# Dell™ Color Smart Printer | S3840cdn Guide de l'utilisateur

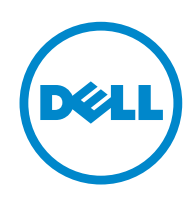

# Table des matières

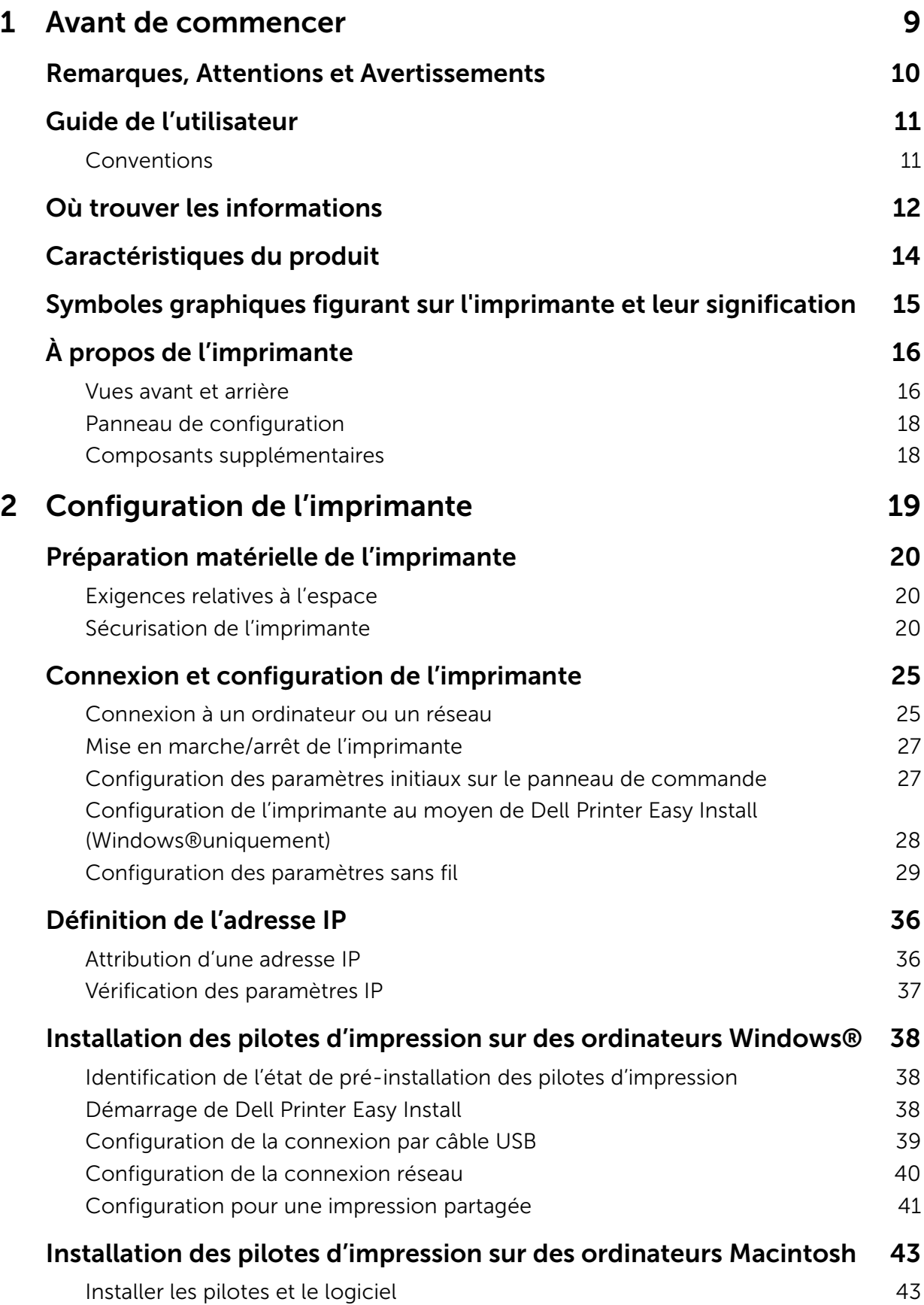

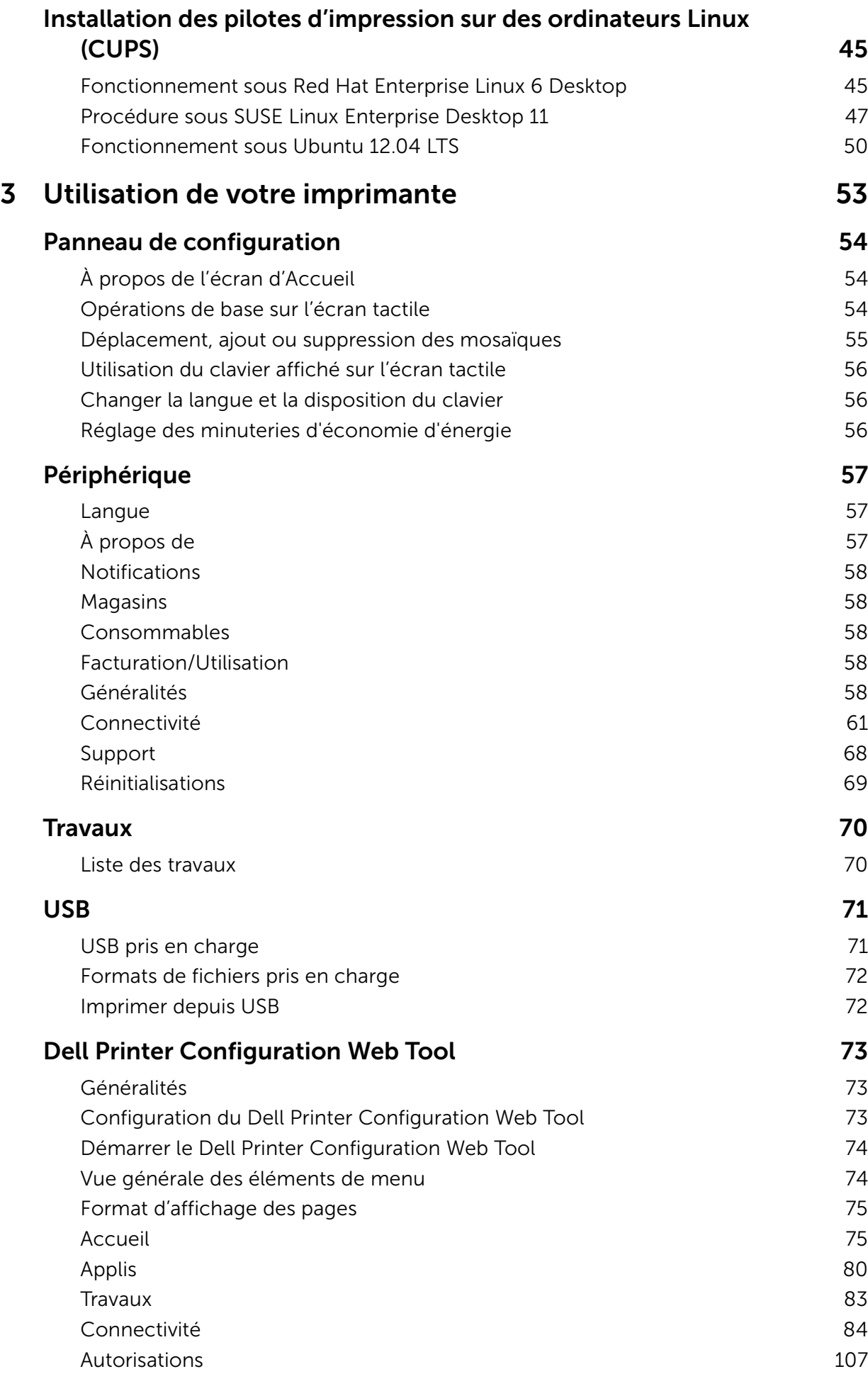

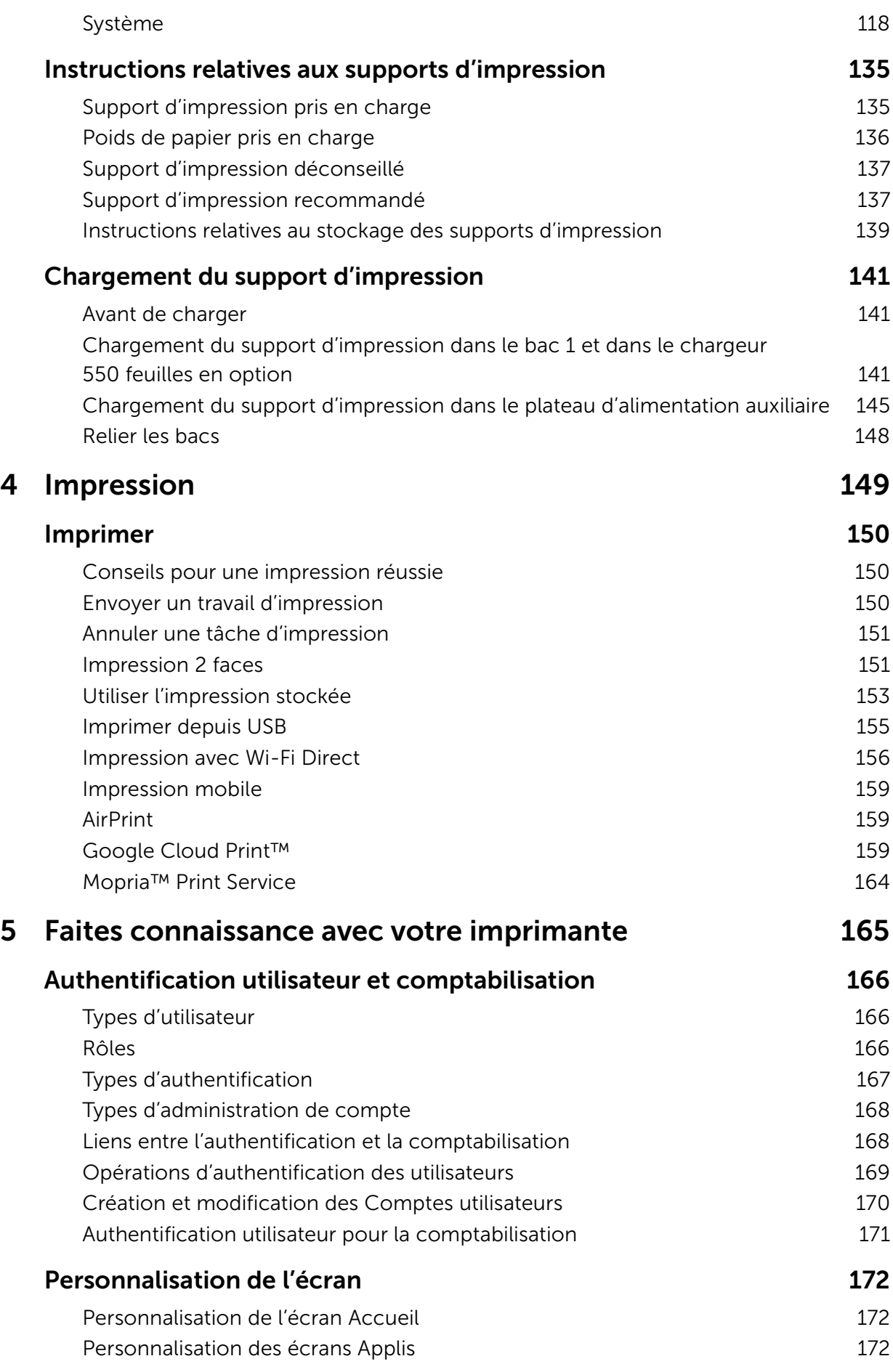

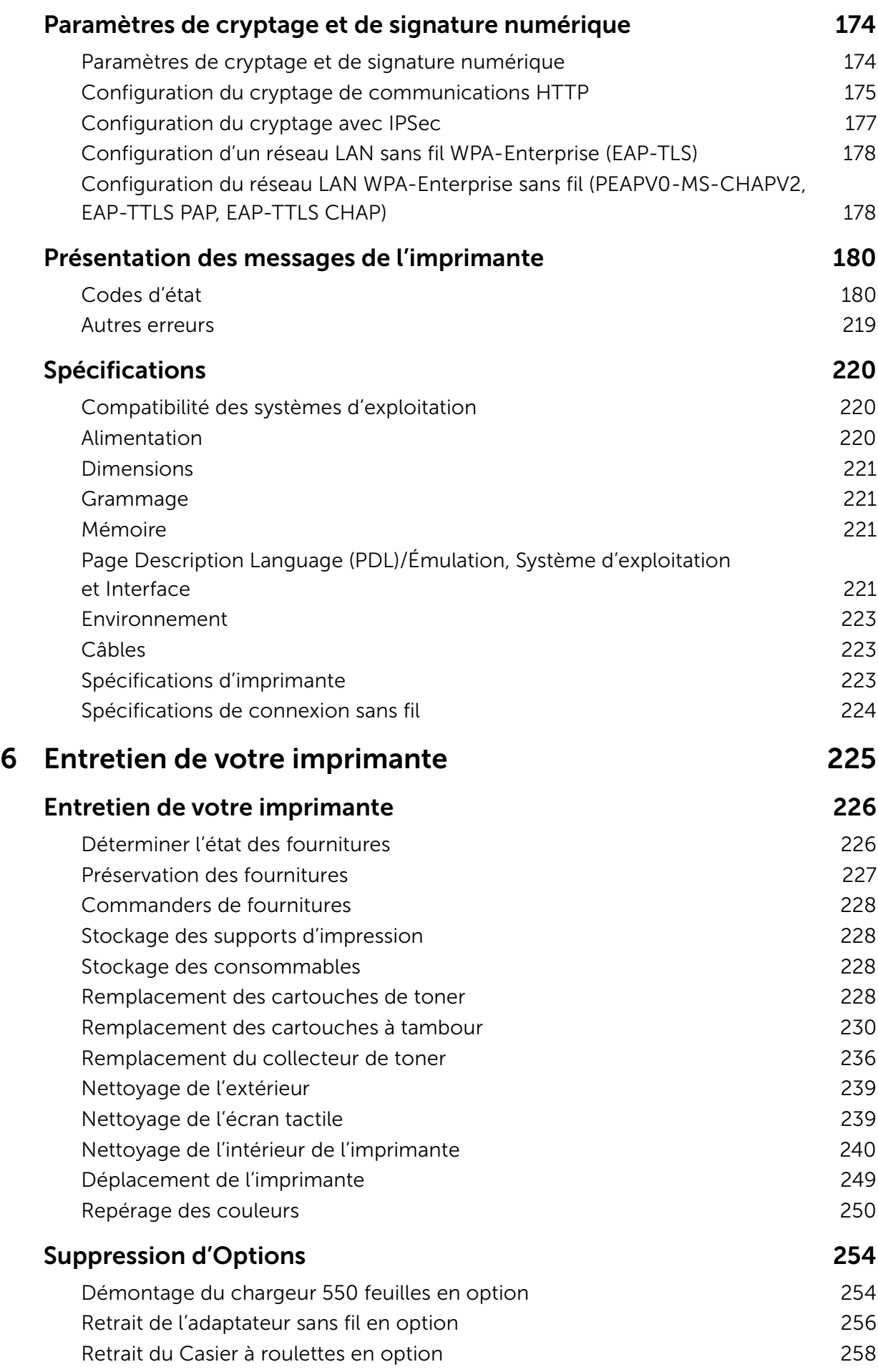

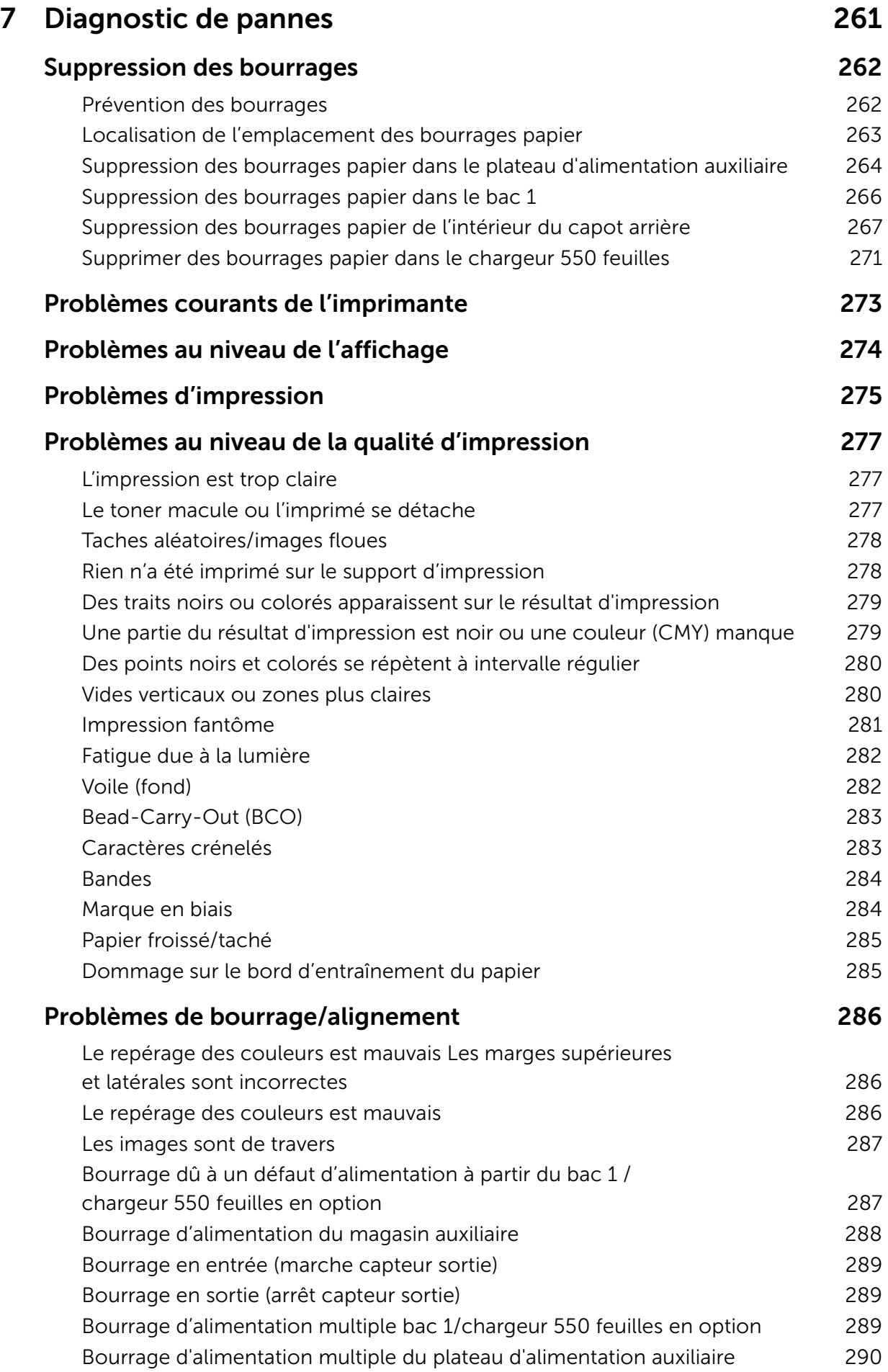

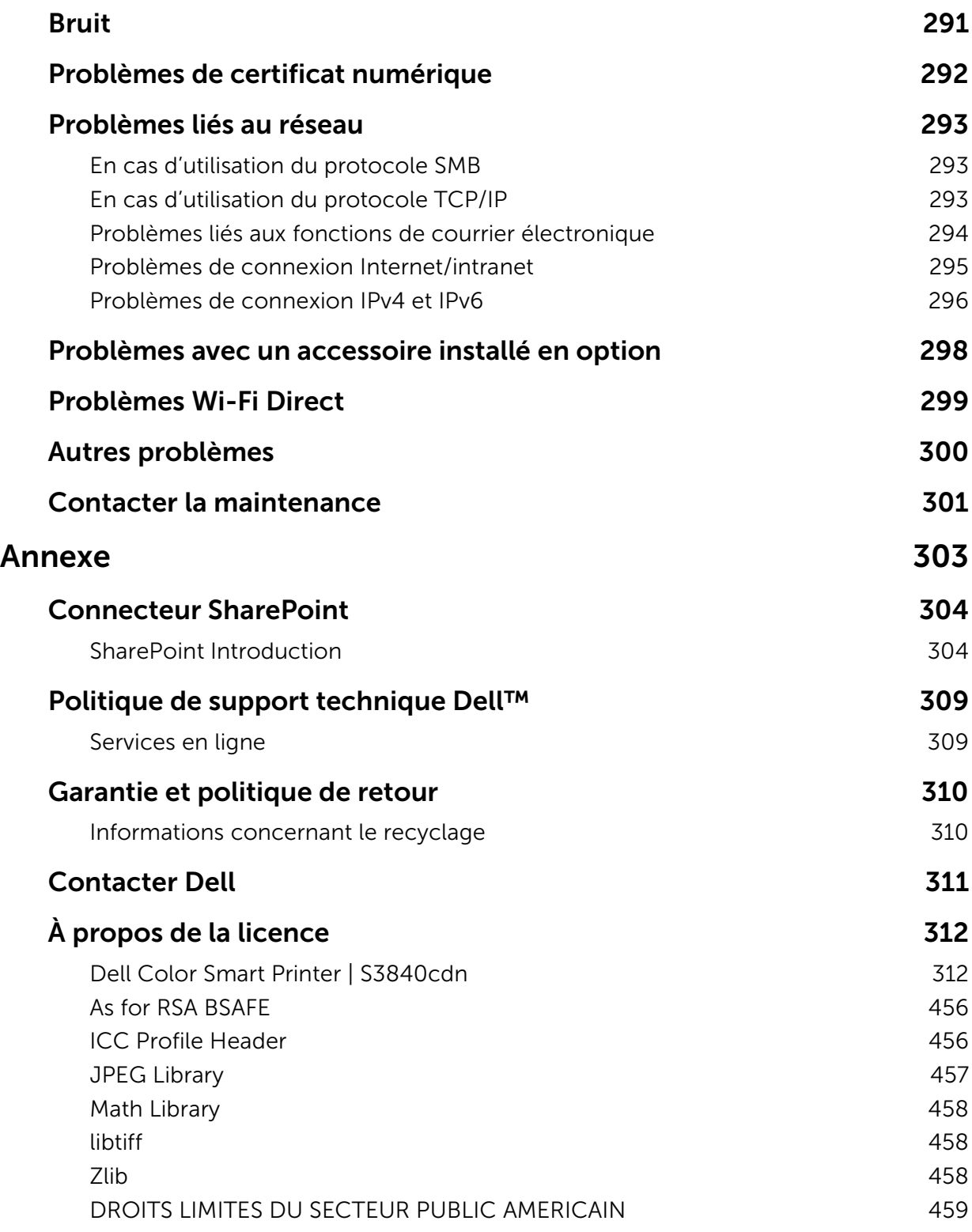

## |

1

# <span id="page-8-0"></span>1Avant de commencer

# <span id="page-9-0"></span>Remarques, Attentions et Avertissements

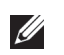

#### **BEMARQUE:**

• Une mention REMARQUE signale des informations importantes qui vous aident à utiliser votre imprimante de manière plus adaptée.

#### $\bigwedge$  ATTENTION:

• La mention ATTENTION signale un risque de dégradation du matériel ou de perte de données si les instructions ne sont pas suivies correctement.

#### AVERTISSEMENT:

• La mention AVERTISSEMENT signale un risque pouvant entraîner des dommages au niveau des biens, des dommages physiques, voire même la mort.

### Les informations contenues dans ce document peuvent être modifiées sans préavis. ©2017 Dell Inc. Tous droits réservés.

La reproduction de ces éléments de quelque manière que ce soit sans l'autorisation écrite de Dell Inc. est strictement interdite.

Marques de commerce utilisées dans ce texte :

*Dell* et le logo *DELL* sont des marques de commerce de Dell Inc.

*Microsoft, Windows, Windows Server, Windows Vista* et *SharePoint* sont des marques ou des marques déposées de Microsoft Corporation aux États-Unis et/ou dans d'autres pays. *Apple, Bonjour, iPhone, Macintosh, Mac OS, OS X, macOS, AirPrint,* et le logo *AirPrint* sont des marques de commerce d'Apple Inc.

*Android, Google Chrome, Gmail, Google, Google Cloud Print, Google Drive,* et *Google Play* sont, soit des marques de commerce déposées, soit des marques de commerce de Google Inc.

*Adobe, PostScript* et *Photoshop* sont, soit des marques de commerce déposées, soit des marques de commerce d'Adobe Systems aux États-Unis et/ou dans d'autres pays.

*Wi-Fi* et *Wi-Fi Direct* sont des marques déposées de Wi-Fi Alliance ; *Wi-Fi Protected Setup, WPA,* et *WPA2* sont des marques de commerce de Wi-Fi Alliance.

*Red Hat* et *Red Hat Enterprise Linux* sont des marques de commerce déposées de Red Hat. Inc. aux États-Unis et dans d'autres pays.

*SUSE* est une marque de commerce déposée de Novell, Inc., aux États-Unis et dans d'autres pays.

*QR Code* est une marque de commerce déposée de Denso Wave Incorporated. *Box* et le *logo Box* incluent sans restriction des marques de commerce, des marques de service ou des marques déposées de Box, Inc.

*RSA* et *BSAFE* sont, soit des marques de commerce déposées, soit des marques de commerce de EMC Corporation aux États-Unis et/ou dans d'autres pays.

D'autres marques et noms de marque peuvent être utilisés dans ce document pour désigner les entités qui possèdent les marques ou noms de leurs produits. Dell Inc. dénie tout intérêt de propriété dans les marques et noms de marque autres que les siens.

### **BEMARQUE:**

• Lorsque vous utilisez cette machine, nous recommandons de changer l'ID utilisateur et le code d'accès de l'administrateur système immédiatement après l'installation de la machine.

Février 2017 Rev. A01

# <span id="page-10-0"></span>Guide de l'utilisateur

Cliquez sur les liens situés à gauche pour obtenir plus d'informations sur les fonctions, les options et le fonctionnement de votre Dell Color Smart Printer | S3840cdn. Pour plus d'informations concernant les autres documentations fournies avec votre imprimante, reportez-vous à la section [« Où trouver les informations ».](#page-11-0)

#### **BEMARQUE:**

- Dans ce manuel, Dell Smart Printer | S3840cdn est appelée l'« imprimante ».
- Dans ce guide, les procédures à effectuer sur l'ordinateur sont expliquées dans Microsoft $^{\circledR}$ Windows® 7 sauf mention contraire.

# <span id="page-10-1"></span>Conventions

La section suivante décrit les symboles et les polices utilisés dans ce document :

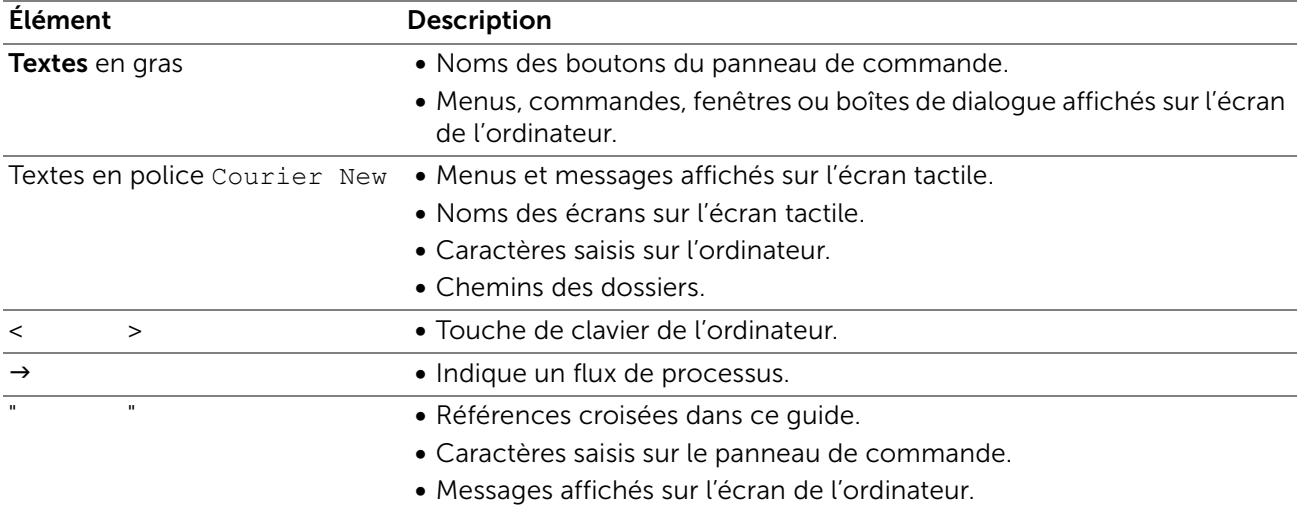

L'orientation des documents ou du papier est décrite de la façon suivante dans ce guide : , , Chargement bord long (Long Edge Feed, ou LEF) : Chargement du document ou du papier en orientation portrait lorsque vous tenez devant l'imprimante.

 $\Box$ ,  $\Box$ , Chargement bord court (Short Edge Feed, ou SEF) : Chargement du document ou du papier en orientation paysage lorsque vous tenez devant l'imprimante.

# <span id="page-11-0"></span>Où trouver les informations

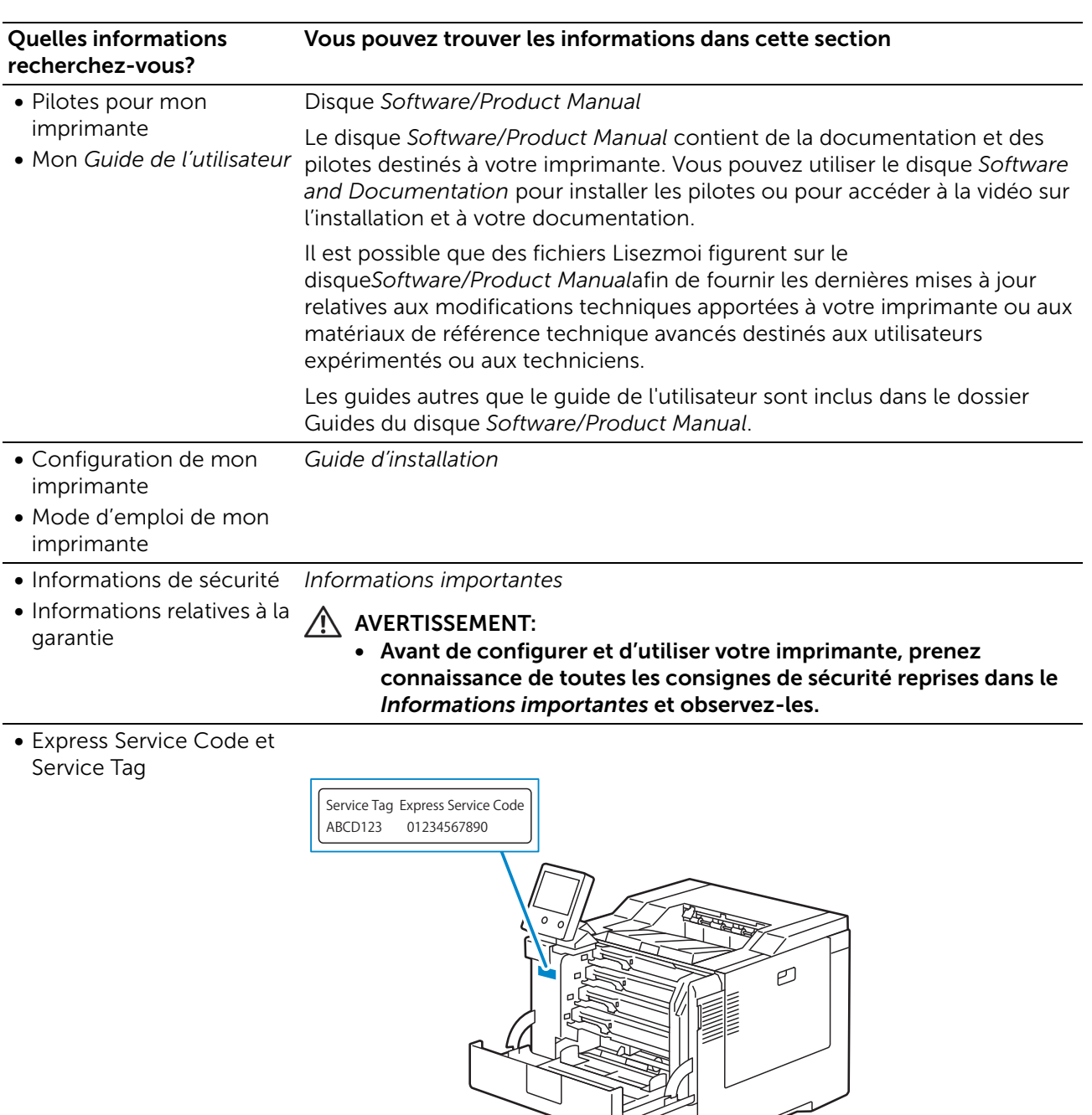

Le Express Service Code et le Service Tag figurent sur la partie intérieure du capot de votre imprimante.

Ğ

• Derniers pilotes pour mon imprimante

Consultez dell.com/support.

• Documentation pour mon imprimante

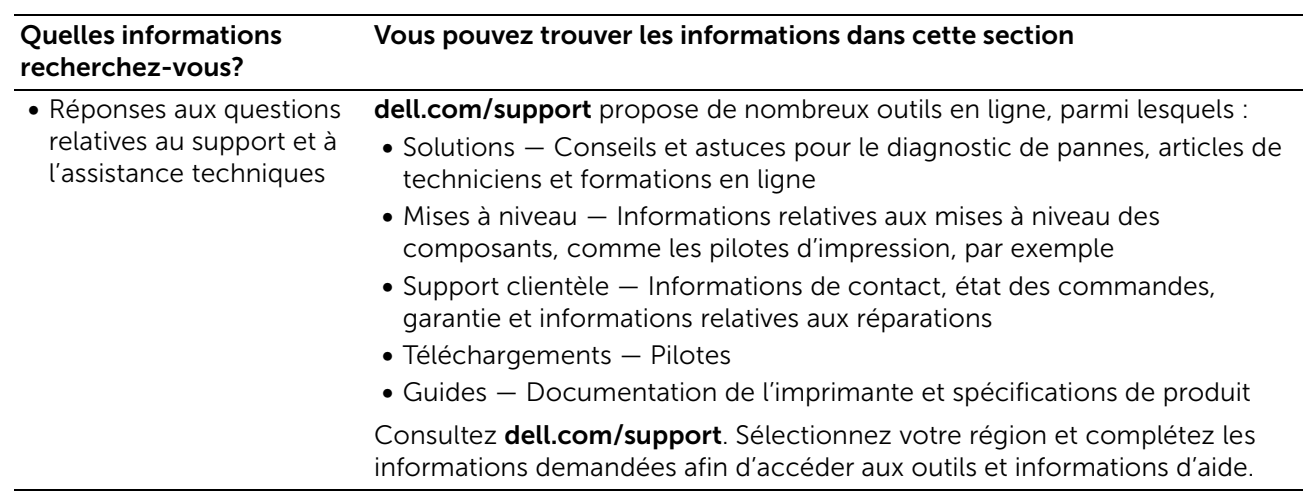

# <span id="page-13-0"></span>Caractéristiques du produit

Ce chapitre décrit les caractéristiques du produit et indique leurs liens.

#### Imprimer depuis USB

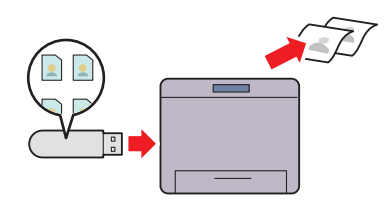

Cette fonction vous permet d'imprimer des fichiers directement à partir d'un périphérique flash USB, sans avoir à démarrer votre ordinateur.

Reportez-vous à la section [« Imprimer depuis USB »](#page-154-1). utilisateur à l'imprimante. Seuls les utilisateurs

#### Authentification à distance sur serveur LDAP ou Kereberos

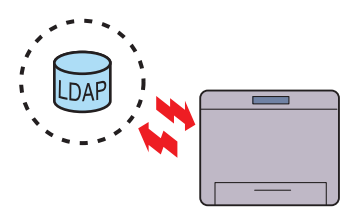

L'authentification à distance à l'aide du serveur LDAP ou Kereberos permet de contrôler la connexion d'un disposant d'un accès au serveur spécifié peuvent se connecter à l'imprimante.

#### Renforcement de la sécurité

#### Mode Éco

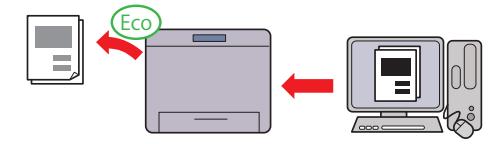

Le Mode Éco est un paramètre qui permet d'économiser le toner et le papier. Lorsque le Mode Éco est activé, Ignorer pages vierges, Impression recto-verso et l'économie du toner s'appliquent automatiquement à tous les travaux.

Voir [« Optimisation toner/alimentation ».](#page-127-0)

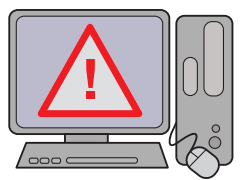

Si une adresse IP globale a été attribuée à l'imprimante, aucun utilisateur ne sera autorisé à accéder à la Dell Printer Configuration Web Tool sans authentification, et ce, peu importe les paramètres de connexion. De plus, un message d'avertissement demandant la modification du mot de passe apparaît à l'écran si l'administrateur se connecte à la Dell Printer Configuration Web Tool à l'aide du mot de passe par défaut alors qu'une adresse IP globale a été définie.

Voir [« Modifier le mot de passe depuis le Dell Printer](#page-170-1)  [Configuration Web Tool »](#page-170-1).

# <span id="page-14-0"></span>Symboles graphiques figurant sur l'imprimante et leur signification

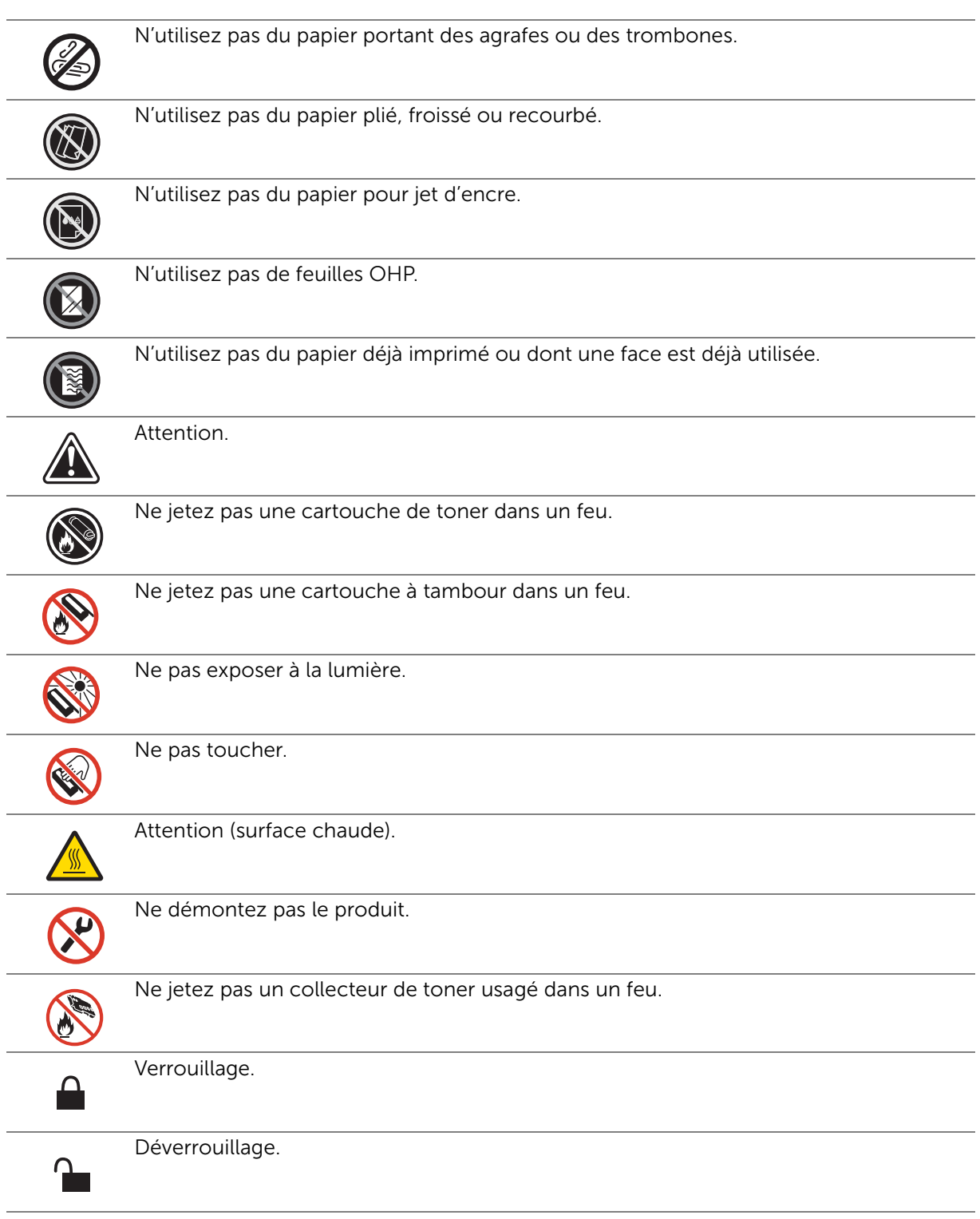

# <span id="page-15-0"></span>À propos de l'imprimante

# <span id="page-15-1"></span>Vues avant et arrière

## Vue avant

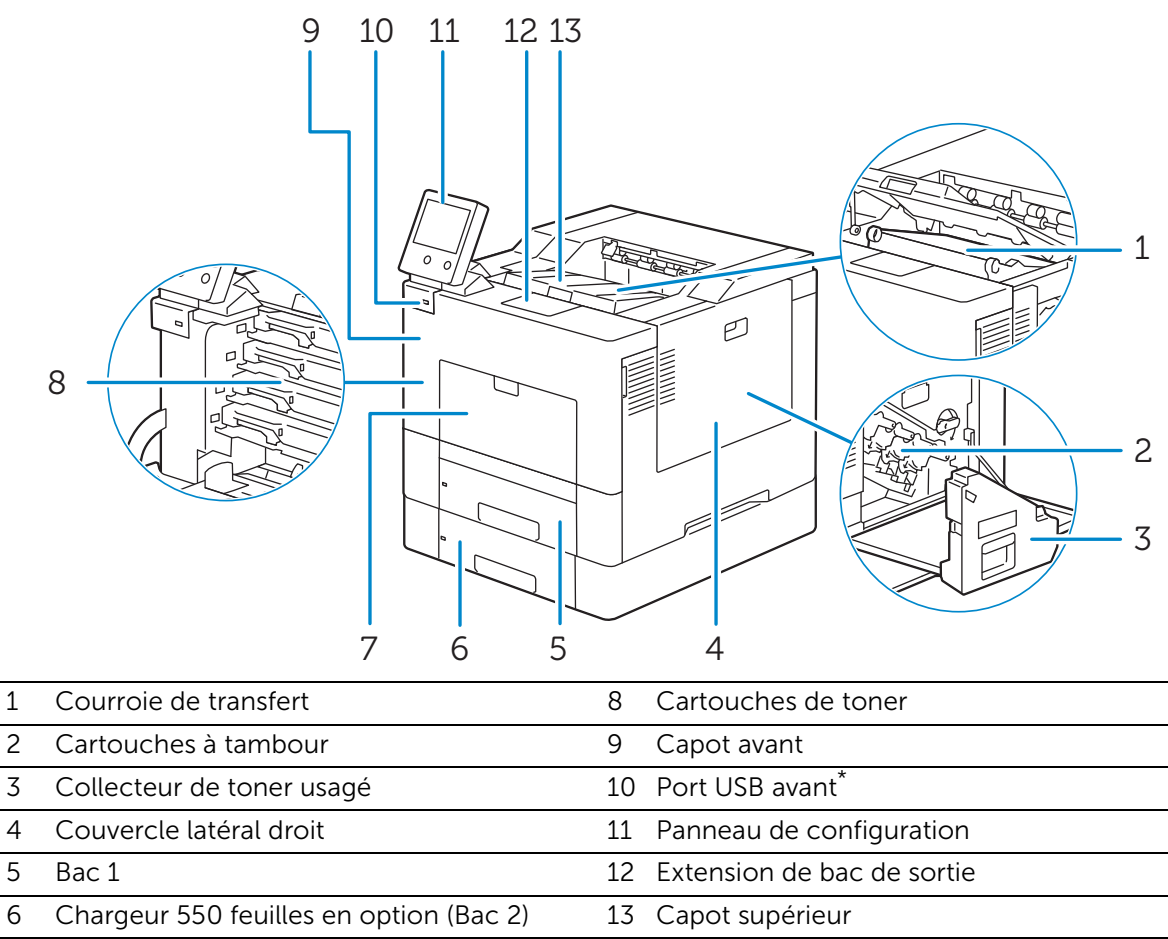

7 Plateau d'alimentation auxiliaire (Bac 5)

\* Port hôte USB 2.0 (pour la fonction Imprimer depuis USB)

## Vue arrière

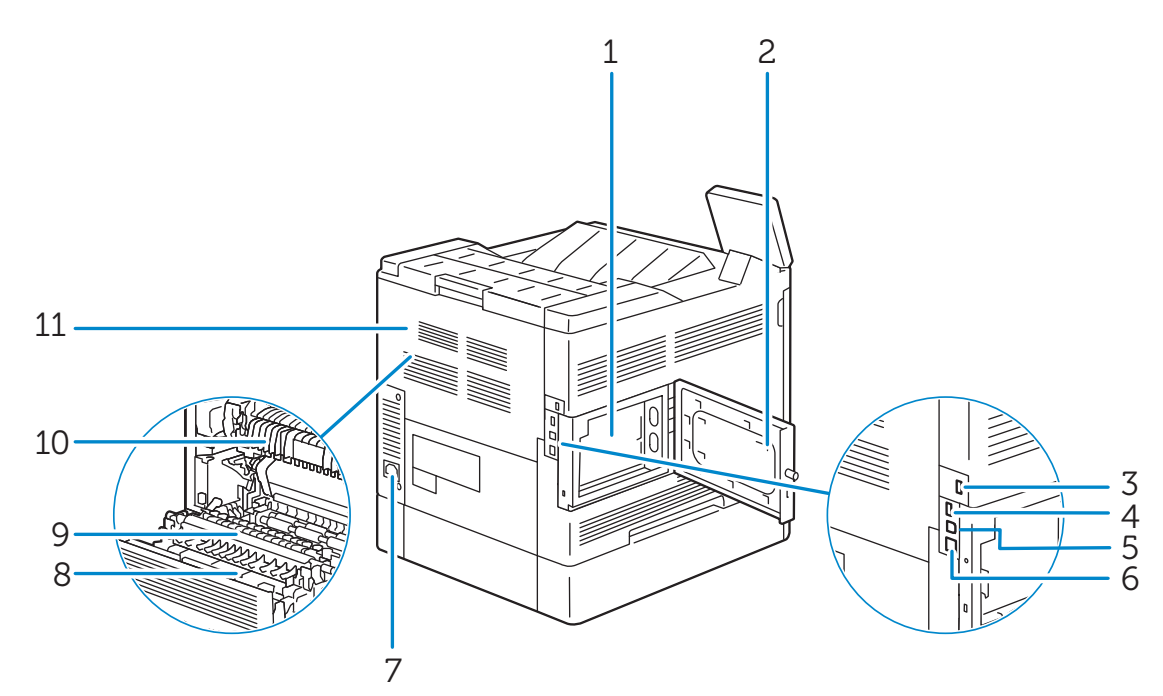

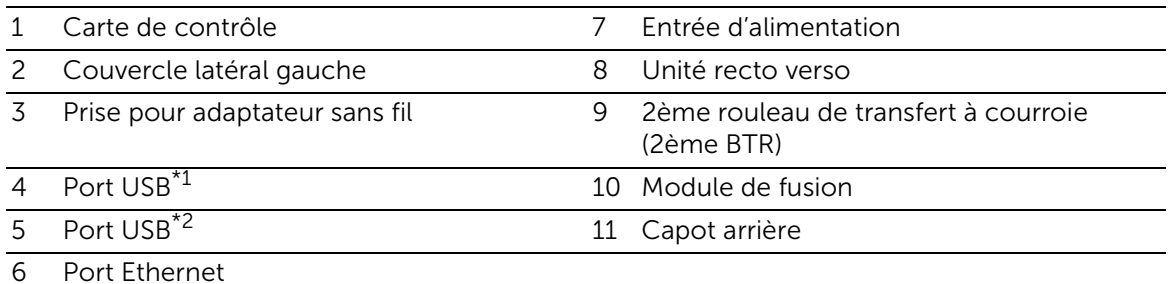

\*1 Port hôte USB 2.0 (pour Smart Card)

\*2 Port de périphérique USB 3.0

# <span id="page-17-0"></span>Panneau de configuration

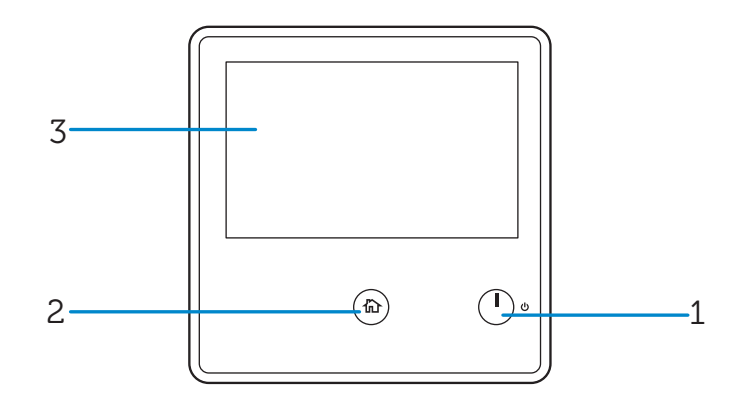

- 1 Bouton Alimentation
- 2 Bouton Accueil
- 3 Écran tactile

# <span id="page-17-1"></span>Composants supplémentaires

## Accessoires en option

- Chargeur 550 feuilles
- Adaptateur sans fil
- Casier à roulettes

# <span id="page-18-0"></span>2Configuration de l'imprimante

# <span id="page-19-0"></span>Préparation matérielle de l'imprimante

# <span id="page-19-1"></span>Exigences relatives à l'espace

Prévoyez suffisamment d'espace pour ouvrir les bacs, les capots, les accessoires optionnels et pour une bonne ventilation de l'imprimante.

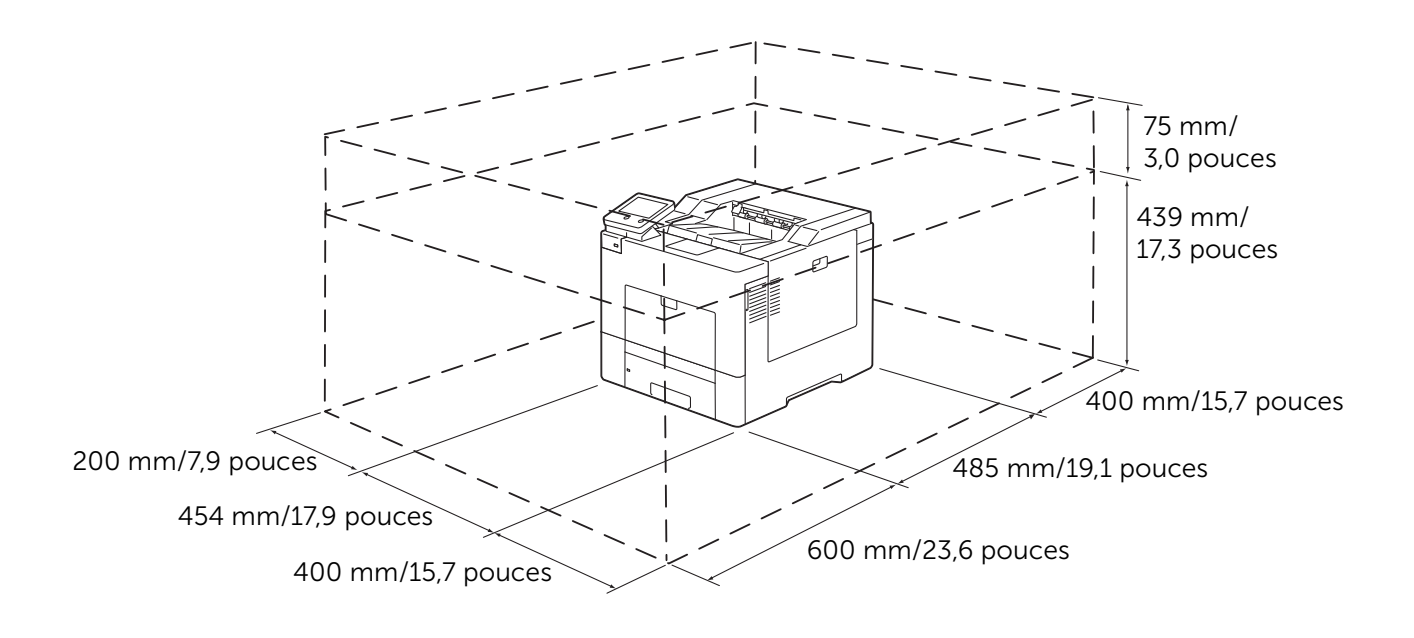

# <span id="page-19-2"></span>Sécurisation de l'imprimante

Pour protéger l'imprimante contre le vol, vous pouvez utiliser un verrou Kensington. Fixez le verrou Kensington à l'encoche de sécurité de l'imprimante.

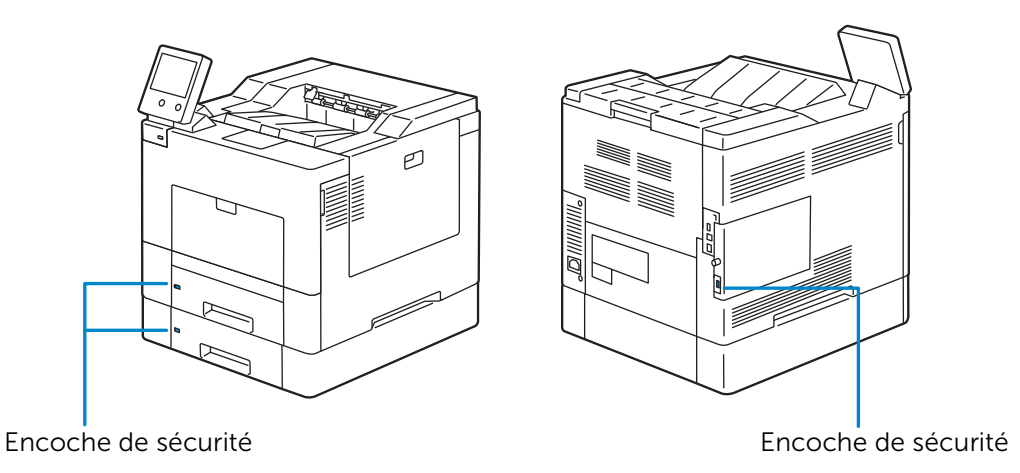

Reportez-vous aux instructions d'utilisation fournies avec le verrou Kensington.

## Installation de l'extension de verrou Kensington

Pour utiliser le verrou Kensington lors du chargement de papier de taille Légal dans le bac 1 ou le chargeur 550 feuilles en option, installez l'extension de verrou Kensington sur l'imprimante.

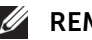

#### **BEMARQUE:**

- Les chiffres « 1 » et « 2 » sont respectivement inscrits à gauche de l'extension de verrou Kensington du bac 1 et du chargeur 550 feuilles en option (bac 2). Veillez à ne pas installer l'extension du bac 2 sur le bac 1, et inversement.
- 1 Sortez le bac d'environ 200 mm hors de l'imprimante.

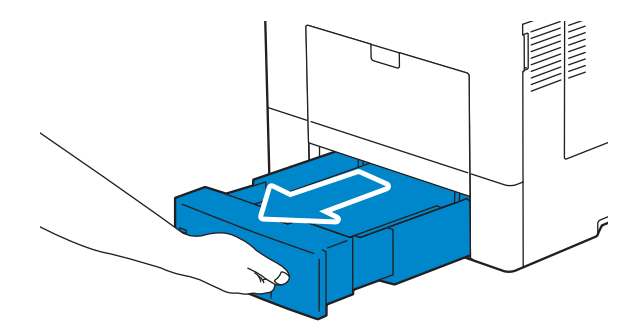

2 Tenez le bac avec les deux mains et sortez-le de l'imprimante.

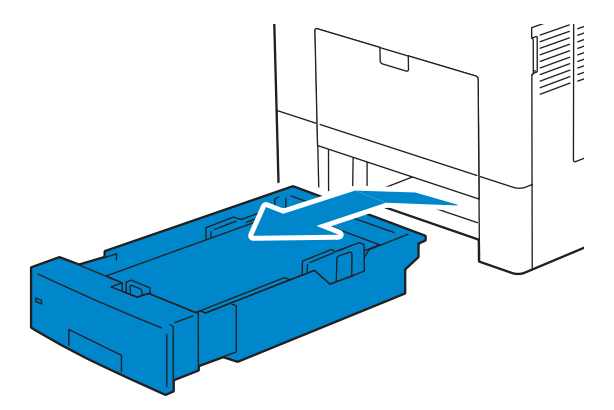

3 Tenez la butée de l'extension de verrou Kensington et fixez l'extension en position sur l'imprimante.

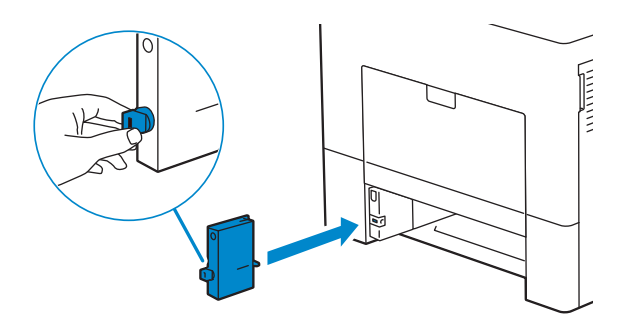

 Poussez et tournez la butée de 90 degrés dans le sens horaire jusqu'à ce que le triangle sur la butée soit aligné avec celui sur l'extension.

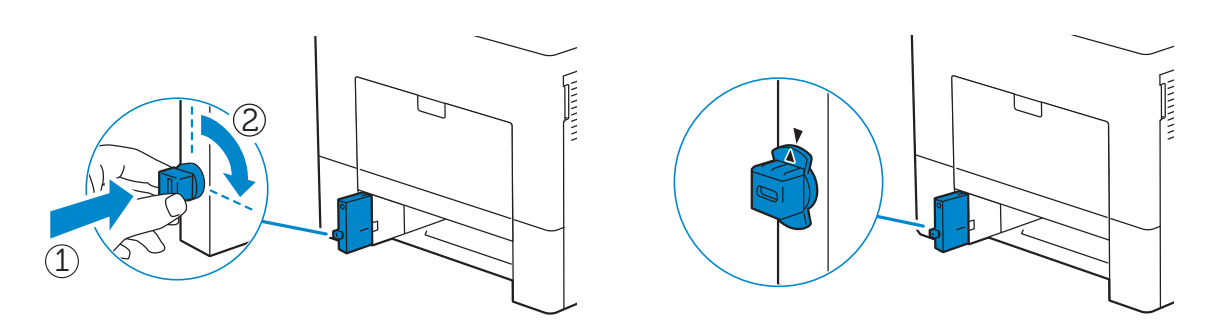

Insérez le bac dans l'imprimante et poussez-le jusqu'au bout.

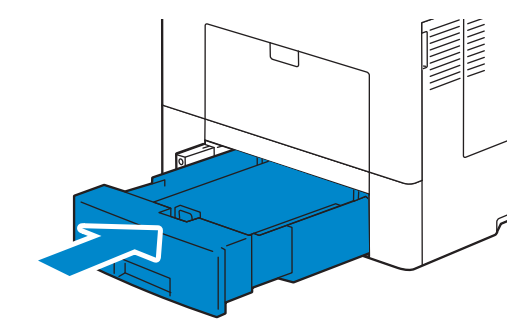

Fixez le verrou Kensington à l'encoche de sécurité.

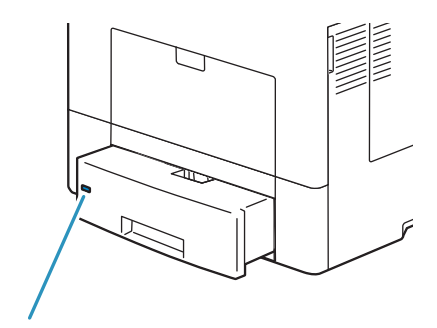

Encoche de sécurité

## Installation du capot de sécurité

Pour que votre support d'impression dans le bac 1 soit plus sécurisé, installez le capot de sécurité sur le bac 1.

1 Tirez le bac 1 hors de l'imprimante sur 200 mm.

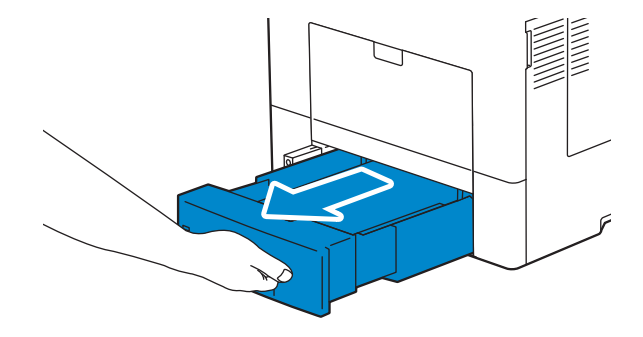

2 Tenez le bac 1 avec les deux mains et sortez-le de l'imprimante.

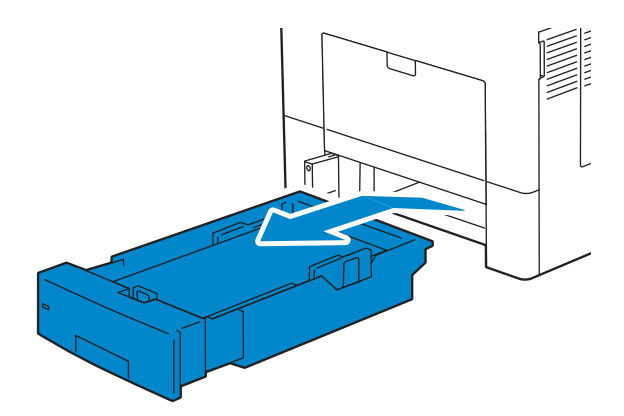

3 Placez le capot de sécurité sur le dessus du bac 1.

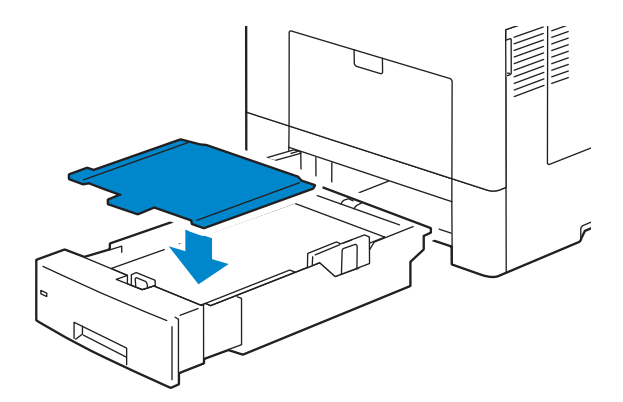

4 Insérez le bac 1 dans l'imprimante et poussez-le jusqu'au bout.

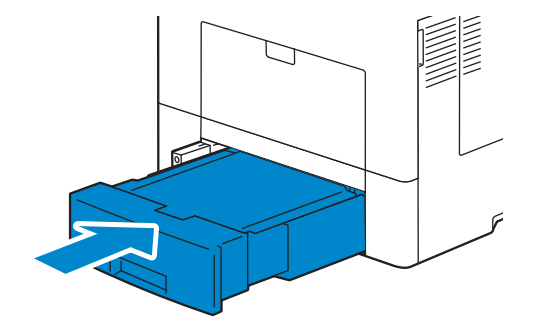

# <span id="page-24-0"></span>Connexion et configuration de l'imprimante

Pour connecter votre imprimante à un ordinateur ou un périphérique, respectez les spécifications suivantes pour chaque type de connexion :

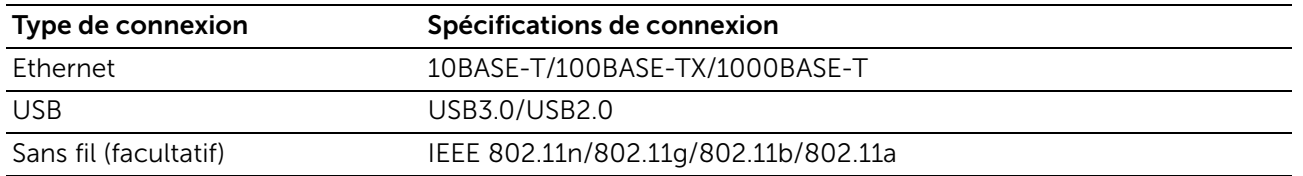

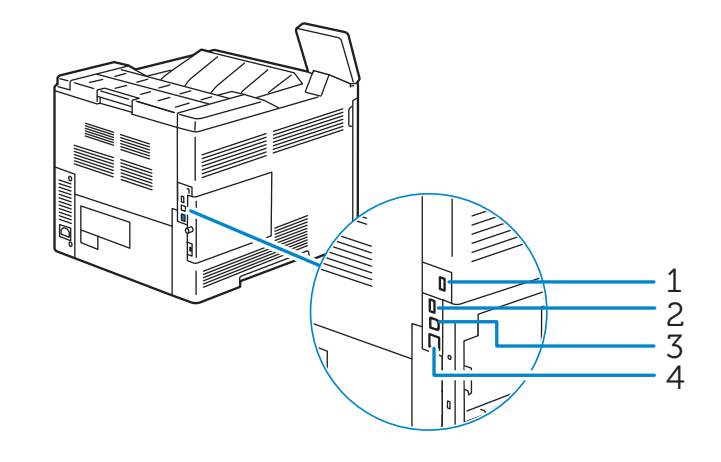

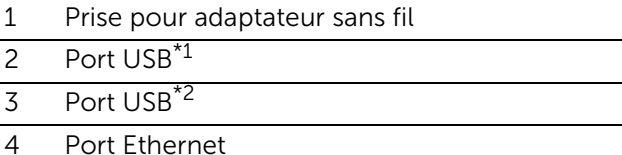

\*1 Port hôte USB 2.0 (pour Smart Card)

\*2 Port de périphérique USB 3.0

# <span id="page-24-1"></span>Connexion à un ordinateur ou un réseau

#### **BEMARQUE:**

• Avant d'effectuer les connexions, prenez soin d'éteindre l'imprimante.

### Connexion à un ordinateur au moyen du câble USB (Connexion directe)

Une imprimante locale est une imprimante directement reliée à votre ordinateur à l'aide d'un câble USB. Si votre imprimante est connectée à un réseau et non pas à votre ordinateur, ignorez cette section et passez à la section [« Connexion à un réseau au](#page-25-0)  [moyen du câble Ethernet ».](#page-25-0)

1 Connectez le plus petit connecteur USB dans le port USB situé à l'arrière de l'imprimante.

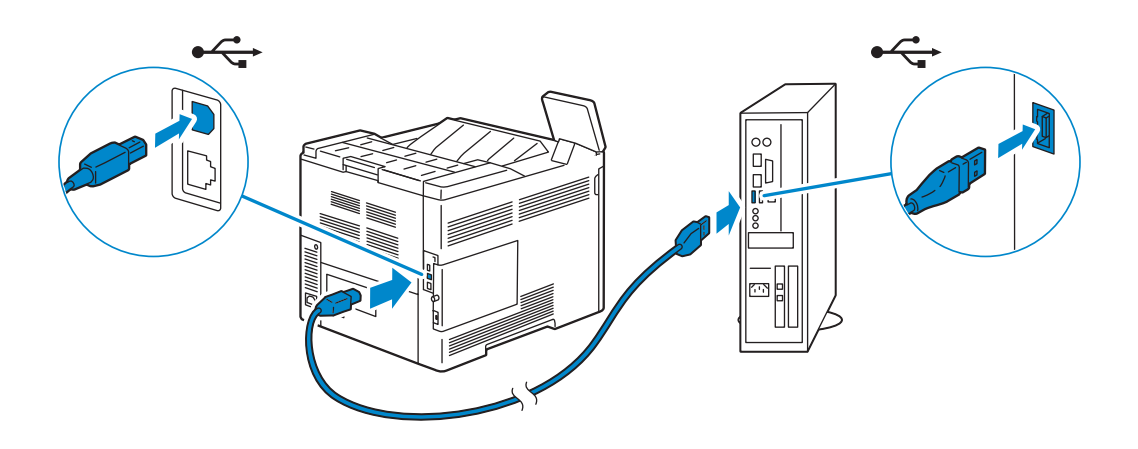

2 Connectez l'autre extrémité du câble au port USB de l'ordinateur.

 $\bigwedge$  ATTENTION:

• Ne branchez pas le câble USB de l'imprimante sur le port USB situé sur le clavier.

## <span id="page-25-0"></span>Connexion à un réseau au moyen du câble Ethernet

1 Raccordez le câble Ethernet.

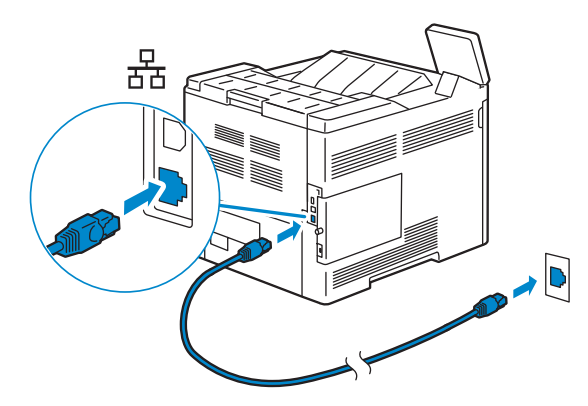

Pour raccorder l'imprimante au réseau, branchez une extrémité d'un câble Ethernet dans le port Ethernet situé à l'arrière de l'imprimante et l'autre extrémité à un branchement ou concentrateur LAN.

## Connexion à un réseau sans fil

Reportez-vous à la section [« Configuration des paramètres sans fil ».](#page-28-0)

# <span id="page-26-0"></span>Mise en marche/arrêt de l'imprimante

## Mise en marche de l'imprimante

#### AVERTISSEMENT:

- N'utilisez pas de rallonges ou de modules à prises multiples.
- Si possible, ne branchez pas l'imprimante sur un système d'alimentation sans coupure (Uninterruptible Power Supply - UPS).
- 1 Connectez le câble d'alimentation à l'entrée d'alimentation située à l'arrière de l'imprimante, puis à une prise murale.

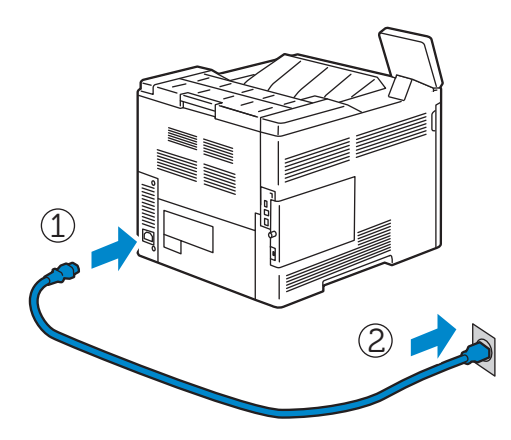

2 Appuyez sur le bouton  $\Phi$  sur le panneau de commande.

## Arrêt de l'imprimante

#### **BEMARQUE:**

• Les données en mémoire sont effacées lorsqu'on éteint l'imprimante.

Maintenez le bouton  $\mathbf \Theta$  enfoncé jusqu'à ce que l'écran de confirmation apparaisse1 sur le panneau de commande, puis tapez sur Arrêt.

#### $\bigwedge$  ATTENTION:

• Maintenez le bouton enfoncé pendant au moins six secondes pour mettre immédiatement l'imprimante hors tension. Notez toutefois que cela peut entraîner une perte de données dans la mémoire.

#### **EXAMPLE**:

• Chaque fois que vous appuyez sur ce bouton, vous basculez entre les modes de veille et d'économie d'énergie. Lorsque l'imprimante passe en mode d'économie d'énergie, le bouton clignote lentement.

# <span id="page-26-1"></span>Configuration des paramètres initiaux sur le panneau de commande

Lorsque vous allumez l'imprimante pour la première fois, l'écran de l'assistant d'installation apparaît sur le panneau de contrôle pour effectuer la configuration initiale. Suivez les étapes de l'assistant pour définir les réglages initiaux, notamment :

• Langue

Reportez-vous à la section [« Langue »](#page-56-3).

• Date et heure

Reportez-vous à la section [« Date et heure ».](#page-58-0)

• Mesures

Reportez-vous à la section [« Mesures ».](#page-57-5)

À la fin de la configuration, tapez sur Terminé sur l'écran Étalonnage terminé, après quoi l'imprimante est prête à être utilisée.

# <span id="page-27-0"></span>Configuration de l'imprimante au moyen de Dell Printer Easy Install (Windows®uniquement)

### **BEMARQUE:**

- Pour plus d'informations sur le paramétrage de l'imprimante en imprimante sans fil, reportez-vous à la section [« Configuration des paramètres sans fil ».](#page-28-0)
- Pour configurer l'imprimante connectée à des ordinateurs Macintosh ou Linux, reportez-vous à la section [« Installation des pilotes d'impression sur des ordinateurs Macintosh »](#page-42-0) ou « Installation des [pilotes d'impression sur des ordinateurs Linux \(CUPS\) »,](#page-44-0) respectivement.

## Configuration standard

Pour configurer l'imprimante, vous pouvez utiliser le programme Dell Printer Easy Install sur l'ordinateur exécutant un système d'exploitation Microsoft® Windows®.

Tout d'abord, le programme recherche l'imprimante et détermine les modalités de connexion de l'imprimante à l'ordinateur. En fonction des informations récoltées, le programme installe automatiquement sur votre ordinateur les pilotes et logiciels adaptés.

Avant de démarrer la configuration standard, assurez-vous que l'imprimante est sous tension et réalisez les raccordements suivants :

Pour configurer l'imprimante comme imprimante de réseau (filaire), branchez le câble Ethernet à l'imprimante.

Pour configurer l'imprimante comme imprimante USB, branchez le câble USB à l'imprimante.

#### **BEMARQUE:**

- Pour activer la recherche automatique d'une imprimante réseau depuis un ordinateur sous système d'exploitation client (Windows Vista<sup>®</sup>, Windows<sup>®</sup> 7, Windows<sup>®</sup> 8, Windows<sup>®</sup> 8.1 ou Windows<sup>®</sup> 10), ouvrez Panneau de configuration→Réseau et Internet→Centre Réseau et partage→Paramètres de partage avancés, et paramétrez la Recherche du réseau du profil réseau actuel sur Activer la découverte de réseau.
- 1 Insérez dans l'ordinateur le disque *Software and Documentation* fourni avec l'imprimante.
	- Le programme Dell Printer Easy Install démarre automatiquement.

#### **BEMARQUE:**

- Procédez comme suit si le programme Dell Printer Easy Install ne se lance pas automatiquement.
- La procédure suivante utilise Windows<sup>®</sup> 10 en exemple.
- a Cliquez droit sur le bouton Démarrer, puis cliquez sur Exécuter.
- **b** Saisissez D: \Setup.exe (où D représente la lettre du lecteur optique), puis cliquez sur OK.
- 2 Sur la fenêtre Dell Printer Easy Install, cliquez sur Suivant. Dell Printer Easy Install démarre la recherche de votre imprimante.

3 Patientez jusqu'à ce que l'assistant Dell Printer Easy Install trouve votre imprimante. Pour une imprimante de réseau (filaire), sélectionnez votre imprimante lorsqu'elle a été détectée, puis cliquez sur Suivant.

Pour une imprimante USB, Dell Printer Easy Install installe automatiquement votre imprimante lorsqu'elle a été détectée.

#### **BEMARQUE:**

- Si Dell Printer Easy Install ne trouve pas d'imprimante, le menu principal de Dell Printer Easy Install apparaît. Voir [« Installation des pilotes d'impression sur des ordinateurs Windows® »](#page-37-0).
- 4 Cliquez sur Terminer pour quitter l'assistant lorsque l'écran Prêt à imprimer ! apparaît.
- 5 Éjectez le disque *Software and Documentation*.

## <span id="page-28-0"></span>Configuration des paramètres sans fil

L'adaptateur sans fil vous permet d'utiliser l'imprimante avec une connexion réseau sans fil.

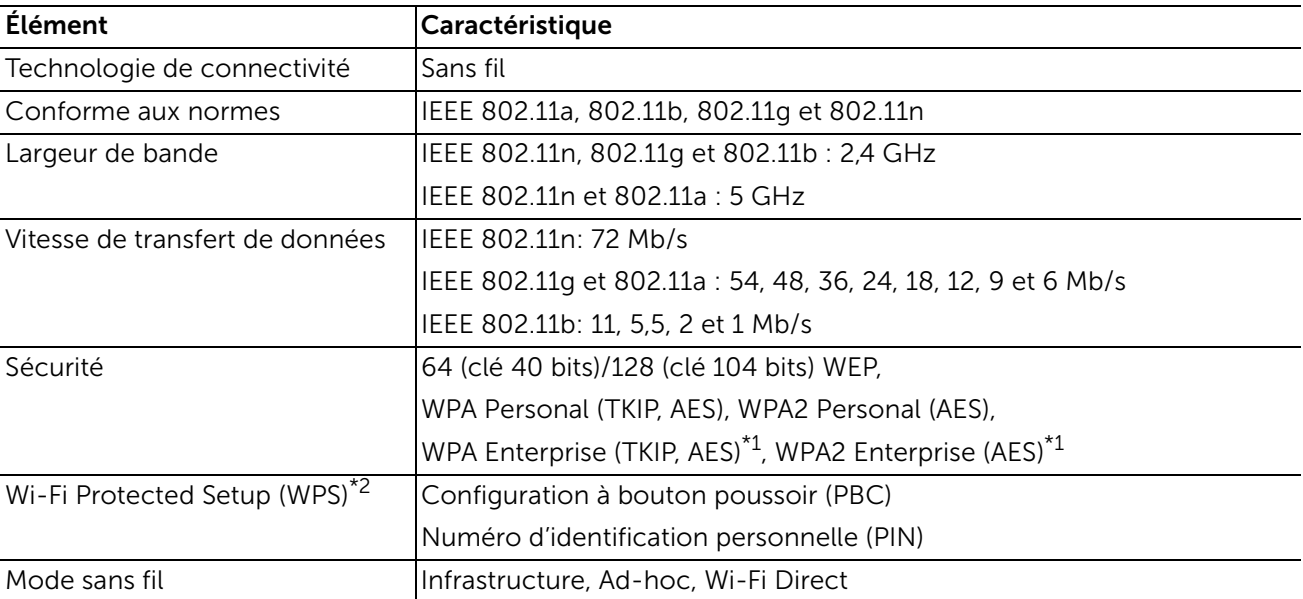

Les caractéristiques de l'adaptateur sans fil sont décrites ci-dessous.

\*1 La méthode EAP fonctionne avec PEAPv0/MS-CHAPv2, EAP-TLS, EAP-TTLS/PAP, EAP-TTLS/CHAP et EAP-TTLS/MSCHAPV2.

\*2 Compatible avec WPS 2.0.

#### **BEMARQUE:**

- L'adaptateur sans fil est paramétré par défaut en tant qu'interface de réseau secondaire. Si la connexion sans fil est le seul réseau à utiliser, l'adaptateur sans fil doit être configuré en tant qu'interface primaire.
- L'authentification IEEE 802.1x ne peut être utilisée sur le port Ethernet lorsque l'adaptateur sans fil est paramétré en tant qu'interface de réseau primaire.

## Détermination des Réglages du réseau sans fil

Vous devez connaître les réglages pour le réseau sans fil pour pouvoir configurer l'imprimante sans fil. Pour plus d'informations sur les réglages, contactez votre administrateur réseau.

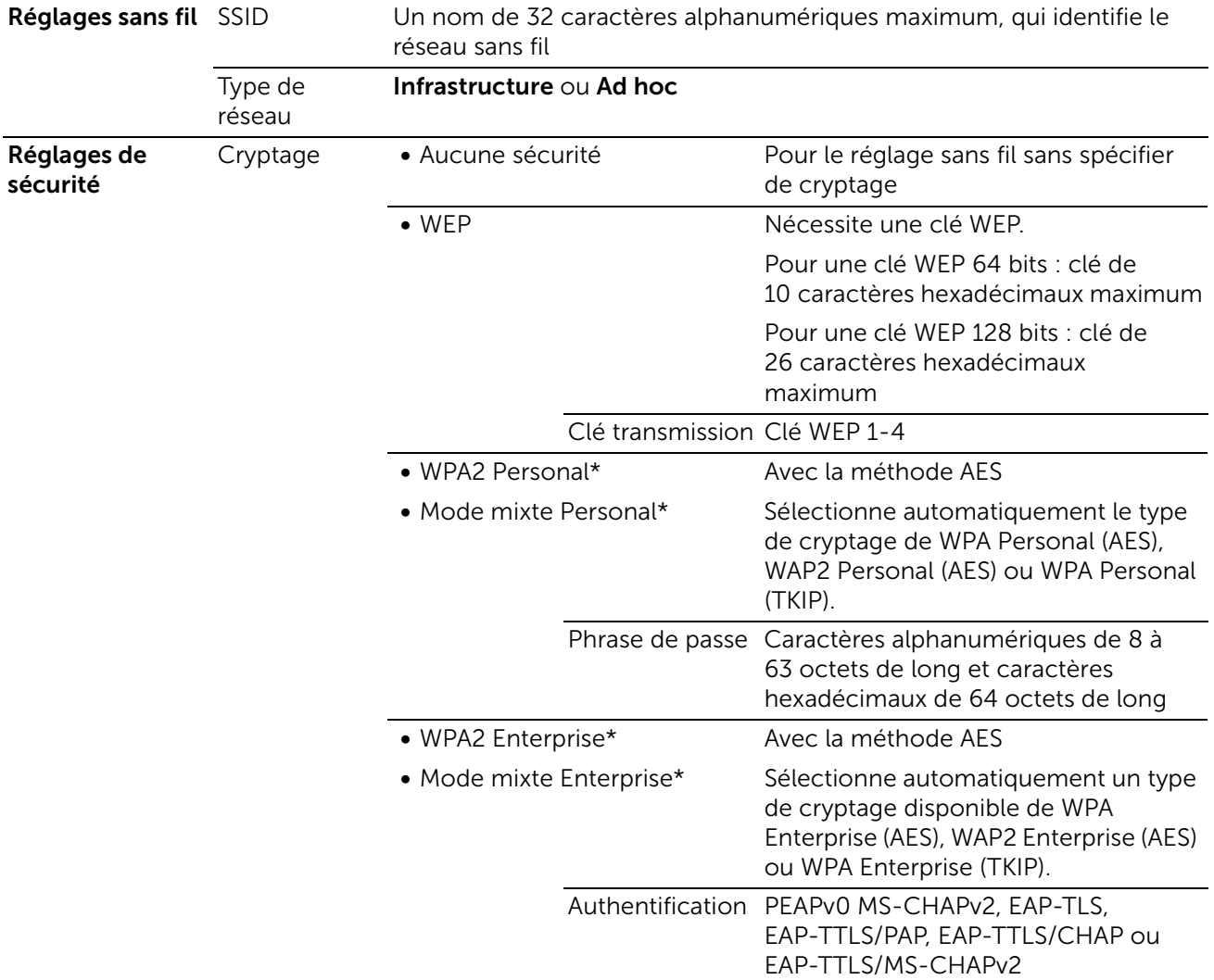

\* Disponible uniquement si Infrastructure est sélectionné comme Type de réseau.

## Configuration de l'adaptateur sans fil en option

Vous pouvez sélectionner une méthode pour configurer un adaptateur sans fil parmi les éléments suivants :

WPS-PBC\*1\*3

WPS-PIN\*2\*3

Configuration auto SSID

Configuration SSID manuelle

Dell Printer Configuration Web Tool

\*1 WPS-PBC (Wi-Fi Protected Setup-Push Button Configuration) est une méthode permettant d'authentifier et d'enregistrer les périphériques requis pour la configuration sans fil, en appuyant sur le bouton fourni par le point d'accès via votre routeur sans fil. Cette configuration n'est disponible que lorsque le point d'accès prend en charge le WPS. Avant de démarrer le WPS-PBC, vérifiez où se trouve le bouton WPS (le nom du bouton peut être différent) sur le point d'accès du réseau sans fil.

- \*2 WPS-PIN (Wi-Fi Protected Setup-Personal Identification Number) est une méthode permettant d'authentifier et d'enregistrer les périphériques requis pour la configuration sans fil, en entrant les attributions PIN dans le point d'accès LAN sans fil. Cette configuration, effectuée par le biais du point d'accès, n'est disponible que lorsque les points d'accès de votre routeur sans fil prennent en charge le WPS.
- \*<sup>3</sup> Pour le fonctionnement du WPS sur le point d'accès du réseau local sans fil, reportez-vous au manuel fourni avec le point d'accès du réseau local sans fil.

### **BEMARQUE:**

• L'adaptateur sans fil en option doit être installé sur l'imprimante.

### WPS-PBC

Vous ne pouvez démarrer la Configuration du bouton-poussoir qu'à partir du panneau de commande.

- 1 Appuyez sur le bouton  $\mathbb{R}$ .
- 2 Appuyez sur Périphérique→Connectivité→Wi-Fi.
- **3** Tapez sur Configuration manuelle.
- 4 Appuyez sur WPS (Wi-Fi Protected Setup)  $\rightarrow$  PBC $\rightarrow$ OK.

#### **EXAMPLE**:

• Démarrez le WPS-PBC sur le point d'accès LAN sans fil (enregistré) dans les 2 minutes qui suivent.

Lorsque le WPS fonctionne correctement et que l'imprimante est redémarrée, le réglage de la connexion au réseau local sans fil est terminée.

#### WPS-PIN

Le code PIN de WPS-PIN ne peut être configuré qu'à partir du panneau de commande.

- 1 Appuyez sur le bouton  $\mathbf{\hat{n}}$ .
- 2 Appuyez sur Périphérique→Connectivité→Wi-Fi.
- **3** Tapez sur Configuration manuelle.
- 4 Tapez sur WPS (Wi-Fi Protected Setup)  $\rightarrow$  PIN.
- 5 Notez le code PIN à 8 chiffres affiché pour le point d'accès LAN sans fil.

#### **6** Tapez sur OK.

#### **EXAMPLE**:

• Entrez le code PIN dans le point d'accès LAN sans fil (enregistré) dans les 2 minutes qui suivent. Lorsque le WPS fonctionne correctement et que l'imprimante est redémarrée, le réglage de la connexion au réseau local sans fil est terminée.

### Configuration auto SSID

- 1 Appuyez sur le bouton  $\mathbf{\hat{m}}$ .
- 2 Appuyez sur Périphérique→Connectivité→Wi-Fi.

L'imprimante recherche automatiquement les points d'accès sur le réseau sans fil.

3 Tapez sur le point d'accès souhaité.

Lorsque vous sélectionnez un point d'accès sans cryptage, passez à l'étape 5.

Si le point d'accès souhaité ne s'affiche pas, passez à la section [« Configuration SSID](#page-31-0)  [manuelle »](#page-31-0).

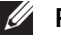

#### **EXAMPLE**:

- Il est possible que certains SSID cachés ne soient pas affichés. Si le SSID n'est pas détecté, allumez la diffusion de SSID à partir du router.
- 4 Entrez les informations de connexion.

Lorsque le type de cryptage du point d'accès sélectionné est WEP, WPA2 Personnel ou mode mixte PSK (AES/TKIP) à l'étape 3 :

- a Saisissez le mot de passe dans la boîte de saisie de texte Entrer le mot de passe.
- **b** Tapez sur  $OK$ .

Lorsque le type de cryptage du point d'accès sélectionné est WPA2 Enterprise ou mode mixte Enterprise (AES/TKIP) à l'étape 3 :

- a Saisissez l'identité dans la boîte de saisie de texte Entrer identifiant.
- **b** Tapez sur Suivant.
- c Saisissez le nom d'utilisateur dans la boîte de saisie de texte Entrer le nom d'utilisateur.
- d Tapez sur Suivant.
- e Saisissez le mot de passe dans la boîte de saisie de texte Entrer le mot de passe.
- $f$  Tapez sur OK.
- 5 Si l'écran Wi-Fi s'affiche avec le point d'accès désiré réglé sur Connecté, la configuration de la connexion LAN sans fil est terminée.

### <span id="page-31-0"></span>Configuration SSID manuelle

- 1 Appuyez sur le bouton  $\mathbf{\hat{m}}$ .
- 2 Appuyez sur Périphérique→Connectivité→Wi-Fi.
- **3** Tapez sur Configuration manuelle.
- 4 Saisissez le SSID dans la boîte de saisie de texte Entrer le nom du réseau (SSID). puis tapez sur Entrer.

5 Tapez sur Type de réseau pour sélectionner le type de réseau dans Infrastructure et Ad hoc en fonction de votre environnement. Si vous sélectionnez Infrastructure, passez à l'étape 6.

Si vous sélectionnez Ad hoc, passez à l'étape 7.

6 Tapez sur Sécurité pour sélectionner le type de cryptage parmi Aucun(e), WEP, WPA2 Personnel, Mode mixte personnel (AES/TKIP), WPA2 Enterprise ou Mode mixte Enterprise (AES/TKIP).

Si vous ne définissez pas de sécurité pour votre réseau sans fil :

a Tapez sur Aucun $(e)$ .

Pour utiliser WEP, WPA2 Personal ou Mode mixte PSK (AES/TKIP) :

- a Tapez sur le type de cryptage souhaité.
- b Saisissez le mot de passe dans la boîte de saisie de texte Entrer le mot de passe.
- c Tapez sur Entrer.

Pour utiliser WPA2 Enterprise ou Mode mixte Enterprise (AES/TKIP) :

- a Tapez sur le type de cryptage souhaité.
- b Tapez sur Mode pour sélectionnez la méthode d'authentification entre PEAPv0 MS-CHAPv2, EAP-TLS, EAP-TTLS/CHAP, EAP-TTLS/PAP ou EAP-TTLS/MSCHAPV2.

Si vous sélectionnez une méthode d'authentification pour Mode mixte Enterprise (AES/TKIP) ou PEAPv0 MS-CHAPv2 pour WPA2 Enterprise, passez à la sous-étape c.

Si vous sélectionnez EAP-TLS, EAP-TTLS/CHAP, EAP-TTLS/PAP ou EAP-TTLS/MSCHAPV2 pour WPA2 Enterprise, les certificats de sécurité appropriés doivent être installés à l'aide de Dell Printer Configuration Web Tool. Suivez les instructions affichées à l'écran lorsque vous sélectionnez la méthode d'authentification.

- c Saisissez l'identité dans la boîte de saisie de texte Entrer identifiant.
- d Tapez sur Suivant.
- e Saisissez le nom d'utilisateur dans la boîte de saisie de texte Entrer le nom d'utilisateur.
- f Tapez sur Suivant.
- g Saisissez le mot de passe dans la boîte de saisie de texte Entrer le mot de passe.
- h Tapez sur Entrer.

Passez à l'étape 8.

- 7 Tapez sur Sécurité pour sélectionner le type de cryptage entre Aucun (e) ou WEP. Si vous ne définissez pas de sécurité pour votre réseau sans fil :
	- a Tapez sur Aucun $(e)$ .

Pour utiliser le WEP :

- **a** Tapez sur WEP.
- b Saisissez le mot de passe dans la boîte de saisie de texte Entrer le mot de passe.
- c Tapez sur Entrer.
- 8 Si l'écran Wi-Fi s'affiche avec le point d'accès désiré réglé sur Connecté, la configuration de la connexion LAN sans fil est terminée.

### Dell Printer Configuration Web Tool

- 1 Lancez le Dell Printer Configuration Web Tool. Reportez-vous à la section « [Démarrer le Dell Printer Configuration Web Tool »](#page-73-2).
- 2 Cliquez sur Connectivité.
- 3 Cliquez sur Wi-Fi dans Connexions.
- 4 Cliquez sur le curseur Activer pour l'activer.
- 5 Saisissez le SSID dans la zone de texte SSID.
- 6 Sélectionnez Ad hoc ou Infrastructure dans la liste déroulante Type de réseau.
- 7 Sélectionnez le type de cryptage parmi Sans cryptage, WEP, WPA2 Personnel, WPA2 Enterprise, Mode mixte Personal (AES/TKIP) ou Mode mixte Enterprise (AES/TKIP) dans la liste déroulante Cryptage, puis réglez chaque élément pour le type de cryptage sélectionné.

#### **BEMARQUE:**

- Pour plus de détails au sujet des réglages, reportez-vous à la section [« Dell Printer](#page-72-3)  [Configuration Web Tool ».](#page-72-3)
- 8 Cliquez sur OK pour appliquer les réglages.
- 9 Éteignez, puis rallumez l'imprimante.

La configuration du réseau sans fil est terminée.

### Reconfiguration des paramètres sans fil

Pour modifier les paramètres sans fil de votre ordinateur, procédez comme suit.

#### **BEMARQUE:**

• Pour modifier les paramètres sans fil via la connexion sans fil, assurez-vous que la configuration de la connexion sans fil est terminée.

### Reconfiguration des paramètres sans fil avec Dell Printer Configuration Web Tool

- 1 Lancez le Dell Printer Configuration Web Tool. Reportez-vous à la section [«](#page-73-2)  [Démarrer le Dell Printer Configuration Web Tool »](#page-73-2).
- 2 Cliquez sur Connectivité.
- 3 Cliquez sur Wi-Fi dans Connexions.
- 4 Modifiez les paramètres sans fil de l'imprimante.
- 5 Redémarrez l'imprimante.
- 6 Modifiez les paramètres sans fil de votre ordinateur ou de votre point d'accès en conséquence.

#### **BEMARQUE:**

• Pour modifier les paramètres sans fil de votre ordinateur, reportez-vous aux manuels fournis avec l'adaptateur sans fil ou, si votre ordinateur offre un outil adaptateur sans fil, modifiez les paramètres sans fil avec cet outil.

# <span id="page-35-1"></span><span id="page-35-0"></span>Attribution d'une adresse IP

Vous pouvez choisir Dual Stack, IPv4 et IPv6 comme mode IP. Si votre réseau prend en charge IPv4 et IPv6, sélectionnez Dual Stack.

Sélectionnez le mode IP de votre environnement, puis définissez l'adresse IP, le masque de sous-réseau (pour IPv4 uniquement) et l'adresse de passerelle.

#### $\bigwedge$  ATTENTION:

• L'attribution d'une adresse IP déjà utilisée peut entraîner des problèmes au niveau de la communication réseau.

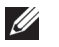

#### **BEMARQUE:**

- L'attribution d'une adresse IP est considérée comme une fonction avancée qui doit normalement être effectuée par un administrateur système.
- Si vous attribuez une adresse IP manuellement en mode IPv6, utilisez le Dell Printer Configuration Web Tool. Pour afficher le Dell Printer Configuration Web Tool, utilisez l'adresse de lien local. Pour confirmer l'adresse de lien local, imprimez un rapport de configuration et vérifiez l'adresse de lien local IPv6.

Reportez-vous à la section [« Pages d'informations »](#page-56-4).

### Attribuer une adresse IPv4 au moyen du panneau de commande

- 1 Appuyez sur le bouton  $\mathbb{R}$ .
- 2 Tapez sur Périphérique<sup>></sup>Connectivité.
- 3 Effectuez l'une des opérations suivantes :

*Si l'imprimante est connectée à un réseau via un câble Ethernet :*

Tapez sur Ethernet.

*Si l'imprimante est connectée à un réseau sans fil :*

Tapez sur Wi-Fi, puis sur le réseau souhaité.

- 4 Tapez sur IPv4.
- 5 Tapez sur le curseur Activer IPv4 pour l'activer. Assurez-vous que Mode est défini sur STATIC.
- **6 Tapez sur Adresse IPv4.**
- 7 Saisissez l'adresse IPv4 avec le pavé numérique, puis tapez sur Entrer.
- 8 Tapez sur Adresse de passerelle.
- 9 Saisissez l'adresse de passerelle avec le pavé numérique, puis tapez sur Entrer.
- 10 Tapez sur Masque de sous-réseau.
- 11 Saisissez le masque de sous-réseau avec le pavé numérique, puis tapez sur Entrer.
- 12 Tapez sur OK ou sur Redémarrer si vous modifiez le mode à l'Étape 5.
## Vérification des paramètres IP

Il est possible de confirmer les paramètres en utilisant le panneau de commande ou en imprimant le rapport de configuration.

## Vérification des paramètres IPv4 à l'aide du panneau de commande

- 1 Appuyez sur le bouton  $\mathbb{R}$ .
- 2 Tapez sur Périphérique→À propos de.
- 3 Vérifiez l'adresse IP affichée dans IPv4 : sous Réseau.

## Vérification des paramètres IPv4 à l'aide du rapport de configuration

- 1 Imprimez le rapport de configuration.
- 2 Vérifiez que l'adresse IP IPv4, le masque de sous-réseau et l'adresse de passerelle sont correctement indiqués dans le rapport de configuration. Si l'adresse IP indiquée est 0.0.0.0 (paramètre par défaut), l'adresse IP n'a pas été

affectée. Pour attribuer une adresse IP à votre imprimante, reportez-vous à la section [« Attribuer une adresse IPv4 au moyen du panneau de commande ».](#page-35-0)

# Installation des pilotes d'impression sur des ordinateurs Windows®

## Identification de l'état de pré-installation des pilotes d'impression

Avant d'installer le pilote d'imprimante sur votre ordinateur, vérifiez l'adresse IP de votre imprimante.

## Modification des paramètres du pare-feu avant l'installation de l'imprimante

Si vous utilisez l'un des systèmes d'exploitation suivants, il vous faut modifier les paramètres du pare-feu avant d'installer le logiciel de l'imprimante Dell $^{TM}$  :

- Microsoft<sup>®</sup> Windows Vista<sup>®</sup>
- Windows $^{\circledR}$  7
- Windows<sup>®</sup> 8
- Windows $^{\circledR}$  8,1
- Windows $^{\circledR}$  10
- Windows Server<sup>®</sup> 2008
- Windows Server<sup>®</sup> 2008 R2
- Windows Server<sup>®</sup> 2012
- Windows Server<sup>®</sup> 2012 R2

La procédure suivante utilise Windows 10<sup>®</sup> en exemple.

- 1 Insérez le disque *Software and Documentation* dans votre ordinateur.
- 2 Faites un clic-droit sur Démarrer-Panneau de configuration.
- 3 Sélectionnez Système et sécurité.
- 4 Cliquez sur Autoriser une application via le Pare-feu Windows.
- 5 Cliquez sur Modifier les paramètres-Autoriser une autre application.
- 6 Cochez Parcourir.
- 7 Tapez D:\Setup.exe (où D désigne la lettre d'unité du lecteur optique) dans la zone de texte Nom du fichier, puis cliquez sur Ouvrir.
- 8 Cliquez sur Ajouter, puis sur OK.

## Démarrage de Dell Printer Easy Install

- 1 Assurez-vous que l'imprimante est allumée.
- 2 Insérez le disque *Software and Documentation* fourni avec l'imprimante dans l'ordinateur. Le programme Dell Printer Easy Install démarre automatiquement.

#### **EXAMPLE**:

• Procédez comme suit si le programme Dell Printer Easy Install ne se lance pas automatiquement.

- La procédure suivante utilise Windows<sup>®</sup> 10 en exemple.
- a Cliquez droit sur le bouton Démarrer, puis cliquez sur Exécuter.
- b Saisissez D:\Setup.exe (où D représente la lettre du lecteur optique), puis cliquez sur OK.
- **3** Cliquez sur Menu principal.

La fenêtre du menu principal apparaît.

## Configuration de la connexion par câble USB

## Pour installer le pilote d'impression PCL et PS

- 1 Dans la fenêtre du menu principal de Dell Printer Easy Install, cliquez sur Connexion.
- 2 Sélectionnez Connexion par câble USB et cliquez sur Suivant. L'installation Plug and Play démarre et le logiciel d'installation affiche automatiquement la page suivante.
- 3 Cliquez sur Terminer pour quitter l'assistant lorsque l'écran Prêt à imprimer ! apparaît.

Si vous souhaitez vérifier l'installation, cliquez sur **Imprimer une page de test** avant de cliquer sur Terminer.

## Installation du pilote d'impression XML Paper Specification (XPS)

#### **BEMARQUE:**

• Le pilote XML Paper Specification (XPS) est pris en charge par Windows Vista® ou une version ultérieure.

### Windows® 10

- 1 Insérez le disque *Software and Documentation* dans votre ordinateur.
- 2 Cliquez droit sur le bouton Démarrer, puis cliquez sur Panneau de configuration.
- 3 Cliquez sur Matériel et audio→Périphériques et imprimantes→Ajouter une imprimante.
- 4 Cliquez sur L'imprimante que je veux n'est pas répertoriée.
- 5 Sélectionnez Ajouter une imprimante locale ou réseau avec des paramètres manuels $\rightarrow$ Suivant $\rightarrow$ Suivant $\rightarrow$ Disque fourni $\rightarrow$ Parcourir.
- 6 Tapez D: \Software\XPS\i386 amd64 (où D désigne la lettre d'unité du lecteur optique) dans la zone de texte Nom du fichier, puis cliquez sur Ouvrir.
- 7 Sélectionnez le fichier INF. dans le dossier de la langue désirée puis cliquez sur OK.
- 8 Sélectionnez le nom de l'imprimante, puis cliquez sur Suivant.

Pour changer le nom de l'imprimante, saisissez le nom de l'imprimante dans le champ Nom de l'imprimante, puis cliquez sur Suivant.

- 9 Une fois l'installation du pilote terminée, cliquez sur Imprimer une page de test pour confirmer l'installation. Si vous souhaitez utiliser cette imprimante comme imprimante par défaut, sélectionnez la case à cocher **Définir en tant qu'imprimante** par défaut.
- 10 Cliquez sur Terminer.

## Configuration de la connexion réseau

#### **EXAMPLE**:

• Pour utiliser cette imprimante dans un environnement Linux, vous devez installer un pilote Linux.

## Pour installer le pilote d'impression PCL et PS

- 1 Dans la fenêtre du menu principal de Dell Printer Easy Install, cliquez sur Connexion.
- 2 Sélectionnez Connexion sans fil ou Ethernet, puis cliquez sur Suivant.
- **3** Sélectionnez l'imprimante que vous souhaitez installer dans la liste des imprimantes, puis cliquez sur Suivant. Si l'imprimante cible ne figure pas dans la liste, cliquez sur le **C** bouton rafraîchir pour actualiser la liste ou cliquez sur **Ajouter l'imprimante** manuellement pour ajouter manuellement une imprimante à la liste. À ce stade, vous pouvez définir l'adresse IP et le nom du port.
	- **EXAMPLE**:
		- Pour permettre la recherche automatique d'imprimantes du réseau sur un ordinateur sous système d'exploitation client (Windows Vista®, Windows® 7, Windows® 8, Windows® 8.1 ou Windows<sup>®</sup> 10), allez dans Panneau de configuration→Réseau et Internet→Centre Réseau et partage->Paramètres de partage avancés, et réglez la Recherche du réseau pour le profil réseau actuel sur Activer la découverte de réseau.
		- Le message Alerte de sécurité Windows peut s'afficher au cours de cette étape lorsque vous utilisez Windows Vista $^\circledR$ , Windows Vista $^\circledR$  64 bits, Windows Server $^\circledR$  2008, Windows Server $^\circledR$ 2008 64 bits, Windows Server $^\circledast$  2008 R2, Windows $^\circledast$  7, Windows $^\circledast$  7 64 bits, Windows $^\circledast$  8, Windows $^\circledR$  8 64 bits, Windows $^\circledR$  8.1, Windows $^\circledR$  8.1 64 bits, Windows Server $^\circledR$  2012, Windows Server<sup>®</sup> 2012 R2 et Windows<sup>®</sup> 10. Dans ce cas, sélectionnez **Débloquer (Autoriser l'accès** pour Windows Server® 2008 R2, Windows® 7 et Windows® 10), puis continuez la procédure.
- 4 Spécifiez les réglages de l'imprimante, puis cliquez sur Suivant.
	- a Saisissez le nom de l'imprimante.
	- b Si vous souhaitez définir une imprimante comme imprimante par défaut, cochez la case Définir comme imprimante par défaut.
	- c Si vous souhaitez installer le pilote d'impression PostScript 3, cochez la case Pilote PS.
	- d Si vous souhaitez que d'autres utilisateurs du réseau puissent avoir accès à cette imprimante, sélectionnez Partager cette imprimante avec d'autres ordinateurs sur le réseau, puis indiquez un nom de partage que les utilisateurs peuvent identifier.
- 5 Cliquez sur Terminer pour quitter l'assistant lorsque l'écran Prêt à imprimer ! apparaît.

Si vous souhaitez vérifier l'installation, cliquez sur **Imprimer une page de test** avant de cliquer sur Terminer.

## Installation du pilote d'impression XML Paper Specification (XPS)

#### **BEMARQUE:**

• Le pilote XML Paper Specification (XPS) est pris en charge par Windows Vista<sup>®</sup> ou une version ultérieure.

### Windows® 10

- 1 Insérez le disque *Software and Documentation*dans votre ordinateur .
- 2 Cliquez droit sur le bouton Démarrer, puis cliquez sur Panneau de configuration.
- 3 Cliquez sur Matériel et audio $\rightarrow$ Périphériques et imprimantes $\rightarrow$ Ajouter une imprimante.
- 4 Cliquez sur L'imprimante que je veux n'est pas répertoriée.
- 5 Cliquez sur Ajouter une imprimante locale ou réseau avec des paramètres manuels→Suivant→Suivant→Disque fourni→Parcourir.
- **6** Tapez D: \Software\XPS\i386 amd64 (où D désigne la lettre d'unité du lecteur optique) dans la zone de texte Nom du fichier, puis cliquez sur Ouvrir.
- 7 Sélectionnez le fichier INF. dans le dossier de la langue désirée puis cliquez sur OK.
- 8 Sélectionnez le nom de votre imprimante, puis cliquez sur Suivant. Pour changer le nom de l'imprimante, saisissez le nom de l'imprimante dans le champ Nom de l'imprimante, puis cliquez sur Suivant.
- 9 Une fois l'installation du pilote terminée, cliquez sur Imprimer une page de test pour confirmer l'installation. Si vous souhaitez utiliser cette imprimante comme imprimante par défaut, sélectionnez la case à cocher **Définir en tant qu'imprimante** par défaut.
- 10 Cliquez sur Terminer.

## Configuration pour une impression partagée

Vous pouvez partager votre imprimante reliée par câble USB avec d'autres ordinateurs (clients) sur le même réseau.

Pour ce faire, activez la fonction d'impression partagée lors de l'installation du pilote d'impression. Il est possible également d'activer la fonction d'impression partagée en procédant comme indiqué ci-après.

## <span id="page-40-0"></span>Activation de l'impression partagée à partir de l'ordinateur

## Pour Windows® 10

- 1 Faites un clic droit sur le bouton Démarrer, puis cliquez sur Panneau de configuration  $\rightarrow$  Matériel et audio $\rightarrow$  Périphériques et imprimantes.
- 2 Cliquez avec le bouton droit sur l'icône de l'imprimante et sélectionnez Propriétés de l'imprimante.
- 3 Dans l'onglet Partage, cliquez sur Modifier les options de partage, s'il existe.
- 4 Cochez la case Partager cette imprimante, puis saisissez un nom dans le champ Nom de partage.
- 5 Cliquez sur **Pilotes supplémentaires** et sélectionnez les systèmes d'exploitation de tous les ordinateurs clients sur le réseau qui utiliseront cette imprimante.
- 6 Cliquez sur Appliquer, puis sur OK.

## Vérification de l'imprimante partagée

Pour vérifier si le partage de l'imprimante a réussi :

- Assurez-vous que l'imprimante est bien partagée dans le dossier Imprimantes, Imprimantes et télécopieurs ou Périphériques et imprimantes. L'icône de partage se trouve sous l'icône de l'imprimante.
- Depuis un ordinateur client, parcourez Réseau ou Favoris réseau. Trouvez le nom de l'hôte du serveur et trouvez ensuite le nom partagé que vous avez attribué à l'imprimante.

Après vous être assuré que l'imprimante est partagée, appliquez des méthodes (telles que la méthode Pointer et imprimer de Windows®) pour utiliser l'imprimante partagée à partir d'un ordinateur client.

#### **BEMARQUE:**

- Si les éditions de système d'exploitation (éditions 32/64 bits) sont différentes entre le serveur d'impression et un ordinateur client, vous devez ajouter manuellement le pilote d'imprimante de l'édition de l'ordinateur client sur le serveur. Sinon, il est impossible d'installer le pilote d'impression sur l'ordinateur client à l'aide de méthodes telles que Pointer et imprimer. Par exemple, si le serveur d'imprimante tourne sous Windows Vista® 32 bits, alors que l'ordinateur client tourne sous Windows<sup>®</sup> 7 64 bits, procédez comme suit pour installer le pilote d'impression pour client 64 bits sur le serveur 32 bits.
	- a Cliquez sur **Pilotes supplémentaires** sur la fenêtre de partage des imprimantes.

Pour plus de détails sur l'affichage de cet écran, reportez-vous à la section [« Activation de](#page-40-0)  [l'impression partagée à partir de l'ordinateur ».](#page-40-0)

- **b** Cochez la case 64 bits, puis cliquez sur OK.
- c nsérez le disque *Software and Documentation*dans votre ordinateur.
- d Cliquez sur Naviquer pour spécifier le dossier qui contient le pilote pour le système 64 bits, puis cliquez sur OK.

L'installation démarre.

# Installation des pilotes d'impression sur des ordinateurs Macintosh

## Installer les pilotes et le logiciel

- 1 Exécutez le disque*Software and Documentation* dans votre ordinateur Macintosh.
- 2 Double-cliquez sur l'icône Dell s3845cdn Installer, puis cliquez sur Continuer.
- **3** Lorsque la boîte de dialogue pop-up vous demande de confirmer le programme inclus dans l'utilitaire d'installation, cliquez sur **Continuer**.
- 4 Cliquez sur Continuer dans l'écran Informations importantes.
- 5 Sélectionnez une langue pour l'écran Contrat de licence du logiciel.
- 6 Après avoir lu le Contrat de licence du logiciel, cliquez sur Continuer.
- 7 Si vous êtes d'accord avec les conditions du Contrat de licence du logiciel, cliquez sur J'accepte pour continuer l'installation.
- 8 Confirmez l'emplacement de l'installation.
- 9 Cliquez sur Installer.
- 10 Tapez le nom et le mot de passe de l'administrateur, puis cliquez sur Installer le logiciel.
- 11 Lorsque le message L'installation a réussi. s'affiche, cliquez sur Fermer.

## Ajout d'une imprimante sous Mac OS X

La procédure suivante utilise OS X 10.10 en exemple.

#### Utilisation d'une connexion USB

- 1 Allumez l'imprimante.
- 2 Branchez le câble USB entre l'imprimante et l'ordinateur Macintosh. L'imprimante est automatiquement ajoutée sur votre ordinateur Macintosh.

### Utilisation de l'impression via IP

- 1 Allumez l'imprimante.
- 2 Assurez-vous que l'ordinateur Macintosh et l'imprimante sont connectés par réseau. Si vous utilisez une connexion filaire, branchez le câble LAN entre l'imprimante et le réseau.

Si vous utilisez une connexion sans fil, vérifiez que la connexion sans fil est configurée correctement sur votre ordinateur Macintosh et l'imprimante.

- 3 Ouvrez Préférences système, puis cliquez sur Imprimantes et scanners.
- 4 Cliquez sur le signe Plus (+), puis sur IP.
- 5 Sélectionnez Line Printer Daemon LPD dans Protocole
- 6 Entrez l'adresse IP de l'imprimante dans la zone Adresse.
- 7 Sélectionnez Dell Color Printer S3840cdn v3018.103 PS pour Utilisation.

#### **BEMARQUE:**

- Lorsque l'impression est configurée à l'aide de Impression via IP, le nom de la file d'attente est vide. Vous n'avez pas besoin de le spécifier.
- 8 Cliquez sur Ajouter.
- 9 Spécifiez les options installées sur l'imprimante, puis cliquez sur Continuer.
- 10 Confirmez que l'imprimante est mentionnée dans la boîte de dialoque Imprimantes et scanners.

#### Utilisation de Bonjour

- 1 Allumez l'imprimante.
- 2 Assurez-vous que l'ordinateur Macintosh et l'imprimante sont connectés par réseau. Si vous utilisez une connexion filaire, branchez le câble LAN entre l'imprimante et le réseau.

Si vous utilisez une connexion sans fil, vérifiez que la connexion sans fil est configurée correctement sur votre ordinateur Macintosh et l'imprimante.

- 3 Ouvrez Préférences système, puis cliquez sur Imprimantes et scanners.
- 4 Cliquez sur le signe Plus (+), puis sur Par défaut.
- 5 Sélectionnez l'imprimante connectée via Bonjour dans la liste Nom.
- **6 Nom** et **Oui** sont saisis automatiquement.

#### **BEMARQUE:**

- Si l'Imprimante AirPrint est automatiquement sélectionnée pour Imprimer via (ou Utilisation), sélectionnez Dell Color Printer S3840cdn v3018.103 PS manuellement.
- 7 Cliquez sur Ajouter.
- 8 Spécifiez les options installées sur l'imprimante, puis cliquez sur Continuer.
- 9 Confirmez que l'imprimante est mentionnée dans la boîte de dialoque Imprimantes et scanners.

## Configuration des paramètres

- 1 Ouvrez Préférences système et cliquez sur Imprimantes et scanners.
- 2 Sélectionnez l'imprimante dans la liste Imprimantes, puis cliquez sur Options et fournitures.
- 3 Sélectionnez Options, sélectionnez les options qui peuvent être configurées sur l'imprimante, puis cliquez sur OK.

# Installation des pilotes d'impression sur des ordinateurs Linux (CUPS)

Cette section explique comment installer ou configurer le pilote d'impression avec CUPS (Common UNIX Printing System) sous Red Hat Enterprise Linux 6 Desktop (32/64 bits), SUSE Linux Enterprise Desktop 11 (32/64 bits) ou Ubuntu 12.04 LTS (32/64 bits).

## Fonctionnement sous Red Hat Enterprise Linux 6 Desktop

## Vue d'ensemble de la configuration

- 1 Installez le pilote d'impression.
- 2 Configurez la file d'attente.
- 3 Définissez la file d'attente par défaut.
- 4 Définissez les options d'impression.

## Installation du pilote d'impression

- 1 Sélectionnez Applications-System Tools-Terminal.
- 2 Saisissez la commande suivante dans la fenêtre du terminal.

```
S11(Tapez le mot de passe de l'administrateur)
rpm -ivh (Tapez le chemin du fichier) 
/Dell-Color-Printer-S3840cdn-*.*-*.noarch.rpm
```
Le pilote d'impression est installé.

## Configuration de la file d'attente

Pour réaliser l'impression, vous devez configurer la file d'impression sur votre station de travail.

- 1 Ouvrez l'URL «http://localhost:631» avec un navigateur Web.
- 2 Cliquez sur Administration.
- **3** Cliquez sur **Add Printer**.
- 4 Tapez root comme nom d'utilisateur et saisissez le mot de passe de l'administrateur, puis cliquez sur OK.

Pour les connexions réseau :

a Sélectionnez l'option LPD/LPR Host or Printer du menu Other Network Printers et cliquez sur Continue.

b Tapez l'adresse IP de l'imprimante dans Connection, et cliquez sur Continue. Format : lpd://xxx.xxx.xxx.xxx (adresse IP de l'imprimante)

Pour les connexions USB :

- a Sélectionnez Dell Color Printer S3840cdn dans le menu Local Printers et cliquez sur Continue.
- 5 Tapez le nom de l'imprimante dans la zone **Name** de la fenêtre **Add Printer** et cliquez ensuite sur Continue.

Vous pouvez éventuellement indiquer l'emplacement et la description de l'imprimante à titre informatif.

Si vous avez l'intention de partager l'imprimante, cochez la case **Share This Printer**.

- 6 Sélectionnez l'option Dell du menu Make et cliquez sur Continue.
- 7 Sélectionnez Dell Color Printer S3840cdn vXXXX PS dans le menu Model et cliquez sur Add Printer.

La configuration est terminée.

#### Impression à partir des applications

Une fois la configuration de la file d'attente terminée, vous pouvez imprimer les travaux à partir des applications. Démarrez le travail d'impression à partir des applications et indiquez la file d'attente dans la boîte de dialogue d'impression.

Cependant, selon l'application utilisée (Mozilla, par exemple), il est parfois possible que vous ne puissiez imprimer qu'à partir de la file d'attente. Dans ce cas, définissez la file d'attente que vous souhaitez utiliser comme file d'attente par défaut avant de commencer l'impression.

## Configuration de la file d'attente par défaut

- 1 Sélectionnez Applications-System Tools-Terminal.
- 2 Saisissez la commande suivante dans la fenêtre du terminal.

```
511(Tapez le mot de passe de l'administrateur)
lpadmin -d (Tapez le nom de la file d'attente)
```
## Définition des options d'impression

- 1 Ouvrez l'URL «http://localhost:631» avec un navigateur Web.
- 2 Cliquez sur Administration.
- 3 Cliquez sur Manage Printers.
- 4 Cliquez sur le nom de la file d'attente pour laquelle vous souhaitez spécifier des options d'impression.
- 5 Sélectionnez Set Default Options depuis le menu Administration.

6 Cliquez sur l'élément voulu, spécifiez les paramètres désirés et cliquez sur Set Default Options.

Le message Printer xxx default options have been set successfully. s'affiche.

La configuration est terminée.

### Désinstallation du pilote d'impression

- 1 Sélectionnez Applications $\rightarrow$ System Tools $\rightarrow$ Terminal.
- 2 Tapez la commande suivante dans la fenêtre de terminal pour supprimer la file d'impression.

```
su
(Tapez le mot de passe de l'administrateur)
/usr/sbin/lpadmin -x (Tapez le nom de la file 
d'impression)
```
- 3 Répétez la commande ci-dessus pour toutes les files d'attente du même modèle.
- 4 Saisissez la commande suivante dans la fenêtre du terminal.

```
S11(Tapez le mot de passe de l'administrateur)
rpm -e Dell-Color-Printer-S3840cdn
```
Le pilote d'impression est désinstallé.

## Procédure sous SUSE Linux Enterprise Desktop 11

## Vue d'ensemble de la configuration

- 1 Installez le pilote d'impression.
- 2 Configurez la file d'attente.
- 3 Définissez la file d'attente par défaut.
- 4 Définissez les options d'impression.

## Installation du pilote d'impression

- 1 Sélectionnez Computer->More Applications..., puis sélectionnez GNOME Terminal sur le navigateur de recherche.
- 2 Saisissez la commande suivante dans la fenêtre du terminal.

```
su
(Tapez le mot de passe de l'administrateur)
rpm -ivh (Tapez le chemin du fichier) 
/Dell-Color-Printer-S3840cdn-*.*-*.noarch.rpm
```

```
Le pilote d'impression est installé.
```
## Configuration de la file d'attente

Pour réaliser l'impression, vous devez configurer la file d'impression sur votre station de travail.

- 1 Sélectionnez Computer $\rightarrow$ More Applications..., puis sélectionnez YaST sur le navigateur de recherche.
- 2 Tapez le mot de passe de l'administrateur et cliquez sur Continue. L'option YaST Control Center est activée.
- 3 Sélectionnez Hardware dans YaST Control Center et sélectionnez Printer. La boîte de dialoque Printer Configurations s'ouvre.

Pour les connexions réseau :

- a Cliquez sur Add. La boîte de dialoque Add New Printer Configuration s'ouvre.
- **b** Cliquez sur **Connection Wizard**. La boîte de dialoque **Connection Wizard** s'ouvre.
- c Sélectionnez Line Printer Daemon (LPD) Protocol dans Access Network Printer or Printserver Box via.
- d Tapez l'adresse IP de l'imprimante dans IP Address or Host Name:.
- e Sélectionnez Dell dans le menu déroulant Select the printer manufacturer:.
- f Cliquez sur OK.

La boîte de dialoque Add New Printer Configuration s'affiche.

g Sélectionnez Dell Color Printer S3840cdn vXXXX PS [Dell/Dell\_Color\_PrinterS3840cdn.ppd.gz] à partir de la liste Assign Driver.

#### **BEMARQUE:**

• Vous pouvez indiquer le nom de l'imprimante dans Set Name:.

h Vérifiez les paramètres et cliquez sur OK.

Pour les connexions USB :

#### a Cliquez sur Add.

La boîte de dialogue Add New Printer Configuration s'ouvre.

Le nom de l'imprimante est affiché dans la liste Determine Connection.

b Sélectionnez Dell Color Printer S3840cdn vXXXX PS [Dell/Dell\_Color\_PrinterS3840cdn.ppd.gz] à partir de la liste Assign Driver.

#### **BEMARQUE:**

- Vous pouvez indiquer le nom de l'imprimante dans Set Name:.
- c Vérifiez les paramètres et cliquez sur OK.

### Impression à partir des applications

Une fois la configuration de la file d'attente terminée, vous pouvez imprimer les travaux à partir des applications. Démarrez le travail d'impression à partir des applications et indiquez la file d'attente dans la boîte de dialogue d'impression.

Cependant, selon l'application utilisée (Mozilla, par exemple), il est parfois possible que vous ne puissiez imprimer qu'à partir de la file d'attente. Dans ce cas, définissez la file d'attente que vous souhaitez utiliser comme file d'attente par défaut avant de commencer l'impression.

## Configuration de la file d'attente par défaut

Vous pouvez définir la file d'attente par défaut lors de l'ajout de l'imprimante.

- 1 Sélectionnez Computer->More Applications..., puis sélectionnez YaST sur le navigateur de recherche.
- 2 Tapez le mot de passe de l'administrateur et cliquez sur Continue. L'option YaST Control Center est activée.
- 3 Sélectionnez Hardware dans YaST Control Center et sélectionnez Printer. La boîte de dialoque Printer Configurations s'ouvre.
- 4 Cliquez sur Edit.

Une boîte de dialogue pour modifier la file d'attente indiquée s'affiche.

- 5 Vérifiez que l'imprimante à définir est sélectionnée dans la liste Connection.
- 6 Cochez la case Default Printer.
- 7 Vérifiez les paramètres et cliquez sur OK.

## Définition des options d'impression

- 1 Ouvrez un navigateur internet.
- 2 Tapez http://localhost:631/admin sous Location et appuyez sur la touche <Entrée>.
- **3** Cliquez sur Manage Printers.
- 4 Cliquez sur l'option Set Printer Options pour l'imprimante dont vous souhaitez configurer les options d'impression.
- 5 Définissez les paramètres nécessaires et cliquez ensuite sur Set Printer Options.
- 6 Tapez root comme nom d'utilisateur et saisissez le mot de passe de l'administrateur, puis cliquez sur OK.

#### **EXAMPLE**:

• Définissez le mot de passe de l'administrateur de l'imprimante avant de configurer la file d'attente de l'imprimante. Si vous n'avez pas défini le mot de passe, passez à la section [«](#page-48-0)  [Définition du mot de passe de l'administrateur de l'imprimante »](#page-48-0).

Le message Printer xxx has been configured successfully. s'affiche.

La configuration est terminée. Effectuez l'impression à partir de l'application.

## <span id="page-48-0"></span>Définition du mot de passe de l'administrateur de l'imprimante

Vous devez configurer le mot de passe de l'administrateur de l'imprimante afin de pouvoir effectuer les opérations en tant qu'administrateur de l'imprimante.

1 Sélectionnez Computer $\rightarrow$ More Applications..., puis sélectionnez GNOME Terminal sur le navigateur de recherche.

2 Saisissez la commande suivante dans la fenêtre du terminal.

```
su
(Tapez le mot de passe de l'administrateur)
lppasswd -g sys -a root
(Tapez le mot de passe de l'administrateur de l'imprimante 
après l'invite de saisie du mot de passe.)
(Retapez le mot de passe de l'administrateur de l'imprimante 
après l'invite de saisie du mot de passe.)
```
### Désinstallation du pilote d'impression

- 1 Sélectionnez Computer->More Applications..., puis sélectionnez GNOME Terminal sur le navigateur de recherche.
- 2 Tapez la commande suivante dans la fenêtre de terminal pour supprimer la file d'impression.

```
S11(Tapez le mot de passe de l'administrateur)
/usr/sbin/lpadmin -x (Tapez le nom de la file 
d'impression)
```
- 3 Répétez la commande ci-dessus pour toutes les files d'attente du même modèle.
- 4 Saisissez la commande suivante dans la fenêtre du terminal.

```
S11(Tapez le mot de passe de l'administrateur)
rpm -e Dell-Color-Printer-S3840cdn
```
Le pilote d'impression est désinstallé.

## Fonctionnement sous Ubuntu 12.04 LTS

#### Vue d'ensemble de la configuration

- 1 Installez le pilote d'impression.
- 2 Configurez la file d'attente.
- 3 Définissez la file d'attente par défaut.
- 4 Définissez les options d'impression.

#### Installation du pilote d'impression

- 1 Cliquez sur Dash Home, puis saisissez terminal dans la zone de texte Search.
- 2 Cliquez sur Terminal dans la catégorie Applications des résultats de recherche.

#### 3 Saisissez la commande suivante dans la fenêtre du terminal.

```
sudo dpkg -i (Tapez le chemin du fichier) 
/dell-color-printer-s3840cdn *.*-* all.deb
(Tapez le mot de passe de l'administrateur)
```
Le pilote d'impression est installé.

## Configuration de la file d'attente

Pour réaliser l'impression, vous devez configurer la file d'impression sur votre station de travail.

- 1 Ouvrez l'URL «http://localhost:631» avec un navigateur Web.
- 2 Cliquez sur Administration.
- 3 Cliquez sur Add Printer.
- 4 Tapez le nom d'utilisateur et le mot de passe de l'administrateur, puis cliquez sur OK.
- 5 Procédez de l'une ou l'autre des façons suivantes selon le type de connexion de votre imprimante.

Pour les connexions réseau :

- a Sélectionnez l'option LPD/LPR Host or Printer du menu Other Network Printers et cliquez sur Continue.
- **b** Tapez l'adresse IP de l'imprimante dans **Connection**, et cliquez sur **Continue**. Format : lpd://xxx.xxx.xxx.xxx (adresse IP de l'imprimante)

Pour les connexions USB :

- a Sélectionnez Dell Color Printer S3840cdn dans le menu Local Printers et cliquez sur Continue.
- 6 Tapez le nom de l'imprimante dans la zone Name de la fenêtre Add Printer et cliquez ensuite sur Continue.

Vous pouvez éventuellement indiquer l'emplacement et la description de l'imprimante à titre informatif.

Si vous avez l'intention de partager l'imprimante, cochez la case Share This Printer.

- 7 Sélectionnez l'option Dell du menu Make et cliquez sur Continue.
- 8 Sélectionnez Dell Color Printer S3840cdn vXXX PS dans le menu Model et cliquez sur Add Printer.

La configuration est terminée.

#### Impression à partir des applications

Une fois la configuration de la file d'attente terminée, vous pouvez imprimer les travaux à partir des applications. Démarrez le travail d'impression à partir des applications et indiquez la file d'attente dans la boîte de dialogue d'impression.

Cependant, selon l'application utilisée (Mozilla, par exemple), il est parfois possible que vous ne puissiez imprimer qu'à partir de la file d'attente. Dans ce cas, définissez la file d'attente que vous souhaitez utiliser comme file d'attente par défaut avant de commencer l'impression.

## Configuration de la file d'attente par défaut

- 1 Cliquez sur Dash Home, puis saisissez terminal dans la zone de texte Search.
- 2 Cliquez sur Terminal dans la catégorie Applications des résultats de recherche.
- 3 Saisissez la commande suivante dans la fenêtre du terminal.

sudo lpadmin -d (Tapez le nom de la file d'attente) (Tapez le mot de passe de l'administrateur)

### Définition des options d'impression

- 1 Ouvrez l'URL «http://localhost:631» avec un navigateur Web.
- 2 Cliquez sur Administration.
- **3** Cliquez sur Manage Printers.
- 4 Cliquez sur le nom de la file d'attente pour laquelle vous souhaitez spécifier des options d'impression.
- 5 Sélectionnez Set Default Options depuis le menu Administration.
- 6 Cliquez sur l'élément voulu, spécifiez les paramètres désirés et cliquez sur Set Default Options.

Le message Printer xxx default options have been set successfully. s'affiche.

La configuration est terminée.

#### Désinstallation du pilote d'impression

- 1 Cliquez sur Dash Home, puis saisissez terminal dans la zone de texte Search.
- 2 Cliquez sur Terminal dans la catégorie Applications des résultats de recherche.
- 3 Tapez la commande suivante dans la fenêtre de terminal pour supprimer la file d'impression.

```
sudo /usr/sbin/lpadmin -x (Tapez le nom de la file
d'impression)
(Tapez le mot de passe de l'administrateur)
```
- 4 Répétez la commande ci-dessus pour toutes les files d'attente du même modèle.
- 5 Saisissez la commande suivante dans la fenêtre du terminal.

```
sudo dpkg -r dell-color-printer-s3840cdn
(Tapez le mot de passe de l'administrateur)
```
Le pilote d'impression est désinstallé.

# Utilisation de votre imprimante

# Panneau de configuration

# À propos de l'écran d'Accueil

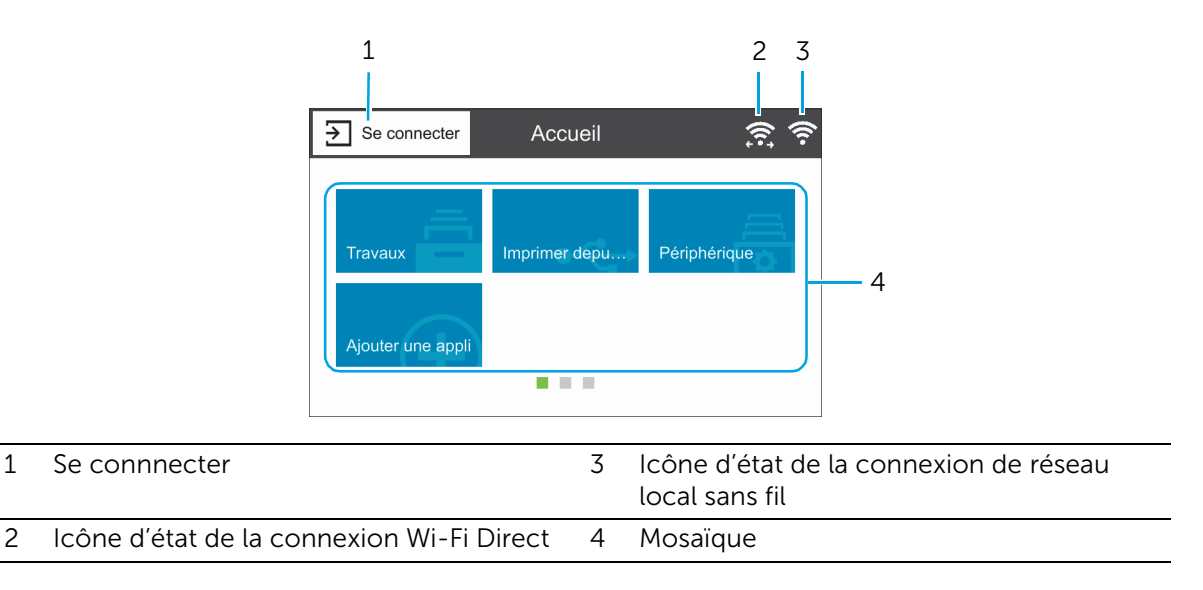

## Se connnecter

Sélectionnez ce bouton pour vous connecter.

## Icône d'état de la connexion Wi-Fi Direct

Permet d'afficher l'état de la connexion Wi-Fi Direct. Cette icône s'affiche uniquement lorsque la fonction Wi-Fi Direct est activée.

- : Connecté
- : Déconnecté

## Icône d'état de la connexion de réseau local sans fil

Affiche l'intensité du signal sans fil lorsque l'imprimante est connectée à un réseau sans fil.

## Mosaïque

Affiche la mosaïque des fonctions disponibles.

## Opérations de base sur l'écran tactile

Vous pouvez utiliser l'écran tactile de la même manière qu'avec un smartphone ou une tablette.

## Sélectionner l'élément sur l'écran

Tapez sur l'élément.

## Faire défiler l'écran ou les éléments répertoriés

Faites défiler l'écran en faisant glisser le doigt sur l'écran. Pour accélérer le défilement, donnez un petit coup à l'écran.

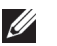

#### **BEMARQUE:**

• Vous ne pouvez pas faire glisser ou donner un petit coup à certains écrans selon leur conception et leurs spécifications. Dans ce cas, tapez sur les boutons affichés à l'écran.

## Déplacement, ajout ou suppression des mosaïques

## Déplacer les mosaïques

Tapez et restez appuyé sur la mosaïque que vous souhaitez déplacer, puis faites-la glisser vers l'emplacement désiré.

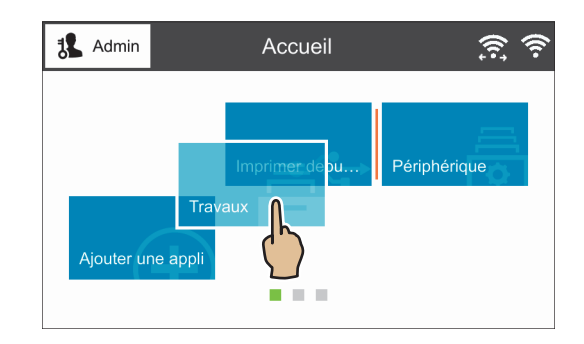

### Ajouter les mosaïques

Tapez sur Ajouter une appli, puis sélectionnez l'élément que vous souhaitez ajouter.

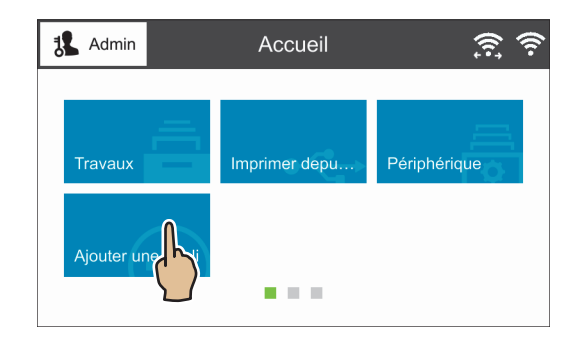

## Déplacer les mosaïques

Tapez et restez appuyé sur la mosaïque que vous souhaitez supprimer, puis faites-la glisser vers l'icône de la corbeille.

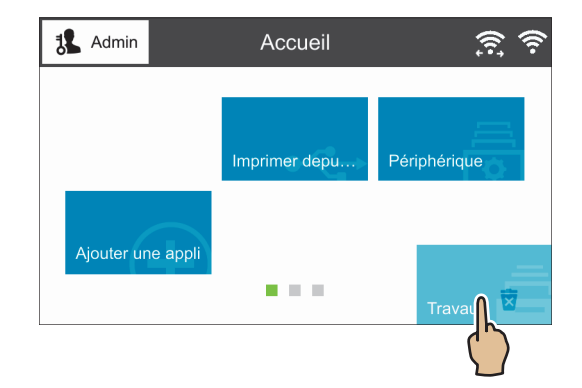

## Utilisation du clavier affiché sur l'écran tactile

Parfois, un clavier s'affiche pour vous permettre de saisir du texte. Pour saisir du texte, suivez les instructions suivantes.

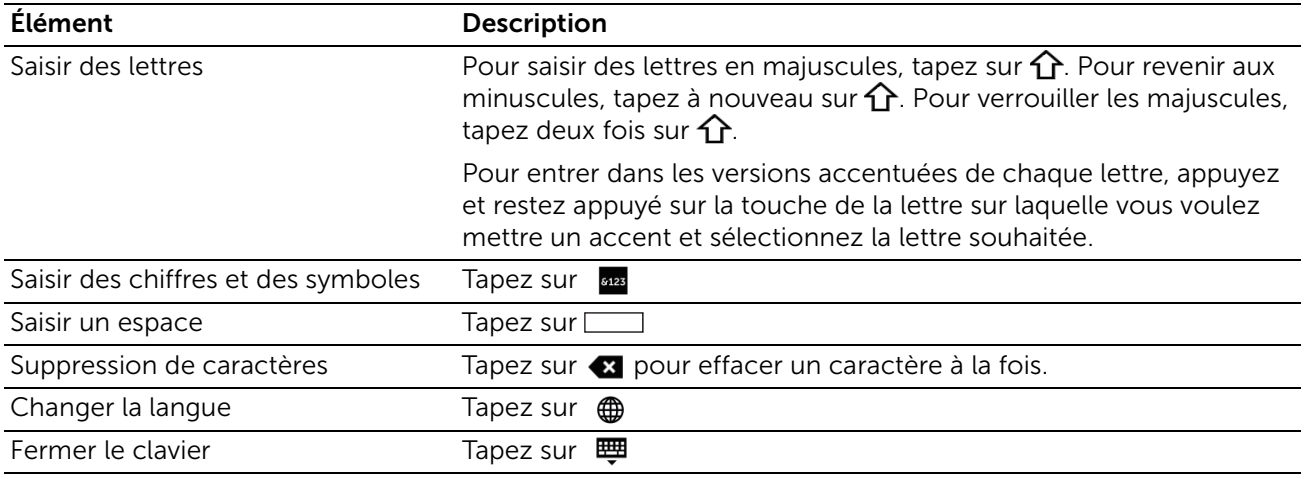

## Changer la langue et la disposition du clavier

Pour changer la langue et la disposition du clavier utilisés sur l'écran tactile :

- 1 Sur l'écran Accueil, sélectionnez Périphérique.
- 2 Sélectionnez Langue.
- 3 Reportez-vous à la section [« Langue »](#page-56-0) pour changer la langue et la disposition du clavier.
- 4 Sélectionnez OK sur l'écran Langue pour enregistrer les paramètres.

## Réglage des minuteries d'économie d'énergie

Vous pouvez régler les minuteries d'économie d'énergie de l'imprimante. L'imprimante passe en mode économie d'énergie lorsqu'elle reste inutilisée pendant un certain temps.

- 1 Sur l'écran Accueil, sélectionnez Périphérique.
- 2 Sélectionnez Généralités puis Économie d'énergie.
- 3 Reportez-vous à la section [« Économie d'énergie »](#page-59-0) pour changer les valeurs de Tempor. alim. réduite et de Tempor. veille.
- 4 Sélectionnez OK.

# Périphérique

L'application Périphérique vous permet de visualiser l'état de l'imprimante et de régler les paramètres généraux de l'imprimante.

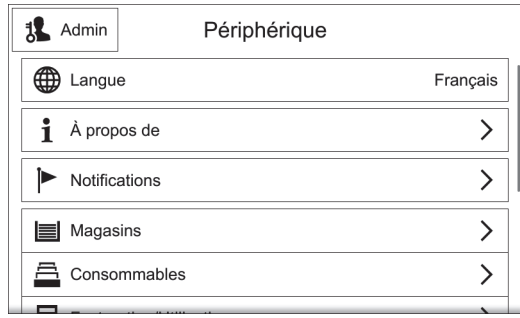

#### **BEMARQUE:**

- Les fonctions disponibles peuvent varier en fonction de votre paramétrage.
- Vous pouvez faire défiler l'ensemble de la liste des fonctions.

## <span id="page-56-0"></span>Langue

## Langue

Sélectionnez la langue du panneau de commande.

### Configuration clavier

Sélectionnez la disposition du clavier sur l'écran tactile. Pour afficher un aperçu de la disposition, tapez sur Afficher le clavier.

# À propos de

Affiche les informations générales, de contact et de réseau de l'imprimante.

## Pages d'informations

Vous permet d'imprimer des rapports ou des listes.

- Relevé de configuration
- Relevé récapitulatif de facturation
- Rapport d'utilisation des consommables
- Relevé compte ColorTrack
- Liste des polices PostScript
- Liste des polices PCL
- Impression de démonstration
- Page de démarrage
- Relevé des travaux

## Notifications

Affiche les notifications en provenance de l'imprimante, par exemple l'état d'erreur, la période de remplacement et d'autres messages importants par ordre de gravité. Il est possible de vérifier les détails ou les pages associées en sélectionnant chaque notification.

## Historique des incidents

Sélectionnez Historique pour afficher Historique des incidents. Les erreurs sont affichées de la plus récente à la plus ancienne dans l'ordre décroissant.

## Magasins

Reportez-vous à la section [« Magasins/bacs ».](#page-76-0)

## Consommables

Reportez-vous à la section [« Consommables »](#page-76-1).

## Facturation/Utilisation

Sélectionnez Facturation/Utilisation pour vérifier les informations détaillées de facturation. L'écran Facturation/Utilisation affiche Serial Number, Compteur et Compteurs d'utilisation.

L'écran Compteurs d'utilisation vous permet de vérifier les compteurs d'utilisation détaillés. Vous pouvez filtrer les compteurs en définissant le filtre (défini sur Tout par défaut) sur le compteur.

## Généralités

## Mesures

## Unité

Cette fonction vous permet de sélectionner des Millimètres ou des Pouces comme unité de mesure affichée à l'écran.

### Préférence Format support

Cette fonction vous permet de sélectionner l'unité du format papier par défaut à utiliser pour les paramètres de l'imprimante.

Pour utiliser le papier de taille A4 pour les paramètres d'imprimante suivants par défaut et pour définir le paramètre Unité sur Millimètres, sélectionnez Métrique.

Pour utiliser le papier de taille Lettre pour les paramètres d'imprimante suivants par défaut et pour définir le paramètre Unité sur Pouces, sélectionnez Pouce.

- Taille de papier par défaut pour l'impression
- Taille de papier personnalisée par défaut affichée à l'écran pour chaque bac de papier
- Taille de papier par défaut pour chaque bac de papier et pour le plateau d'alimentation auxiliaire

## Date et heure

Réglez la date et l'heure dans l'horloge système de la machine. La date et l'heure définies ici seront imprimées sur l'ensemble des listes et des relevés.

#### Définir les séparateurs...

Sélectionnez cette fonction pour régler automatiquement la date et l'heure en fonction du serveur horaire.

Si vous la sélectionnez pas, vous pouvez définir le fuseau horaire, la date et l'heure, et l'heure d'été manuellement.

#### Serveur de temps (SNTP)

Tapez sur cette fonction pour régler le serveur horaire.

#### *Adresse serveur*

Saisissez une adresse serveur.

#### Fuseau horaire

Permet de définir la région et le fuseau horaire.

#### Date et heure

Permet de régler la date et l'heure.

#### Heure d'été

Sélectionnez cette option pour activer l'heure d'été.

#### Format de date

Sélectionnez un format de date.

- mm/jj/aaaa
- jj/mm/aaaa
- aaaa/mm/jj

#### Utiliser horloge 24 heures

Sélectionnez cette option pour utiliser une horloge en format 24 heures. Pour utiliser l'horloge en format 12 heures, désélectionnez-la.

### Temporisation du système

Indiquez la durée d'inaction sur le panneau de configuration au bout de laquelle la machine réinitialise automatiquement les paramètres.

## Luminosité affichage

Vous pouvez ajuster le niveau de la luminosité de l'écran tactile avec un réglage allant du niveau 1 au niveau 7.

## Sons

#### Activer les sons

Sélectionnez cette option pour activer le son. Appuyez sur un élément et utilisez la barre du curseur afin de régler le volume du son.

#### *Toucher*

Retentit lorsque vous appuyez sur un élément d'un écran affiché correctement sur le panneau de commande.

#### *Fin du travail*

Retentit lorsqu'une tâche est terminée avec succès.

#### *Connexion*

Retentit lorsque vous vous connectez à l'imprimante.

#### *Erreur \ Incident*

Retentit en cas d'échec d'une tâche ou d'erreur.

#### *Consommation*

Se fait entendre lorsque la machine est prête à l'emploi ou si elle est en marche.

#### *Appareil mobile connecté*

Retentit lorsque l'imprimante détecte un périphérique mobile.

## <span id="page-59-0"></span>Économie d'énergie

Le mode d'économie d'énergie se décline en deux modes : Alimentation réduite et Veille. Après le dépassement d'un délai défini, la machine active ces modes dans l'ordre suivant, afin de réduire sa consommation électrique.

Dernière intervention sur la machine  $\rightarrow$  mode Alimentation réduite  $\rightarrow$  mode Veille.

#### **BEMARQUE:**

• Pour les champs Tempor. alim. réduite et Tempor. veille, vous pouvez saisir des valeurs allant jusqu'à 60 minutes au total.

#### Tempor. alim. réduite

Indiquez la durée pour passer en mode d'économie d'énergie après la dernière opération.

#### Tempor. veille

Spécifiez une durée pour passer en mode veille après être passé en mode d'alimentation réduite.

#### Arrêt auto

Sélectionnez cette option pour que l'imprimante s'éteigne automatiquement après une durée spécifiée passée en veille. Utilisez la barre du curseur afin de régler la durée avant extinction de l'imprimante.

• Toujours autorisé Met l'imprimante hors tension lorsque la durée spécifiée s'est écoulée.

- Autorisé SEULEMENT quand les conditions sont remplies Éteint l'imprimante uniquement lorsque les conditions suivantes sont réunies lors de la durée spécifiée.
	- Le port de périphérique USB n'est pas utilisé.
	- Le port de réseau câblé n'est pas utilisé.
	- La connexion sans fil n'est pas utilisée.

## Connectivité

Pour accéder à l'écran, faites défiler la liste des fonctions sur l'écran Périphérique et sélectionnez Connectivité.

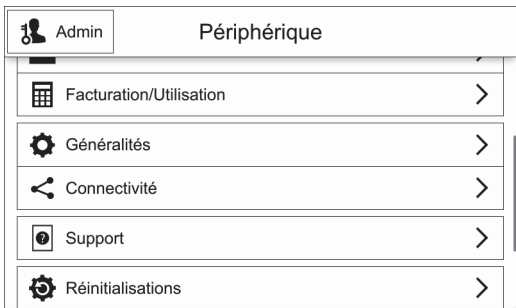

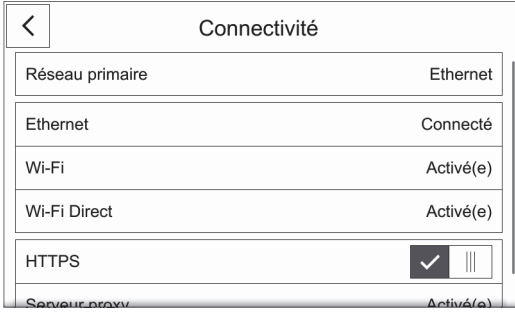

#### **BEMARQUE:**

- Les fonctions disponibles peuvent varier en fonction de votre paramétrage.
- Vous pouvez faire défiler l'ensemble de la liste des fonctions.
- Lorsque des connexions avec ou sans fil sont utilisées en même temps, il est recommandé d'utiliser des sous-réseaux différents pour les interfaces de réseau primaire et secondaire. Les connexions avec ou sans fil peuvent toutes deux être désignées comme interface de réseau

primaire. Seule l'interface de réseau primaire peut utiliser les protocoles suivants :

IPsec, SMTP/POP, SNTP, Numérisation WSD\* , Numériser vers (Email/Réseau/FTP), LDAP, Recherche UPnP, Notifications courriel, Serveur FTP, WebDAV, Services Web de la plate-forme d'applis \* : WSD est l'acronyme de Web Services on Devices.

## Réseau primaire

Affiche Ethernet ou Wi-Fi. Vous avez la possibilité de passer d'une option à l'autre lors de l'utilisation de plusieurs interfaces.

## Ethernet

#### IPv4

#### *Activer IPv4*

Sélectionnez cette option pour activer le mode IPv4.

#### *Mode*

Sélectionnez un mode.

• DHCP

L'adresse, le masque de sous-réseau et l'adresse de la passerelle sont automatiquement définis via le protocole DHCP.

• BOOTP

L'adresse, le masque de sous-réseau et l'adresse de la passerelle sont automatiquement définis via le protocole BOOTP.

#### **EXAMPLE**:

- Ceci s'affiche uniquement lorsque cette option est configurée sur Dell Printer Configuration Web Tool.
- STATIC

L'adresse, le masque de sous-réseau et l'adresse de la passerelle sont définis manuellement.

#### *Nom d'hôte*

Saisissez un nom d'hôte.

#### *Adresse IPv4*

Affiche l'adresse IP.

#### *Adresse de passerelle*

Affiche l'adresse de la passerelle.

#### *Masque de sous-réseau*

Affiche le masque de sous-réseau.

#### IPv6

*Activer IPv6* Sélectionnez cette option pour activer le mode IPv6.

#### *Nom d'hôte*

Saisissez un nom d'hôte.

#### *Adresse lien-local*

Affiche l'adresse du lien local.

#### *Adresse affectée automatiquement*

Affiche l'adresse auto-attribuée.

#### *Adresse manuelle*

Allows you to enter an address.

#### *Configuration DHCPv6*

Sélectionnez une raison d'utiliser DHCPv6.

- Géré(e) par routeur
- Affectation d'adresses et configuration

• Données de configuration

#### **DNS**

*Nom d'hôte* Affiche le nom de l'hôte.

*Nom de domaine* Saisissez un nom de domaine.

#### *Serveurs IPv4*

Appuyez ici pour régler les adresses.

#### *Mode*

Choisissez un mode dans DHCP et STATIC.

#### *Serveur primaire, Autre serveur 1, Autre serveur 2*

Définissez les adresses de serveur DNS.

*Serveurs IPv6* Appuyez ici pour régler les adresses.

#### *Mode*

Choisissez un mode dans DHCP et STATIC.

#### *Serveur primaire, Autre serveur 1, Autre serveur 2*

Définissez les adresses de serveur DNS.

#### Vitesse nominale

Sélectionnez une vitesse de transmission pour l'interface Ethernet.

- Auto
- Semi-duplex 10Mbps
- Duplex 10Mbps
- Semi-duplex 100Mbps
- Duplex 100Mbps
- Duplex 1 Gbps

### Wi-Fi

#### Wi-Fi

Indique s'il faut activer la fonction Wi-Fi.

Sélectionnez un réseau à partir des réseaux affichés. Pour un réseau sécurisé, l'authentification est requise.

### Config. manuelle

Appuyez sur cette option pour une configuration manuelle.

#### *Entrer le nom du réseau (SSID).*

Pour définir le nom qui identifie le réseau sans fil et comporte jusqu'à 33 caractères alphanumériques.

#### *Type de réseau*

Pour définir le type de réseau sans fil. Sélectionnez Infrastructure lorsque vous configurez les paramètres sans fil via le point d'accès, par exemple un routeur sans fil. Sélectionnez Ad hoc pour configurer les paramètres sans fil sans passer par un point d'accès, par exemple un routeur sans fil.

#### *Sécurité*

Sélectionnez un type de cryptage.

- Aucun(e)
- WEP
- WPA2 Personnel
- Mode mixte personnel (AES/TKIP)
- WPA2 Enterprise
- Mode mixte Enterprise (AES/TKIP)

**EXAMPLE**:

• Lorsque Type de réseau est réglé sur Ad hoc, WPA2 Personnel et WPA2 Enterprise ne sont pas disponibles.

#### *WPS (Wi-Fi Protected Setup)*

Sélectionnez PBC pour configurer le réseau avec WPS-PBC.

Sélectionnez PIN pour configurer le réseau à l'aide du code PIN attribué automatiquement par l'imprimante.

#### *PIN*

Affiche un code PIN.

#### *Mode*

Pour WPA2 Enterprise ou Mode mixte Enterprise (AES/TKIP), spécifie la méthode d'authentification EAP utilisée pour WPA Enterprise.

- PEAPVO MS-CHAPV2
- EAP-TLS
- EAP-TTLS/CHAP
- EAP-TTLS/PAP
- EAP-TTLS/MSCHAPV2

#### *Entrer identifiant., Entrer le nom d'utilisateur., Entrer le mot de passe.*

Saisissez respectivement une identité EAP, un nom d'utilisateur et un mot de passe pour authentification. L'identité peut être la même suite de caractères que le nom d'utilisateur.

### Bande Wi-Fi

Pour sélectionner la bande Wi-Fi.

- Auto
- $\bullet$  2,4 Ghz
- $5 Ghz$

## Wi-Fi Direct

#### Wi-Fi Direct

Sélectionnez cette option pour activer le réseau Wi-Fi Direct.

#### **BEMARQUE:**

• Dans un environnement multi-interface, Wi-Fi Direct est activé si la plage d'adresse est dupliquée avec Ethernet ou Wi-Fi.

### Nom du périphérique :

Affiche le nom de l'appareil. Ceci s'affiche lorsque Rôle de groupe est réglé sur Auto.

#### Adresse IPv4 :

Affiche l'adresse IPv4.

#### Connexions :

Affiche le nombre de connexions.

### Configuration

Appuyez sur ceci pour les réglages Wi-Fi Direct.

#### *Rôle de groupe*

Sélectionnez Auto pour résoudre automatiquement le rôle du groupe pour Wi-Fi Direct en fonction de la création du groupe.

Sélectionnez Propriétaire du groupe pour que vos périphériques mobiles Wi-Fi puissent découvrir cette imprimante. Le SSID de l'imprimante s'affiche alors dans une liste des réseaux sans fil sur vos périphériques mobiles Wi-Fi.

#### *Nom du périphérique*

Saisissez le nom d'un appareil. Ceci s'affiche lorsque Rôle de groupe est réglé sur Auto.

#### *Préfixe SSID*

Affiche le préfixe du SSID.

#### *Suffixe SSID*

Spécifiez le suffixe du SSID.

#### *Code d'accès*

Saisissez le code d'accès à utiliser lorsque l'imprimante est Propriétaire du groupe.

#### *Adresse IPv4*

Affiche l'adresse IPv4.

## **HTTPS**

Sélectionnez ceci pour activer l'HTTPS.

### Serveur proxy

#### Serveur proxy

Sélectionnez cette option pour activer les paramètres du serveur proxy.

#### *Connexions proxy*

Sélectionnez un type de connexions proxy. Il s'affiche lorsque vous utilisez des interfaces multiples.

- Commun
- Plusieurs

#### *Configuration proxy sans fil*

#### *Activer le serveur proxy*

Pour Plusieurs, sélectionnez cette option pour activer le serveur proxy pour la connexion sans fil.

#### *Configuration*

Sélectionnez un type de paramètres.

#### *Automatique*

Sélectionnez cette option pour configurer automatiquement le proxy.

#### *Script de configuration*

Sélectionnez cette option vous permet d'entrer l'URL d'un script de configuration.

#### *Manuel(le)*

Sélectionnez cette option pour saisir une adresse de serveur dans Adresse serveur. Lors de l'activation de Mot de passe obligatoire, saisissez le nom d'authentification ainsi que le mot de passe.

#### *Ajouter des exceptions*

Entrez une adresse qui ne doit pas utiliser le proxy.

Pour supprimer l'adresse, tapez sur l'icône de la corbeille et sélectionnez Remove Exception.

Pour éditer l'adresse, tapez sur l'icône de la corbeille et sélectionnez Edit Exception.

#### *Configuration proxy filaire*

#### *Activer le serveur proxy*

Pour Plusieurs proxies, sélectionnez cette option pour activer le serveur proxy pour la connexion câblée.

#### *Configuration proxy filaire*

Sélectionnez un type de paramètres.

#### *Automatique*

Sélectionnez cette option pour configurer automatiquement le proxy.

#### *Script de configuration*

Sélectionnez cette option vous permet d'entrer l'URL d'un script de configuration.

#### *Manuel(le)*

Sélectionnez cette option pour saisir une adresse de serveur dans Adresse serveur. Lors de l'activation de Mot de passe obligatoire, saisissez le nom d'authentification ainsi que le mot de passe.

#### *Ajouter des exceptions*

Entrez une adresse qui ne doit pas utiliser le proxy.

Pour supprimer l'adresse, tapez sur l'icône de la corbeille et sélectionnez Remove Exception.

Pour éditer l'adresse, tapez sur l'icône de la corbeille et sélectionnez Edit Exception.

### LDAP

• Lorsque LDAP est utilisé

Vous pouvez définir les paramètres du serveur LDAP dans l'écran Serveur LDAP.

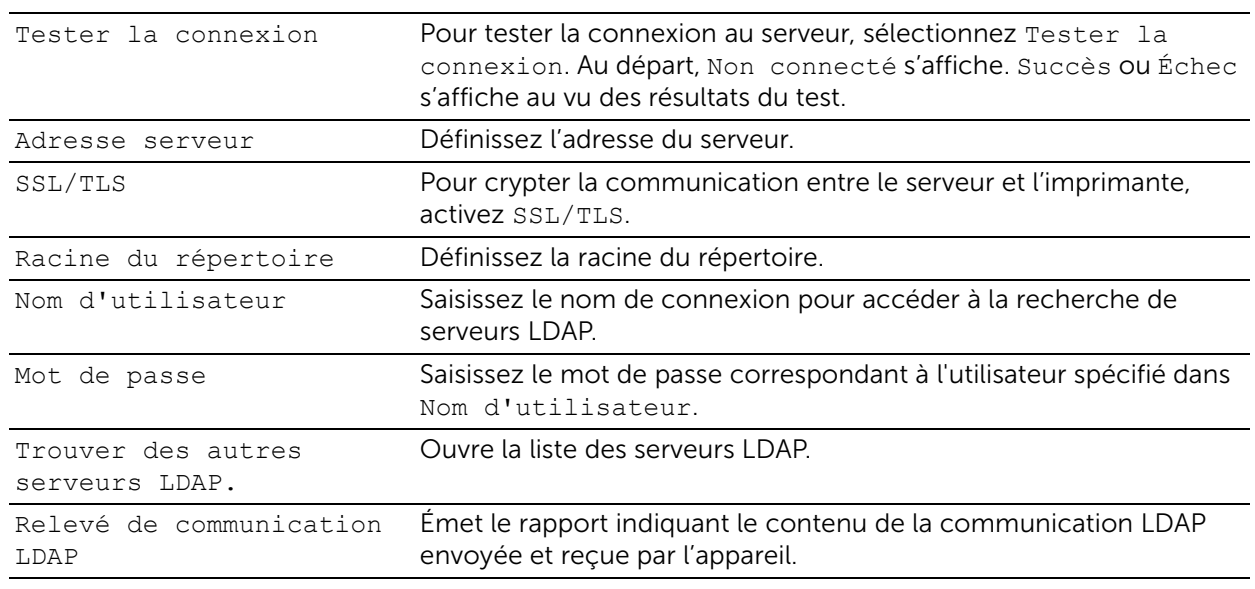

#### • Lorsque LDAP n'est pas utilisé

Patientez jusqu'à ce que le serveur de votre choix soit trouvé puis sélectionnez-le.

Pour spécifier le serveur en entrant manuellement les informations du serveur, sélectionnez Configuration manuelle.

## **SMTP**

Configurez le serveur SMTP.

Une fois cet écran ouvert, la recherche du serveur SMTP commence automatiquement. Sélectionnez un serveur parmi le résultat de recherche.

Vous pouvez également spécifier le serveur SMTP en saisissant manuellement l'adresse du serveur.

#### **BEMARQUE:**

• Si SMTP est déjà activé, la recherche n'est pas effectuée automatiquement et l'écran Serveur SMTPs'affiche.

## Support

Affiche le menu d'entretien de la machine.

## Pages de support

Vous permet d'imprimer des rapports.

- Impression « fantôme »
- Défauts répétés
- État du système
- Relevé des erreurs
- Relevé des communications LDAP
- Relevé des communications SMB
- Relevé des communications SMTP

## **Diagnostics**

Affiche le menu de diagnostics.

#### Réglage altitude

Précise l'altitude du local dans lequel l'imprimante est installée.

#### Calibrage des couleurs

Corrige les couleurs d'impression et assure qu'elles restent homogènes dans le temps et entre les différents environnements et supports d'impression.

#### Calibrage des couleurs : automatique

Reportez-vous à la section [« Repérage des couleurs ».](#page-249-0)

#### Calibrage des couleurs : manuel

Reportez-vous à la section [« Repérage des couleurs ».](#page-249-0)

#### Position de l'image

Règle la position de l'image.

#### Cartouches de toner non-Dell

Active ou désactive le mode Toner non Dell.

### Réglage température module four

Règle la température du module de fusion.

Pour diminuer la température, entrez des valeurs négatives. Pour l'augmenter, entrez des valeurs positives.

Les réglages par défaut ne donnent pas nécessairement les meilleurs résultats sur tous les types de papiers. Lorsque le papier imprimé se recourbe, essayez de baisser la température. Lorsque le tonner n'est pas réparti correctement sur le papier, essayez d'augmenter la température.

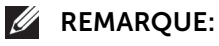

• La qualité d'impression change selon les valeurs de configuration sélectionnées pour cet élément.

#### Réglage de la tension de transfert

Règle la tension de transfert.

Pour diminuer la tension, entrez des valeurs négatives. Pour l'augmenter, entrez des valeurs positives.

Les réglages par défaut ne donnent pas nécessairement les meilleurs résultats sur tous les types de papiers. Si vous voyez des marbrures sur l'impression de sortie, essayez d'augmenter la tension. Si vous voyez des points sur l'impression de sortie, essayez de diminuer la tension.

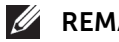

#### **BEMARQUE:**

• La qualité d'impression change selon les valeurs de configuration sélectionnées pour cet élément.

## Hardware

Affiche le menu d'entretien du matériel.

## Réinitialisations

Vous permet de définir les réglages de machine sur l'état d'usine d'origine.

#### **BEMARQUE:**

• Les paramètres ne peuvent être restaurés après une réinitialisation.

## Réinitialiser 802.1X et IPSec

Définit les réglages 802.1X et IPSec sur l'état d'usine d'origine.

### Réinitialiser les polices, fonds de page et macros.

Supprime toutes les polices, formulaires et macros installés sur l'imprimante par les utilisateurs.

### Restaurer les valeurs usine

Efface tous les réglages et rétablit l'état d'usine d'origine de la machine.

# Travaux

Cette section décrit les fonctions que vous pouvez sélectionner sur l'écran Travaux .

## Liste des travaux

Affiche les travaux actifs, en attente et terminés. Vous pouvez effectuer ce qui suit sur la liste des travaux.

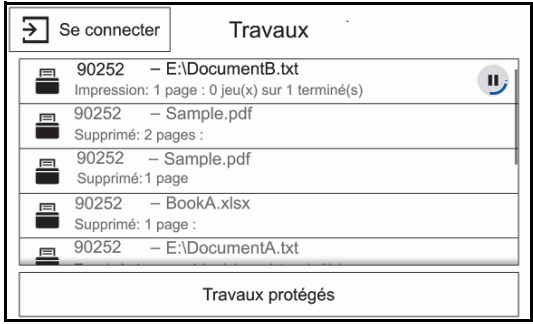

**EXAMPLE**:

• Vous pouvez faire défiler l'ensemble de la liste des fonctions.

## Vérification des travaux actifs/en attente

Liste les travaux actifs et en attente. Sélectionner une ligne ouvre les détails du travail associé.

## Vérification des travaux terminés

Affiche l'état des travaux terminés. Sélectionner une ligne ouvre les détails du travail associé.

## Suppression d'un travail

Annule le travail actuel ou en cours. Sélectionnez la ligne du tableau ou l'indicateur d'état que vous voulez supprimer. Puis sélectionnez le bouton Supprimer.

### Vérification des travaux mémorisés

Affiche les Travaux protégés. Imprime et supprime les travaux archivés à l'aide de la fonction Impression échantillon.

#### Travaux protégés

Imprime des travaux confidentiels. L'imprimante maintient le travail en mémoire jusqu'à ce que vous parveniez à l'imprimante et que vous saisissiez le code d'accès sur le panneau de commande.

Cette section décrit les fonctions que vous pouvez sélectionner sur l'écran Imprimer depuis USB screen.

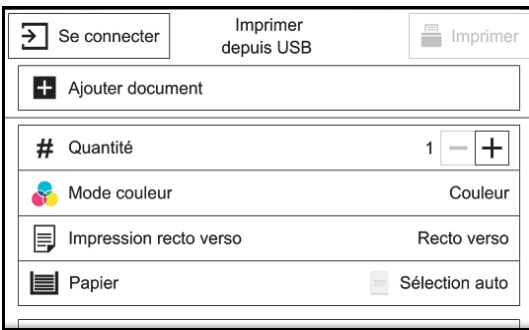

#### **BEMARQUE:**

- Pour éviter d'endommager votre imprimante, ne connectez pas d'autre appareils que des clés USB au port USB de l'imprimante.
- Ne retirez pas la clé USB du port USB avant tant que l'impression n'est pas terminée.
- Lorsque la fonction Authentification ou Comptabilisation est activée, un ID utilisateur et un mot de passe peuvent être demandés. Pour obtenir un ID utilisateur et un mot de passe, contactez votre administrateur système.
- Les données stockées sur un périphérique de mémoire USB risquent d'être perdues ou endommagées dans les cas suivants. Assurez-vous de sauvegarder les données du périphérique avant de l'utiliser.
	- Déconnexion/connexion du périphérique de mémoire USB à l'aide d'autres méthodes que celles décrites dans le présent guide
	- Réception de l'effet d'un bruit ou d'une décharge électrique
	- Présence d'une erreur ou d'une défaillance pendant le fonctionnement
	- Dommage mécanique subi par le périphérique de mémoire USB
- Nous déclinons toute responsabilité en cas de dommage direct et indirect résultant ou à l'origine de la perte de ce type de données.

## USB pris en charge

Le port USB avant de l'imprimante prend en charge un périphérique flash USB répondant aux spécifications suivantes :

- Périphérique de mémoire USB 2.0
- Périphériques de mémoire USB d'une capacité de stockage pouvant aller jusqu'à 256 Go.
- Périphériques de mémoire USB prenant en charge les tables d'allocation des fichiers FAT12, FAT16, FAT32 et VFAT (nom complet)

#### **EXAMPLE**:

- Si le périphérique flash USB a été formaté pour un système de fichiers différent, il est possible que l'imprimante ne détecte pas le périphérique flash USB.
- Les périphériques flash USB dotés de fonctions d'authentification et certaines marques de périphériques flash USB ne fonctionnent pas avec cette imprimante.

## Formats de fichiers pris en charge

Les fichiers aux formats suivants peuvent être imprimés directement à partir d'un périphérique flash USB.

- PDF
- TIFF
- JPEG
- XPS
- $FXIF20-22$

**BEMARQUE:** 

• XPS signifie XML Paper Specification.

## Imprimer depuis USB

Vous pouvez imprimer des fichiers de document à partir d'un périphérique de mémoire USB.

Vous pouvez activer/désactiver le service Imprimer depuis USB en suivant la procédure ci-après.

Lancez la Dell Printer Configuration Web Tool  $\rightarrow$  Cliquez sur Applis $\rightarrow$ Imprimer depuis  $USB \rightarrow$  Configurez les paramètres Imprimer à partir de.

#### **BEMARQUE:**

• Lorsque vous désactivez le service, Imprimer depuis USB n'apparaît pas à l'écran et le service ne peut être utilisé. Pour utiliser ce réglage, vous devez ouvrir une session en tant qu'administrateur.

## Barre d'action

Les boutons d'actions suivants sont disponibles en bas de l'écran d'Appli. Certaines fonctionnalités ne sont accessibles qu'aux utilisateurs disposant d'une autorisation d'administrateur.

### Réinitialiser

Ramène tous les paramètres de l'application à leur état par défaut.

#### Enregistrer

Affiche le menu pop-up pour enregistrer les paramètres actuels de l'application.

#### *Enreg. en tant que nouveau préréglage*

Enregistre les paramètres actuels en tant que nouveau préréglage.

#### *Enreg. par-dessus XXX (Nom préréglage)*

Enregistrer les paramètres actuels en tant que nouveau préréglage.

#### Personnaliser

Affiche le menu pop-up pour démarrer la personnalisation de l'écran.

#### **BEMARQUE:**

• Reportez-vous à la section [« Personnalisation des écrans Applis ».](#page-171-0)
# Généralités

Utilisez Dell Printer Configuration Web Tool pour contrôler l'état de votre imprimante réseau sans quitter votre bureau. Vous pouvez consulter et/ou modifier les réglages de l'imprimante, surveiller le niveau du toner et consulter le temps restant avant de devoir commander des consommables.

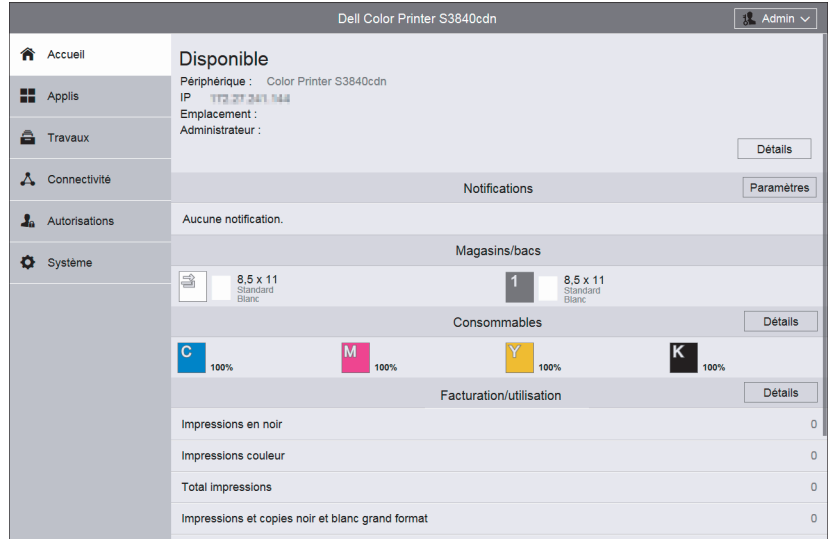

Si vous êtes administrateur de réseau, vous pouvez copier les réglages de l'imprimante vers une ou toutes les imprimantes du réseau directement depuis votre navigateur Web.

#### **BEMARQUE:**

• Cet outil Web est uniquement disponible lorsque l'imprimante est raccordée à un réseau à l'aide d'un câble Ethernet ou de la fonction de connexion au réseau sans fil.

# Configuration du Dell Printer Configuration Web Tool

Veillez à activer JavaScript dans votre navigateur avant d'utiliser le Dell Printer Configuration Web Tool.

Suivez les procédures ci-après pour configurer les paramètres d'environnement de votre navigateur Web avant d'utiliser le Dell Printer Configuration Web Tool.

**BEMARQUE:** 

• Les pages du Dell Printer Configuration Web Tool apparaissent de manière illisible si les pages ont été configurées par une langue différente de celle de votre navigateur Web.

### Navigateur Web pris en charge

Le Dell Printer Configuration Web Tool prend en charge les navigateurs suivants.

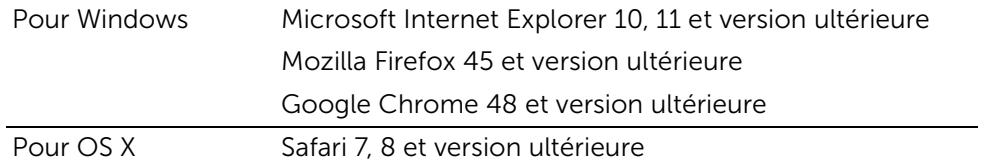

### Configuration à partir du navigateur Web

La procédure suivante est décrite en utilisant Internet Explorer 11. Les noms d'éléments peuvent varier en fonction de la version et du type de votre navigateur.

#### *Définition de la langue d'affichage*

- 1 Sélectionnez Options Internet dans Outils sur la barre de menu.
- 2 Sélectionnez l'option Langues sous l'onglet Général.
- 3 Déterminez les langues d'affichage par ordre de préférence dans la liste Langue.

#### *Réglage de l'adresse IP de l'imprimante sur Non-proxy (en option)*

- 1 Sélectionnez Options Internet dans le menu Outils.
- 2 Cliquez sur Paramètres réseau sous Paramètres du réseau local dans l'onglet Connexions.
- 3 Effectuez l'une des opérations suivantes :
	- Décochez la case Utiliser un serveur proxy pour votre réseau local sous Serveur proxy.
	- Cliquez sur **Avancé** et spécifiez ensuite l'adresse IP de l'imprimante dans le champ Ne pas utiliser de proxy pour les adresses commençant par sous Exceptions.

# Démarrer le Dell Printer Configuration Web Tool

Pour lancer le Dell Printer Configuration Web Tool, saisissez l'adresse IP de votre imprimante dans votre navigateur internet.

#### **BEMARQUE:**

• Reportez-vous à la section [« Vérification des paramètres IP »](#page-36-0).

# Vue générale des éléments de menu

Le Dell Printer Configuration Web Tool comporte les menus suivants :

### Accueil

L'écran Accueil comporte les menus suivants : Notifications, Magasins/bacs, Consommables, Facturation/utilisation et Liens rapides. Utilisez ces menus pour obtenir un retour immédiat sur l'état de l'imprimante ou pour accéder à des services utiles.

### Applis

Utilisez le menu **Applis** pour modifier les paramètres applis de l'imprimante.

### Travaux

Le menu **Travaux** permet de voir l'historique des travaux de l'imprimante et de configurer le contrôle des travaux.

# **Connectivité**

Le menu **Connectivité** permet de changer l'interface de l'imprimante et les conditions nécessaires pour les communications.

### Autorisations

Le menu **Autorisations** permet de visualiser et de définir les paramètres du compte utilisateur et de définir les méthodes d'authentification et de comptabilisation.

## Système

Utilisez le menu **Système**pour configurer les paramètres d'environnement de l'imprimante, tels que les paramètres d'économie d'énergie, de sécurité ou de PDL.

# Format d'affichage des pages

La disposition de la page est divisée en trois sections :

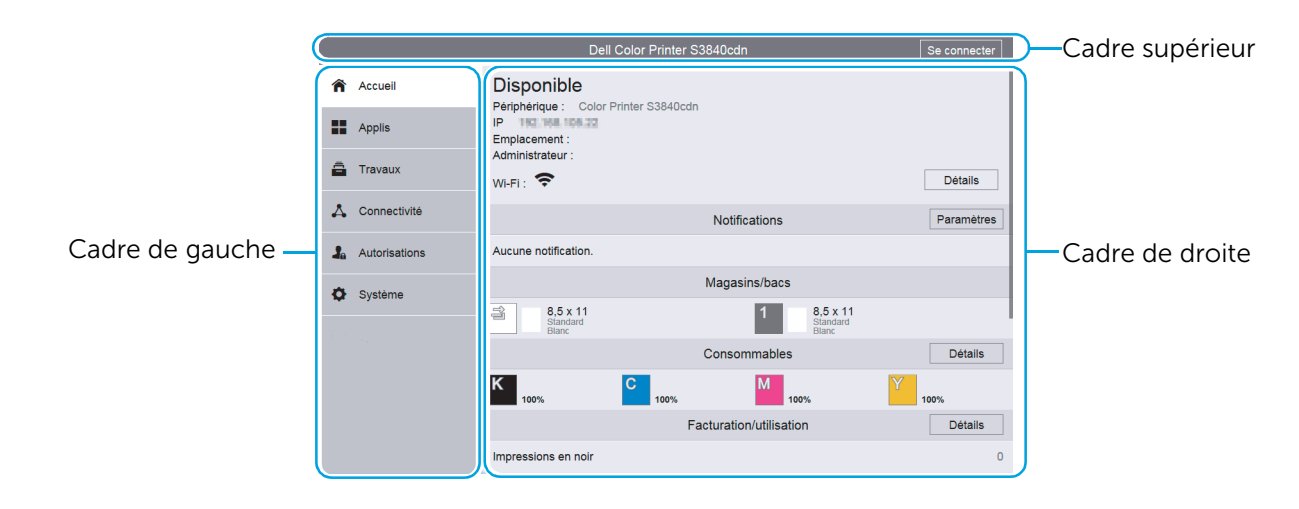

### Cadre supérieur

Le cadre supérieur est situé dans la partie supérieure de toutes les pages. Le nom de l'imprimante et le bouton Connexion sont affichés dans le cadre supérieur de chaque page.

#### **BEMARQUE:**

• Reportez-vous à la section [« Se connecter/se déconnecter de le Dell Printer Configuration Web](#page-169-0)  [Tool ».](#page-169-0)

# Cadre de gauche

Le cadre de gauche est situé du côté gauche de toutes les pages. Les titres de menu affichés dans le cadre de gauche ont un lien vers les pages et menus correspondants. Il vous suffit de sélectionner le titre pour atteindre la page correspondante.

### Cadre de droite

Le cadre de droite est situé du côté droit de toutes les pages. Le contenu du cadre de droite dépend du menu que vous sélectionnez dans le cadre de gauche.

# Accueil

La partie d'en-tête de l'écran **Accueil** montre l'état et les informations de base de l'imprimante.

Sélectionnez Détails pour ouvrir Détails du périphérique.

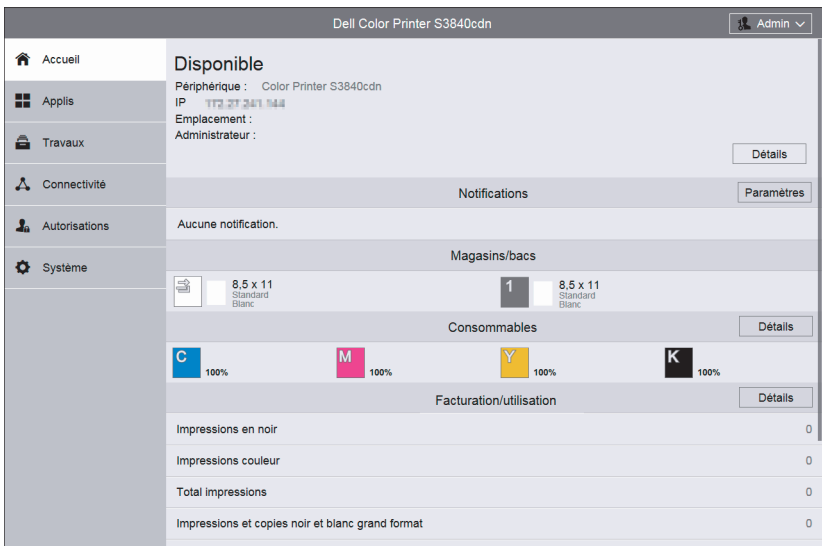

### Détails du périphérique

Permet d'afficher et de modifier les éléments suivants.

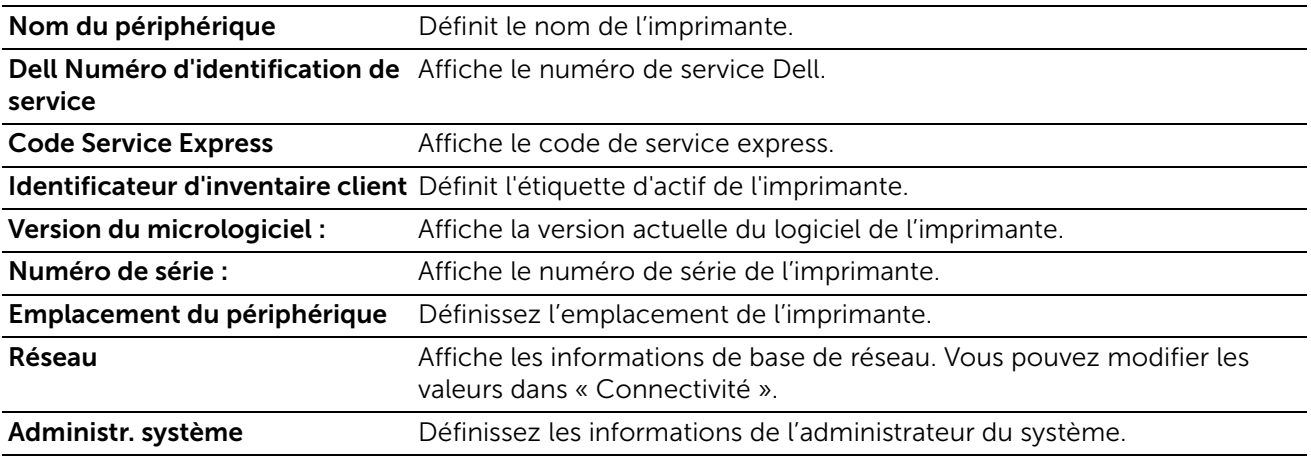

### Notifications

Affiche les notifications en provenance de l'imprimante, par exemple l'état d'erreur, la période de remplacement et d'autres messages importants par ordre de gravité.

Il est possible de vérifier les détails ou les pages associées en sélectionnant chaque notification.

Sélectionnez Paramètres pour ouvrir Param. notifications.

#### Param. notifications

#### *Notifications courriel*

Définissez les paramètres de notifications par e-mail. L'imprimante envoie des informations relatives à un problème rencontré par l'imprimante à l'adresse e-mail indiquée ici.

### Historique des incidents

Sélectionnez Historique des incidents sur la partie inférieure gauche de Param. notifications pour voir l'historique des erreurs.

Les erreurs sont affichées de la plus récente à la plus ancienne dans l'ordre décroissant.

### Magasins/bacs

Affiche l'état du bac et les paramètres actuels du bac. Sélectionnez l'icône de chaque bac pour voir les détails et modifier les paramètres.

### État des bacs

Affiche la taille, le type, la couleur et la quantité restante de papier chargé dans le bac.

#### Mode magasin

Sélectionnez le mode du bac.

#### Format, Type, Couleur

Spécifiez le format, le type et la couleur de papier que vous pouvez charger dans le bac si nécessaire.

#### Sélection auto

Spécifiez s'il faut définir le bac comme cible de la sélection automatique de bac.

#### Priorité

Définissez l'ordre de priorité du bac pour une sélection de bac automatique.

### Consommables

Affiche l'état des fournitures. Sélectionnez **Détails** pour afficher plus d'informations et configurer les paramètres associés aux fournitures.

#### Informations de commande

Affiche l'URL du site Dell permettant de commander des fournitures.

#### Liste des fournitures

Sélectionnez un élément pour afficher plus de détails.

### **Options**

Configurez les paramètres optionnels si nécessaire.

#### *Configuration des alertes*

Activez ou désactivez les alertes associées aux fournitures. Lorsqu'elles sont activées, tapez sur chaque élément pour modifier le minutage de l'alerte.

#### *Alertes courriel*

Pour recevoir des alertes par e-mail, entrez des adresses e-mail et sélectionnez les types d'alertes dont vous avez besoin.

### Facturation/utilisation

Vous pouvez vérifier le nombre de pages imprimées par compteur. Pour vérifier les informations détaillées de facturation, cliquez sur Détails.

#### Détails facturation et compteurs d'utilisation

Vous pouvez vérifier le Numéro de série du périphérique :, Compteurs de facturation, et Compteurs d'utilisation.

#### *Compteurs de facturation*

Vous pouvez vérifier le nombre total de copies et de pages imprimées par compteur.

#### *Compteurs d'utilisation*

Il est possible de vérifier le détail des compteurs d'utilisation.

#### **BEMARQUE:**

• «Impressions » dans Compteurs d'utilisation fait référence aux comptes d'images. Par exemple, l'impression recto verso augmente les impressions de deux.

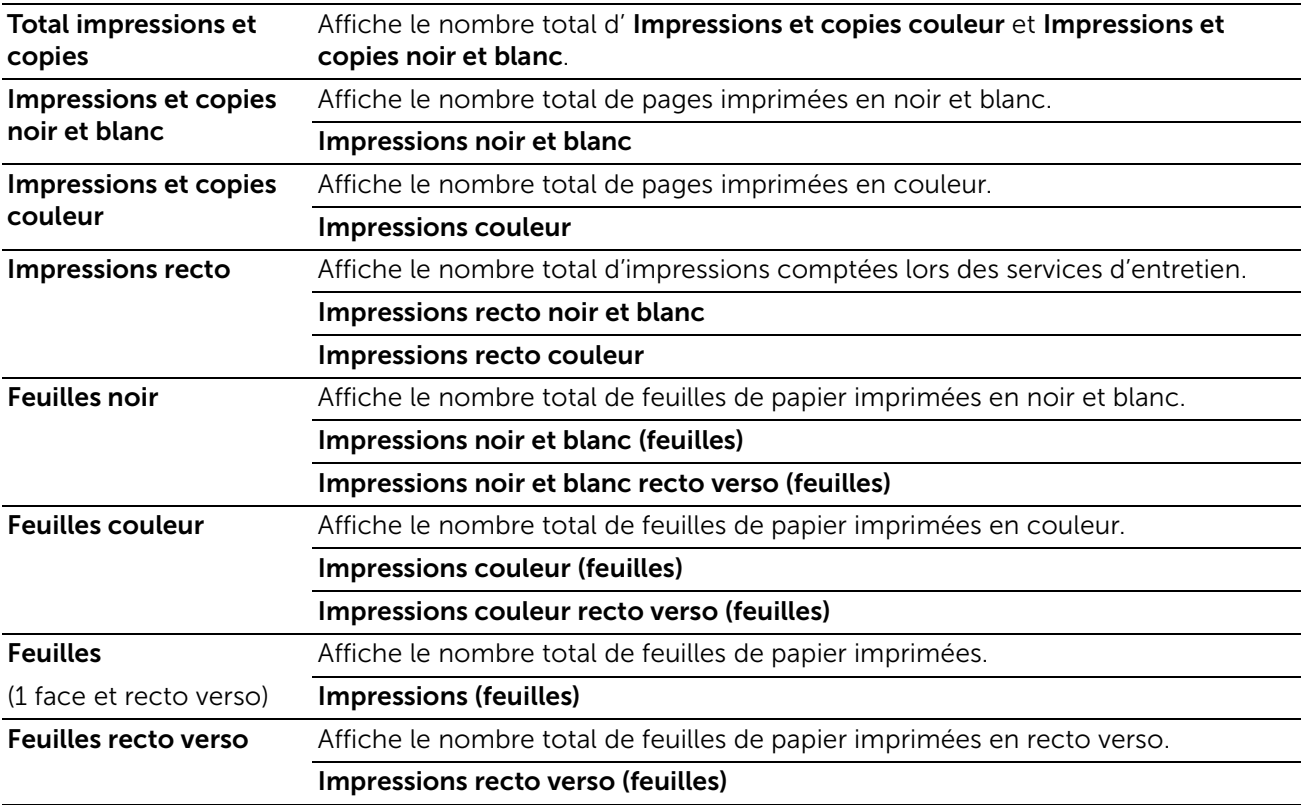

### Liens rapides

Liens rapides offre de nombreuses fonctions pratiques.

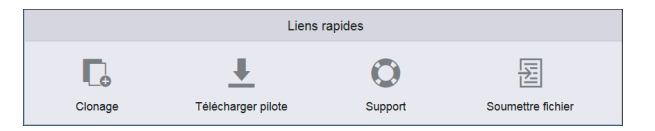

### Clonage

Cette page vous permet de copier et de télécharger le fichier d'informations de paramètres de l'imprimante et d'installer le fichier d'informations de paramètres d'une autre machine.

#### *Installer le fichier de clonage*

Trouvez l'emplacement d'un fichier d'informations de paramètres à installer et sélectionnez Installer pour démarrer l'installation.

#### *Créer un fichier de clonage*

Pour télécharger un fichier d'informations de paramètres, sélectionnez les éléments à copier et sélectionnez Créer.

#### **BEMARQUE:**

• Le fichier clone est téléchargé dans un format non modifiable par les utilisateurs.

Vous pouvez sélectionner les éléments suivants.

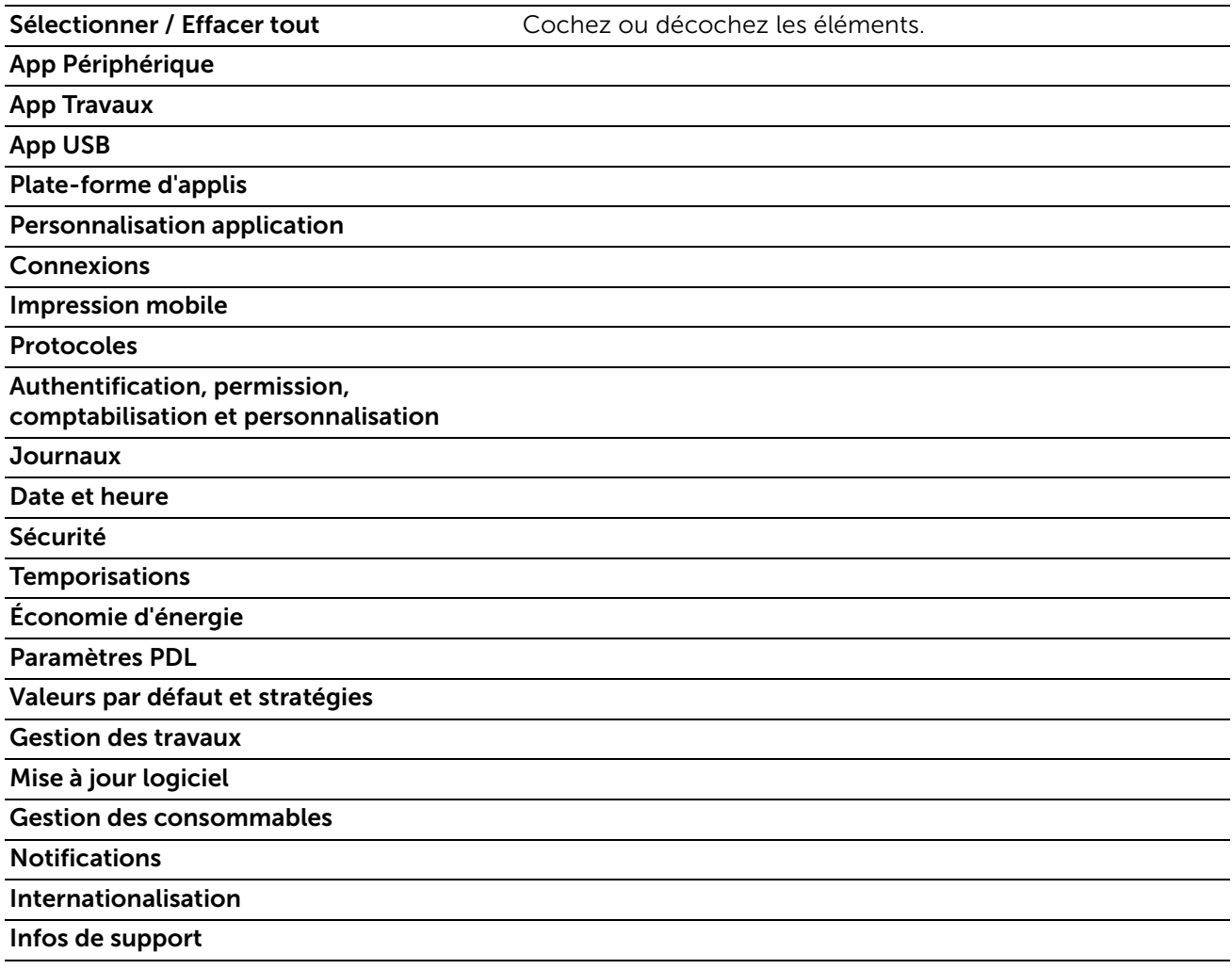

### Télécharger pilote

Affiche les pages support. Vous pouvez télécharger le pilote adéquat sur le PC client.

#### Support

Affiche les informations support.

#### *Infos de support*

Vous pouvez modifier les informations en sélectionnant Modifier.

#### *Support en ligne*

Ouvre la page Support en ligne dans une nouvelle fenêtre de navigation.

#### *Redémarrer le périphérique*

Vous permet de redémarrer l'imprimante. Sélectionnez Redémarrer après l'affichage de l'écran de confirmation.

#### Soumettre fichier

Permet d'imprimer un fichier à partir d'un périphérique client local en chargeant le fichier via le Dell Printer Configuration Web Tool.

Aucune installation de pilote n'est nécessaire.

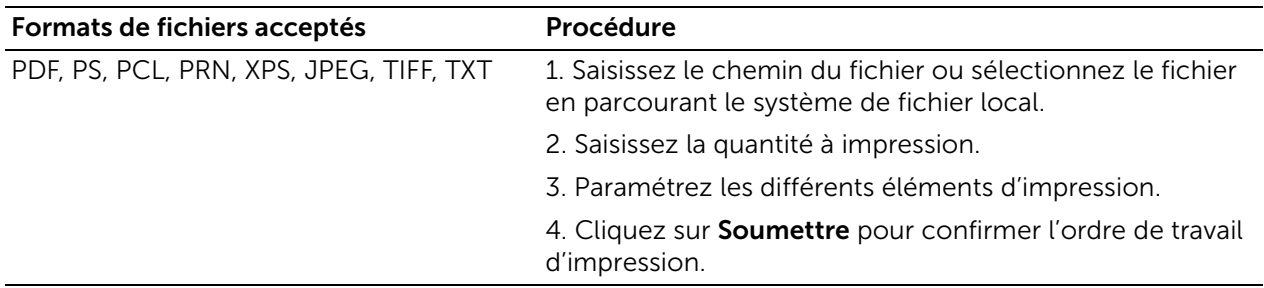

#### **BEMARQUE:**

• XPS signifie XML Paper Specification.

# Applis

Vous permet de configurer les paramètres relatifs aux applications utilisées sur le panneau de commande.

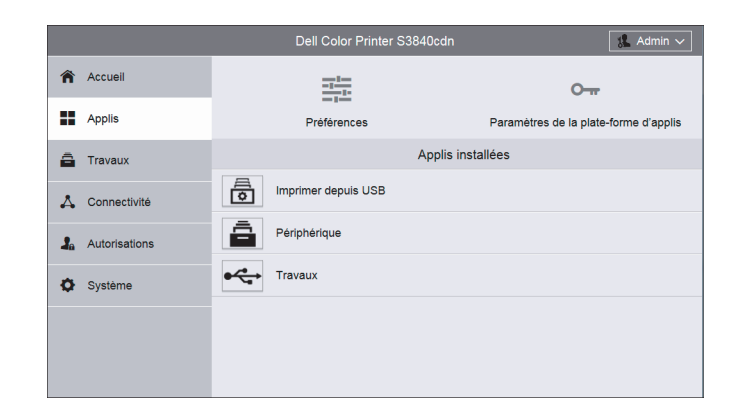

### Préférences

#### Écran Walkup

Vous pouvez configurer l'écran qui s'affiche après la mise sous tension de la machine ou de l'annulation du mode d'économie d'énergie.

### Paramètres de la plate-forme d'applis

Le fait d'utiliser le service d'Plate-forme d'applis vous permet d'utiliser le logiciel d'application sur l'imprimante. Vous pouvez régler les paramètres suivants de l'Plate-forme d'applis.

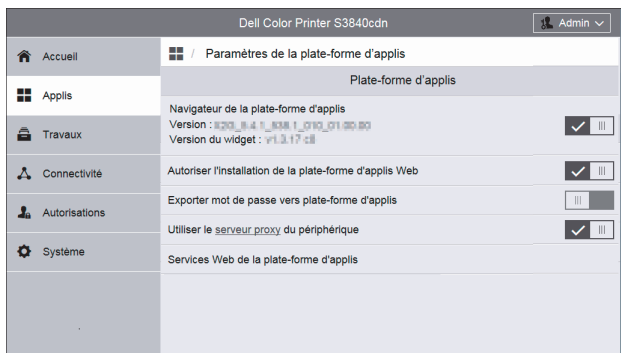

#### **BEMARQUE:**

• Pour plus d'informations sur l'installation et l'utilisation du logiciel d'applications, reportez-vous au guide fourni avec chaque logiciel d'application.

### Plate-forme d'applis

#### *Navigateur de la plate-forme d'applis*

Choisissez d'activer ou non le navigateur de l'Plate-forme d'applis. La version du navigateur et la version du gadget s'affichent.

#### *Autoriser l'installation de la plate-forme d'applis Web*

Définit s'il faut ou non autoriser l'installation des applications Web App Platform.

#### *Exportez un mot de passe vers la plateforme d'applications*

Définissez si vous souhaitez que les mots de passe de connexion utilisateur sur la machine ou un serveur d'authentification distant puissent être utilisés pour des applications internes telles que SharePoint®Connector, pour paramétrer une authentification unique entre la machine et l'application.

#### *Utiliser le serveur proxy du périphérique*

Définissez s'il faut ou non utiliser le serveur proxy du périphérique.

#### *Services Web de la plate-forme d'applis*

Vous pouvez activer ou désactiver les services Web suivants :

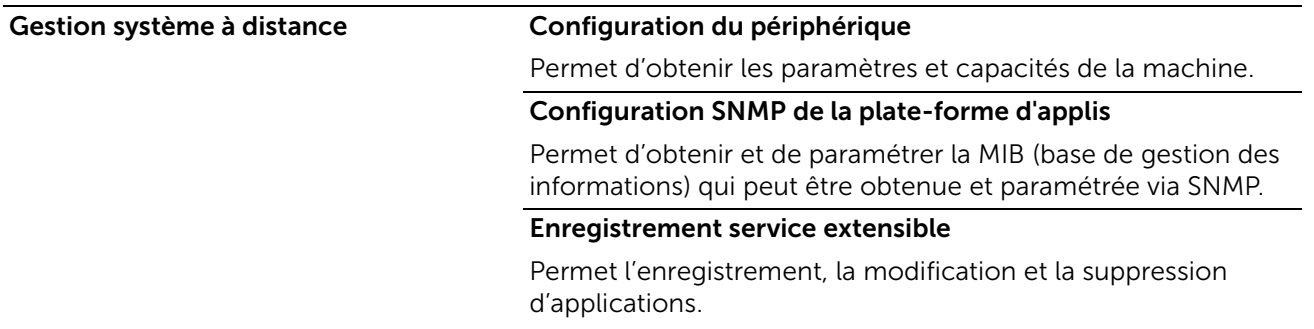

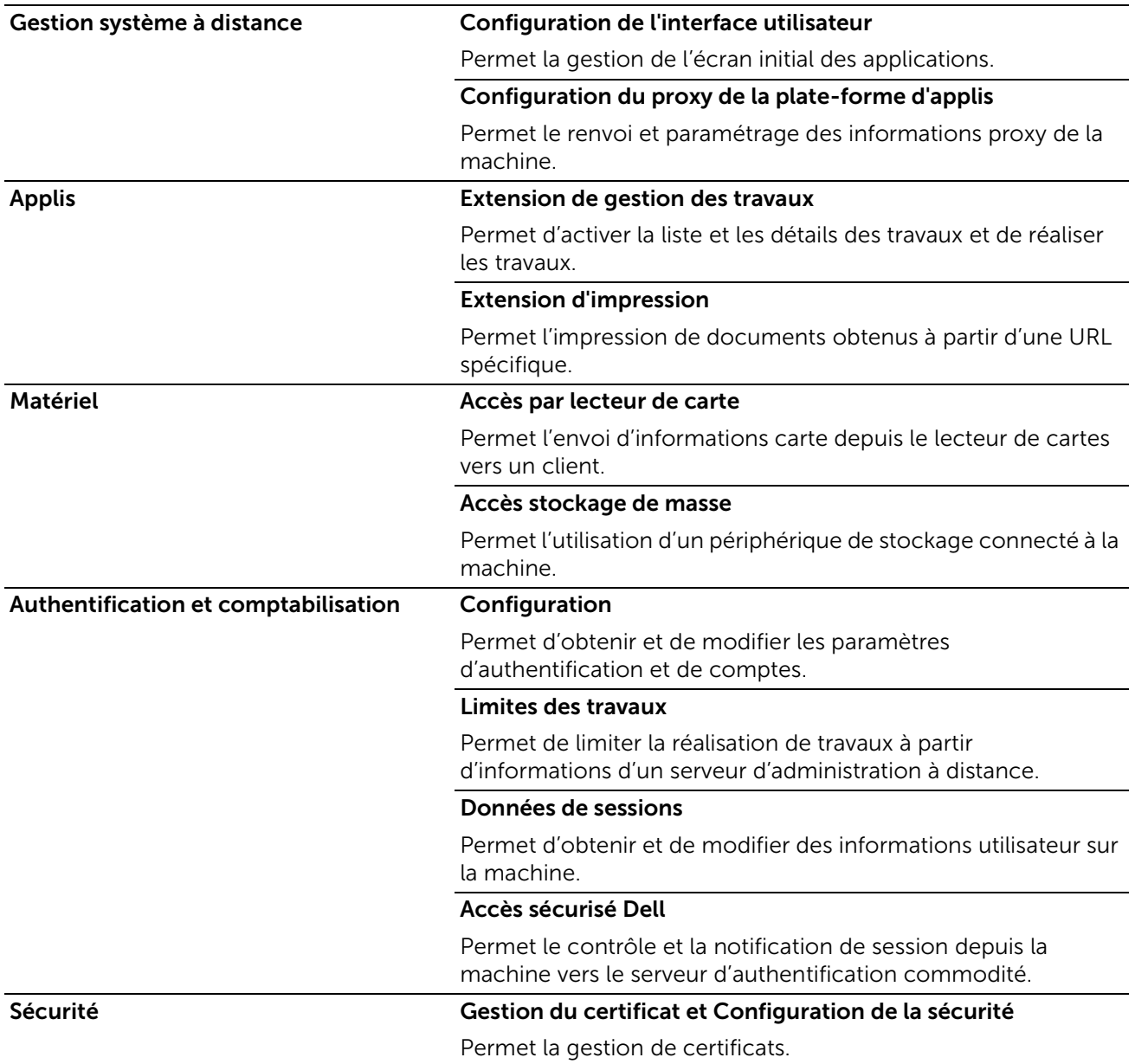

### Applis installées

La liste d'applications installées s'affiche.

Sélectionnez chaque application pour vérifier ou modifier les informations et les paramètres de l'application.

### Informations de base et commande des applications

Sur la colonne de gauche des pages de paramètres de chaque application, les informations de base relatives à l'application s'affiche.

#### **BEMARQUE:**

• Les éléments s'affichent en haut des pages lorsque le navigateur est de petite taille.

#### *Type :*

Affiche Application standard ou Plate-forme d'applis Web.

#### *Auteur :*

Affiche le créateur de l'application.

#### *Description :*

Affiche la description de l'application.

#### *Afficher sur le périphérique*

Choisissez d'afficher ou non l'application sur l'écran Accueil du panneau de commande.

#### *Supprimer l'appli*

Supprime l'application. Ce bouton ne s'affiche que pour les applications qui peuvent être supprimées.

# Travaux

Le menu Travaux contient des informations sur la liste des Travaux actifs et Travaux terminés. Ces pages montrent le détail de l'état à propos de chaque protocole ou travail.

#### **BEMARQUE:**

• Les travaux enregistrés comme Impression protégée peuvent être affichés dans la liste des travaux sur le panneau de commande de l'appareil. Pour plus de détails, voir [« Vérification des travaux](#page-69-0)  [actifs/en attente »](#page-69-0).

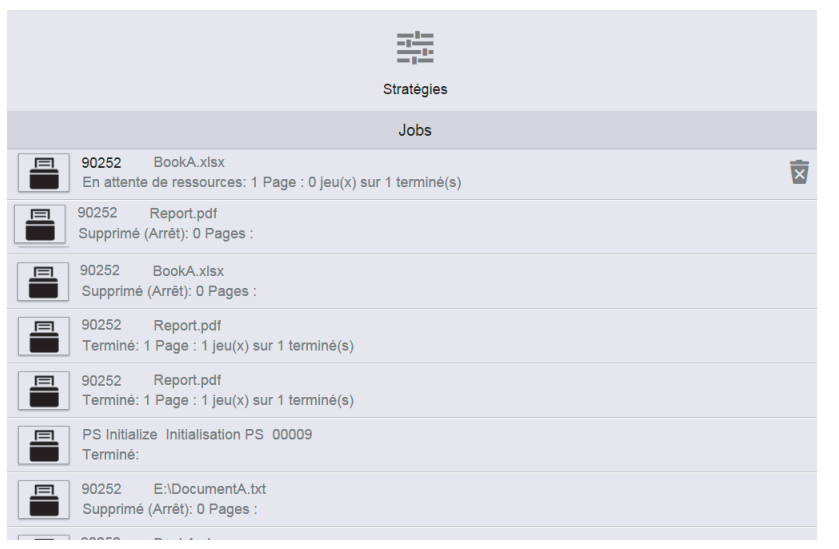

#### **BEMARQUE:**

• Vous pouvez faire défiler l'ensemble de la liste des fonctions.

### Liste des travaux actifs

Affiche les travaux en cours de traitement.

### Liste des travaux terminés

Affiche les travaux terminés. Les 200 derniers travaux sont affichés.

### Suppression d'un travail

1 Sélectionnez un travail à supprimer.

2 Sélectionnez le bouton Supprimer.

#### **BEMARQUE:**

• Seuls les travaux Imprimer peuvent être supprimés.

### Stratégies

Affiche les **Politiques en matière de travaux**. Vous pouvez configurer les paramètres liés à la fonctionnalité Travaux.

#### Print Around

Spécifiez la durée pour désactiver l'impression des travaux.

#### Masquer les noms des travaux

Choisissez si vous voulez dissimuler des noms de travaux.

#### Paramètres de travaux d'impression mémorisés

Définissez les paramètres de travaux d'impression enregistrés.

## <span id="page-83-0"></span>**Connectivité**

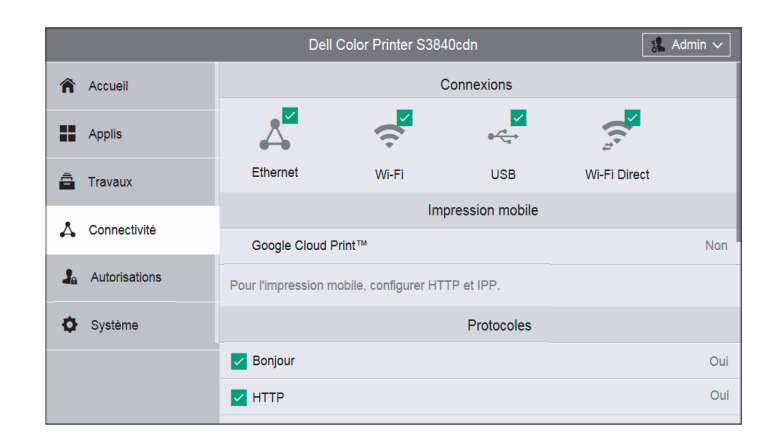

#### **BEMARQUE:**

- Les fonctions disponibles peuvent varier en fonction de votre paramétrage.
- Vous pouvez faire défiler l'ensemble de la liste des fonctions.
- Lorsque des connexions avec ou sans fil sont utilisées en même temps, il est recommandé d'utiliser des sous-réseaux différents pour les interfaces de réseau primaire et secondaire. Les connexions avec ou sans fil peuvent toutes deux être désignées comme interface de réseau primaire.

Seule l'interface de réseau primaire peut utiliser les protocoles suivants :

IPsec, SMTP/POP, SNTP, Numérisation WSD\* , Numériser vers (Email/Réseau/FTP), LDAP, Recherche UPnP, Notifications courriel, Serveur FTP, WebDAV, Services Web de la plate-forme d'applis \* : WSD est l'acronyme de Web Services on Devices.

### **Connexions**

### Ethernet

#### *Adresse MAC :*

Affiche l'adresse MAC.

#### *Vitesse nominale*

Sélectionnez une vitesse de transmission pour l'interface Ethernet.

- Auto (par défaut)
- 10 Mbps Semi-duplex
- 10 Mbps Duplex intégral
- 100 Mbps Semi-duplex
- 100 Mbps Duplex intégral
- Duplex intégral 1 Gbps

#### *Commun*

Appuyez sur Modifier pour les paramètres.

#### *Nom d'hôte :*

Indiquez le nom de la machine, avec un maximum de 32 caractères à un octet.

#### *Réseau primaire*

Permet de sélectionner Ethernet ou Wi-Fi. Ceci s'affiche lorsque vous utilisez des interfaces multiples.

#### *Mode IP :*

Cette fonction vous permet de sélectionner le mode TCP/IP.

#### *IPv4*

Sélectionnez cette option pour IPv4.

#### *IPv6*

Sélectionnez cette option pour IPv6.

#### *Double pile*

Sélectionnez cette option pour un environnement utilisant à la fois IPv4 et IPv6.

#### *Priorité IPv6 sur IPv4 pour la résolution du nom de domaine :*

Sélectionnez ceci pour donner la priorité à IPv6 pour la fonctionnalité de résolution de nom de domaine.

#### *IPv4*

Cliquez sur Modifier pour les paramètres.

#### *Mode :*

Vous permet de sélectionner une méthode pour l'obtention de l'adresse IP, du masque de sous-réseau, et de l'adresse de passerelle.

#### *DHCP*

L'adresse, le masque de sous-réseau et l'adresse de la passerelle sont automatiquement définis via le protocole DHCP.

#### *STATIC*

Cette option vous permet de spécifier manuellement une adresse IP, un masque de sous-réseau et une adresse de passerelle.

#### *BOOTP*

L'adresse, le masque de sous-réseau et l'adresse de la passerelle sont automatiquement définis via le protocole BOOTP.

#### *Adresse IP*

Saisissez l'adresse IP lors de la sélection de STATIC comme Mode.

#### **BEMARQUE:**

- Entrez l'adresse selon le format « xxx.xxx.xxx.xxx », où « xxx » est une valeur numérique de 0 à 255.
- Indiquez une adresse IP en utilisant des chiffres (0 à 9) et des points (.).

#### *Masque de sous-réseau*

Saisissez l'adresse de sous-réseau lors de la sélection de STATIC comme Mode.

#### **BEMARQUE:**

- Entrez l'adresse selon le format « xxx.xxx.xxx.xxx », où « xxx » est une valeur numérique de 0 à 255.
- Indiquez une adresse de sous-réseau en utilisant des chiffres (0 à 9) et des points (.).

#### *Adresse de la passerelle*

Saisissez l'adresse de sous-réseau lors de la sélection de **STATIC** comme Mode.

#### **BEMARQUE:**

- Entrez l'adresse selon le format « xxx.xxx.xxx.xxx », où « xxx » est une valeur numérique de 0 à 255.
- Indiquez une adresse de passerelle en utilisant des chiffres (0 à 9) et des points (.).

#### *Libérer l'adresse IP actuelle lorsque le périphérique est mis hors tension.*

Pour DHCP, sélectionnez cette option pour attribuer une adresse IP auto si l'obtention d'une adresse à partir du serveur DHCP a échoué.

#### *IPv6*

Cliquez sur Modifier pour accéder aux paramètres.

#### *Adresse lien-local*

Affiche l'adresse du lien local.

#### *Adresse affectée automatiquement 1 :, Adresse affectée automatiquement 2 :, Adresse affectée automatiquement 3 :*

Affiche l'adresse auto-attribuée.

#### *DHCPv6*

#### *Objectif*

Sélectionnez une raison d'utiliser DHCPv6.

- Géré(e) par routeur
- Affectation d'adresse et données de configuration
- Données de configuration

#### *Adresse DHCPv6 :*

Affiche l'adresse DHCPv6.

#### *Adresse manuelle :*

Cette option vous permet d'indiquer si vous souhaitez ou non configurer les paramètres d'adresse IPv6 manuellement.

#### *Adresse manuelle*

Saisissez une adresse.

#### **EXAMPLE**:

- Entrez l'adresse selon le format « xxxx:xxxx:xxxx:xxxx:xxxx:xxxx:xxxx », où « xxx » est une valeur hexadécimale.
- Spécifiez une adresse en utilisant les caractères alphanumériques (de 0 à 9 et de A à F) et les deux-points (:).

#### *Adresse de la passerelle :*

Spécifiez une adresse de passerelle.

**BEMARQUE:** 

• Entrez l'adresse selon le format « xxxx:xxxx:xxxx:xxxx:xxxx:xxxx:xxxx », où « xxx » est une valeur hexadécimale.

#### *Adresse de passerelle configurée automatiquement :*

Affiche l'adresse de passerelle automatiquement configurée.

#### *DNS*

Cliquez sur Modifier pour accéder aux paramètres.

#### *Nom de domaine*

Saisissez un nom de domaine.

#### *Temporisation de connexion*

Définit le délai d'expiration entre 1 et 60 secondes.

#### *Serveurs DNS IPv4*

#### *Utiliser DHCP pour attribuer l'adresse*

Indiquez si vous souhaitez ou non obtenir automatiquement l'adresse du serveur DNS depuis le serveur DHCP.

#### *Serveur primaire, Autre serveur 1, Autre serveur 2*

Définissez les adresses de serveur DNS.

#### *Serveurs DNS IPv6*

#### *Utiliser DHCPv6-lite pour attribuer l'adresse*

Indiquez si vous souhaitez ou non obtenir automatiquement l'adresse du serveur DNS depuis le serveur DHCPv6.

#### *Serveur primaire, Autre serveur 1, Autre serveur 2*

Définissez les adresses de serveur DNS.

#### *Domaines de recherche DNS*

#### *Générer la liste de recherche de domaines automatiquement*

Sélectionnez cette option pour générer automatiquement une liste de recherche.

#### *Domaine principal, Autre domaine 1, Autre domaine 2*

Entrez des domaines lorsque vous désactivez Générer la liste de recherche de domaines automatiquement.

#### *802.1X*

Configurez les paramètres IEEE 802.1x.

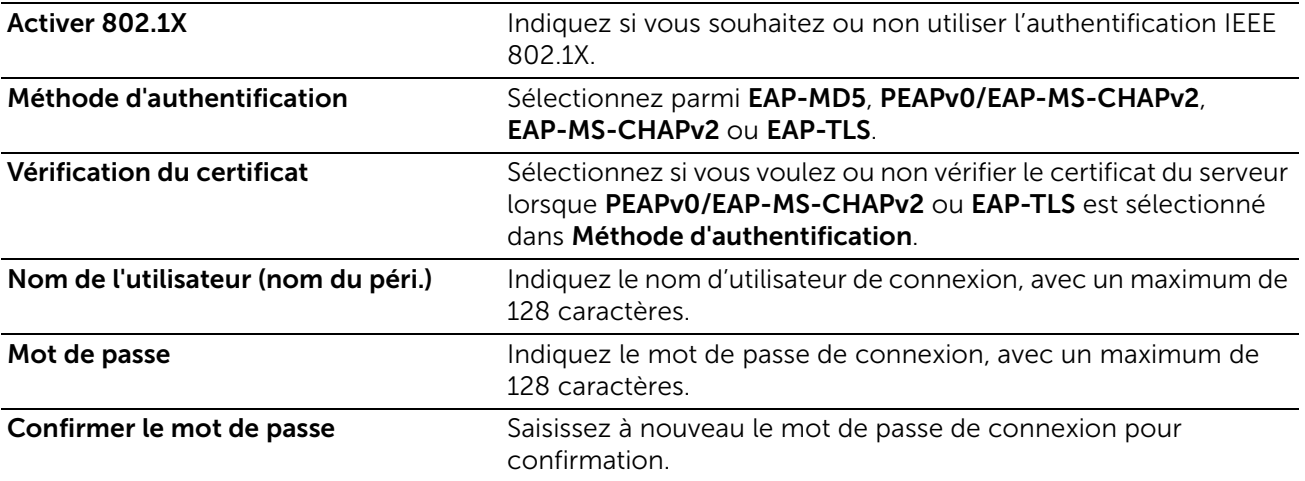

#### Wi-Fi

#### *Activer*

Indique s'il faut activer la fonction Wi-Fi.

#### *Adresse MAC :*

Affiche l'adresse MAC.

#### *Canal de liaison :*

Affiche le canal utilisé pour la communication sans fil.

#### *Qualité de la liaison :*

Affiche l'état de la communication sans fil.

- Bonne
- Acceptable
- Médiocre

#### *Bande Wi-Fi*

Sélectionnez une bande de fréquences.

- Auto
- 2,4 GHz
- $5 GHz$

#### *SSID*

Pour définir le nom qui identifie le réseau sans fil et comporte jusqu'à 33 caractères alphanumériques.

#### *Type de réseau*

Pour définir le type de réseau sans fil. Sélectionnez Infrastructure lorsque vous configurez les paramètres sans fil via le point d'accès, par exemple un routeur sans fil. Sélectionnez Ad hoc pour configurer les paramètres sans fil sans passer par un point d'accès, par exemple un routeur sans fil.

#### *Paramètres TCP/IP*

#### *Commun*

Affiche le nom de l'hôte.

#### *IPv4*

Affiche l'adresse IPv4.

#### *IPv6*

Affiche l'adresse IPv6.

*DNS*

Affiche le nom du domaine.

#### *Paramètres de sécurité*

#### *Cryptage*

Sélectionnez un type de cryptage.

- Sans cryptage
- WEP
- WPA2 Personnel
- WPA2 Enterprise
- Mode mixte Personal (AES/TKIP)
- Mode mixte Enterprise (AES/TKIP)

#### *Clé de transmission*

Pour WEP, sélectionnez une clé WEP pour le cryptage des envois.

#### *Clé WEP 1 à 4, Confirmer clé WEP 1 à 4*

Pour WEP, spécifie la clé WEP à utiliser dans le réseau sans fil.

#### *Code d'accès, Confirmer code d'accès*

Pour WPA2 Personnel ou Mode mixte Personal (AES/TKIP), spécifie la phrase secrète.

#### *Méthode d'authentification*

Pour WPA2 Enterprise ou Mode mixte Enterprise (AES/TKIP), spécifie la méthode d'authentification EAP utilisée pour WPA Enterprise.

- PEAPv0 MS-CHAPv2
- EAP-TLS
- EAP-TTLS/PAP
- EAP-TTLS/CHAP
- EAP-TTLS/MS-CHAPv2

#### *Certificat racine*

Spécifie l'ID de séquence du certificat racine. Pour n'enregistrer aucun certificat, saisissez  $\kappa$  0  $\kappa$ 

#### *Certificat client*

Spécifie l'ID de séquence du certificat client. Pour n'enregistrer aucun certificat, saisissez « 0 ».

Pour EAP-TLS, ce réglage est obligatoire.

#### *EAP-Identity*

Spécifie l'identité EAP pour la première authentification.

#### *Nom de connexion*

Spécifie le nom de connexion à utiliser pour la seconde authentification pour EAP-Enterprise. Jusqu'à 33 caractères alphanumériques sont disponibles. L'entrée peut être la même suite que celle de EAP-Identity.

#### *Mot de passe, Confirmer le mot de passe*

Spécifie le mot de passe pour le nom de connexion.

#### USB

#### *Activer*

Sélectionnez ceci pour utiliser l'interface USB.

#### *Port USB*

Sélectionnez cette option pour activer le port.

#### *PJL*

PJL (Printer Job Language) correspond à la langue de contrôle des travaux. Une commande PJL est ajoutée aux données en haut des travaux d'impression. Il convient habituellement de sélectionner ceci.

#### *Mode Impression*

Sélectionnez la langue de l'imprimante à utiliser sur la machine. Les options disponibles sont Auto, PostScript 3, HP-GL/2, PCL 6/5e, et TIFF / JPEG. Sélectionner Auto permet à la machine de déterminer et utiliser automatiquement la langue la plus adaptée pour imprimer les données envoyées par le périphérique hôte.

#### *Temporisation travaux auto*

Configurez le délai après lequel les données jusqu'ici reçues par la machine seront automatiquement imprimées une fois que l'imprimante ne recevra plus de données.

#### *Protocole de communication Adobe*

#### *Standard*

Sélectionnez cette option lorsque le protocole de sortie du pilote d'impression est au format ASCII.

#### *Binaire*

Sélectionnez cette option lorsque le protocole de sortie du pilote d'impression est au format BCP.

#### *TBCP*

Sélectionnez cette option lorsque le protocole de sortie du pilote d'impression est au format TBCP.

#### *RAW*

Sélectionnez cette option lorsque le protocole de sortie du pilote d'impression est au format ASCII ou binaire.

Les données sont imprimées sans avoir été contrôlées par le protocole de communication d'Adobe.

#### *Délai de temporisation PostScript (mode RAW)*

La machine met automatiquement fin à la connexion si elle ne reçoit plus de données pendant un certain temps. Lorsque les données sont imprimées alors que l'option RAW est sélectionnée pour **Protocole de communication Adobe**, désactivez ceci si vous souhaitez utiliser le délai défini dans Temporisation travaux auto ou activez ceci vous souhaitez utiliser le délai de temporisation de PostScript.

### Wi-Fi Direct

#### *Activer*

Sélectionnez cette option pour activer le réseau Wi-Fi Direct.

#### **BEMARQUE:**

• Dans un environnement multi-interface, Wi-Fi Direct est activé si la plage d'adresse est dupliquée avec Ethernet ou Wi-Fi.

#### *Périphérique associé*

Affiche l'état des connexions Wi-Fi Direct entre l'imprimante et les périphériques connectés.

#### *Rôle actuel*

Affiche le rôle actuellement paramétré pour l'imprimante : Propriétaire du groupe ou Client.

#### *SSID actuel*

Affiche le SSID actuellement paramétré pour l'imprimante.

#### *Rôle de groupe*

Sélectionnez Auto pour résoudre automatiquement le rôle du groupe pour Wi-Fi Direct en fonction de la création du groupe.

Sélectionnez Propriétaire du groupe pour que vos périphériques mobiles Wi-Fi puissent découvrir cette imprimante. Le SSID de l'imprimante s'affiche alors dans une liste des réseaux sans fil sur vos périphériques mobiles Wi-Fi.

#### *Nom du périphérique :*

Affiche le nom de l'appareil. Ceci s'affiche lorsque Rôle de groupe est réglé sur Auto.

#### *Serveur DHCP*

#### *Adresse IP*

Affiche l'adresse IP.

#### *Masque de sous-réseau*

Affiche le masque de sous-réseau.

#### *Temps attribué à l'adresse IP*

Spécifiez la durée de location d'une adresse IP.

#### *Propriétaire du groupe*

#### *SSID*

Affiche le nom qui identifie le réseau Wi-Fi Direct. Vous pouvez spécifier le nom en utilisant jusqu'à 23 caractères alphanumériques après «DIRECT - \*\* ».

#### *Code d'accès*

Saisissez une phrase de passe de 8 à 63 caractères alphanumériques, ou d'une valeur hexadécimale de 64 chiffres.

### Impression mobile

Vous pouvez configurer les paramètres liés à la fonctionnalité Impression mobile.

### AirPrint

>Configure les paramètres détaillés d'AirPrint™.

Cochez la case pour activer l'utilisation de AirPrint™.

Activer **Airprint** activera automatiquement les protocoles de soulignement requis, tels que IPP et Bonjour.

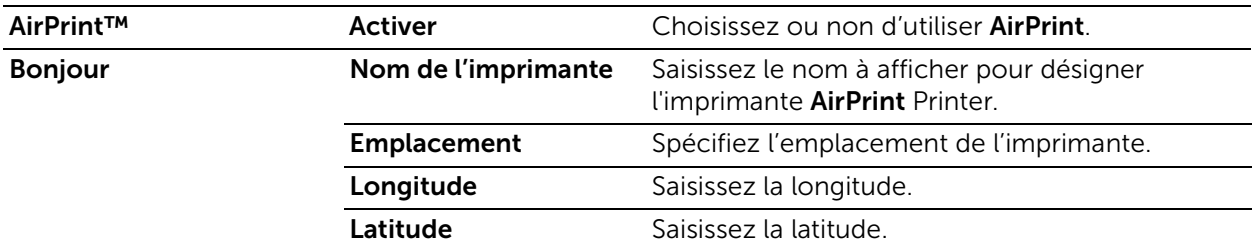

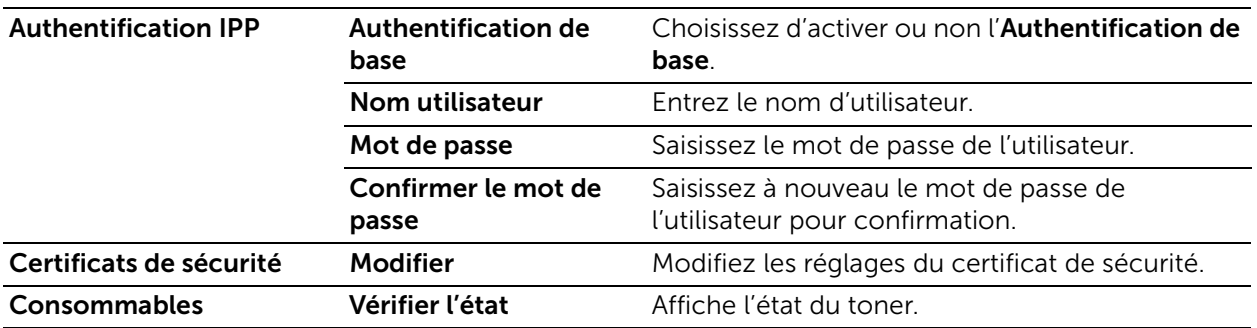

### Google Cloud Print™

Pour utiliser la fonctionnalité Google Cloud Print™, cochez la case pour l'activer.

#### Mopria™

Sélectionnez Oui pour activer Mopria™.

### Protocoles

### Bonjour

#### *Port*

Sélectionnez ceci pour utiliser Bonjour.

#### **BEMARQUE:**

• Pour imprimer à l'aide d'une imprimante détectée par Bonjour, vous devez avoir activé le port LPD préalablement.

#### *Bonjour étendu*

Sélectionnez ceci pour activer le protocole Bonjour Grande zone.

#### **BEMARQUE:**

• Dans un environnement à interfaces multiples, ce paramètre est uniquement pour une interface primaire.

#### *Nom d'hôte*

Définit le nom de l'hôte.

#### *Nom de l'imprimante*

Définit le nom de l'imprimante.

#### **HTTP**

#### *Numéro de port*

Entrez un numéro de port.

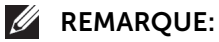

• N'utilisez pas un numéro de port qui est déjà attribué à un autre port. Vous pouvez toutefois utiliser le même numéro pour un port qui utilise le protocole HTTP (IPP, Services Internet (HTTP), Recherche UPnP, SOAP, WebDAV et Web Services on Devices (WSD)).

#### *Protection CSRF*

Sélectionnez ceci pour activer la protection Cross-Site Request Forgery (CSRF) pour la sécurité. Cette fonction empêche la modification des paramètres de **Dell Printer** Configuration Web Tool dans le cas où l'utilisateur accèderait par erreur à un site Web malveillant.

#### *HTTPS (SSL)*

Sélectionnez ceci pour activer HTTPS (SSL).

#### *Numéro de port HTTPS*

Spécifiez un numéro de port, compris entre 1 et 65 535.

#### *Nombre maximum de connexions*

Saisissez le nombre maximum de connexions simultanées.

#### *Temporisation de connexion*

Définit le délai d'expiration de la connexion.

#### *Certificat de périphérique*

Sélectionnez un certificat de périphérique.

#### Serveur proxy

Sélectionnez cette option pour configurer les paramètres d'utilisation des accès d'entrée et de sortie.

#### **BEMARQUE:**

• Ne définissez pas cet élément si vous n'utilisez pas de services nécessitant des paramètres de serveur proxy.

#### *Configuration proxy*

Sélectionnez un type de connexions proxy. Il s'affiche lorsque vous utilisez des interfaces multiples.

- Proxy commun
- Proxys différents

#### *Configuration*

Sélectionnez un type de paramètres du serveur proxy.

Pour configurer automatiquement, sélectionnez **Automatique**.

Pour saisir l'URL d'un script de configuration, sélectionnez Script de configuration.

Pour saisir les informations de serveur proxy, sélectionnez Manuel.

#### *Type*

Pour Manuel, sélectionnez un type pour spécifier le serveur proxy.

En fonction du type sélectionné, entrez une adresse ou un nom d'hôte en utilisant jusqu'à 256 caractères alphanumériques, trait de soulignement, point ou deux points, puis saisissez le numéro de port compris entre 1 et 65535.

#### *Mot de passe obligatoire*

Sélectionnez ce paramètre lors de l'authentification par mot de passe pour la connexion au serveur proxy.

#### *Nom de connexion*

Entrez un nom de connexion.

#### *Mot de passe, Confirmer le mot de passe*

Saisissez un mot de passe.

#### *Liste d'exceptions*

Entrez des adresses n'utilisant pas le serveur proxy. Vous pouvez utiliser le format IPv4, IPv6 ou FQDN. Vous pouvez utiliser des caractères génériques « \* » et des délimiteurs  $\ll$  ; ».

#### IPP

#### *Port*

Sélectionnez cette option si vous souhaitez utiliser le protocole IPP (Internet Printing Protocol) pour imprimer via Internet.

#### *Numéro de port*

Entrez un numéro de port.

#### *PJL*

Sélectionnez ceci pour activer PJL. PJL vous permet de spécifier la langue de l'imprimante à utiliser pour le prochain travail sans prendre en compte la langue de l'imprimante actuellement en cours d'utilisation.

#### *Mode Impression*

Sélectionnez un mode d'impression. Les options disponibles sont Auto, PostScript 3, HP-GL/2, PCL 6/5e, et TIFF / JPEG. Sélectionner Auto permet à la machine de déterminer et utiliser automatiquement la langue la plus adaptée pour imprimer les données envoyées par le périphérique hôte.

#### *Autre port (IPP), Autre port (IPPS)*

Sélectionnez cette option pour accepter un numéro de port autre que le numéro de port standard. Entrez un numéro de port dans Numéro autre port (IPP) ou Numéro autre port (IPPS).

#### **BEMARQUE:**

• N'utilisez pas un numéro de port qui est déjà attribué à un autre port. Vous pouvez toutefois utiliser pour l'IPP le même numéro pour un port qui utilise le protocole HTTP (IPP, Services Internet (HTTP), Recherche UPnP, SOAP, WebDAV et Web Services on Devices (WSD)). Pour l'IPPS, vous pouvez utiliser 443 (HTTPS) mais vous ne pouvez pas utiliser 80 (HTTPS) ou un port bien connu (HTTPS).

#### *Filtre TBCP*

Sélectionnez cette option pour activer le filtre TBCP pour les données PostScript. Lorsque les données de transmission incluent des données binaires ou EPS, désactivez-la.

#### *Mot de passe obligatoire*

Sélectionnez cette option pour authentifier avec un mot de passe.

#### *Temporisation de connexion*

Sélectionnez cette fonction pour régler le délai.

#### *Temporisation*

Définit le délai d'expiration de la connexion.

#### *Spoule*

Sélectionnez Activé(e) pour activer la mise en file d'attente.

#### IPSec

Configurez les paramètres IPsec.

#### **BEMARQUE:**

• Pour les options Méthode d'authentification IKE, Clé prépartagée, Groupe DH et PFS, consultez votre administrateur réseau.

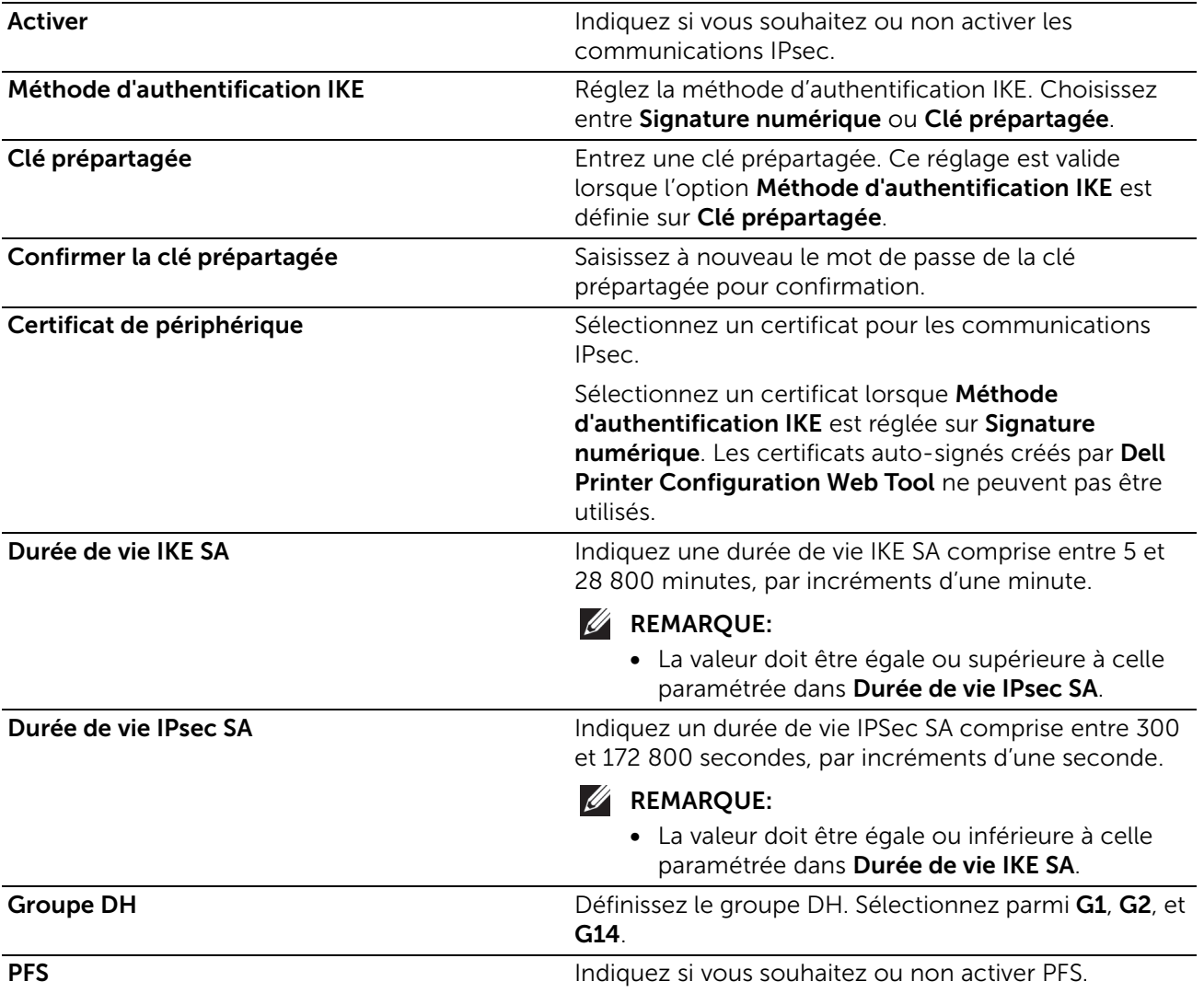

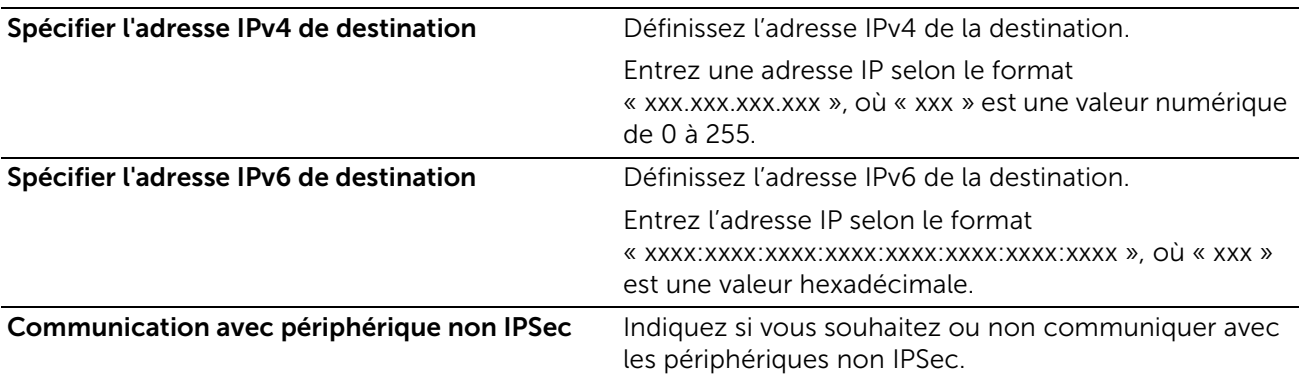

#### LDAP

#### *Serveurs LDAP*

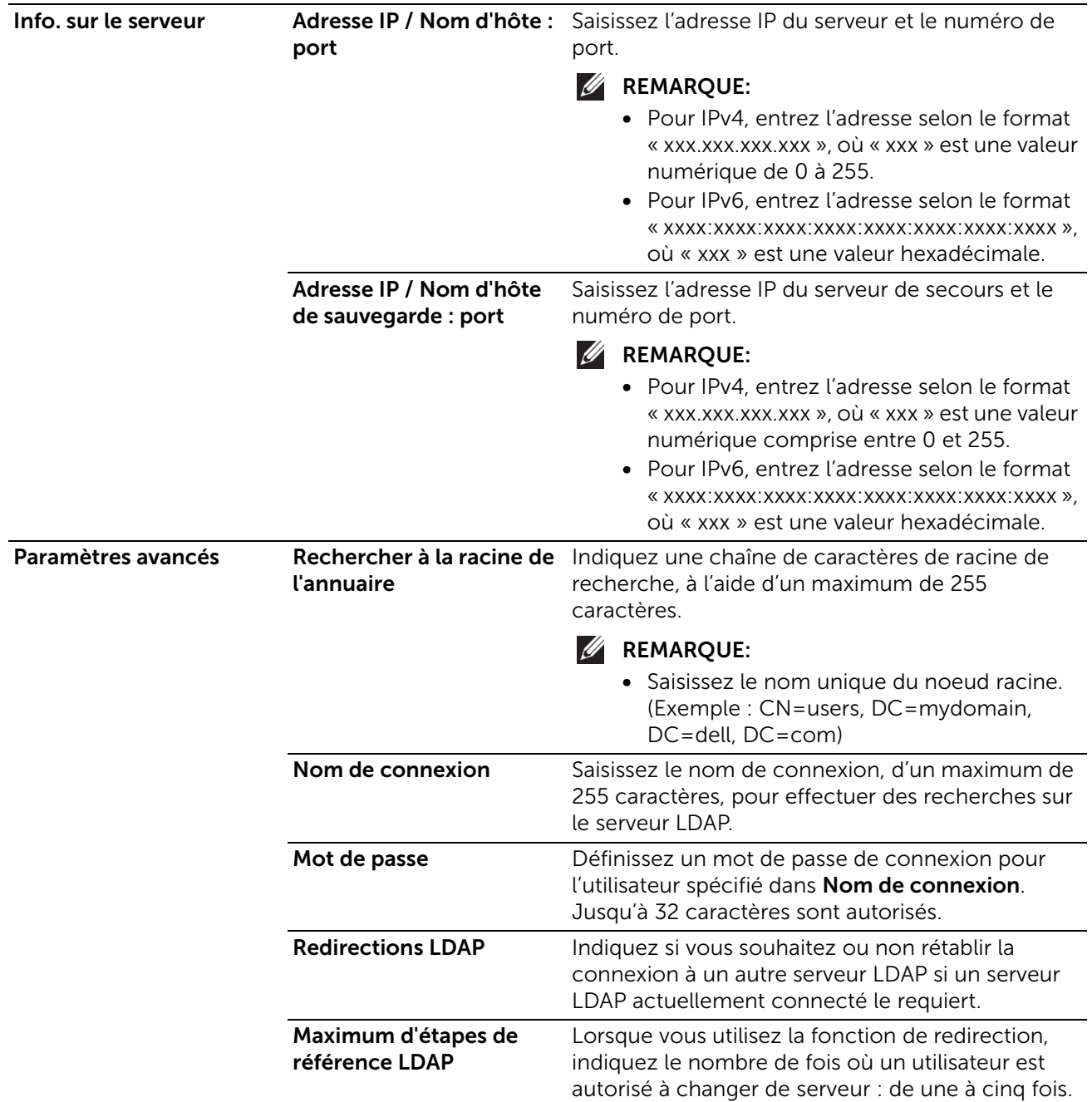

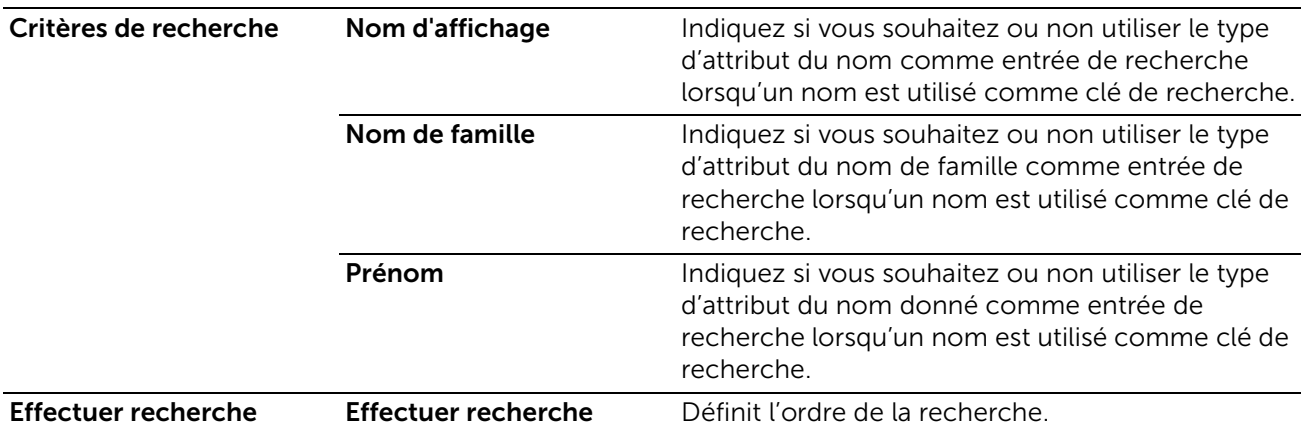

#### *Authentification LDAP*

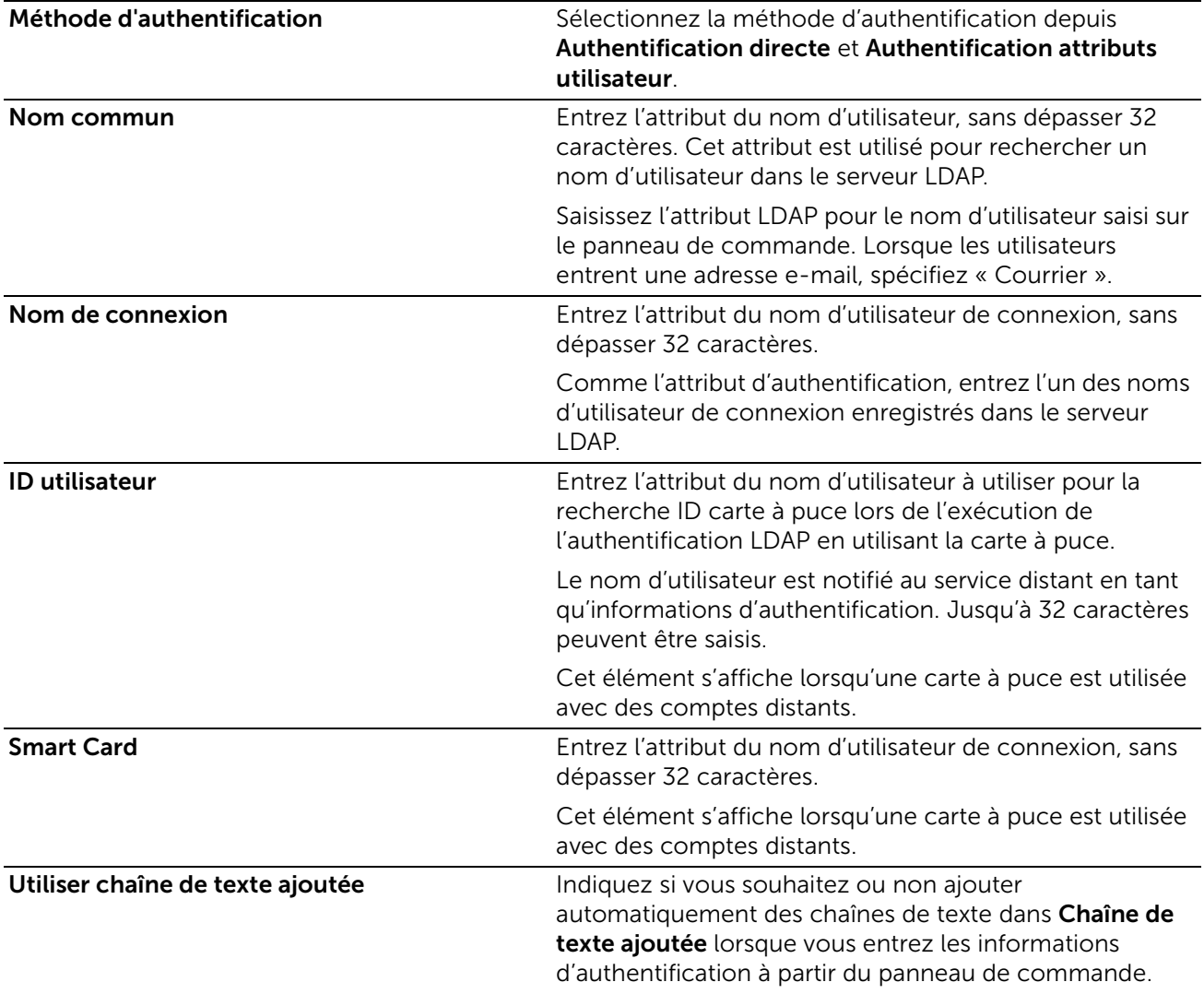

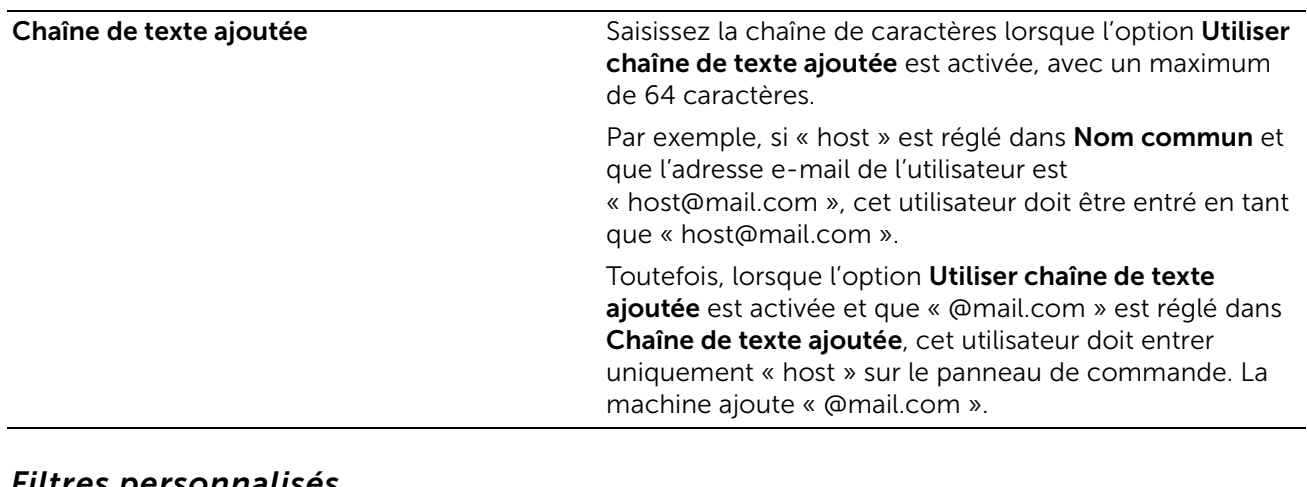

#### *Filtres personnalisés*

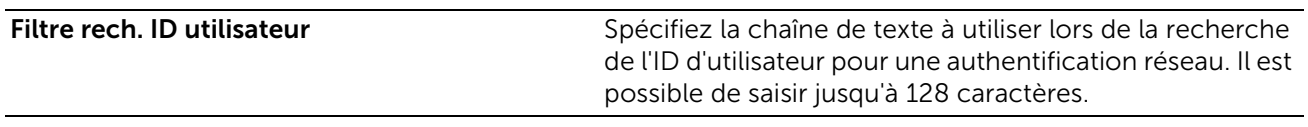

### LPD

#### *Port*

Sélectionnez ceci pour utiliser le service LPD.

#### *Numéro de port*

Entrez un numéro de port.

#### *PJL*

Sélectionnez ceci pour activer PJL. PJL vous permet de spécifier la langue de l'imprimante à utiliser pour le prochain travail sans prendre en compte la langue de l'imprimante actuellement en cours d'utilisation.

#### *Mode Impression*

Sélectionnez un mode d'impression. Les options disponibles sont **Auto, PostScript 3**, HP-GL/2, PCL 6/5e, et TIFF / JPEG. Sélectionner Auto permet à la machine de déterminer et utiliser automatiquement la langue la plus adaptée pour imprimer les données envoyées par le périphérique hôte.

#### *Filtre TBCP*

Sélectionnez cette option pour activer le filtre TBCP pour les données PostScript. Lorsque les données de transmission incluent des données binaires ou EPS, désactivez-la.

#### *Temporisation*

Définit le délai d'expiration de la connexion.

#### *Nombre maximum de sessions*

Indiquez le nombre maximum de sessions client utilisant le service LPD. Vous pouvez entrer un numéro compris entre 1 et 10, par incréments de 1.

#### *Param. codage chaînes de texte*

Sélectionnez un format d'encodage pour la chaîne de caractères de paramètre.

- Suivre param. du périphérique
- UTF-8

#### *Spoule*

Sélectionnez **Activé(e)** pour activer la mise en file d'attente.

#### *Activer TCP-MSS*

Sélectionnez cette option pour activer le mode TCP-MSS.

#### *IPv4 - Sous-réseau 1 à 3*

Saisissez une adresse de sous-réseau.

### Port 9100

#### *Port*

Sélectionnez ceci pour utiliser Port 9100. Sélectionnez cette option lorsque le protocole de communication est au format RAW pour le moniteur de port Windows® standard pour le protocole TCP/IP.

#### *Numéro de port*

Spécifiez un numéro pour Port 9100 entre 1 et 65535.

La valeur par défaut est 9 100.

#### **EXAMPLE**:

• N'utilisez pas les numéros attribués aux autres ports.

#### *PJL*

Sélectionnez ceci pour activer PJL. PJL vous permet de spécifier la langue de l'imprimante à utiliser pour le prochain travail sans prendre en compte la langue de l'imprimante actuellement en cours d'utilisation.

#### *Mode Impression*

Sélectionnez un mode d'impression. Les options disponibles sont Auto, PostScript 3, HP-GL/2, PCL 6/5e, et TIFF / JPEG. Sélectionner Auto permet à la machine de déterminer et utiliser automatiquement la langue la plus adaptée pour imprimer les données envoyées par le périphérique hôte.

#### *Temporisation*

Définit le délai d'expiration de la connexion.

#### *Filtre TBCP*

Sélectionnez cette option pour activer le filtre TBCP pour les données PostScript. Lorsque les données de transmission incluent des données binaires ou EPS, désactivez-la.

#### *Activer TCP-MSS*

Sélectionnez cette option pour activer le mode TCP-MSS.

#### *IPv4 - Sous-réseau 1 à 3*

Saisissez une adresse de sous-réseau.

### SMB

#### *Port*

Sélectionnez cette option pour activer le port.

#### *Acquis. adresse serveur WINS par DHCP*

Sélectionnez ceci pour obtenir une adresse de serveur via DHCP. Ceci est effectif lorsque le réglage Mode pour IPv4 est réglé sur DHCP.

#### *Adresse du serveur WINS primaire, Adresse du serveur WINS secondaire*

Lorsque vous désactivez Acquis. adresse serveur WINS par DHCP, saisissez une adresse de serveur.

#### **SMTP**

Paramétrez le serveur SMTP.

#### *Envoi de courrier électronique*

Choisissez d'activer ou non le port d'envoi d'e-mail.

#### *Notification courriel*

Choisissez d'activer ou non le port de notification d'e-mail.

#### *Adresse électronique du périphérique*

Saisissez l'adresse e-mail de la machine, avec un maximum de 128 caractères.

#### *Serveur SMTP*

#### • Adresse serveur

Ouvre l'écran pour régler l'adresse du serveur SMTP.

Saisissez l'adresse manuellement ou cliquez sur Sélectionner un serveur dans la liste pour effectuer une recherche sur le serveur SMTP pour définir l'adresse du serveur.

#### • Serveur SMTP sortant : Numéro de port

Spécifiez un numéro de port, compris entre 1 et 65 535.

La valeur par défaut est 25.

#### **BEMARQUE:**

• N'utilisez pas les numéros attribués aux autres ports.

#### *Sécurité des connexions*

Réglez la communication SSL/TLS pour SMTP.

#### *Authentification courriel sortant*

• Authentification SMTP

Sélectionnez la méthode d'autorisation pour l'envoi de courrier électronique.

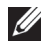

#### **EXAMPLE**:

- Si l'option POP avant SMTP est sélectionnée, les paramètres POP3 doivent être définis.
- Les méthodes d'authentification AUTH GSSAPI (seulement pour Kerberos), AUTH NTLMv2, AUTH NTLMv1, AUTH PLAIN, AUTH-LOGIN et AUTH CRAM-MD5 peuvent être utilisées.

#### • Nom d'utilisateur SMTP AUTH

Entrez le nom d'utilisateur pour la vérification au niveau du serveurs SMTP. Il doit être composé d'un maximum de 64 caractères.

#### • Mot de passe SMTP AUTH, Confirmer le mot de passe

Entrez le mot de passe pour la vérification au niveau du serveur SMTP. Jusqu'à 64 caractères à un octet sont autorisés.

#### **SNMP**

#### *Port*

Sélectionnez ceci pour utiliser SNMP lorsque vous utilisez une application Web pour contrôler la machine sur le réseau.

#### *Envoyer des interruptions d'erreurs d'authentification*

Sélectionnez ceci pour être averti lorsque l'option Authentification de l'erreur Trap est activée.

#### *SNMPv1/v2*

Sélectionnez ceci pour modifier les paramètres de SNMPv1/v2.

#### *Activer*

Sélectionnez pour activer SNMPv1/v2.

#### *Noms communauté*

#### *Nom de communauté Lecture seule*

Spécifiez le nom de communauté pour utilisation en lecture seule.

#### *Nom de communauté Lecture/écriture*

Spécifiez le nom de communauté pour utilisation en Lecture/Écriture.

#### *Nom de communauté des interruptions par défaut*

Spécifiez le nom de communauté pour utilisation en notification d'interruption.

#### *ID de connexion de l'administrateur système*

Spécifiez l'ID de connexion de l'administrateur du système.

#### *SNMPv3*

Sélectionnez ceci pour modifier les paramètres de **SNMPv3**. Ceci est possible lorsque HTTPS (SSL) est activé.

#### *Activer*

Sélectionnez ceci pour activer le protocole SNMPv3.

#### *Compte admin. système.*

#### *Nom d'utilisateur* Affiche le nom de l'utilisateur de l'administrateur du système.

*Algorithme Message Digest* Sélectionnez un type d'algorithme.

*Mot de passe d'authentification, Confirmer le mot de passe* Entrez un mot de passe (33 octets maximum).

*Algorithme de cryptage du message* Sélectionnez un algorithme de cryptage de message entre DES et AES-128.

*Cryptage du mot de passe, Confirmer le mot de passe* Entrez un mot de passe (33 octets maximum).

### *Comptes pilotes d'imprimante*

*Algorithme Message Digest* Affiche le type de l'algorithme.

#### *Algorithme de cryptage du message*

Affiche l'algorithme de chiffrement du message : DES ou AES-128.

#### *Rétablir le mot de passe par défaut*

Réinitialise le mot de passe.

#### *Destination des interruptions*

Permet d'enregistrer des destinations.

- **BEMARQUE:** 
	- Dans un environnement à interfaces multiples, réglez chaque interface.

#### *Destination des interruptions*

Sélectionnez (Disponible[s]) pour enregistrer une adresse.

### *Version SNMP*

Définit la version du SNMP.

#### *Type*

Sélectionnez un type d'adresse.

#### *Adresse IP : port*

Entrez une adresse et un numéro de port.

#### *Nom de communauté des interruptions*

Règle le nom de la communauté Trap pour SNMPv1/v2.

#### *Nom d'utilisateur*

Sélectionnez Xadmin ou Xdrivers pour SNMPv3.

#### *Interruptions attendues*

Sélectionnez les types de Trap à recevoir.

- Interruptions imprimante
- Interruptions de suivi des travaux
- Interruptions démarrage à froid
- Interruptions démarrage à chaud
- Interruptions d'erreurs d'authentification

#### **SNTP**

#### *Synchronisation serveur de temps*

Vous pouvez synchroniser l'horloge de la machine avec un serveur de synchronisation (Network Time Protocol, NTP) qui envoie des données d'heure à la machine. Sélectionnez ceci pour activer la synchronisation.

#### *Synchronisation serveur de temps*

Définissez le nom ou l'adresse IP du serveur de synchronisation.

#### *Intervalle de synchronisation horloge*

Entrez un intervalle de temps pour la connexion au serveur de synchronisation.

#### SOAP

#### *Port*

Sélectionnez ceci pour activer la synchronisation.

### Web Services on Devices (WSD)

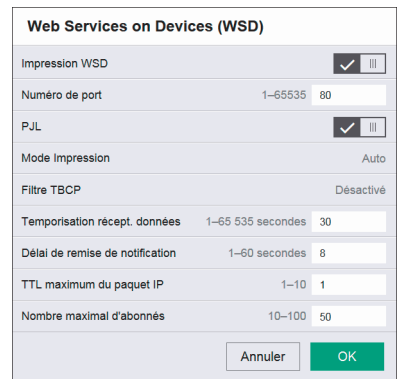

#### *Impression WSD*

Cette fonctionnalité de l'impression par Web Services on Devices (WSD) est activée par défaut. Nous vous recommandons de ne pas désactiver cette fonction. Vous pouvez rechercher vos réseaux pour trouver l'imprimante depuis Windows Vista, Windows 7, Windows 8.1, Windows 10, Windows Server 2008 R2, Windows Server 2012 R2, ou Windows Server 2016.

#### *Numéro de port*

Spécifiez un numéro de port, compris entre 1 et 65 535.

La valeur par défaut est 80.

#### **EXAMPLE**:

• N'utilisez pas un numéro de port qui est déjà attribué à un autre port. Vous pouvez toutefois utiliser le même numéro pour un port qui utilise le protocole HTTP (IPP, Services Internet (HTTP), Recherche UPnP, SOAP, WebDAV et Web Services on Devices (WSD)).

#### *PJL*

Sélectionnez ceci pour activer PJL. PJL vous permet de spécifier la langue de l'imprimante à utiliser pour le prochain travail sans prendre en compte la langue de l'imprimante actuellement en cours d'utilisation.

#### *Mode Impression*

Sélectionnez un mode d'impression. Les options disponibles sont **Auto, PostScript 3**, HP-GL/2, PCL 6/5e, et TIFF / JPEG. Sélectionner Auto permet à la machine de déterminer et utiliser automatiquement la langue la plus adaptée pour imprimer les données envoyées par le périphérique hôte.

#### *Filtre TBCP*

Sélectionnez cette option pour activer le filtre TBCP pour les données PostScript. Lorsque les données de transmission incluent des données binaires ou EPS, désactivez-la.

#### *Temporisation récept. données*

Entrez un délai d'attente pour recevoir des données de clients Web Services on Devices (WSD).

#### *Délai de remise de notification*

Entrez le délai d'attente pour la notification de livraison aux clients Web Services on Devices (WSD).

#### *TTL maximum du paquet IP*

Entrer une valeur pour le TTL maximum.

#### *Nombre maximal d'abonnés*

Saisissez le nombre maximum de notifications de mises en attente.

# Autorisations

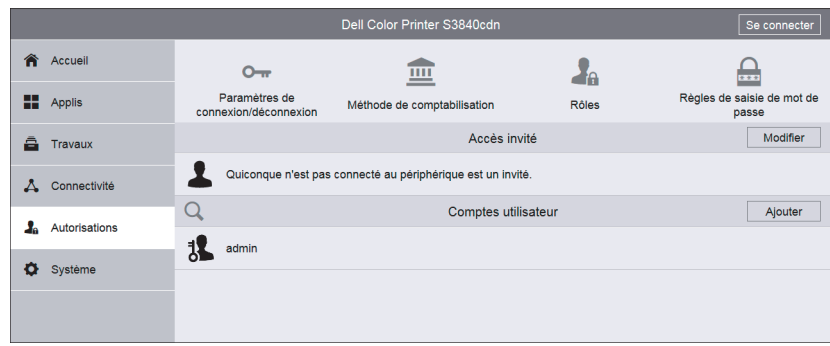

### Accès invité

Un Utilisat. invité est une personne qui n'est pas actuellement connectée à l'imprimante. Vous pouvez définir les autorisations Utilisat. invité pour les opérations à partir du panneau de commande et Dell Printer Configuration Web Tool. Vous pouvez aussi déterminer les autorisations sur les fonctionnalités d'impression.

Pour définir les autorisations Utilisat. invité pour les opérations à partir du panneau de commande ou Dell Printer Configuration Web Tool, cliquez sur Modifier puis sélectionnez Rôle utilisateur périphérique. Pour plus d'informations, reportez-vous à la section [« Rôles utilisateur périphérique »](#page-112-0).

Pour définir les autorisations Utilisat. invité pour les fonctions d'impression, cliquez sur Modifier puis sélectionnez Rôle utilisateur impression. Pour plus d'informations, reportez-vous à la section [« Rôles utilisateur impression ».](#page-114-0)

#### **BEMARQUE:**

• Une fonction autorisée pour Utilisat. invité sera automatiquement autorisée pour tous les autres rôles.

### Comptes utilisateur

Dans Comptes utilisateur, vous pouvez ajouter un nouveau compte d'utilisateur et modifier les comptes utilisateurs qui existent.

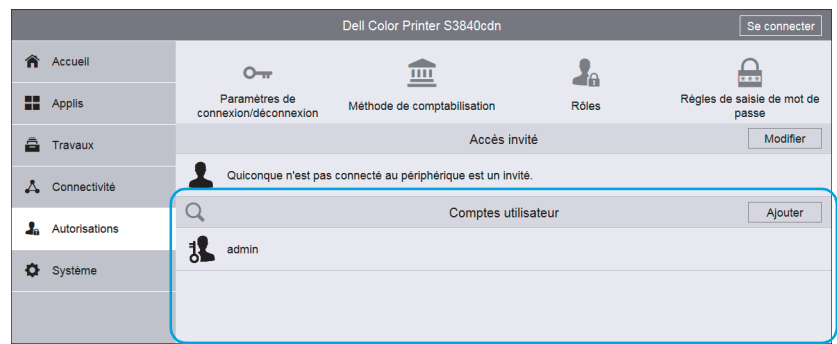

Pour ajouter un nouveau compte d'utilisateur, cliquez sur Ajouter. Pour plus d'informations, reportez-vous à la section [« Création de nouveaux comptes depuis le Dell](#page-169-1)  [Printer Configuration Web Tool »](#page-169-1).

Pour modifier un compte utilisateur existant, sélectionnez le compte utilisateur. Le bouton de recherche vous permet de rechercher un utilisateur. Pour plus de détails, reportez-vous à la section [« Modifier des comptes utilisateur depuis le Dell Printer](#page-169-2)  [Configuration Web Tool ».](#page-169-2)

### Paramètres de connexion/déconnexion

#### Méthode de connexion

Sélectionnez la méthode de connexion et effectuez les paramètres de la méthode.

#### *Simple*

Authentifie les utilisateurs en fonction des informations utilisateur enregistrées sur l'imprimante.

Les mots de passe ne sont pas nécessaires pour se connecter à l'imprimante.

#### Sélectionnez En choisissant leur nom d'utilisateur sur une liste. ou En entrant leur nom d'utilisateur.

#### *Local(e)*

Authentifie les utilisateurs en fonction des informations utilisateur enregistrées sur l'imprimante.

Les mots de passe sont nécessaires pour se connecter à l'imprimante.

Sélectionnez En choisissant leur nom d'utilisateur sur une liste. ou En entrant leur nom d'utilisateur.

#### *Réseau*

Vous pouvez paramétrer les réseaux Kerberos (Windows ADS), SMB (Windows ADS), et LDAP.

• Kerberos (Windows ADS)

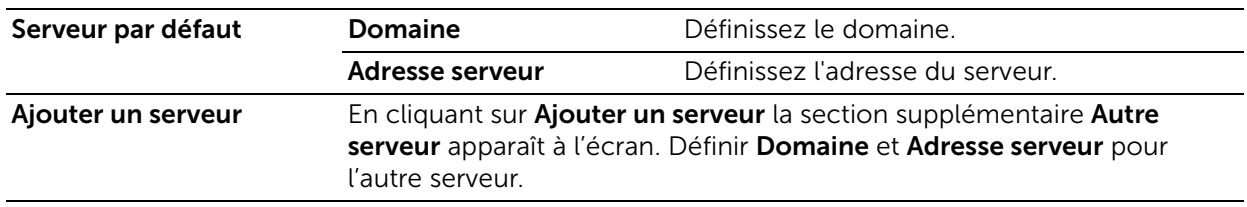

#### • SMB (Windows ADS)

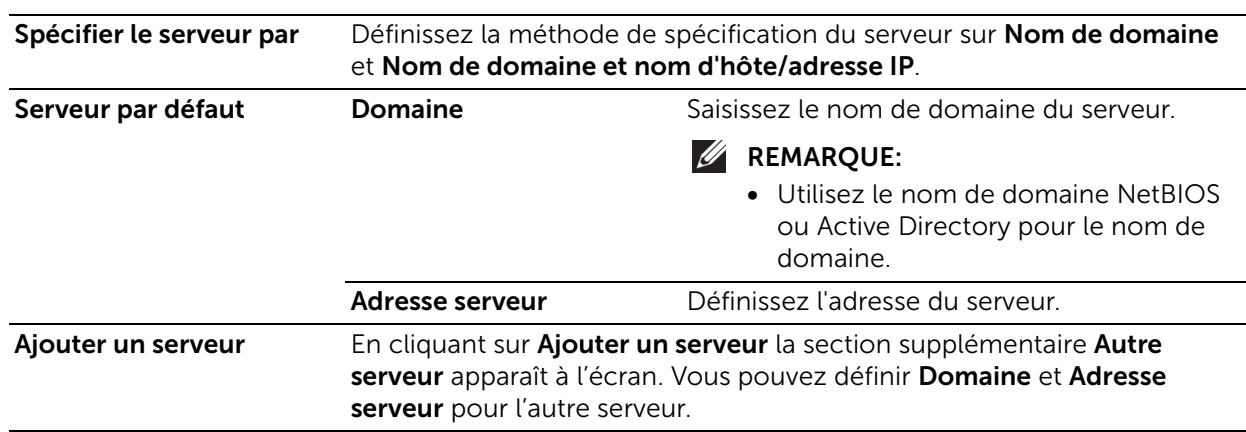
#### • LDAP

Pour plus de détails sur les paramètres LDAP, reportez-vous à la section [« LDAP ».](#page-97-0)

#### *Appoint*

Réglez les paramètres suivants Connexion d'appoint :

#### **BEMARQUE:**

• Cette fonction nécessite le développement d'une application supplémentaire.

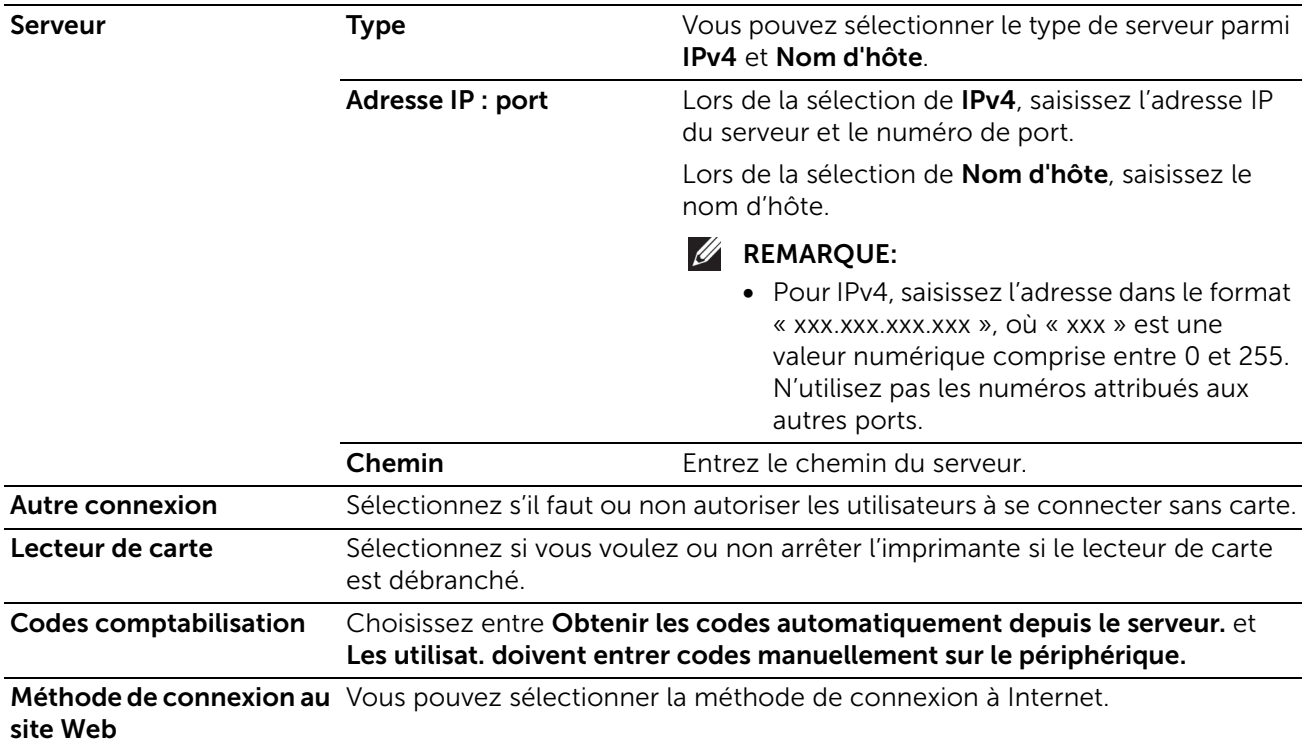

#### *Smart Card*

Réglez les paramètres suivants Smart Card :

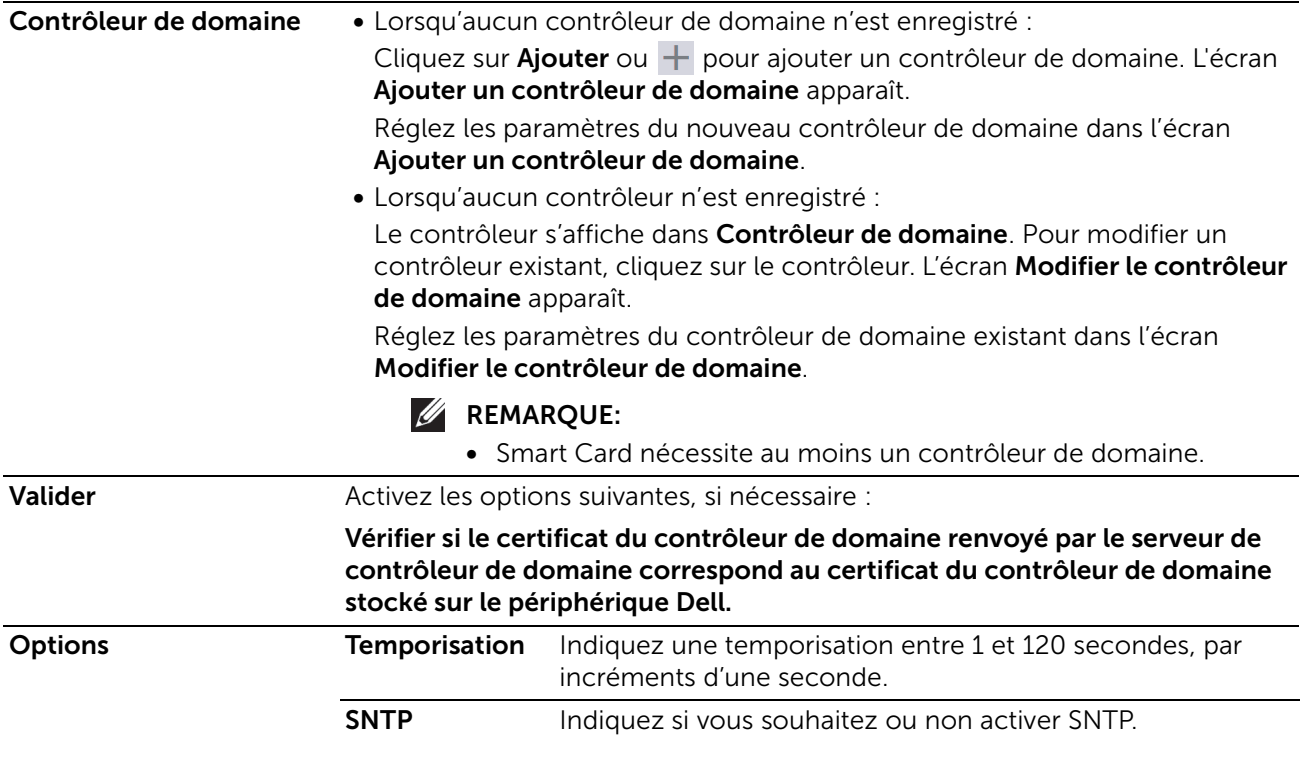

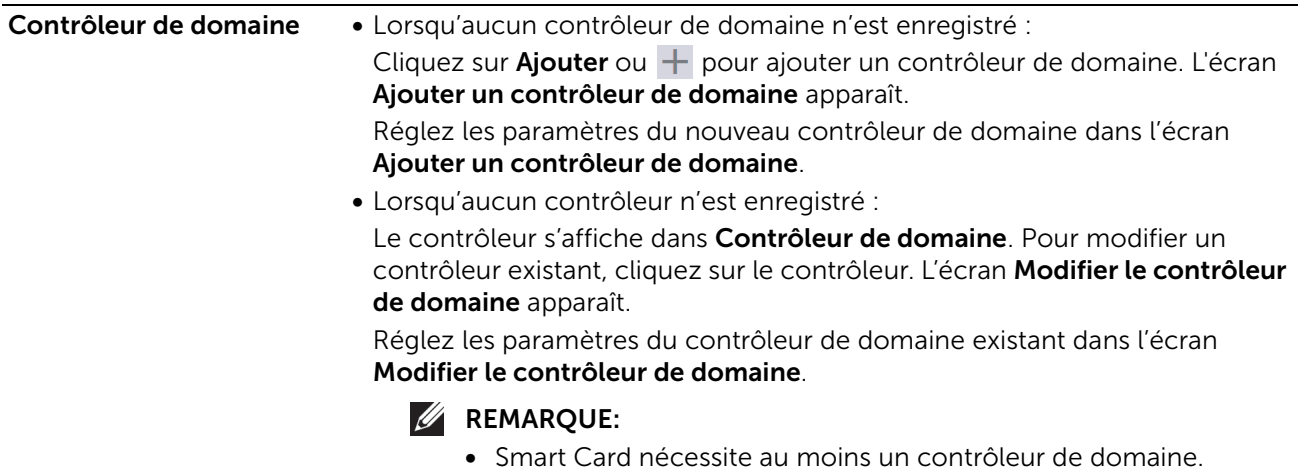

**Méthode de connexion au** Vous pouvez sélectionner la méthode de connexion à Internet. site Web

# Confirmation de déconnexion

Sélectionnez la méthode de confirmation de la fermeture de session parmi l'une des options suivantes :

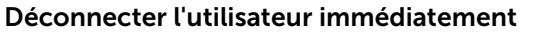

Demander la confirmation de l'utilisateur avant la déconnexion.

#### Paramètres avancés

#### *Entrer paramètres*

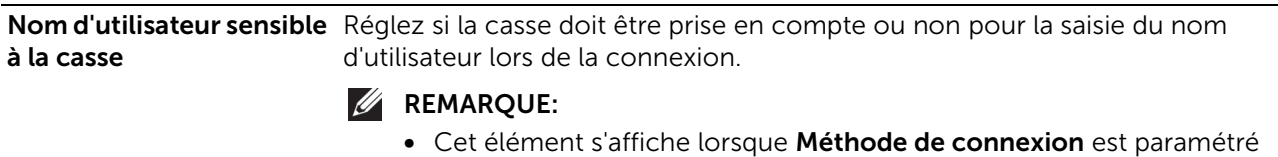

sur une autre option que **Appoint**.

#### *Paramètres d'authentification*

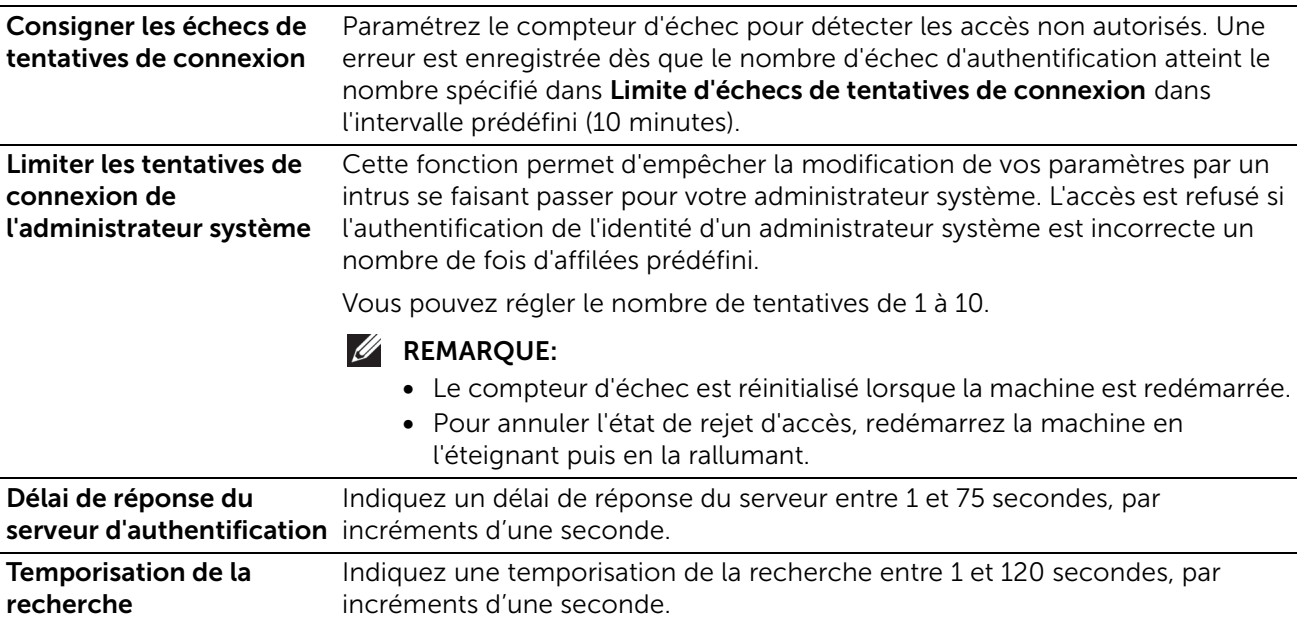

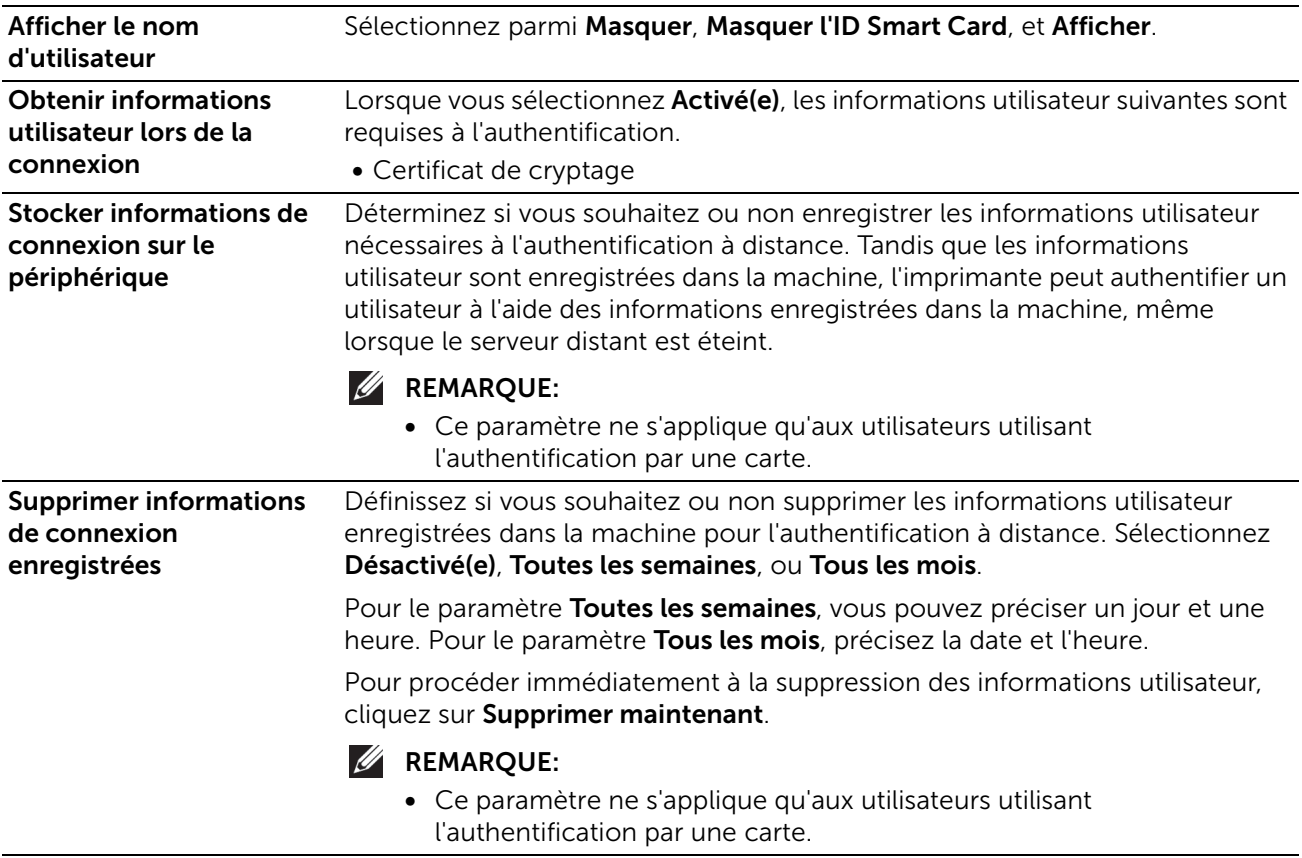

# Comptabilisation

Cliquez sur Méthode de comptabilisation pour sélectionner la méthode de comptabilisation et réaliser les paramètres de comptabilisation.

#### **BEMARQUE:**

• Dans l'écran Autorisations, Comptabilisation s'affiche à la place de Méthode de comptabilisation lorsque Méthode de comptabilisation est réglée sur ColorTrack. Pour sélectionner la méthode de comptabilisation, cliquez sur **Comptabilisation** puis sélectionnez Méthodes de comptabilisation . Pour régler les comptes généraux, cliquez sur Comptabilisation puis sélectionnez Comptes généraux.

# Méthode de comptabilisation

#### *Aucune*

N'effectue pas la comptabilisation.

#### *ColorTrack*

La comptabilisation s'effectue sur la base des informations utilisateur et des informations de compte pré-enregistrées sur la machine. Réglez les paramètres suivants :

#### • Opérations à suivre

Vous pouvez choisir s'il faut assurer un suivi du nombre de tous les travaux ou bien seulement du nombre d'impressions couleur.

Exceptions Autoriser les invités (code Permet d'activer ou non le suivi des travaux imprimés des non requis) Invités (travaux sans code de comptabilisation).

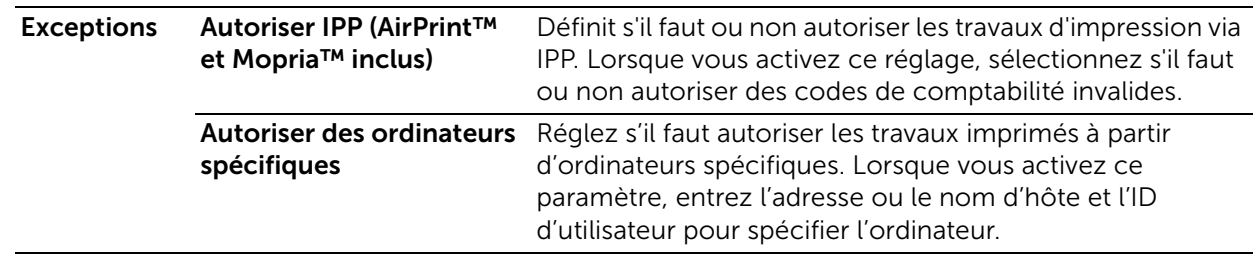

#### • ID utilisateur

#### – Saisie de masque

Pour masquer l'ID utilisateur saisie, activez Saisie de masque.

#### • Programmer la réinitialisation des données d'utilisation

Sélectionner Réinitialiser pour ColorTrack sur l'écran Méthode de comptabilisation affiche l'écran Programmer la réinitialisation des données d'utilisation. Vous pouvez réinitialiser automatiquement les données d'utilisation à un moment défini. Sélectionnez **Annuelle, Trimestrielle,** ou **Tous les mois**, et définir une date et une heure pour la suppression des données d'utilisation.

#### • Télécharger le relevé

Sélectionner Relevé pour ColorTrack sur l'écran Méthode de comptabilisation affiche l'écran Télécharger le relevé. Choisissez si vous souhaitez ou non que les noms d'utilisateurs apparaissent dans le relevé, et cliquez sur Télécharger.

#### *Comptabilisation réseau*

Effectue la comptabilisation en fonction des informations utilisateur gérées sur un service distant. Effectue la comptabilisation.

#### **EXAMPLE**:

• Lorsque Comptabilisation réseau est sélectionné, les utilisateurs sont invités à entrer leur ID compte dans l'écran de connexion affiché lorsqu'ils tentent d'utiliser des services nécessaires à la comptabilisation.

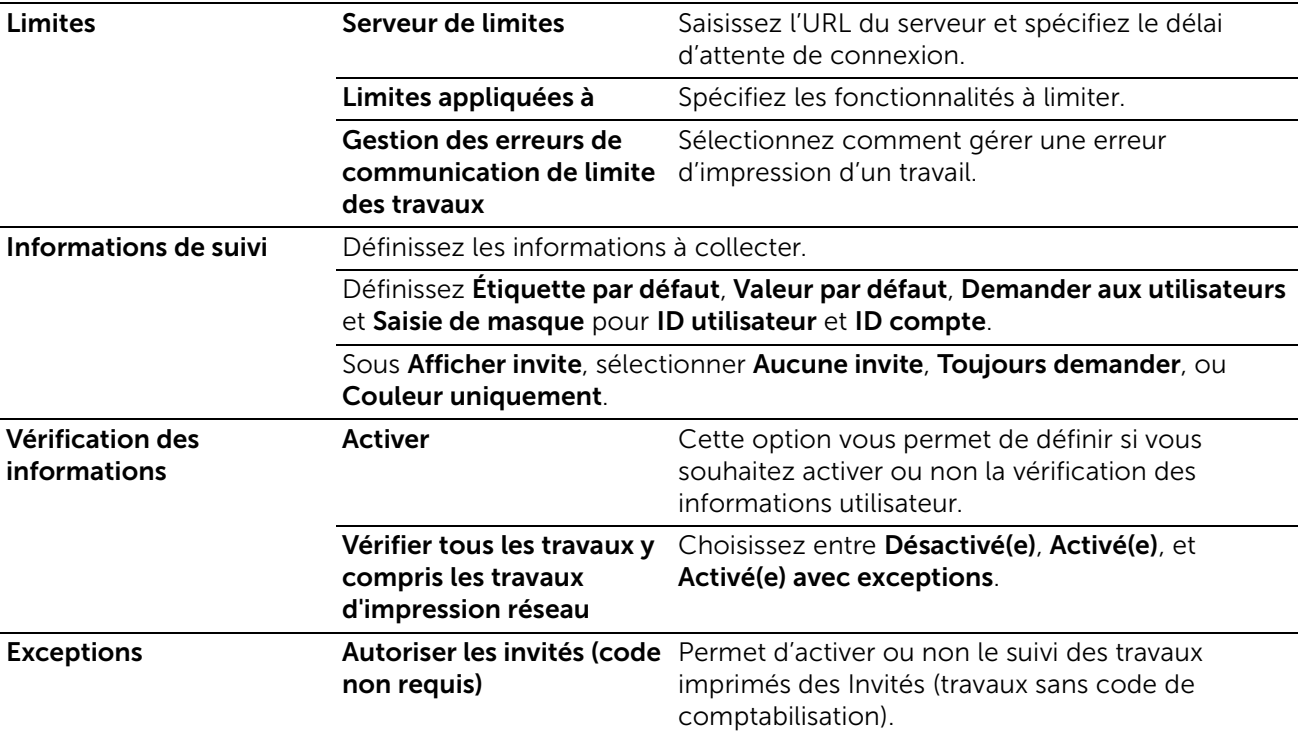

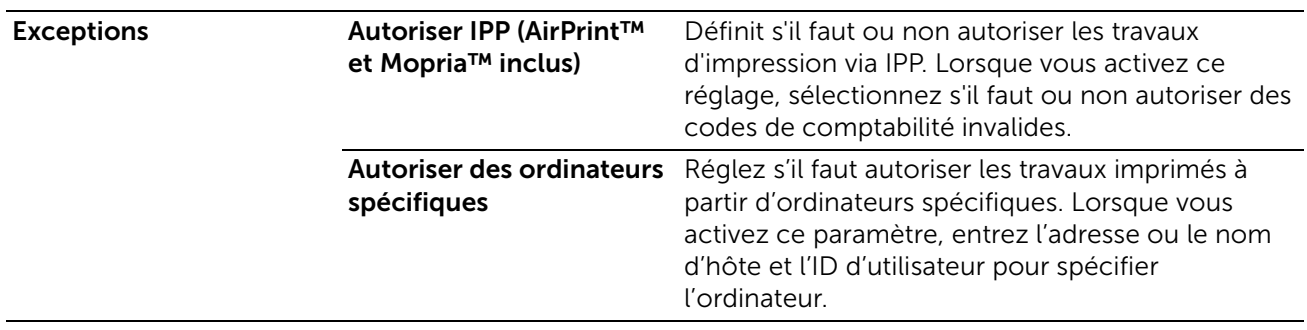

# Rôles

Les rôles de l'utilisateur du dispositif définissent les autorisations sur les opérations depuis le panneau de commande et Dell Printer Configuration Web Tool ; les rôles de l'utilisateur de l'imprimante définissent les permissions sur les fonctionnalités d'impression. Vous pouvez créer des rôles et attribuer chaque rôle aux utilisateurs. Vous pouvez également définir les autorisations serveur et le groupe de permissions

LDAP.

# Rôles utilisateur périphérique

• Ajout de nouveaux rôles

Vous pouvez ajouter de nouveaux rôles en sélectionnant  $+$ . Sélectionner  $\pm$  affiche Ajouter un rôle et Ajouter un rôle à partir de rôles existants.

Pour créer un nouveau rôle, sélectionnez **Ajouter un rôle**. Pour plus d'informations, reportez-vous à la section [« Ajouter un rôle »](#page-113-0).

Pour utiliser les paramètres d'un rôle existant comme base de création d'un nouveau rôle, sélectionnez Ajouter un rôle à partir de rôles existants. Pour plus d'informations, reportez-vous à la section [« Ajouter un rôle à partir de rôles existants](#page-114-0)  [»](#page-114-0).

• Vérification et modification des rôles existants

Les rôles existants pour l'utilisateur sont affichés dans Rôles utilisateur périphérique.

Pour modifier les paramètres d'un rôle, cliquez sur Modifier.

Pour vérifier, ajouter ou supprimer les membres d'un rôle, cliquez sur **Membres**.

#### **BEMARQUE:**

- Le nombre de membres d'un rôle s'affiche après Membres.
- Le rôle d'Administr. système ne peut pas être modifié ou supprimé.

#### – Modifier un rôle

Dans l'écran Modifier un rôle, vous pouvez régler les paramètres du rôle. Pour plus d'informations sur les paramètres, reportez-vous à la section[« Ajouter un rôle](#page-113-0)  [»](#page-113-0).

#### – Membres

Les membres d'un rôle enregistrés sur la machine s'affichent sous Membres.

Pour ajouter un nouveau membre au rôle, cliquez sur  $+$ .

Pour changer les paramètres d'un membre, cliquez sur le nom d'utilisateur et procédez aux réglages dans l'écran des détails de l'utilisateur. Pour plus de détails, reportez-vous à la section [« Modifier des comptes utilisateur depuis le Dell Printer](#page-169-0)  [Configuration Web Tool »](#page-169-0).

### <span id="page-113-0"></span>*Ajouter un rôle*

#### • Nom du rôle

Saisissez le nom du rôle.

Vous pouvez saisir une description du rôle.

#### • Autorisations panneau de commande

Vous pouvez définir les autorisations par défaut sur les opérations depuis le panneau de commande entre Tout sauf configuration et Accès à tout.

Pour attribuer d'autres autorisations de rôle que celles indiquées ci-dessus, paramétrez les autorisations personnalisées. Sélectionner Autorisations personnalisées permet de définir la Configuration d'autorisations personnalisées, dans laquelle il est possible de régler les autorisations détaillées pour chaque fonctionnalité.

Ci-dessous, une liste des réglages possible pour les **Autorisations personnalisées**.

#### **BEMARQUE:**

• Certains paramètres de la liste peuvent varier en fonction de la version logicielle.

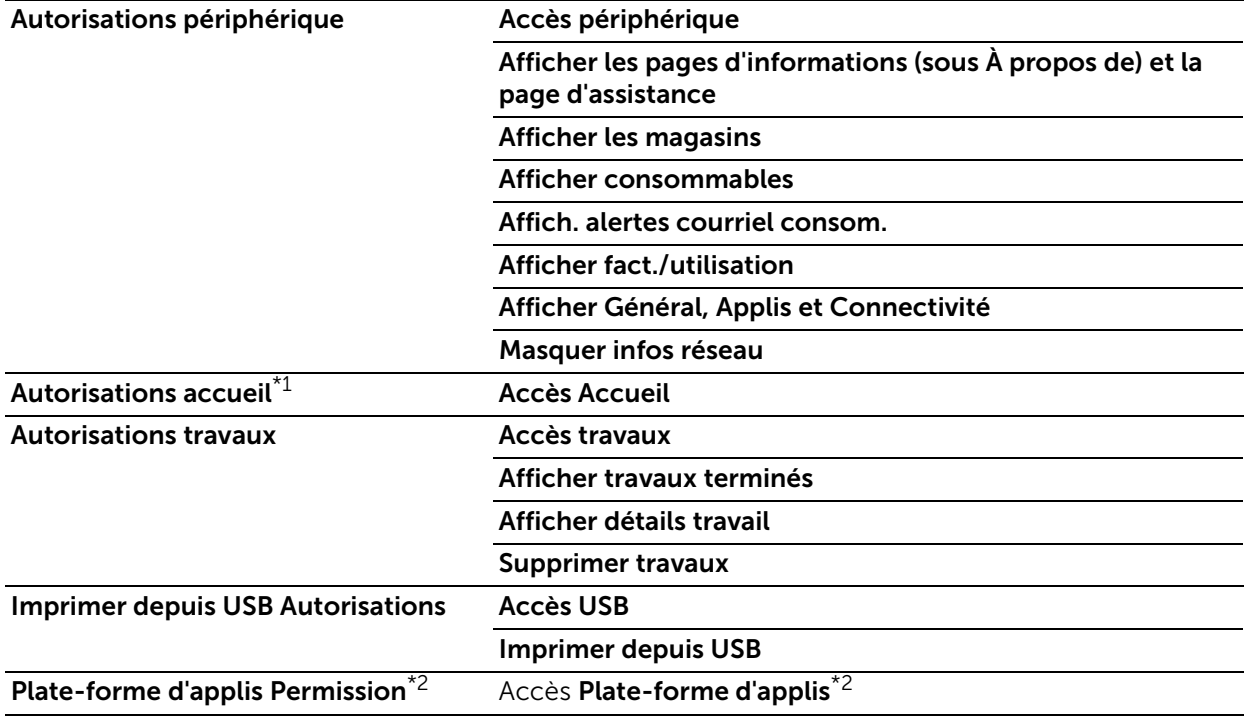

\*1: Ce terme n'apparaît que lors du paramétrage du profil Invité.

\*2: Le nom de l'application s'affiche à la place de la mention "Plate-forme d'applis".

#### • Autorisations site Web

Vous pouvez définir les autorisations par défaut pour l'opération à partir de Dell Printer Configuration Web Tool from Tout sauf configuration and Accueil uniquement.

Pour attribuer d'autres autorisations aux utilisateurs que celles indiquées ci-dessus, paramétrez les autorisations personnalisées. Sélectionner Autorisations personnalisées permet de définir la Configuration d'autorisations personnalisées, dans laquelle il est possible de régler les autorisations détaillées pour chaque fonctionnalité.

Ci-dessous, une liste des réglages possible pour les **Autorisations personnalisées**.

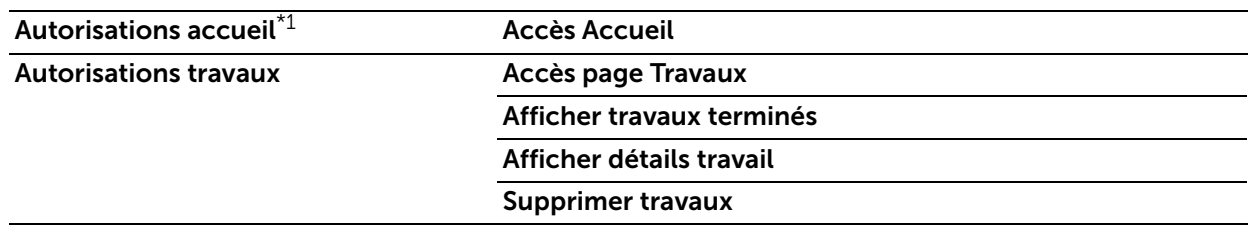

\*1: Ce terme n'apparaît que lors du paramétrage du profil Invité.

#### <span id="page-114-0"></span>*Ajouter un rôle à partir de rôles existants*

Vous pouvez utiliser un rôle existant comme base pour créer un nouveau rôle. Sélectionnez un rôle de base parmi les rôles existants et sélectionnez s'il faut transférer des membres vers le nouveau rôle.

Lors du transfert d'un membre enregistré sur la machine vers le nouveau rôle, sélectionnez le membre sur l'écran Ajouter des membres et cliquez sur Terminé. Réglez les paramètres suivants comme lorsque vous créez un nouveau rôle.

## Rôles utilisateur impression

• Ajout de nouveaux rôles

Vous pouvez ajouter de nouveaux rôles en sélectionnant  $+$  . Sélectionner  $+$  affiche Ajouter un rôle et Ajouter un rôle à partir de rôles existants.

Pour créer un nouveau rôle, sélectionnez Ajouter un rôle. Pour plus d'informations, reportez-vous à la section [« Ajouter un rôle »](#page-115-0).

Pour utiliser les paramètres d'un rôle existant comme base de création d'un nouveau rôle, sélectionnez Ajouter un rôle à partir de rôles existants. Pour plus d'informations, reportez-vous à la section [« Ajouter un rôle à partir de rôles existants ».](#page-115-1)

• Vérification et modification des rôles existants

Les rôles existants pour l'utilisateur sont affichés dans Rôles utilisateur impression.

Pour modifier les paramètres d'un rôle, cliquez sur Modifier.

Pour vérifier, ajouter ou supprimer les membres d'un rôle, cliquez sur Membres.

#### **BEMARQUE:**

- Le nombre de membres d'un rôle s'affiche après Membres.
- Le profil Utilisateur d'impression de base est automatiquement attribué à un utilisateur sans rôle spécifié.

#### – Modifier un rôle

Dans l'écran Modifier un rôle, vous pouvez régler les paramètres du rôle. Pour plus d'informations sur les paramètres, reportez-vous à la section[« Ajouter un rôle »](#page-115-0).

#### – Membres

Les membres d'un rôle enregistrés sur la machine s'affichent sous Membres.

Pour ajouter un nouveau membre au rôle, cliquez sur  $+$ .

Pour changer les paramètres d'un membre, cliquez sur le nom d'utilisateur et procédez aux réglages dans l'écran des détails de l'utilisateur. Pour plus de détails, reportez-vous à la section [« Modifier des comptes utilisateur depuis le Dell Printer](#page-169-0)  [Configuration Web Tool »](#page-169-0).

## <span id="page-115-0"></span>*Ajouter un rôle*

#### • Nom du rôle

Saisissez le nom du rôle.

Vous pouvez saisir une description du rôle.

• Autorisations impression

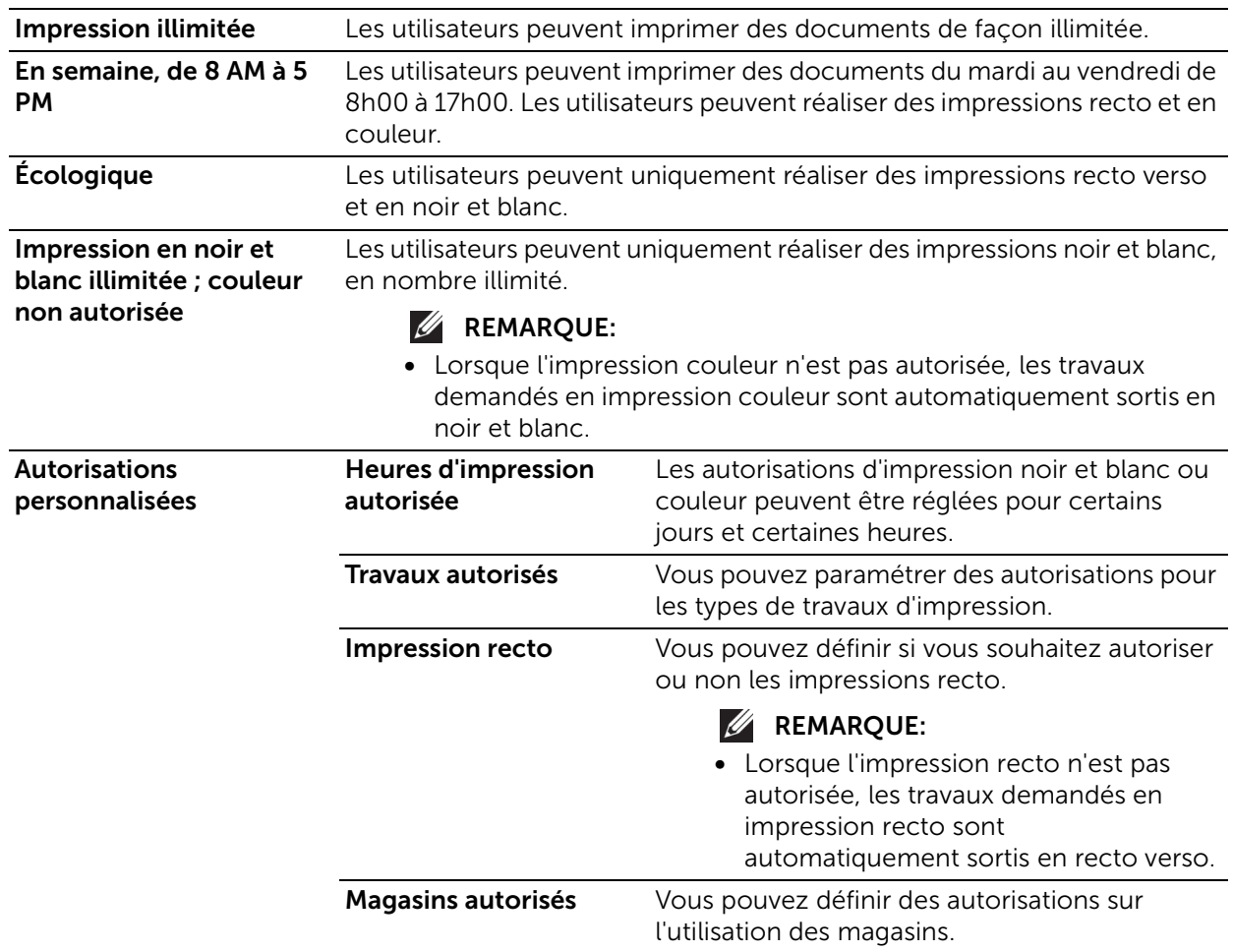

#### <span id="page-115-1"></span>*Ajouter un rôle à partir de rôles existants*

Vous pouvez utiliser un rôle existant comme base pour créer un nouveau rôle. Sélectionnez un rôle de base parmi les rôles existants et sélectionnez s'il faut transférer des membres vers le nouveau rôle.

Lors du transfert d'un membre enregistré sur la machine vers le nouveau rôle, sélectionnez le membre sur l'écran Ajouter des membres et cliquez sur Terminé. Réglez les paramètres suivants comme lorsque vous créez un nouveau rôle.

# Configurer les groupes d'autorisations LDAP

Vous pouvez activer des autorisations prises en charge par un serveur à distance.

Pour enregistrer un nouveau serveur LDAP, sélectionnez Nouveau serveur LDAP et cliquez sur OK. Effectuez les réglages à partir de l'écran LDAP. Pour plus d'informations sur le paramétrage du LDAP, reportez-vous à la section [« LDAP ».](#page-97-0)

#### **BEMARQUE:**

• Cet élément s'affiche en l'absence de serveur d'autorisation.

# Modifier le serveur d'autorisations

Vous pouvez modifier le serveur en cours d'utilisation ou cesser d'utiliser les groupes d'autorisations.

#### **BEMARQUE:**

• Cet élément s'affiche lorsque Serveur autorisat. est paramétré sur une autre option que Non : ne pas utiliser serveur d'autoris.

## Modifier groupes LDAP

Vous pouvez ajouter, modifier et supprimer des groupes LDAP.

**BEMARQUE:** 

- Cet élément s'affiche lorsque Serveur autorisat. est paramétré sur une autre option que Non : ne pas utiliser serveur d'autoris.
- Ajout de groupes LDAP

Pour ajouter un groupe LDAP, sélectionnez  $+$ . Effectuez les réglages pour le groupe LDAP dans l'écran Ajout. groupe LDAP.

- 1. Saisissez un nom de groupe et cliquez sur le bouton  $|Q|$ .
- 2. Sélectionnez le groupe parmi Résultats et cliquez sur Suivant.
- 3. Sélectionnez un rôle d'utilisateur de dispositif dans l'écran Sélect rôle utilis. périph. et cliquez sur Suivant.
- 4. Sélectionnez le rôle d'utilisateur d'impression dans l'écran Sélect. rôle utilis. impres..
- Modification des groupes LDAP

La sélection d'un groupe LDAP existant permet d'afficher les données suivantes.

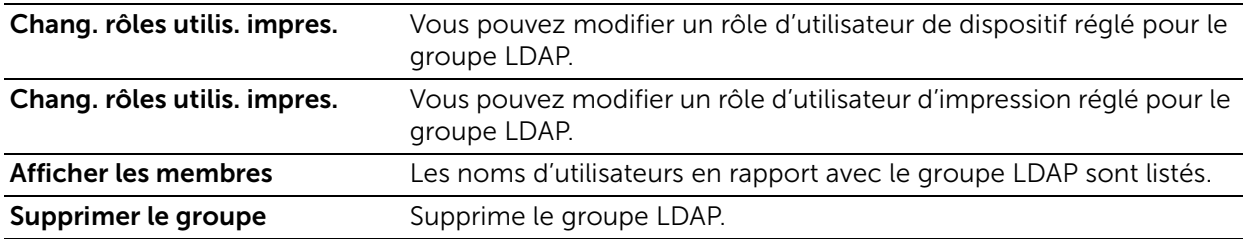

# Règles de saisie de mot de passe

#### Longueur minimale

Définissez cet élément si vous spécifiez le nombre minimal de chiffres autorisé pour enregistrer un code d'accès.

Définissez une valeur comprise en 1 et 63 par incrément de 1 chiffre.

#### Longueur maximale

Définissez cet élément si vous spécifiez le nombre maximal de chiffres autorisé pour enregistrer un code d'accès.

Définissez une valeur comprise entre 1 et 63 par incrément de 1 chiffre.

#### Le mot de passe ne doit pas contenir de nom d'utilisateur

Sélectionnez s'il faut ou non autoriser un mot de passe qui contient le nom d'utilisateur.

# Complexité du mot de passe

Vous pouvez sélectionner si les mots de passe doivent comporter un chiffre ou un caractère non-alphanumérique.

# Système

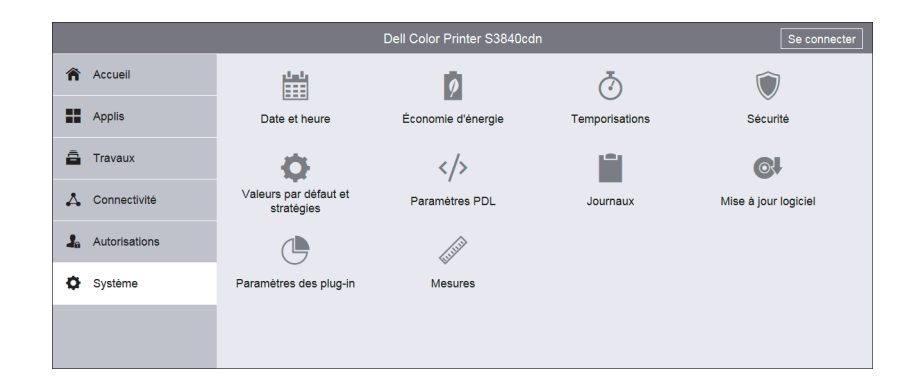

# Date et heure

Réglez la date et l'heure dans l'horloge système de la machine. La date et l'heure définies ici seront imprimées sur l'ensemble des listes et des relevés.

## Date

#### *Format de date*

Sélectionnez un format de date.

- Année/Mois/Jour
- Mois/Jour/Année
- Jour/Mois/Année

#### *Date*

Entrez la date d'aujourd'hui. Vous pouvez utiliser le calendrier pour définir la date.

#### **Heure**

Sélectionnez Format 12 heures ou Horloge 24 heures pour le format de l'heure.

#### *AM/PM*

Lors de la sélection Format 12 heures pour Heure, sélectionnez AM ou PM.

#### *Heure*

Définissez l'heure actuelle.

#### *Fuseau horaire*

Définissez le fuseau horaire.

# Heure d'été

Vous pouvez configurer l'heure d'été. Pendant cette période, l'horloge de la machine avance d'une heure.

# Paramètres SNTP

Sélectionnez Modifier pour confirmer ou modifier les paramètres. Reportez-vous à la section [« SNTP »](#page-104-0).

# Économie d'énergie

# Économie d'énergie

Le mode d'économie d'énergie se décline en deux modes : Alimentation réduite et Veille. Après le dépassement d'un délai défini, la machine active ces modes dans l'ordre suivant, afin de réduire sa consommation électrique.

Dernière intervention sur la machine  $\rightarrow$  mode Alimentation réduite  $\rightarrow$  mode Veille

#### **BEMARQUE:**

• Pour Temporisation alimentation réduite et Temporisation mode veille, vous pouvez saisir des valeurs allant jusqu'à 60 minutes au total.

#### *Temporisation alimentation réduite*

Indiquez la durée pour passer en mode d'économie d'énergie après la dernière opération.

#### *Temporisation mode veille*

Spécifiez une durée pour passer en mode veille après être passé en mode d'alimentation réduite.

### Mise hors tension automatique

#### *Mise hors tension automatique*

Met automatiquement hors tension l'imprimante lorsque la durée spécifiée à partir de la mise en mode Veille s'est écoulée. Lorsque vous utilisez cette fonction, insérez une valeur de mise hors tension de l'imprimante dans Délai de mise hors tension automatique.

• Désactivé(e)

N'admet pas cette fonction.

• Activé(e)

Met l'imprimante hors tension lorsque la durée spécifiée s'est écoulée.

#### • Uniquement lorsque les conditions sont satisfaites

Met l'imprimante hors tension lorsque la durée spécifiée s'est écoulée.

- Le port de périphérique USB n'est pas utilisé.
- Le port de réseau câblé n'est pas utilisé.
- La connexion sans fil n'est pas utilisée.

# **Temporisations**

# Réinitialiser le panneau de commande du périphérique

#### *Temporisation du système*

Indiquez la durée d'inaction sur le panneau de configuration au bout de laquelle la machine réinitialise les paramètres et vous déconnecte automatiquement.

## Réinitialiser le site Web du périphérique

#### *Temporisation du site Web du périphérique*

Indiquez la durée d'inaction sur Dell Printer Configuration Web Tool au bout de laquelle vous vous déconnectez automatiquement.

# Sécurité

#### *Vérification du micrologiciel*

Indiquez si vous souhaitez ou non lancer un test automatique au moment de la mise sous tension et du démarrage de la machine.

Au cas où une condition anormale, comme une modification logicielle non intentionnelle, serait détectée pendant le diagnostic, le démarrage de la machine s'interrompt et les informations pertinentes sont enregistrées dans le journal d'audit.

#### **BEMARQUE:**

• Il est possible que les informations ne soient pas enregistrées dans le journal d'audit, selon l'état du dysfonctionnement logiciel.

#### *Activation des fonctions*

La saisie du **Code fonction unique** permet d'activer des fonctions personnalisées spécialement fournies à l'utilisateur.

### Technicien Restriction

Cette option vous permet d'indiquer si vous souhaitez ou non restreindre les opérations que peut effectuer notre technicien Service Clients, afin de protéger les paramètres de sécurité contre toute modification par un intrus se faisant passer pour notre technicien Service Clients.

Lorsque vous activez ce paramètre, vous pouvez définir un Mot de passe de maintenance de 4 à 12 chiffres.

Notre technicien Service Clients doit obligatoirement entrer le code d'accès pour effectuer des opérations de maintenance.

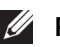

#### **BEMARQUE:**

- Lorsque vous activez ce paramètre, notez les informations suivantes :
	- Si vous perdez le code d'accès de l'administrateur système, les opérations que le technicien Service Clients ne peut pas effectuer ne peuvent pas être changées.
	- Si vous perdez le code d'accès, notre technicien Service Clients ne peut pas effectuer des opérations de maintenance au cas où la machine présenterait un dysfonctionnement.
- Pour changer les opérations restreintes ou effectuer des opérations de maintenance, il est nécessaire de remplacer le circuit électrique de la machine. Des frais de traitement et de remplacement du circuit électronique vous seront facturés. Veillez à ne pas égarer le code d'accès de l'administrateur système.

# **Certificats**

#### *Certificats de sécurité*

Réglez les paramètres du certificat.

Sélectionnez le type de certificat parmi Certificats de périphérique, Certificats CA racine de confiance, Certificats CA intermédiaires, Autres certificats et CRL.

• Création d'un certificat de périphérique auto-signé

Sélectionnez Certificats de périphérique dans le menu déroulant et cliquez sur Créer. Puis, sélectionnez Créer un certificat auto-signé. Définissez les paramètres suivants pour le nouveau certificat de périphérique.

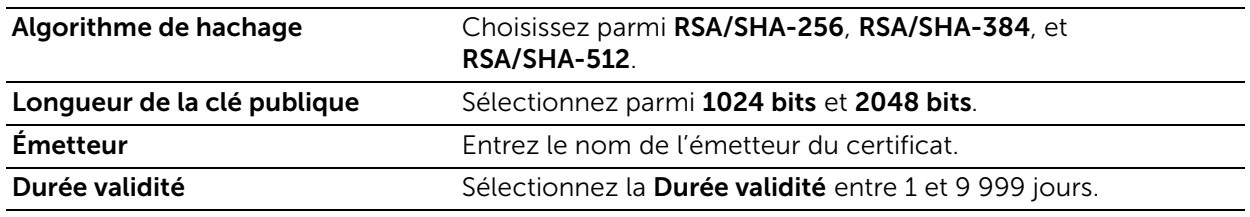

• Création d'une demande de signature de certificat (CSR)

Sélectionnez Certificats de périphérique dans le menu déroulant et cliquez sur Créer. Puis, sélectionnez Créer une demande de signature de certificat (CSR). Définissez les paramètres suivants pour la CSR.

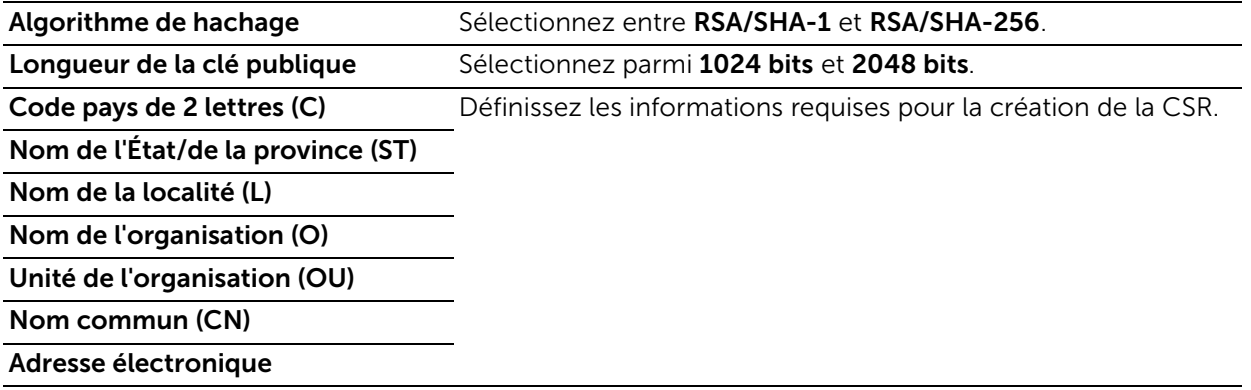

• Importation d'un certificat Sélectionnez un type de certificat à partir du menu déroulant, puis cliquez sur Importer.

L'écran Importer le certificat s'affiche.

Sélectionnez le certificat et entrez le mot de passe. Puis cliquez sur Importer.

• Suppression d'un certificat

Vérifiez le certificat à supprimer et cliquez sur Supprimer.

• Vérification des détails d'un certificat Cliquer sur le certificat permet d'afficher l'écran Informations sur le certificat, dans lequel vous pouvez vérifier les réglages suivants.

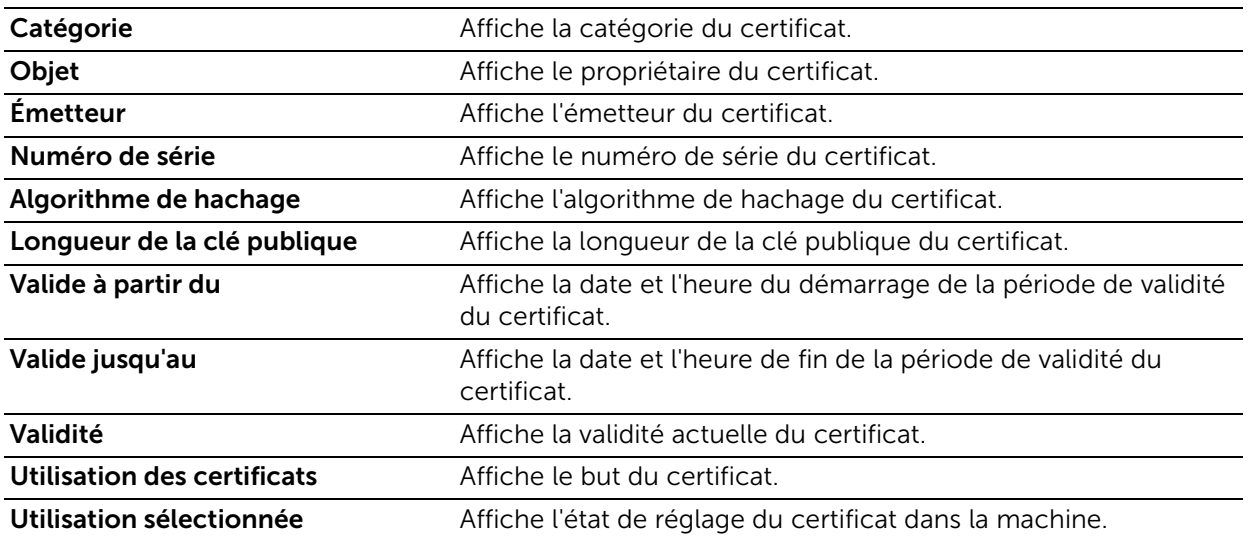

Cliquer sur **Exporter** permet d'exporter le certificat vers l'ordinateur du client.

#### *Création d'un certificat avec signature automatique*

Cette fonction crée automatiquement un certificat auto-signé lorsqu'aucun certificat de périphérique n'est disponible, et met également à jour automatiquement le certificat avant l'expiration.

#### **BEMARQUE:**

• Les certificats auto-signés créés manuellement ne sont pas mis à jour automatiquement.

### *Validation du chemin d'accès au certificat*

Sélectionnez s'il faut ou non activer la validation du chemin du certificat.

#### *Paramètres de révocation des certificats*

Configurez les paramètres pour la récupération de révocation de certificat.

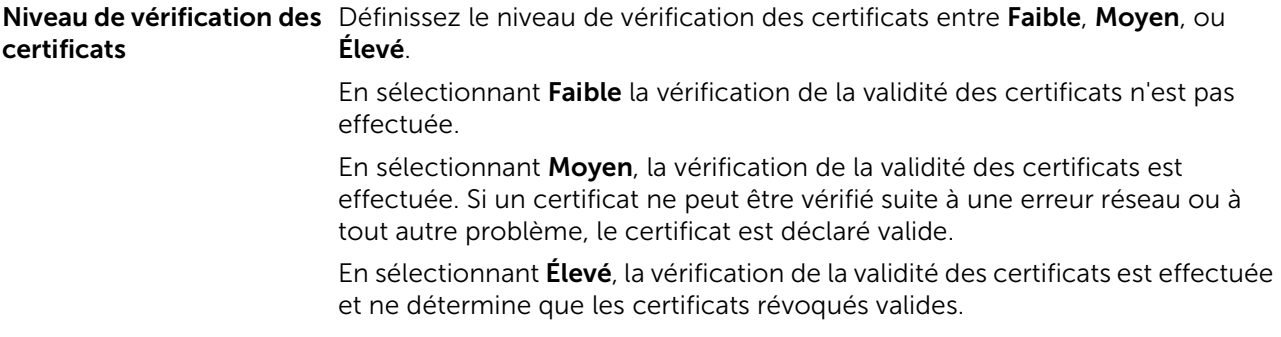

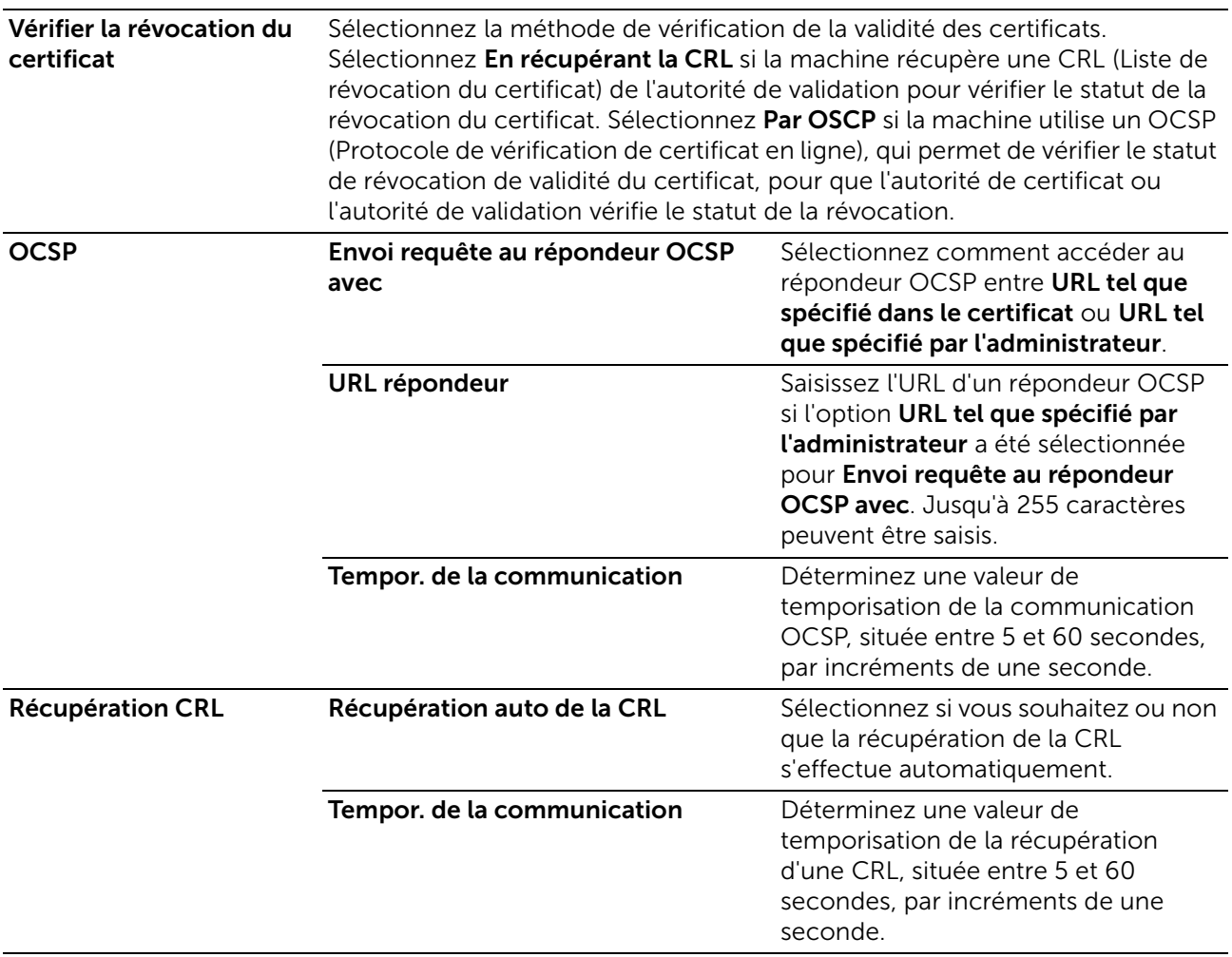

### *Smart Card*

Sélectionner Désactivé(e) et Activé(e) – PKI uniquement.

Sélectionnez Activé(e) – PKI uniquement pour utiliser les cartes à puce uniquement pour la fonctionnalité de sécurité, pas pour l'authentification ou le contrôle de travail.

### *Vérification de certificat Smart Card*

Indiquez s'il faut ou non vérifier le certificat Smart Card lorsqu'un utilisateur se sert d'une carte.

Si ce réglage est sélectionné, le détenteur de la carte à puce est vérifié non seulement par vérification de code PIN, mais aussi par vérification du certificat Smart Card et de la correspondance entre les clés privées. Dans ce cas, le certificat de l'autorité de certification du niveau supérieur de la carte doit être enregistré sur la machine.

Si ce réglage est désactivé, le détenteur de la carte à puce est vérifié par vérification du code PIN.

# Sécurité réseau

### *FIPS 140-2*

Choisissez d'activer ou non le mode de validation FIPS 140.

#### **BEMARQUE:**

- Bien que les fonctions suivantes fonctionnent avec le mode de validation FIPS 140, leur utilisation n'est pas recommandée car elles utilisent des algorithmes de cryptage non conformes au FIPS 140.
	- SMB (Numériser vers/authentification SMB) (en utilisant le DES et le MD4 utilisés pour l'authentification SMB (NTLMv2/NTLMv1/LM))
	- Authentification LDAP (en utilisant le DES et le MD4 utilisés pour l'authentification NTLM sélectionnée par sélection automatique « SASL-Bind (NTLM)  $\rightarrow$  Simple-Bind »)
	- Authentification SMTP (en utilisant le DES et le MD4 utilisés pour l'authentification NTLM sélectionnée par la sélection automatique « NTLM  $\rightarrow$  CRAM-MD5  $\rightarrow$  LOGIN  $\rightarrow$  PLAIN»)
	- Authentification HTTP pour accès externe (en utilisant le DES et le MD4 utilisés pour l'authentification NTLM sélectionnée par la sélection automatique «NTLM  $\rightarrow$  Digest  $\rightarrow$ Authentification de base»)
	- Impression directe PDF (en utilisant le RC4 requis pour le décryptage d'un document PDF crypté avec un mot de passe (RC4))

#### *Paramètres SSL/TLS*

Configurez les paramètres SSL/TLS. Sélectionnez le protocole parmi SSL 3.0, TLS 1.0, TLS 1.1 et TLS 1.2.

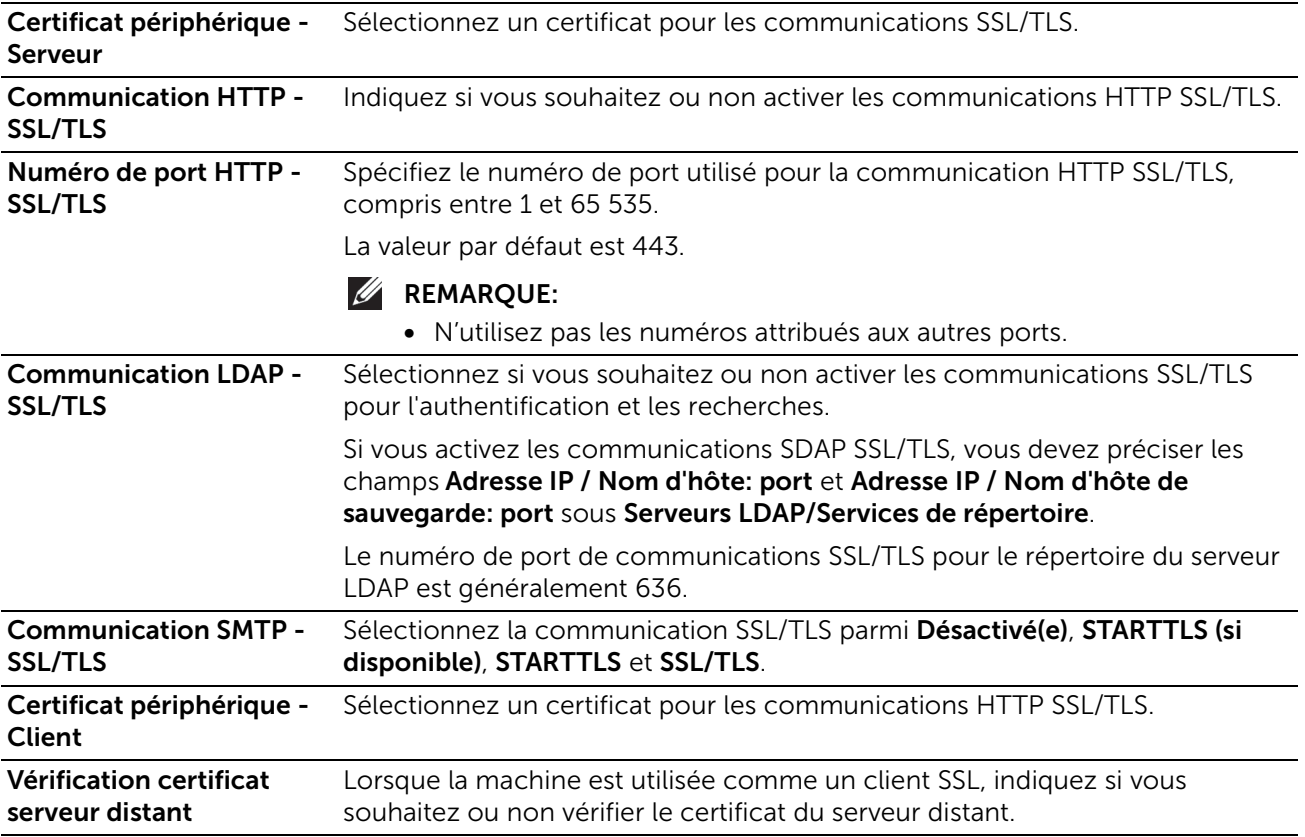

### Paramètres de port

Affiche une liste des ports disponibles. Pour enregistrer un port, cliquez sur Ajouter.

### *Ajouter un port*

#### *Numéro de port*

Entrez un numéro de port.

#### *Type de port*

Sélectionnez le type de port.

- Source
- Destination

#### *Protocole*

Sélectionnez le type de protocole.

- TCP
- UDP

## Filtrage des adresses IP

Vous permet d'enregistrer les adresses IP qui peuvent avoir accès à l'imprimante.

**BEMARQUE:** 

• Jusqu'à 25 adresses IP et masques d'IP peuvent être ajoutés pour chaque interface.

#### *Filtrage adresses IPv4*

Sélectionnez cette option pour enregistrer les adresses IPv4 à partir desquelles la machine accepte une connexion.

#### *Adresse IP autorisée / Masque de sous-réseau*

Sélectionnez Ajouter, puis saisissez une adresse IP et un masque d'IP (sous-réseau de masque).

Pour définir un masque d'IP, saisissez un nombre entre 0 et 32. L'intervalle numérique correspond au nombre binaire 32-bit comprenant les adresses IP.

Par exemple :

- Lorsque seule une adresse IP (192.0.2.1) peut être utilisée :
	- Adresse IP : 192.0.2.1
	- Masque d'IP : 32
- Lorsque de multiples adresses IP (192.168.10.1 à 192.168.10.255) peuvent être utilisées :
	- Adresse IP : 192.168.10.1
	- Masque d'IP : 24

**BEMARQUE:** 

• Le réglage s'applique à toutes les fonctions utilisant le TCP/IP telles que Impression et Dell Printer Configuration Web Tool.

#### *Filtrage adresses IPv6*

Sélectionnez cette option pour enregistrer les adresses IPv6 à partir desquelles la machine accepte une connexion.

### *Adresse IP autorisée / Masque de sous-réseau*

Sélectionnez Ajouter, puis saisissez une adresse IP et un masque d'IP (sous-réseau de masque).

Pour définir un masque d'IP, saisissez un nombre entre 0 et 128. L'intervalle numérique correspond au nombre binaire 128-bit comprenant les adresses IP.

Par exemple :

- Lorsqu'une seule adresse IP (2001:D880:ABCD:EF01:0:20:3:4567) peut être utilisée :
	- Adresse IP : 2001:D880:ABCD:EF01:0:20:3:4567
	- Masque d'IP : 128
- Lorsque de multiples adresses IP (2001:D880:ABCD:EF01:1:1:1:1 à 2001:D880:ABCD:EF01:FFFF:FFFF:FFFF:FFFF) peuvent être utilisées :
	- Adresse IP : 2001:D880:ABCD:EF01:0:20:3:4567
	- Masque d'IP : 64

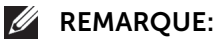

• Le réglage s'applique à toutes les fonctions utilisant le TCP/IP telles que Impression et Dell Printer Configuration Web Tool.

# Filtrage des domaines

Sélectionnez une option pour filtrer les domaines.

Lorsque **Autoriser domaines spécifiques** est sélectionné, vous pouvez spécifier des domaines pour autoriser des transmissions. Lorsque Bloquer domaines spécifiques est sélectionné, vous pouvez spécifier des domaines pour interdire des transmissions. Pour désactiver cette fonction, sélectionnez Non.

#### *Domaines autorisés, Domaines bloqués*

Si l'option Filtrage des domaines est définie sur Autorisation des domaines ou Blocage des domaines, vous pouvez spécifier jusqu'à 50 domaines pour l'autorisation ou l'interdiction des transmissions.

# Valeurs par défaut et stratégies

# Commun

#### *Première page*

Sélectionnez si vous souhaitez toujours imprimer automatiquement une première page, dès que l'imprimante est mise sous tension.

- Ne pas imprimer automatiquement N'imprime pas de première page.
- Impression auto Imprime automatiquement une première page.

# Papier

### *Régler le type de papier*

Sélectionnez un type de traitement d'image à appliquer pour chacun des types de papier

#### suivants : Standard, Perforé, Préimprimé, et Étiquettes.

### Paramètres imprimante

Vous pouvez configurer d'autres paramètres liés au papier utilisé dans l'imprimante.

#### *Paramètres de la mémoire*

Vous pouvez modifier les paramètres mémoire.

#### *Le papier spécifié n'est pas disponible*

Si aucun magasin ne contient de papier au format sélectionné automatiquement, indiquez si vous souhaitez ou non imprimer avec du papier chargé dans un autre magasin. En cas d'utilisation d'un bac substitution, sélectionnez Utiliser le format le plus proche.

#### **BEMARQUE:**

• Lorsque les documents sont imprimés avec une émulation du type ESC/P, le paramètre de permutation des magasins n'est pas valide. Un message s'affiche à l'écran, vous invitant à charger du papier.

#### *Confirmation du format et du type de support dans le départ manuel*

Indiquez si vous souhaitez ou non confirmer le format et le type de support dans le départ manuel.

#### *Reprise impression après erreur*

Indiquez si vous souhaitez ou non annuler automatiquement un travail d'impression mis en attente à cause d'une erreur.

**EXAMPLE**:

• La machine passe à l'état hors ligne pour restreindre les travaux d'impression suivants.

#### *Reprise automatique*

Annule automatiquement le travail d'impression pour imprimer les travaux suivants.

#### *Reprise manuelle*

Affiche un écran de confirmation avant d'annuler le travail d'impression. Après la confirmation, la machine annule le travail d'impression pour imprimer les travaux suivants.

#### *Lorsqu'un incident papier se produit*

Indiquez comment la machine doit traiter les travaux d'impression après la suppression d'un incident papier.

#### *Reprise impression après résolution bourrage*

Lorsqu'un incident papier est supprimé, la machine reprend automatiquement l'impression à partir de la page suivant la page imprimée correctement.

### *Annuler l'impression*

La machine annule l'impression et supprime le travail d'impression.

#### **BEMARQUE:**

• Pour les fichiers d'impression stockés dans un dossier comme Impression protégée et Impression échantillon, la machine reprend l'impression après la suppression de l'incident papier.

#### *Impression de pages de garde*

Indiquez si vous souhaitez imprimer les pages de garde.

Vous pouvez imprimer une page de garde pour séparer différents travaux en fonction des utilisateurs. La machine imprime la page de garde avant ou après le travail.

La date, l'heure, le nom d'utilisateur et le nom de fichier sont imprimés sur la page de garde.

#### **BEMARQUE:**

- Le nom des documents lancés à partir d'un ordinateur Macintosh n'est pas imprimé sur la page de garde.
- Une fois imprimées, les pages de garde sont comptabilisées.

#### *Magasin*

Sélectionnez un magasin pour les pages de garde.

#### *Donner priorité au pilote d'imprimante*

Cochez la case pour imprimer une page de garde en fonction des paramètres d'impression de page de garde définis dans le module d'impression.

#### *Détecter les pages de garde client*

Indiquez si vous souhaitez détecter les pages de garde client.

#### *Optimisation toner/alimentation*

Indiquez si vous souhaitez ou non activer le Mode Éco.

- Désactivé(e) Le Mode Eco ne s'applique pas.
- Mode Éco

Ignorer pages vierges, Impression recto-verso et l'économie du toner s'appliquent automatiquement à tous les travaux.

La Temporisation alimentation réduite est réglée à 1 minute.

# Paramètres PDL

Cette section décrit les fonctions que vous pouvez sélectionner sur l'écran de Paramètres PDL.

### ParamètresPCL 6/5e

Utilisez le menu PCL 6/5e pour modifier les réglages de l'imprimante qui affectent uniquement les travaux utilisant la langue de l'imprimante en mode d'émulation Printer Control Language (PCL).

#### Priorité Quantité

Règle la priorité quantité d'impression.

### **Quantité**

Définit la quantité d'impression par défaut. Réglez le nombre de copies nécessaires pour un travail spécifique depuis le pilote de l'imprimante. Les valeurs sélectionnées depuis le pilote de l'imprimante se substituent toujours aux valeurs sélectionnées depuis le panneau de commande.

#### Magasin

Spécifie le bac à papier par défaut.

#### Format papier

Spécifie la taille de papier par défaut.

#### Format papier (départ manuel)

Spécifie l'orientation du papier du départ manuel.

#### Largeur du papier personnalisé

Spécifie la largeur du papier de taille personnalisée.

#### Longueur du papier personnalisé

Spécifie la longueur du papier de taille personnalisée.

#### Mode couleur

Spécifie le mode couleur. Ce paramètre est utilisé pour un travail d'impression qui ne précise pas de mode d'impression.

#### Recto verso

Spécifie si l'impression d'une feuille de support d'impression doit être faite Recto ou Recto verso. Pour une impression Recto verso, vous pouvez choisir l'option Relié grand côté ou Relié petit côté.

#### Supprimer les pages blanches

Spécifie si les pages blanches doivent être supprimées ou non.

#### Orientation document

Spécifie l'orientation du texte et des graphiques sur la page.

#### A4 grand format

Spécifie si le format A4 grand est activé ou non.

#### Pas

Spécifie le pas de la police pour les polices vectorielles à espacement fixe.

#### Corps

Spécifie la taille des polices typographiques vectorielles.

#### Nom de la police

Spécifie la police par défaut parmi les polices enregistrées dans l'imprimante.

#### Jeu de symboles

Spécifie un jeu de symboles pour une police spécifique.

#### Lignes par page

Spécifie le nombre de lignes par page.

#### $CR = CR$ ,  $LF = CR + LF$ ,  $FF = CR + FF$

Défini le traitement de fin de ligne.

• Désactivé(e)

La commande de fin de ligne n'est pas ajoutée.

• Activé(e)

La commandeLF/FF est ajoutée.  $CR + IF/CR + FF$ 

#### $CR = CR$ ,  $LF = CR + LF$ ,  $FF = CR + FF$

Défini le traitement de fin de ligne.

• Désactivé(e)

La commande de fin de ligne n'est pas ajoutée.

• Activé(e)

La commande CR est ajoutée.

 $CR + IF$ 

#### Vidage hexadécimal

Indique s'il faut activer la fonction Hex Dump, qui permet de déterminer plus facilement l'origine d'un problème d'impression. Lorsque Vidage hexadécimal est sélectionné, toutes les données transmises à l'imprimante sont imprimées dans une représentation hexadécimale et en caractères. Les codes de commande ne sont pas effectués.

#### Amélioration de l'image

Spécifie s'il faut activer la fonction d'amélioration d'image, qui atténue la ligne de séparation entre le noir et le blanc pour réduire les bords irréguliers et augmenter l'apparence visuelle.

# PostScript®

Utilisez le menu **PostScript<sup>®</sup>** pour changer les réglages de l'imprimante qui n'affectent que les travaux qui utilisent le langage d'émulation d'impression PostScript 3.

#### *Imprimer la page d'erreurs*

Définit si un rapport de contenu d'erreur pour une erreur de langage de description de la page PostScript Compatible doit être imprimé.

#### *Papier*

Définit la méthode de sélection de bac pour le mode PostScript 3.

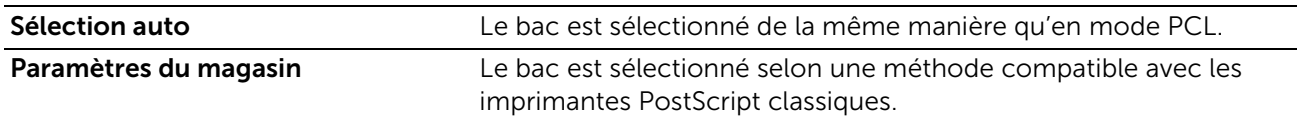

### Réglages PDF

Utilisez le menu PDF pour modifier les réglages de l'imprimante qui ne concernent que les travaux PDF.

#### Décomposeur

Choisissez le mode d'impression.

#### Quantité

Définit le nombre de copies à imprimer.

#### Format papier

Spécifie la taille du papier de sortie pour un fichier PDF.

#### Mode couleur

Spécifie la couleur de la sortie par défaut.

#### Recto verso

Indique s'il faut imprimer sur un côté ou sur les deux côtés d'une feuille du support d'impression. Pour une impression recto verso, il est possible de spécifier si la feuille imprimée doit être reliée par le côté long ou par le côté court.

#### Assemblé

Indique s'il faut trier le travail PDF.

#### Mode Impression

Spécifie la disposition de sortie.

• Standard

Adapté aux documents présentant des caractères de taille normale.

• Rapide

Imprime à une vitesse supérieure à celle du mode Normal, mais la qualité est moindre.

#### • Haute qualité

Adapté aux documents présentant des caractères de taille normale.

#### Présentation

Spécifie la disposition de sortie.

#### • Réduire/Agrandir auto

Imprime le document dans la mise en page spécifiée par l'imprimante.

# • Création cahier Imprime au recto et au verso d'une feuille de papier reliée par le côté.

#### • 2 pages par feuille

Imprime deux pages au recto d'une la feuille de papier.

#### • 4 pages par feuille

Imprime quatre pages au recto d'une la feuille de papier.

#### • 100%

Imprime dans la même taille que le document.

#### Mot de passe

Spécifie le mot de passe pour imprimer un fichier PDF sécurisé par un mot de passe d'ouverture de fichier PDF.

### Paramètres TIFF / JPEG

Utilisez le menu TIFF / JPEG pour modifier les réglages de l'imprimante qui ne concernent que les travaux TIFF/JPEG.

#### *Format papier*

Spécifie la taille de papier.

# Journaux

### Journal d'audit

Cette fonction vous permet d'activer la fonction Journal d'audit qui enregistre les opérations sur l'imprimante et de récupérer la liste de contrôle.

# Journal périphérique

La fonction **Journal périphérique** consigne toujours le journal de débogage et les informations de rapport.

# Mise à jour logicielle

Vous pouvez mettre à jour le logiciel de l'imprimante lorsqu'une mise à jour est disponible.

Les utilisateurs disposant d'autorisations d'administrateur système peuvent mettre à jour le logiciel en indiquant un fichier de mise à jour sur l'ordinateur.

# Paramètres des plug-ins

Vous pouvez enregistrer, visualiser et activer les plug-ins à utiliser pour les services personnalisés.

# Version de la plateforme

Affiche la version de la plateforme.

# Authentification à l'enregistrement

Sélectionnez cette option pour activer l'authentification à l'enregistrement ou à la mise à jour de plug-ins.

# Fonction de plug-in

Indiquez si vous souhaitez activer les plug-ins intégrés.

# Plug-ins

Affiche une liste de plug-ins. Sélectionnez un plug-un, puis changez l'état. Pour ajouter un plug-in, cliquez sur **Ajouter**.

# Mesures

# Unité

Vous permet de sélectionner une unité de mesure affichée à l'écran, soit Millimètres, soit Pouces.

# Préférence Format de support

Cette fonction vous permet de sélectionner l'unité du format papier par défaut à utiliser pour les paramètres de l'imprimante.

Pour utiliser le papier de taille A4 pour les paramètres d'imprimante suivants par défaut et pour définir le paramètre Unité sur Millimètres, sélectionnez Métrique.

Pour utiliser du papier format lettre pour les paramètres d'imprimante suivants par défaut et pour définir le paramètre Unité sur Pouces, sélectionnez Pouce.

- Taille de papier par défaut pour l'impression
- Taille de papier personnalisée par défaut affichée à l'écran pour chaque bac de papier
- Taille de papier par défaut pour chaque bac de papier et pour le plateau d'alimentation auxiliaire

# Instructions relatives aux supports d'impression

Les supports d'impression sont le papier, les étiquettes, les enveloppes et les feuilles de papier couché, entre autres. Votre imprimante offre une très bonne qualité d'impression sur différents supports d'impression. La sélection d'un support d'impression adapté à votre imprimante vous permet d'éviter les problèmes d'impression. Cette section décrit la manière de sélectionner et de prendre soin de vos supports d'impression.

#### **BEMARQUE:**

• Utilisez uniquement des supports d'impression laser. N'utilisez pas du papier pour jet d'encre dans votre imprimante.

# Support d'impression pris en charge

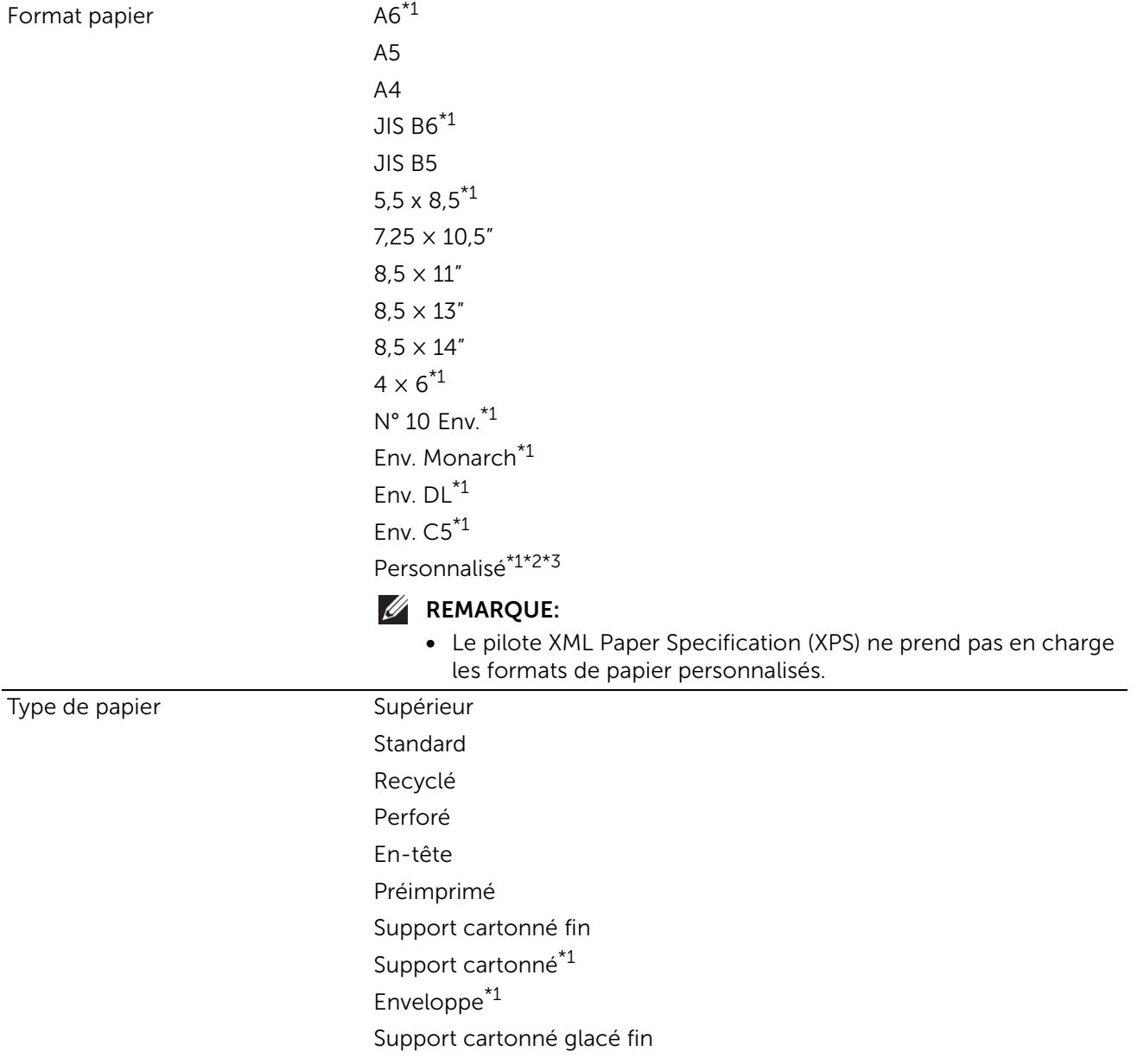

# Plateau d'alimentation auxiliaire

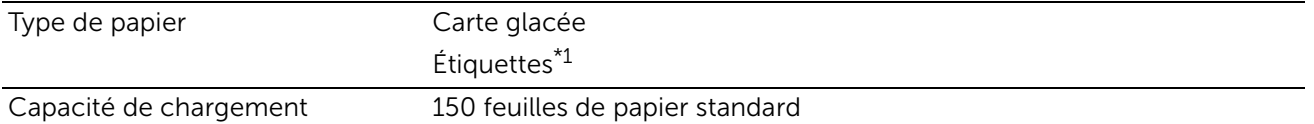

\*1 : Dimensions et types de papier non supportés par la fonctionnalité d'impression 2 faces.

\*2 : largeur : 76,2 mm (3 pouces) à 215,9 mm (8,5 pouces), longueur : 127 mm (5 pouces) à 355,6 mm (14 pouces) \*3 : Papier personnalisé d'une largeur inférieure à 148,5 mm (5,8 pouces) et d'une longueur inférieure à 210 mm

(8,3 pouces) n'est pas supporté par la fonctionnalité d'impression 2 faces.

# Bac 1 et chargeur 550 feuilles en option

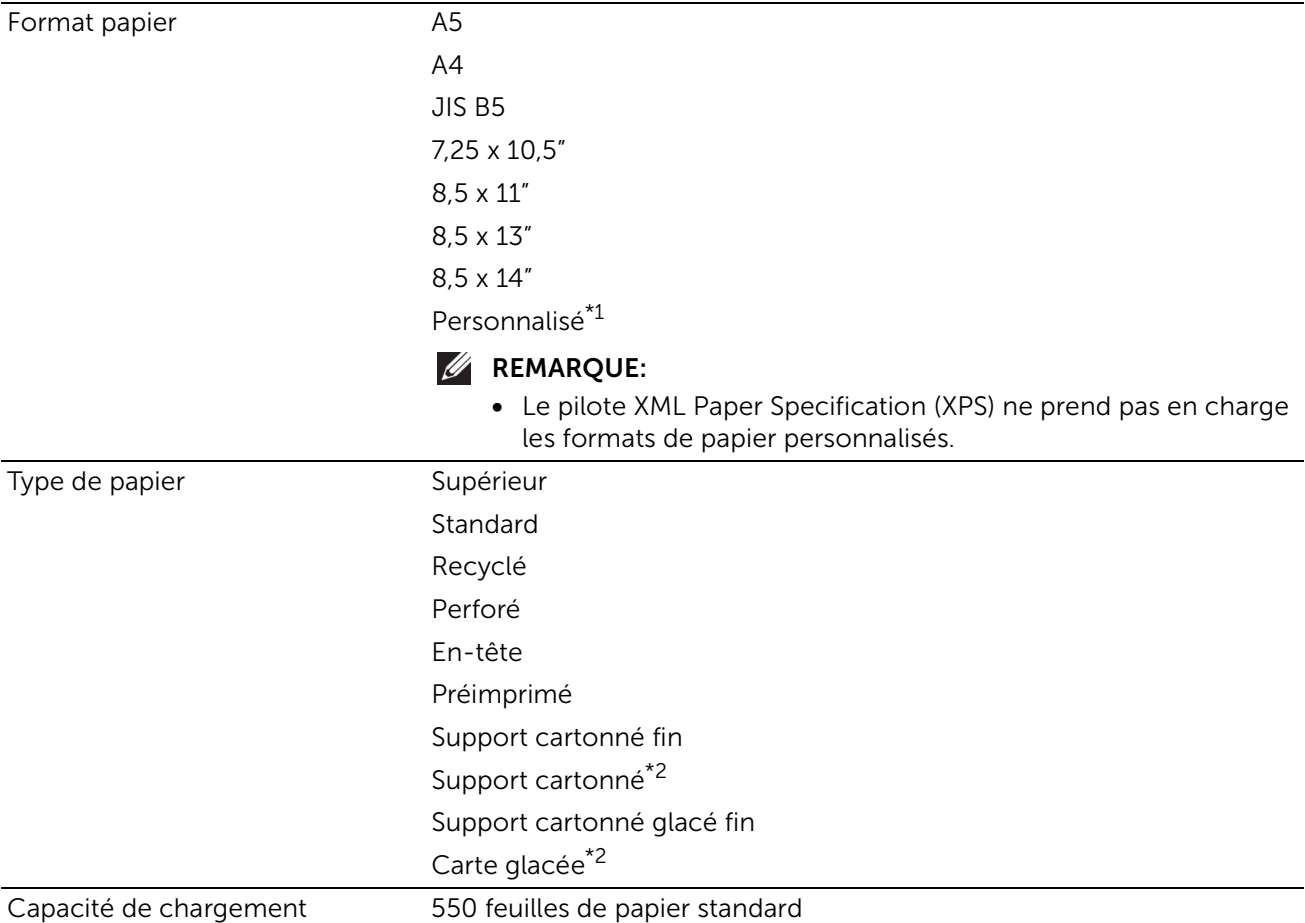

\*1 : largeur : 148 mm (5,8 pouces) à 215,9 mm (8,5 pouces), longueur : 210 mm (8,3 pouces) à 355,6 mm (14 pouces)

\*2 : Dimensions et types de papier non supportés par la fonctionnalité d'impression 2 faces.

# Poids de papier pris en charge

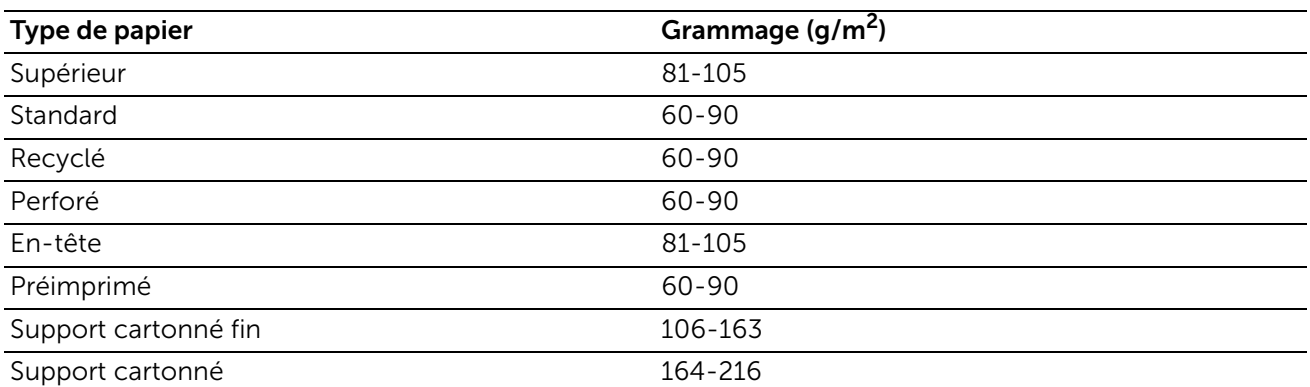

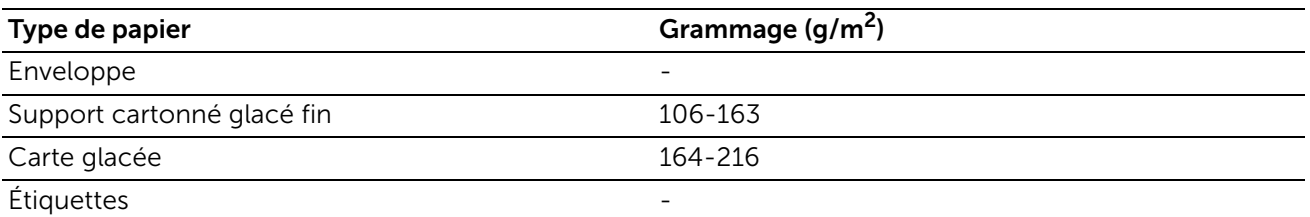

# Support d'impression déconseillé

- Papier traité avec un procédé chimique permettant d'effectuer les copies sans papier carbone, également appelé papier non carboné (CCP) ou papier autocopiant (NCR).
- Papier préimprimé fabriqué avec des produits chimiques susceptibles de contaminer l'imprimante.
- Papier préimprimé susceptible d'être affecté par la température du module de fusion.
- Papier préimprimé exigeant un repérage (emplacement précis de l'impression sur la page) supérieur à  $\pm 0.09$  pouces, tels que les formulaires à reconnaissance optique des caractères (OCR).

Pour procéder à une impression réussie avec ce type de formulaire, il est possible, dans certains cas, de régler le repérage à l'aide de votre logiciel.

- Papier couché (de qualité effaçable), papier synthétique et papier thermique.
- Papier à bords irréguliers, papiers présentant une surface rugueuse ou très texturée ou papier recourbé.
- Papier recyclé contenant plus de 25 % de déchets après consommation non conforme à la norme DIN 19 309.
- Formulaires ou documents comprenant plusieurs pages.
- La qualité d'impression peut se détériorer (des blancs ou des taches peuvent apparaître dans le texte) sur des impressions sur papier talc ou acide.

# Support d'impression recommandé

- Pour assurer la meilleure qualité d'impression et la fiabilité d'entraînement, utilisez du papier de xérographie de 75 g/m2 (20 lb).
- Le papier d'affaires conçu pour une utilisation générale en entreprise fournit également une qualité d'impression acceptable. Utilisez uniquement du papier à même de supporter des températures élevées sans se décolorer, sans écoulement de couleurs ou libération d'émissions dangereuses. Le procédé d'impression laser chauffe le papier à des températures élevées. Veuillez contacter le fabricant ou le vendeur afin de savoir si le papier que vous avez choisi convient pour les imprimantes laser.

# Supports préimprimés et papiers à en-tête recommandés

- Utilisez du papier sens machine sur longueur pour un résultat optimal.
- Utilisez uniquement des formulaires et du papier à en-tête utilisant un procédé d'impression lithographique offset ou d'impression par gravure.
- Sélectionnez du papier qui absorbe l'encre sans pocher.
- Evitez d'utiliser du papier présentant une surface rugueuse ou très texturée.
- Utilisez du papier imprimé avec de l'encre résistant à la chaleur et destiné aux copieurs xérographiques. L'encre doit résister à des températures de 225 °C sans fondre ou émettre des fumées ou gaz nocifs.
- Utilisez des encres non affectées par la résine du toner ou le silicone du module de fusion. Les encres oxydantes et les encres à base d'huile doivent répondre à ces exigences. Il est possible que les encres latex ne soient pas conformes à ces exigences. En cas de doute, contactez le fournisseur du papier.

# Support d'impression préperforé recommandé

- Le papier doit être perforé par le fabricant. Les trous ne peuvent être percés dans le papier déjà conditionné en rames. Si vous perforez vous-même le papier, plusieurs feuilles risquent de pénétrer en même temps dans l'imprimante.
- Le papier préperforé est susceptible de contenir davantage de poussière de papier que le papier standard. Il est possible que votre imprimante nécessite des nettoyages plus fréquents et que la fiabilité de l'alimentation ne soit pas aussi bonne que lors de l'utilisation de papier standard.
- Les exigences de grammage pour le papier préperforé sont les mêmes que pour le papier non perforé.

# Enveloppes recommandées

Selon les enveloppes, il est possible qu'un léger froissement se produise à des degrés divers.

- Utilisez uniquement des enveloppes de qualité supérieure conçues pour l'utilisation dans des imprimantes laser.
- Définissez la source du support à imprimer par le magasin auxiliaire. Réglez le type de papier sur Enveloppe et sélectionnez la bonne taille de l'enveloppe à partir du pilote d'impression.
- Utilisez des enveloppes de papier 75 g/m<sup>2</sup> (20 lb bond). Vous pouvez utiliser des enveloppes d'un grammage de 105 g/m<sup>2</sup> (28 lb bond) maximum avec le chargeur d'enveloppes dans la mesure où la teneur en coton est inférieure ou égale à 25 %. Le grammage des enveloppes dont la teneur en coton est égale à 100 % ne doit pas dépasser 90 g/m<sup>2</sup> (24 lb bond).
- Utilisez uniquement des enveloppes en bon état sortant récemment de leur emballage.
- Utilisez des enveloppes pouvant résister à une température de 205 °C (401 °F) sans se sceller, se recourber de manière excessive, se froisser ou libérer des émanations dangereuses.
- Utilisez un seul format d'enveloppe lors du même travail d'impression.
- Assurez-vous que le taux d'humidité est faible. Une humidité élevée (supérieure à 60 %) associée à des températures d'impression importantes risque de sceller les enveloppes.
- Pour obtenir un niveau de performance optimal, n'utilisez pas d'enveloppes:
	- trop recourbées ou pliées,
	- qui adhèrent les unes aux autres ou qui sont endommagées d'une manière quelconque,
	- disposant de fenêtres, d'orifices, de perforations, de zones découpées ou de gaufrage,
- dotées d'agrafes, de liens ou de trombones métalliques,
- qui s'assemblent,
- préaffranchies,
- présentant une bande adhésive exposée lorsque le rabat est en position scellée ou fermée,
- présentant des bords irréguliers ou des coins pliés,
- présentant une finition grossière, irrégulière ou vergée.

# Étiquettes recommandées

- Les parties adhésives, la face (support d'impression) et les revêtements des étiquettes doivent pouvoir résister à une température de 205 °C (401 °F) et à une pression de 173 kPa (25 psi).
- Utilisez des étiquettes qui peuvent résister sans se sceller, se recourber de manière excessive, se froisser ou libérer des émanations dangereuses.
- N'utilisez pas de feuilles d'étiquettes avec support lisse.

Lors de l'impression sur des étiquettes:

- Utilisez des etiquettes pouvant résister à une température de 205 °C sans se sceller, se recourber de manière excessive, se froisser ou libérer des émanations dangereuses.
- Configurez le type de papier sur **Étiquette** dans le pilote d'impression.
- Chargez des étiquettes dans le magasin auxiliaire.
- Ne chargez pas les étiquettes avec du papier dans le magasin auxiliaire.
- N'imprimez pas à moins de 1 mm (0,04 pouces) de la découpe.
- N'imprimez pas à moins de 1 mm (0,04 pouces) du bord de l'étiquette, des perforations ou entre les découpes de l'étiquette.
- N'imprimez pas une étiquette plus d'une fois avec l'imprimante.
- Nous vous recommandons d'utiliser l'orientation Portrait, particulièrement si vous imprimez des codes barres.
- N'utilisez pas d'étiquettes dont l'adhésif est apparent.
- Utilisez des feuilles d'étiquettes complètes. Les étiquettes des feuilles partiellement utilisées risquent en effet de se décoller pendant l'impression et d'entraîner un bourrage.
- N'utilisez pas de feuilles d'étiquettes dont les bords présentent des traces d'adhésif. Il est conseillé que la zone adhésive soit à au moins 1 mm (0,04 pouces) des bords. L'adhésif contamine votre imprimante et peut entraîner l'annulation de votre garantie.

#### AVERTISSEMENT:

• Dans le cas contraire, des bourrages surviendront dans l'imprimante et contamineront l'imprimante et votre cartouche avec de l'adhésif. De ce fait, les garanties de votre imprimante et des cartouches pourraient être annulées.

# Instructions relatives au stockage des supports d'impression

Les instructions suivantes permettent de procéder à un stockage correct des supports d'impression et d'éviter ainsi tout problème d'alimentation des supports et de qualité d'impression irrégulière.

- Pour obtenir des résultats optimaux, stockez le support d'impression dans un environnement où la température est d'environ 21 °C (70 °F) et où l'humidité relative est de 40 %.
- Déposez les cartons des supports d'impression sur une palette ou une étagère, plutôt qu'à même le sol.
- Si vous stockez des ramettes individuelles de supports d'impression hors du carton d'origine, assurez-vous qu'elles reposent sur une surface plane afin d'éviter tout recourbement des bords.
- Ne placez rien sur les ramettes des supports d'impression.

# Chargement du support d'impression

Le chargement correct du support d'impression permet d'éviter les bourrages et les problèmes d'impression.

Avant de charger un support d'impression, repérez la face à imprimer recommandée du support d'impression. Cette information figure généralement sur l'emballage du support d'impression.

# Avant de charger

Les instructions suivantes décrivent comment éviter les bourrages papier :

- Utilisez uniquement des supports d'impression laser. N'utilisez pas du papier pour jet d'encre dans votre imprimante.
- Utilisez uniquement des supports d'impression recommandés.
- Stockez les supports d'impression dans un environnement approprié.
- Ne surchargez pas les sources d'alimentation de l'imprimante. Assurez-vous que la hauteur de la pile de feuilles de l'imprimante ne dépasse pas la hauteur maximale indiquée par les marques dans le bac.
- Ne chargez aucun support d'impression froissé, plié, humide ou recourbé.
- Déramez, ventilez et égalisez les feuilles avant de les charger.
- N'utilisez aucun support d'impression que vous avez découpé ou rogné.
- Ne mélangez pas différents formats, grammages et types de papiers dans une même source d'alimentation.
- Assurez-vous de positionner la face à imprimer vers le haut lorsque vous chargez le support d'impression.
- Ne retirez pas le chargeur au cours de l'impression.
- Vérifiez que tous les câbles reliés à l'imprimante sont correctement branchés.
- Des bourrages papier peuvent se produire si les guides sont trop serrés.
- Si des bourrages liés à des entraînements incorrects du papier se produisent fréquemment, essuyez les rouleaux de retard dans le bac avec un chiffon légèrement humidifié d'eau.
- N'effectuez pas d'impression lorsque le plateau d'alimentation auxiliaire est retiré.

# Chargement du support d'impression dans le bac 1 et dans le chargeur 550 feuilles en option

### **BEMARQUE:**

• Pour éviter les bourrages papier, n'enlevez pas le bac lorsqu'un travail est en cours d'impression.

1 Sortez à moitié le bac de l'imprimante.

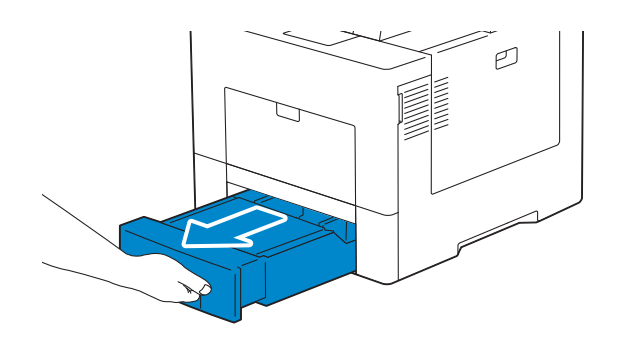

2 Tenez le bac avec les deux mains et sortez-le de l'imprimante.

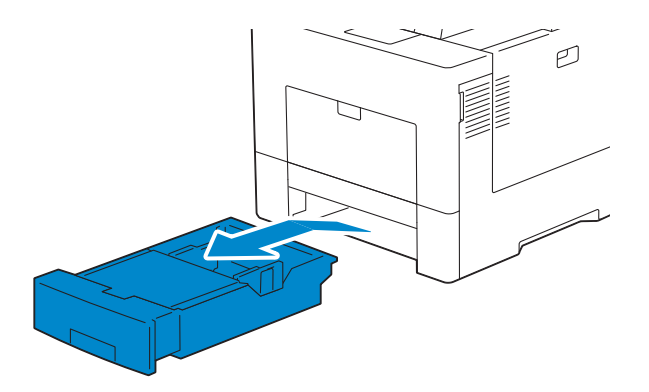

3 Retirez le capot de sécurité s'il est installé.

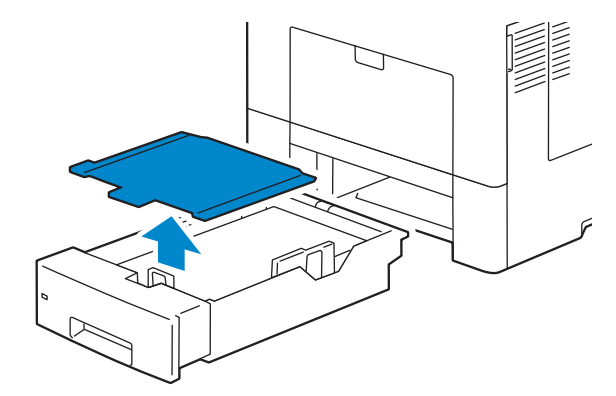

4 Ajustez les guides de papier.

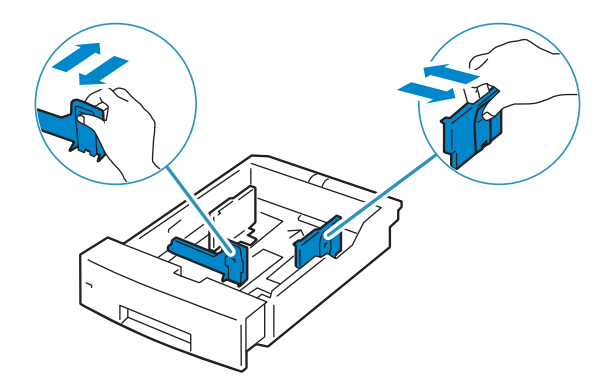

5 Lorsque vous chargez du papier format Légal, étendez le bac tout en poussant levier situé sur la partie avant du bac.

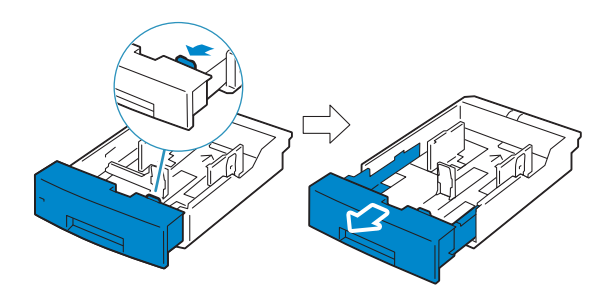

- 6 Avant de charger le support d'impression, courbez les feuilles et dépliez-les. Égalisez les bords de la pile sur une surface plane.
- 7 Posez le support d'impression dans le bac, face d'impression recommandée vers le haut.

#### **BEMARQUE:**

- Ne dépassez pas la ligne de remplissage maximale sur le bac. Une surcharge du bac peut provoquer des bourrages papier.
- Pour charger du papier couché, chargez une feuille à la fois.

8 Alignez les guides de largeur sur les côtés des feuilles.

#### **BEMARQUE:**

- Des bourrages papier peuvent se produire si les guides sont trop serrés.
- Lors du chargement d'un support d'impression défini par l'utilisateur, ajustez les guides de largeur et faites glisser les parties extensibles du bac en pinçant le guide de longueur et en le faisant glisser jusqu'à ce qu'il repose légèrement contre le bord du papier.

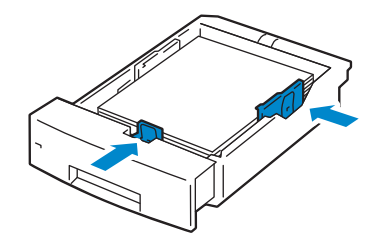

9 Réinstallez le capot de sécurité si nécessaire.

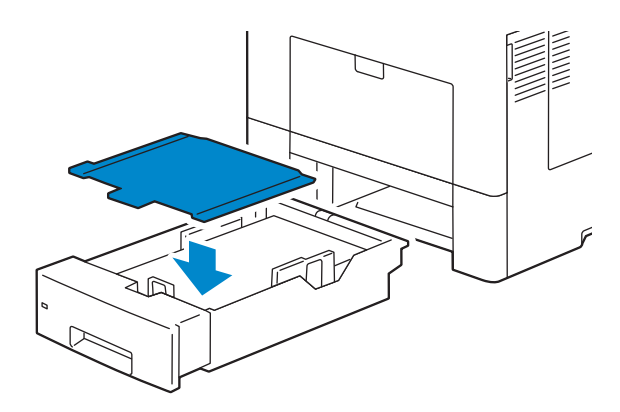

10 Insérez le bac dans l'imprimante et poussez-le jusqu'au bout.

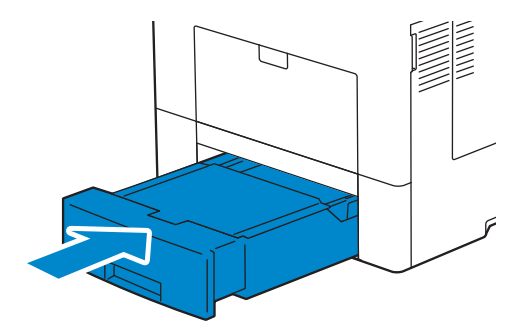
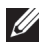

#### **BEMARQUE:**

• Si la partie avant du bac a été rallongée, le bac dépasse lorsqu'il est inséré dans l'imprimante.

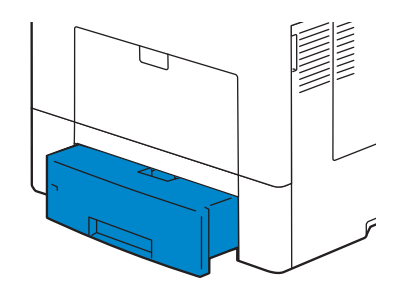

<span id="page-144-0"></span>11 Utilisez le format et le type de papier définis sur l'écran tactile.

## Chargement du support d'impression dans le plateau d'alimentation auxiliaire

#### **BEMARQUE:**

- Ne pas ajouter ni retirer le support d'impression lorsqu'il se trouve toujours dans le plateau d'alimentation auxiliaire ou lorsque l'imprimante imprime à partir du plateau d'alimentation auxiliaire. Cela peut provoquer un bourrage papier.
- Ne placez pas d'objets sur le plateau d'alimentation auxiliaire.
- N'appliquez pas de force excessive ou n'appuyez pas sur le plateau d'alimentation auxiliaire.
- Si un bourrage survient avec le support d'impression, insérez une seule feuille à la fois par le plateau d'alimentation auxiliaire.
- L'étiquette sur le plateau d'alimentation auxiliaire indique comment charger du papier et comment tourner une enveloppe pour l'imprimer.
- 1 Tirez doucement et ouvrez le couvercle auxiliaire.

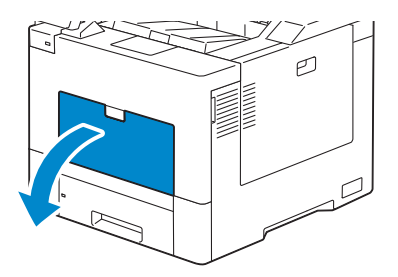

2 Étendez le bac à extension si nécessaire.

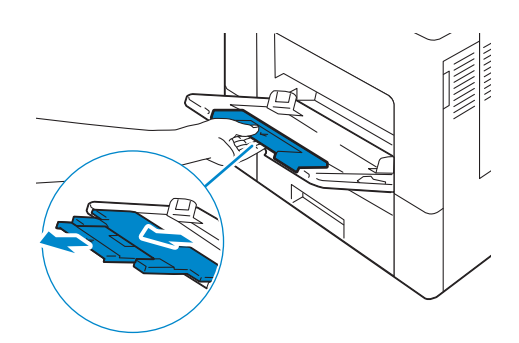

3 Faites glisser les guides de largeur sur les bords du bac. Les guides de largeur doivent être complètement étendus.

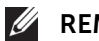

### **EXAMPLE**:

- Ne forcez pas lors de l'insertion du support d'impression dans bac.
- Pour charger du papier couché, chargez une feuille à la fois.

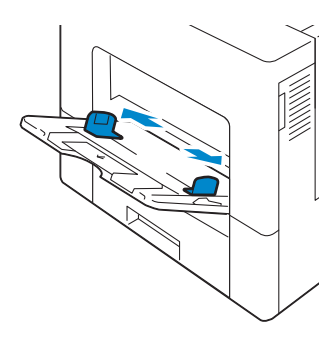

4 Insérez tous les supports face vers le haut avec le bord supérieur en premier dans le plateau d'alimentation auxiliaire.

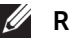

#### **BEMARQUE:**

- Ne forcez pas lors de l'insertion du support d'impression dans bac.
- Pour charger du papier couché, chargez une feuille à la fois.

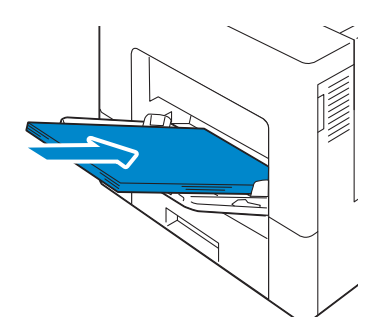

5 Faites glisser les deux guides de largeur jusqu'à ce qu'ils reposent légèrement contre le bord de la pile de supports d'impression.

#### **BEMARQUE:**

• Des bourrages papier peuvent se produire si les guides sont trop serrés.

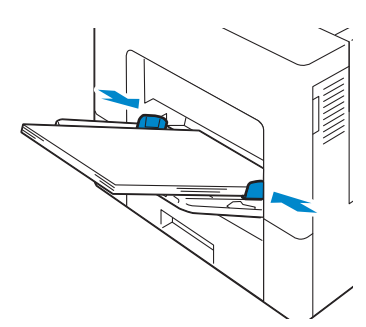

6 Utilisez le format et le type de papier définis sur l'écran tactile.

### Charger des enveloppes dans le plateau d'alimentation auxiliaire

Les directives suivantes décrivent comment charger des enveloppes.

- Utilisez uniquement des enveloppes recommandées.
- Utilisez uniquement des enveloppes en bon état sortant à peine de leur emballage Si vous ne chargez pas des enveloppes dans le plateau d'alimentation auxiliaire directement après les avoir retirées de leur emballage, celles-ci pourraient se bomber. Pour éviter des bourrage papier, appuyez fermement sur l'ensemble des enveloppes pour les aplatir comme montré dans l'illustration avant de charger les enveloppes dans le plateau d'alimentation auxiliaire.

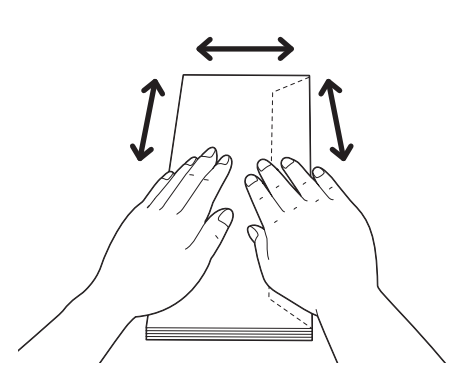

- Utilisez uniquement des enveloppes de même taille pour un seul travail d'impression.
- La hauteur maximale des enveloppes que vous pouvez charger dans le plateau d'alimentation auxiliaire est d'environ 15 mm.
- Lors de l'impression d'enveloppes, définissez la source du support à imprimer par le magasin auxiliaire. À partir du pilote d'impression, sélectionnez Enveloppe pour le type de papier, puis sélectionnez la taille correcte de l'enveloppe.
- Ajustez correctement les guides de largeur une fois les enveloppes chargées.

#### *Enveloppe #10, Monarch, DL*

Chargez les enveloppes avec les rabats fermés et le côté d'impression vers le haut. Assurez-vous que les rabats se trouvent sur le côté gauche lorsque vous êtes face à l'imprimante.

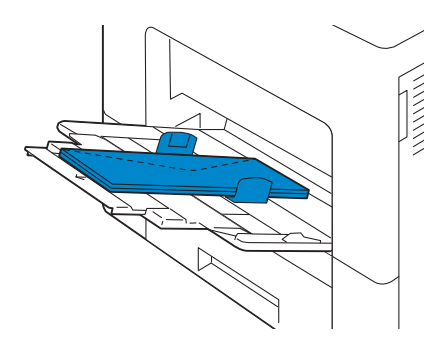

### *C5*

Chargez les enveloppes par le côté court avec les rabats fermés ou ouverts et la face à imprimer vers le haut. Veillez à ce que les rabats arrivent en bas ouverts ou en haut fermés lorsque vous regardez l'imprimante.

### **BEMARQUE:**

• Lorsque vous imprimez avec les volets ouverts, la position des enveloppes risque d'être déformée sur le magasin de sortie. Dans ce cas, fermez les volets lorsque vous chargez les enveloppes.

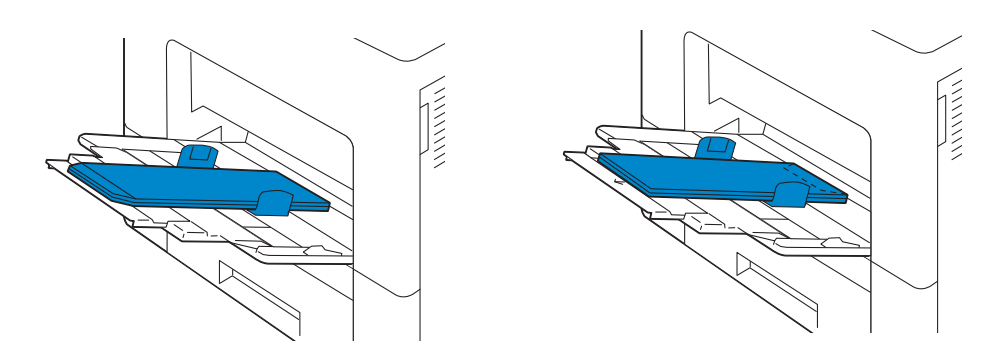

## Relier les bacs

L'imprimante relie le bac 1 et le chargeur 550 feuilles en option lorsque vous chargez un support d'impression de mêmes taille et type dans plusieurs sources. Le premier bac est utilisé jusqu'à épuisement du support d'impression, alors le deuxième bac prend le relais.

### **BEMARQUE:**

- Le support d'impression doit être de la même taille et du même type dans tous les bacs.
- Le magasin auxiliaire ne peut pas être relié aux autres bacs.

Après avoir chargé les magasins sélectionnés avec le même format et type de support d'impression, indiquez le type de papier pour les bacs dans **Magasins/bacs** dans le **Dell** Printer Configuration Web Tool.

Pour désactiver le reliage de bacs, changez le type de papier sur une valeur unique dans un des bacs.

### **BEMARQUE:**

• Si différents types de support d'impression de la même taille sont chargés dans les bacs, l'imprimante les relie si le type de papier n'est pas défini dans les propriétés/préférences du pilote d'impression.

## 4Impression

4

## Imprimer

Ce chapitre fournit des conseils relatifs à l'impression en général, à l'impression de certaines informations à partir de votre imprimante, ainsi qu'à la marche à suivre pour annuler un travail.

### **EXAMPLE**:

• Pour plus d'informations sur l'impression à l'aide du connecteur SharePoint, reportez-vous à la section [« Connecteur SharePoint ».](#page-303-0)

## Conseils pour une impression réussie

### Conseils pour le stockage des supports d'impression

Stockez correctement vos supports d'impression. Pour plus d'informations, reportez-vous à la section [« Stockage des supports d'impression »](#page--1-0).

## Eviter les bourrages papier

### $\bigwedge$  ATTENTION:

• Avant d'acheter de grandes quantités de support d'impression, il est conseillé de réaliser des essais sur un échantillon.

Vous pouvez éviter les bourrages papier en choisissant un support d'impression approprié et en le chargeant correctement en machine. Reportez-vous aux instructions suivantes dans la section [« Chargement du support d'impression »](#page-140-0) :

- [« Avant de charger »](#page-140-1)
- [« Chargement du support d'impression dans le bac 1 et dans le chargeur 550 feuilles](#page-140-2)  [en option »](#page-140-2)
- [« Chargement du support d'impression dans le plateau d'alimentation auxiliaire »](#page-144-0)

Si un bourrage papier se produit, reportez-vous à la section [« Suppression des bourrages](#page-261-0)  [»](#page-261-0).

## Envoyer un travail d'impression

Pour pouvoir utiliser toutes les fonctionnalités de l'imprimante, installez le pilote d'impression. Lorsque vous sélectionnez **Imprimer** dans un logiciel, une fenêtre qui représente le pilote de l'imprimante s'ouvre. Choisissez les paramètres d'impressions appropriés pour le document que vous envoyez à l'impression. Les paramètres d'impression sélectionnés au niveau du pilote remplacent les paramètres par défaut définis sur le panneau de commande.

Vous devrez peut-être cliquer sur Préférences dans la zone Impression initiale pour afficher tous les paramètres modifiables du système. Si vous ne connaissez pas l'une des fonctions de la fenêtre du pilote d'impression, ouvrez l'aide en ligne pour plus d'informations.

Pour imprimer un fichier à partir d'une application Microsoft<sup>®</sup> Windows<sup>®</sup> classique:

- 1 Ouvrez le fichier que vous souhaitez imprimer.
- 2 Dans le menu Fichier, sélectionnez Imprimer.
- **3** Vérifier que l'imprimante est bien sélectionnée dans la boîte de dialoque. Modifiez les paramètres d'impression selon vos besoins.
- 4 Cliquez sur **Préférences** pour ajuster les paramètres du système qui ne sont pas disponibles sur le premier écran, puis cliquez sur OK.
- 5 Cliquez sur OK ou Imprimer pour envoyer le document vers l'imprimante sélectionnée.

## Annuler une tâche d'impression

Vous pouvez annuler un travail à l'aide du panneau de commande ou d'un ordinateur.

### Annuler une tâche d'impression sur le panneau de commande

### Pour annuler une tâche dont l'impression n'a pas encore commencé:

- 1 Appuyez sur le bouton  $\mathbf{\hat{m}}$ .
- 2 Sélectionnez Travaux
- **3** Sélectionnez le travail à supprimer.
- 4 Sélectionnez Supprimer.

## Annuler un travail sur un ordinateur

### Annuler un travail à partir de la barre des tâches (Windows® uniquement)

Lorsque vous envoyez un document vers l'imprimante, une petite icône d'imprimante s'affiche dans le coin en bas à droite de la barre des tâches.

- 1 Cliquez deux fois sur l'icône d'imprimante. Une liste des travaux d'impression s'affiche dans la fenêtre de l'imprimante.
- 2 Sélectionnez la tâche que vous souhaitez annuler.
- 3 Appuyez sur la touche <Supprimer>.

### Annuler une tâche sur le Dock (OS X uniquement)

Lorsque vous lancez l'impression d'un travail, l'icône de l'imprimante s'affiche dans le Dock.

La procédure suivante utilise OS X 10.10 en exemple.

1 Cliquez sur l'icône de l'imprimante.

Une liste des travaux d'impression s'affiche dans la fenêtre de l'imprimante.

2 Cliquez sur le bouton de suppression de travail situé à gauche.

## Impression 2 faces

L'impression recto verso vous permet d'imprimer sur les deux faces d'une feuille de papier.

## Impression 2 faces avec l'unité recto verso

### Pour Windows® :

La procédure suivante est un exemple de logiciel classique Windows® sur Windows® 7/Windows® 10.

- 1 Ouvrez le fichier que vous souhaitez imprimer.
- 2 Ouvrez la boîte de dialogue d'impression à partir d'un programme.
- $3$  z le pilote d'impression, puis cliquez sur **Préférences**  $\rightarrow$  **Général**.
- 4 Dans la zone de liste déroulante Source de papier, sélectionnez un bac.
- 5 Dans la zone de liste déroulante Recto/Verso, sélectionnez Retourner selon petit côté ou Retourner selon grand côté.

### **EXAMPLE**:

- Pour plus de détails sur les options Rtrn. selon ptit côté et ReRtrn. selon grnd côté, reportez-vous aux sections « Rtrn. selon ptit côté » et « Rtrn. selon grnd côté ».
- **6** Cliquez sur OK.
- 7 Cliquez sur Imprimer.

### Sous OS X :

La procédure suivante utilise TextEdit sur OS X 10.10 en exemple.

- 1 Ouvrez le fichier que vous souhaitez imprimer.
- 2 Dans le menu Fichier, sélectionnez Imprimer.
- **3** Vérifiez que la case **Deux faces** est cochée dans la boîte de dialogue.
- 4 Dans les options d'impression du menu pop-up, sélectionnez Mise en page.
- 5 Dans la zone de liste déroulante 2 faces, sélectionnez Reliure grand côté ou Reliure petit côté.
- **6** Cliquez sur **Imprimer**.

### Utiliser l'impression de livrets

Pour utiliser la fonctionnalité d'impression de livrets, cochez la case Activer de Impression de livrets dans l'onglet Disposition.

### **EXAMPLE**:

- Si vous utilisez le pilote XML Paper Specification (XPS) ou PS, l'impression de livret n'est pas disponible.
- Vous devez sélectionner Rtrn. selon grnd côté dans Recto verso lorsque vous utilisez la fonction d'impression de livret.

Retournement selon grand côté Suppose que la reliure se fera sur le grand côté de la page (bordure gauche pour une orientation portrait et bordure du haut pour une orientation paysage). L'illustration suivante montre une reliure sur le grand côté pour des formats portrait et paysage:

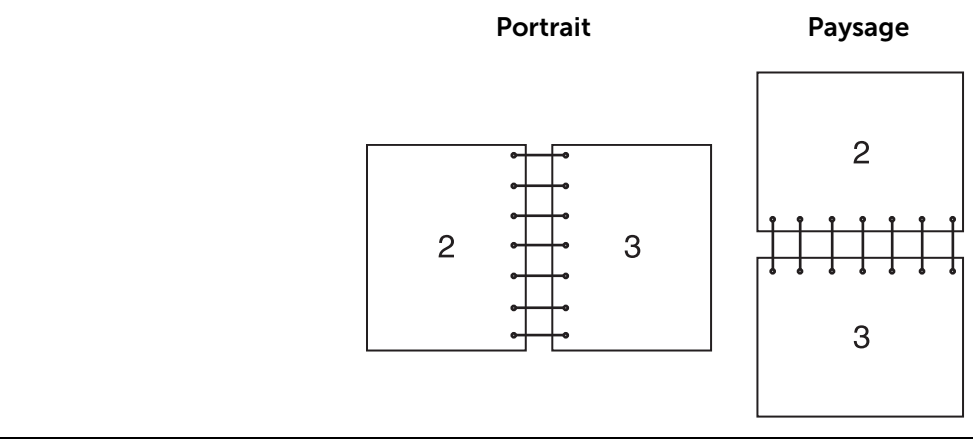

Retournement selon petit côté Suppose que la reliure se fera sur le petit côté de la page (bordure du haut pour une orientation portrait et bordure gauche pour une orientation paysage). L'illustration suivante montre une reliure sur le petit côté pour des formats portrait et paysage:

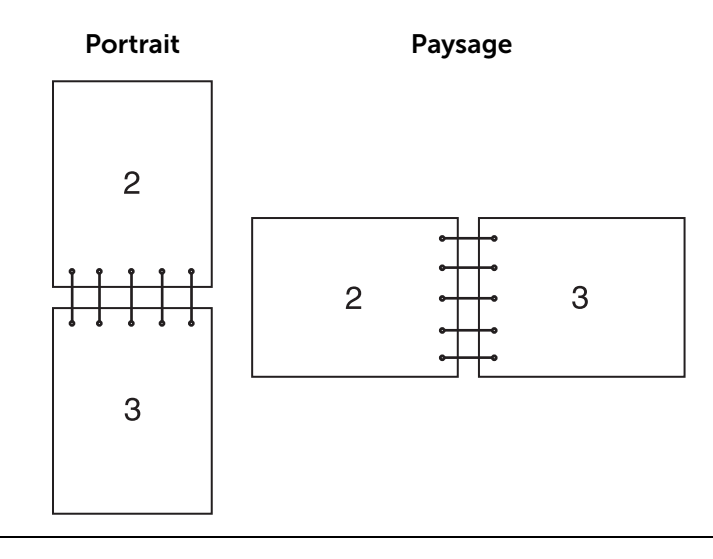

## Utiliser l'impression stockée

Lorsque vous envoyez un travail à l'imprimante, vous pouvez spécifier dans le pilote de l'imprimante qu'il faut stocker le travail dans la mémoire. Lorsque vous êtes prêt à imprimer le travail, utilisez le panneau de commande situé sur l'imprimante pour identifier quel travail dans la mémoire vous désirez imprimer.

### **BEMARQUE:**

- Les données en mémoire sont effacées lorsqu'on éteint l'imprimante.
- La capacité de stockage maximum pour les travaux enregistrés est de 400 Mo.
- Le nombre maximum de travaux d'impression enregistré est de 200 par ID utilisateur.
- Tout travail d'impression sera abandonné et une notification s'affichera si la capacité de stockage maximum ou le nombre maximum de travaux enregistrés sont atteints.

## Généralités

Vous pouvez spécifier les types d'impression suivants dans le pilote de l'imprimante.

### Impression sécurisée

Vous pouvez temporairement stocker des travaux d'impression sécurisés avec un mot de passe dans la mémoire. Les utilisateurs disposant du mot de passe peuvent les imprimer à partir du panneau de commande. Cette fonction peut être utilisée pour imprimer des documents confidentiels. Un travail d'impression stocké sera effacé lorsque vous l'aurez imprimé ou à une heure prédéfinie.

### Impression échantillon

Le travail d'impression assemblé est enregistré en mémoire, mais une seule page est imprimée automatiquement pour pouvoir vérifier le résultat de l'impression. Si vous êtes content du résultat de l'impression, vous pouvez choisir d'imprimer plus d'exemplaires. Cette option permet d'éviter qu'un grand nombre de copies incorrectes ne soient effectuées lors de l'impression en une fois.

## Utiliser l'Impression protégée et l'Impression échantillon

Pour utiliser la fonction Impression protégée et Impression échantillon, vous devez sélectionner Impression protégée ou Impression échantillon à partir de Type d'impression dans l'onglet Général du pilote de l'imprimante. Le travail sera stocké dans la mémoire jusqu'à ce que vous ayez besoin de l'imprimer en utilisant le panneau de commande.

### **EXAMPLE**:

- Vous devez spécifier un code d'accès pour le travail d'Impression protégée.
- Pour plus d'informations sur une fonction du pilote de l'imprimante, reportez-vous à l'aide du pilote de l'imprimante.

### Procédures pour les travaux d'impression stockée

#### **EXAMPLE**:

- La fonctionnalité d'Impression stockée est disponible avec les pilotes PCL ou PS.
- 1 Appuyez sur le bouton  $\mathbf{\hat{m}}$ .
- 2 Sélectionnez Travaux.
- **3** Sélectionnez un travail à imprimer.

### Impression des tâches en impression protégée depuis le panneau de commande

Cette section décrit la procédure d'impression de travaux d'Impression protégée.

#### *Si vous êtes connecté(e), sauf authentification simple*

Si l'authentification est activée et si l'ID utilisateur sur les travaux d'Impression protégée correspond à l'ID utilisateur de connexion sur le périphérique, vous pouvez accéder aux travaux d'Impression protégée sans saisir le code d'accès spécifié sur le pilote de l'imprimante.

- 1 Appuyez sur le bouton  $\mathbf{\hat{m}}$ .
- 2 Sélectionnez Travaux.
- **3** Sélectionnez le bouton Travaux protégés.

4 Vos travaux d'Impression protégée sont affichés. Sélectionnez un travail à imprimer.

#### **BEMARQUE:**

• Si vous désirez imprimer tous les travaux, sélectionnez Tout imprimer. Si vous désirez supprimer tous les travaux, sélectionnez Tout supprimer.

#### *Si vous êtes déconnecté(e)*

Si l'authentification n'est pas activée ou si vous êtes connecté(e) en authentification simple, utilisez la procédure suivante.

- 1 Appuyez sur le bouton  $\mathbb{R}$ .
- 2 Sélectionnez Travaux.
- 3 Sélectionnez le bouton Travaux protégés.
- 4 Les dossiers utilisateurs d'Impression protégée sont affichés. Sélectionnez votre dossier.
- 5 Entrez le code d'accès que vous avez spécifié pour le pilote de l'imprimante et sélectionnez le bouton OK.
- 6 Vos travaux d'Impression protégée sont affichés. Sélectionnez un travail à imprimer.

**BEMARQUE:** 

• Si vous désirez imprimer tous les travaux, sélectionnez Tout imprimer. Si vous désirez supprimer tous les travaux, sélectionnez Tout supprimer.

### Supprimer une tâche d'impression

Pour supprimer un travail d'impression, utilisez la procédure suivante.

- 1 Appuyez sur le bouton  $\mathbf{\hat{m}}$ .
- 2 Sélectionnez Travaux.
- **3** Sélectionnez le travail à supprimer.
- 4 Sélectionnez Supprimer à imprimer.

#### **BEMARQUE:**

- Le travail d'Impression protégée sera supprimé après son impression.
- Les travaux existants seront supprimés à un moment donné dans la Dell Printer Configuration Web Tool. Pour plus de détails, voir la section « Paramètres de travaux d'impression mémorisés [»](#page-83-0).

## Imprimer depuis USB

La fonction Imprimer depuis USB vous permet d'imprimer des documents enregistrés sur un périphérique flash USB sans passer par un ordinateur.

Les fichiers aux formats suivants peuvent être imprimés directement à partir d'un périphérique flash USB.

- PDF
- TIFF
- JPEG
- XPS

•  $FXIF20-22$ 

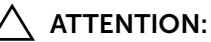

- Pour éviter d'endommager l'imprimante, ne connectez pas d'autre appareils que des périphériques flash USB au port USB de l'imprimante.
- Ne retirez pas le périphérique flash USB du port USB avant tant que l'impression n'est pas terminée.

### **EXAMPLE**:

• XPS signifie XML Paper Specification.

### Procédure d'impression

- 1 Insérez le périphérique de mémoire USB dans la fente de mémoire USB.
- 2 Sélectionnez le fichier désiré.
- 3 Sélectionnez OK.
- 4 Sélectionnez Imprimer.

## Impression avec Wi-Fi Direct

Cette section fournit les informations nécessaires pour l'impression avec Wi-Fi Direct. Wi-Fi Direct permet aux périphériques mobiles comme les ordinateurs, smart phones et tablettes ayant un accès Wi-Fi de se connecter directement à l'imprimante par l'intermédiaire d'un réseau Wi-Fi. Grâce à Wi-Fi Direct, vous pouvez imprimer directement des documents, photos ou courriels de vos périphériques mobiles Wi-Fi sans point d'accès sans fil.

### **BEMARQUE:**

- Wi-Fi Direct est disponible même si l'imprimante est connectée à votre réseau sans fil.
- Seule la fonction d'impression est disponible à partir du réseau Wi-Fi Direct.
- Un maximum de 3 appareils peut se connecter par le réseau Wi-Fi Direct.
- Vous ne pouvez pas connecter votre appareil mobile à internet via le réseau Wi-Fi Direct.
- Selon l'appareil, le canal utilisé pour se connecter à l'imprimante par Wi-Fi Direct peut être différent de celui utilisé par l'imprimante pour se connecter au réseau en mode Infrastructure Wi-Fi. Dans ce cas, la connexion simultanée sur Wi-Fi Direct et le mode Infrastructure Wi-Fi peut ne pas fonctionner correctement.
- L'imprimante connectée à Wi-Fi Direct supporte les protocoles suivants : LPD, Port9100, Web Services on Devices (WSD) (impression), Bonjour (mDNS), SNMPv1/v2c, Dell Printer Configuration Web Tool.

### Paramétrage de Wi-Fi Direct

Pour utiliser Wi-Fi Direct, vous devez tout d'abord définir les paramètres de Wi-Fi Direct à partir du panneau de commande de l'imprimante. Pour connecter le périphérique mobile à l'imprimante via Wi-Fi Direct, sélectionnez le SSID de l'imprimante dans la liste des réseaux sans fil du périphérique mobile et saisissez le mot de passe nécessaire à la connexion.

### Configuration de l'imprimante

- 1 Tapez sur Périphérique.
- 2 Tapez sur Connectivité.
- **3** Tapez sur Wi-Fi Direct.
- 4 Dans le menu Wi-Fi Direct, réglez Wi-Fi Direct sur Activé(e) .
- 5 Tapez sur Configuration.
- 6 Tapez sur Rôle de groupe, puis sélectionnez le mode souhaité.

#### **BEMARQUE:**

- Pour le mode Auto, le code d'accès est automatiquement créé afin que les champs Suffixe SSID et Code d'accès soient ignorés. Pour le mode Propriétaire du groupe, le mot de passe est ce qui doit être entré dans le périphérique client.
- Si le mode Auto est sélectionné, vous devez terminer la configuration de Wi-Fi Direct via le panneau de commande. Tapez sur Périphérique, puis sélectionnez À propos de. Faites défiler vers le bas et sélectionnez Démarrer Démarrer Wi-Fi Direct, puis sélectionnez Oui pour permettre l'association au périphérique.

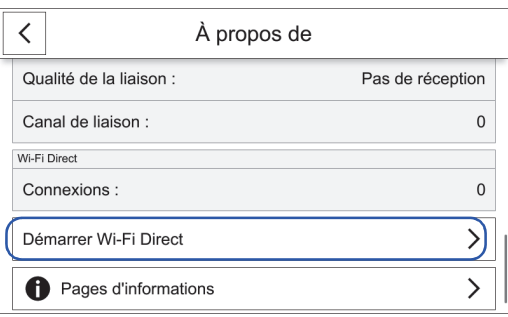

- 7 L'imprimante doit être redémarrée après avoir sélectionné Wi-Fi Direct.
- 8 Sile mode Propriétaire du groupe est sélectionné, tapez sur Périphérique, et sélectionnez ensuite À propos de pour vérifier le préfixe SSID et le code d'accès.

### Connexion du périphérique mobile

1 Connectez le périphérique au réseau Wi-Fi Direct. La procédure suivante est un exemple pour Windows<sup>®</sup> 7, Windows<sup>®</sup> 10, OS X 10.11, iOS, et Android.

Sous Windows® 7 :

- a Cliquez sur l'icône du réseau sur la barre des tâches.
- **b** Cliquez sur le SSID de l'imprimante, puis sur **Connexion**.
- c Saisissez la phrase de passe, puis cliquez sur OK.
- d Cliquez sur Annuler pour quitter la fenêtre Définir un emplacement réseau.

Sous Windows® 10:

- a Cliquez sur le bouton Démarrer, puis cliquez sur Paramètres.
- b Cliquez sur l'icône Wi-Fi.
- c Cliquez sur le SSID de l'imprimante, puis sur Connexion.
- d Saisissez la phrase de passe, puis cliquez sur OK.

Sous OS X 10.11 :

- a Cliquez sur l'icône du réseau sur la barre de menus.
- **b** Cliquez sur le SSID de l'imprimante.

c Saisissez la phrase de passe, puis cliquez sur Rejoindre.

### Pour iOS :

- a Tapez sur Réglages  $\rightarrow$  Wi-Fi.
- **b** Tapez sur le SSID de l'imprimante.
- c Saisissez la phrase de passe, puis tapez sur Rejoindre.

### Sous Android :

Cette procédure varie selon le périphérique mobile que vous utilisez. Consultez le manuel fourni avec votre périphérique mobile.

2 Installation de l'imprimante sur le périphérique mobile.

Avant d'imprimer, vous devez installer le pilote d'impression en conséquence.

Pour Windows® 7, Windows® 10 :

Vous devez installer le pilote de l'imprimante sur le périphérique mobile. Consultez [«](#page-37-0)  [Installation des pilotes d'impression sur des ordinateurs Windows® ».](#page-37-0)

#### Sous OS X 10.11 :

Vous devez installer le pilote de l'imprimante sur le périphérique mobile. Consultez [«](#page-42-0)  [Installation des pilotes d'impression sur des ordinateurs Macintosh ».](#page-42-0)

#### Pour iOS :

Vous devez installer un programme d'impression de l'App Store, après quoi l'imprimante sera prête à être utilisée.

#### Sous Android :

Vous devez installer un programme d'impression à partir de Google Play<sup>TM</sup>, après quoi l'imprimante sera prête à être utilisée.

La procédure d'impression varie selon le périphérique mobile que vous utilisez. Consultez le manuel fourni avec votre périphérique mobile pour imprimer comme vous en avez l'habitude avec le périphérique mobile.

### Impression via Wi-Fi Direct

La procédure d'impression varie selon le périphérique mobile que vous utilisez. Consultez le manuel fourni avec votre périphérique mobile pour imprimer comme vous en avez l'habitude avec le périphérique.

### Déconnexion du réseau Wi-Fi Direct

- 1 Tapez sur Périphérique.
- 2 Tapez sur Connectivité.
- 3 Éteignez Wi-Fi Direct.

## Impression mobile

L'imprimante prend en charge l'impression à partir de nombreux terminaux mobiles.

## AirPrint

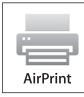

AirPrint permet l'impression via un réseau avec un périphérique sous iOS ou OS X.

Veillez à installer la dernière version d'iOS pour périphérique iOS. Pour OS X, assurez-vous de mettre à jour OS X et les applications que vous avez achetées dans l'App Store à l'aide de la mise à jour du logiciel.

## Configuration d'AirPrint sur votre imprimante

- 1 Assurez-vous que l'ordinateur est connecté au réseau.
- 2 Démarrez le Dell Printer Configuration Web Tool. Pour plus d'informations, reportez-vous à la section [« Démarrer le Dell Printer Configuration Web Tool ».](#page-73-0)
- 3 Cliquez sur Connexions→Impression mobile→AirPrint™.
- 4 Cochez la case pour activer.
- 5 Cliquez sur OK, puis redémarrez l'imprimante.

## Impression via AirPrint

La procédure suivante utilise un iPhone fonctionnant avec iOS8.1 comme exemple.

- 1 Ouvrez le courrier électronique, la photo, la page Web ou le document que vous souhaitez imprimer.
- **2** Tapez sur l'icône action  $\hat{p}$ .
- 3 Tapez sur Imprimer.
- 4 Sélectionnez l'imprimante et définissez les options.
- 5 Tapez sur Imprimer.

## Google Cloud Print™

En enregistrant l'imprimante sur votre compte Google<sup>TM</sup>, vous pouvez utiliser le service d'impression Google Cloud Print<sup>TM</sup> pour imprimer via le navigateur Google Chrome<sup>TM</sup> sans installer les pilotes d'imprimante sur votre périphérique. Vous pouvez par ailleurs partager l'imprimante via Internet avec les utilisateurs spécifiés.

L'imprimante prend en charge les versions suivantes du service d'impression Google  $C$ loud Print<sup>TM</sup> :

- Google Cloud Print<sup>TM</sup> version 1.1
- Google Cloud Print<sup>TM</sup> version 2.0
- **BEMARQUE:** 
	- utilisez la dernière version du navigateur Google Chrome<sup>TM</sup> pour le service Google Cloud Print<sup>TM</sup>.

### Préparation de l'imprimante pour une utilisation avec Google Cloud Print™

Pour Google Cloud Print™, vous devez suivre les étapes ci-dessous :

- [« Activation du service d'impression Google Cloud Print™ sur l'imprimante »](#page-159-0)
- [« Sélection de la version de Google Cloud Print™ »](#page-159-1)
- [« Enregistrement de l'imprimante auprès de Google Cloud Print™ »](#page-160-0)
- [« Partage de l'imprimante via le service d'impression Google Cloud Print™ »](#page-161-0)

#### **BEMARQUE:**

- Pour enregistrer l'imprimante auprès du service Google Cloud Print™, celle-ci doit être connectée à Internet.
- Google Cloud Print™ prend uniquement en charge la connexion IPv4.
- Si l'imprimante est connectée à un réseau utilisant un serveur proxy, vous devez définir ses paramètres dans Serveur Proxy de le Dell Printer Configuration Web Tool. Pour plus d'informations, reportez-vous à la section [« Serveur proxy »](#page-94-0).
- vous devez tout d'abord créer un compte Google<sup>TM</sup> et une adresse Gmail<sup>TM</sup>.

### <span id="page-159-0"></span>Activation du service d'impression Google Cloud Print™ sur l'imprimante

- 1 Lancez le Dell Printer Configuration Web Tool en saisissant l'adresse IP de l'imprimante dans votre navigateur Web. Pour plus d'informations, reportez-vous aux sections [« Configuration du Dell Printer Configuration Web Tool »](#page-72-0) et [« Démarrer le](#page-73-0)  [Dell Printer Configuration Web Tool »](#page-73-0).
- 2 Cliquez sur Connexions→Impression mobile→Google Cloud Print™.
- **3** Cochez la case pour activer.
- 4 Cliquez sur OK, puis redémarrez l'imprimante.

### <span id="page-159-1"></span>Sélection de la version de Google Cloud Print™

Sélectionnez la version du service Google Cloud Print<sup>TM</sup> : version 1.1 ou version 2.0. La version 1.1 du service Google Cloud Print<sup>TM</sup> envoie les données d'impression à l'imprimante via Internet. Pour cette version, l'imprimante doit être connectée à Internet.

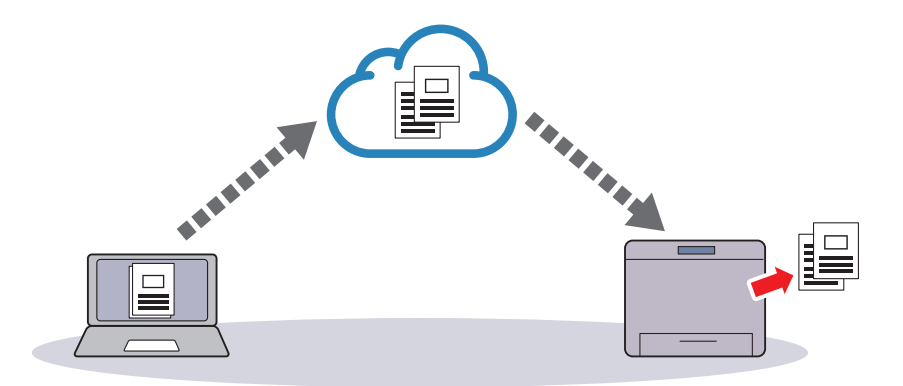

La version 2.0 du service Google Cloud Print<sup>TM</sup> envoie les données d'impression à l'imprimante via Internet ou via le réseau local. Cette version est recommandée dans les environnements où il est impossible d'utiliser une connexion Internet.

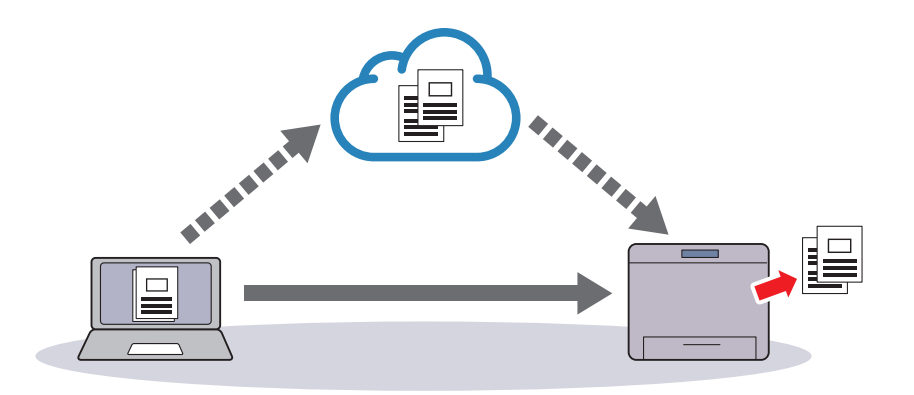

### **BEMARQUE:**

- les options d'impression disponibles peuvent varier selon votre périphérique ou la version du service Google Cloud Print<sup>TM</sup>.
- Vous ne pouvez pas utiliser les deux versions 1.1 et 2.0 du service Google Cloud Print<sup>TM</sup> sur la même imprimante.

## <span id="page-160-0"></span>Enregistrement de l'imprimante auprès de Google Cloud Print™

Avant d'enregistrer l'imprimante auprès du service Google Cloud Print<sup>TM</sup>, créez le compte  $Goode<sup>TM</sup>$  sur lequel enregistrer l'imprimante.

### **EXAMPLE**:

- Pour enregistrer l'imprimante auprès du service d'impression Google Cloud Print<sup>TM</sup>, celle-ci doit être connectée à Internet.
- Le compte Google<sup>TM</sup> utilisé pour la procédure d'enregistrement sera enregistré comme propriétaire.

### Pour la version 1.1 du service Google Cloud Print<sup>TM</sup>

- 1 Démarrez Dell Printer Configuration Web Tool. Consultez [« Démarrer le Dell Printer Configuration Web Tool ».](#page-73-0)
- 2 Cliquez sur Connectivité $\rightarrow$ Impression mobile $\rightarrow$ Google Cloud Print™→Enregistrement imprimante.
- 3 Sélectionnez l'interface  $\rightarrow$  Cliquez sur Enregistrer.
- 4 Sélectionnez Continuer pour procéder à l'enregistrement de votre imprimante. Les instructions pour l'enregistrement de l'imprimante seront imprimées.
- 5 Saisissez l'adresse web sur le papier d'enregistrement dans le champ d'adresse du navigateur, et appuyez sur la touche <Enter>.

#### **BEMARQUE:**

- Vous pouvez également accéder à la page web d'enregistrement depuis un smartphone, en scannant le code QR du papier d'enregistrement avec la caméra.
- 6 Saisissez le compte Google $^{TM}$  et le code d'accès de l'utilisateur à l'aide de cette fonction, puis connectez-vous.
- 7 Sur le site internet d'enregistrement Google Cloud Print<sup>TM</sup>, cliquez sur Finish printer registration.
- 8 Cliquez sur Gérer vos imprimantes. Votre imprimante s'affiche alors dans la liste **Imprimantes** et est prête à être utilisée avec le service Google Cloud Print  $TM$ .

### Pour la version 2.0 du service Google Cloud Print<sup>TM</sup>

- 1 Lancez le navigateur Google Chrome<sup>TM</sup>. Si vous utilisez un ordinateur Google<sup>TM</sup> Chromebook, démarrez le Chromebook et connectez-vous.
- 2 Cliquez sur  $\equiv$  dans l'angle supérieur droit, puis choisissez Paramètres.
- 3 Cliquez sur Afficher les paramètres avancés au bas de la page.
- 4 Cliquez sur Gérer sous le menu Google Cloud Print.

### **EXAMPLE**:

- si un message s'affiche sous **Nouveaux périphériques** vous invitant à vous connecter à Chrome, cliquez sur **connexion** et connectez-vous à Chrome.
- 5 Cliquez sur S'inscrire pour enregistrer l'imprimante de votre choix.
- 6 Lorsque la fenêtre de confirmation d'enregistrement s'affiche, cliquez sur S'inscrire. Une fenêtre s'affiche pour indiquer que l'imprimante a été ajoutée.
- 7 Sur le panneau de commande de la machine, sélectionnez Périphérique→Connectivité→Enregistrement Google Cloud Print.
- 8 Sur l'écran suivant, cliquez sur Enregistrer.
- 9 Lorsque le nom de l'imprimante apparaît dans la liste Mes appareils, l'enregistrement est terminé.

### **EXAMPLE**:

• l'affichage du nom de l'imprimante dans la liste Mes appareils peut mettre plus de 5 minutes.

### <span id="page-161-0"></span>Partage de l'imprimante via le service d'impression Google Cloud Print™

Vous pouvez partager l'imprimante enregistrée sur le service d'impression Google Cloud  $Print^{TM}$  avec d'autres utilisateurs.

- 1 Lancez le navigateur Google Chrome<sup>TM</sup>. Si vous utilisez un ordinateur Google<sup>TM</sup> Chromebook, démarrez le Chromebook et connectez-vous.
- 2 Cliquez sur  $\equiv$  dans l'angle supérieur droit, puis choisissez **Paramètres**.
- 3 Cliquez sur Afficher les paramètres avancés au bas de la page.
- 4 Cliquez sur Gérer sous le menu Google Cloud Print.

#### **2** REMARQUE:

- si un message s'affiche vous invitant à vous connecter à Chrome, cliquez sur connexion et connectez-vous à Chrome.
- 5 Cliquez sur Gérer en regard de l'imprimante à partager.
- 6 Dans la fenêtre Google Cloud Print, cliquez sur Share.
- 7 Dans la fenêtre de spécification du partage d'imprimante, entrez les comptes Google™ des utilisateurs que vous souhaitez inviter, puis cliquez sur **Share**.

### **EXAMPLE**:

• lorsque les utilisateurs invités se connectent à la page Web du service Google Cloud Print<sup>TM</sup>, un message s'affiche indiquant que le propriétaire de l'imprimante a activé les réglages de partage. Acceptez l'invitation de partage.

### Annulation de l'enregistrement auprès du service Google Cloud PrintTM

- 1 Démarrez Dell Printer Configuration Web Tool. Consultez [« Démarrer le Dell Printer Configuration Web Tool ».](#page-73-0)
- 2 Cliquez sur Connectivité $\rightarrow$ Impression mobile $\rightarrow$ Google Cloud Print™→Enregistrement imprimante, puis cliquez sur Annuler l'enregistrement.
- 3 Assurez-vous que le message Non enregistré apparaît.

## Impression avec Google Cloud Print<sup>TM</sup>

La procédure d'impression varie selon l'application ou le terminal utilisé. Vous trouverez la liste des applications qui prennent en charge le service Google Cloud Print<sup>TM</sup> sur le site Web Google<sup>TM</sup>.

### Impression depuis l'application d'un terminal mobile

L'exemple ci-après illustre l'utilisation de l'application Google Drive<sup>TM</sup> sur un mobile Android.

**1** Installez l'application Google Drive<sup>TM</sup> sur votre terminal mobile.

### **EXAMPLE**:

- Téléchargez l'application depuis Google Play<sup>TM</sup>.
- 2 Accédez à l'application Google Drive<sup>TM</sup> depuis votre périphérique mobile et sélectionnez le document.
- 3 Sélectionnez Imprimer dans le menu de l'application.
- 4 Sélectionnez votre imprimante dans la liste.
- 5 Choisissez les options de l'imprimante et tapez sur Imprimer.

### Impression depuis Google ChromeTM

La procédure suivante utilise à titre d'exemple le navigateur Google Chrome<sup>TM</sup> sur un ordinateur fonctionnant sous Microsoft® Windows®.

- $1$  Ouvrez le navigateur Google Chrome<sup>TM</sup>.
- 2 Ouvrez la page Web ou le courrier à imprimer.
- **3** Cliquez sur  $\leq$  ou  $\equiv$  (selon la version de votre navigateur Google Chrome™) dans le coin supérieur droit puis cliquez sur **Imprimer**.
- 4 Cliquez sur Modifier dans la zone Destination.
- **5** Choisissez votre imprimante dans la zone Google Cloud Print<sup>TM</sup>.

### **BEMARQUE:**

- une fois votre imprimante enregistrée auprès du service Google Cloud Print<sup>TM</sup> version 2.0, vous pouvez imprimer le document via l'imprimante connectée à votre réseau local. Dans ce cas, sélectionnez votre imprimante dans Destinations locales.
- 6 Cliquez sur Imprimer.

### Impression depuis un GoogleTM Chromebook

- 1 Ouvrez la page Web ou le courrier à imprimer.
- 2 Cliquez sur  $\equiv$  dans le coin supérieur droit, puis cliquez sur Imprimer.
- **3** Assurez-vous que le nom de votre imprimante est indiqué dans la zone **Destination**. Si ce n'est pas le cas, cliquez sur **Modifier** et sélectionnez votre imprimante.

### **BEMARQUE:**

- une fois votre imprimante enregistrée auprès du service Google Cloud Print<sup>TM</sup> version 2.0, vous pouvez imprimer le document via l'imprimante connectée à votre réseau local. Dans ce cas, sélectionnez votre imprimante dans Destinations locales.
- 4 Cliquez sur Imprimer.

## Mopria™ Print Service

Mopria<sup>TM</sup> Print Service permet à n'importe quel téléphone ou tablette Android (version Android 4.4 ou version ultérieure) de se connecter et d'imprimer à partir d'imprimantes certifiées Mopria sans réglage additionnel. Premièrement, téléchargez et installez l'application MopriaTM Print Service à partir de Google PlayTM Store sur votre dispositif mobile Android :

https://play.google.com/store/apps/.

Afin de pouvoir imprimer, connectez votre dispositif mobile au même réseau que l'imprimante ou utilisez la fonction Wi-Fi Direct pour connecter votre dispositif mobile à l'imprimante.

### **EXAMPLE**:

- Mopria<sup>TM</sup> Print Service pourrait être prétéléchargé sur votre dispositif mobile. Si votre dispositif mobile ne dispose pas de Mopria<sup>TM</sup> Print Service, vous pouvez facilement le télécharger à partir de mobile ne dispose pas de Mopria<sup>TM</sup> Print Service, vous pouvez facilement le télécharger à partir de Google Play Store. Pour en savoir plus sur MopriaTM Print Service, visitez le site http://www.mopria.org/.
- Les nouvelles fonctionnalités Enterprise de Mopria<sup>TM</sup> 2.0 ne sont pas supportés.

## Configuration de Mopria<sup>TM</sup> Print Service sur votre imprimante

- 1 Assurez-vous que l'ordinateur est connecté au réseau.
- 2 Démarrez Dell Printer Configuration Web Tool. Consultez [« Dell Printer](#page-72-1)  [Configuration Web Tool »](#page-72-1).
- 3 Cliquez sur Connexions→Impression mobile→Mopria™.
- 4 Sélectionnez Oui pour activer Mopria™.
- 5 Cliquez sur OK, puis redémarrez l'imprimante.

## Impression via MopriaTM Print Service

- 1 Ouvrez le courriel, la photo, la page Web ou le document que vous souhaitez imprimer.
- 2 Tapez sur le menu, puis sélectionnez Imprimer.
- 3 Appuyez sur Toutes les imprimantes dans le menu.
- 4 Sélectionnez l'imprimante et définissez les options.
- 5 Tapez sur Imprimer.

# Faites connaissance avec votre imprimante

## Types d'utilisateur

La fonction d'Authentification restreint les opérations en fonction du type d'utilisateur.

## Administrateurs système

L'administrateur système peut enregistrer et modifier les paramètres système pour s'adapter à l'environnement à utiliser.

L'administrateur système recourt à un ID utilisateur particulier appelé l'ID utilisateur de l'administrateur système.

Pour se connecter en tant qu'administrateur système, entrez l'ID de l'administrateur système dans le champ de saisie prévu à cet effet dans l'écran.

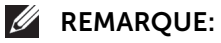

- L'ID utilisateur par défaut pour l'administrateur système est « admin ».
- Le mot de passe par défaut de l'administrateur système est « admin ».

## Login User

Un utilisateur connecté est un utilisateur enregistré dans la machine ou sur un serveur à distance.

Pour utiliser les fonctions restreintes, entrez l'ID utilisateur et le mot de passe sur l'écran.

## Utilisateur non enregistré

L'utilisateur non enregistré est un utilisateur non enregistré dans la machine. Ce type d'utilisateur ne peut pas utiliser des services restreints.

## Rôles

Le rôle permet de contrôler les autorisations des fonctions de l'imprimante et l'accès à certains paramètres. Vous pouvez attribuer les rôles à des utilisateurs pour leur attribuer des autorisation appropriées.

Ce qui suit montre le type de rôles.

Pour plus de détails sur les paramètres, reportez-vous à la section [« Rôles »](#page-112-0).

## System Administrator

System Administrator est attribué au compte de l'administrateur système par défaut. Le rôle d'System Administrator ne peut pas être personnalisé.

## Utilisateur de base

Utilisateur de baseest automatiquement assigné à un utilisateur sans rôle utilisateur de dispositif spécifié, et Utilisateur d'impression de baseest automatiquement assigné à un utilisateur sans rôle utilisateur d'impression spécifié.

Les fonctions autres que l'installation et la configuration sont autorisées par défaut. Vous pouvez personnaliser les autorisations utilisateur de base.

## Personnalisé

Vous pouvez créer des rôles et définir des autorisations personnalisées pour les rôles.

## Types d'authentification

La section suivante décrit les types d'authentification disponibles sur la machine.

## Authentification par ID utilisateur

La machine requiert que l'utilisateur saisisse ses informations d'utilisateur à l'aide de l'écran tactile situé sur la machine.

L'authentification est effectuée à l'aide des informations utilisateur enregistrées sur la machine ou de celles enregistrées sur un serveur distant.

### Authentification Simple et Authentification Local(e)

L'authentification Simple et l'authentification Local(e) utilisent les informations d'utilisateur enregistrées sur la machine afin de gérer l'authentification.

L'authentification Local(e) requiert des codes d'accès, ce n'est pas le cas pour l'authentification Simple.

Un travail d'impression directement envoyé à la machine à partir d'un ordinateur peut être reçu sur la machine après avoir été authentifié par le processus de vérification croisée dans lequel les informations d'authentification sont configurées sur le pilote du client d'après les informations enregistrées sur la machine.

### **BEMARQUE:**

• Pour plus d'informations sur les paramètres du pilote, reportez-vous à l'aide sur le pilote.

### Authentification réseau

L'authentification s'effectue sur un serveur distant. Les informations utilisateur ne sont pas enregistrées sur la machine.

L'authentification Réseau utilise les informations utilisateur enregistrées sur un serveur d'authentification à distance (LDAP, Kerberos ou SMB) pour réaliser l'authentification.

### **BEMARQUE:**

- Lorsque vous modifiez la Méthode de connexion, les informations utilisateur sauvegardées dans la machine seront effacées.
- Lorsque vous enregistrez les informations utilisateur sur un serveur d'authentification distant, ne dépassez pas 32 caractères à un octet pour l'ID utilisateur et 128 pour le mot de passe. Notez cependant qu'il ne faut pas dépasser 32 caractères à un octet pour le mot de passe d'authentification SMB.

## Authentification Appoint

L'authentification s'effectue à l'aide d'un lecteur de carte.

 $\mathscr U$  NOTE:

• Cette fonction nécessite le développement d'une application supplémentaire.

## Authentification Smart Card

L'authentification s'effectue à l'aide du lecteur de Smart Card.

## Types d'administration de compte

### **BEMARQUE:**

• Certaines méthodes de comptabilisation peuvent ne pas être sélectionnées selon la Méthode de connexion choisie. Reportez-vous à la section [« Liens entre l'authentification et la comptabilisation](#page-167-0)  [»](#page-167-0).

## **ColorTrack**

L'administration des comptes s'effectue à l'aide des informations utilisateurs et des informations de compte enregistrées dans la machine. De plus, les informations de comptabilisation sont traitées par différents compteurs automatiquement créés pour chaque utilisateur. Les relevés de comptabilisation sont créés au format CSV l'aide de Dell Printer Configuration Web Tool.

### **BEMARQUE:**

- Pour plus d'informations sur le téléchargement de relevés, référez-vous à la sectio[n« ColorTrack ».](#page-110-0)
- Pour plus d'informations sur les paramètres du pilote, reportez-vous à l'aide sur le pilote.
- Lorsque vous configurez les informations utilisateur ou les informations de compte pour une autre machine, nous vous conseillons d'utiliser la fonction de Clonage de Dell Printer Configuration Web Tool.

## Comptabilisation réseau

La **Comptabilisation réseau** effectue l'administration de compte en fonction des informations utilisateur gérées sur un service distant.

Dans la **Comptabilisation réseau**, le serveur distant collecte les données de travaux mémorisées sur la machine et compte le nombre de pages traitées pour chaque utilisateur.

### **BEMARQUE:**

• Les informations utilisateur gérées par le service distant sont envoyées pour être enregistrées sur la machine. Lorsque les informations utilisateur sont mises à jour sur le serveur distant, elles doivent être envoyées depuis le serveur distant vers la machine.

## <span id="page-167-0"></span>Liens entre l'authentification et la comptabilisation

Types de comptabilisation Aucune comptabilisation ColorTrack Network Types de connexion Simple et Local(e) O O O O Réseau O O O Appoint O O O O Smart Card Card Company Company Company Company Company Company Company Company Company Company Company Company Company Company Company Company Company Company Company Company Company Company Company Company Company Compan

Vous pouvez sélectionner séparément Méthode de connexion et Méthode de comptabilisation et les combiné comme décrit dans le tableau suivant.

O : Disponible

- : Non disponible

## Opérations d'authentification des utilisateurs

### Authentification des utilisateurs connectés

Cette section décrit comment s'authentifier à l'imprimante en utilisant le panneau de configuration ou les cartes, comment s'authentifier sur Dell Printer Configuration Web Tool et comment s'en déconnecter.

### Connexion/Déconnexion de l'imprimante

### *S'authentifier à partir du panneau de commande*

1 Sélectionnez Se connecter.

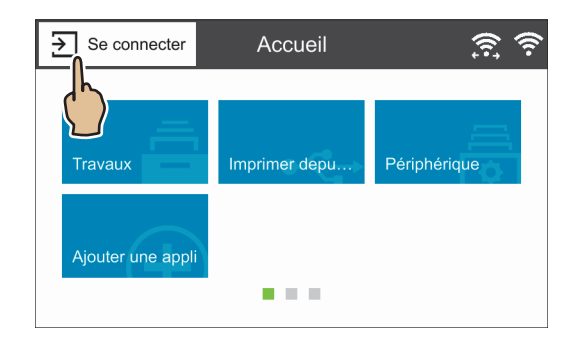

2 Sélectionnez le compte d'utilisateur à partir de la liste ou saisissez le nom d'utilisateur.

#### **BEMARQUE:**

- Saisissez le nom d'utilisateur pour l'authentification Réseau . Pour les authentifications Local(e) ou Simple , l'identification utilisateur varie selon les paramètres choisis.
- **3** Saisissez le mot de passe.

#### **BEMARQUE:**

- L'authentification Simple ne nécessite pas de mots de passe.
- Vous devez saisir le royaume ou le domaine lorsque le système d'authentification réseau est Kereberos ou SMB.
- Lorsque vous sélectionnez le service limité, l'écran d'authentification s'affiche. Saisissez les informations requises pour utiliser le service.

#### *Authentification en utilisant un lecteur de cartes*

1 Placez la carte à puce sur le lecteur de Smart Card.

#### **EXAMPLE**:

• La saisie d'un code d'accès peut être nécessaire en fonction des paramètres. La saisie d'un royaume ou d'un domaine peut également être nécessaire.

#### *Déconnexion de l'authentification utilisateur*

- 1 Sélectionnez le nom d'utilisateur.
	- a Si l'écran de confirmation apparaît, sélectionnez Se déconnecter.
	- b Si le menu déroulant s'affiche, sélectionnez Log Out of Accounting.

#### **EXAMPLE**:

• Pour des détails sur la méthode de confirmation de déconnexion, reportez-vous à l'écran [«](#page-109-0)  [Confirmation de déconnexion »](#page-109-0).

### Se connecter/se déconnecter de le Dell Printer Configuration Web Tool

### *Se connecter à le Dell Printer Configuration Web Tool*

- 1 Sélectionnez Connexion.
- 2 Sélectionnez le compte d'utilisateur à partir de la liste ou saisissez le nom d'utilisateur.

#### **BEMARQUE:**

- Saisissez le nom d'utilisateur pour l'authentification Réseau . Pour les authentifications Local(e) et Simple , l'identification utilisateur varie selon les paramètres choisis.
- Vous devez saisir le royaume ou le domaine lorsque le système d'authentification réseau est Kereberos ou SMB. Pour Kerberos, saisissez le nom d'utilisateur et le royaume en format UPN (<nomdutilisateur>@<royaume>). Pour SMB, saisissez le nom d'utilisateur et le domaine en format NetBIOS (<domaine>\<nomdutilisateur>).
- **3** Saisissez le mot de passe.

#### **EXAMPLE**:

- L'authentification Simple ne nécessite pas de mots de passe.
- Lorsque vous sélectionnez le service limité, un écran d'authentification s'affiche. Saisissez les informations requises pour utiliser le service.

### *Se déconnecter de le Dell Printer Configuration Web Tool*

- 1 Sélectionnez le nom d'utilisateur.
- 2 Sélectionnez Déconnecter.

## Création et modification des Comptes utilisateurs

### Création de nouveaux comptes depuis le Dell Printer Configuration Web Tool

- 1 Dans l'écran Comptes utilisateur ou l'écran Connexionqui s'affiche lorsque l'écran requiert une authentification, sélectionnez Ajouter un nouveau compte.
- 2 Saisissez le nom d'utilisateur sur l'écran Ajouter un nouveau compte.
- 3 Si le mot de passe est requis pour l'authentification, définissez un mot de passe.
- 4 Définissez les coordonnées des contacts dans l'écran Coordonnées du contact.

### Modifier des comptes utilisateur depuis le Dell Printer Configuration Web Tool

Vous pouvez modifier les comptes utilisateur dans l'écran des coordonnées de l'utilisateur qui s'affiche lorsque vous sélectionnez les **Autorisations**  $\rightarrow$  du nom d'utilisateur désiré sous Comptes utilisateur.

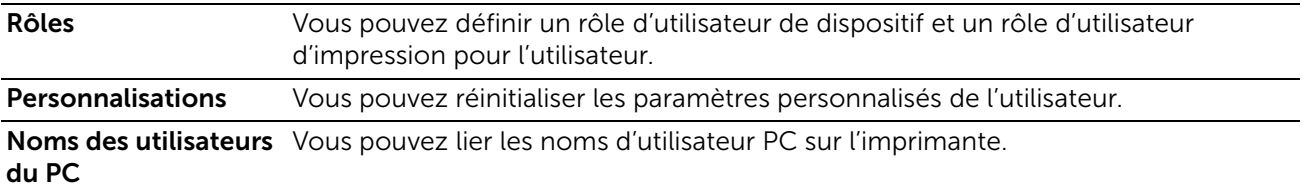

Comptabilisation Affiche le nombre d'impressions réalisées par l'utilisateur. Sélectionnez Modifier pour modifier les limites pour chaque travail et lier le compte général ColorTrack à l'utilisateur.

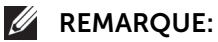

- Les éléments sur l'écran Modifier la comptabilisation diffèrent en fonction des paramètres de Opérations à suivre.
- Jusqu'à 100 comptes généraux ColorTrack peuvent être liés à un utilisateur.

### Suppression des comptes utilisateur depuis le Dell Printer Configuration Web Tool

Sélectionnez Autorisations  $\rightarrow$  du nom d'utilisateur souhaité sous Comptes utilisateur $\rightarrow$ Supprimer l'utilisateur.

### Modifier le mot de passe depuis le Dell Printer Configuration Web Tool

- Administrateur Sélectionnez Autorisations->Admin dans Comptes utilisateur->Comptes utilisateur.
- Utilisateur

Sélectionnez **Autorisations** > nom d'utilisateur de votre choix dans **Comptes** utilisateur $\rightarrow$ Supprimer l'utilisateur.

## Authentification utilisateur pour la comptabilisation

• ColorTrack

Sélectionnez une fonction suivie pour afficher l'écran Comptabilisation\* . Entrez l'ID utilisateur puis, si nécessaire, entrez le code d'accès. Lorsque le compte est authentifié correctement, vous pouvez utiliser la fonction.

Lorsqu'un compte général est lié à un utilisateur, l'écran Récapitulatif Comptabilité apparaît. Vous pouvez changer le compte en paramétrant Mon compte utilisateur et en vérifiant le nombre de travaux restants ou utilisés. Vous pouvez également imprimer le relevé de comptabilisation et vérifier les détails du compte (limites, nombre utilisé et restant pour chaque travail).

- \* Cette étape peut être passée si l'utilisateur est déjà connecté via authentification à distance et
- : que le même nom d'utilisateur utilisé pour l'authentification est enregistré comme utilisateurColorTrack.
- Comptabilisation réseau

Sélectionnez une fonction suivie pour afficher l'écran Comptabilisation. Entrez l'ID utilisateur puis, si nécessaire, entrez l'ID de compte.

## Personnalisation de l'écran Accueil

Vous pouvez personnaliser l'écran Accueil selon vos préférences et votre style de travail.

## Ajouter, déplacer ou supprimer des tuiles dans l'écran Accueil

Reportez-vous à la section [« Déplacement, ajout ou suppression des mosaïques ».](#page-54-0)

## Personnalisation des écrans Applis

Vous pouvez personnaliser les écrans Applis en fonction de vos préférences ou de votre style de travail.

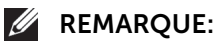

• Les procédures décrites dans cette section ne sont accessibles qu'aux administrateurs système.

## Liste des fonctions

Dans les écrans Applis , vous pouvez changer l'ordre des fonctions, et masquer ou afficher des fonctions.

### **BEMARQUE:**

• Liste des fonctions n'est pas disponible pour certaines fonctions sur les écrans Applis.

### Changement de l'ordre des fonctions dans un écran App

- 1 Dans un écran Applis, tapez sur Personnaliser, puis sur Liste des fonctions pour passer en mode de personnalisation.
- 2 Touchez une fonction et faites-la glisser dans la position souhaitée.
- **3** Tapez sur Terminé en haut à droite de l'écran pour sortir du mode de personnalisation.

### Masquage d'une fonction dans un écran App

- 1 Dans un écran Applis, tapez sur Personnaliser, puis sur Liste des fonctions pour passer en mode de personnalisation.
- 2 Touchez l'icône  $\bullet$  de la fonction à masquer. L'icône devient  $\bullet$ .
- 3 Tapez sur Terminé en haut à droite de l'écran pour sortir du mode de personnalisation.

### Affichage d'une fonction dans un écran App

- 1 Dans un écran Applis, tapez sur Personnaliser, puis sur Liste des fonctions pour passer en mode de personnalisation.
- 2 Touchez l'icône  $\mathbb Q$  de la fonction à afficher. L'icône devient  $\mathbb Q$ .
- 3 Tapez sur Terminé en haut à droite de l'écran pour sortir du mode de personnalisation.

## Préréglages

Vous pouvez supprimer les Préréglages que vous avez créés.

- 1 Dans un écran Applis, tapez sur Personnaliser, puis sur Préréglages pour passer en mode de personnalisation.
- 2 Sélectionnez l'icône poubelle dans la rangée d'un Préréglage pour le supprimer. Une notification d'alerte apparaît.
- 3 Sélectionnez Supprimer.

### **BEMARQUE:**

- Pour supprimer plus d'un Préréglage, répétez les étapes 2 et 3.
- 4 Tapez sur Terminé en haut à droite de l'écran pour sortir du mode de personnalisation.

## Supprimer personnalisat. appli

Vous pouvez réinitialiser un écran Applis que vous avez personnalisé.

- 1 Dans un écran Applis, tapez sur Personnaliser, puis sur Supprimer personnalisat. appli. Une notification d'alerte s'affiche.
- 2 Sélectionnez OK. Les paramètres de l'écran personnalisé sont réinitialisés aux valeurs par défaut.

## Paramètres de cryptage et de signature numérique

## Paramètres de cryptage et de signature numérique

## Types de certificat

Pour utiliser la fonction Cryptage et la fonction Signature sur la machine, un certificat doit être installé.

Voici les deux types de certificat de périphérique que vous pouvez utiliser sur la machine :

- Un certificat auto-signé créé par Dell Printer Configuration Web Tool (la période de validité est comprise entre 1 et 9 999 jours).
- Un certificat émis par une autre autorité de certification

Lorsque vous utilisez un certificat émis par une autre autorité de certification, importez le certificat depuis Dell Printer Configuration Web Tool.

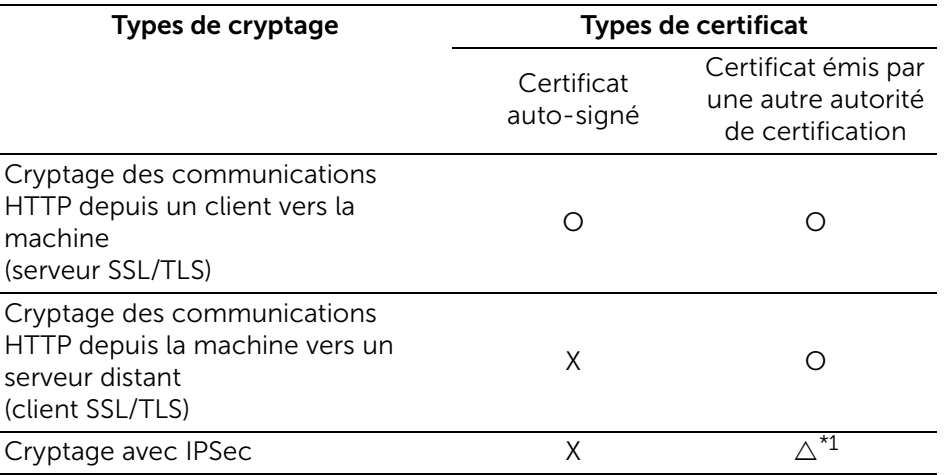

O : Disponible

: Définissez si nécessaire

X : Non disponible

- \*1 : Disponible si Méthode d'authentification IKE est défini sur Signature numérique.
- \*2 : Les certificats personnels dans les cartes à puce peuvent uniquement être utilisés pour la signature numérique d'e-mails.

### Demande d'émission d'un certificat par une autre autorité de certification

Si Créer est sélectionnable dans l'écran Certificats de sécurité sur Dell Printer Configuration Web Tool, vous pouvez créer un CSR requis afin d'obtenir un certificat délivré par une autre autorité de certification dans les procédures suivantes.

## Fonctions de cryptage pour la communication

Les données transmises entre la machine et les ordinateurs d'un réseau peuvent être cryptées.

### Cryptage des communications HTTP depuis un client vers la machine (serveur SSL/TLS)

Les ports SOAP, des services Internet (HTTP), IPP et WebDAV utilisent le serveur HTTP de la machine.

Le protocole SSL/TLS permet de crypter les communications HTTP entre un client et la machine.

Pour crypter les communications, l'un des certificats de périphérique est requis : un certificat auto-signé ou un certificat émis par une autre autorité de certification.

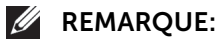

• En cryptant les communications HTTP, les données de communication peuvent être cryptées au moment de l'impression grâce à IPP (communications cryptées par SSL).

### Cryptage des communications HTTP depuis la machine vers un serveur distant (client SSL/TLS)

Le protocole SSL/TLS permet de crypter les communications HTTP entre un serveur distant et la machine.

Aucun certificat n'est requis en général. Toutefois, si un serveur distant est configuré pour exiger un certificat de client SSL, vous pouvez utiliser un certificat émis par une autre autorité de certification.

Lorsque la vérification des certificats de serveur est activée pour vérifier le certificat SSL/TLS sur un serveur distant, importez sur la machine un certificat émis par une autre autorité de certification à l'aide de Dell Printer Configuration Web Tool.

## Cryptage avec IPSec

IPSec active les communications cryptées au niveau IP (et non pas au niveau applicatif) avec des périphériques distants.

Si vous sélectionnez Signature numérique pour Méthode d'authentification IKE, un certificat émis par une autre autorité de certification est requis.

Si vous sélectionnez Clé prépartagée, aucun certificat de périphérique n'est requis.

### **BEMARQUE:**

• Si le certificat pour IPSec contient l'extension V3 (keyUsage), le bit « digitalSignature » doit être validé.

Pour vérifier le certificat du périphérique distant, vous devez enregistrer sur la machine un certificat racine créé par une autorité de certification du périphérique distant.

### **BEMARQUE:**

• Pour utiliser des certificats qui ont déjà été créés, importez-les avec Dell Printer Configuration Web Tool.

## <span id="page-174-0"></span>Configuration du cryptage de communications HTTP

Cette section décrit les paramètres à configurer pour crypter les communications HTTP.

## Étape 1 - Configuration sur la machine

Configurez un certificat sur la machine. Lorsque l'option Création d'un certificat avec signature automatique est paramétrée sur Activée, un certificat avec signature automatique est automatiquement créé comme certificat de serveur SSL. Si nécessaire, importez un certificat émis par une autre CA.

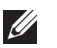

### **EXAMPLE**:

• Création d'un certificat avec signature automatique est paramétré sur Activée par défaut.

Les procédures permettant de configurer un certificat avec Dell Printer Configuration Web Tool sont décrites ci-dessous.

### Configuration d'un certificat à l'aide de Dell Printer Configuration Web Tool

Pour configurer un certificat à l'aide de **Dell Printer Configuration Web Tool**, vous pouvez demander à la machine de créer un certificat auto-signé pour le serveur SSL ou importer sur la machine un certificat enregistré (émis par une autre autorité de certification).

### **BEMARQUE:**

- Lors de la mise en œuvre de communications SSL à l'aide d'un certificat auto-signé créé sur la machine ou d'un certificat dont le code de caractère est encodé avec UTF-8, vous ne pourrez pas vous connecter via SSL si Internet Explorer est utilisé avec Mac OS X v10.2 ou version ultérieure. En effet, le système d'exploitation ne peut pas reconnaître le code de caractère (UTF-8) du certificat. Utilisez Netscape 7 dans les environnements de SE mentionnés ci-dessus.
- Vous ne pouvez pas importer un certificat qui est déjà enregistré dans Certificats de périphérique ou Autres certificats. Supprimez le certificat enregistré avant l'importation.

### *Paramétrage d'un certificat auto-signé et d'une communication HTTP - SSL/TLS*

- 1 Réglez les paramètres du certificat auto-signé selon vos besoins. Pour plus de détails, reportez-vous à la section [« Certificats de sécurité »](#page-120-0).
- 2 Sélectionnez Sécurité→Paramètres SSL/TLS.
- 3 Activez Communication HTTP SSL/TLS.
- 4 Définissez Numéro de port HTTP SSL/TLS.

### *Importation d'un certificat émis par une autre autorité de certification*

- 1 Importez le certificat. Pour plus de détails, reportez-vous à la section [« Certificats de sécurité »](#page-120-0).
- 2 Sélectionnez le certificat à partir de l'écran Certificats de sécurité.
- **3** Dans l'écran des détails du certificat, assurez-vous que **Catégorie** est paramétré sur Certificat de périphérique, et Utilisation des certificats est paramétré sur Serveur SSL.

### Étape 2 - Configuration de l'ordinateur

Pour crypter les communications entre un navigateur Web et la machine, entrez une adresse commençant par « https » au lieu de « http » dans la zone d'adresse du navigateur.

- Exemple de saisie d'une adresse IP : https://192.0.2.1/ (IPv4) https://[2001:DB8::1234]/ (IPv6)
- Exemple de saisie d'une adresse Internet : https://monhote.exemple.com/

Si vous cryptez des communications IPP (impression Internet) et ajoutez une imprimante depuis **Add Printer**, entrez une adresse commencant par « https » au lieu de « http » comme URL de l'imprimante.

## Configuration du cryptage avec IPSec

Cette section explique comment crypter les communications avec IPSec.

## Étape 1 - Importation et configuration d'un certificat

Les procédures suivantes expliquent comment configurer un certificat avec Dell Printer Configuration Web Tool.

Si Méthode d'authentification IKE est définie sur Signature numérique, configurez un certificat sur la machine. Aucun certificat n'est enregistré sur la machine par défaut d'usine.

Pour configurer un certificat à l'aide de Dell Printer Configuration Web Tool, configurez les paramètres de cryptage pour les communications HTTP, puis importez un certificat émis par une autre autorité de certification afin de l'utiliser avec le certificat IPSec.

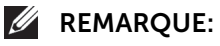

- Pour IPSec, vous ne pouvez pas utiliser un certificat créé avec Dell Printer Configuration Web Tool.
- La machine prend en charge l'importation de la clé publique RSA<sup>®</sup> (jusqu'à 4 096 bits).
- Si un certificat à importer pour IPSec contient l'extension V3 « keyUsage », le bit « digitalSignature » doit être validé.
- Pour plus d'informations sur la configuration des paramètres de cryptage pour la communication HTTP, reportez-vous à la section [« Configuration du cryptage de communications HTTP »](#page-174-0).

### 1 Importez un certificat.

Pour plus de détails, reportez-vous à la section [« Certificats de sécurité »](#page-120-0).

### **BEMARQUE:**

- Vous ne pouvez pas importer un certificat qui est déjà enregistré dans Certificats de périphérique ou Autres certificats. Supprimez le certificat enregistré avant l'importation.
- Si le certificat à importer contient l'extension V3 « keyUsage », le bit « digitalSignature » doit être validé.
- 2 Sélectionnez le certificat à partir de l'écran Certificats de sécurité.
- 3 Dans l'écran Informations sur le certificat, assurez-vous que Catégorie est paramétré sur Certificat de périphérique, et Utilisation des certificats est paramétré sur IPSec.

## Étape 2 - Configuration de l'ordinateur

Configurez les paramètres suivants sur l'ordinateur.

- Créer une règle de sécurité IP
- Attribuer la règle de sécurité IP
- **BEMARQUE:** 
	- Pour plus d'informations sur les paramètres, reportez-vous à l'aide de l'ordinateur.

## Configuration d'un réseau LAN sans fil WPA-Enterprise (EAP-TLS)

### **BEMARQUE:**

- Pour gérer les certificats numériques, vous devez paramétrer la communication HTTPS.
- WPA-Enterprise n'est disponible que si Infrastructure est sélectionnée en tant que Type de réseau.
- Veillez à importer le certificat avec Internet Explorer<sup>®</sup>.
- Après avoir importé un certificat de format PKCS#12, al clé secrète n'est pas exportée même si vous exécutez un export.
- 1 Importez le certificat à utiliser avec le réseau LAN sans fil (serveur ou certificat racine). Pour plus de détails, reportez-vous à la section [« Certificats de sécurité »](#page-120-0).
- 2 Assurez-vous que la Validité du certificat soit Valide dans l'écran Informations sur le certificat.
- 3 Assurez vous que la case cochée s'affiche à droite du certificat dans l'écran Informations sur le certificat, celle-ci indique que le certificat est associé à l'objectif d'utilisation et qu'il est actuellement utilisé.
- 4 Importez le certificat à utiliser avec le réseau LAN sans fil (client ou certificat client). Pour plus de détails, reportez-vous à la section [« Certificats de sécurité »](#page-120-0).
- 5 Assurez-vous que la Validité du certificat soit Valide dans l'écran Informations sur le certificat.
- 6 Assurez vous que la case cochée s'affiche à droite du certificat dans l'écran Certificats de sécurité, celle-ci indique que le certificat est associé à l'objectif d'utilisation et qu'il est actuellement utilisé.
- 7 Sélectionnez Connectivité→Wi-Fi.
- 8 Sélectionnez Cryptage sur l'écran Wi-Fi.
- 9 Paramétrez Cryptage sur WPA2 Enterprise ou Mode mixte Enterprise (AES/TKIP).

Les paramètres apparaissent sous Paramètres de sécurité.

### **BEMARQUE:**

- WPA2 Enterprise ou Mode mixte Enterprise (AES/TKIP) devient uniquement disponible lorsque les étapes suivantes sont correctement exécutées.
	- Importer un certificat numérique
	- Configurer un certificat numérique
- 10 Réglez EAP-Identity.
- 11 Réglez Méthode d'authentification sur EAP-TLS.

## Configuration du réseau LAN WPA-Enterprise sans fil (PEAPV0-MS-CHAPV2, EAP-TTLS PAP, EAP-TTLS CHAP)

### **BEMARQUE:**

- Pour gérer les certificats numériques, vous devez paramétrer la communication HTTPS.
- WPA-Enterprise n'est disponible que si Infrastructure est sélectionnée en tant que Type de réseau.
- Veillez à importer le certificat avec Internet Explorer<sup>®</sup>.
- Après avoir importé un certificat de format PKCS#12, al clé secrète n'est pas exportée même si vous exécutez un export.
- 1 Importez le certificat à utiliser avec le réseau LAN sans fil (serveur ou certificat racine). Pour plus de détails, reportez-vous à la section [« Certificats de sécurité »](#page-120-0).
- 2 Assurez-vous que la Validité du certificat soit Valide dans l'écran Informations sur le certificat.
- 3 Assurez-vous que le certificat soit coché dans l'écran Certificats de sécurité, ceci indique que le certificat est associé à l'objectif d'utilisation et qu'il est actuellement utilisé.
- 4 Sélectionnez Connectivité→Wi-Fi.
- 5 Sélectionnez Cryptage sur l'écran Wi-Fi.
- 6 Définissez Cryptage sur WPA2 Enterprise ou Mode mixte Enterprise (AES/TKIP). Les paramètres apparaissent sous Paramètres de sécurité.
	- WPA2 Enterprise ou Mode mixte Enterprise (AES/TKIP) devient uniquement disponible lorsque les étapes suivantes sont correctement exécutées.
	- Importer un certificat numérique
	- Configurer un certificat numérique
- 7 Paramétrez Méthode d'authentification sur PEAPv0 MS-CHAPv2, EAP-TTLS/PAP, ou EAP-TTLS/CHAP.
- 8 Paramétrez EAP-Identity, Nom de connexion, et Mot de passe.

## Codes d'état

L'écran tactile affiche les messages d'erreur qui décrivent l'état actuel de l'imprimante et indique de potentiels problèmes de l'imprimante que vous devez résoudre. Le présent chapitre fournit une liste de codes d'état ou de messages d'erreur et vous fournit les informations nécessaires vous permettant d'effacer les messages d'erreur. Lorsque vous contactez l'assistance client concernant une erreur, munissez-vous des codes d'état et des messages d'erreur.

### $\bigwedge$  ATTENTION:

• Lorsqu'un message d'erreur s'affiche, les données d'impression restant dans l'imprimante et les informations accumulées dans la mémoire de l'imprimante ne sont pas sécurisées.

### **BEMARQUE:**

- Un code d'état est indiqué dans le message d'erreur.
- Pour les codes d'état qui ne sont pas décrits dans ce chapitre, reportez-vous aux instructions dans chaque message d'erreur.

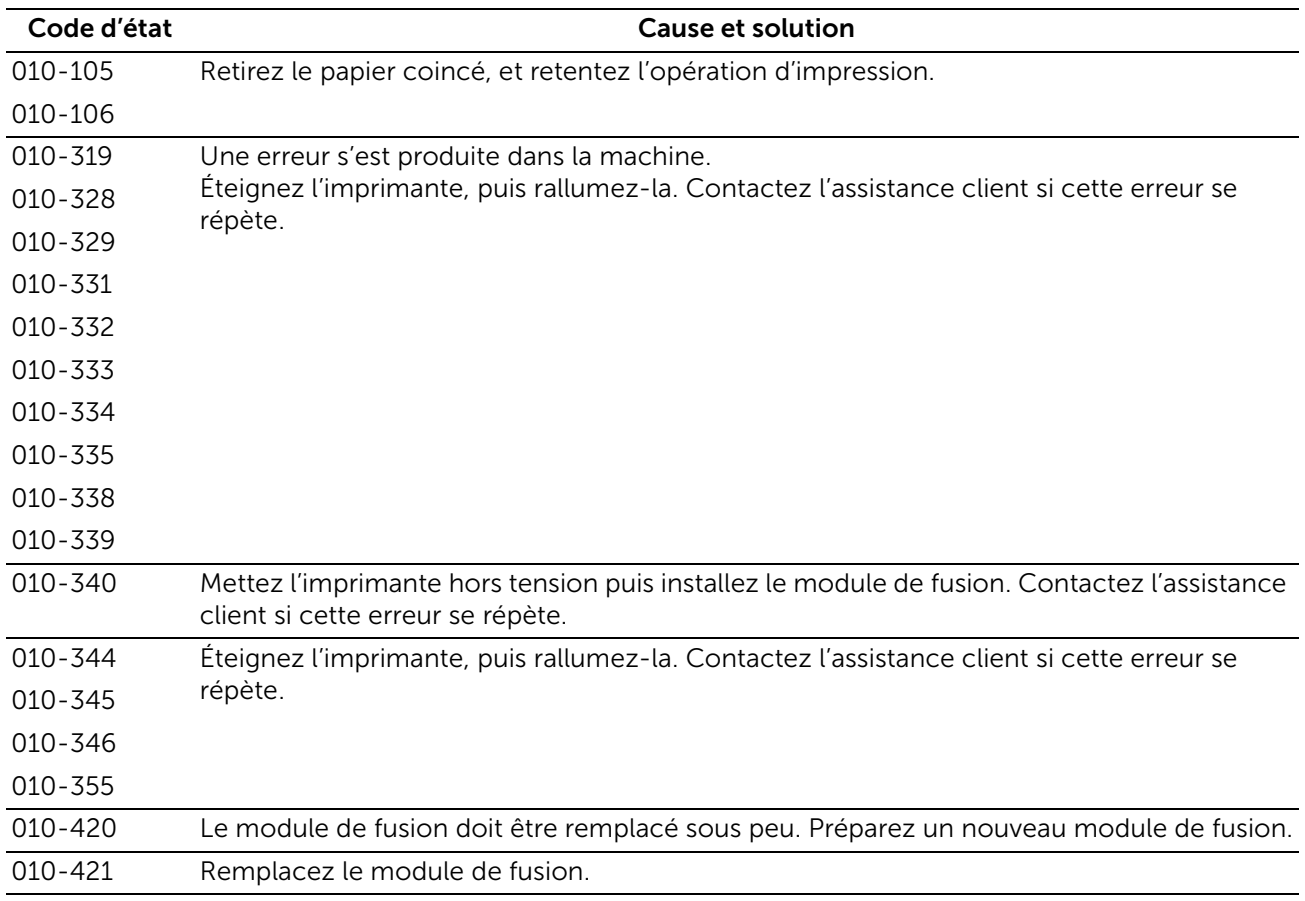

## "005-001" - "011-999"
## "016-001" - "016-999"

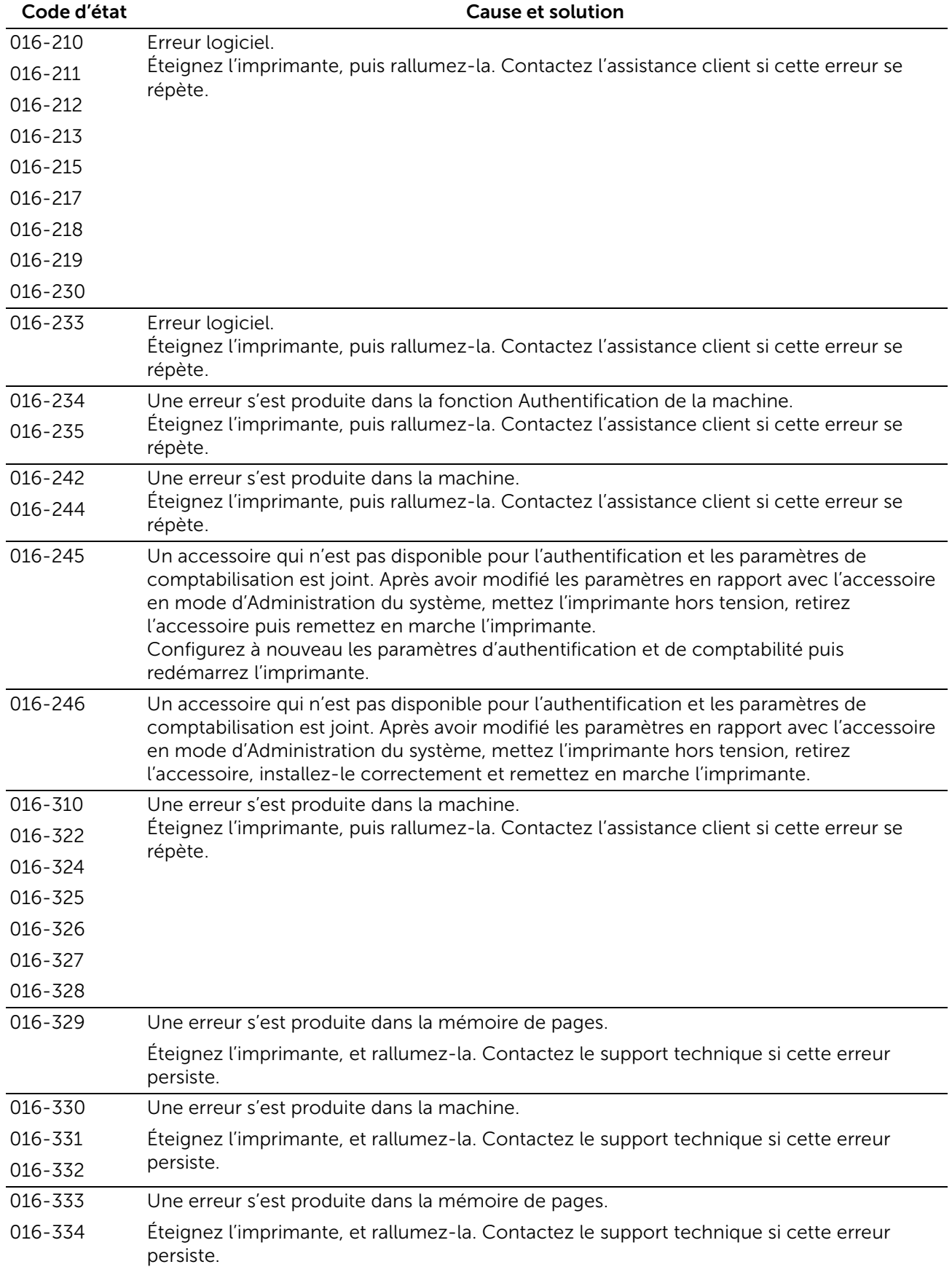

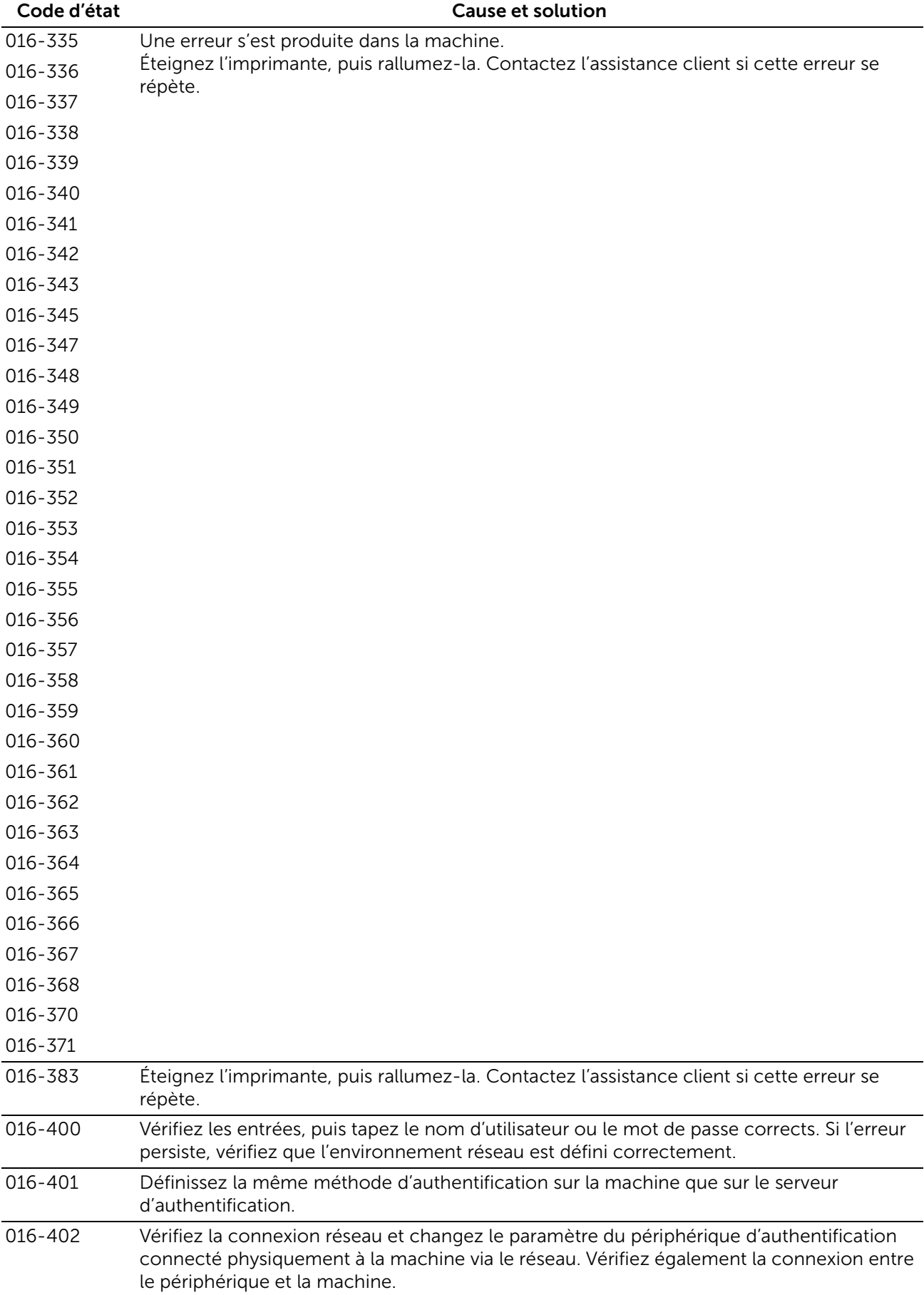

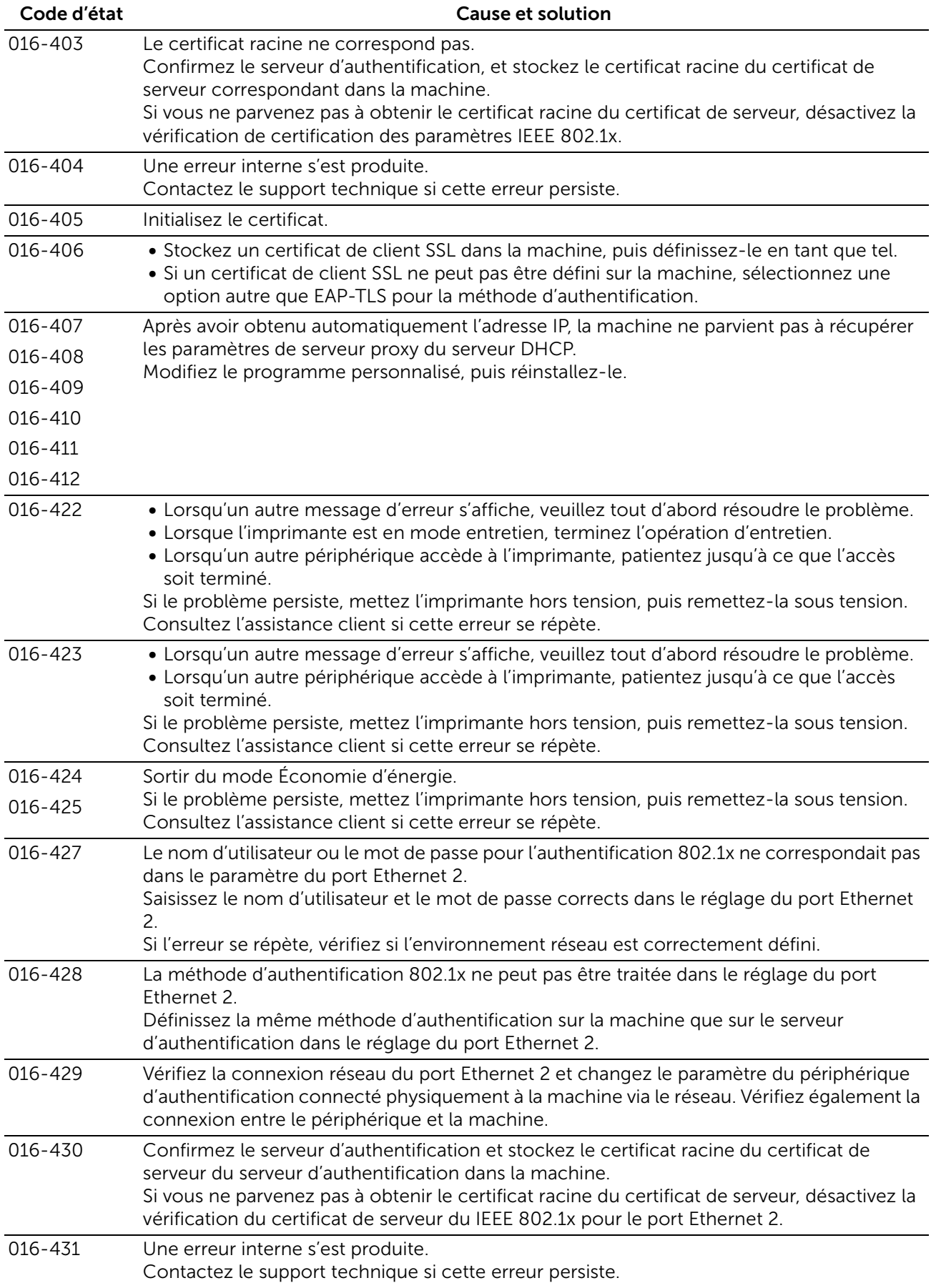

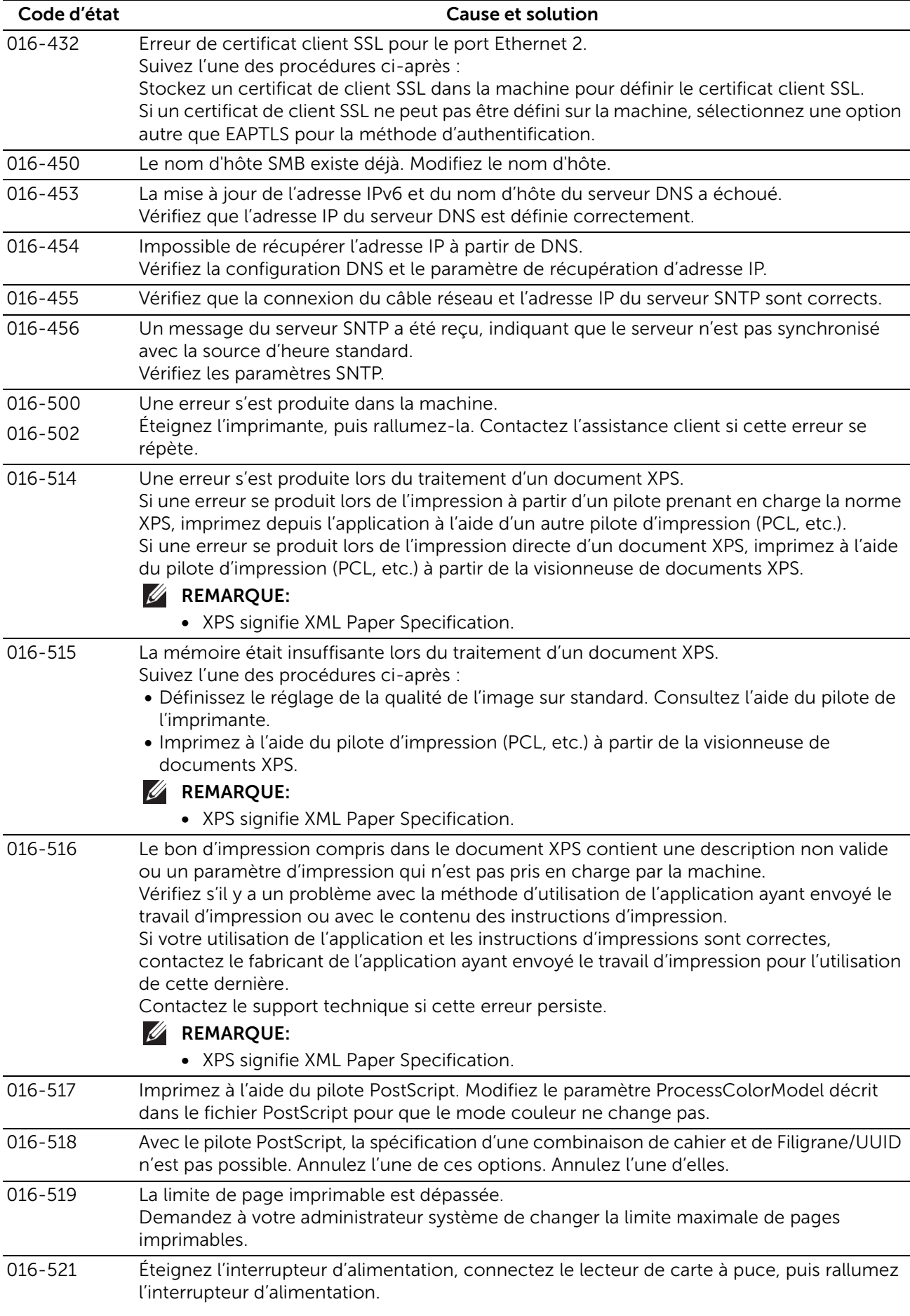

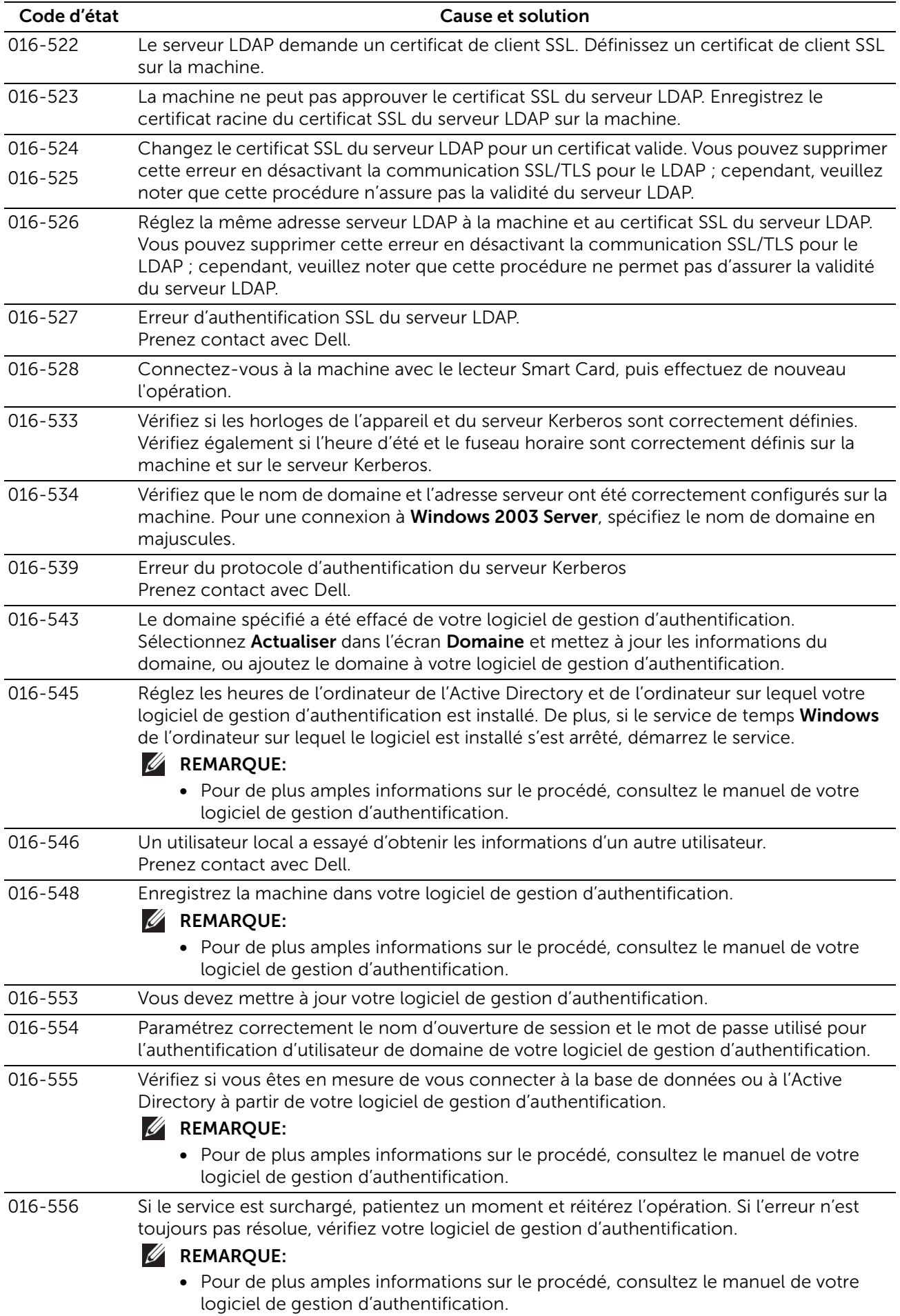

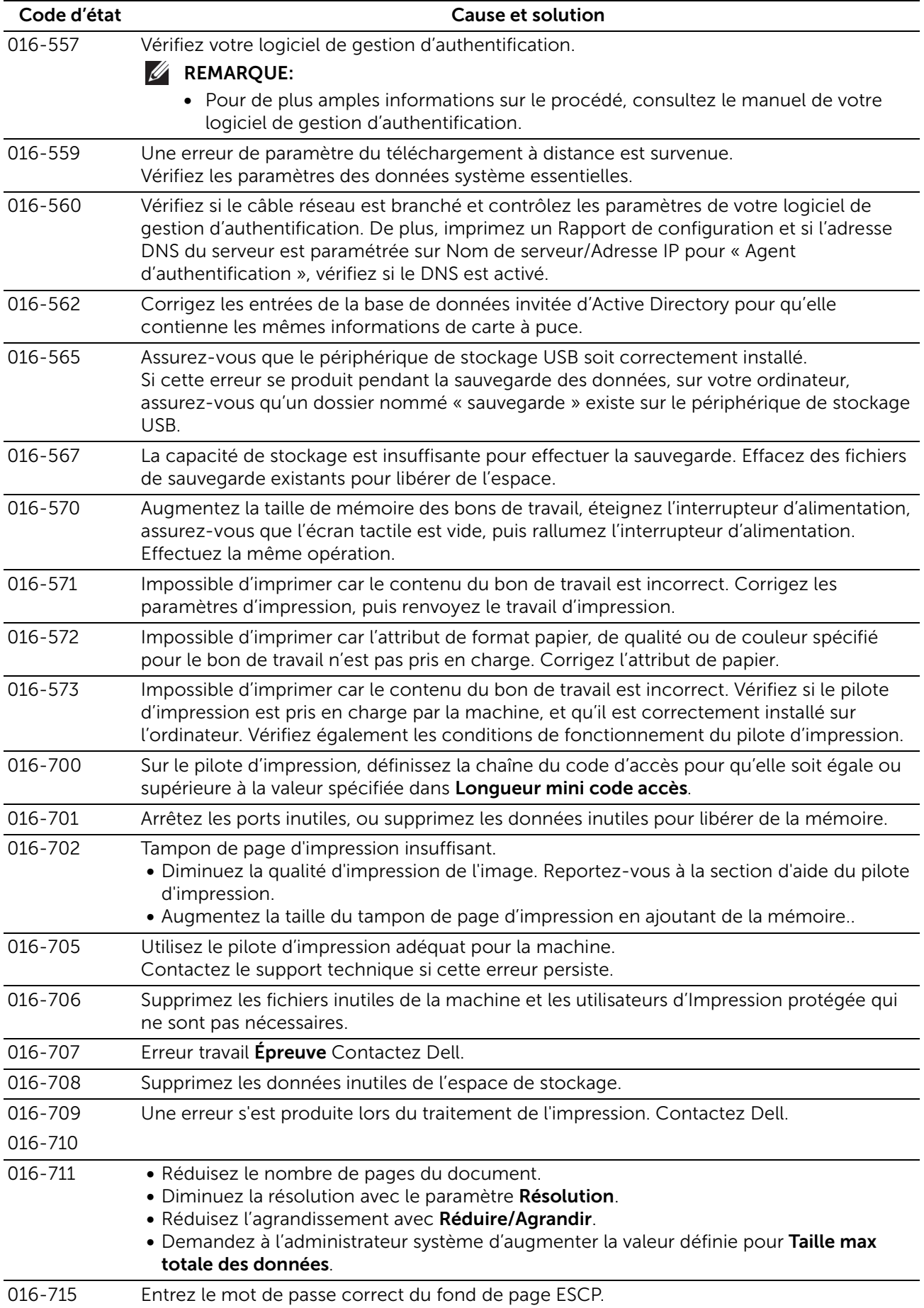

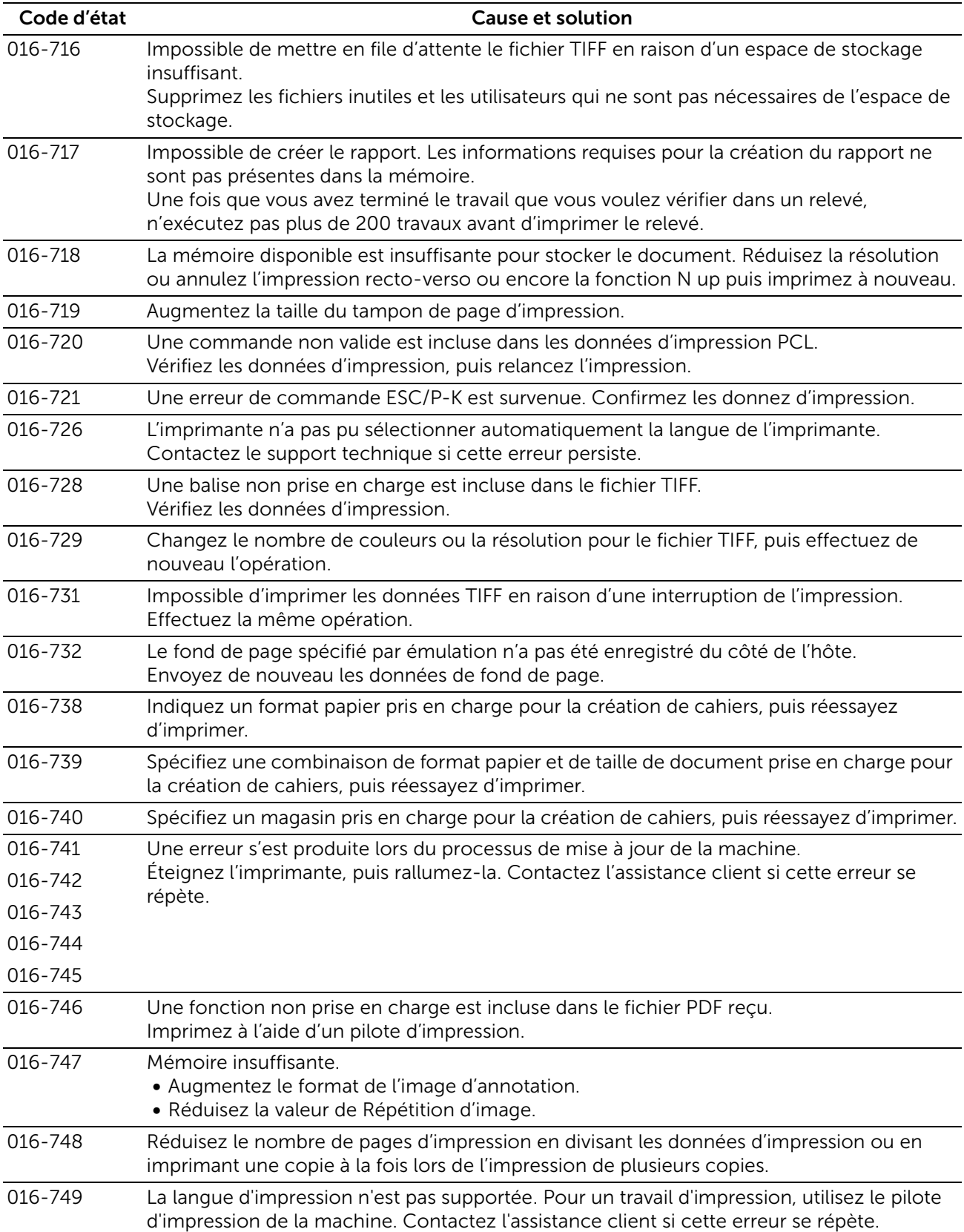

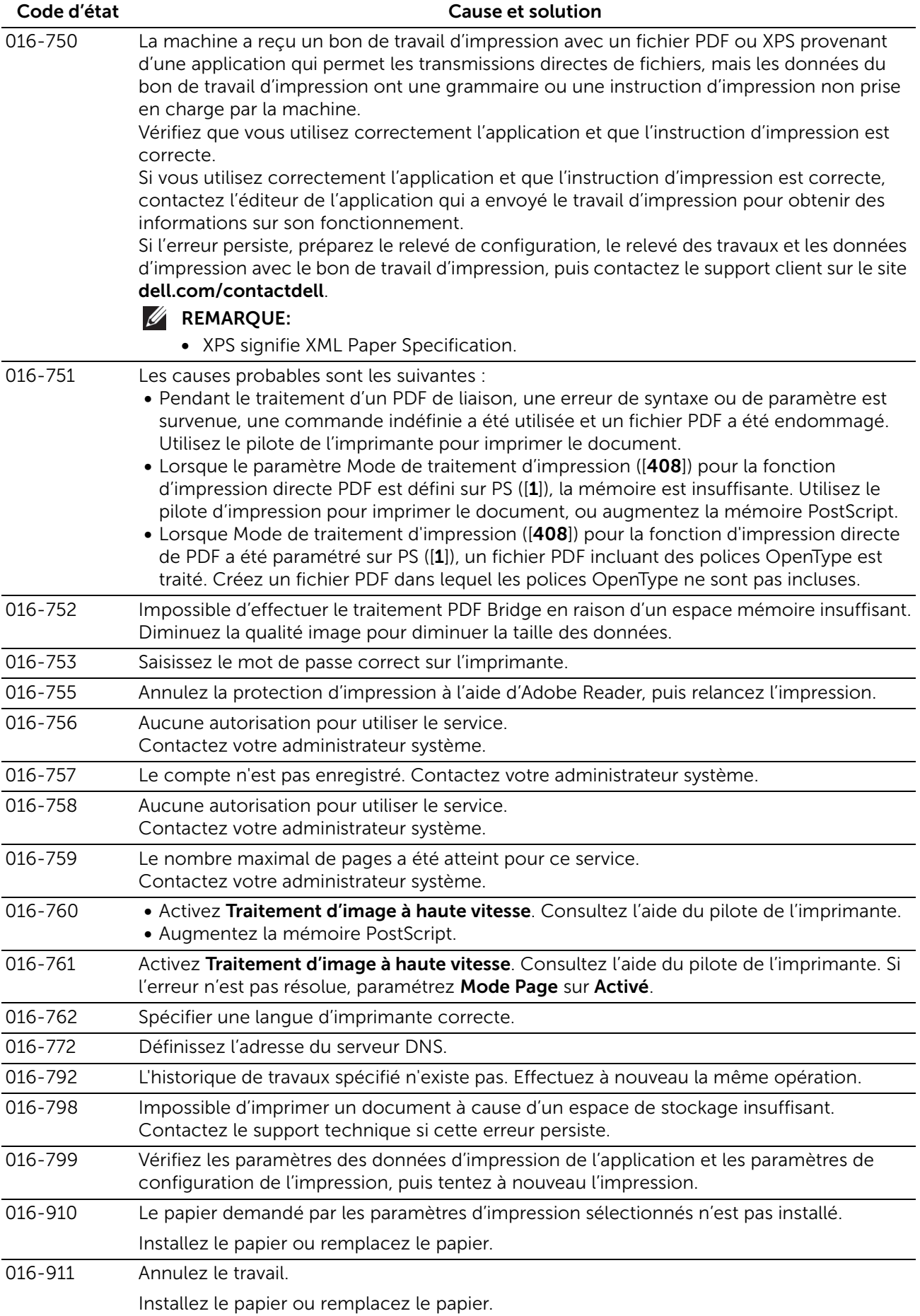

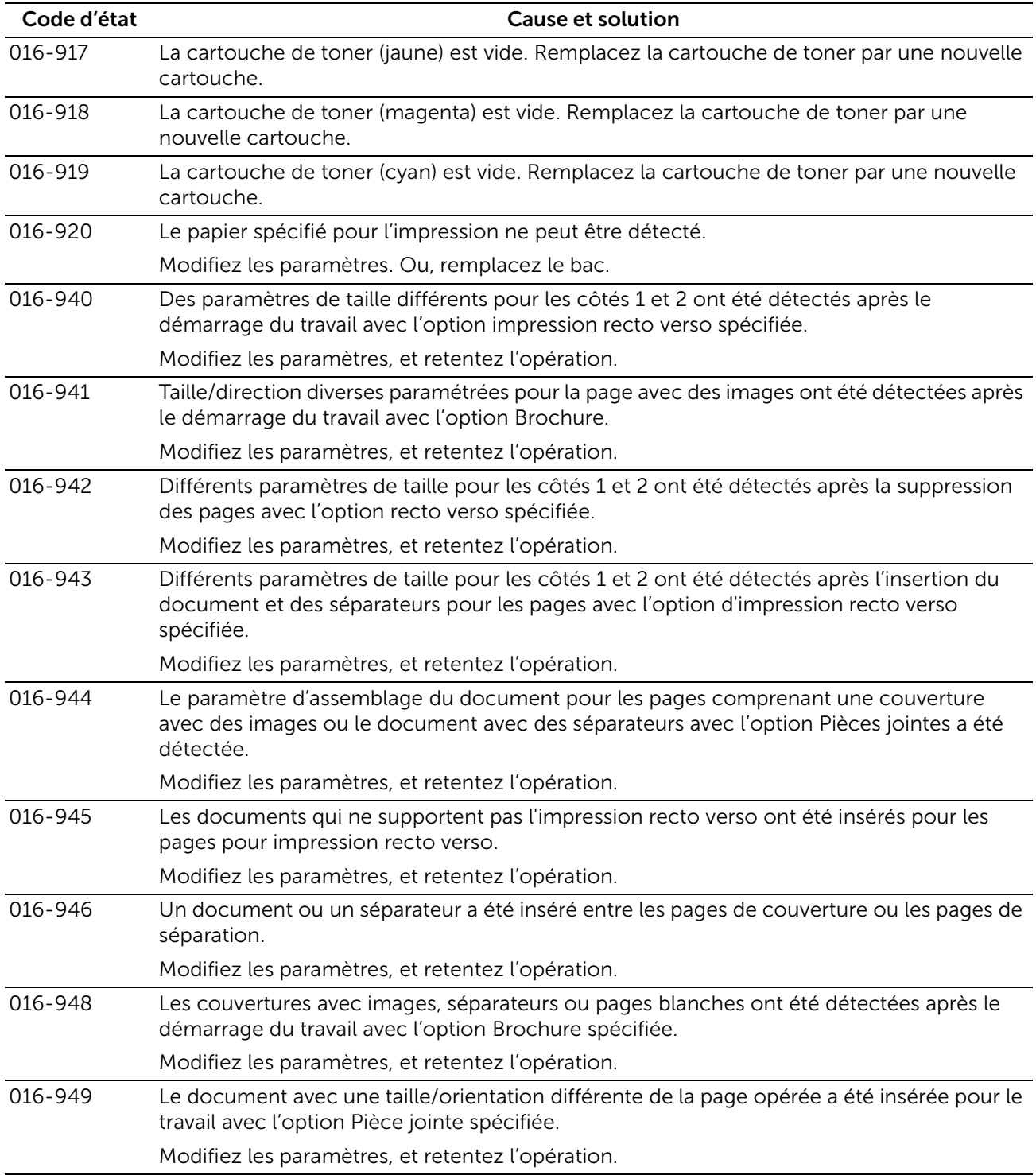

#### "017-001" - "017-999"

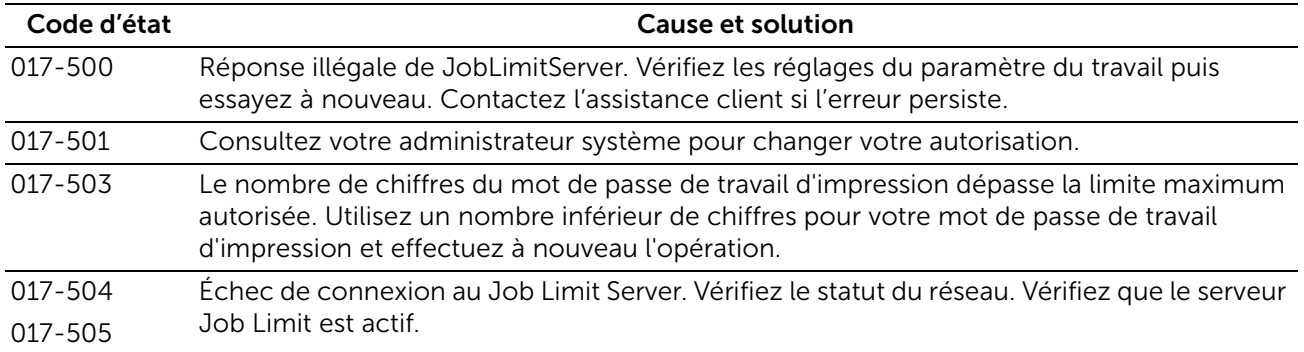

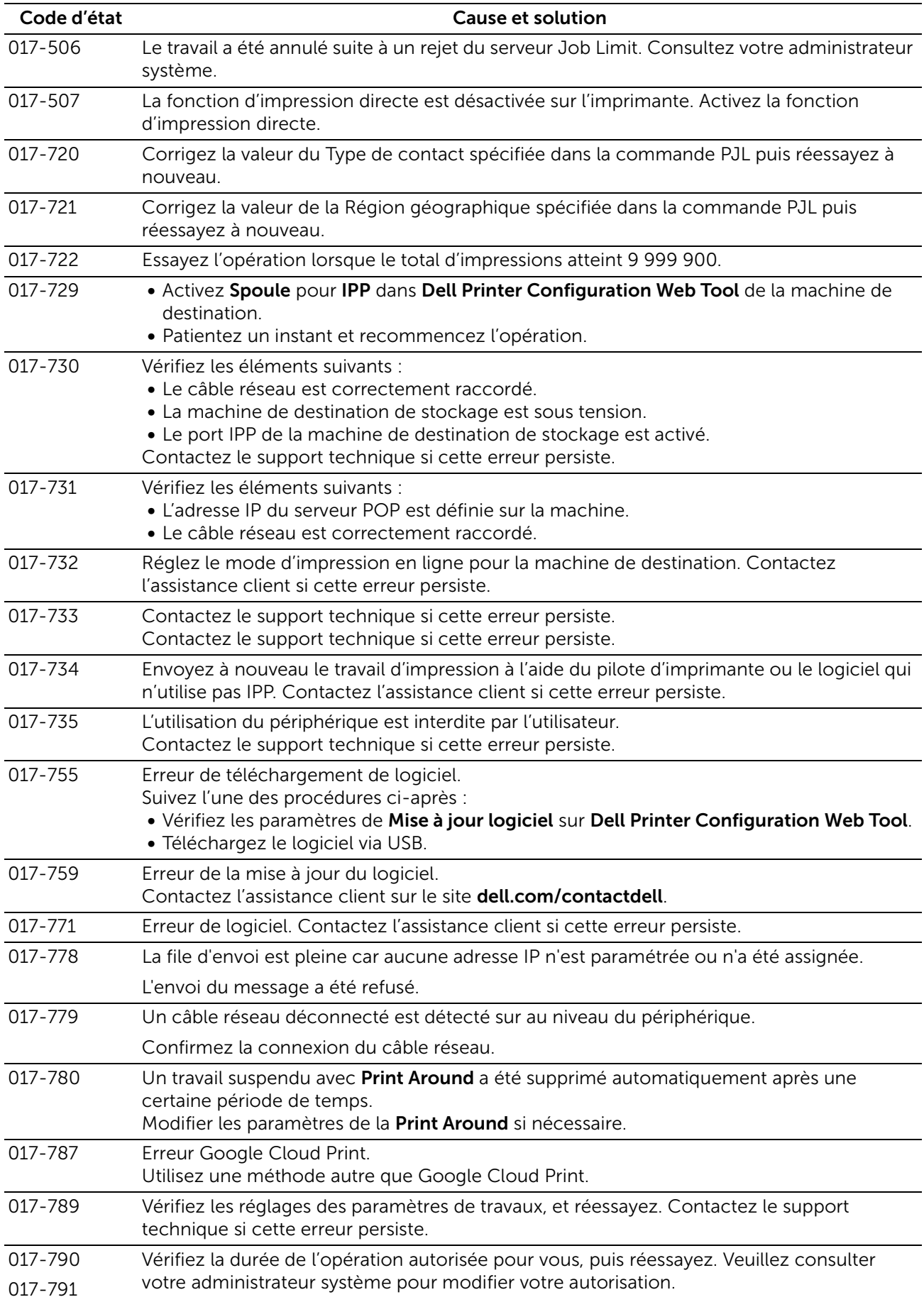

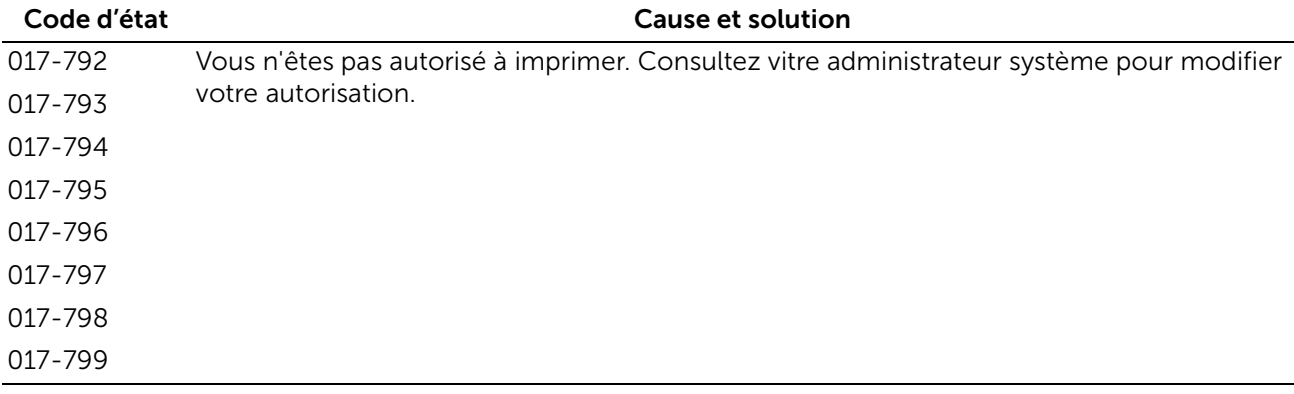

#### "018-001" - "020-999"

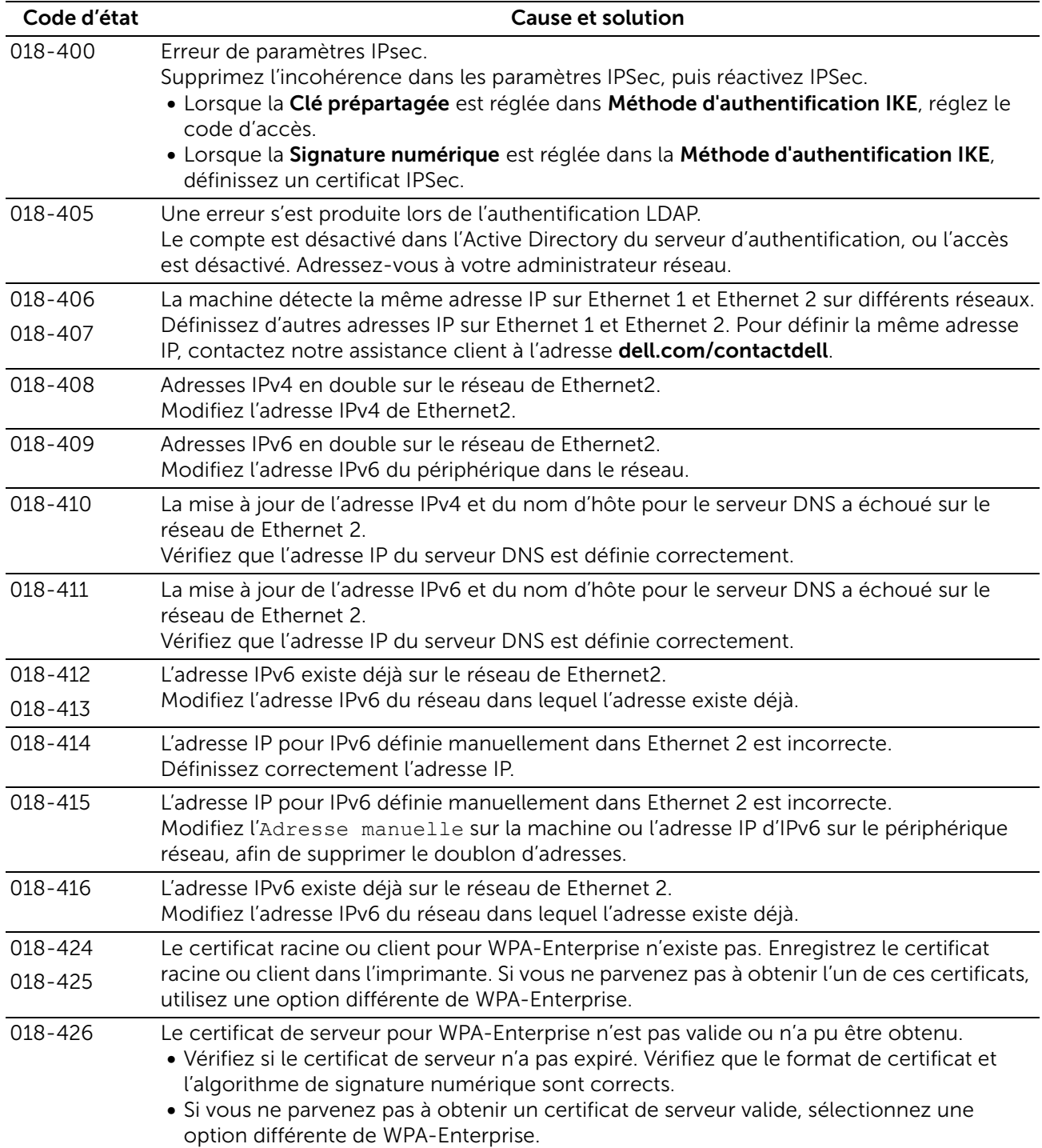

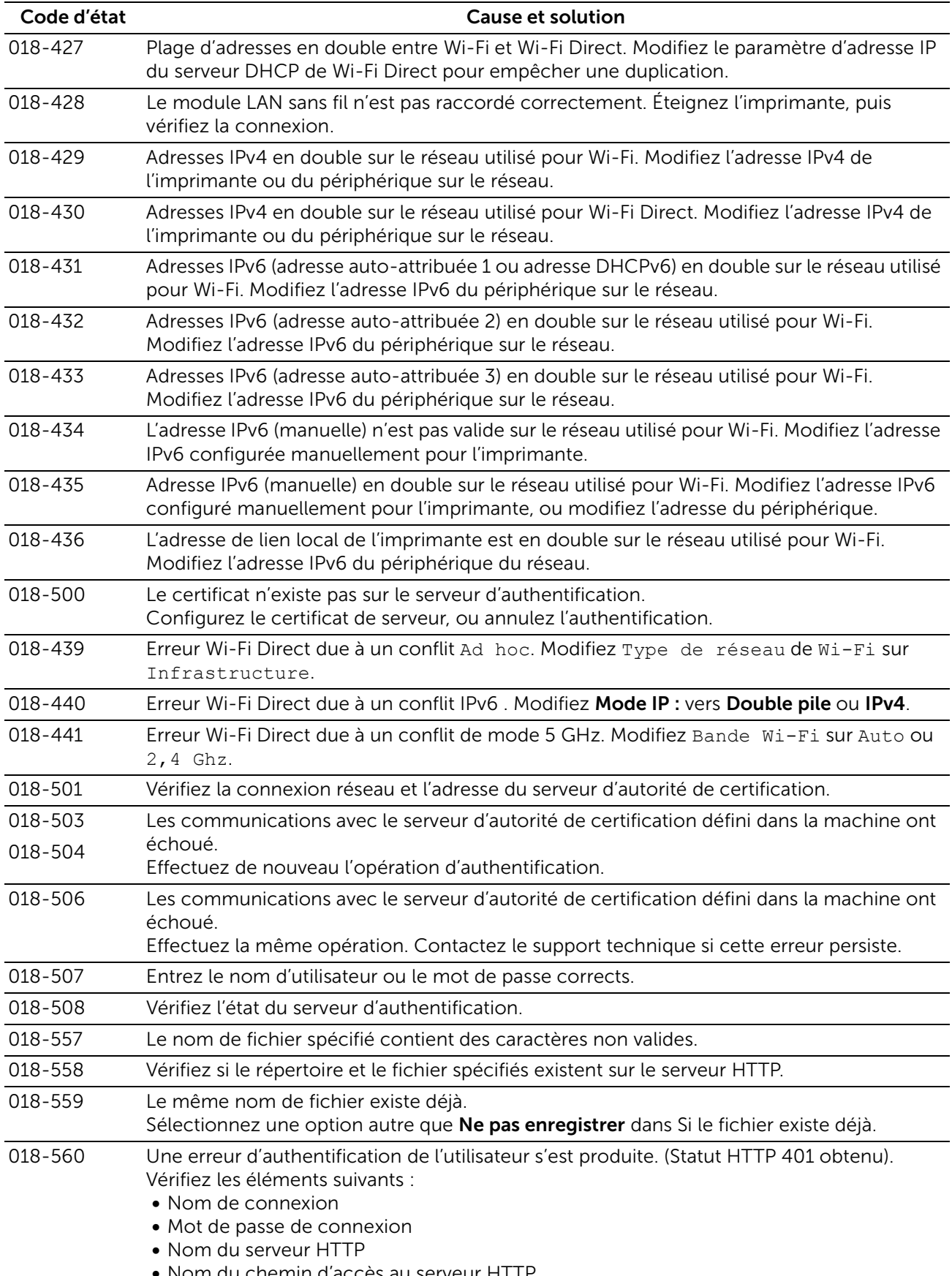

• Nom du chemin d'accès au serveur HTTP

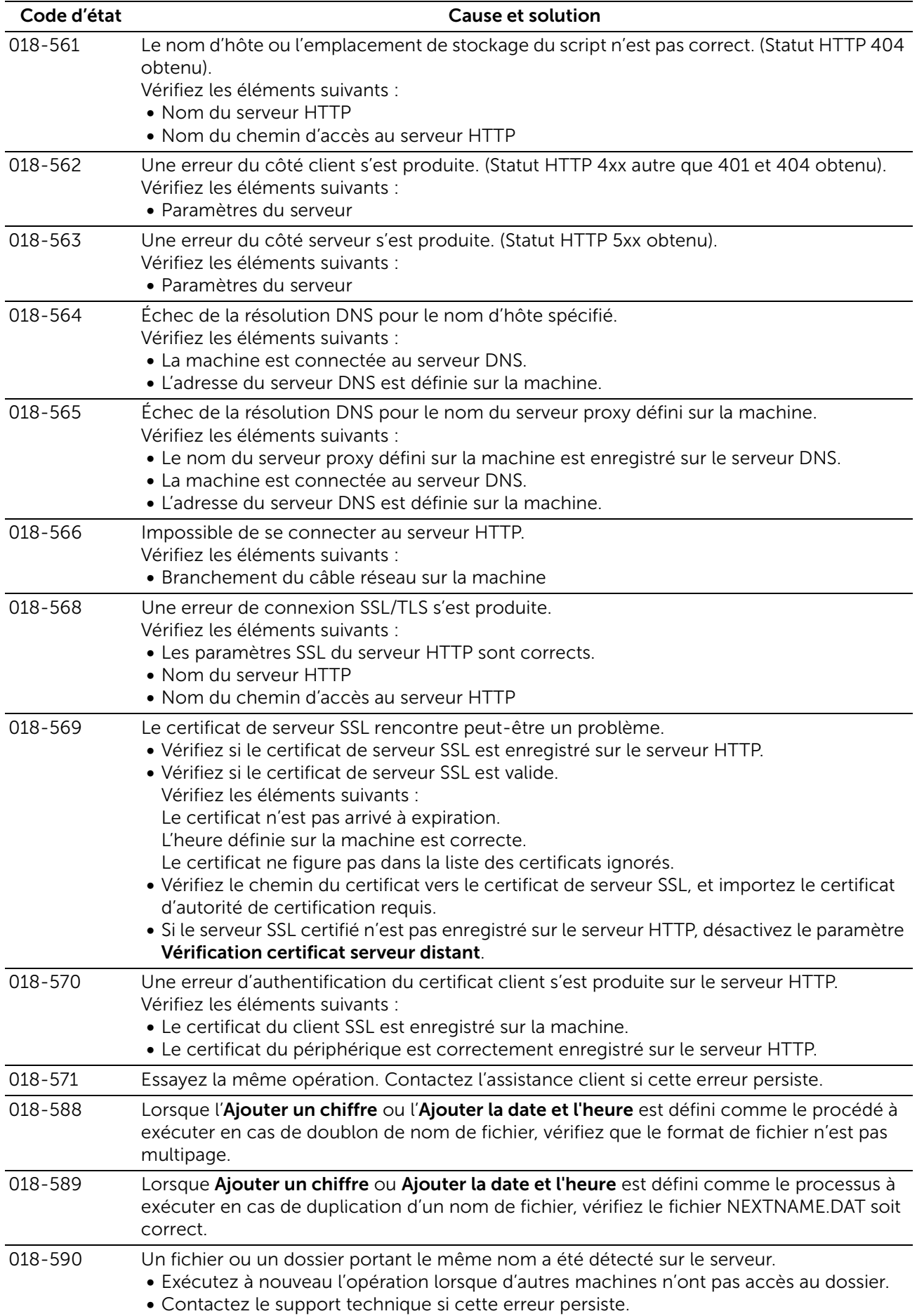

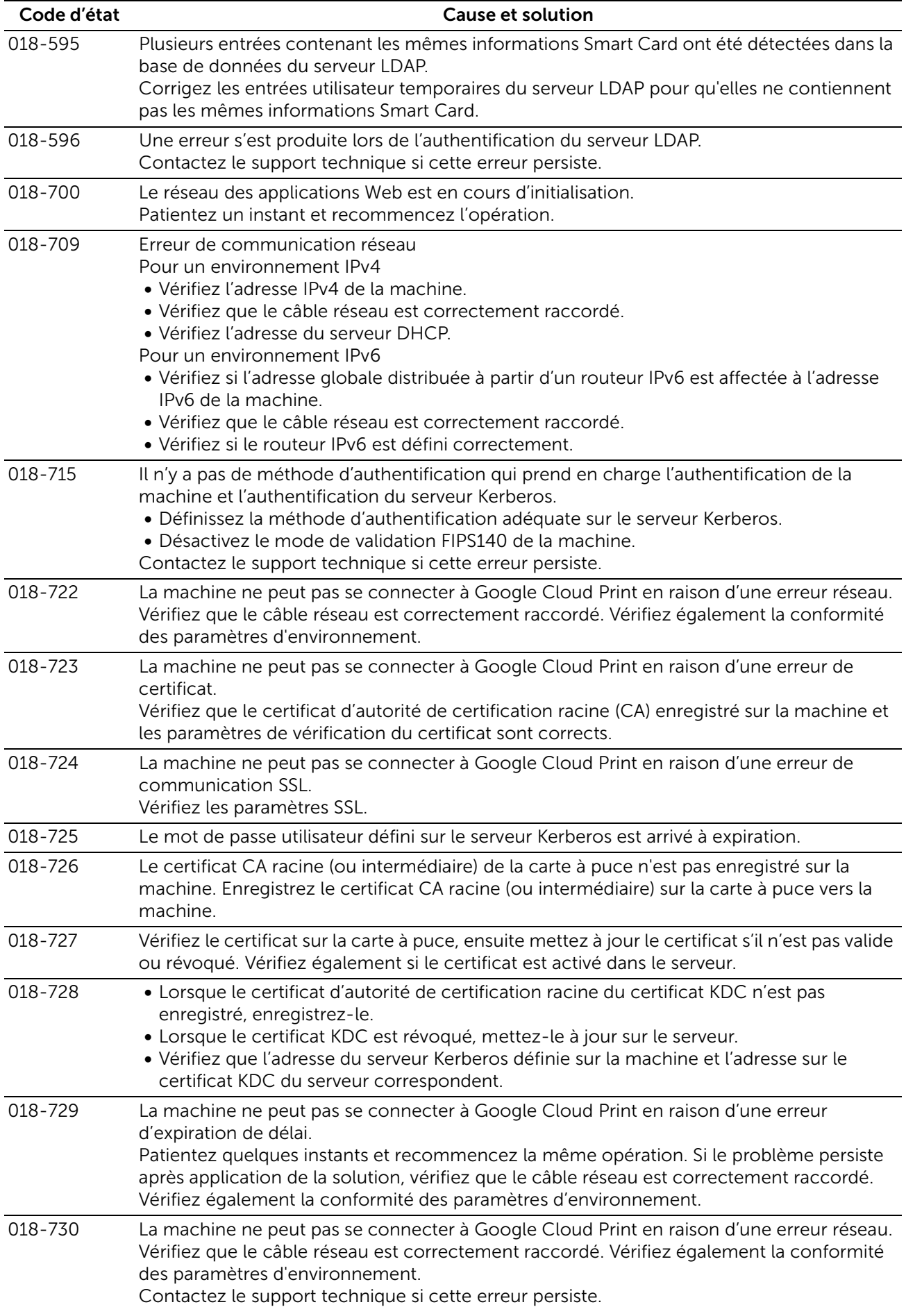

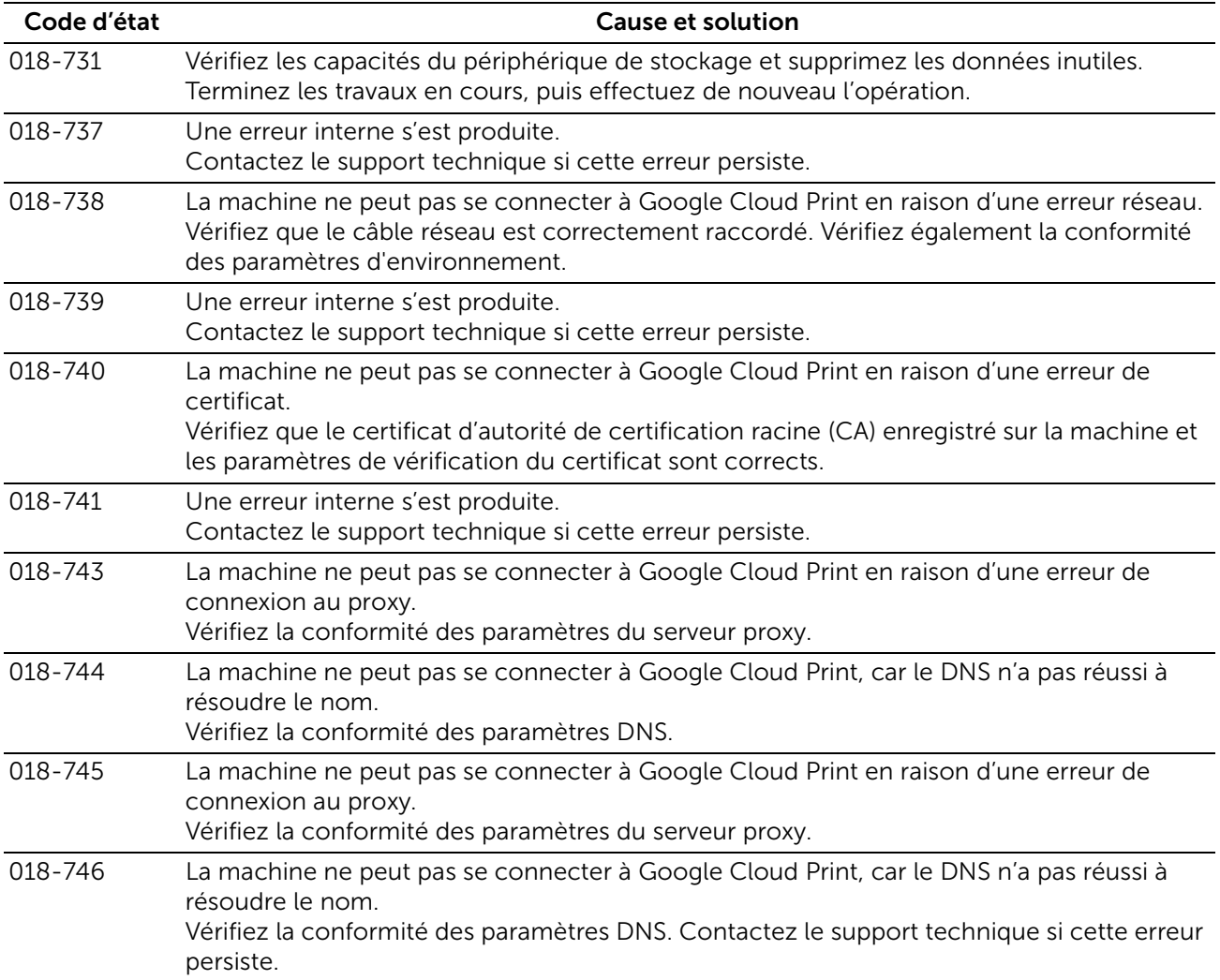

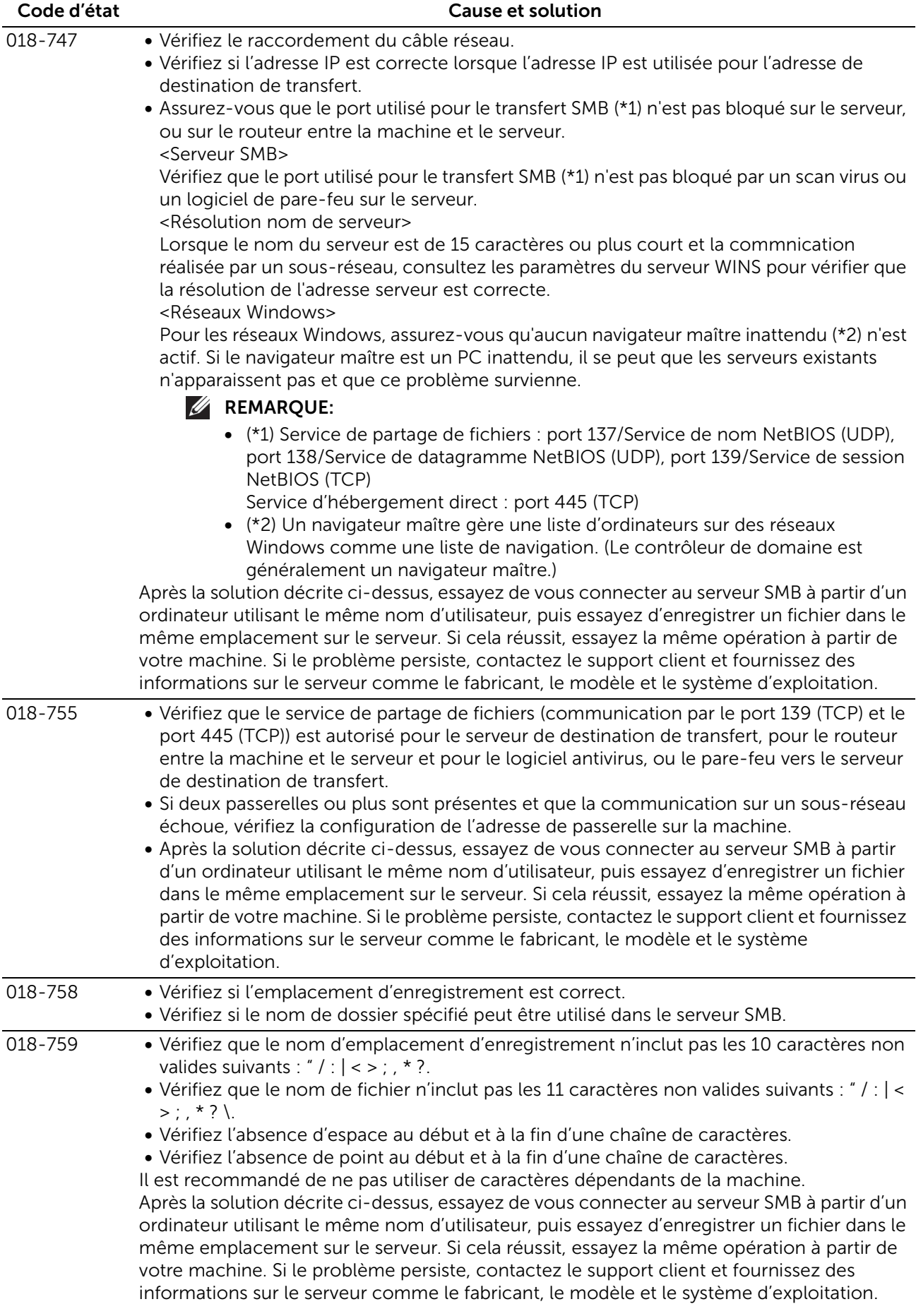

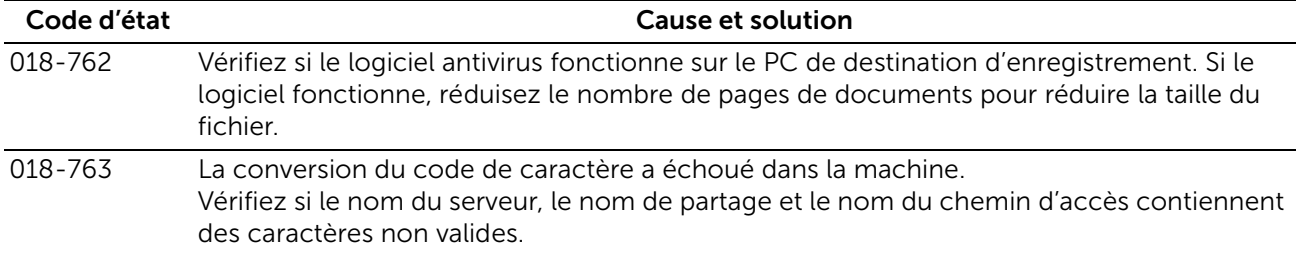

## "021-001" - "022-999"

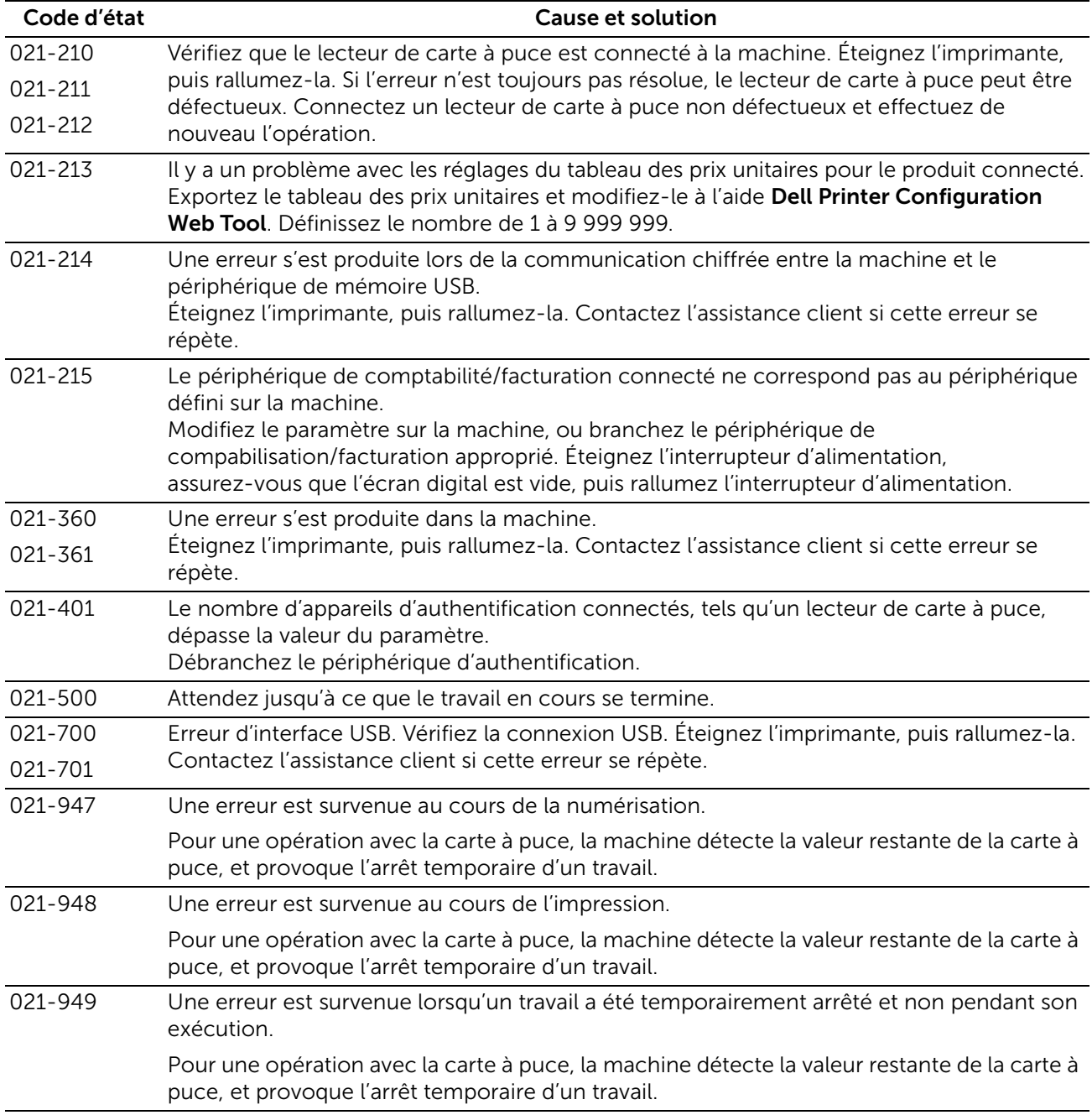

#### "023-001" - "025-999"

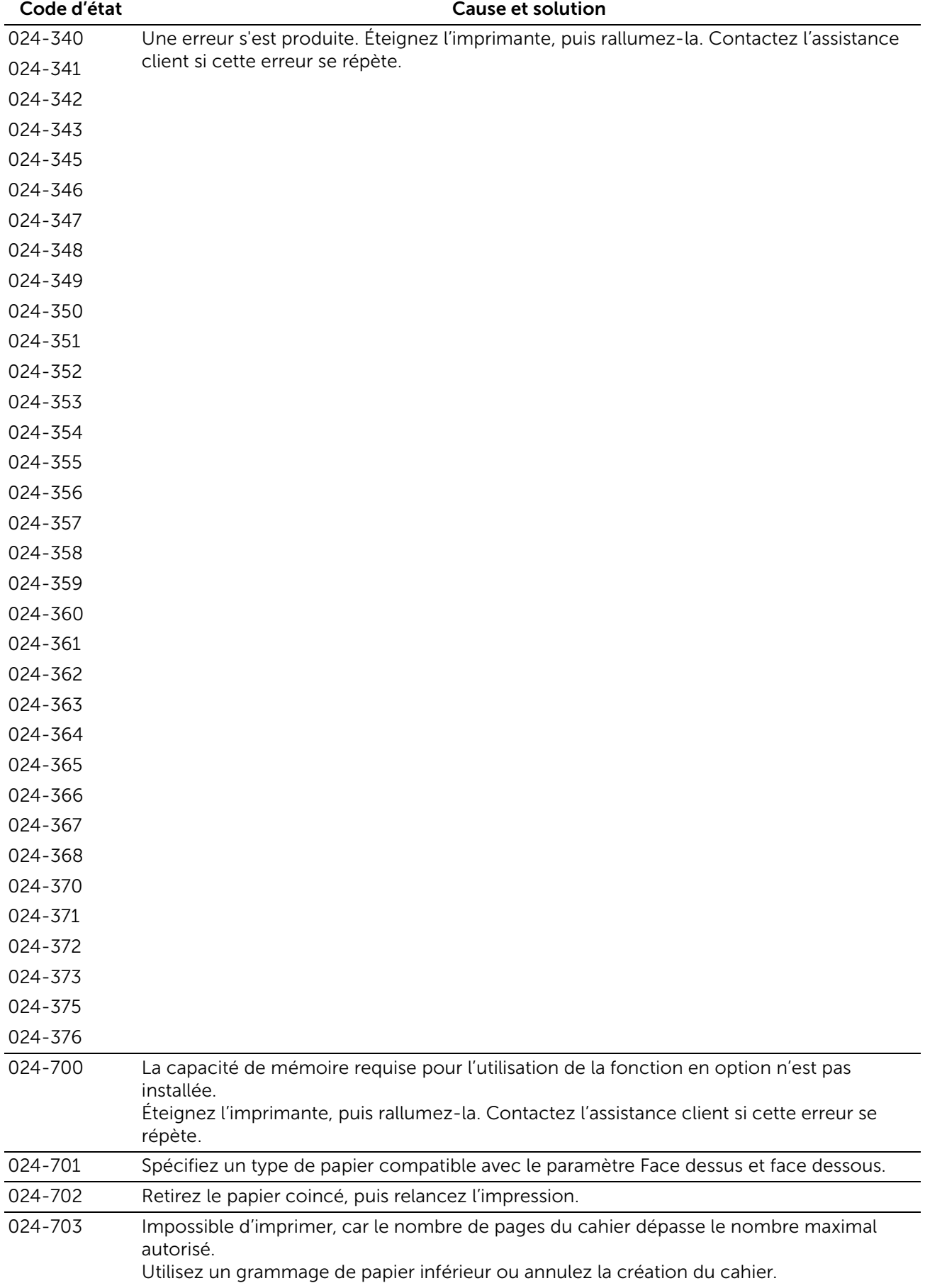

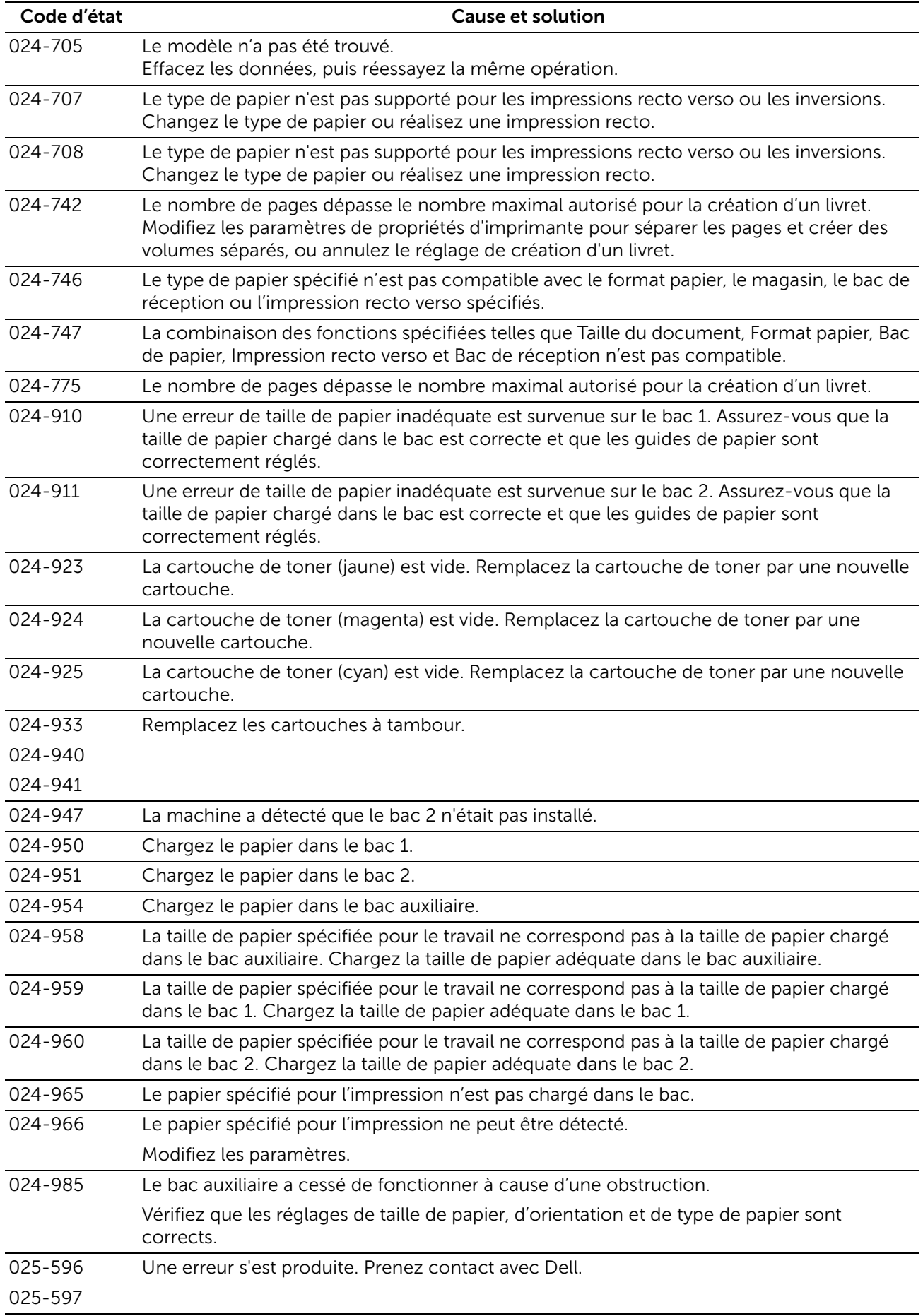

## "026-001" - "026-999"

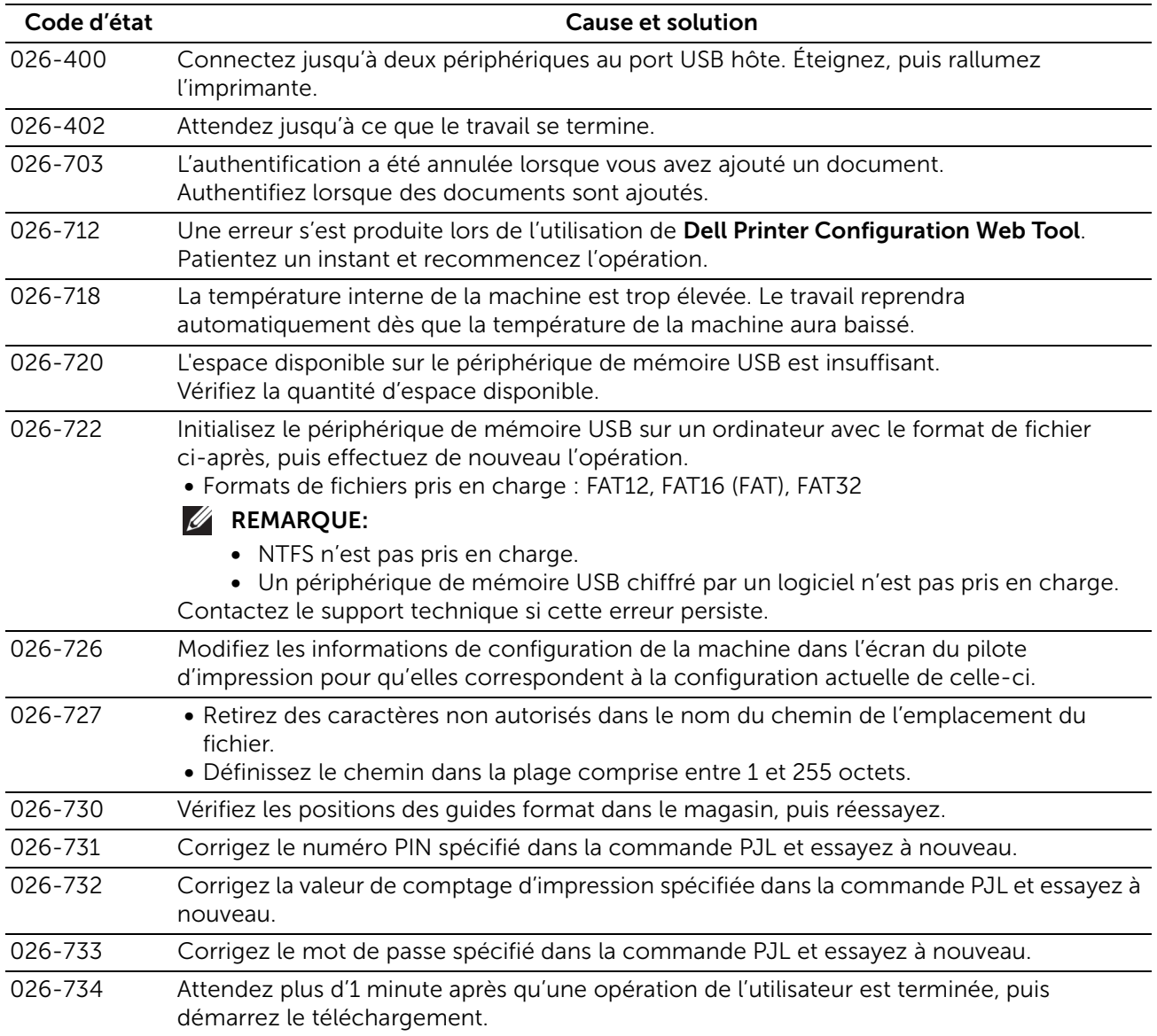

#### "027-001" - "032-999"

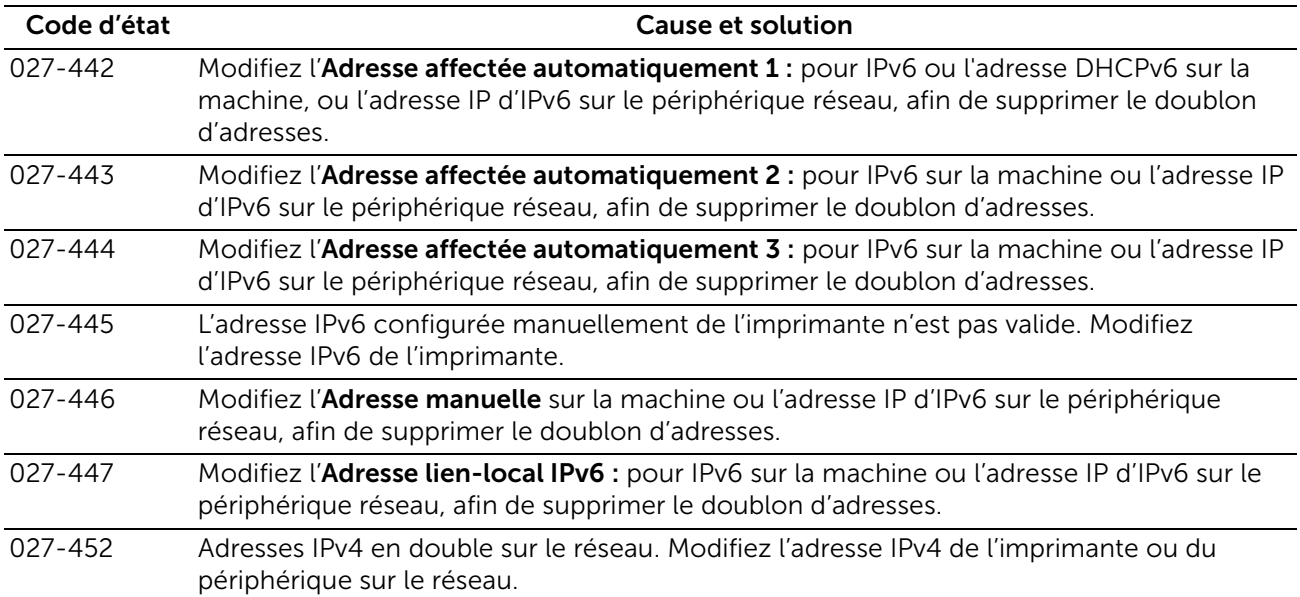

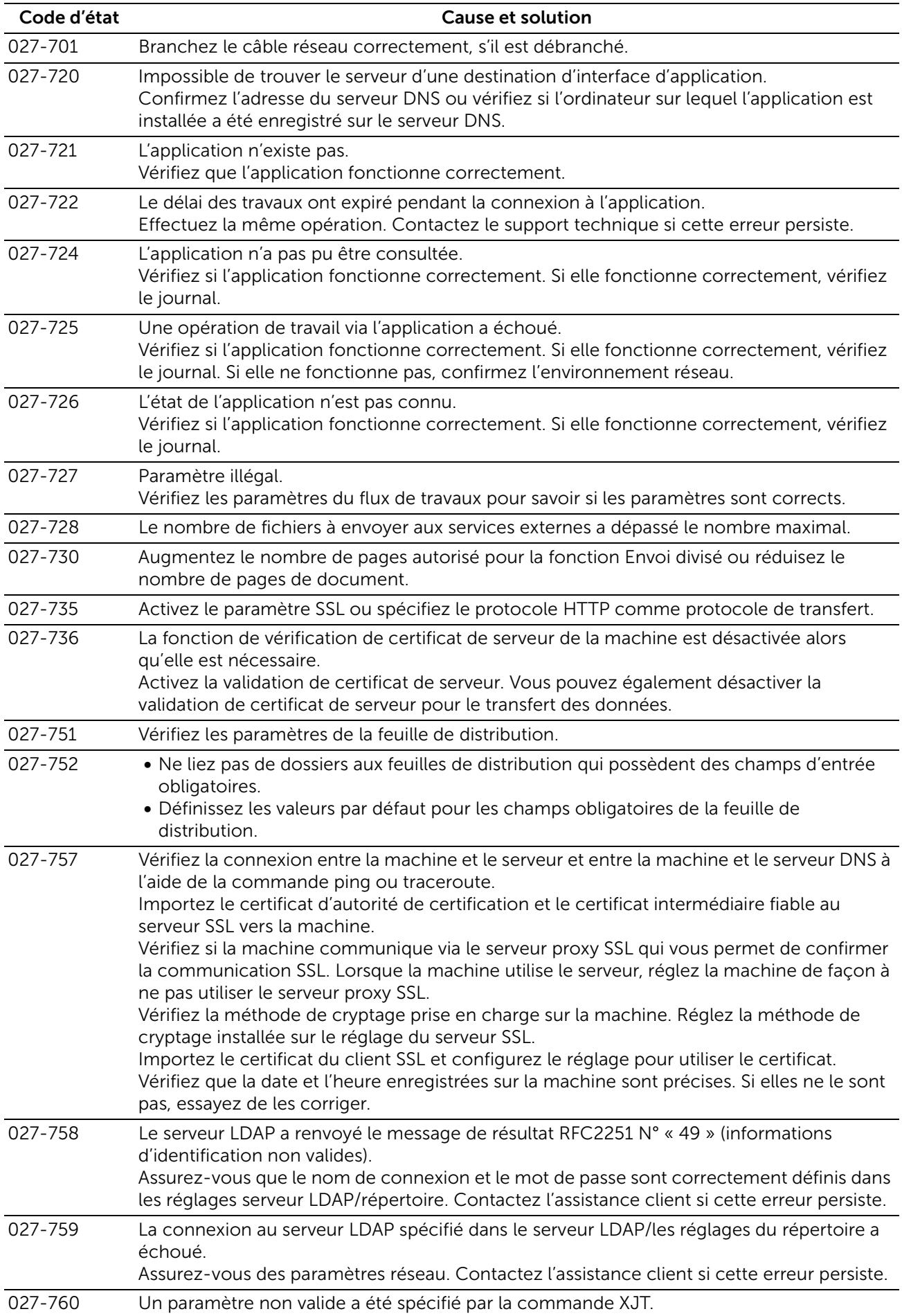

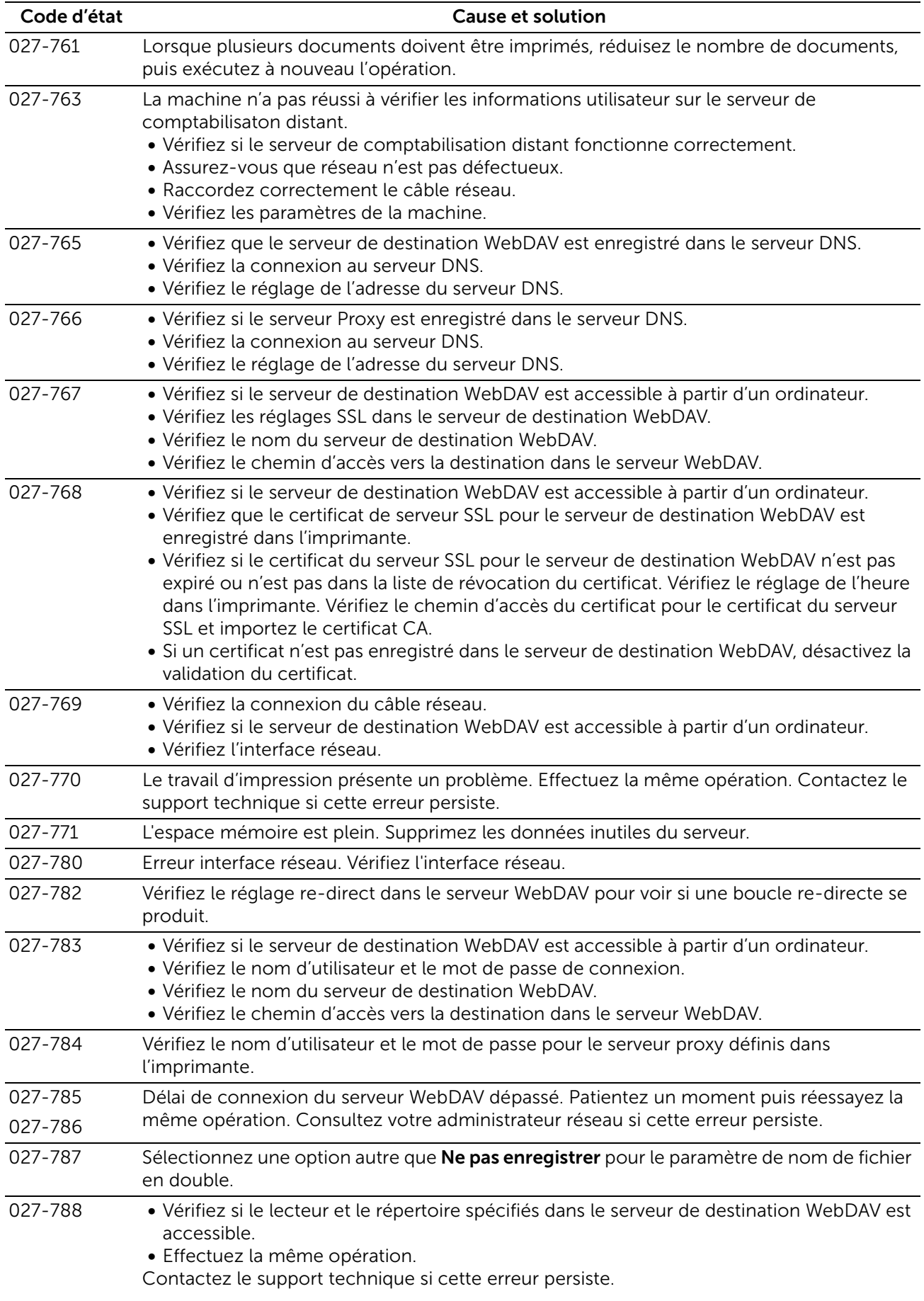

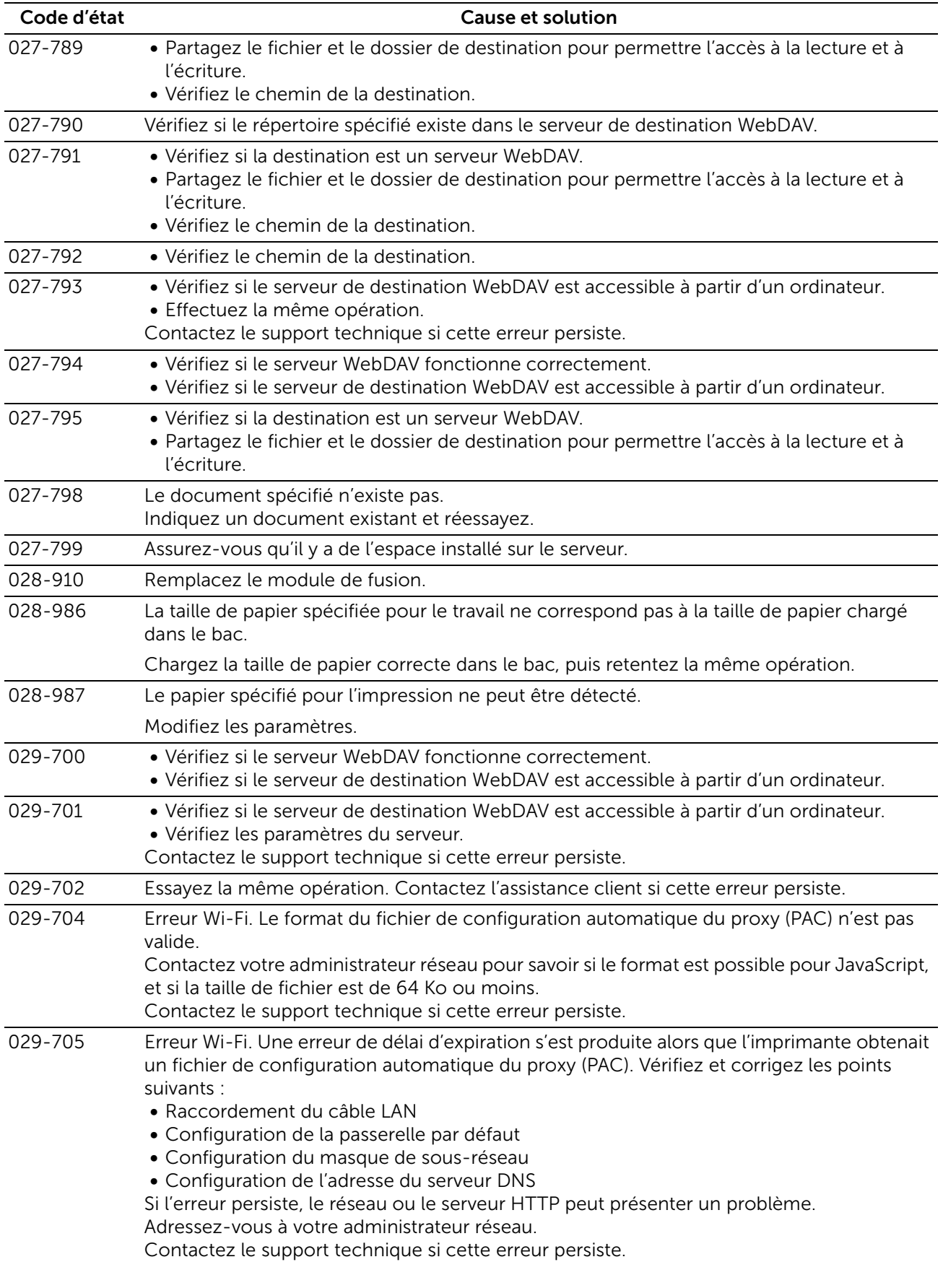

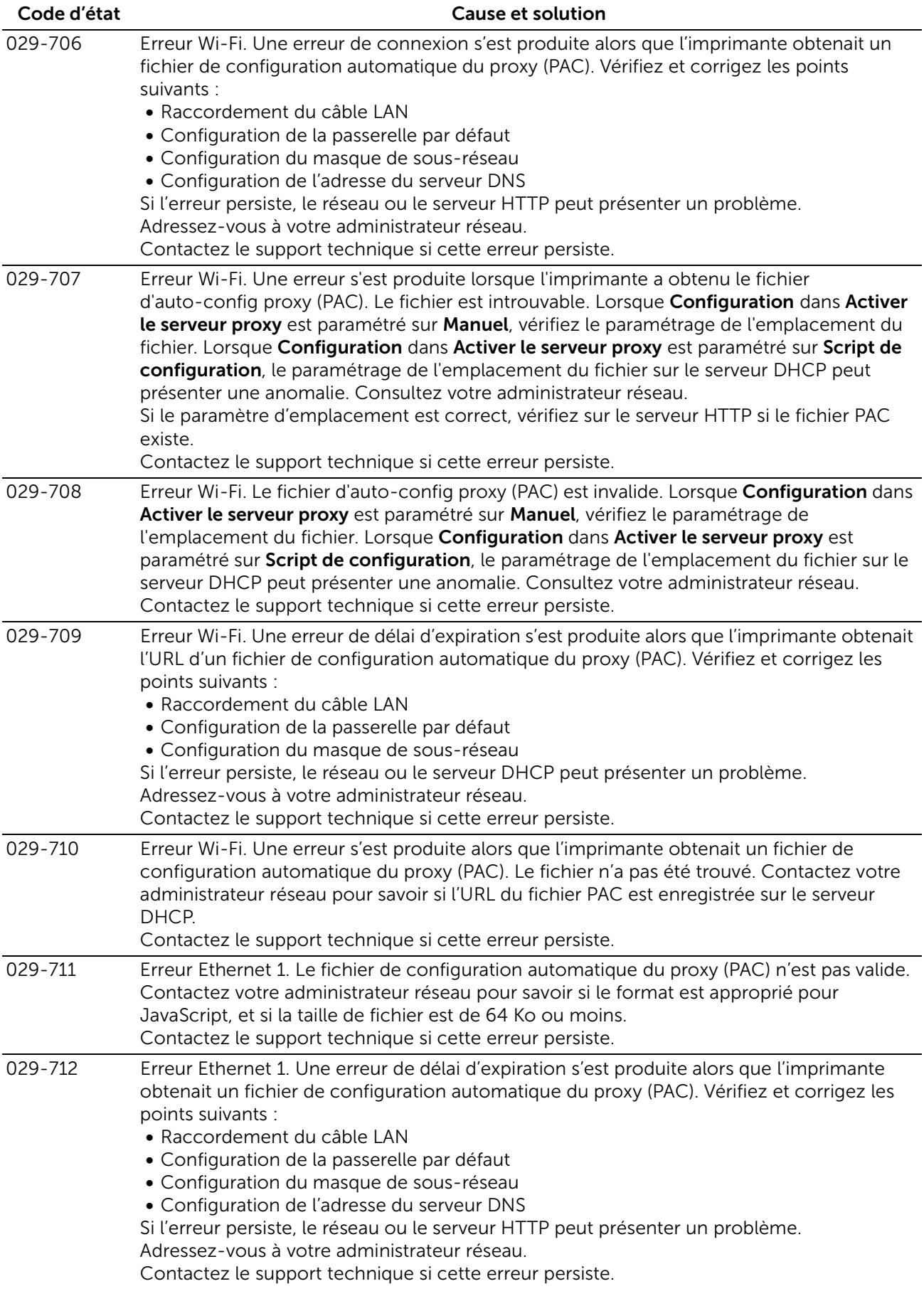

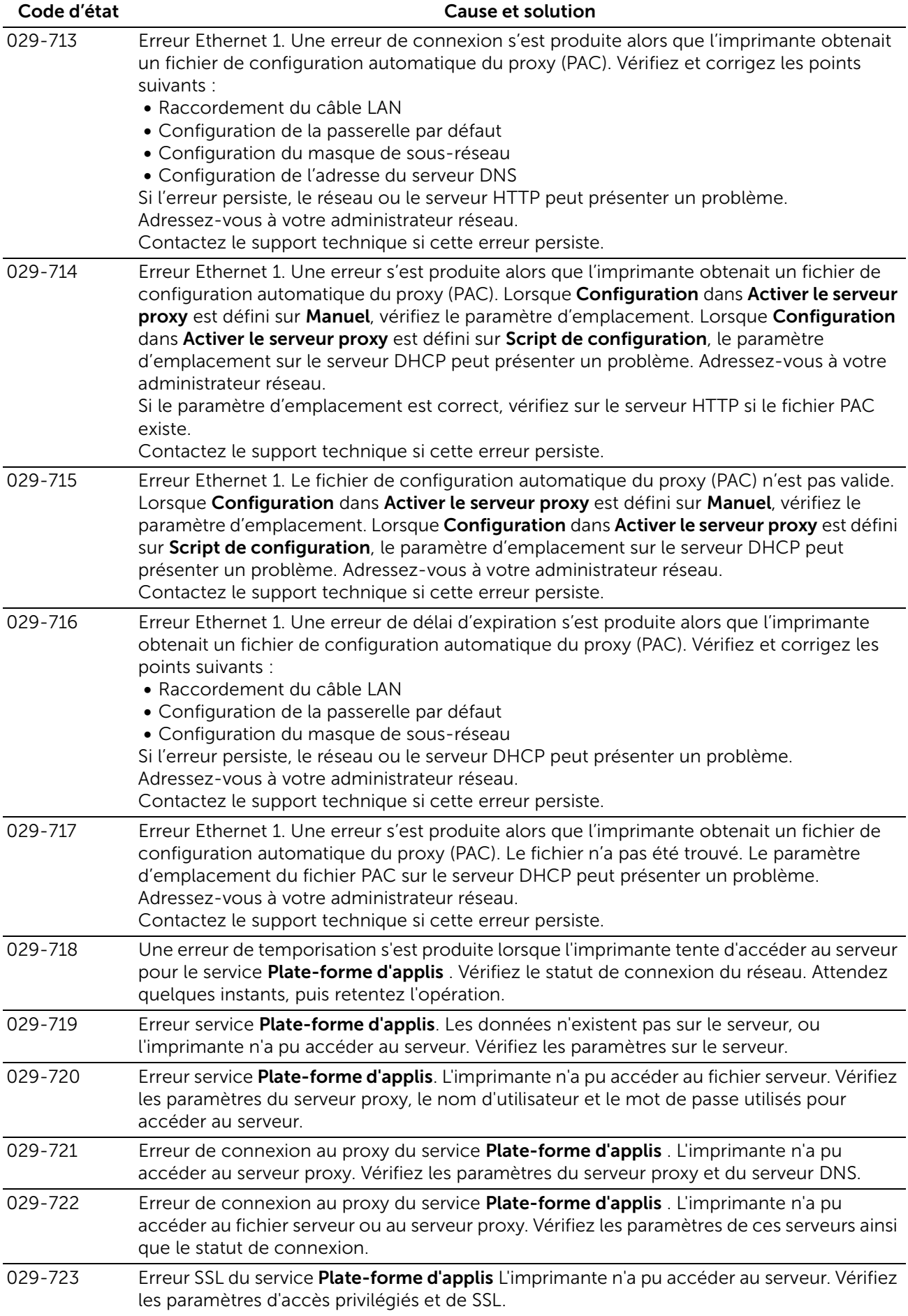

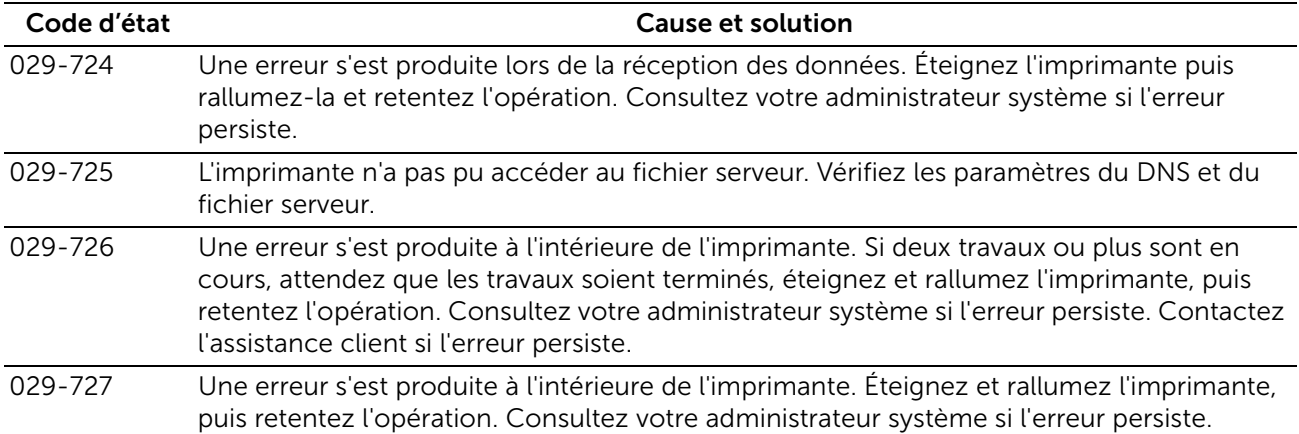

## "041-001" - "044-999"

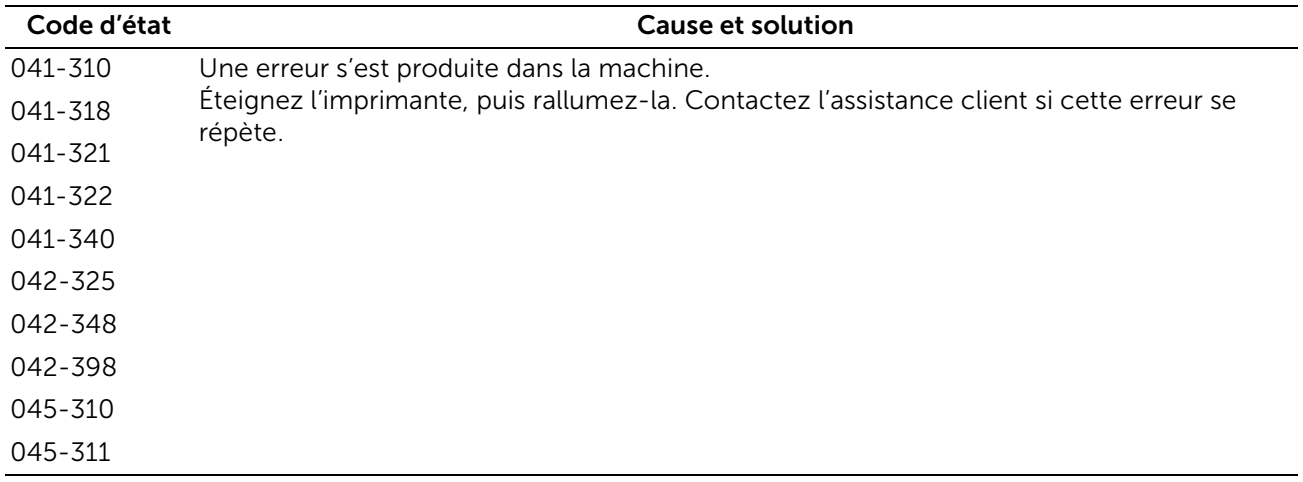

## "058-001" - "061-999"

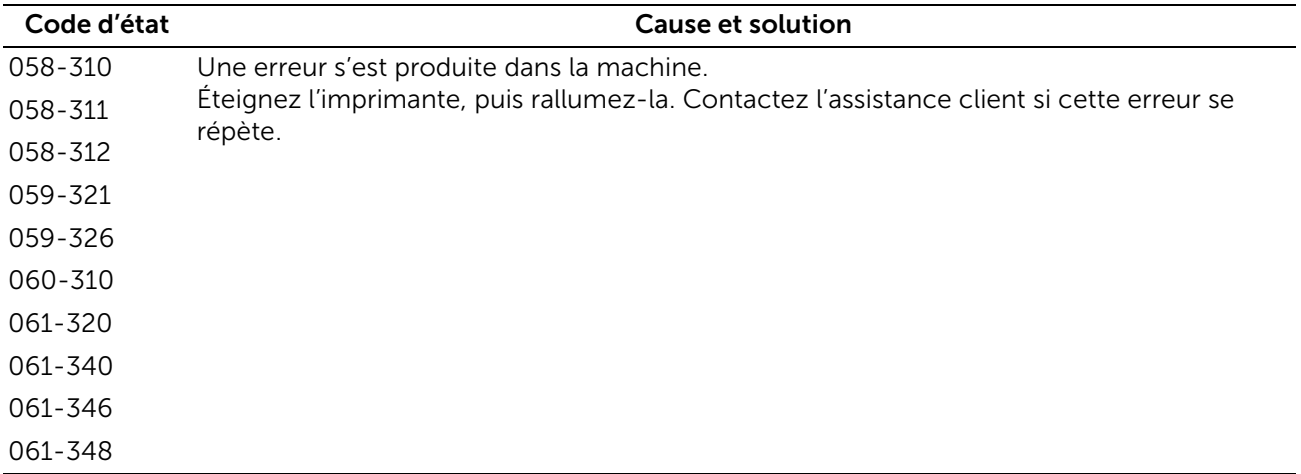

## "071-001" - "076-999"

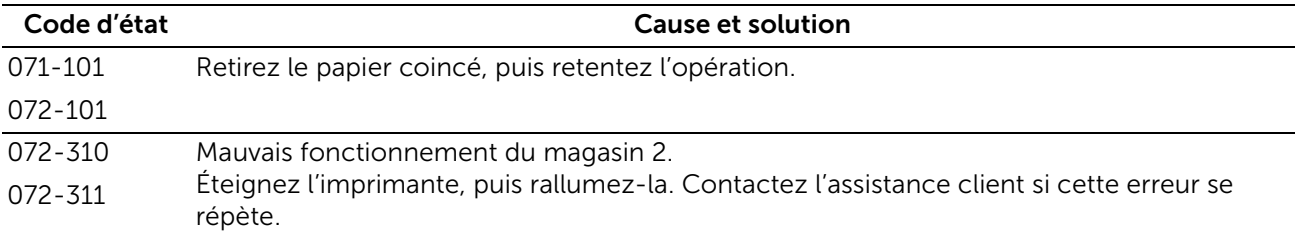

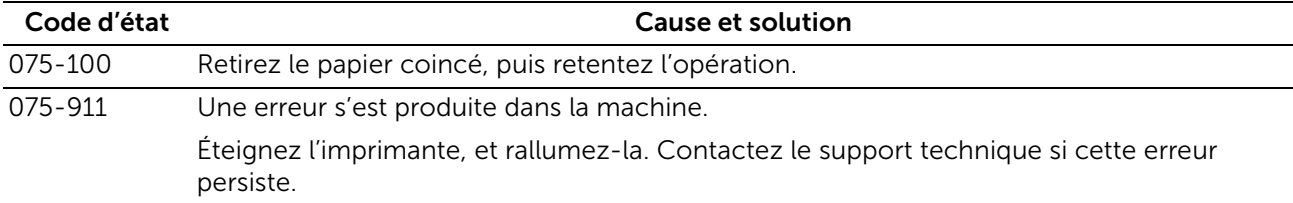

# "077-001" - "077-999"

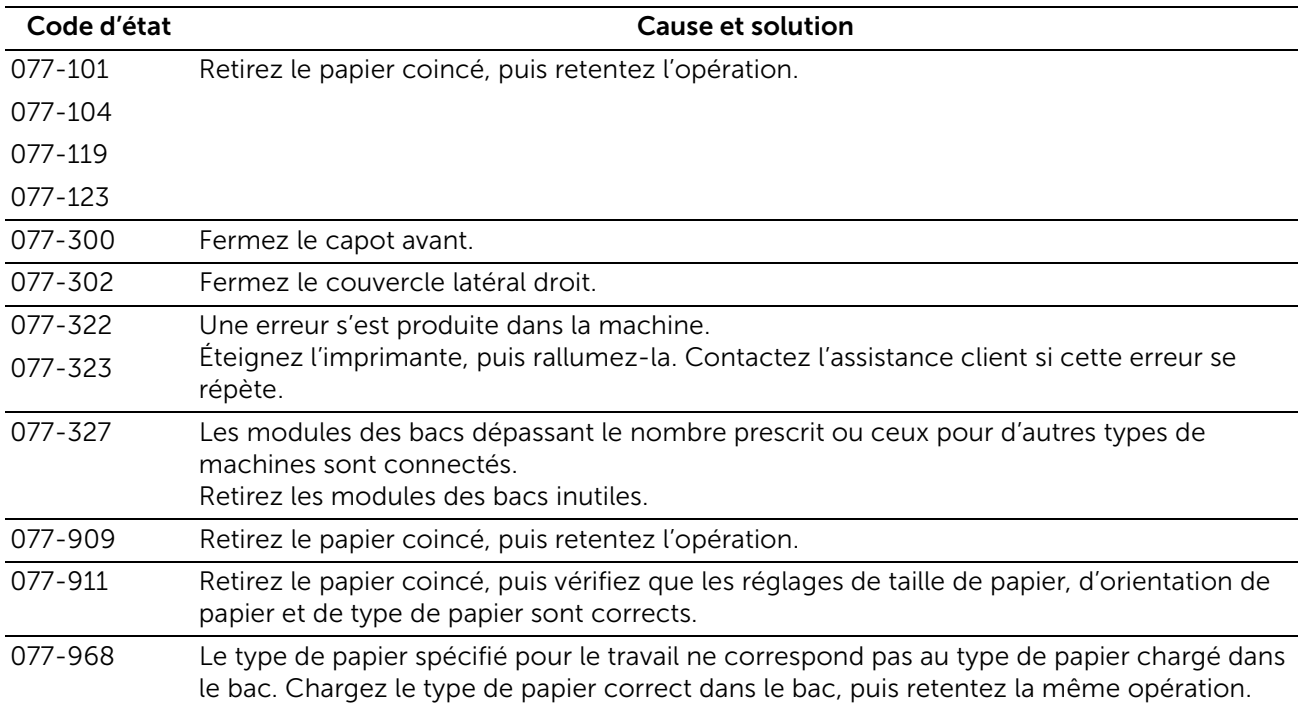

#### "081-001" - "091-999"

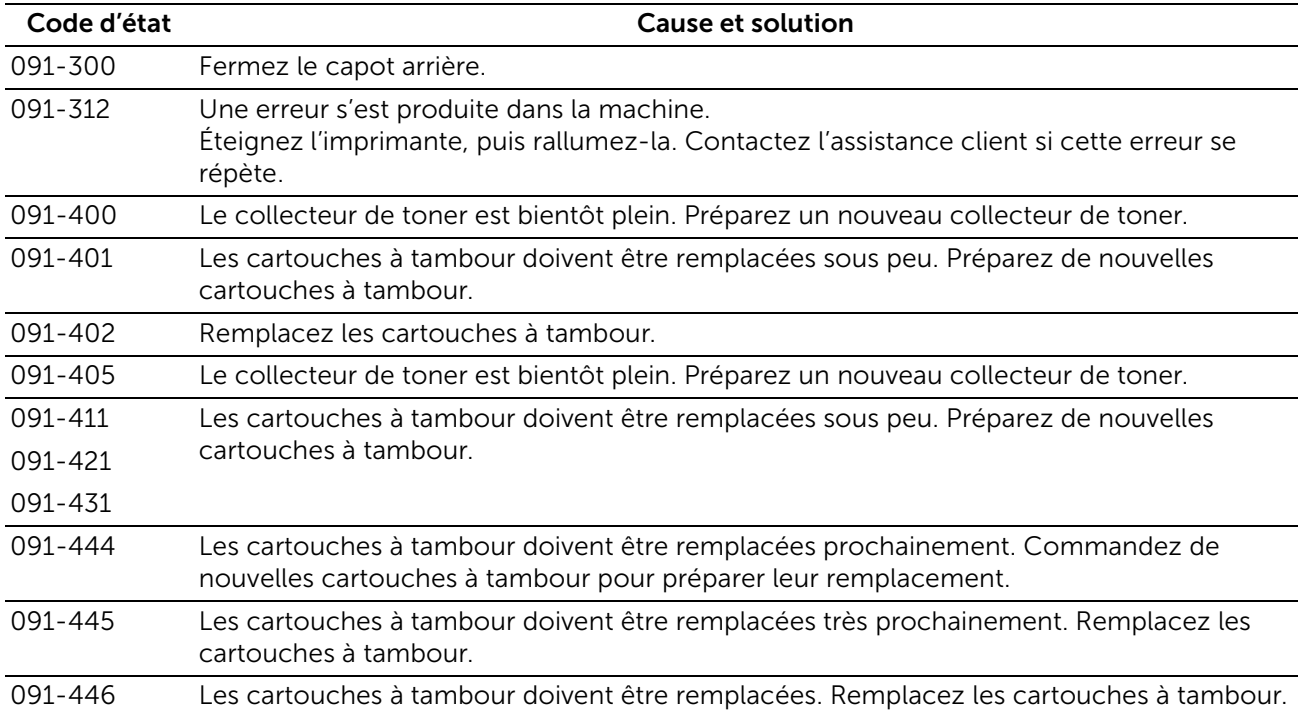

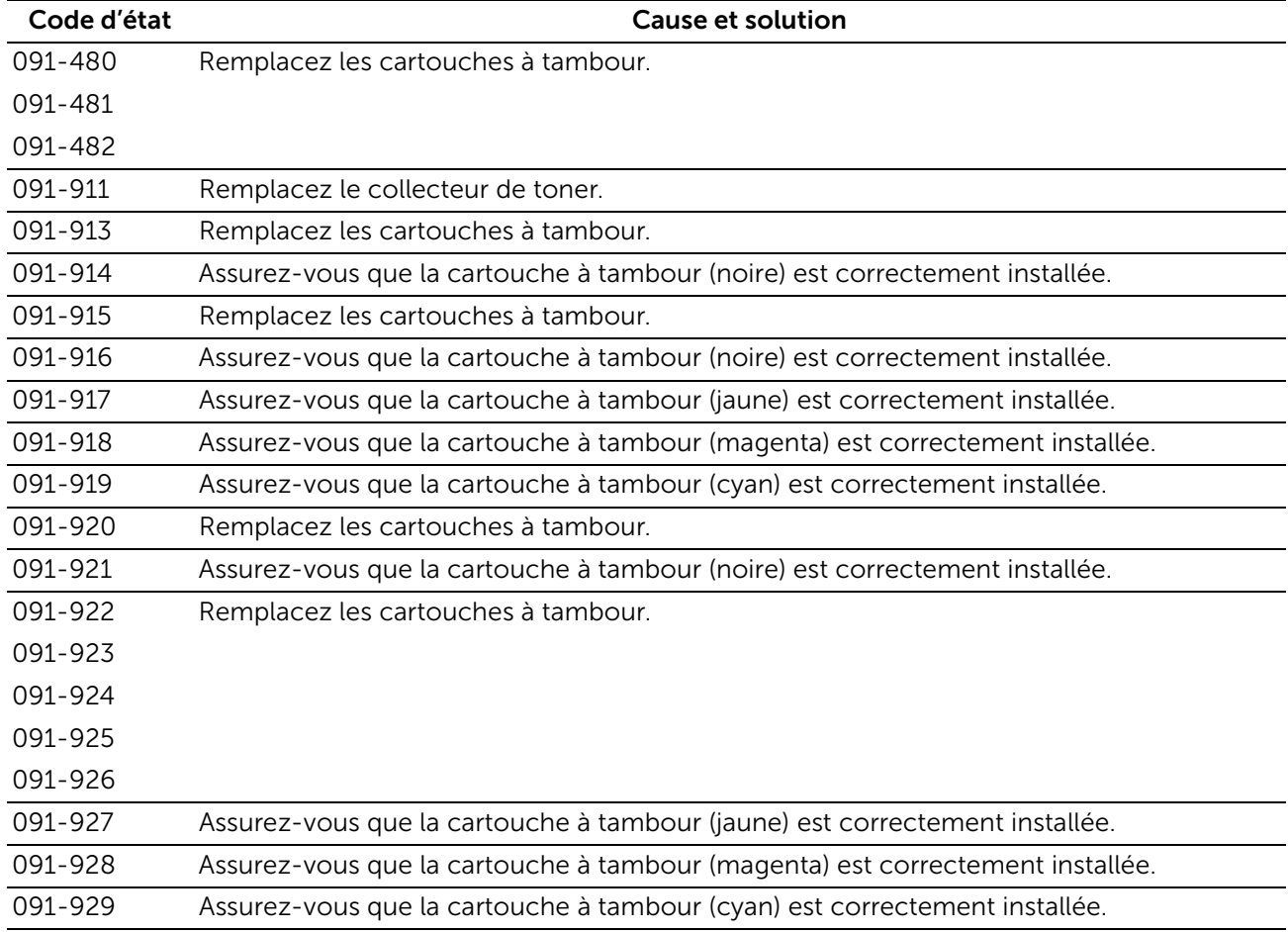

#### "092-001" - "092-999"

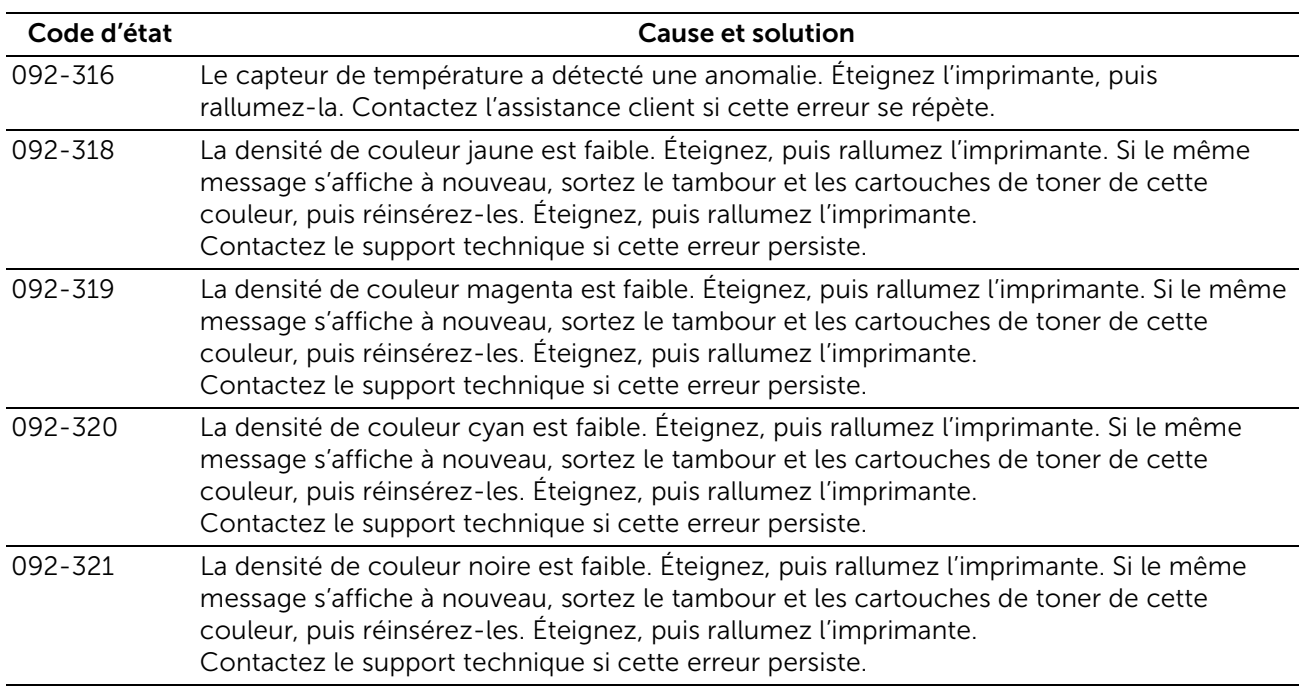

#### "093-001" - "093-999"

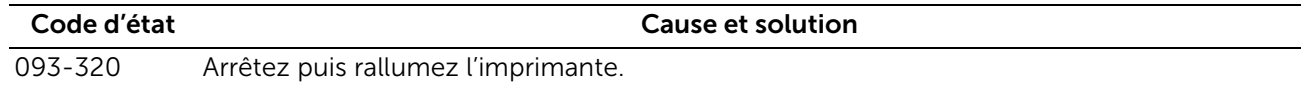

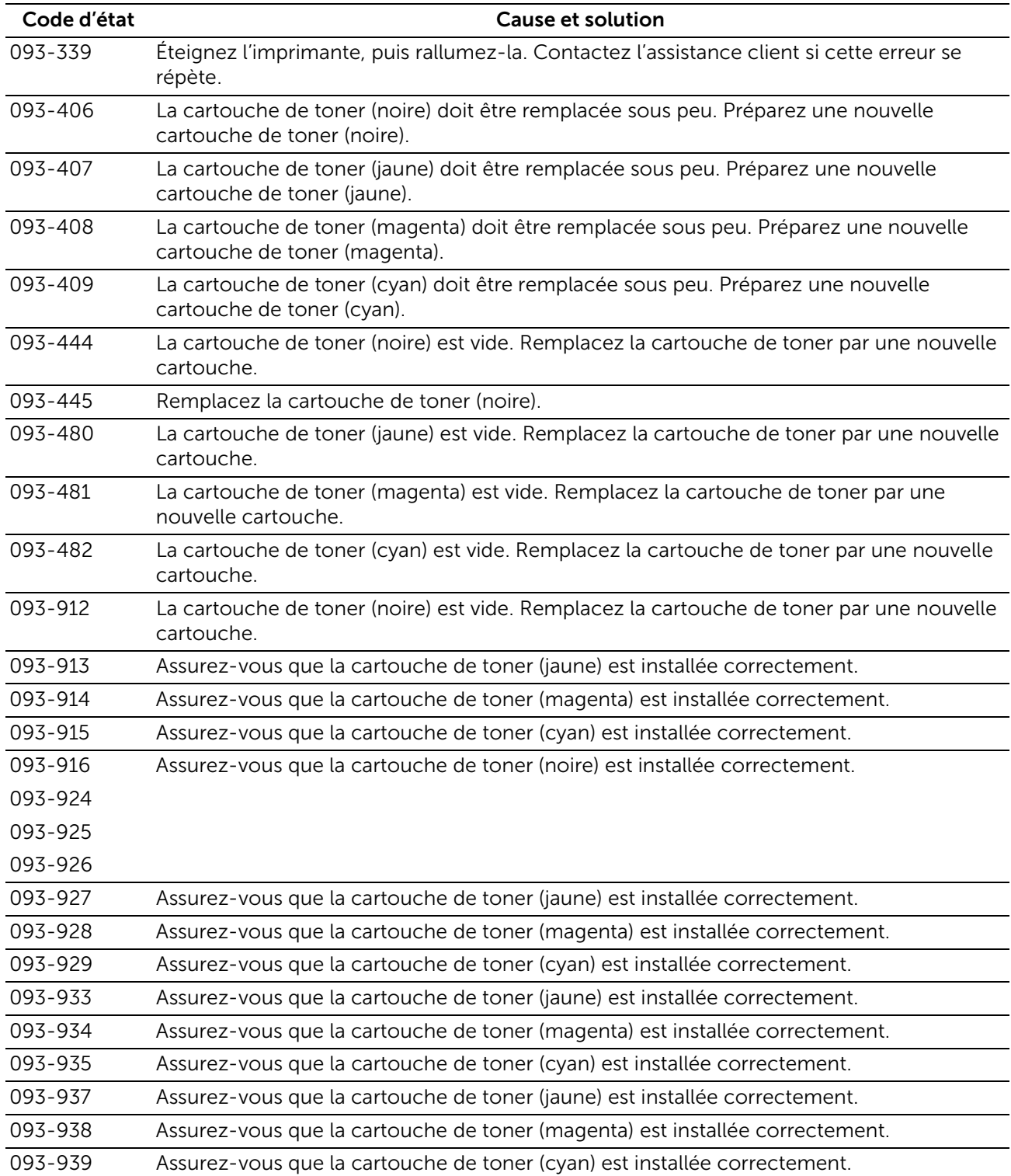

## "094-001" - "099-999"

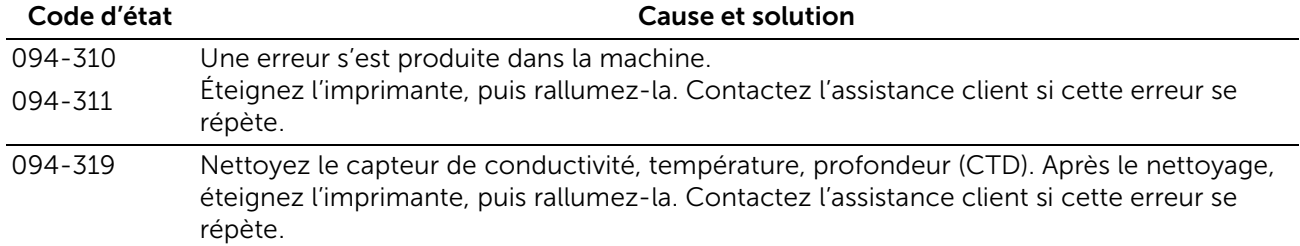

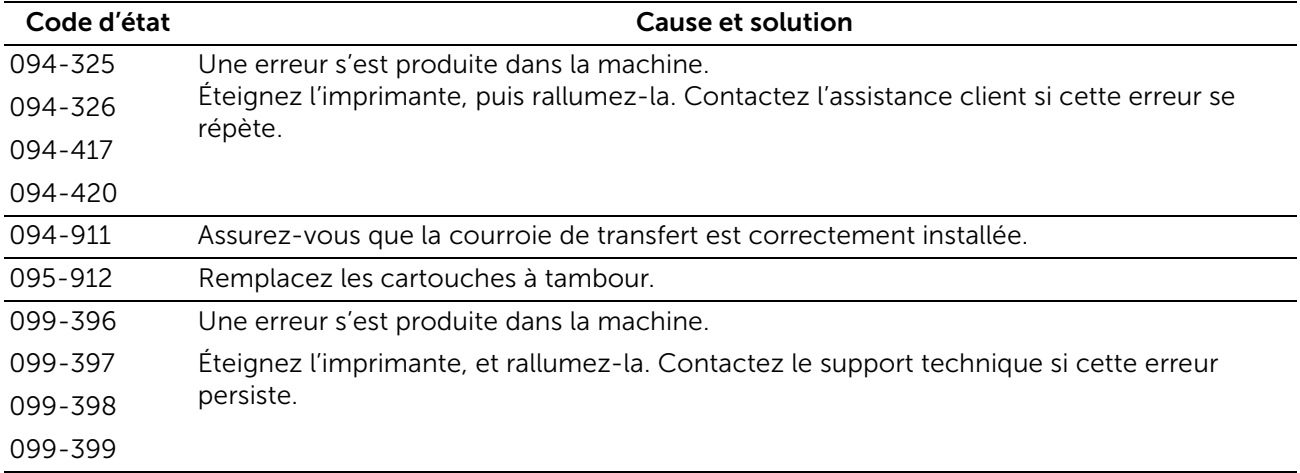

## "102-001" - "115-999"

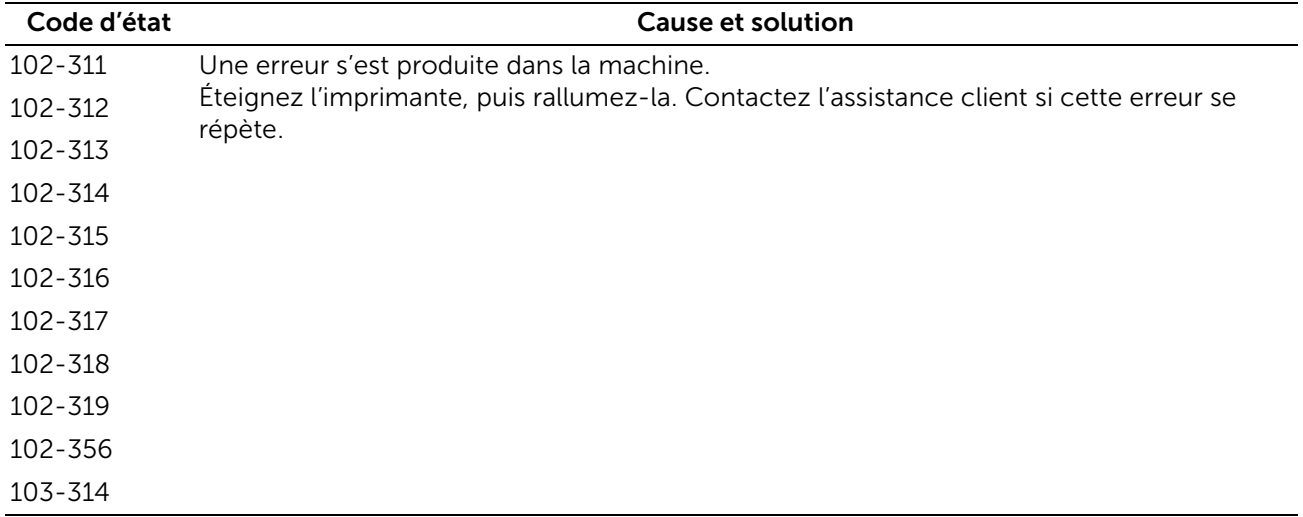

### "116-001" - "116-999"

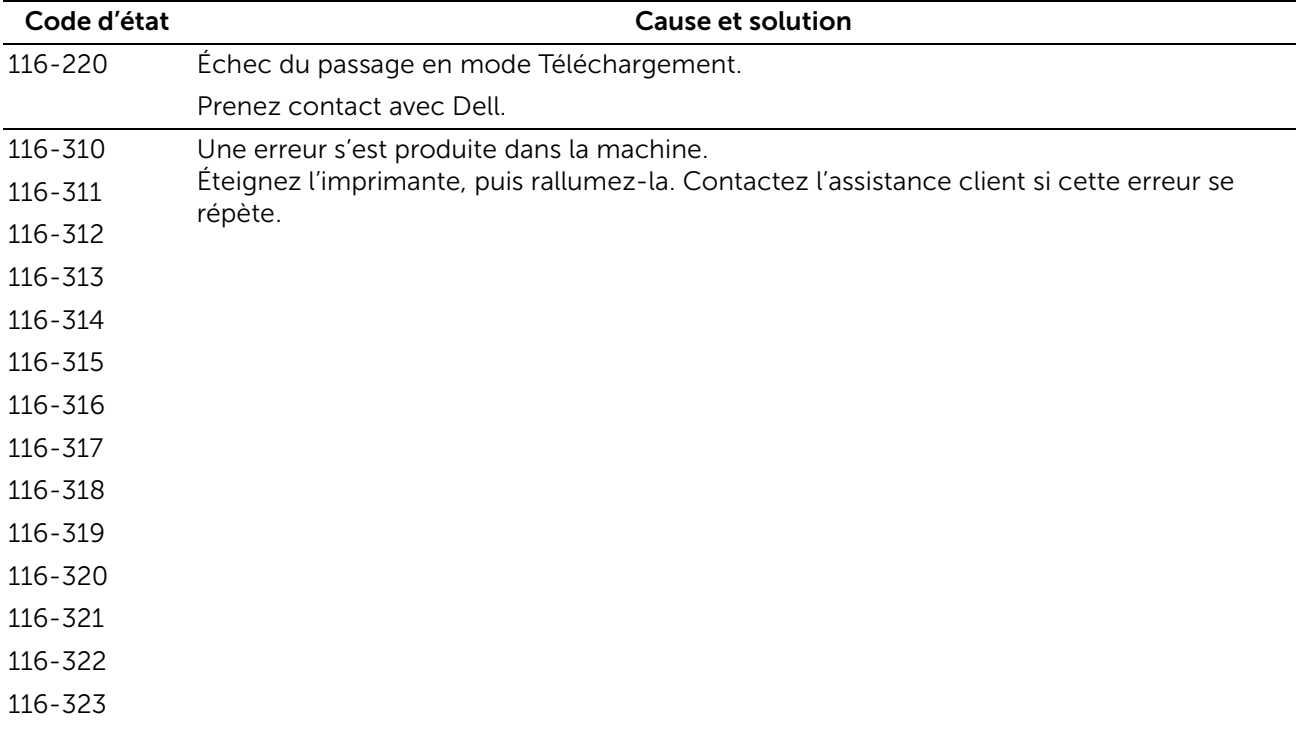

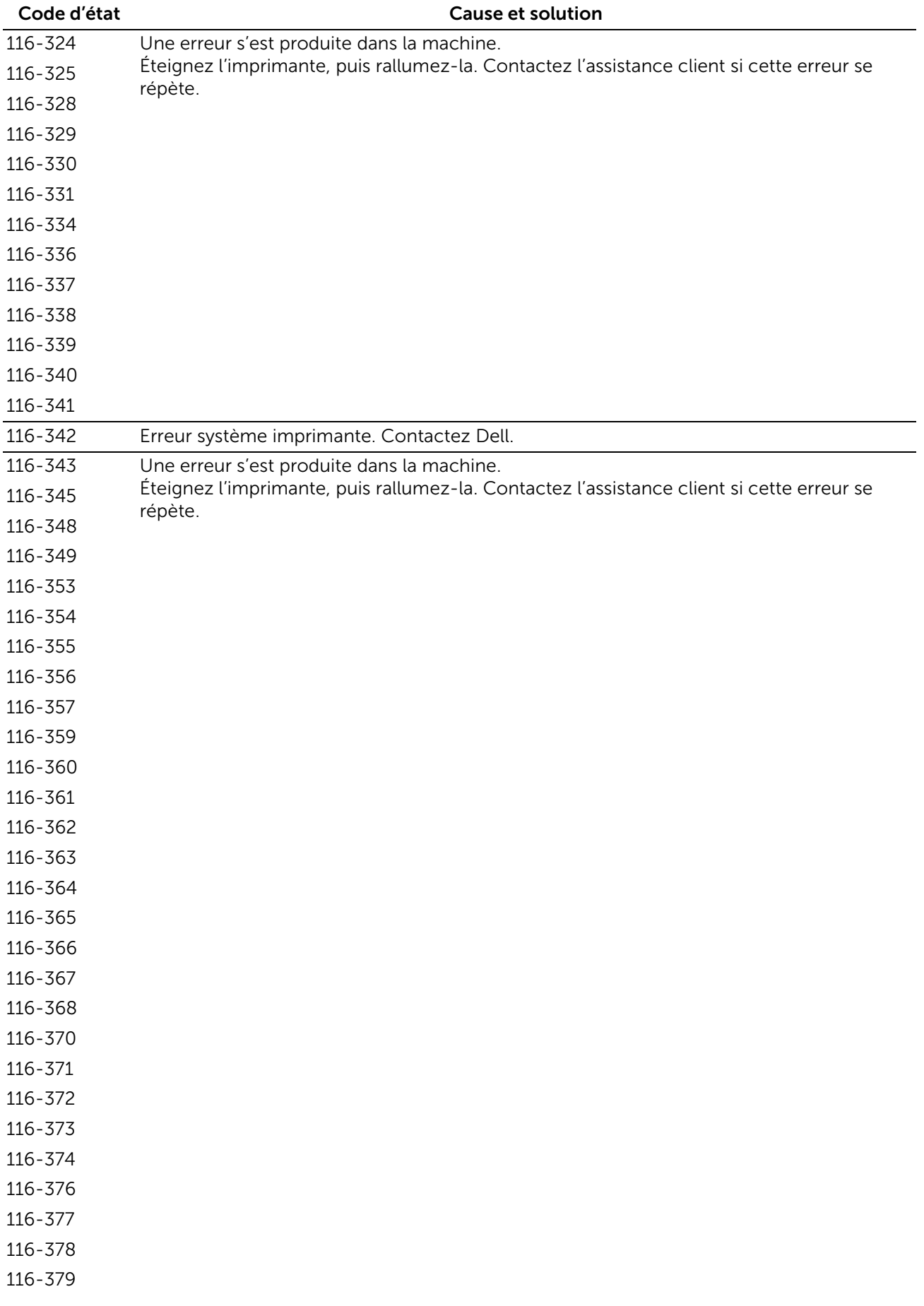

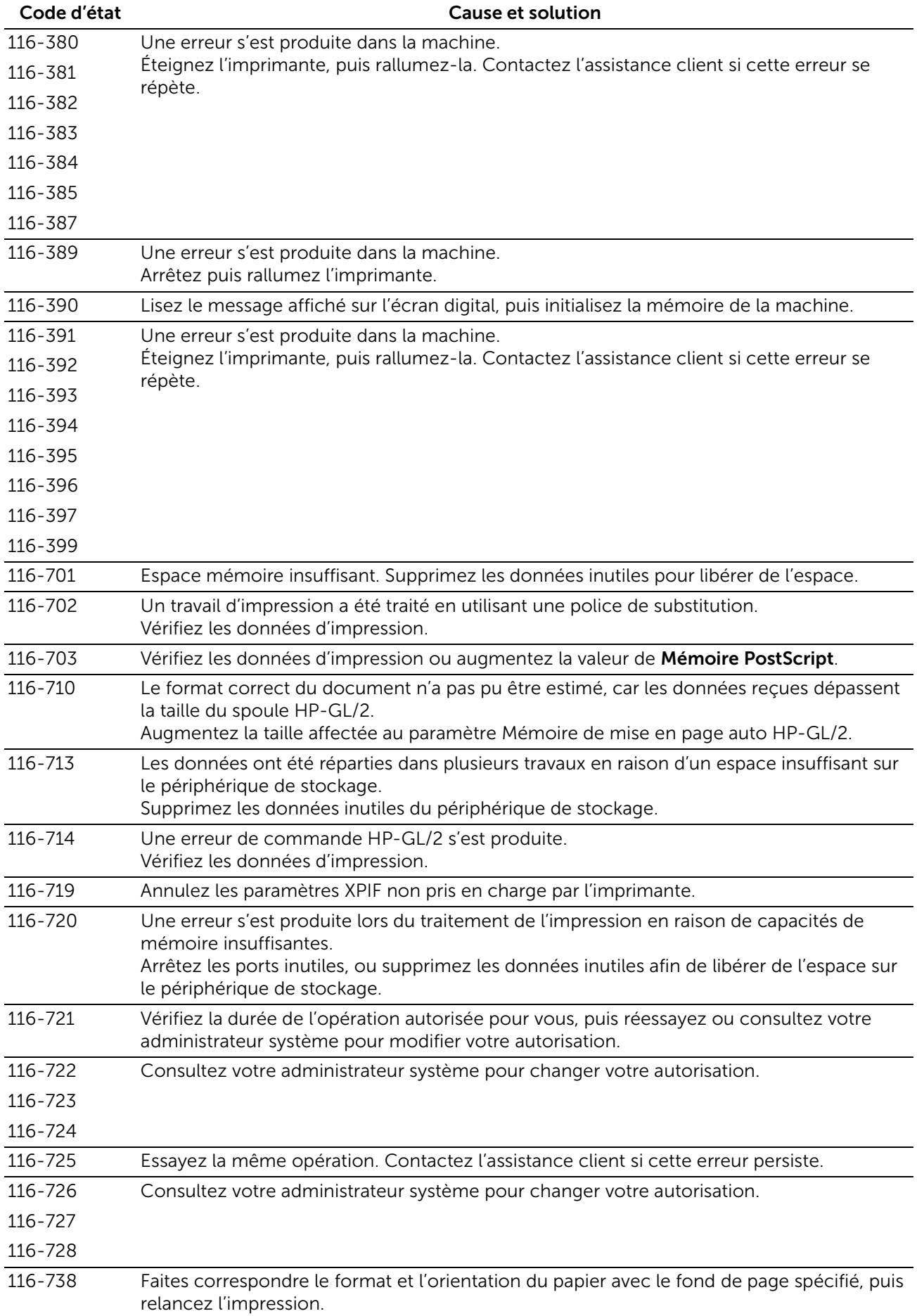

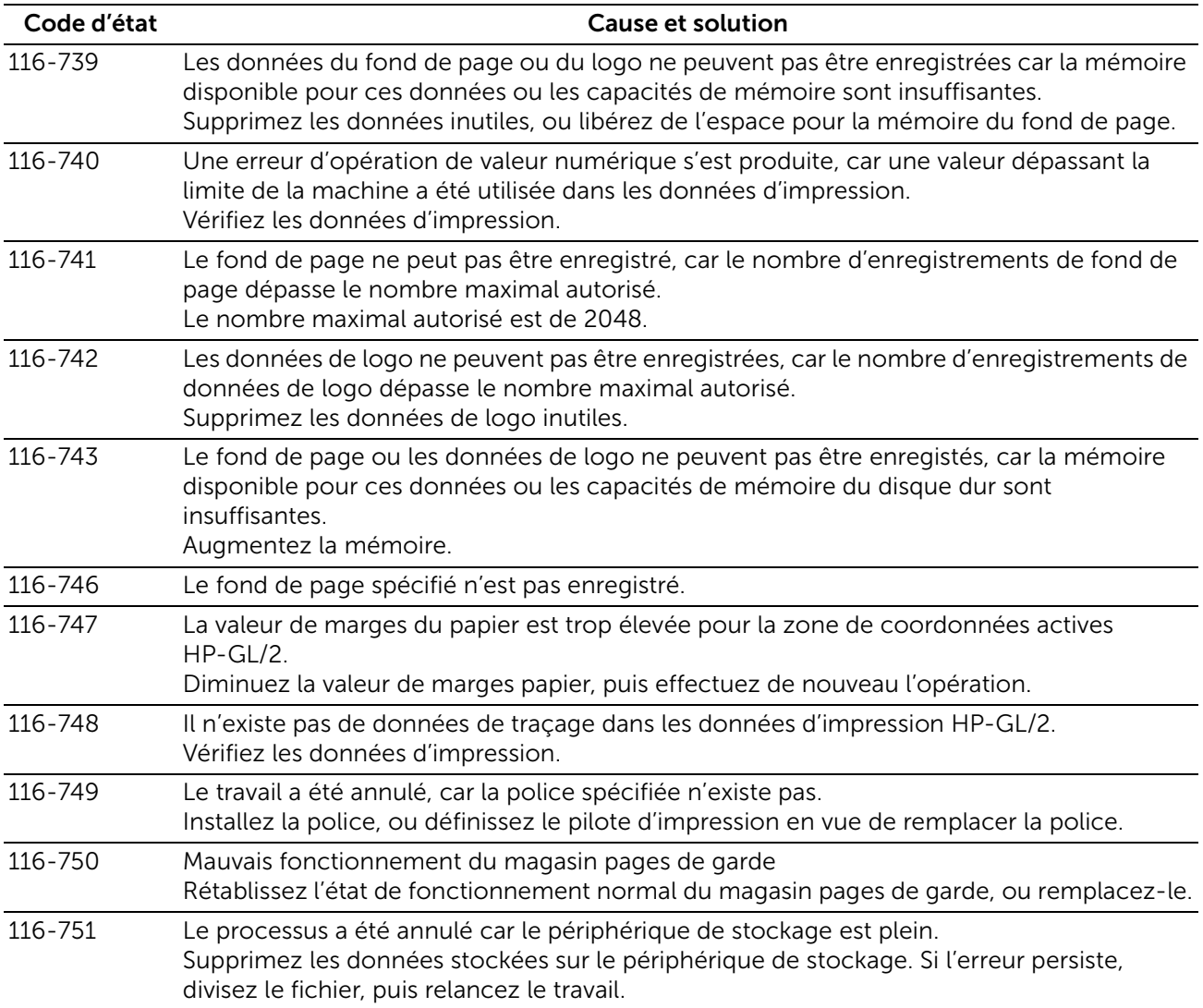

#### "117-001" - "117-999"

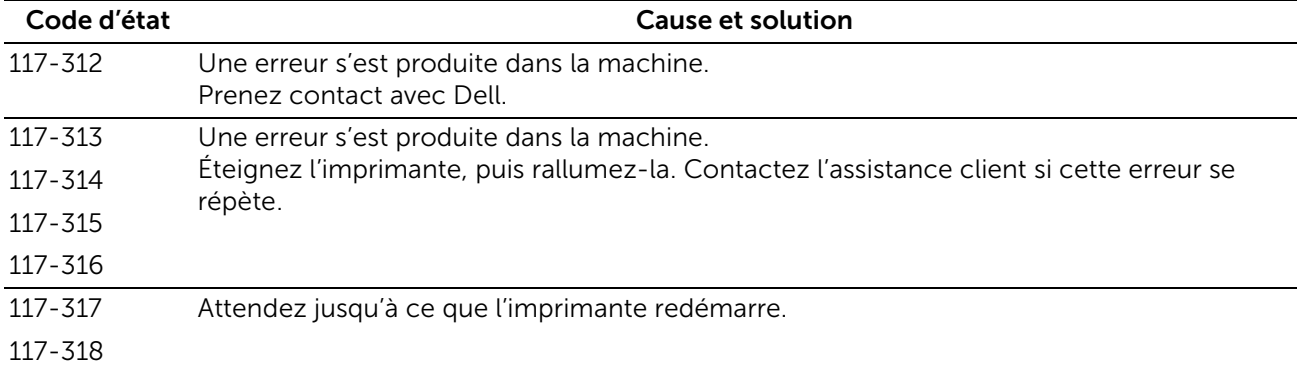

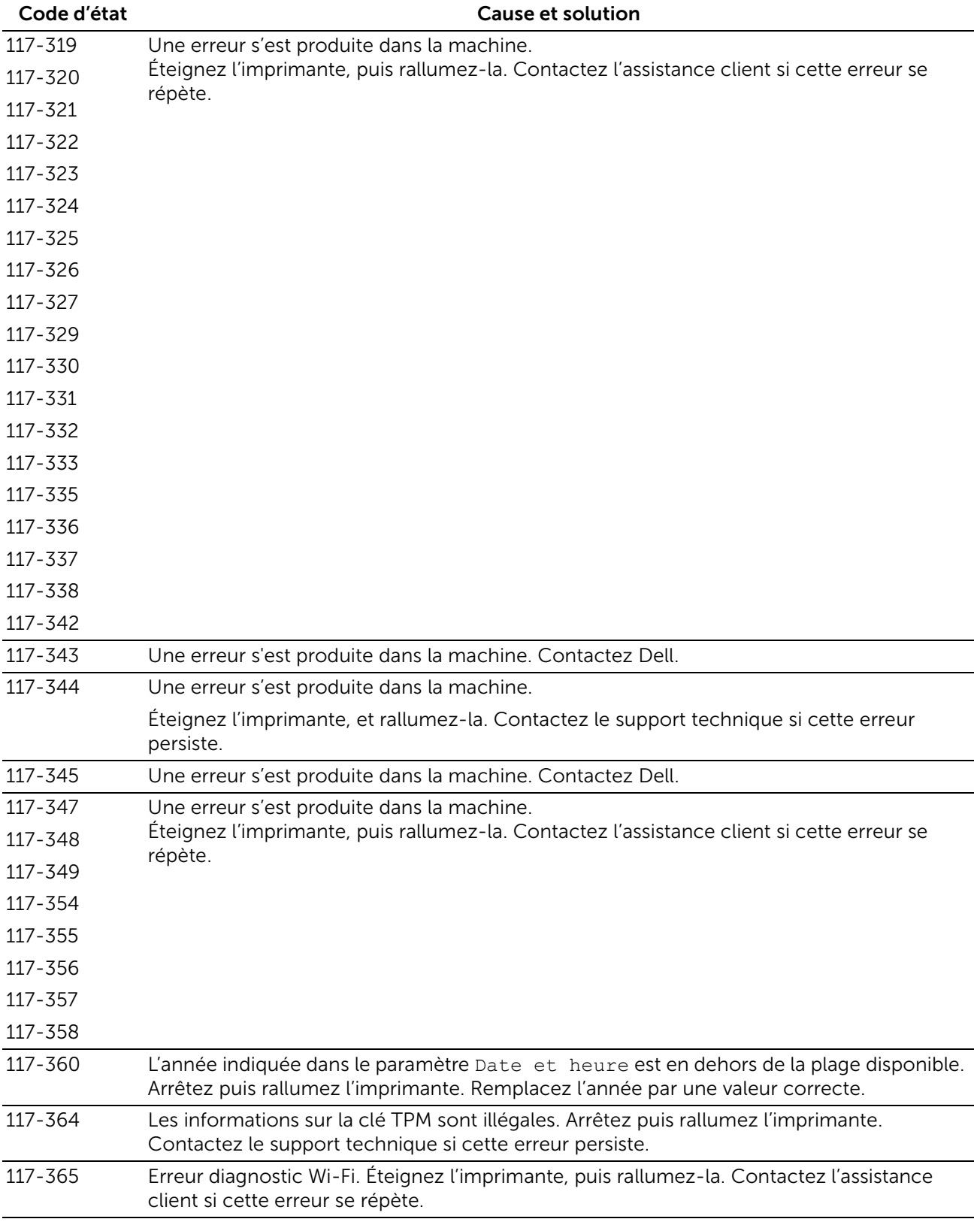

### "118-001" - "122-999"

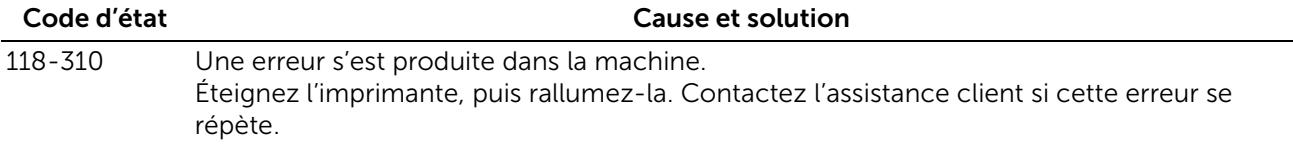

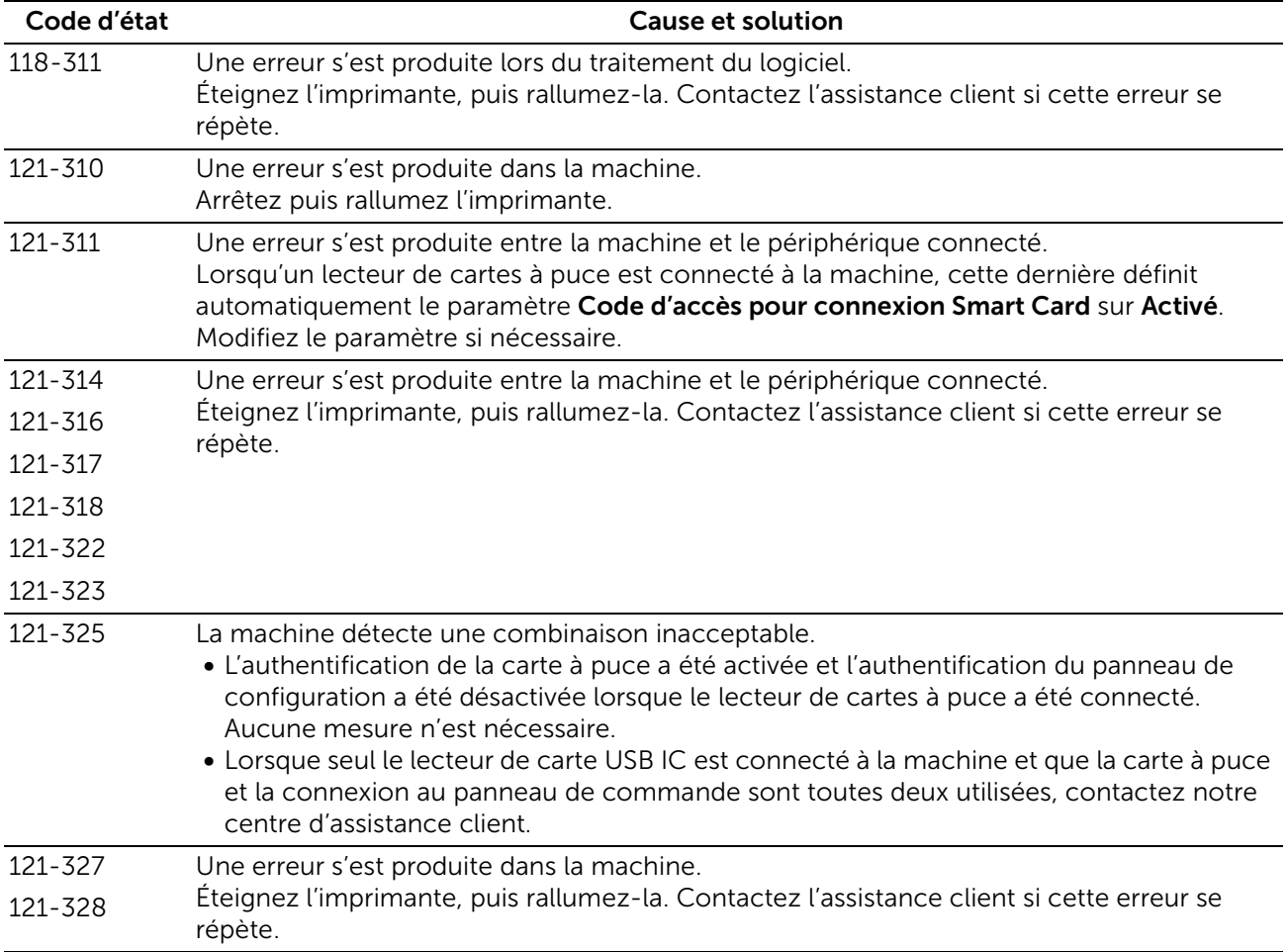

#### Code d'état Cause et solution 123-310 123-311 123-312 123-325 123-326 123-333 123-343 123-344 123-350 123-352 123-353 123-354 123-355 123-356 123-357 123-358 123-362 123-368 123-369 123-371 123-374 123-377 123-379 123-380 123-381 123-382 123-383 123-384 123-389 123-390 123-392 123-393 123-395 123-396 123-397 123-398 123-399 Une erreur s'est produite dans la machine. Éteignez l'imprimante, puis rallumez-la. Contactez l'assistance client si cette erreur se répète.

#### "123-001" - "126-999"
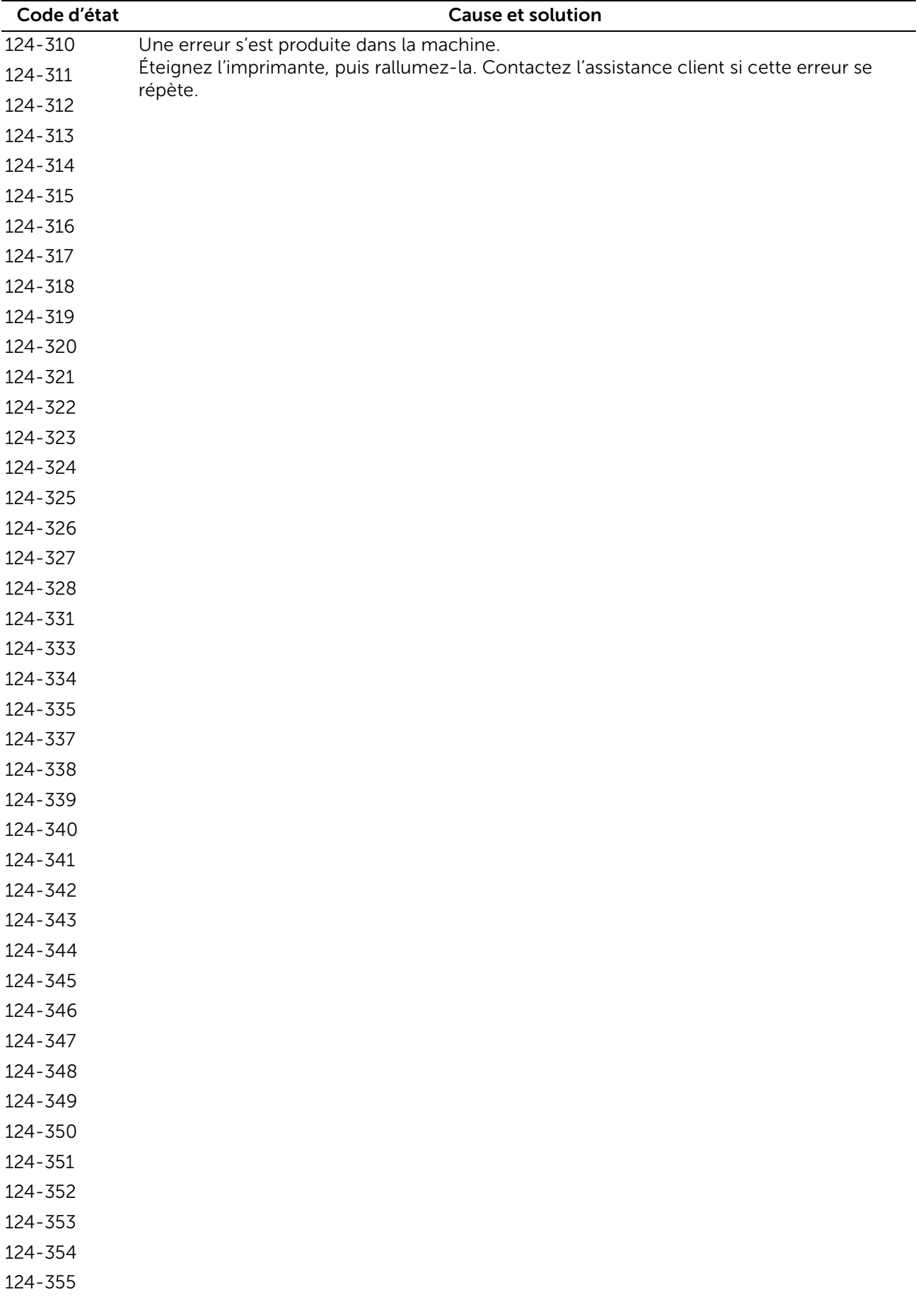

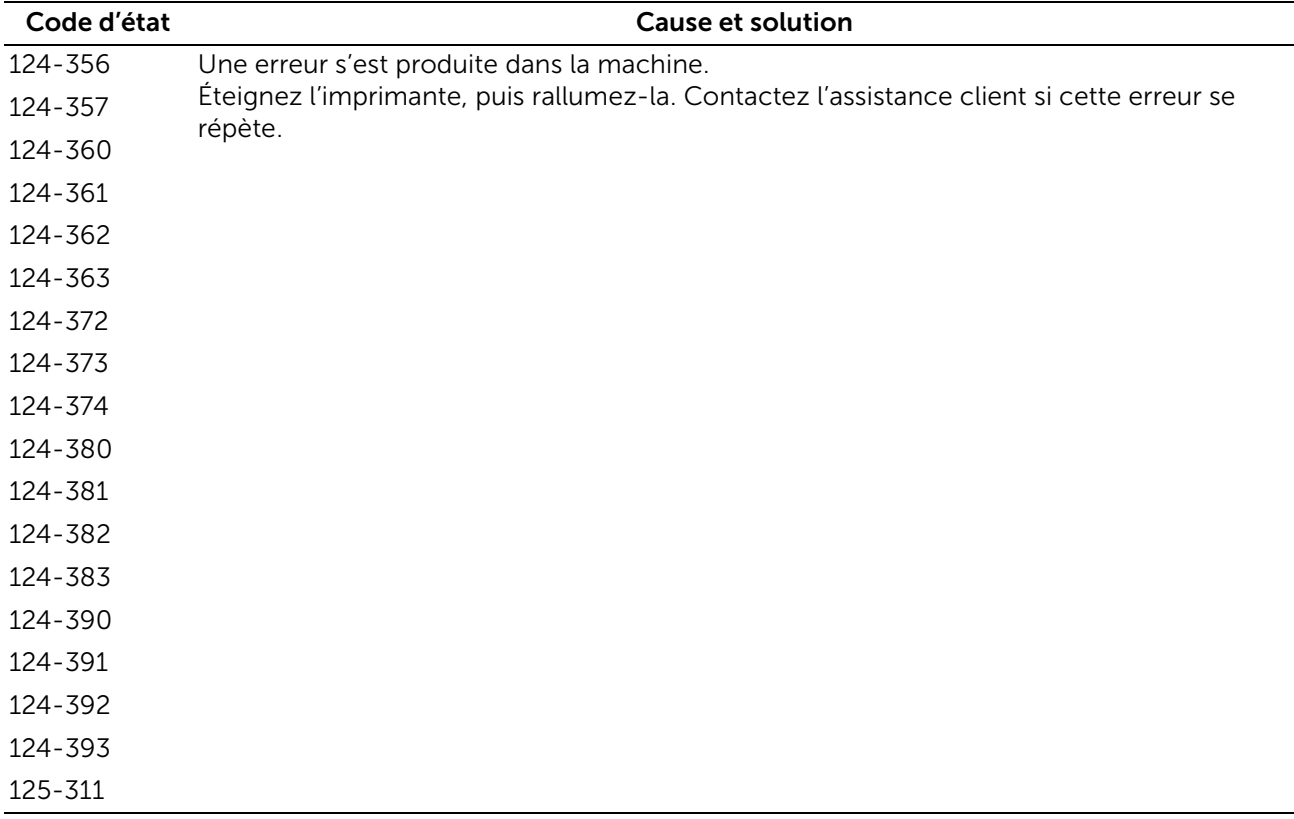

### "127-001" - "132-999"

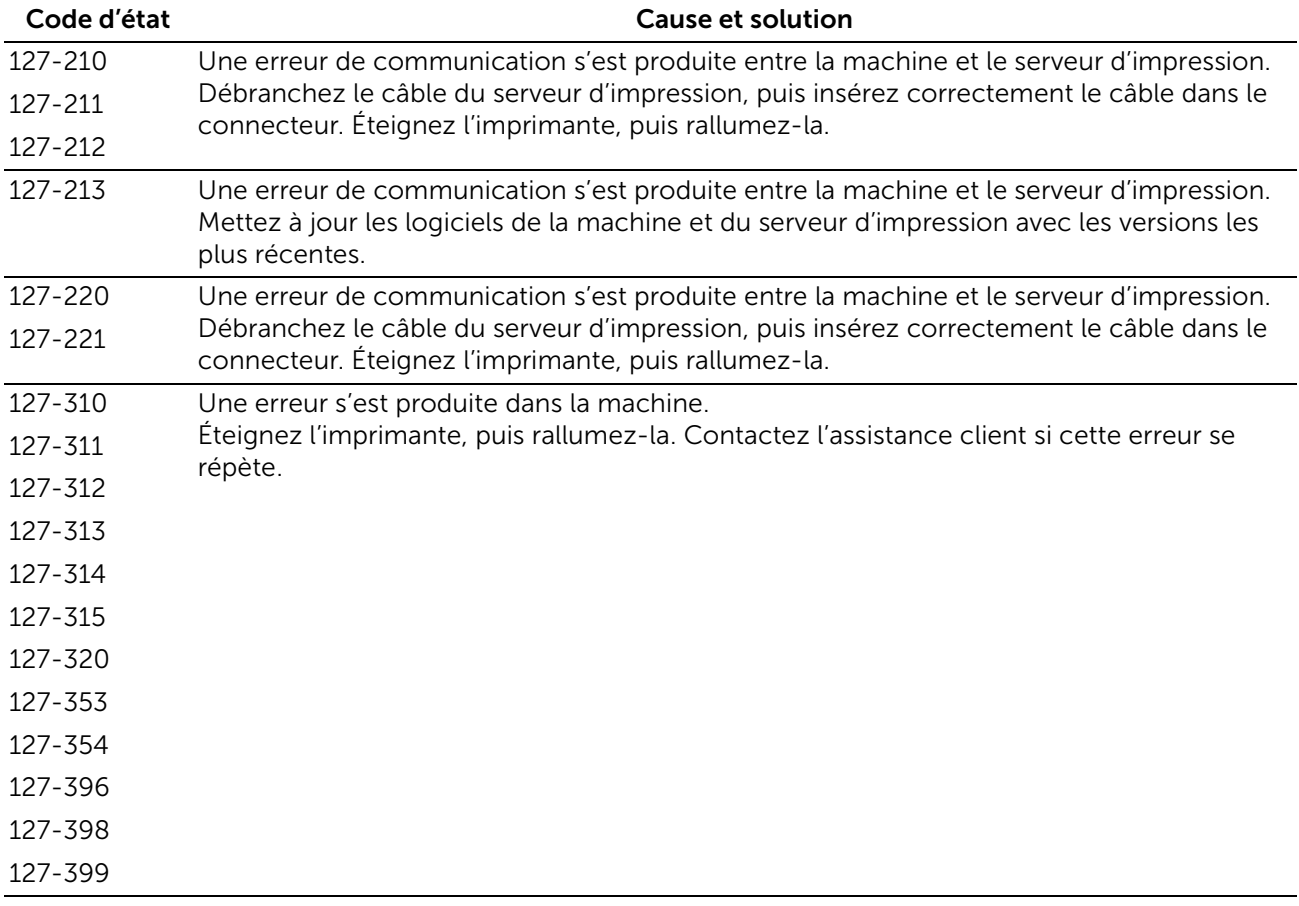

#### **BEMARQUE:**

• Si vous ne parvenez pas à résoudre une erreur en suivant les instructions décrites dans les tableaux, contactez le support client sur le site dell.com/contactdell.

### Autres erreurs

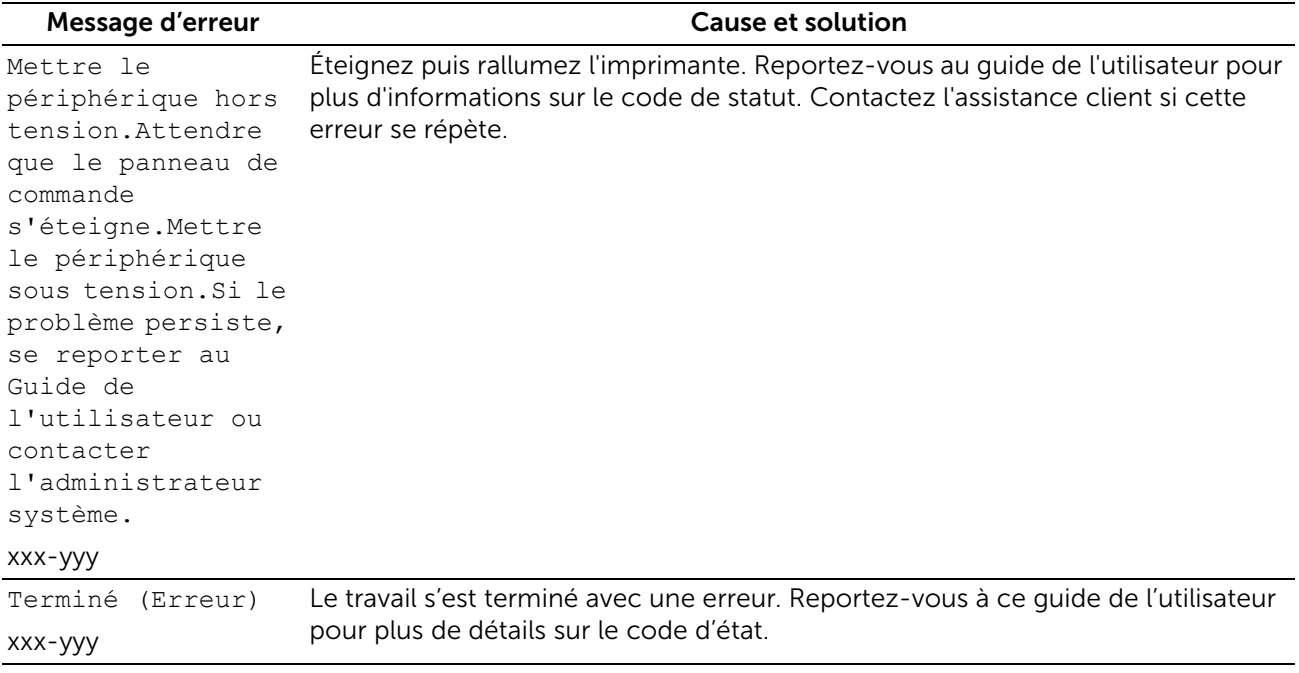

## Compatibilité des systèmes d'exploitation

Systèmes d'exploitation pris en charge Windows Vista

Windows Vista 64 bits Windows 7 Windows 7 64 bits Windows 8 Windows 8 64 bits Windows 8.1 Windows 8.1 64 bits Windows 10 Windows 10 64 bits Windows Server 2008 Windows Server 2008 64 bits Windows Server 2008 R2 Windows Server 2012 Windows Server 2012 R2 Windows Server 2016 Mac OS X 10.6 Mac OS X 10.7 OS X 10.8 OS X 10.9 OS X 10.10 OS X 10.11 macOS 10.12 Sierra Red Hat® Enterprise Linux® Desktop 6 (x86, x64) SUSE® Linux Enterprise Desktop 11 (x86, x64) Ubuntu 12.04 LTS

## Alimentation

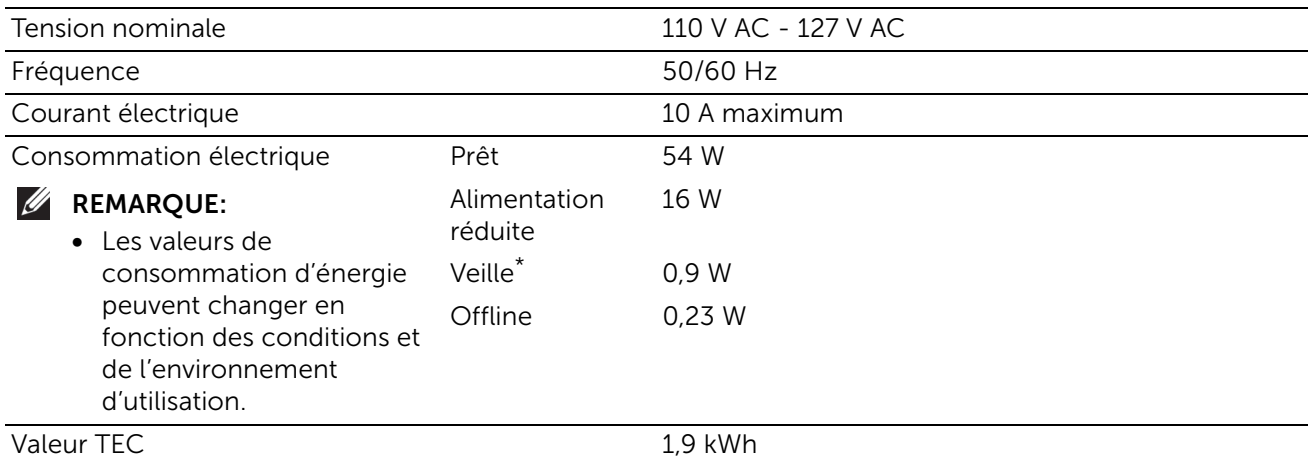

\* Cette condition est équivalente au mode de veille connectée ; la consommation d'énergie dans cette condition est la suivante : tous les ports du réseau câblé sont connectés et tous les ports du réseau sans fil sont activés.

## Dimensions

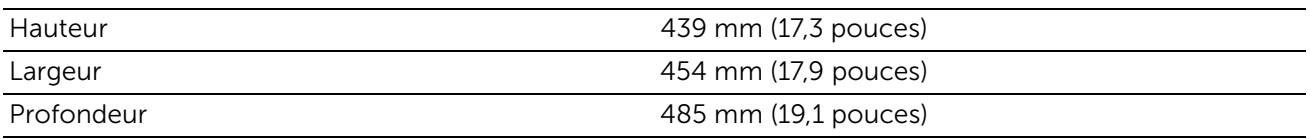

## Grammage

Poids (cartouches de toner et cartouches à tambour 26 kg incluses)

## Mémoire

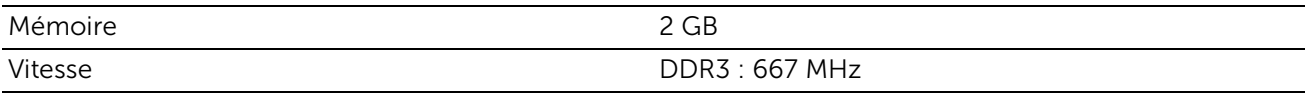

## Page Description Language (PDL)/Émulation, Système d'exploitation et Interface

PDL/Émulations PCL5c, PCL 6 (PCLXL 2.1), PostScript 3 (Native Adobe), XML Paper Specification, PDF v1.7, PWG Raster (pour Google Cloud Print), URF (pour AirPrint)

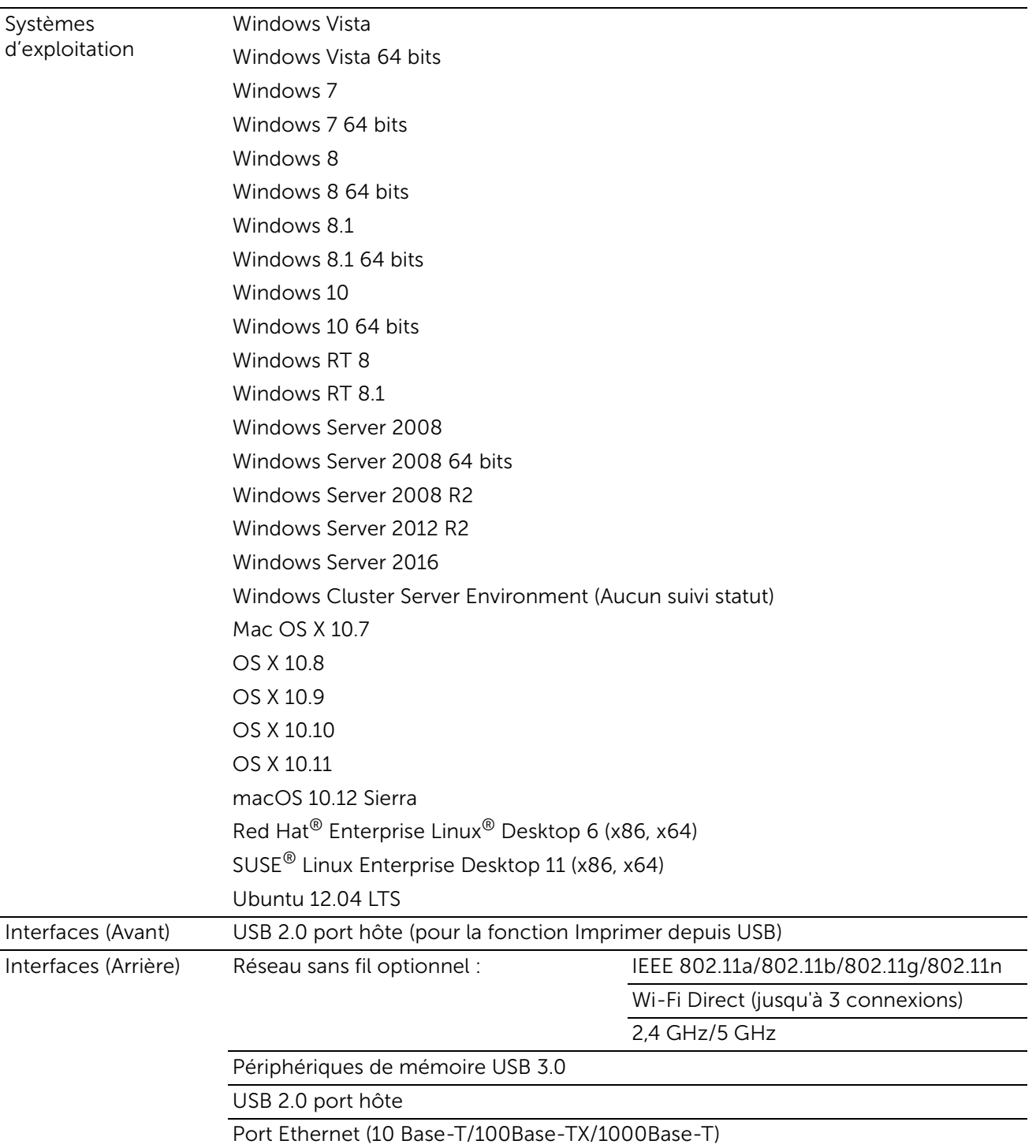

### Compatibilité de base de gestion des informations

MIB est une base de données contenant des informations à propos des périphériques réseau comme les adaptateurs, les ponts, les routeurs, ou les ordinateurs. Ces informations permettent aux administrateurs réseau de gérer le réseau et d'analyser les performances, le trafic, les erreurs, etc. Votre imprimante est conforme aux spécifications MIB standard de l'industrie, permettant à l'imprimante d'être identifiée et gérée par différents systèmes de logiciels de gestion d'imprimante et de réseau.

## Environnement

### Opération

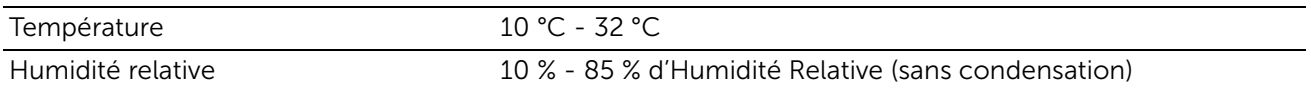

### Garantie de qualité d'impression

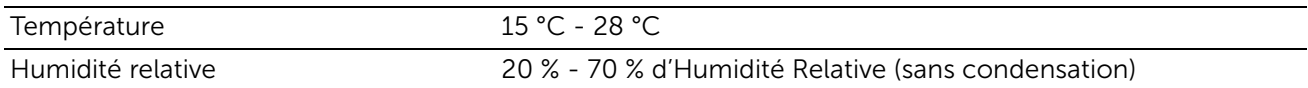

### Stockage

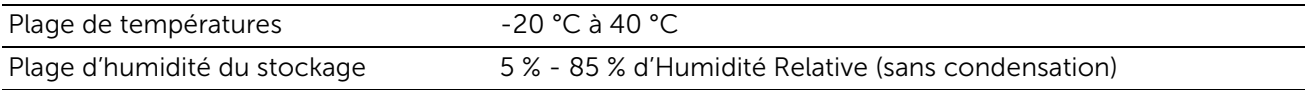

### Altitude

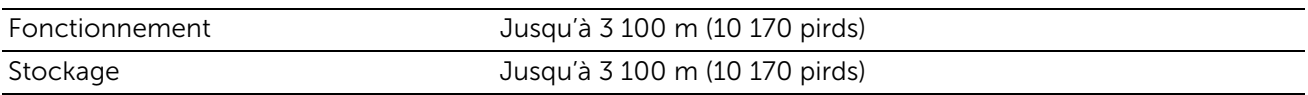

## Câbles

Votre câble de raccordement doit présenter les caractéristiques suivantes :

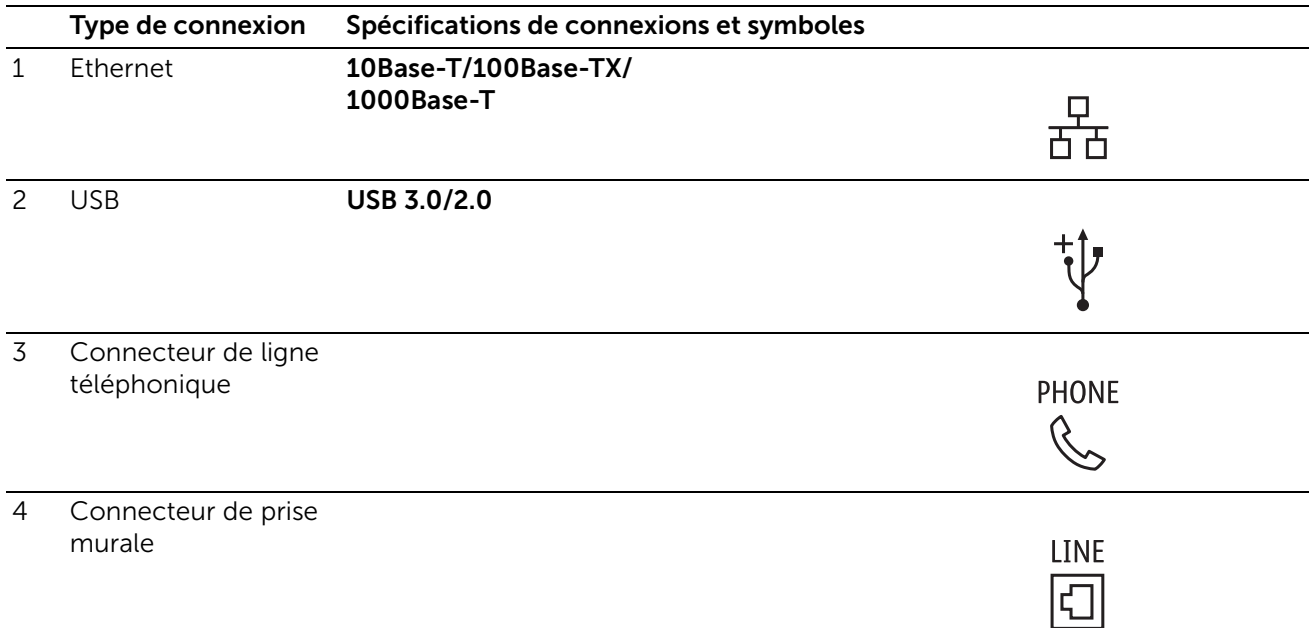

## Spécifications d'imprimante

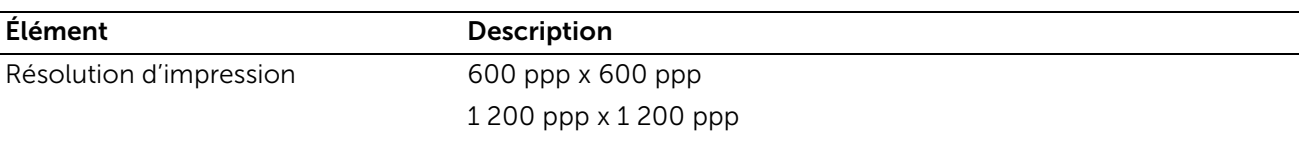

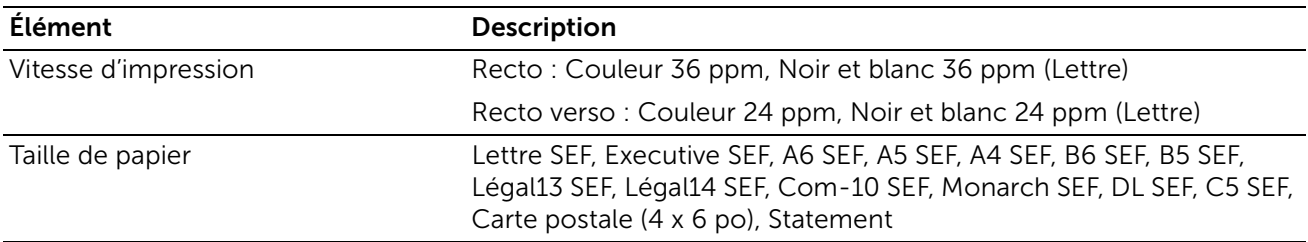

## Spécifications de connexion sans fil

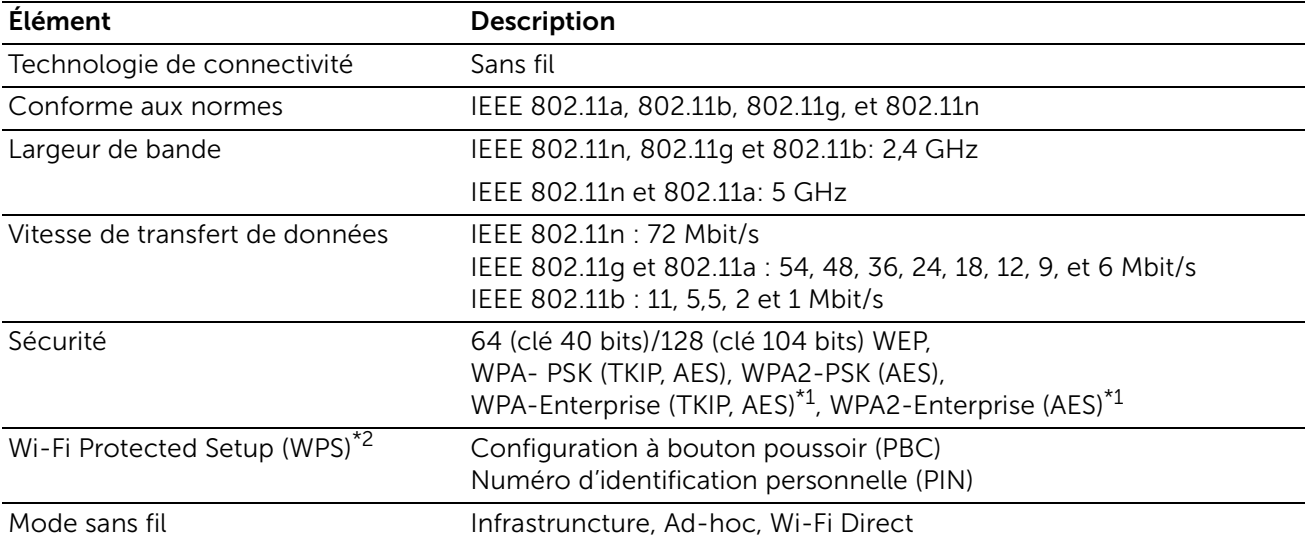

\*1 La méthode EAP fonctionne avec PEAPv0, EAP-TLS, EAP-TTLS PAP et EAP-TTLS CHAP.

\*2 Compatible avec WPS 2.0.

# Entretien de votre imprimante

6

# Entretien de votre imprimante

Vous devez effectuer certaines tâches pour conserver une qualité d'impression optimale.

## Déterminer l'état des fournitures

Si l'imprimante est connectée au réseau, vous pouvez connaître instantanément les niveaux de toner restants à l'aide de la Dell Printer Configuration Web Tool. Pour afficher ces informations, saisissez l'adresse IP de l'imprimante dans votre navigateur Web. Vous pouvez configurer l'imprimante de manière à ce qu'elle vous envoie une alerte courriel lorsque des fournitures doivent être commandées.

Vous pouvez également vérifier les éléments suivants sur l'écran tactile:

- Toute fourniture ou tout élément d'entretien qui doit être remplacé.
- Quantité de toner restant dans la cartouche de toner.

### Pour configurer des alertes courrier:

- 1 Lancez la Dell Printer Configuration Web Tool. Voir « Démarrer le Dell Printer [Configuration Web Tool »](#page-73-0).
- 2 Cliquez sur Détails dans la section Consommables de l'écran Accueil.

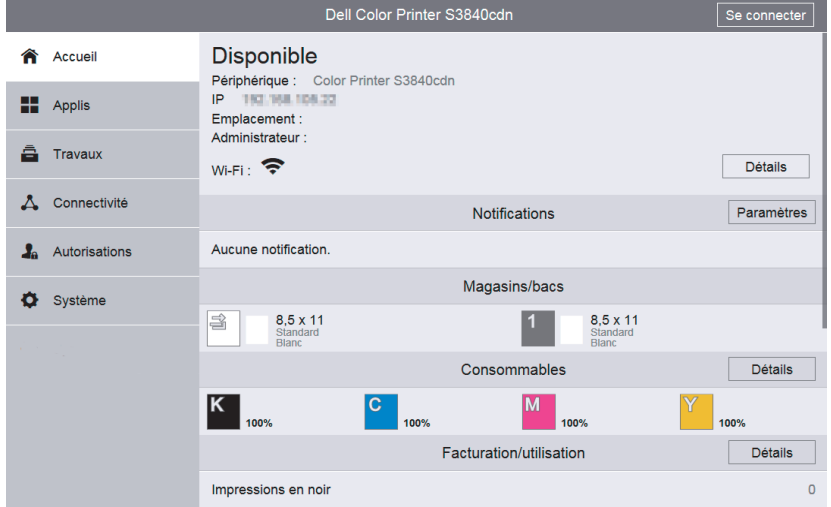

3 Cliquez sur Alertes courriel dans la section Options de l'écran Consommables.

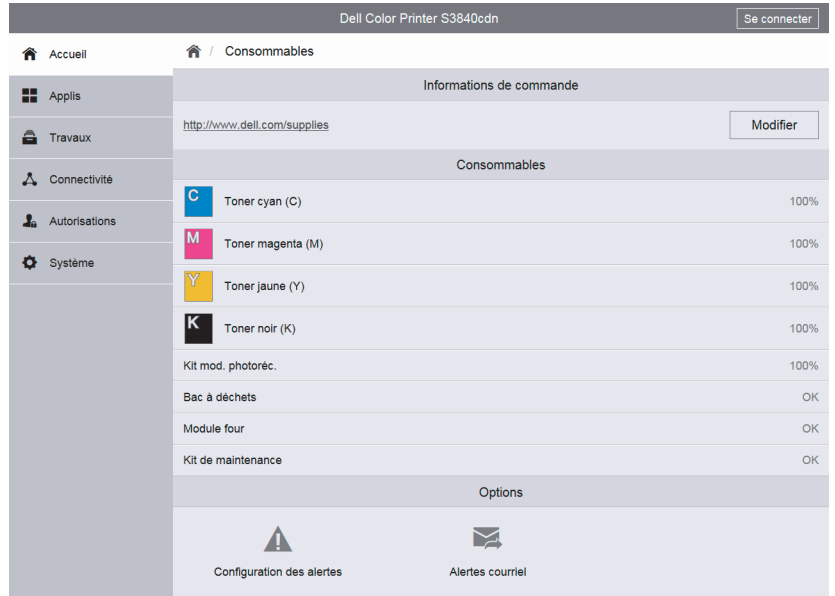

4 Entrez votre adresse e-mail ou celle de l'opérateur principal dans la zone de texte Alertes courriel.

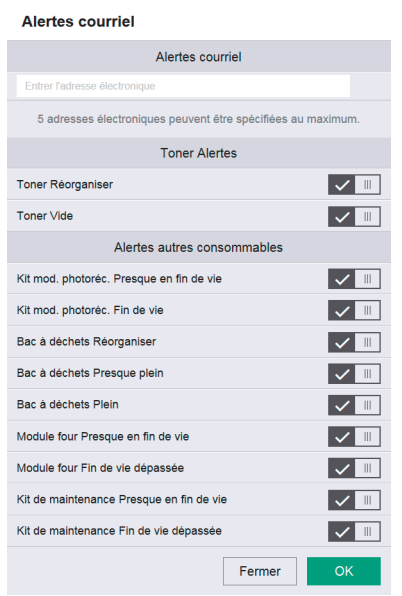

5 Cliquez sur OK.

### Préservation des fournitures

Vous pouvez modifier plusieurs réglages dans le pilote d'impression pour économiser les cartouches de toner et le papier.

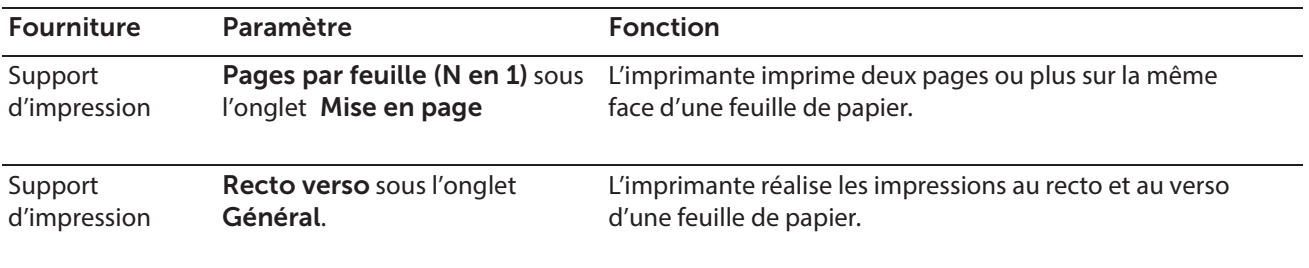

## Commanders de fournitures

Vous pouvez commander des consommables (cartouches de toner, cartouches à tambour et un collecteur de toner) en ligne sur www.dell.com/supplies.

## Stockage des supports d'impression

Pour éviter tout problème au niveau de l'alimentation du papier et de la qualité d'impression, vous pouvez suivre les conseils suivants:

- Pour obtenir la meilleure qualité d'im pression possible, stockez les supports d'impression dans un environnement où la température s'élève à environ 21°C et où l'humidité relative est de 40 %.
- Déposez les cartons des supports d'impression sur une palette ou une étagère, plutôt qu'à même le sol.
- Si vous stockez des ramettes individuelles de supports d'impression hors du carton d'origine, assurez-vous qu'elles reposent sur une surface plane afin d'éviter tout recourbement des bords.
- Ne placez rien sur les ramettes des supports d'impression.

## Stockage des consommables

Laissez les consommables dans leur emballage or iginal jusqu'à ce que vous les utilisiez. Ne stockez pas les consommables dans les conditions suivantes:

- Températures supérieures à 40 °C,
- environnements soumis à des variations extrêmes d'humidité ou de température,
- lieux exposés à la lumière directe du soleil,
- lieux poussiéreux,
- dans une voiture pendant une période de temps prolongée,
- des environnements caractérisés par la présence de gaz corrosifs,
- des environnements humides.

## Remplacement des cartouches de toner

#### AVERTISSEMENT:

• Avant d'exécuter les procédures suivantes, prenez connaissance des consignes de sécurité reprises dans le *Informations importantes* et respectez-les.

Les cartouches de toner Dell sont disponibles qu'auprès de Dell. Vous pouvez commander des cartouches en ligne sur www.dell.com/supplies.

Il est recommandé de n'utiliser que des cartouches de toner Dell pour votre imprimante. La garantie Dell ne couvre pas les problèmes survenus lors de l'utilisation d'accessoires, pièces ou composants non fournis par Dell.

#### AVERTISSEMENT:

- Ne jetez jamais une cartouche de toner dans un feu. Le toner restant dans la cartouche peut prendre feu et provoquer des brûlures et une explosion.
- N'utilisez jamais un aspirateur pour le toner qui s'est écoulé ou restant dans ce produit, une cartouche de toner ou un bac récupérateur de toner. Il peut prendre feu en raison de la présence d'étincelles électriques à l'intérieur de l'aspirateur et provoquer une explosion. Utilisez un balai ou un chiffon humide pour essuyer les éclaboussures. Prenez contact avec Dell si une grande quantité de toner s'est écoulée.
- Ne secouez pas la cartouche de toner utilisée. Cela risquerait de provoquer des éclaboussures.

### Retrait de la cartouche de toner

#### **EXAMPLE**:

- Assurez-vous de retirer tout le papier du bac d'alimentation auxiliaire et d'en refermer le capot avant de retirer la cartouche de toner.
- 1 Placez vos mains dans les encoches des deux côtés du capot avant, puis tirez vers le bas pour l'ouvrir.

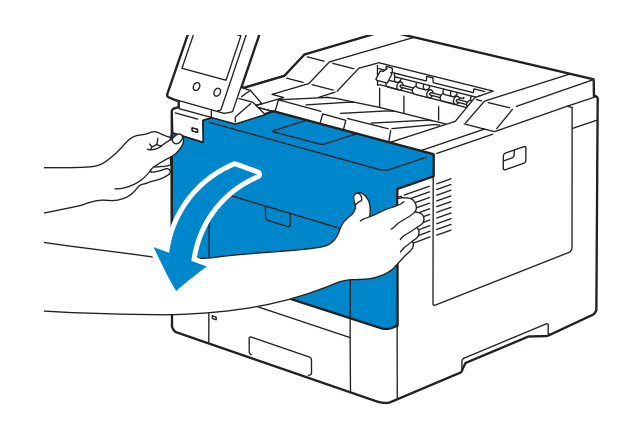

2 Saisissez la poignée de la cartouche de toner à remplacer, et tirez-la vers l'extérieur.

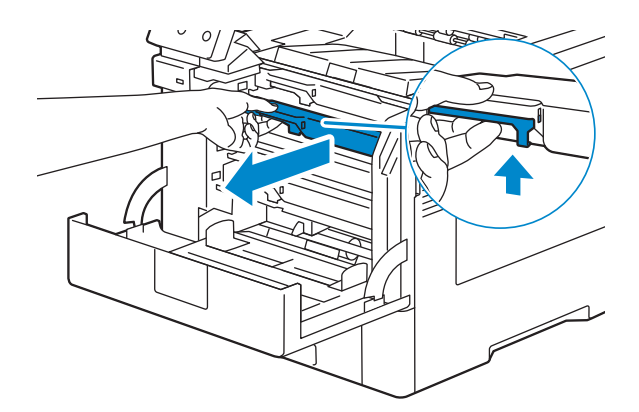

#### AVERTISSEMENT:

- Ne secouez pas la cartouche de toner car cela risquerait de provoquer des éclaboussures.
- Ne jetez jamais une cartouche de toner dans un feu. Le toner restant dans la cartouche peut prendre feu et provoquer des brûlures et une explosion.

#### **EXAMPLE**:

• Sortez délicatement la cartouche de toner. Faites attention à ce que le toner ne s'écoule pas de la cartouche.

### Installation d'une nouvelle cartouche de toner

- 1 Sortez la cartouche de son emballage.
- 2 Secouez la nouvelle cartouche de toner cinq ou six fois pour répartir le toner uniformément.

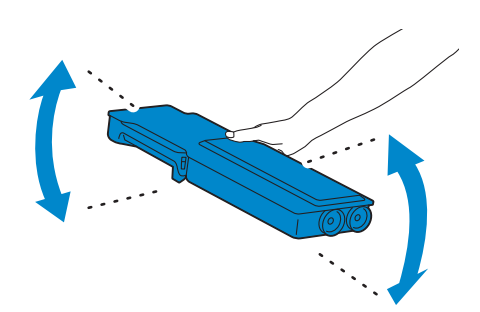

3 Insérez la cartouche de toner dans l'emplacement correspondant, et poussez-la jusqu'à entendre un déclic.

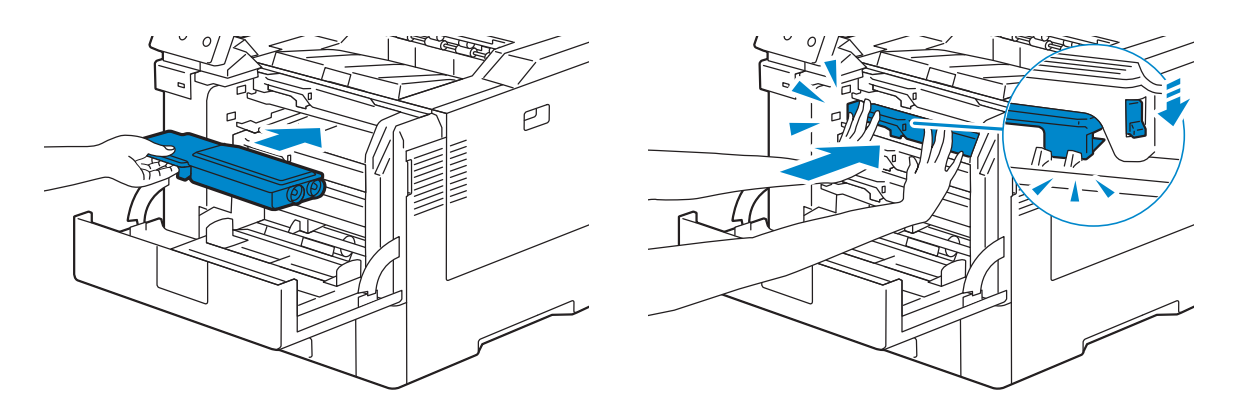

4 Fermez le capot avant.

#### **BEMARQUE:**

• Si le panneau avant n'est pas fermé complètement, un message s'affiche sur la machine dont le fonctionnement est suspendu.

### Remplacement des cartouches à tambour

Les cartouches à tambour (jaune, magenta, cyan, et noir) devront être remplacées toutes en même temps.

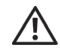

#### $\bigwedge$  AVERTISSEMENT:

• Avant d'exécuter les procédures suivantes, prenez connaissance des consignes de sécurité reprises dans le *Informations importantes* et respectez-les.

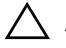

#### $\bigwedge$  ATTENTION:

• N'exposez pas la cartouche à tambour à la lumière vive. Si le capot avant reste ouvert pendant plus de 3 minutes, la qualité d'impression risque de se détériorer.

### Retrait des cartouches à tambour

1 Ouvrez le capot du côté droit.

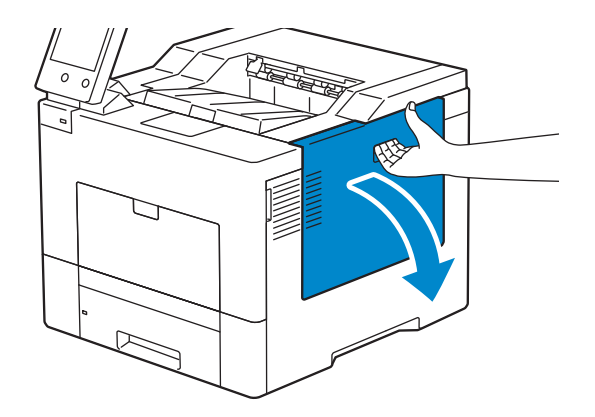

2 Faites pivoter le collecteur de toner de 90 degrés dans le sens inverse des aiguilles d'une montre, afin de le déverrouiller.

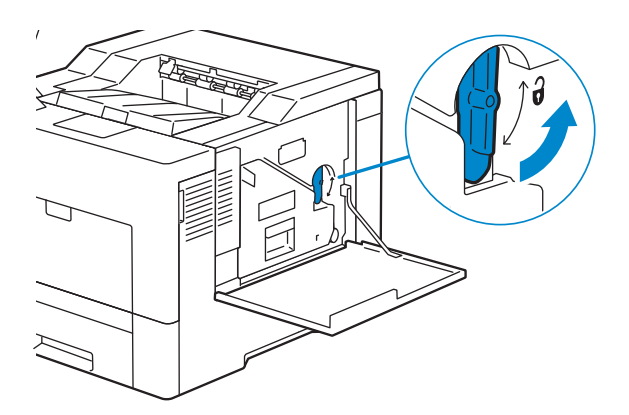

3 Saisissez la poignée du collecteur de toner, tirez-le vers l'extérieur, puis gardez le côté avec les ouvertures vers le haut afin d'éviter que le toner ne s'écoule.

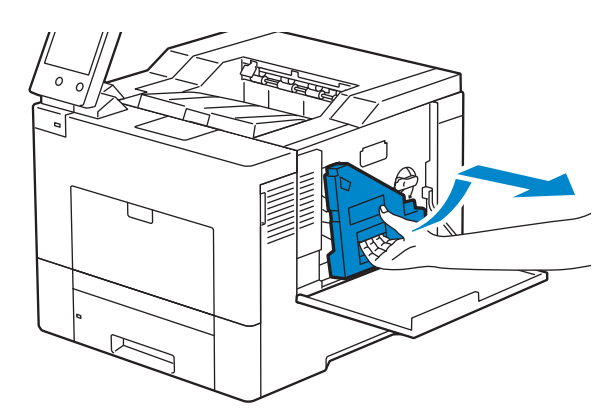

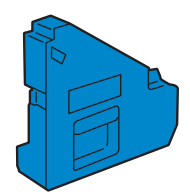

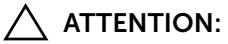

- Faites attention de ne pas laisser tomber le collecteur lors de son retrait de la machine.
- Après avoir retiré le collecteur de toner, ne touchez pas les zones indiquées sur l'illustration. Le toner peut salir ou tacher vos mains.

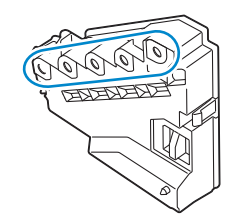

4 Posez le collecteur de toner verticalement sur une surface plane.

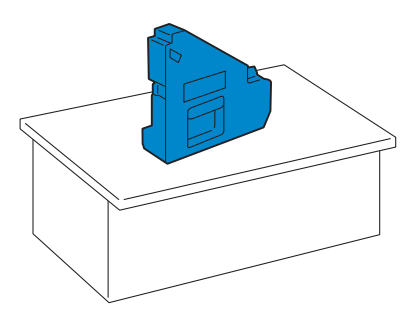

#### $\bigwedge$  AVERTISSEMENT:

• N'allongez jamais le collecteur de toner sur le côté car cela pourrait causer un dysfonctionnement ou un renversement du toner.

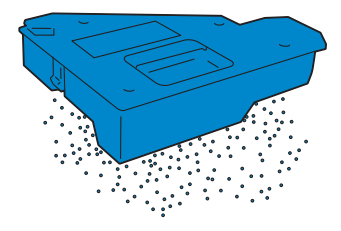

5 En appuyant légèrement vers le bas sur la languette, tirez d'une main la cartouche à tambour à remplacer sur la moitié de sa longueur.

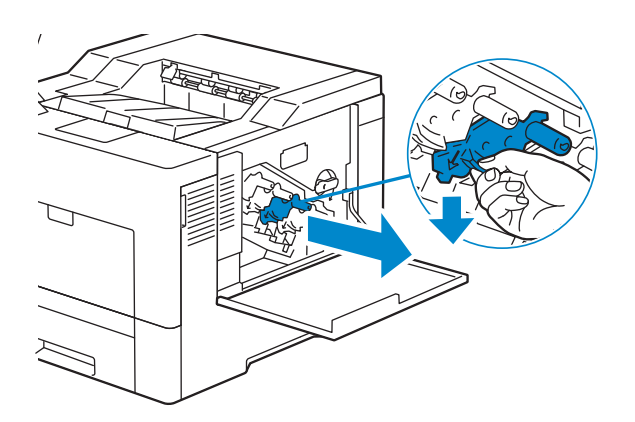

6 Soutenez la cartouche à tambour à l'aide de l'autre main, vous pouvez alors l'extraire complètement.

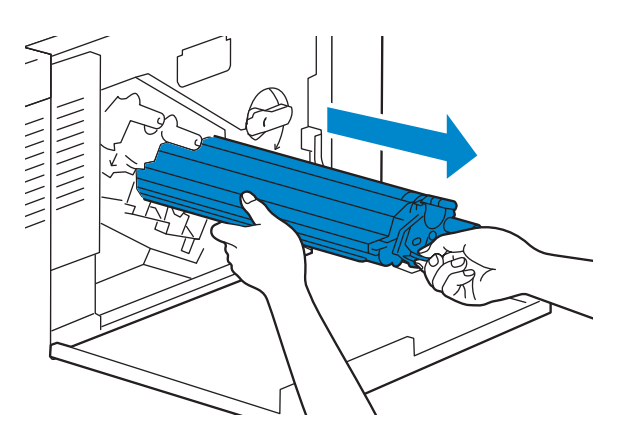

7 Répétez les étapes 5 et 6 pour retirer les trois autres cartouches.

### Installation d'une nouvelle cartouche à tambour

- 1 Sortez la cartouche de son emballage.
- 2 Enlevez la protection orange de la cartouche à tambour.

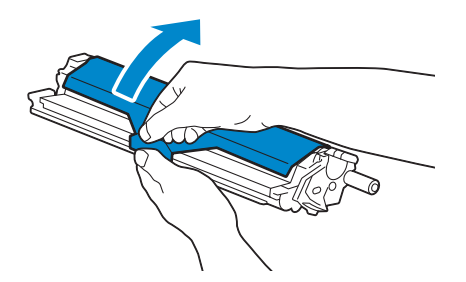

 Insérez la cartouche à tambour dans l'emplacement correspondant, et poussez-la jusqu'au bout.

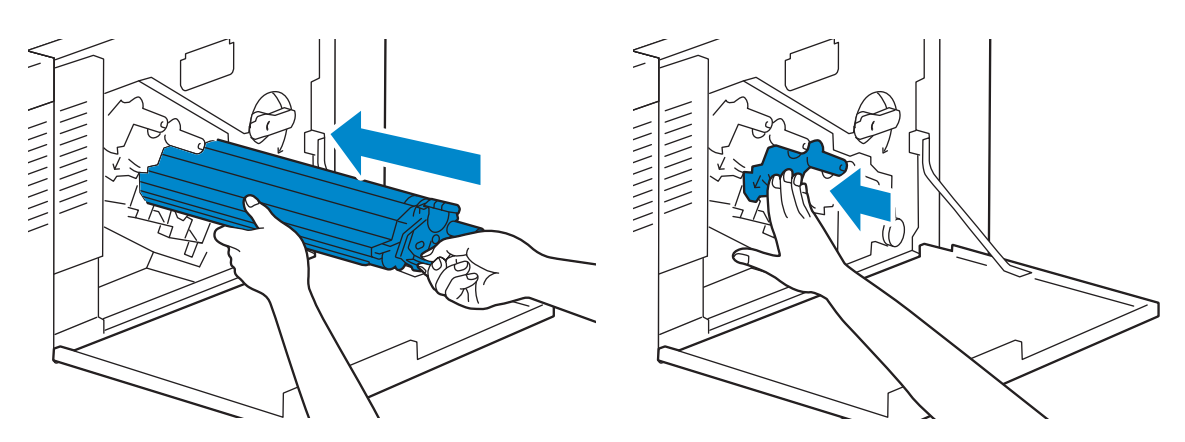

- Répétez les étapes 1 à 3 pour insérer les trois autres cartouches.
- Retirez la tige de nettoyage de l'imprimante.

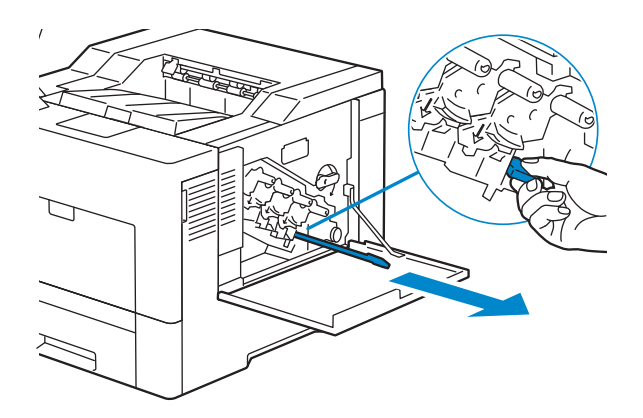

 Retirez le tampon de nettoyage en pressant les ergots blancs entre le pouce et l'index.

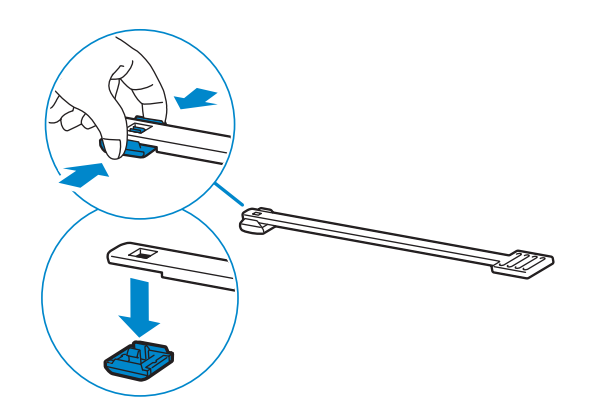

Sortez un nouveau tampon de nettoyage de son emballage.

8 Attachez le nouveau tampon de nettoyage sur la tige.

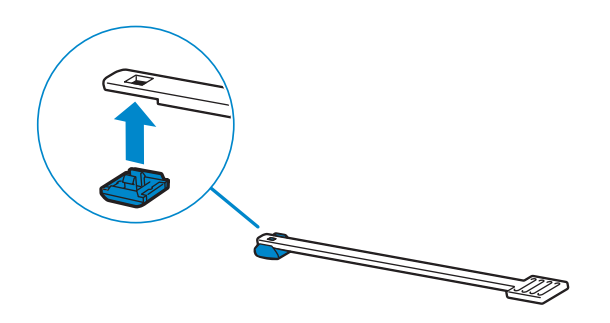

9 Insérez complètement la tige de nettoyage dans l'un des quatre trous jusqu'à ce qu'elle s'enclenche à l'intérieur de l'imprimante comme illustré ci-dessous ; puis retirez-la.

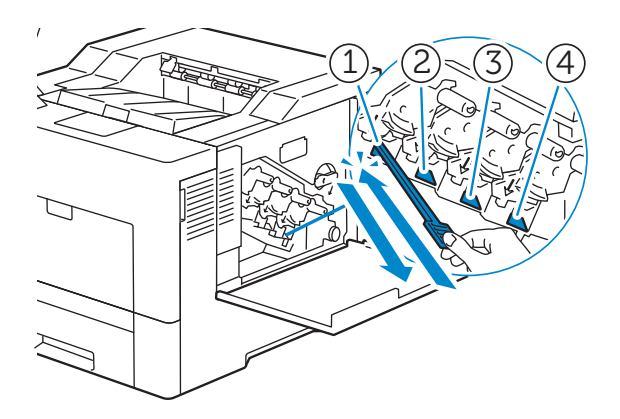

#### **BEMARQUE:**

- Cette étape de nettoyage empêche la détérioration de la qualité d'impression. Reportez-vous à la section [« Nettoyage de la fenêtre du Numériseur optique aléatoire \(Raster Optical Scanner -](#page-245-0)  [ROS\) ».](#page-245-0)
- 10 Répétez l'étape 9 dans les trois autres trous. Une seule insertion par trou est suffisante.
- 11 Replacez la tige de nettoyage dans son emplacement initial.

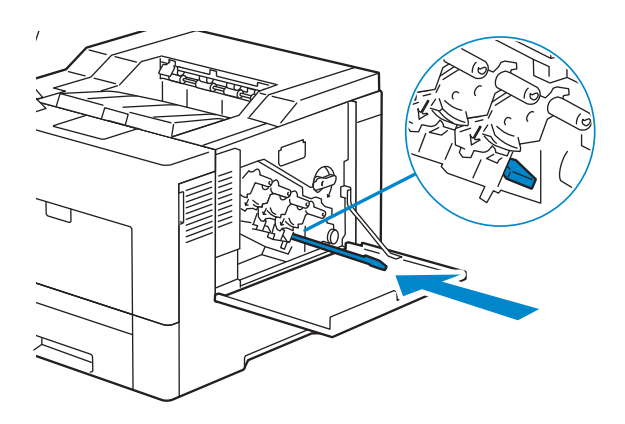

12 Replacez le collecteur de toner.

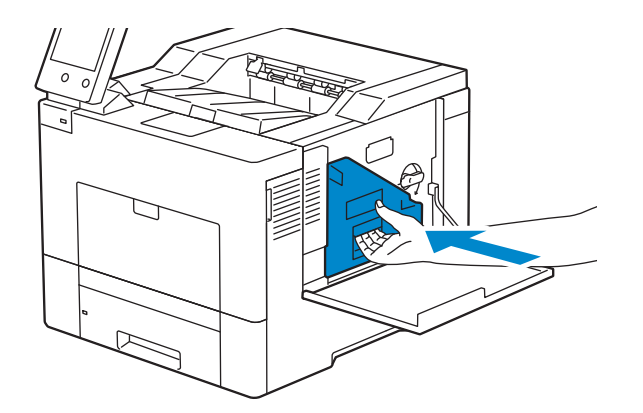

#### $\bigwedge$  ATTENTION:

- Si le collecteur de toner ne s'insère pas correctement, assurez-vous que les cartouches à tambour ont été correctement mises en place.
- 13 Faites pivoter le collecteur de toner de 90 degrés dans le sens des aiguilles d'une montre afin de le verrouiller.

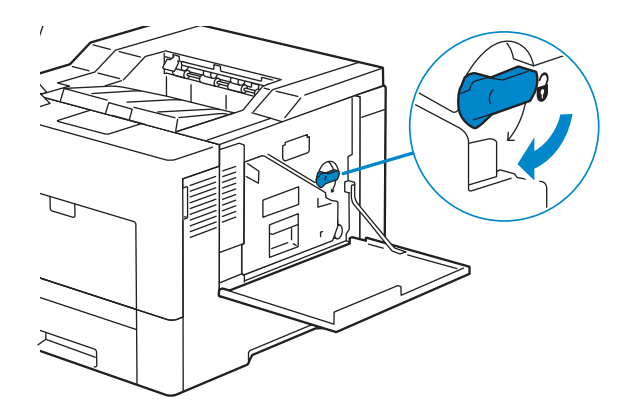

14 Fermez le capot du côté droit.

## Remplacement du collecteur de toner

#### AVERTISSEMENT:

• Avant d'exécuter les procédures suivantes, prenez connaissance des consignes de sécurité reprises dans le *Informations importantes* et respectez-les.

### Retrait du collecteur de toner

1 Ouvrez le capot du côté droit.

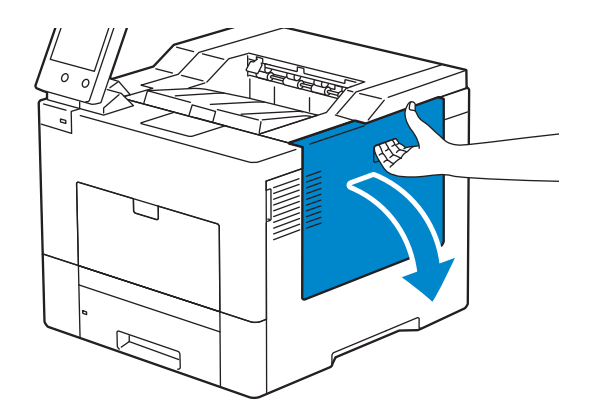

2 Faites pivoter le collecteur de toner de 90 degrés dans le sens inverse des aiguilles d'une montre, afin de le déverrouiller.

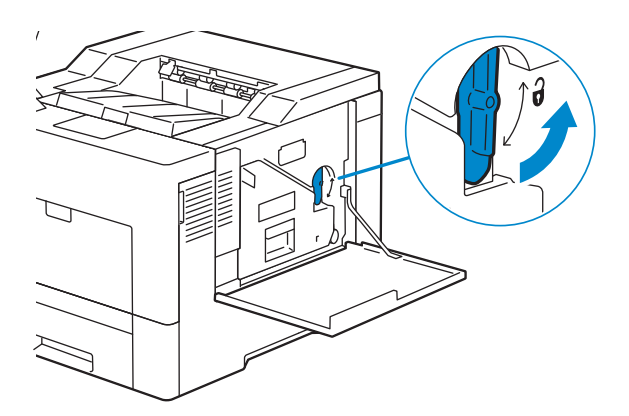

3 Saisissez la poignée du collecteur de toner, tirez-le vers l'extérieur, puis gardez le côté avec les ouvertures vers le haut afin d'éviter que le toner ne s'écoule.

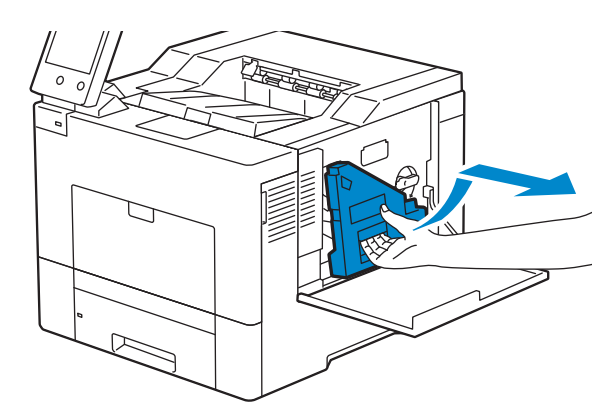

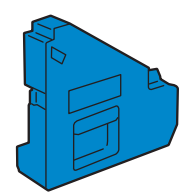

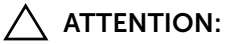

- Faites attention de ne pas laisser tomber le collecteur lors de son retrait de la machine.
- Après avoir retiré le collecteur de toner, ne touchez pas les zones indiquées sur l'illustration. Le toner peut salir ou tacher vos mains.

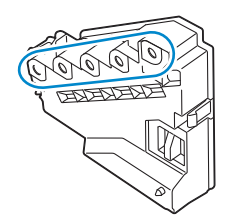

4 Mettez le collecteur de toner usagé dans le sac plastique fourni avec le nouveau collecteur de toner, et fermez ce sac de façon étanche.

### Installation d'un collecteur de toner

- 1 Sortez le nouveau collecteur de toner de son emballage.
- 2 Insérez le collecteur de toner.

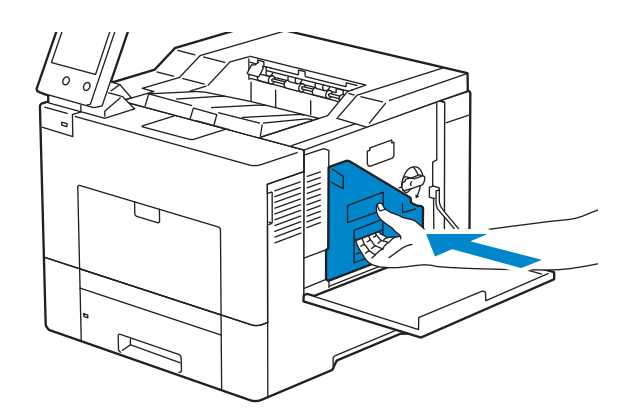

3 Faites pivoter le collecteur de toner de 90 degrés dans le sens des aiguilles d'une montre afin de le verrouiller.

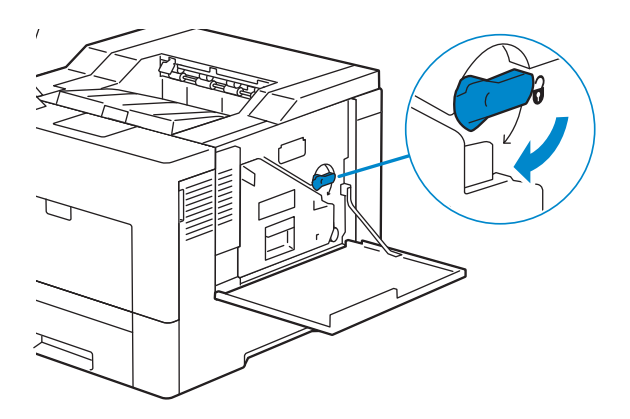

4 Fermez le capot du côté droit.

## Nettoyage de l'extérieur

#### **BEMARQUE:**

- Ne pas utiliser de benzène, de diluant à peinture, d'autres liquides volatiles ou insecticides en spray sur la machine au risque de décolorer, déformer ou craqueler les panneaux.
- Si vous nettoyez la machine en utilisant trop d'eau, vous risquez de provoquer son dysfonctionnement ou d'endommager les documents pendant leur impression.
- 1 Dépoussiérez l'extérieur à l'aide d'un chiffon doux humidifié avec de l'eau et bien essoré.

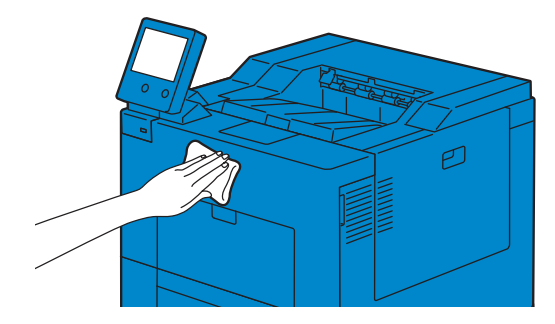

#### **EXAMPLE**:

- N'utilisez pas d'agents de nettoyage autres que de l'eau ou un détergent neutre.
- Si vous ne parvenez pas à enlever la poussière facilement, frottez délicatement la machine à l'aide d'un chiffon doux et imprégné de quelques gouttes d'un détergent neutre.
- 2 Essuyez le surplus d'eau à l'aide d'un chiffon doux.

### Nettoyage de l'écran tactile

1 Dépoussiérez seulement la zone LCD à l'aide d'un chiffon doux imprégné d'un détergent neutre ou d'alcool.

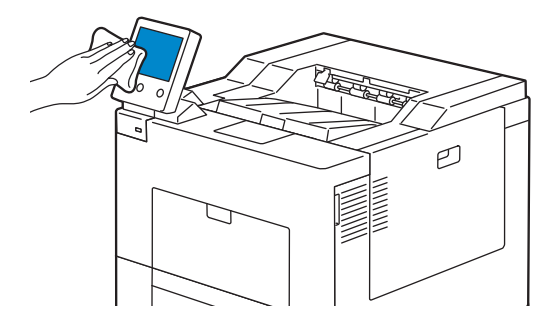

#### **BEMARQUE:**

- Lorsque vous humidifiez le chiffon avec un détergent neutre ou de l'alcool, ne laissez pas l'excès de liquide s'égoutter vers le bas du chiffon. Si le chiffon est humidifié avec trop d'eau, essorez-le avant d'essuyer délicatement la zone LCD.
- N'utilisez pas de liquide volatil sur la machine, comme du benzène, un diluant à peinture, ou des produits insecticides, car ils risquent de décolorer, déformer, ou de fissurer l'extérieur de la machine.
- Nettoyer l'écran tactile avec une force excessive risque de causer une dégradation de l'écran. Essuyez doucement l'écran.

## Nettoyage de l'intérieur de l'imprimante

### Nettoyage du capteur de conductivité, température, profondeur (CTD)

Nettoyez le capteur CTD (Color Toner Density) uniquement lorsqu'une alerte pour le capteur CTD s'affiche sur le panneau de commande. Reportez-vous à la section [«](#page-179-0)  [Présentation des messages de l'imprimante ».](#page-179-0)

- 1 Assurez-vous que l'imprimante est éteinte.
- 2 Poussez le loquet vers le bas pour ouvrir le capot arrière.

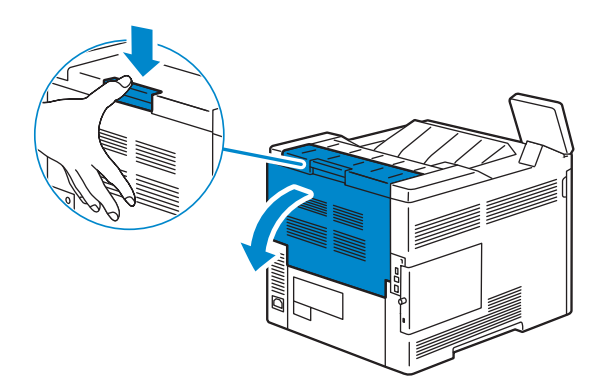

3 En vous tenant devant de l'imprimante, ouvrez le couvercle latéral droit.

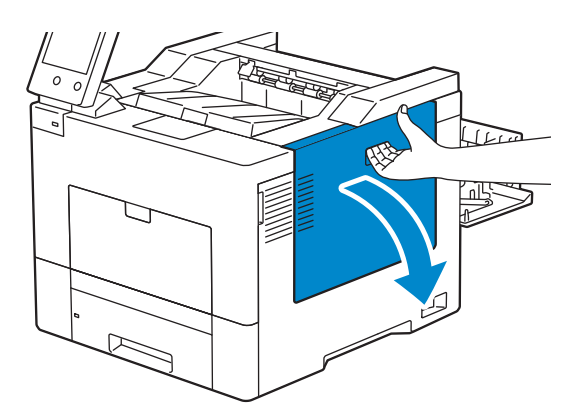

4 Faites pivoter le collecteur de toner de 90 degrés dans le sens inverse des aiguilles d'une montre, afin de le déverrouiller.

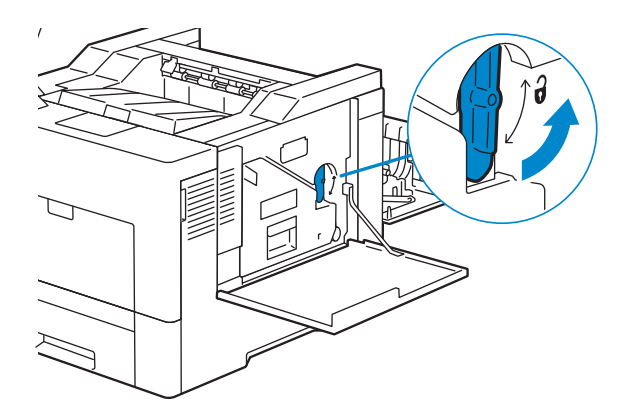

5 Saisissez la poignée du collecteur de toner, tirez-le vers l'extérieur, puis gardez le côté avec les ouvertures vers le haut afin d'éviter que le toner ne s'écoule.

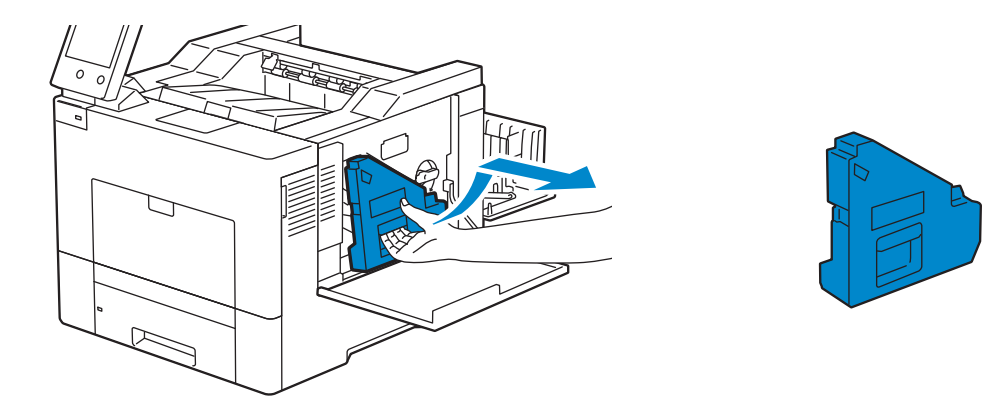

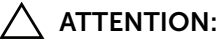

- Faites attention de ne pas laisser tomber le collecteur lors de son retrait de la machine.
- Après avoir retiré le collecteur de toner, ne touchez pas les zones indiquées sur l'illustration. Le toner peut salir ou tacher vos mains.

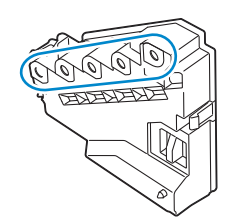

6 Posez le collecteur de toner verticalement sur une surface plane.

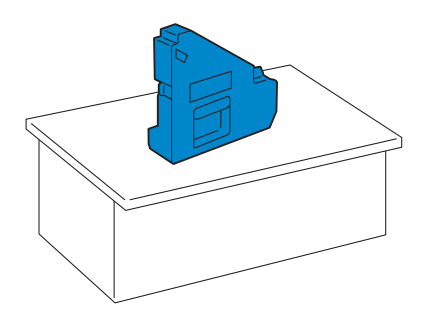

#### $\bigwedge$  AVERTISSEMENT:

• N'allongez jamais le collecteur de toner sur le côté car cela pourrait causer un dysfonctionnement ou un renversement du toner.

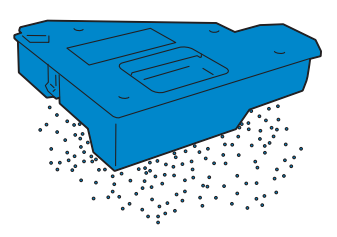

7 Inclinez le panneau de commande vers l'avant.

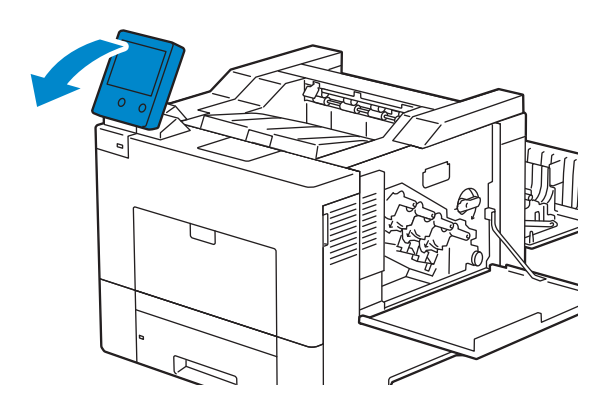

8 Ouvrez le capot supérieur.

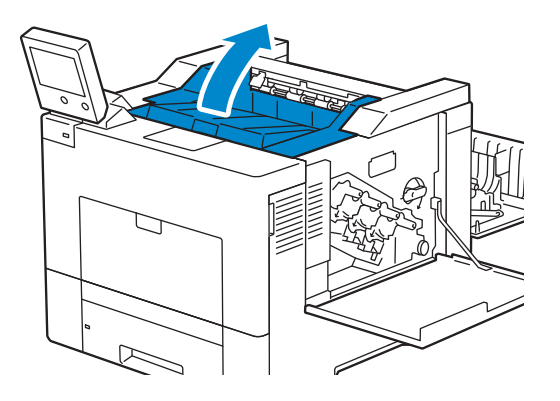

9 Placez vos doigts dans les boucles des deux côtés de la courroie de transfert, et tirez-le hors de l'imprimante.

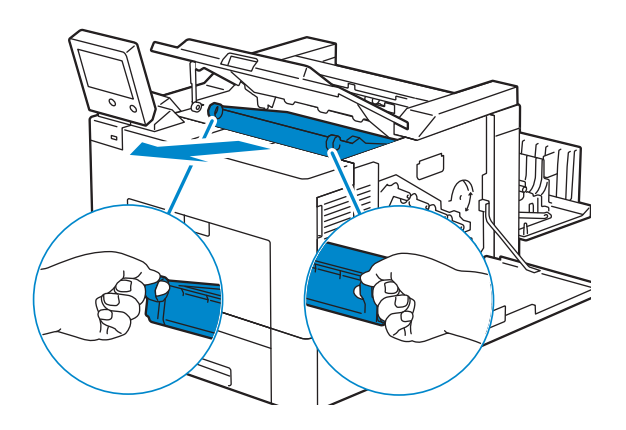

10 En accédant à l'imprimante à partir de l'arrière, recherchez le capteur CTD. Nettoyez le capteur CTD (comme indiqué) avec un chiffon coton sec et propre.

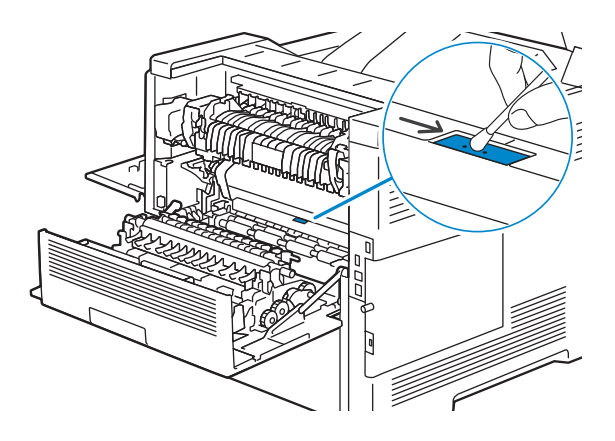

11 Alignez les flèches de la courroie de transfert avec celles de l'imprimante, puis insérez le module dans l'imprimante jusqu'à enclenchement.

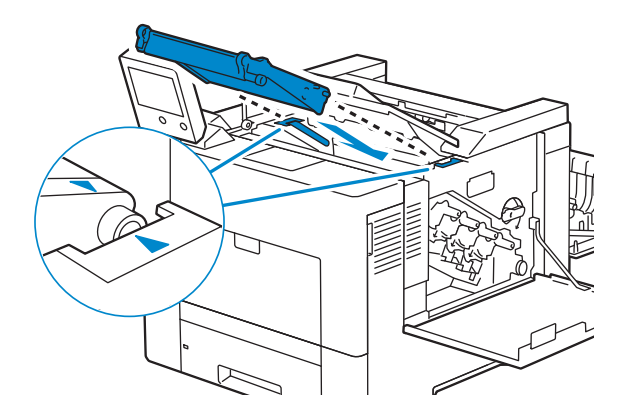

12 Fermez le capot supérieur.

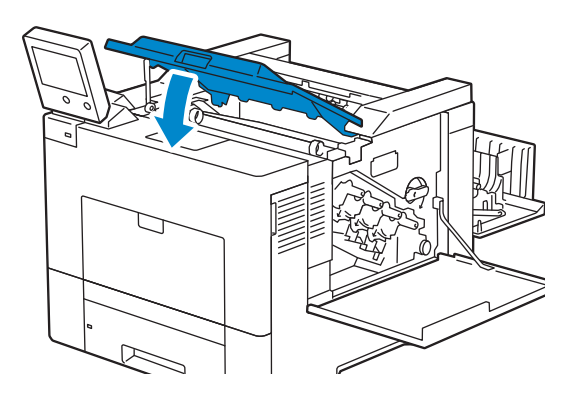

13 Inclinez le panneau de commande vers l'arrière à sa position d'origine.

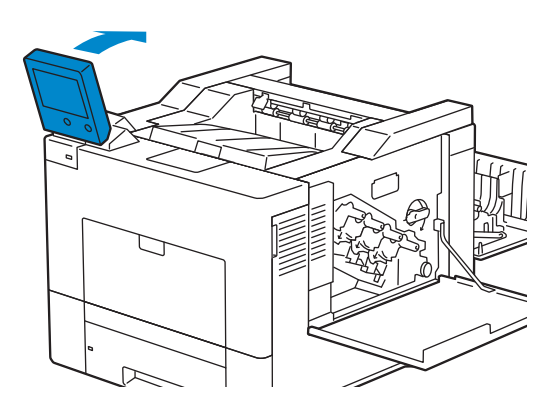

14 Replacez le collecteur de toner.

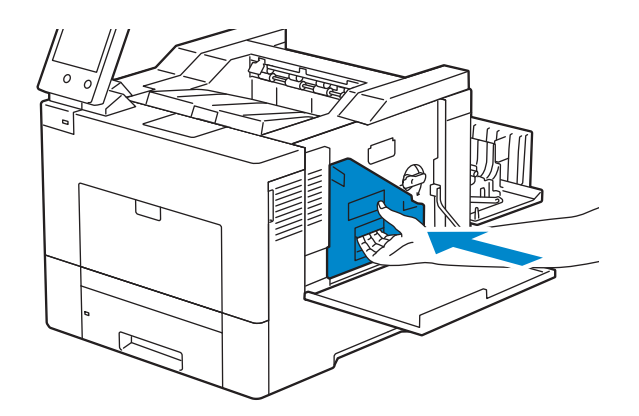

#### $\triangle$  ATTENTION:

- Si le collecteur de toner ne s'insère pas correctement, assurez-vous que le module de courroie de transfert a été correctement mise en place.
- 15 Faites pivoter le collecteur de toner de 90 degrés dans le sens des aiguilles d'une montre afin de le verrouiller.

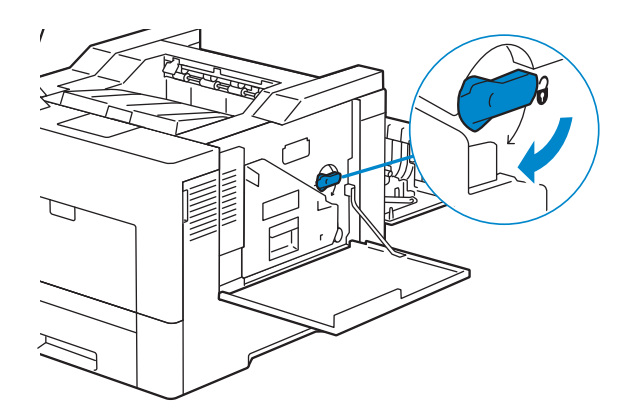

- 16 Fermez le capot du côté droit.
- 17 Fermez le capot arrière.

### <span id="page-245-0"></span>Nettoyage de la fenêtre du Numériseur optique aléatoire (Raster Optical Scanner - ROS)

Pour éviter que la qualité d'impression ne se détériore à cause de la présence de traces dans l'imprimante, nettoyez régulièrement l'intérieur de l'imprimante en utilisant la tige de nettoyage chaque fois que vous remplacez les cartouches à tambour.

1 Ouvrez le capot du côté droit.

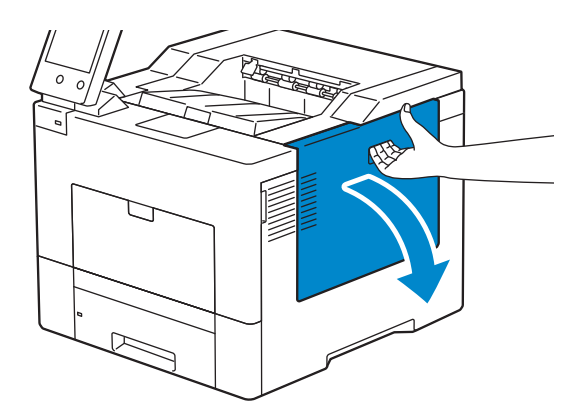

2 Faites pivoter le collecteur de toner de 90 degrés dans le sens inverse des aiguilles d'une montre, afin de le déverrouiller.

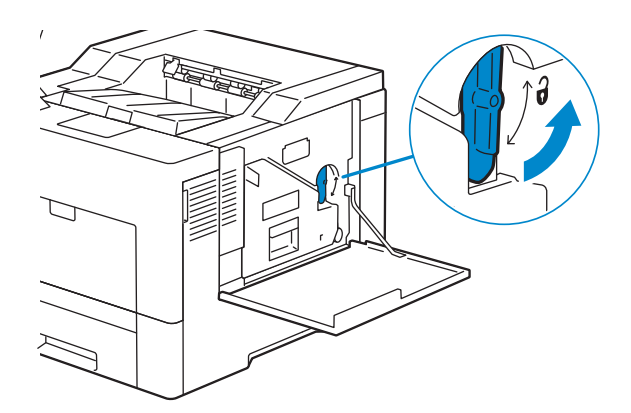

3 Saisissez la poignée du collecteur de toner, tirez-le vers l'extérieur, puis gardez le côté avec les ouvertures vers le haut afin d'éviter que le toner ne s'écoule.

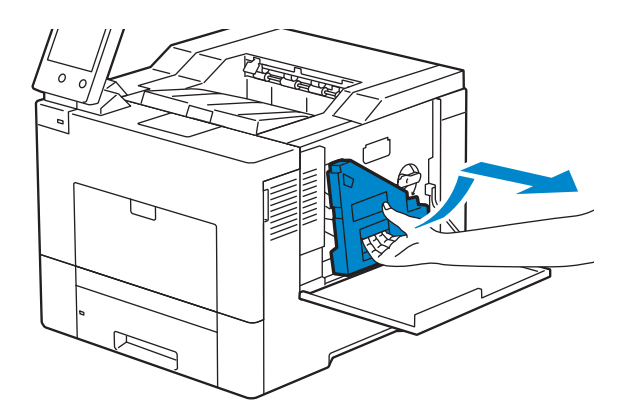

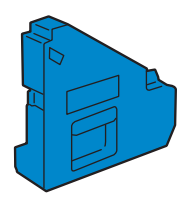

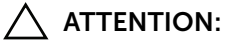

- Faites attention de ne pas laisser tomber le collecteur lors de son retrait de la machine.
- Après avoir retiré le collecteur de toner, ne touchez pas les zones indiquées sur l'illustration. Le toner peut salir ou tacher vos mains.

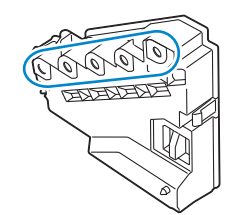

4 Posez le collecteur de toner verticalement sur une surface plane.

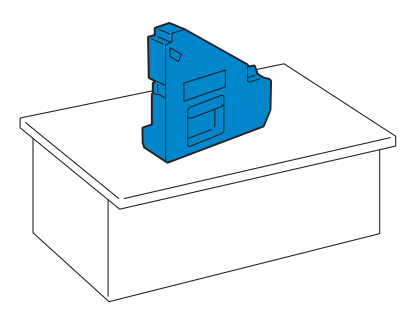

#### $\bigwedge$  AVERTISSEMENT:

• N'allongez jamais le collecteur de toner sur le côté car cela pourrait causer un dysfonctionnement ou un renversement du toner.

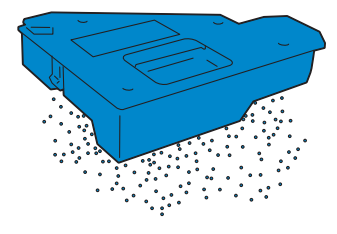

5 Retirez la tige de nettoyage de l'imprimante.

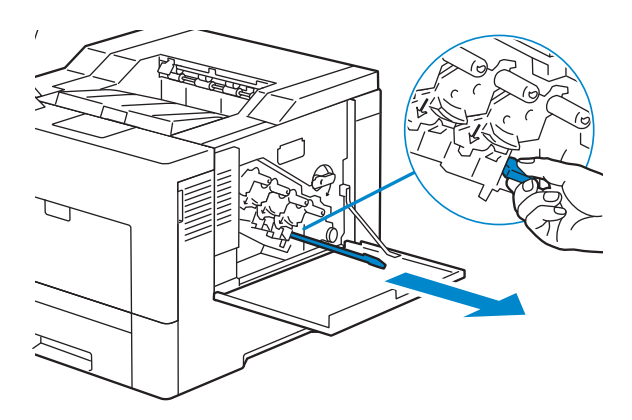

6 Insérez complètement la tige de nettoyage dans l'un des quatre trous jusqu'à ce qu'elle s'enclenche à l'intérieur de l'imprimante comme illustré ci-dessous ; puis retirez-la.

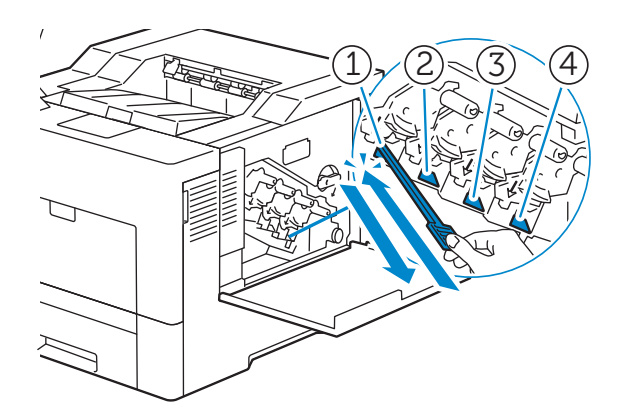

- 7 Répétez l'étape 6 dans les trois autres trous. Une seule insertion par trou est suffisante.
- 8 Replacez la tige de nettoyage dans son emplacement initial.

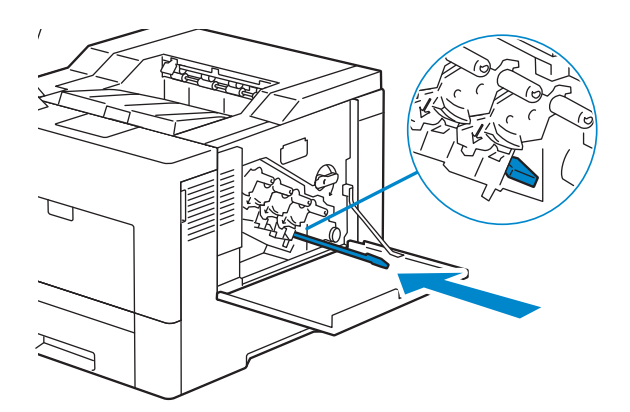

9 Replacez le collecteur de toner.

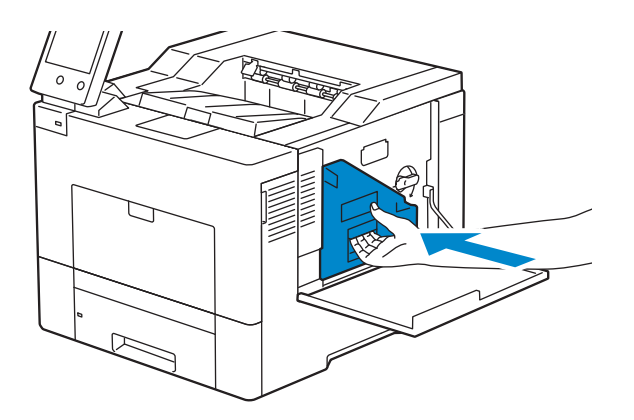

10 Faites pivoter le collecteur de toner de 90 degrés dans le sens des aiguilles d'une montre afin de le verrouiller.

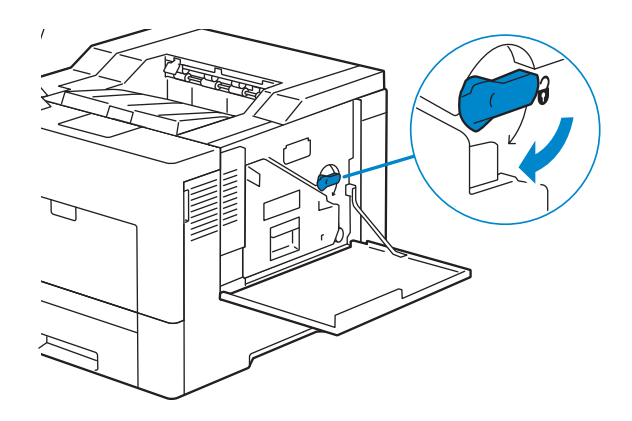

11 Fermez le capot du côté droit.

## Déplacement de l'imprimante

#### AVERTISSEMENT:

- Deux personnes sont nécessaires pour déplacer l'imprimante.
- Pour éviter de faire tomber l'imprimante et de vous faire mal au dos ou de vous blesser, saisissez-la par les renfoncements des deux côtés de l'imprimante. Ne soulevez jamais l'imprimante autrement.
- Si vous avez installé le chargeur 550 feuilles en option, enlevez-le avant de déplacer l'imprimante. Si le chargeur 550 feuilles en option n'est pas fixé fermement à l'imprimante, il risque en effet de tomber au sol et de provoquer des blessures.
- 1 Mettez l'imprimante hors tension et débranchez le câble d'alimentation, le câble d'interface et tous les autres câbles.

#### **BEMARQUE:**

- Les données en mémoire sont effacées dès que vous éteignez l'imprimante.
- 2 Retirez le papier présent dans le bac de sortie et rétractez l'extension du bac de sortie.

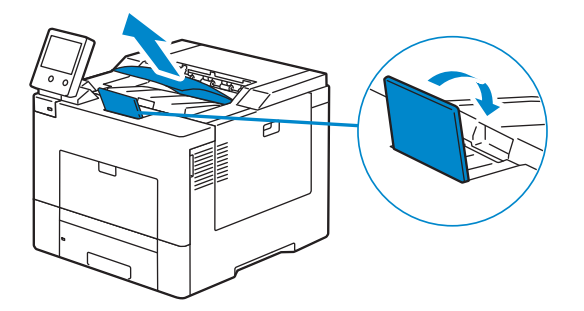

3 Soulevez l'imprimante et déplacez-la avec précaution.

#### **EXAMPLE**:

• Si vous déplacez l'imprimante sur une longue distance, retirez la cartouches de toner de l'imprimante pour éviter toute fuite accidentelle de toner et emballez l'imprimante dans un carton.

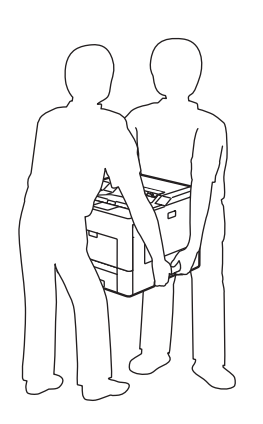

## Repérage des couleurs

Lors de la première installation de l'imprimante ou après avoir déplacé la machine vers un nouvel emplacement, effectuez le repérage des couleurs dans Périphérique > Support > Calibrage des couleurs : automatique.

Si vous souhaitez effectuer manuellement le repérage des couleurs, suivez la procédure ci-dessous.

### Impression d'une page d'épreuve

- 1 Chargez une feuille de format Lettre dans le magasin d'alimentation auxiliaire.
- 2 Sélectionnez Périphérique > Support > Calibrage des couleurs : manuel.
- 3 Sélectionnez Impression échantillon.
- 4 Sélectionnez Démarrer pour imprimer une page d'épreuve.

### Détermination des valeurs

La page d'épreuve présente deux types de graphiques : Graphique 1 (numérisation rapide) et Graphique 2 (numérisation lente).

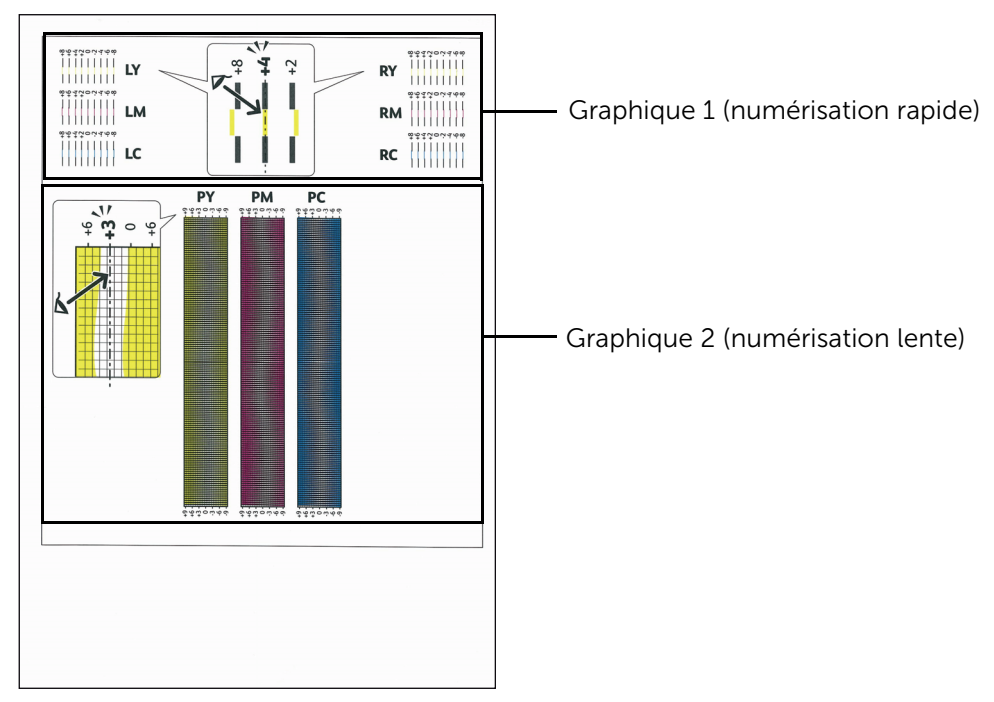

Le graphique 1 est utilisé pour le repérage des couleurs dans le sens de numérisation rapide, c'est-à-dire perpendiculairement au sens d'alimentation du papier. Le graphique 2 est utilisé le repérage des couleurs dans le sens de numérisation lente, c'est-à-dire dans le sens d'alimentation du papier.

Les sections suivantes expliquent comment déterminer les valeurs de réglage pour la numérisation rapide et pour la numérisation lente à l'aide des graphiques 1 et 2.

### Numérisation rapide

Sur le graphique 1, recherchez pour quelles valeurs deux traits noirs et un trait de couleur sont aussi bien alignés que possible, cela pour chaque couleur (LY, LM, LC, RY, RM et RC). Notez la valeur en regard (comprise entre -8 et +8).

Si, pour les trois couleurs, la valeur est 0, aucun repérage des couleurs n'est requis pour la numérisation rapide.

Si la valeur est différente de 0, saisissez la valeur à l'aide de la procédure décrite dans la rubrique [« Saisie de valeurs »](#page-251-0).

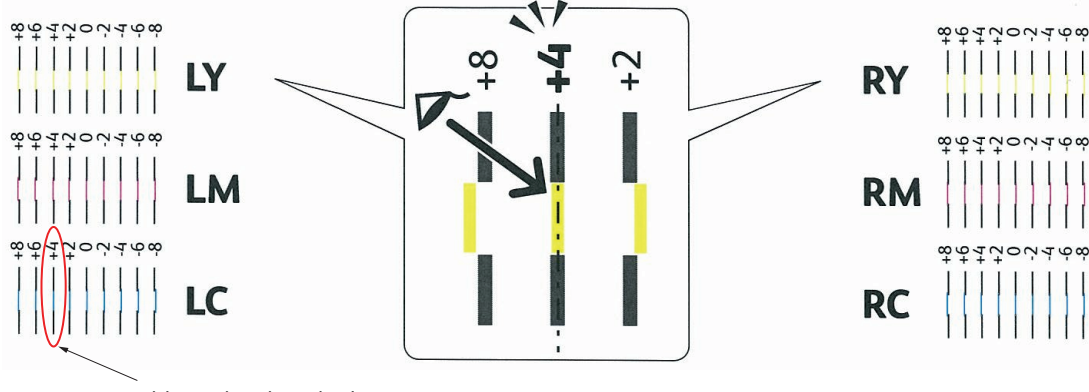

Ligne la plus droite

#### **BEMARQUE:**

• Si il s'avérait difficile de choisir une seule valeur, au cas où il y aurait deux valeurs proches d'une ligne droite, prenez la valeur intermédiaire. Par exemple, dans la figure ci-dessus -6 et -8 sont les valeurs les plus proches de la ligne droite, vous entrerez donc la valeur -7.

### Numérisation lente

Sur le graphique 2, recherchez la ligne moyenne de la plage blanche, cela pour chaque couleur (PY, PM et PC). Notez la valeur en regard (comprise entre -9 et +9).

Si, pour les trois couleurs, la valeur est 0, aucun repérage des couleurs n'est requispour la numérisation lente.

Si la valeur est différente de 0, saisissez la valeur à l'aide de la procédure décrite dans la rubrique Saisie de valeurs.

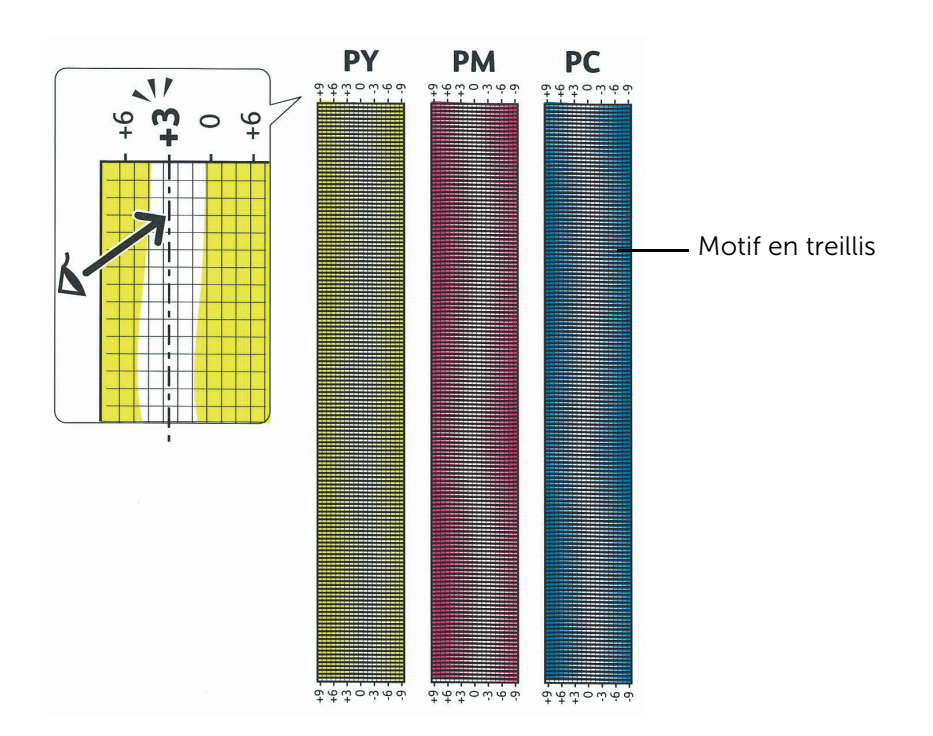

### <span id="page-251-0"></span>Saisie de valeurs

- 1 Sélectionnez Périphérique > Support > Calibrage des couleurs : manuel.
- 2 Sélectionnez la couleur que vous souhaitez ajuster.
- 3 Tapez sur ou + pour entrer les valeurs des couleurs à gauche (LY, LM et LC).
- 4 Tapez sur ou + pour entrer les valeurs des couleurs à droite (RY, RM et RC).
- 5 Tapez sur ou + pour entrer les valeurs des couleurs de traitement (PY, PM et PC).

#### **BEMARQUE:**

- Les valeurs d'enregistrement sont toujours indiquées comme 0 lorsque vous entrez dans ce menu ultérieurement.
- **6** Sélectionnez OK.
- 7 Répétez les étapes 2 à 6 pour toutes les couleurs que vous souhaitez ajuster.
- 8 Sélectionnez Impression échantillon.
- 9 Sélectionnez Démarrer pour imprimer la page d'épreuve avec les nouvelles valeurs.
- 10 Si l'une des lignes les plus droites ne correspond pas à la valeur 0, modifiez à nouveau les valeurs.
- 11 Sélectionnez Régler.

#### **BEMARQUE:**

• Une fois la page d'épreuve imprimée, n'éteignez pas l'imprimante avant que son moteur n'ait cessé de tourner.

# Suppression d'Options

Si l'imprimante doit être déplacée ou si l'imprimante avec ses options de traitement des supports d'impression doivent être déplacées vers un autre endroit, démontez alors d'abord toutes les options de traitement des supports d'impression de l'imprimante. Pour le transport, emballez bien l'imprimante et les options de traitement des supports d'impression pour éviter de les endommager.

### Démontage du chargeur 550 feuilles en option

#### $\bigwedge$  AVERTISSEMENT:

- Pour retirer le chargeur 550 feuilles en option (Bac 2), assurez-vous d'abord d'éteindre l'imprimante et de débrancher le câble électrique ainsi que tous les câbles situés à l'arrière de l'imprimante avant d'exécuter ces tâches.
- 1 Assurez-vous que l'imprimante est éteinte, puis débranchez tous les câbles de l'arrière de l'imprimante.
- 2 Tirez le bac 1 hors de l'imprimante sur 200 mm.

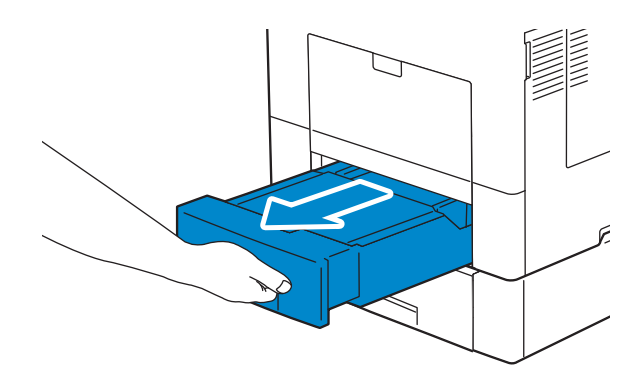

3 Tenez le bac 1 avec les deux mains et sortez-le de l'imprimante.

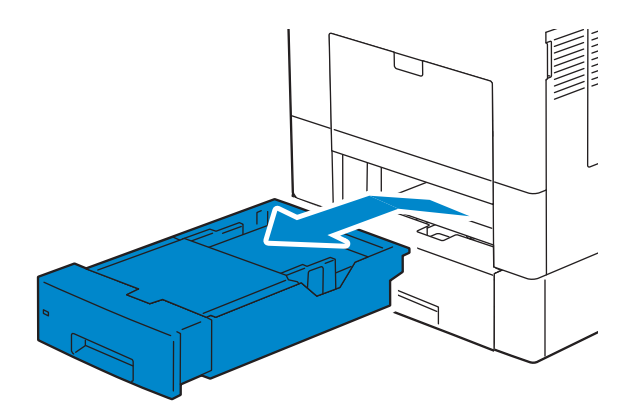

4 Avec une pièce de monnaie ou un objet similaire, dévissez les deux vis qui tiennent ensemble l'imprimante et le chargeur 550 feuilles.

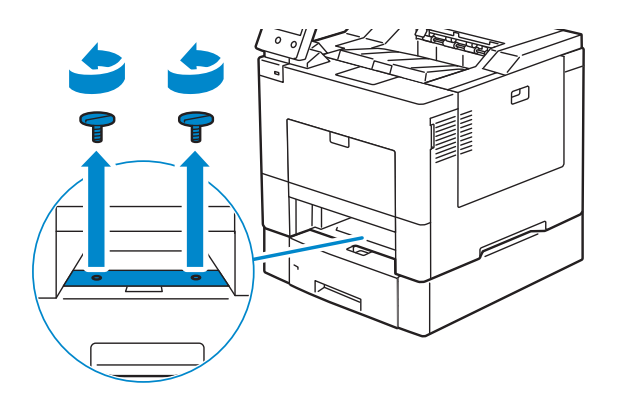

5 Dégagez doucement l'imprimante du chargeur 550 feuilles et posez-la sur une surface plane.

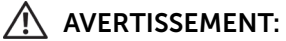

• Deux personnes sont nécessaires pour soulever l'imprimante.

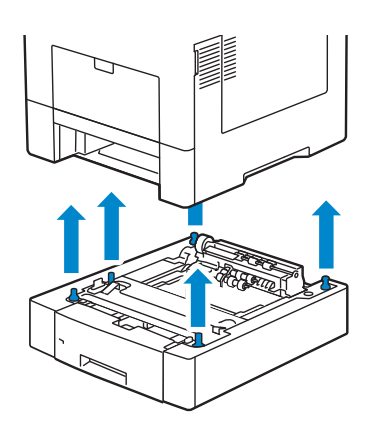

6 Insérez le bac 1 dans l'imprimante et poussez-le jusqu'au bout.

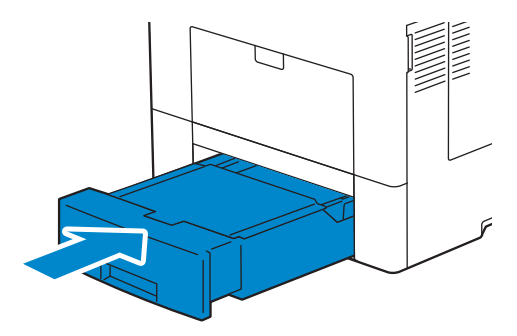

 $\bigwedge$  ATTENTION:

- Ne forcez pas sur le bac. En forçant, vous risquez d'endommager le bac ou l'intérieur de l'imprimante.
- 7 Rebranchez tous les câbles à l'arrière de l'imprimante et allumez l'imprimante.

## Retrait de l'adaptateur sans fil en option

#### AVERTISSEMENT:

- Pour retirer le disque dur en option, assurez-vous d'éteindre d'abord l'imprimante, et de débrancher le câble électrique ainsi que tous les câbles situés à l'arrière de l'imprimante avant d'exécuter ces tâches.
- 1 Assurez-vous que l'imprimante est éteinte.
- 2 Tournez la vis du capot de gauche dans le sens inverse des aiguilles d'une montre pour pouvoir le desserrer.

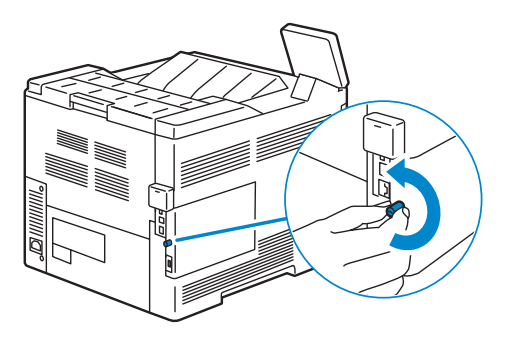

3 Glissez le capot de gauche vers l'arrière de l'imprimante.

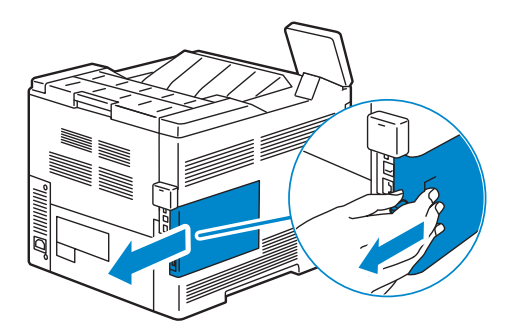

4 Ouvrez complètement le capot de gauche.

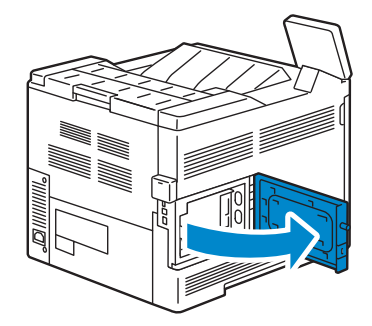

Retirez l'adaptateur sans fil de l'imprimante en débranchant le câble de l'adaptateur.

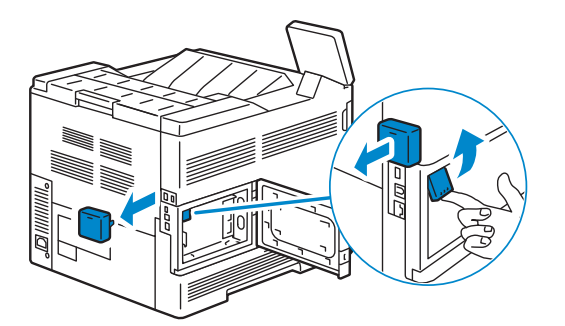

Fermez le capot gauche puis faites-le glisser vers l'avant de l'imprimante.

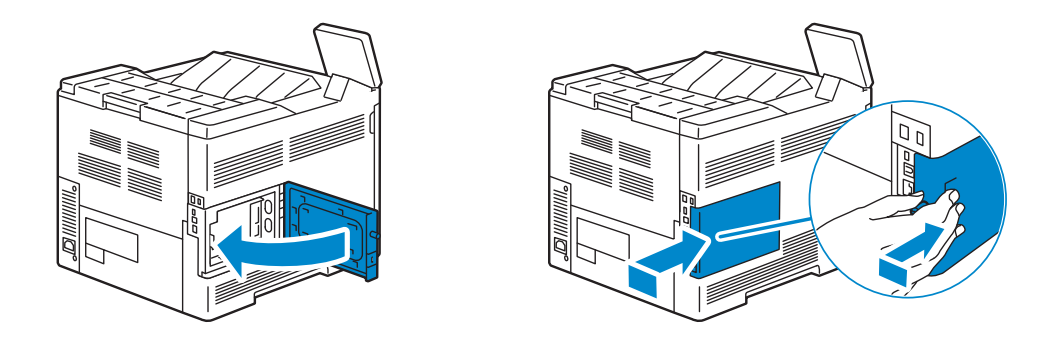

Tournez la vis dans le sens des aiguilles d'une montre.

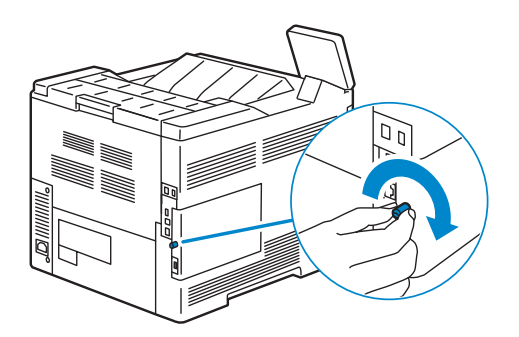

8 Replacez le capuchon déposé lors de l'installation de l'adaptateur sans fil.

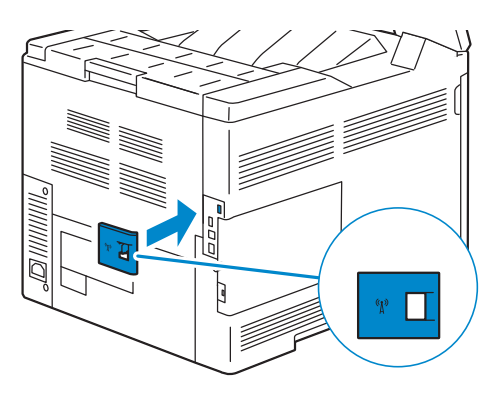

9 Allumez l'imprimante.

#### $\triangle$  ATTENTION:

• Assurez-vous que le câble d'alimentation est relié à l'imprimante et à la source d'alimentation avant d'appuyer sur le bouton  $\left(\bigcup_{i=1}^{n} d_i\right)$  du panneau de commande.

#### Retrait du Casier à roulettes en option

#### $\bigwedge$  AVERTISSEMENT:

- Pour retirer le casier à roulettes en option, assurez-vous d'éteindre d'abord l'imprimante, et de débrancher le câble électrique ainsi que tous les câbles situés à l'arrière de l'imprimante avant d'exécuter ces tâches.
- 1 Sortez le bac d'environ 200 mm hors de l'imprimante.

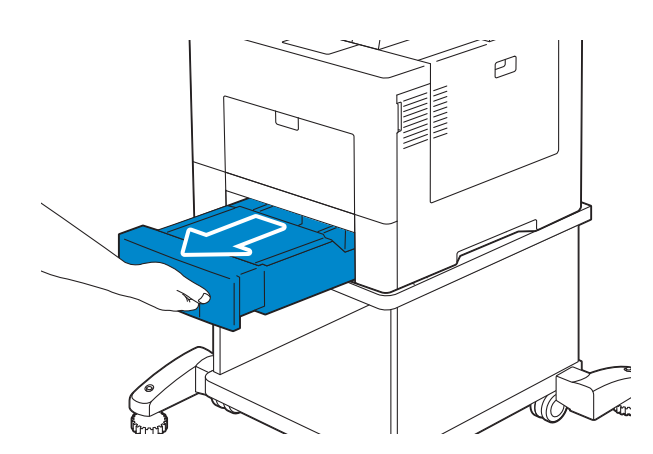

2 Tenez le bac avec les deux mains et sortez-le de l'imprimante.

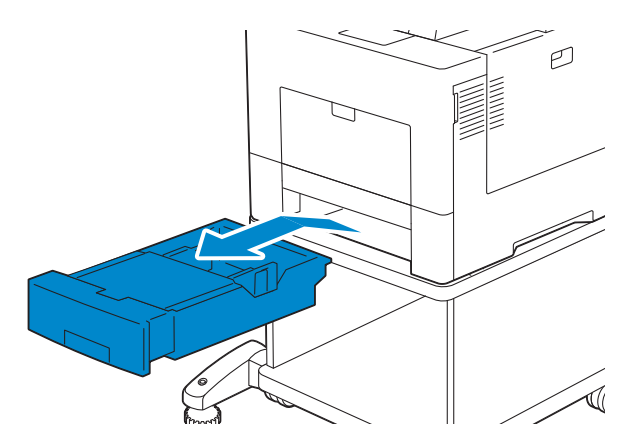

3 Avec une pièce de monnaie ou un objet similaire, dévissez les deux vis qui tiennent ensemble l'imprimante et le casier à roulettes.

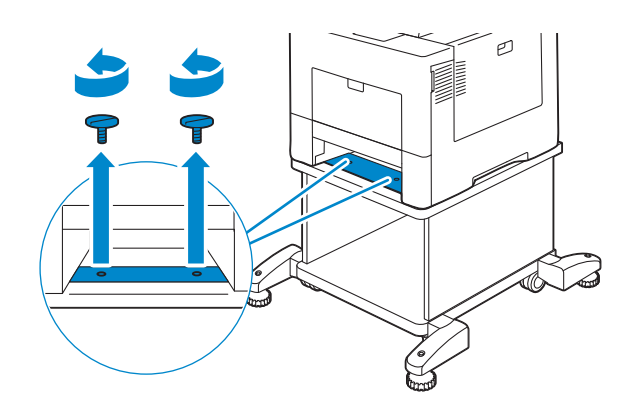

4 Dégagez doucement l'imprimante du casier à roulettes et posez-la sur une surface plane.

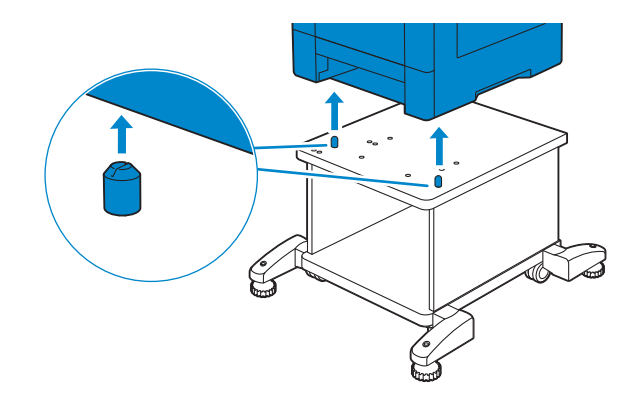

 $\bigwedge$  AVERTISSEMENT:

• Deux personnes sont nécessaires pour soulever l'imprimante.

5 Insérez le bac dans l'imprimante et poussez-le jusqu'au bout.

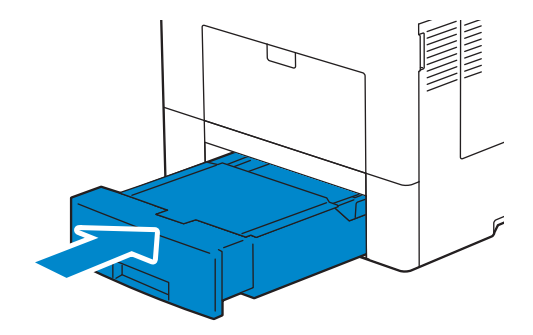

#### $\triangle$  ATTENTION:

• Ne forcez pas sur le bac. En forçant, vous risquez d'endommager le bac ou l'intérieur de l'imprimante.

7

# Diagnostic de pannes

## Suppression des bourrages

Vous pouvez éviter les bourrages en sélectionnant des supports d'impression appropriés et en procédant correctement au chargement. Reportez-vous à la section [« Instructions](#page-134-0)  [relatives aux supports d'impression »](#page-134-0).

#### **BEMARQUE:**

- Avant de procéder à l'achat de quantités importantes de supports d'impression, Dell vous recommande d'effectuer une impression sur un échantillon.
- Pour supprimer l'erreur affichée sur l'écran tactile, vous devez retirer tous les documents situés sur le chemin d'impression dans la machine.

### Prévention des bourrages

- Ne surchargez pas les sources d'alimentation. Assurez-vous que la hauteur de la pile de feuilles ne dépasse pas la hauteur maximale indiquée par les marques dans le bac.
- Ne chargez aucun support d'impression froissé, plié, humide ou recourbé.
- Déramez, ventilez et égalisez les feuilles avant de les charger. Si un bourrage a lieu avec le support d'impression choisi, essayez d'insérer une seule feuille à la fois dans le plateau d'alimentation auxiliaire.
- N'utilisez aucun support d'impression que vous avez découpé ou rogné vous-même.
- Ne mélangez pas les formats, grammages et types de papiers dans une même source d'alimentation.
- Assurez-vous de positionner la face à imprimer vers le haut lors de l'insertion.
- Stockez les supports d'impression dans un environnement approprié. Pour plus d'informations, reportez-vous à la section [« Stockage des supports d'impression ».](#page--1-0)
- Ne retirez pas le chargeur lors d'une impression en cours.
- Repoussez fermement le bac 1 ou le chargeur 550 feuilles en option (bac 2) après rechargement.
- Vérifiez que tous les câbles reliés à l'imprimante sont correctement branchés.
- Des bourrages papier peuvent se produire si les guides sont trop serrés.
- Si des bourrages liés à des entraînements incorrects du papier se produisent fréquemment, essuyez les rouleaux de ralentissement du bac ou du plateau d'alimentation auxiliaire avec un chiffon légèrement humide.

### Localisation de l'emplacement des bourrages papier

#### $\bigwedge$  AVERTISSEMENT:

• N'essayez pas d'éliminer les bourrages à l'aide d'outils ou d'instruments. L'imprimante pourrait être définitivement endommagée.

#### $\bigwedge$  attention:

• N'essayez pas de retirer du papier coincé profondément à l'intérieur du produit, notamment s'il est enroulé autour du module de fusion ou du rouleau chauffant. Dans le cas contraire, cela peut entraîner des blessures légères ou des brûlures. Éteignez le produit immédiatement et contactez Dell.

L'illustration suivante montre les emplacements possibles des bourrages papier le long du cheminement du support imprimé.

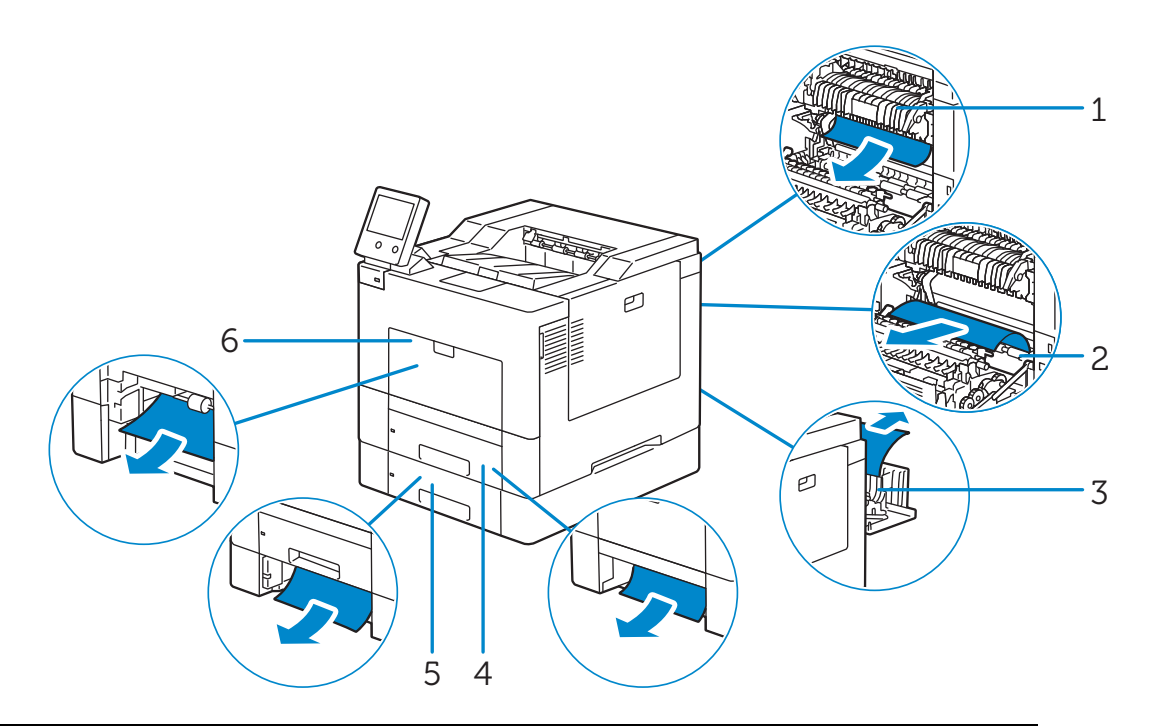

- 1 Module de fusion
- 2 Rouleau chauffant
- 3 Unité recto verso
- 4 Bac 1
- 5 Chargeur 550 feuilles en option (Bac 2)
- 6 Plateau d'alimentation auxiliaire (Bac 5)

#### Suppression des bourrages papier dans le plateau d'alimentation auxiliaire

1 Retirez toute feuille de papier chargée sur le plateau d'alimentation auxiliaire.

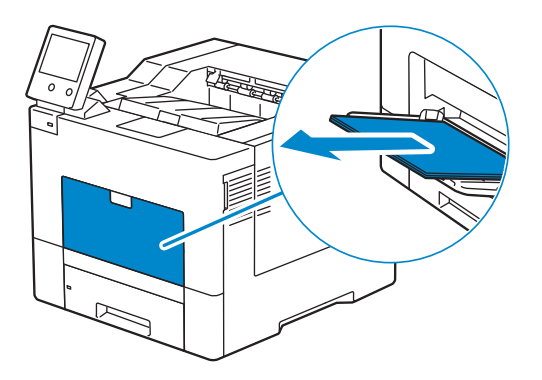

2 Saisir le capot du plateau d'alimentation auxiliaire des deux côtés, et tirez-le doucement hors de l'imprimante.

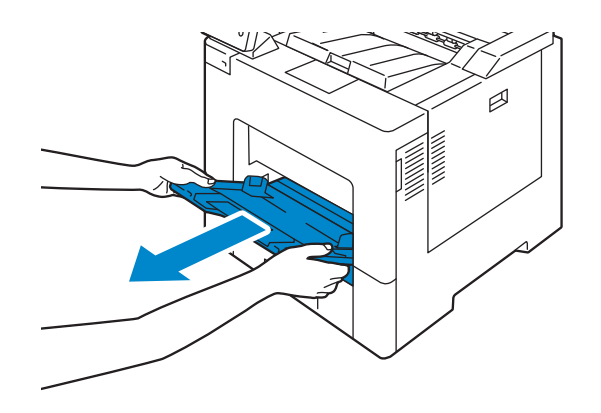

3 Tirez le bac 1 hors de l'imprimante sur 200 mm.

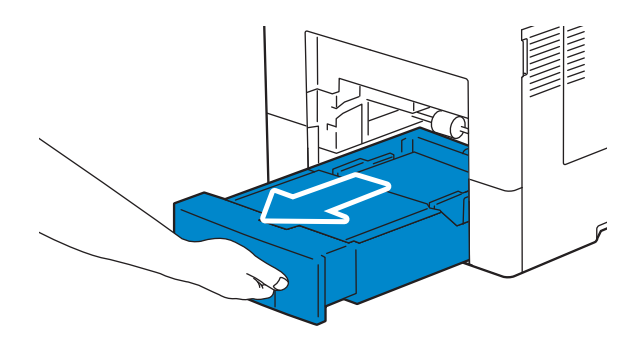

Tenez le bac 1 avec les deux mains et sortez-le de l'imprimante.

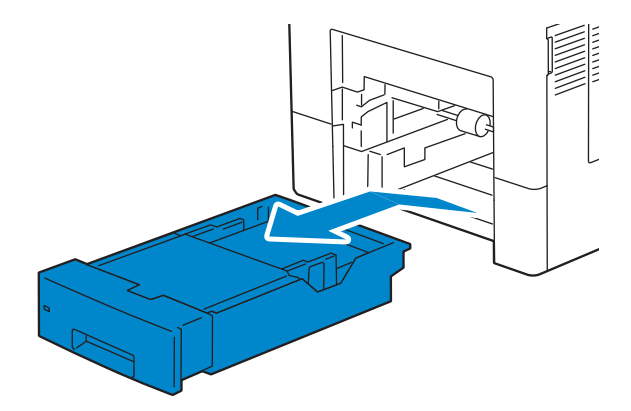

Retirez le papier coincé.

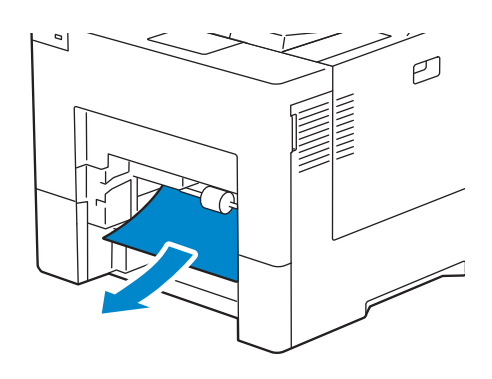

Insérez le bac 1 dans l'imprimante et poussez-le jusqu'au bout.

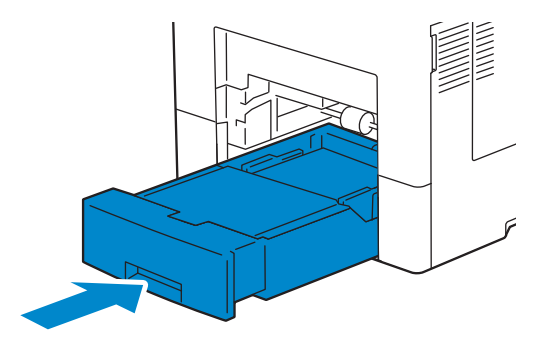

7 Insérez le plateau d'alimentation auxiliaire dans l'imprimante.

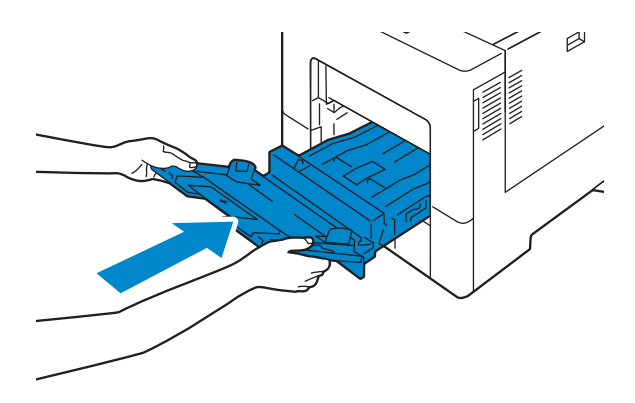

#### Suppression des bourrages papier dans le bac 1

1 Tirez le bac 1 hors de l'imprimante sur 200 mm.

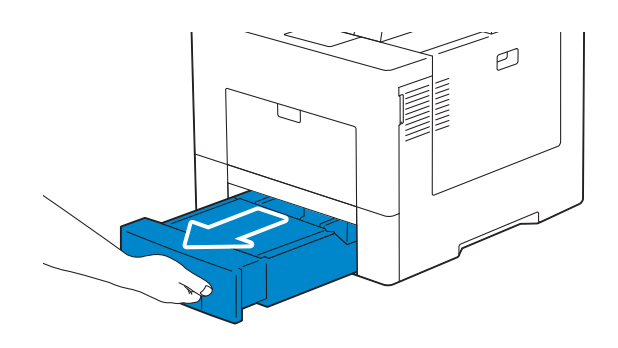

2 Tenez le bac 1 avec les deux mains et sortez-le de l'imprimante.

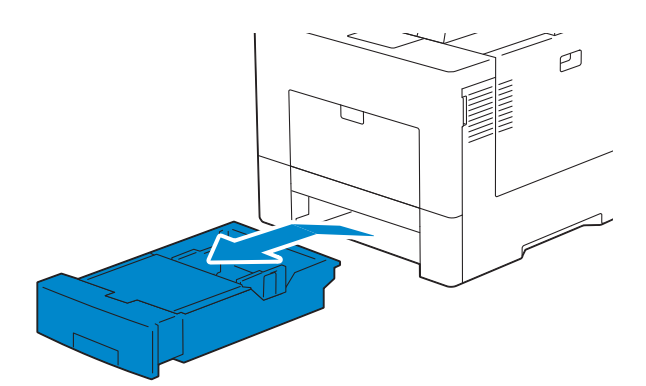

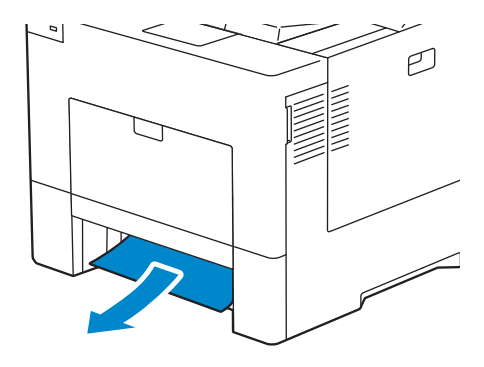

4 Insérez le bac 1 dans l'imprimante et poussez-le jusqu'au bout.

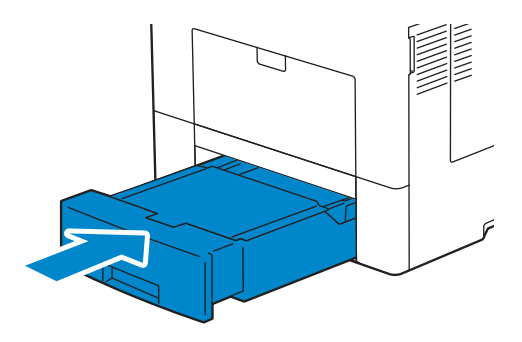

5 Tapez sur Confirmer.

#### Suppression des bourrages papier de l'intérieur du capot arrière

#### Suppression des bourrages papier dans le module de fusion

1 Poussez le loquet vers le bas pour ouvrir le capot arrière.

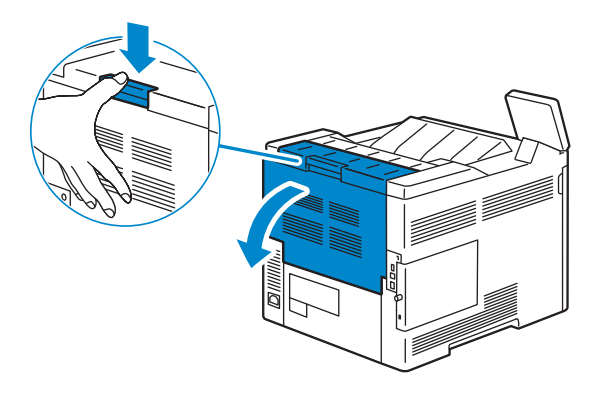

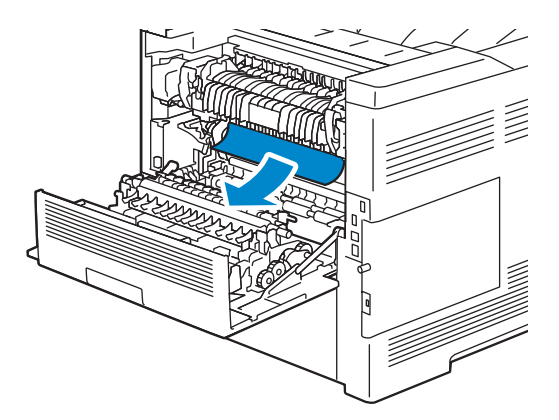

3 Si vous ne pouvez pas voir le papier coincé, levez les leviers des deux côtés du module de fusion.

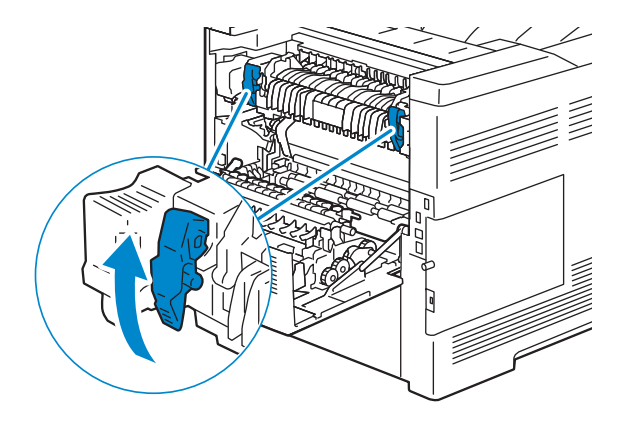

4 Saisissez et abaissez les languettes pour ouvrir la partie interne.

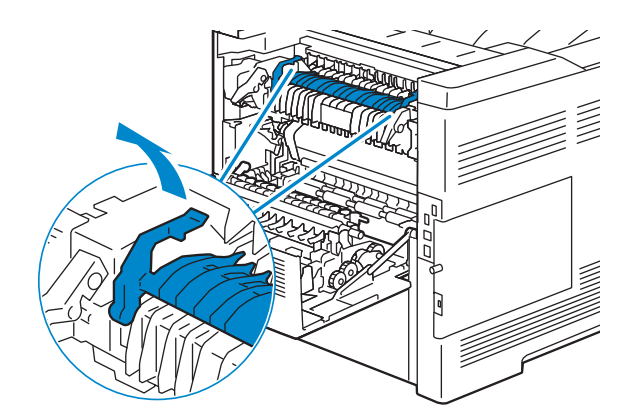

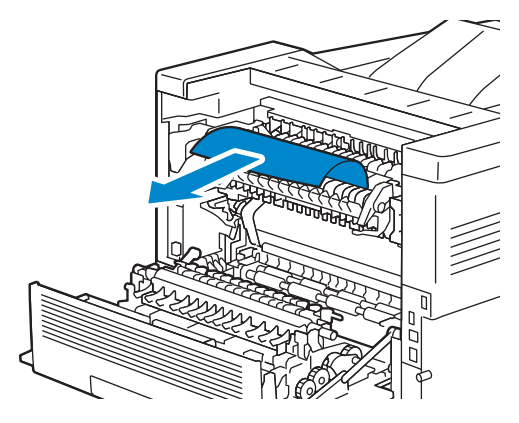

6 Replacez la partie interne.

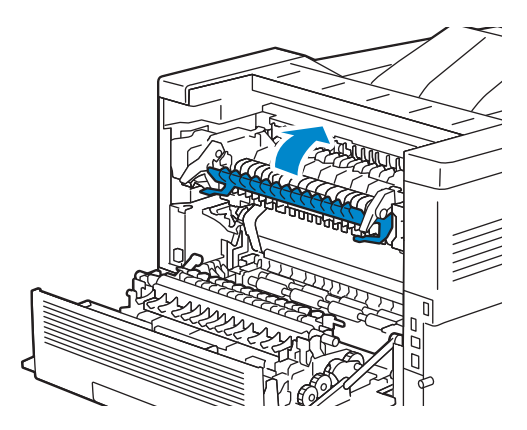

7 Pressez vers le bas les deux leviers du module de fusion, puis fermez le capot arrière.

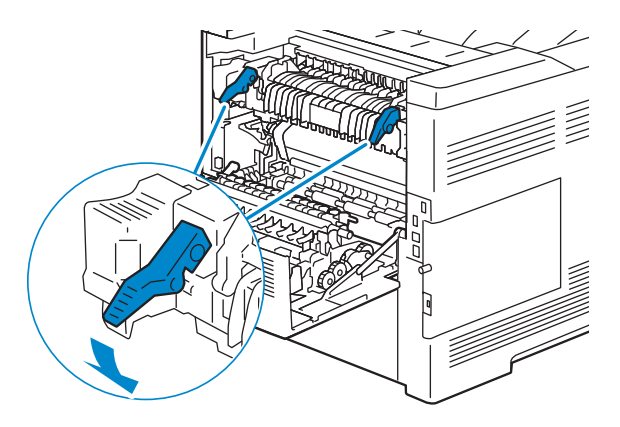

#### Suppression des bourrages papier dans l'unité recto verso

ATTENTION:

- Assurez-vous que rien ne touche ni ne raye la surface (rouleau en éponge) de l'unité de transfert. Des rayures, de la poussière ou des traces de mains huileuses sur le rouleau de l'unité de transfert pourraient réduire la qualité de l'impression.
- N'exposez pas le tambour de la cartouche à tambour à la lumière vive. Si le capot arrière droit reste ouvert pendant plus de 3 minutes, la qualité d'impression risque de se détériorer.

1 Poussez le loquet vers le bas pour ouvrir le capot arrière.

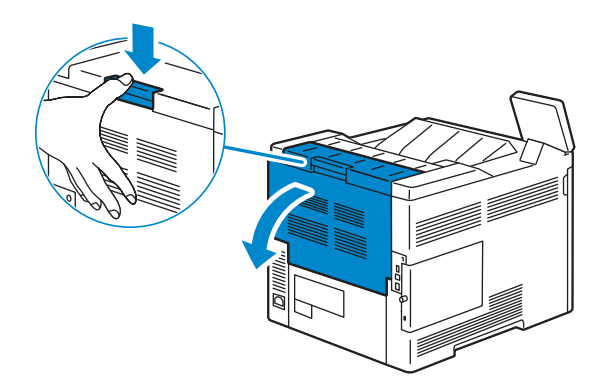

2 Retirez le papier coincé du module recto/verso.

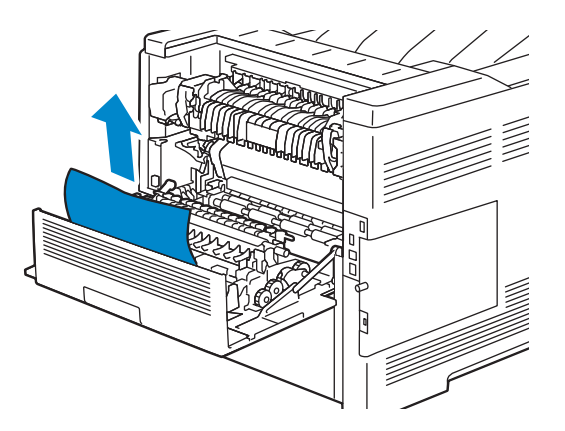

3 Fermez le capot arrière.

#### Suppression des bourrages papier dans le rouleau chauffant

#### $\bigwedge$  ATTENTION:

- Assurez-vous que rien ne touche ni ne raye la surface (rouleau en éponge) de l'unité de transfert. Des rayures, de la poussière ou des traces de mains huileuses sur le rouleau de l'unité de transfert pourraient réduire la qualité de l'impression.
- N'exposez pas le tambour de la cartouche à tambour à la lumière vive. Si le capot arrière droit reste ouvert pendant plus de 3 minutes, la qualité d'impression risque de se détériorer.
- 1 Poussez le loquet vers le bas pour ouvrir le capot arrière.

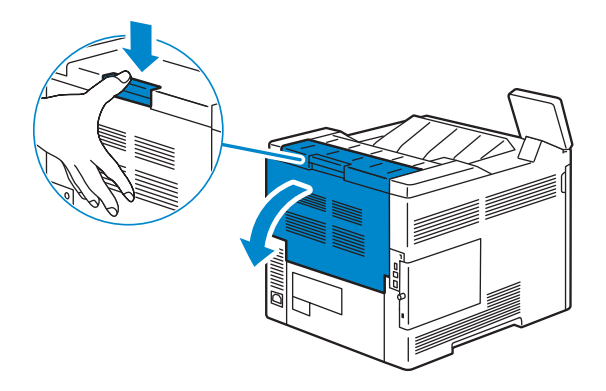

2 Retirez le papier coincé du rouleau chauffant.

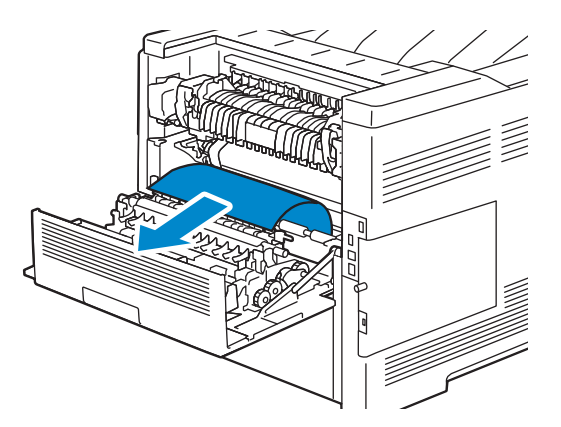

3 Fermez le capot arrière.

#### Supprimer des bourrages papier dans le chargeur 550 feuilles

1 Tirer le chargeur 550 feuilles hors de l'imprimante sur environ 200 mm.

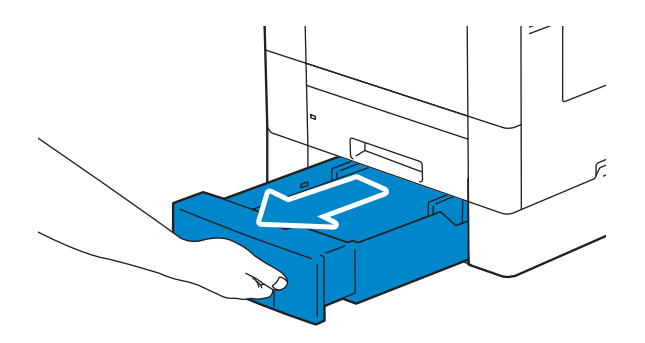

2 Saisir à deux mains le chargeur 550 feuilles en option et le sortir de l'imprimante.

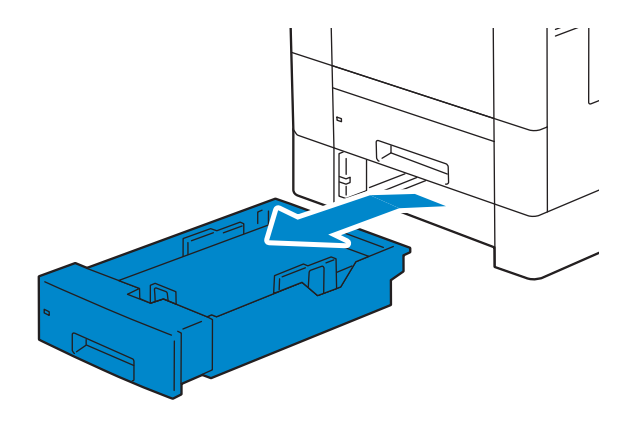

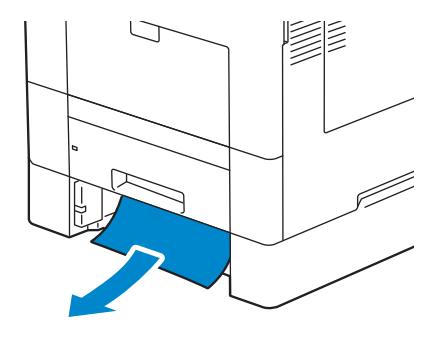

4 Réinsérez le chargeur 550 feuilles en option dans l'imprimante, en le poussant jusqu'au bout.

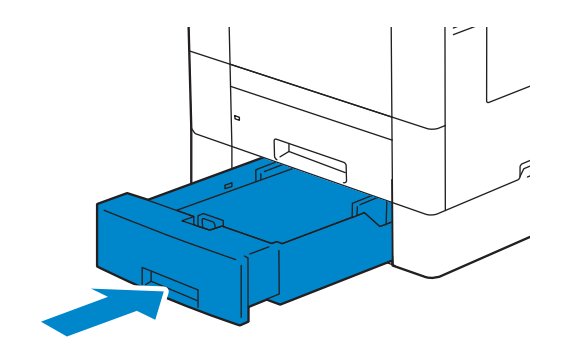

## Problèmes courants de l'imprimante

Certains des problèmes qui surviennent au niveau de l'imprimante sont faciles à résoudre. Si vous rencontrez un problème avec votre imprimante, vérifiez les éléments suivants :

- Le câble d'alimentation est branché dans l'imprimante et dans une prise de courant correctement mise à la terre.
- L'imprimante n'est pas raccordée à un module à prises multiples ou à un système d'alimentation sans coupure (Uninterruptible Power Supply - UPS).
- L'imprimante est allumée.
- L'alimentation électrique n'est coupée par aucun interrupteur ou disjoncteur.
- Les autres appareils électriques branchés sur cette prise fonctionnent.
- Tout élément en option a été correctement installé.

Si le problème persiste alors que vous avez vérifié tous les éléments ci-dessus, éteignez l'imprimante, patientez dix secondes et rallumez-la. Cette opération suffit souvent à résoudre le problème.

## Problèmes au niveau de l'affichage

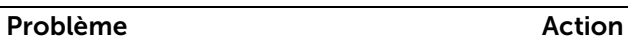

Les modifications que vous effectuez sur les paramètres des menus à partir du en considération.

panneau de commande ne sont pas prises les paramètres effectués à partir du panneau de commande.Les paramètres définis dans le logiciel, dans le pilote d'impression ou dans les utilitaires de l'imprimante annulent

# Problèmes d'impression

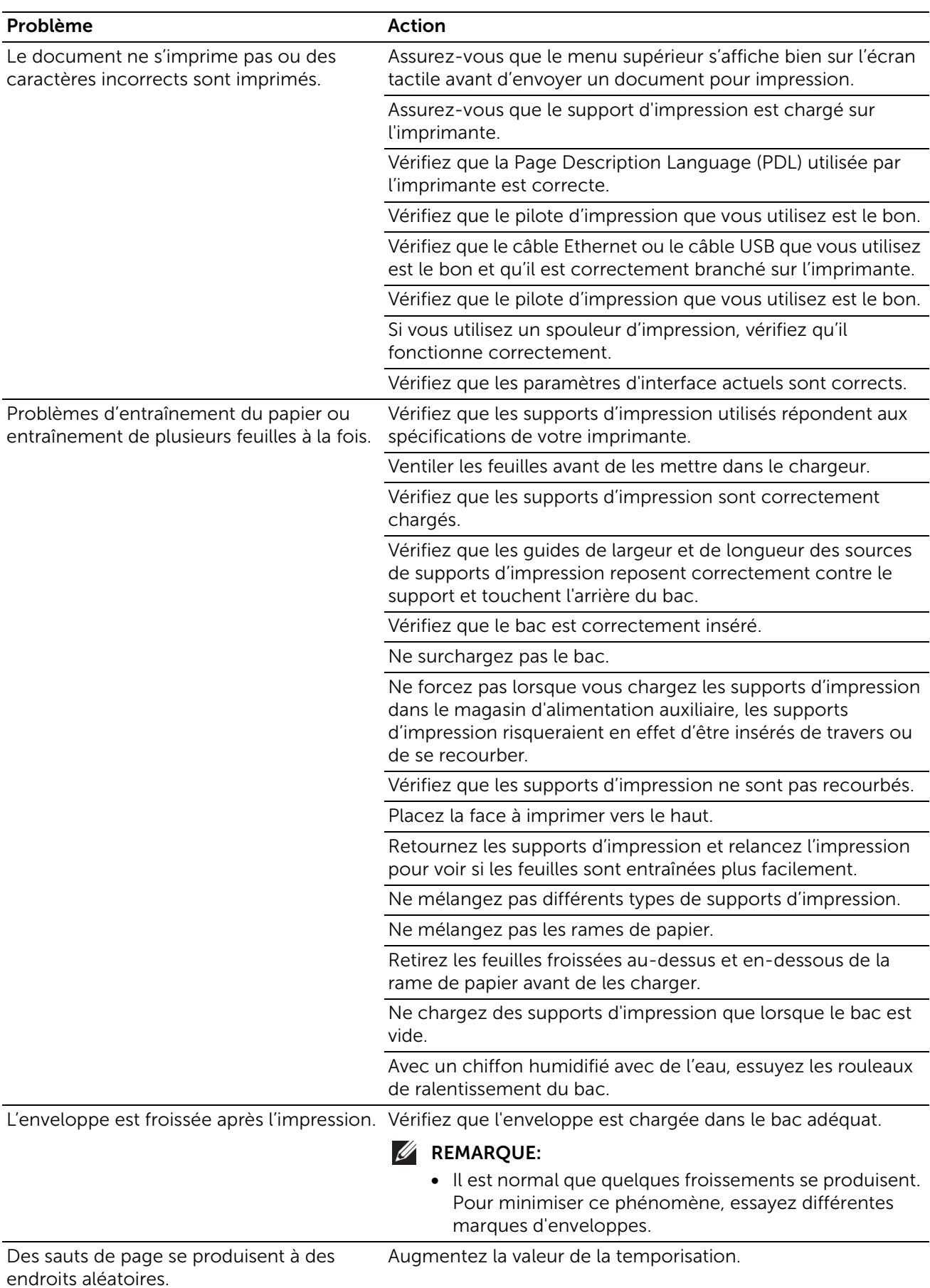

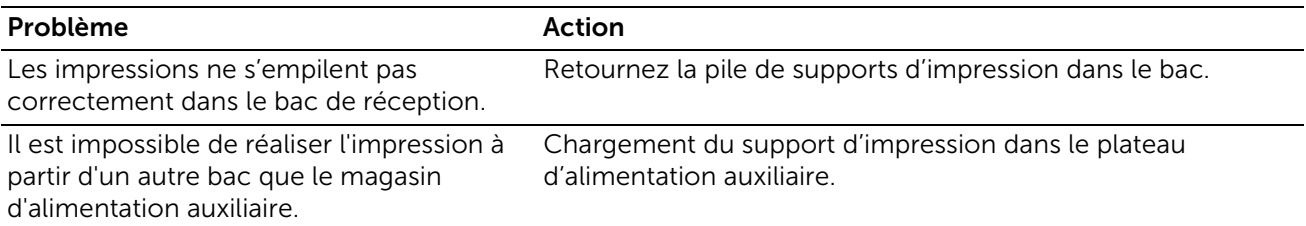

## Problèmes au niveau de la qualité d'impression

### L'impression est trop claire

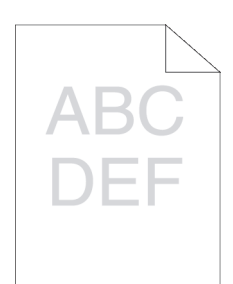

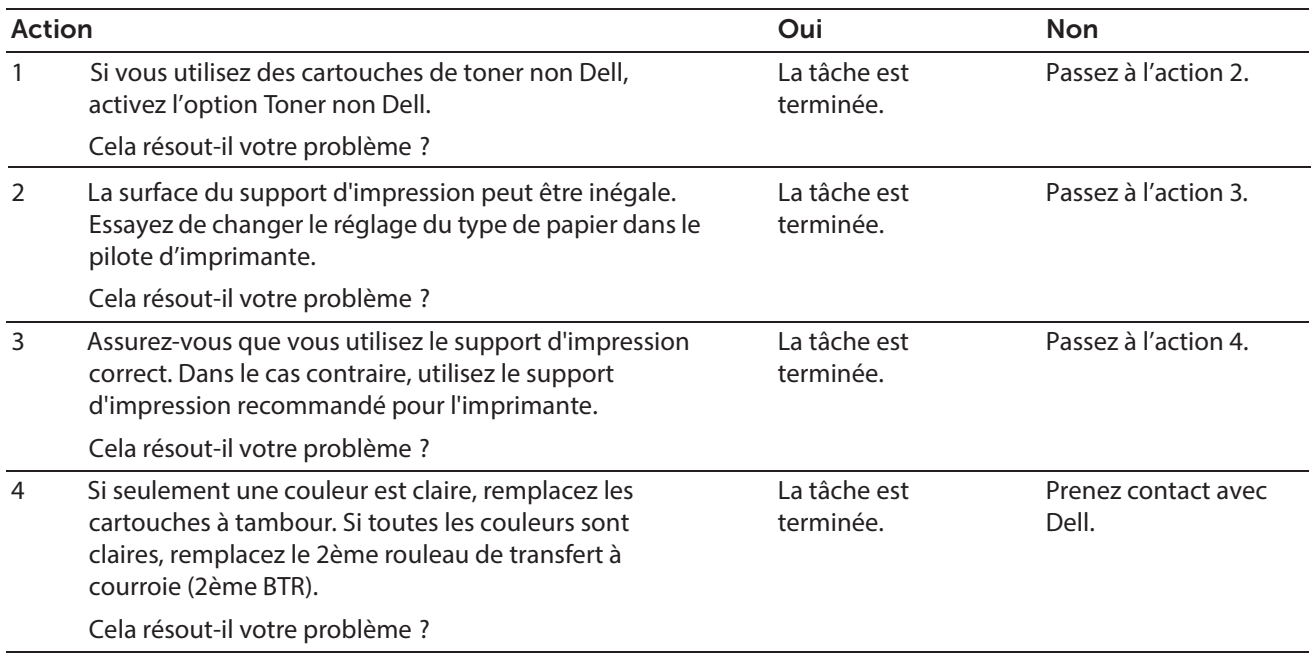

### Le toner macule ou l'imprimé se détache

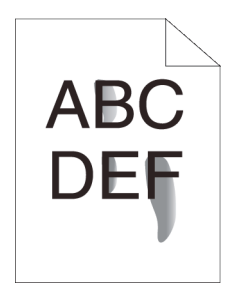

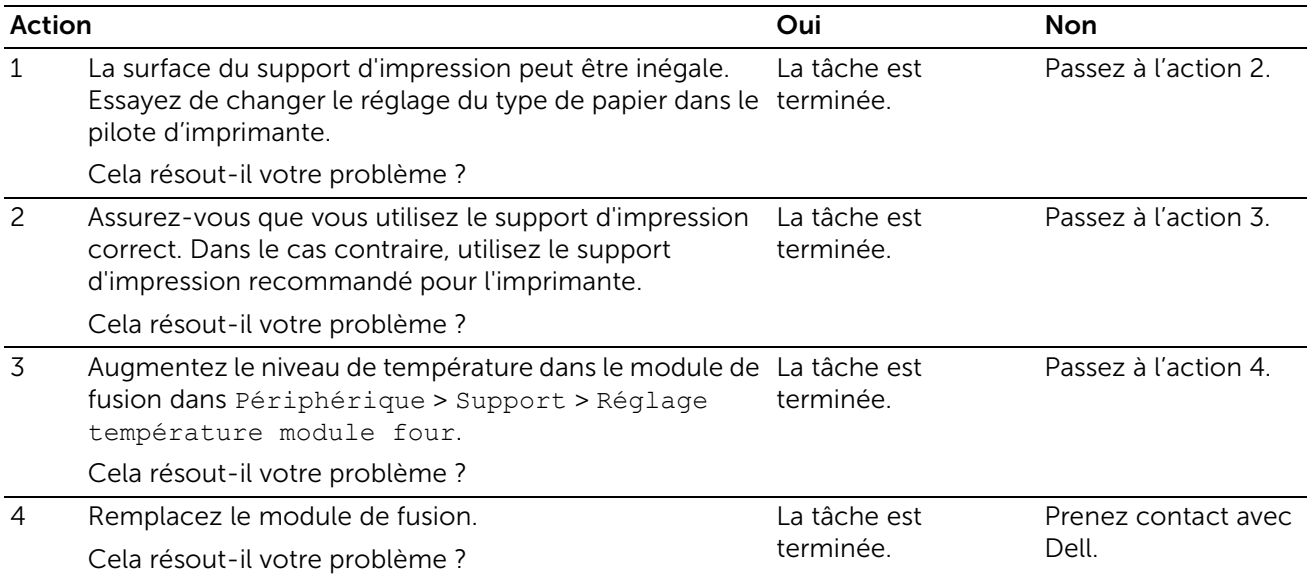

## Taches aléatoires/images floues

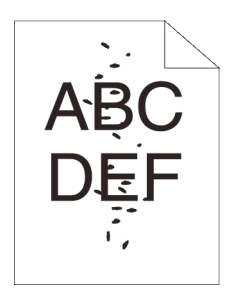

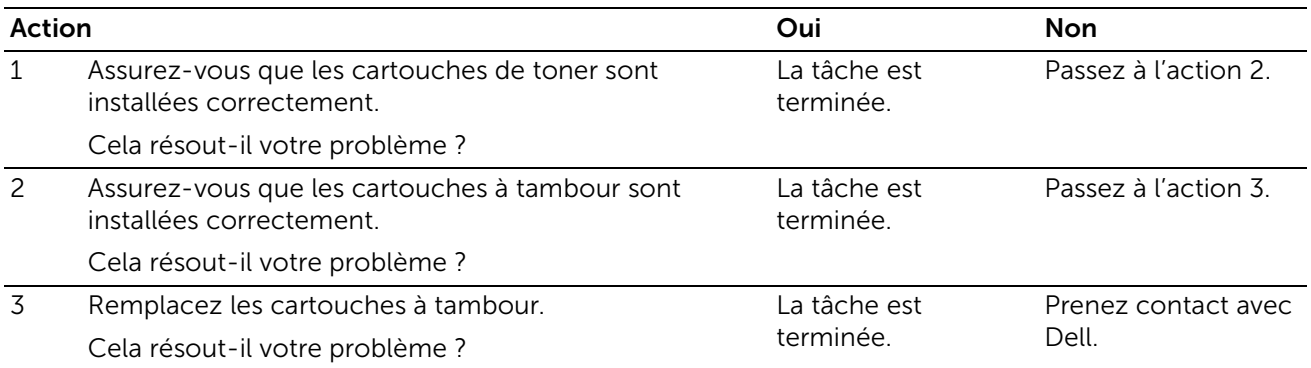

## Rien n'a été imprimé sur le support d'impression

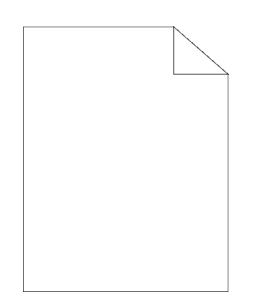

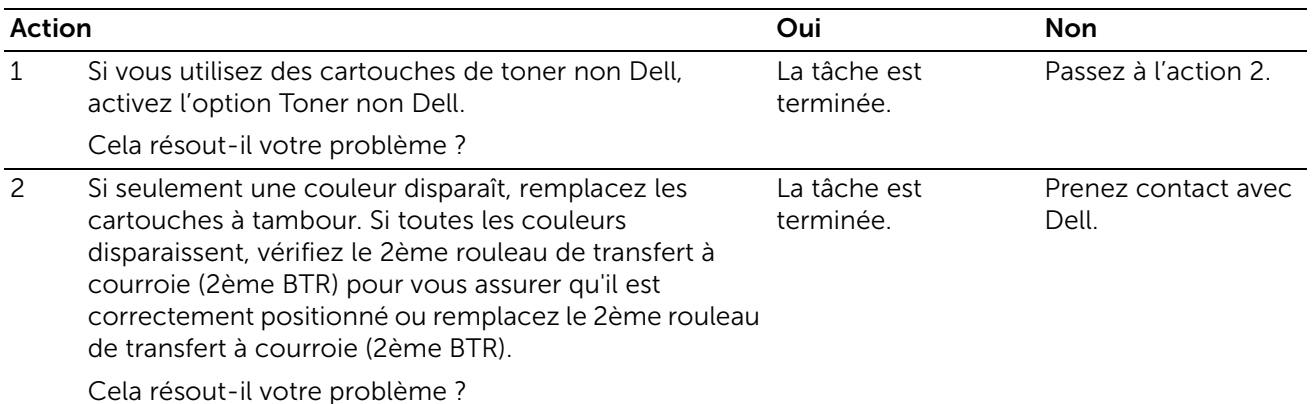

#### Des traits noirs ou colorés apparaissent sur le résultat d'impression

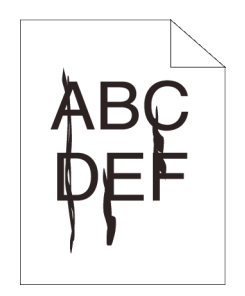

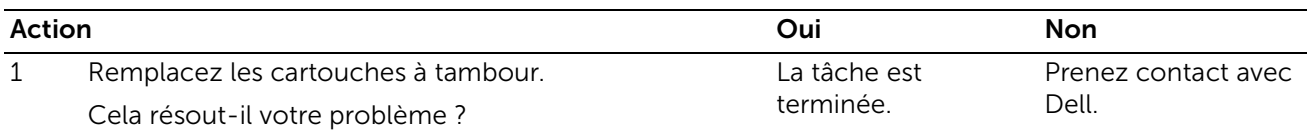

#### Une partie du résultat d'impression est noir ou une couleur (CMY) manque

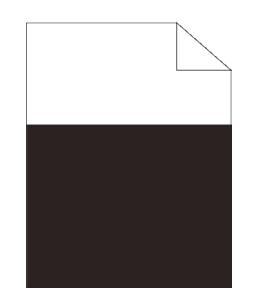

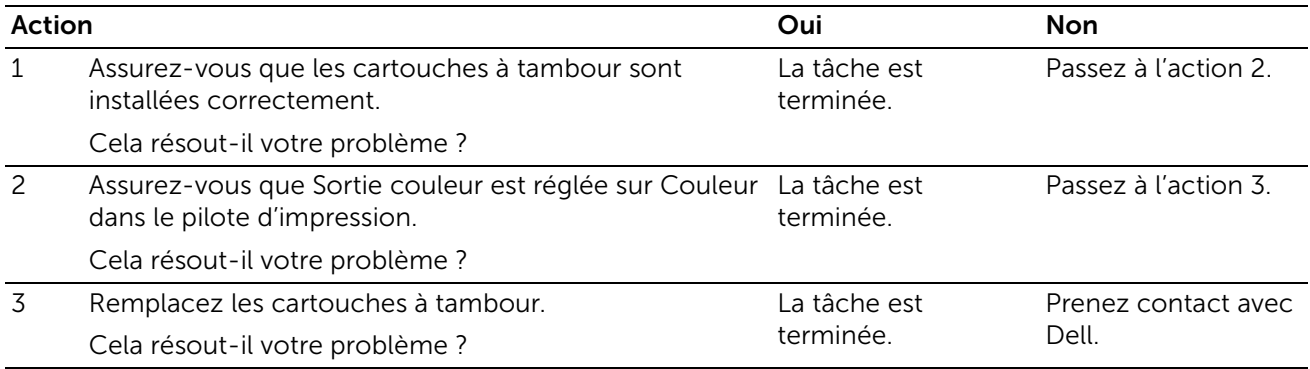

#### Des points noirs et colorés se répètent à intervalle régulier

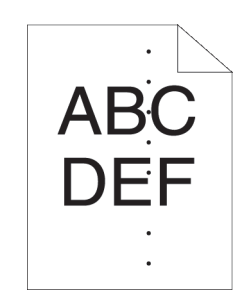

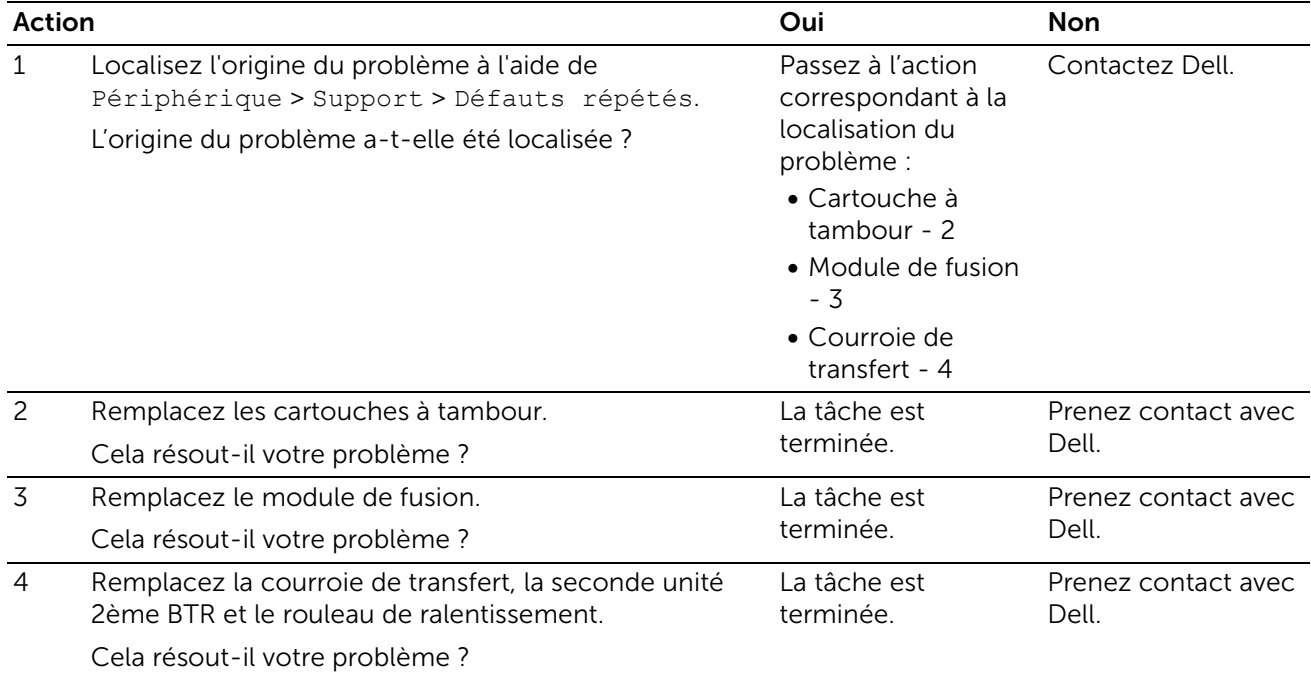

### Vides verticaux ou zones plus claires

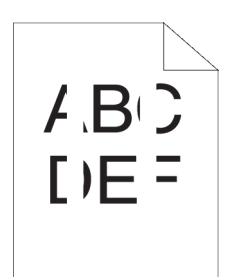

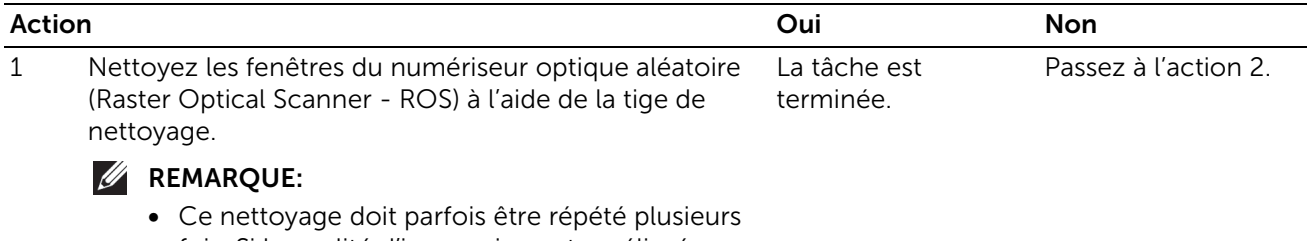

fois. Si la qualité d'impression est améliorée, répétez le nettoyage.

Cela résout-il votre problème ?

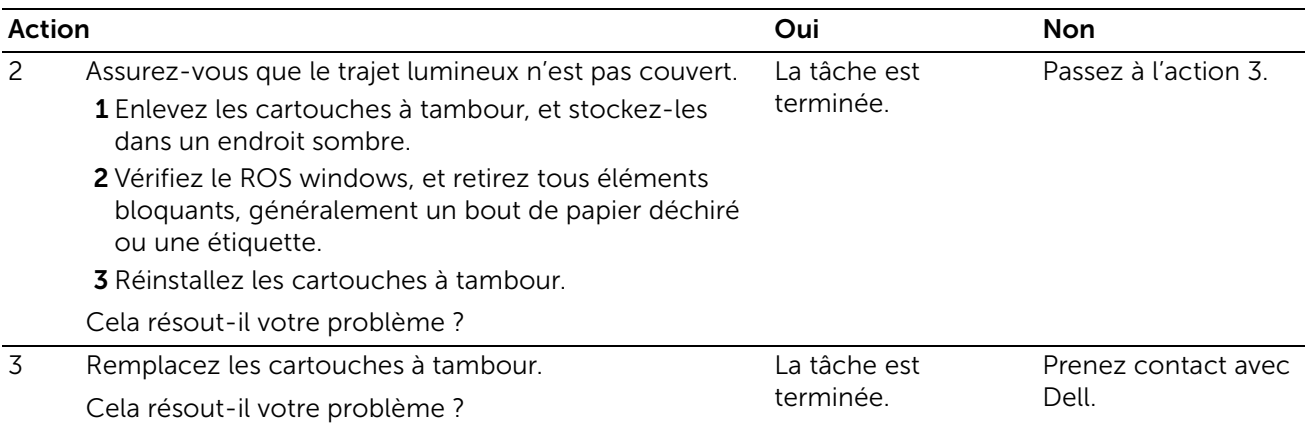

## Impression fantôme

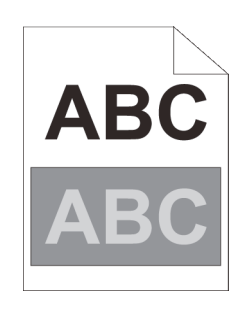

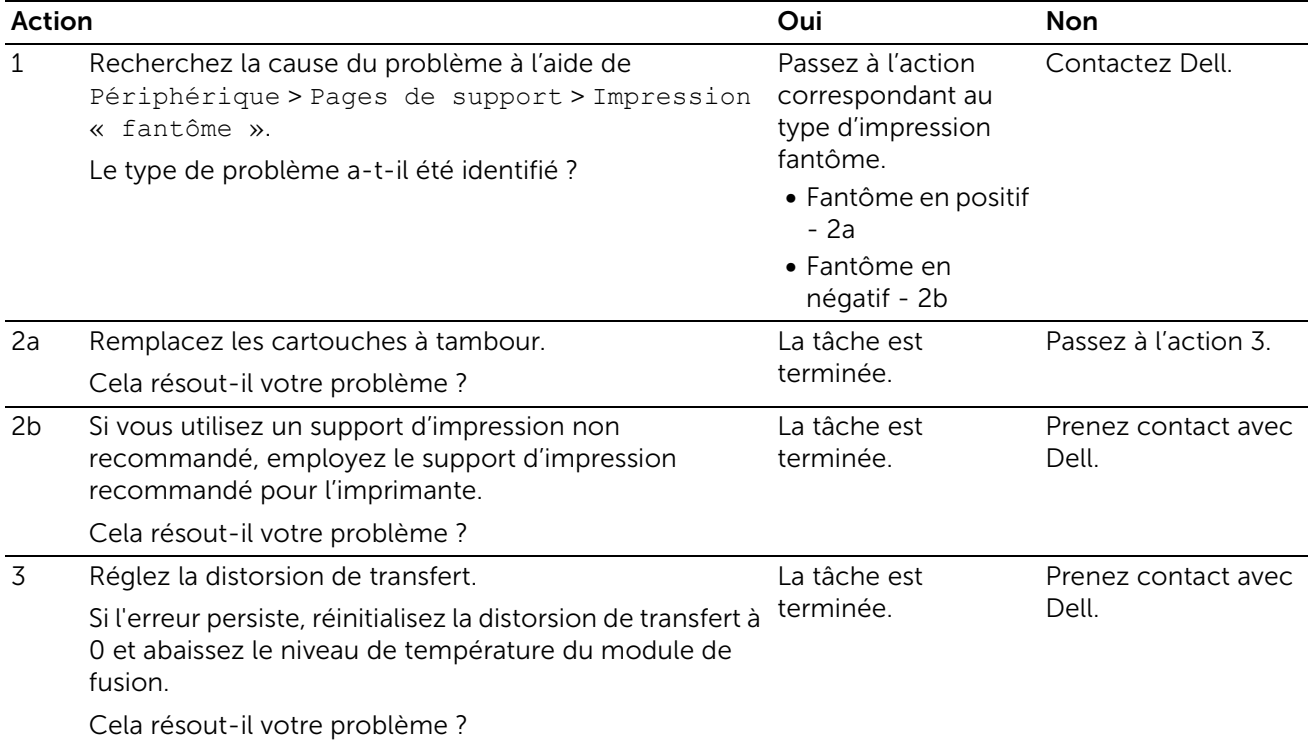

### Fatigue due à la lumière

#### **BEMARQUE:**

• Ceci est dû au fait qu'une ou plusieurs cartouches à tambour ont été exposées à la lumière en dehors de la machine pendant une période prolongée.

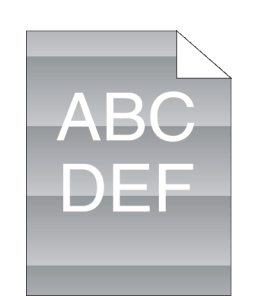

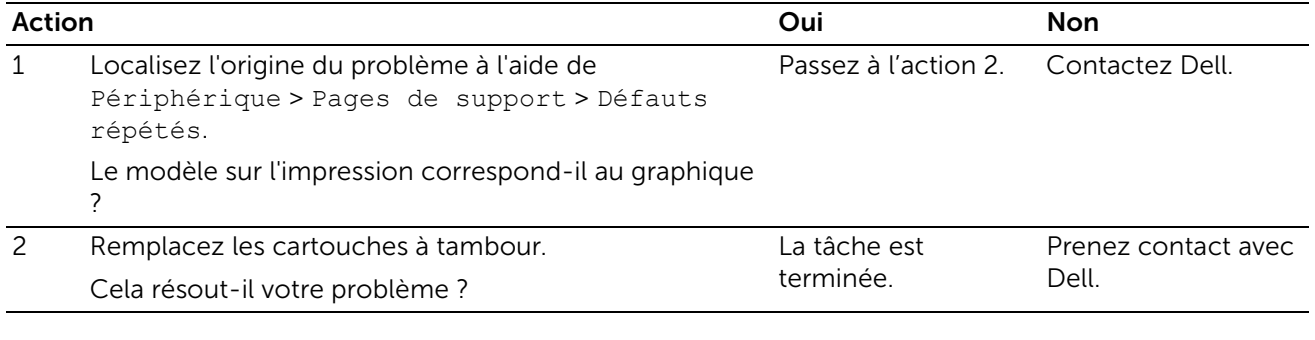

### Voile (fond)

#### **BEMARQUE:**

• Se produit généralement sur les supports brillants ou grossiers. Avant d'effectuer toute autre vérification, essayez d'ajuster le 2ème rouleau de transfert à courroie (2ème BTR) pour supprimer ou diminuer le fond.

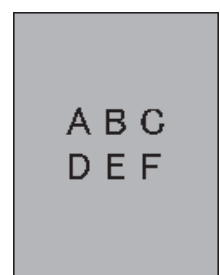

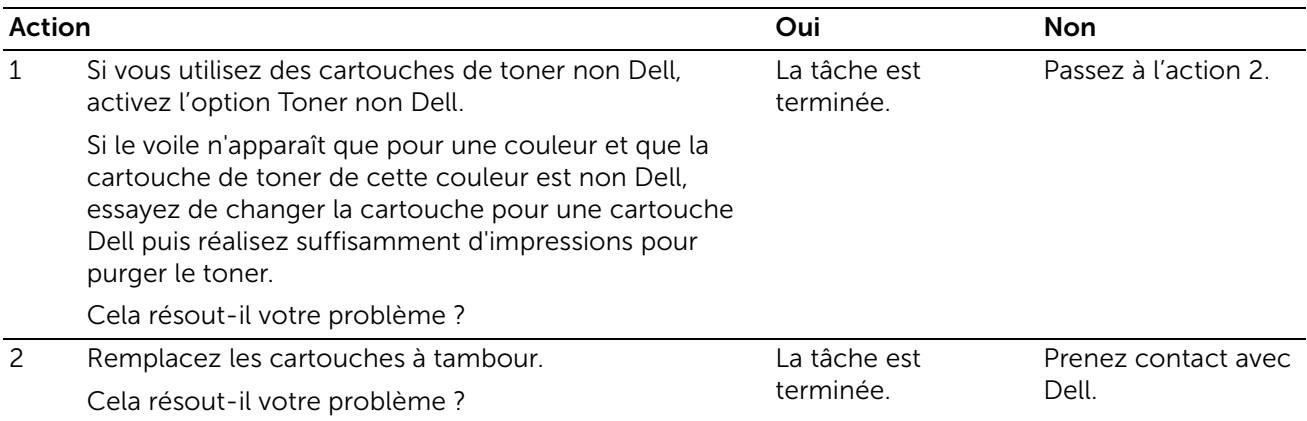

## Bead-Carry-Out (BCO)

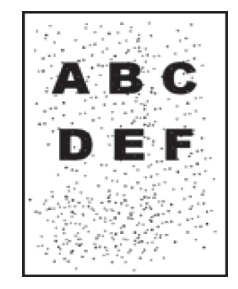

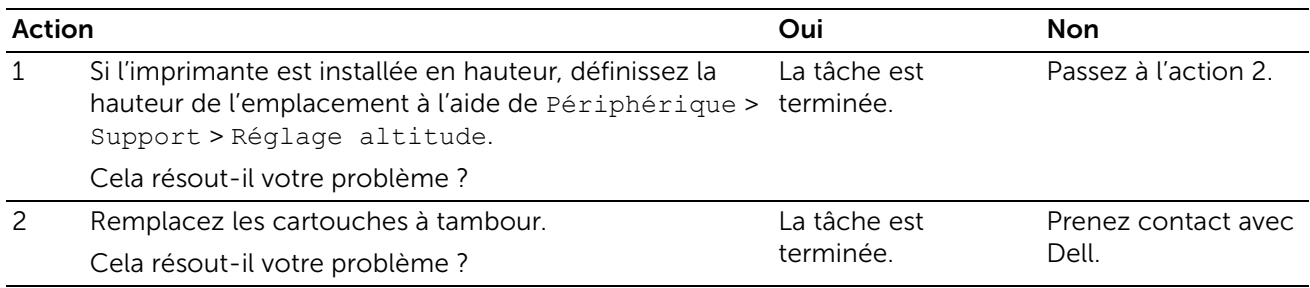

### Caractères crénelés

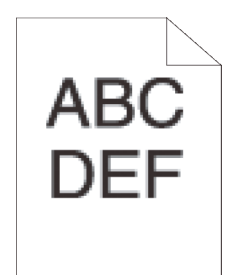

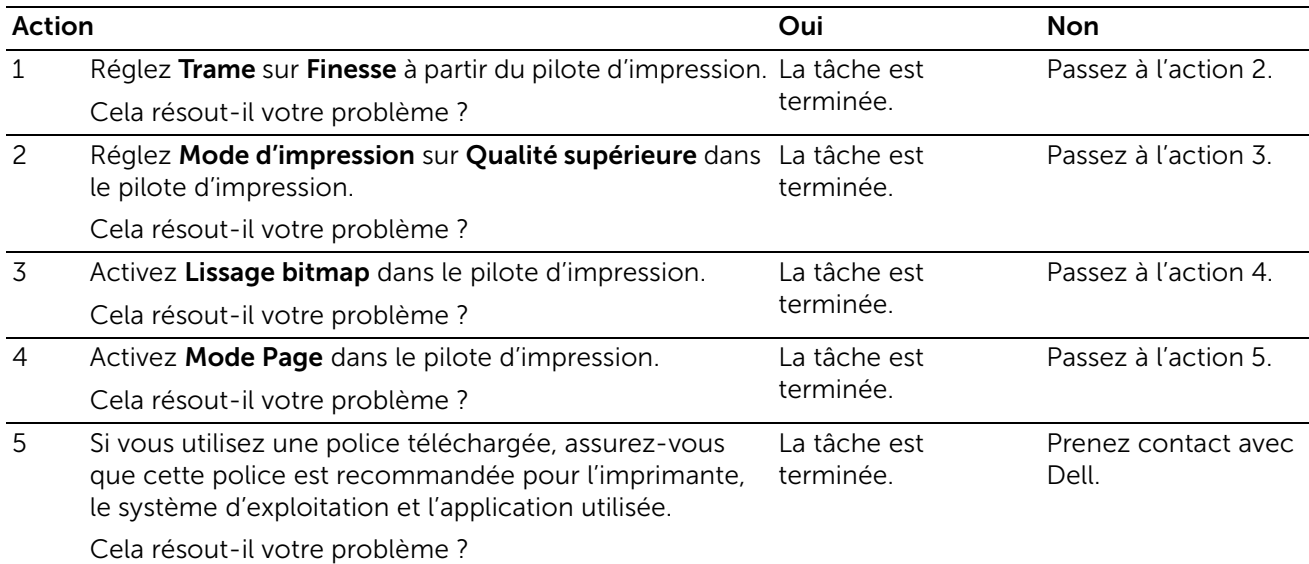

### Bandes

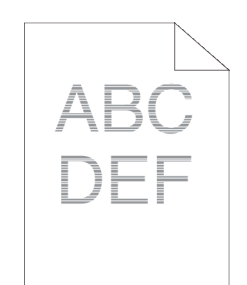

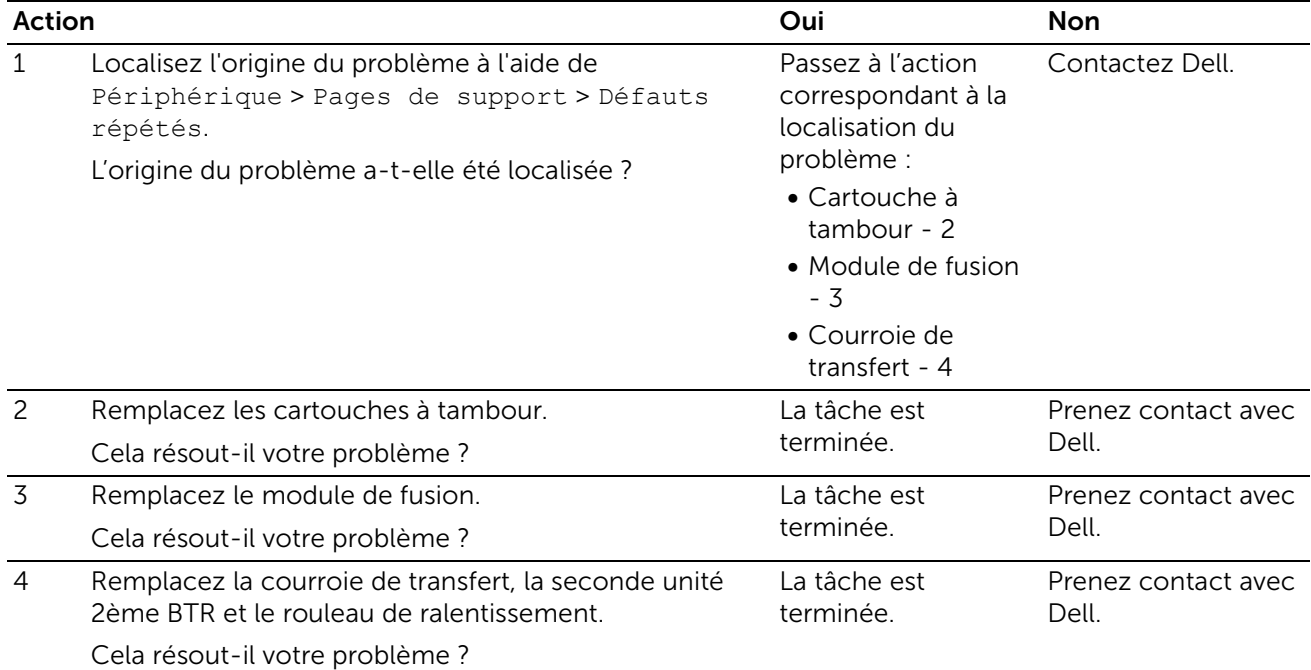

## Marque en biais

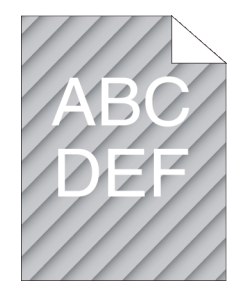

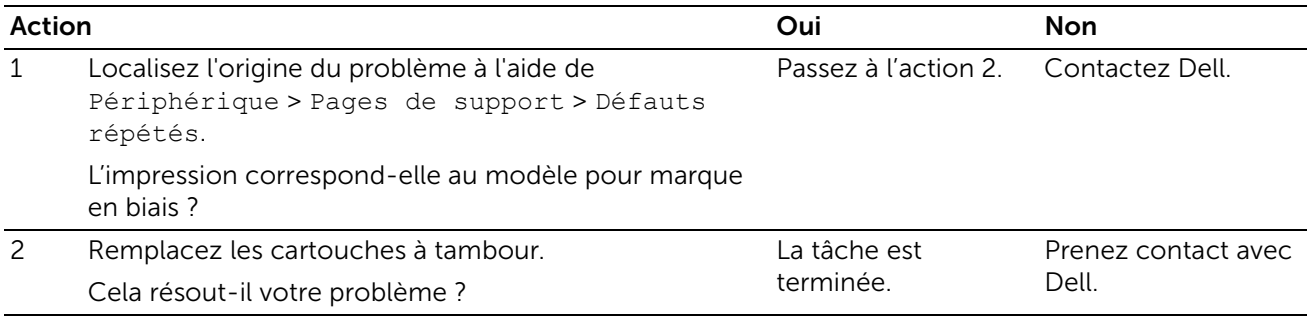

## Papier froissé/taché

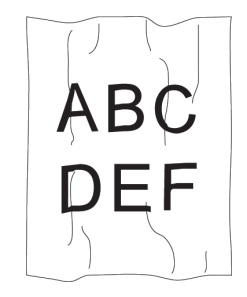

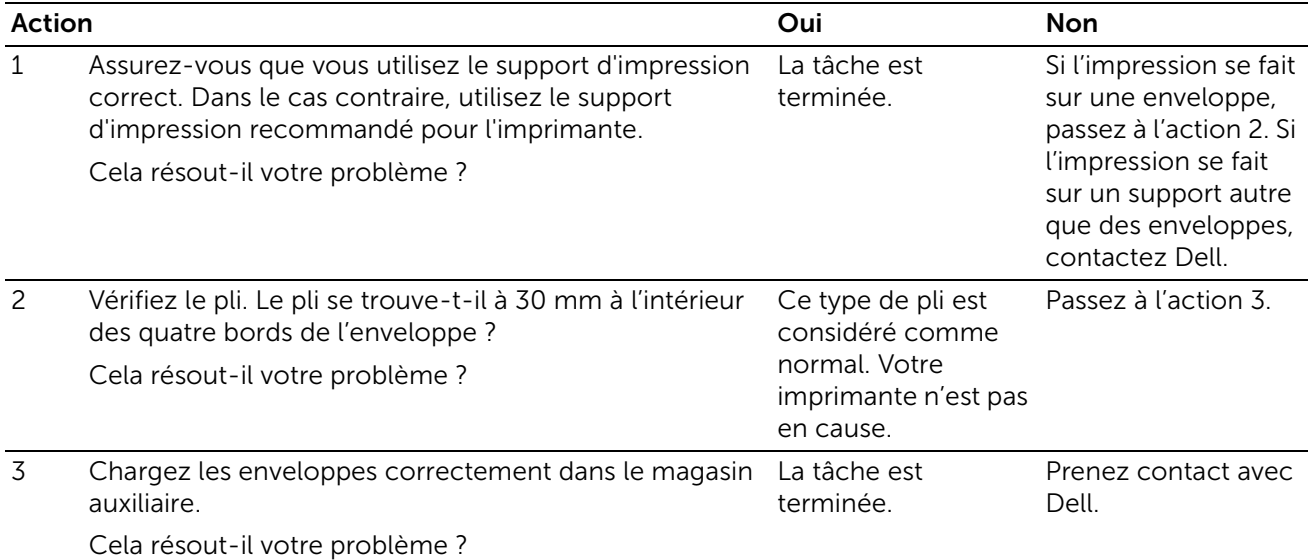

## Dommage sur le bord d'entraînement du papier

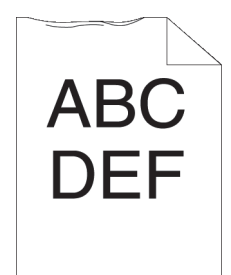

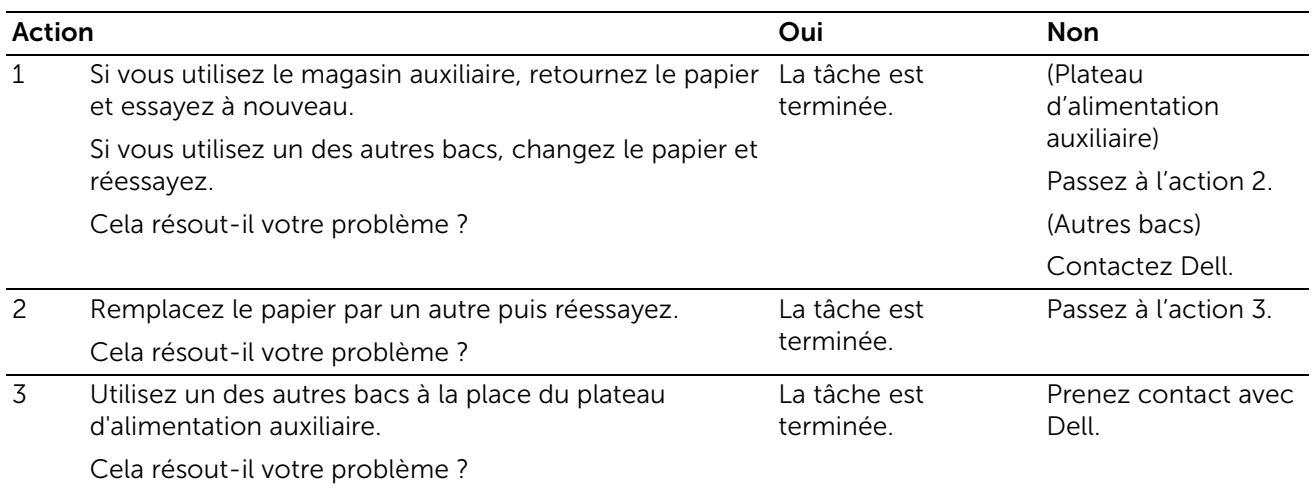

## Problèmes de bourrage/alignement

#### Le repérage des couleurs est mauvais Les marges supérieures et latérales sont incorrectes

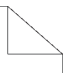

# **ABC DEF**

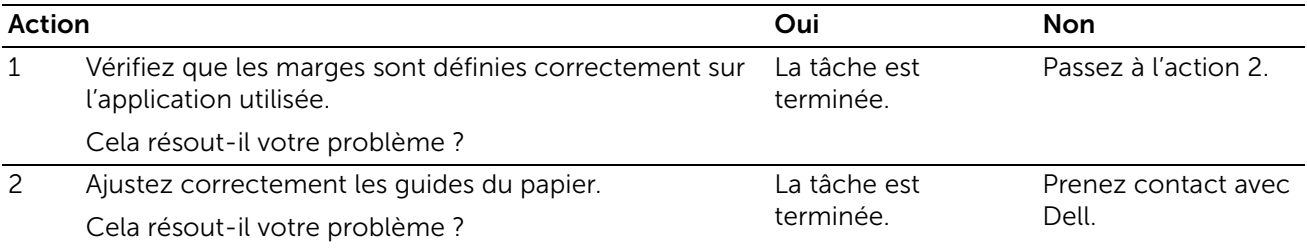

### Le repérage des couleurs est mauvais

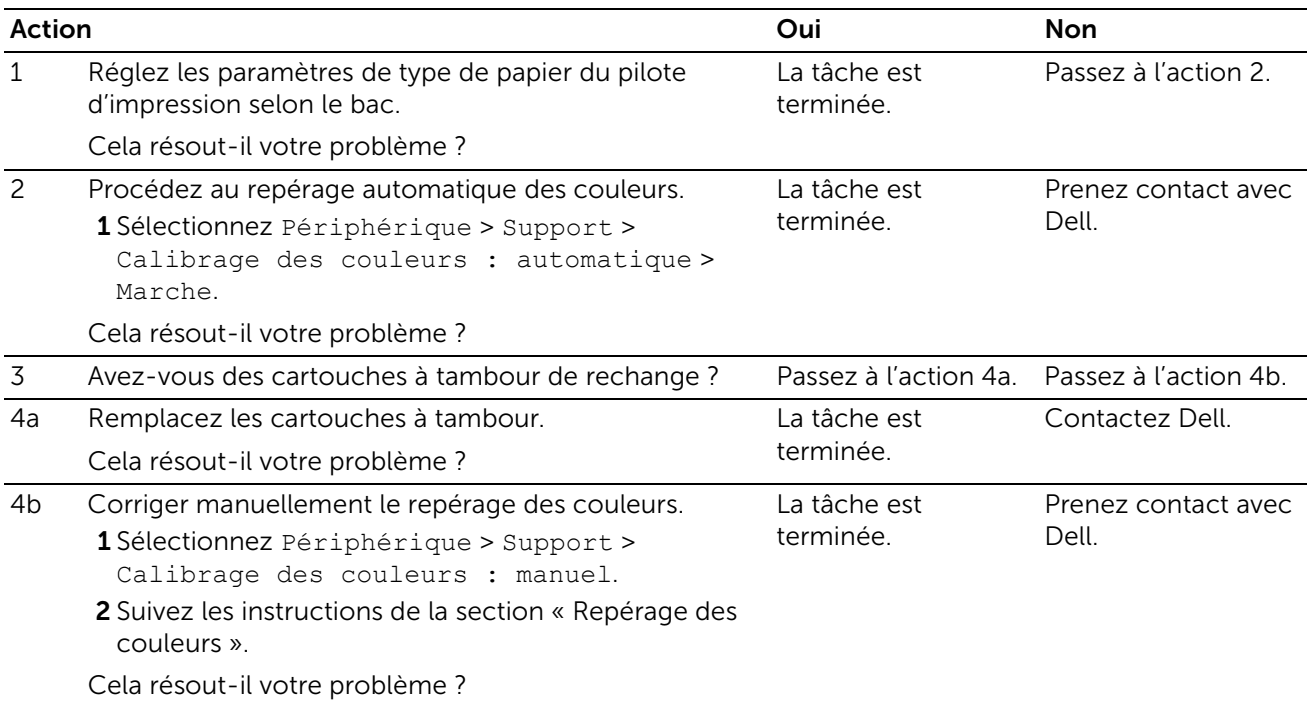

### Les images sont de travers

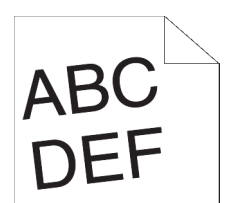

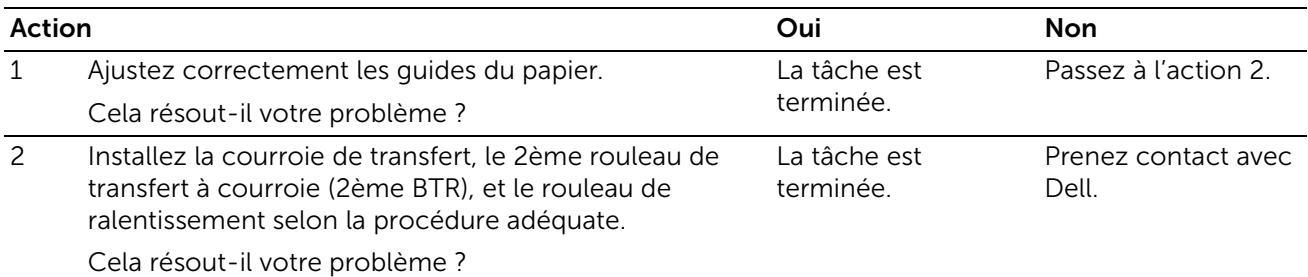

### Bourrage dû à un défaut d'alimentation à partir du bac 1 / chargeur 550 feuilles en option

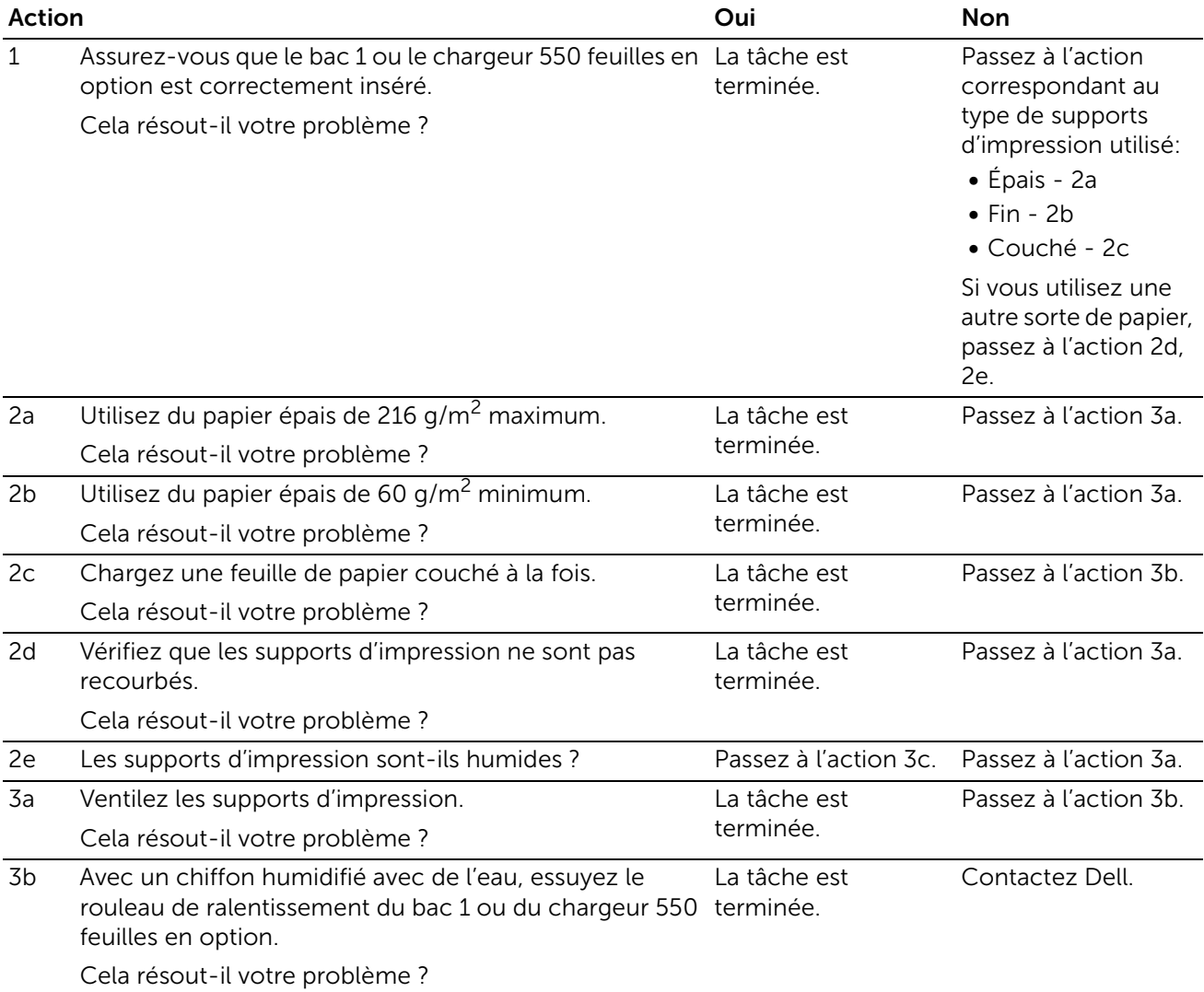

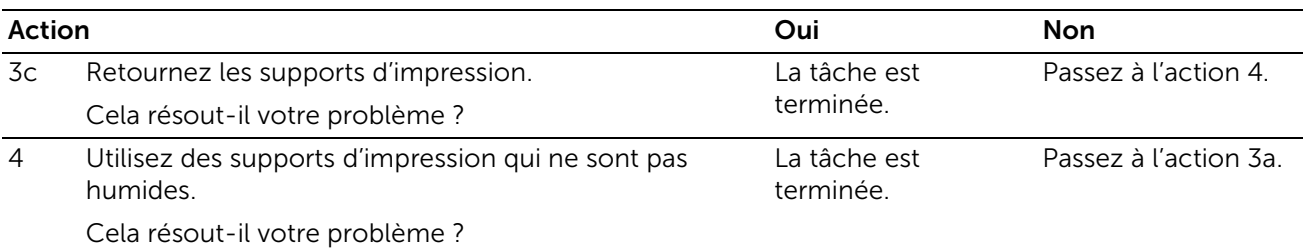

## Bourrage d'alimentation du magasin auxiliaire

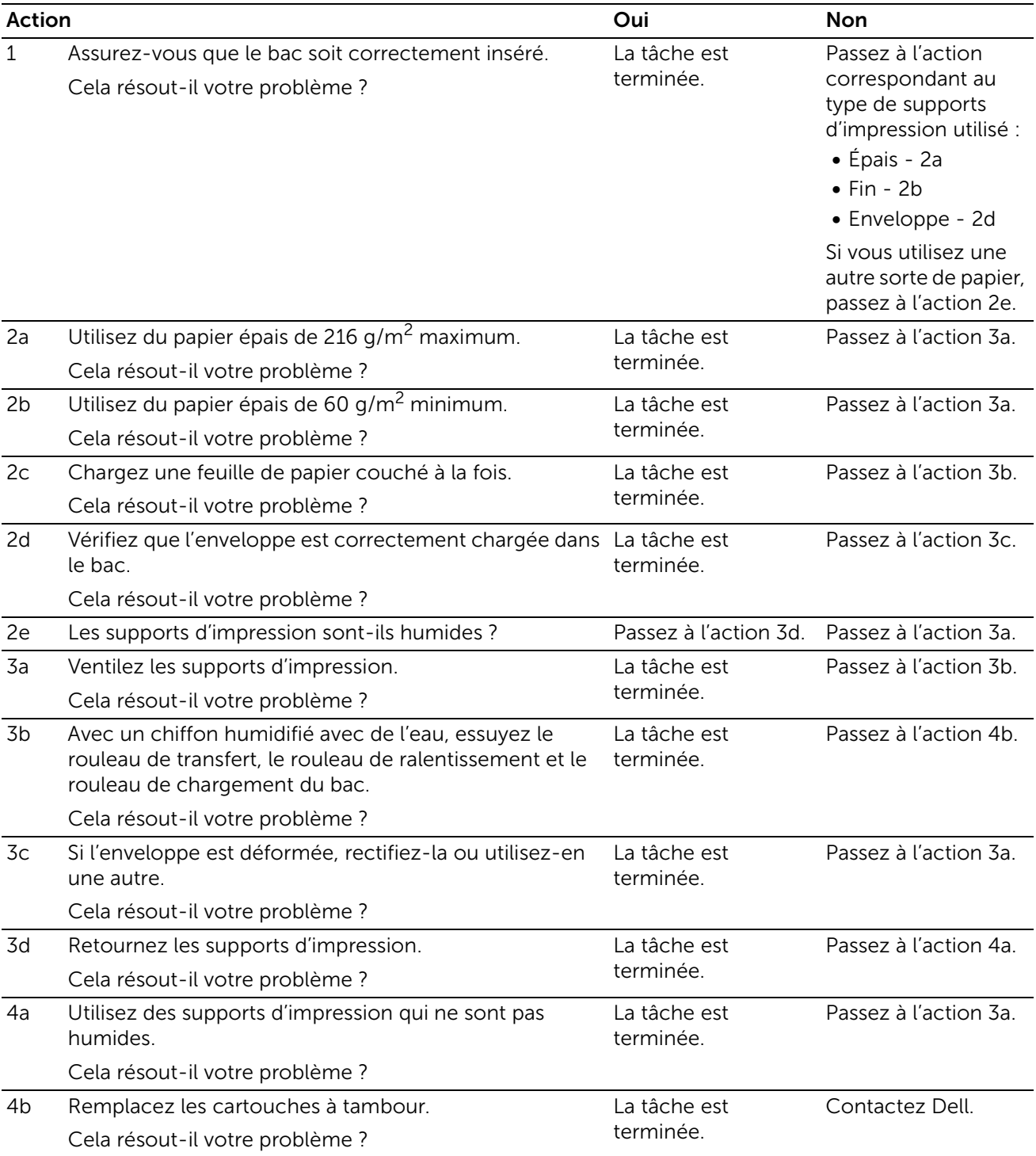
## Bourrage en entrée (marche capteur sortie)

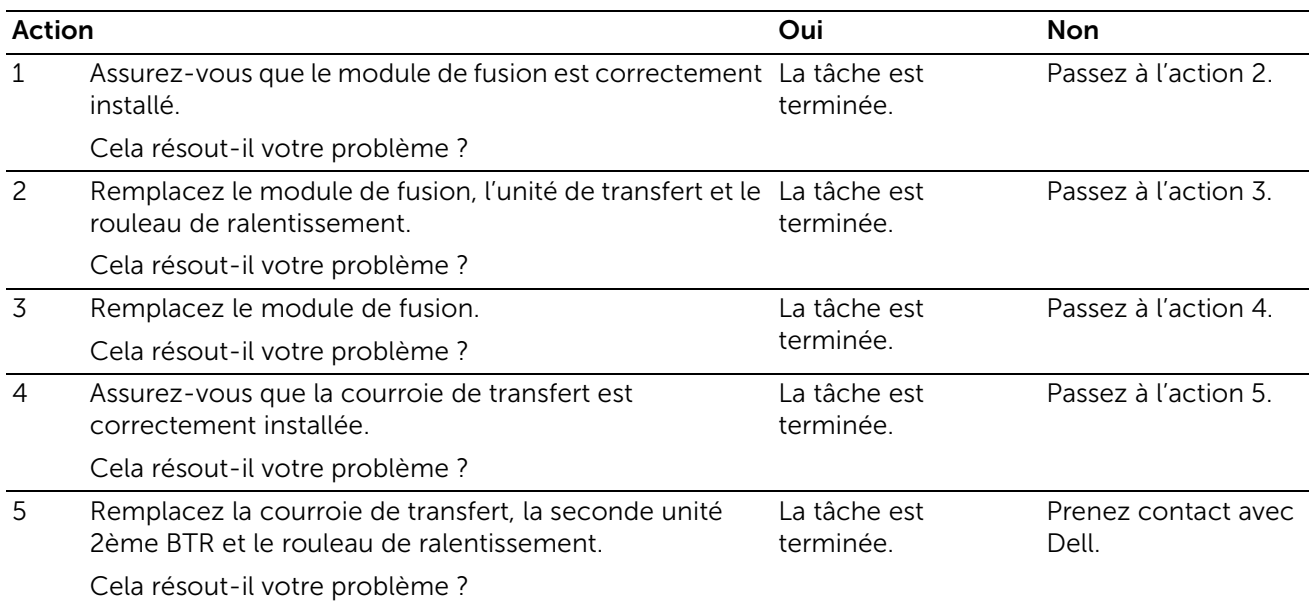

## Bourrage en sortie (arrêt capteur sortie)

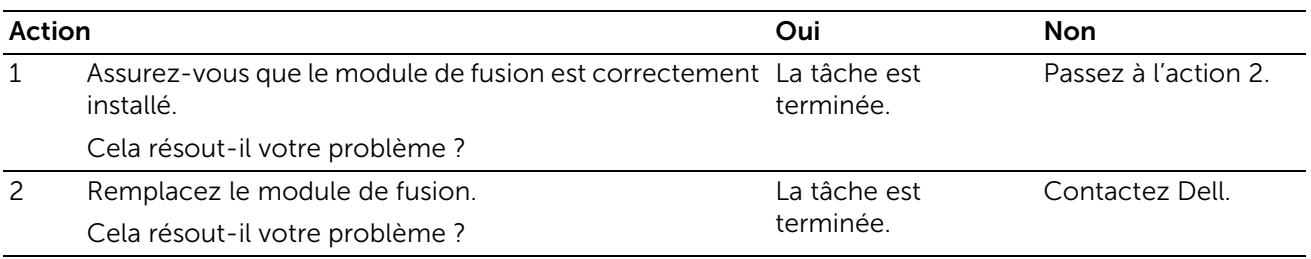

## Bourrage d'alimentation multiple bac 1/chargeur 550 feuilles en option

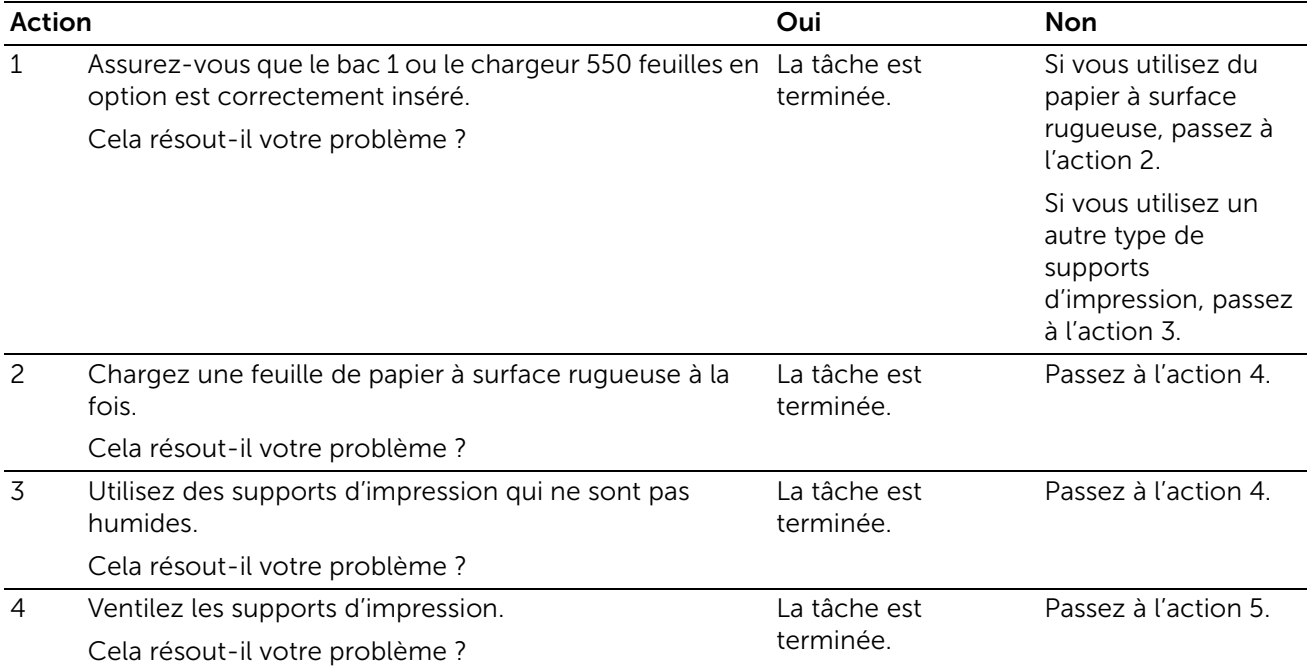

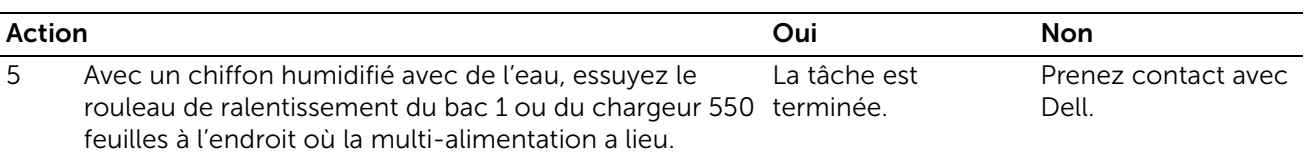

Cela résout-il votre problème ?

### Bourrage d'alimentation multiple du plateau d'alimentation auxiliaire

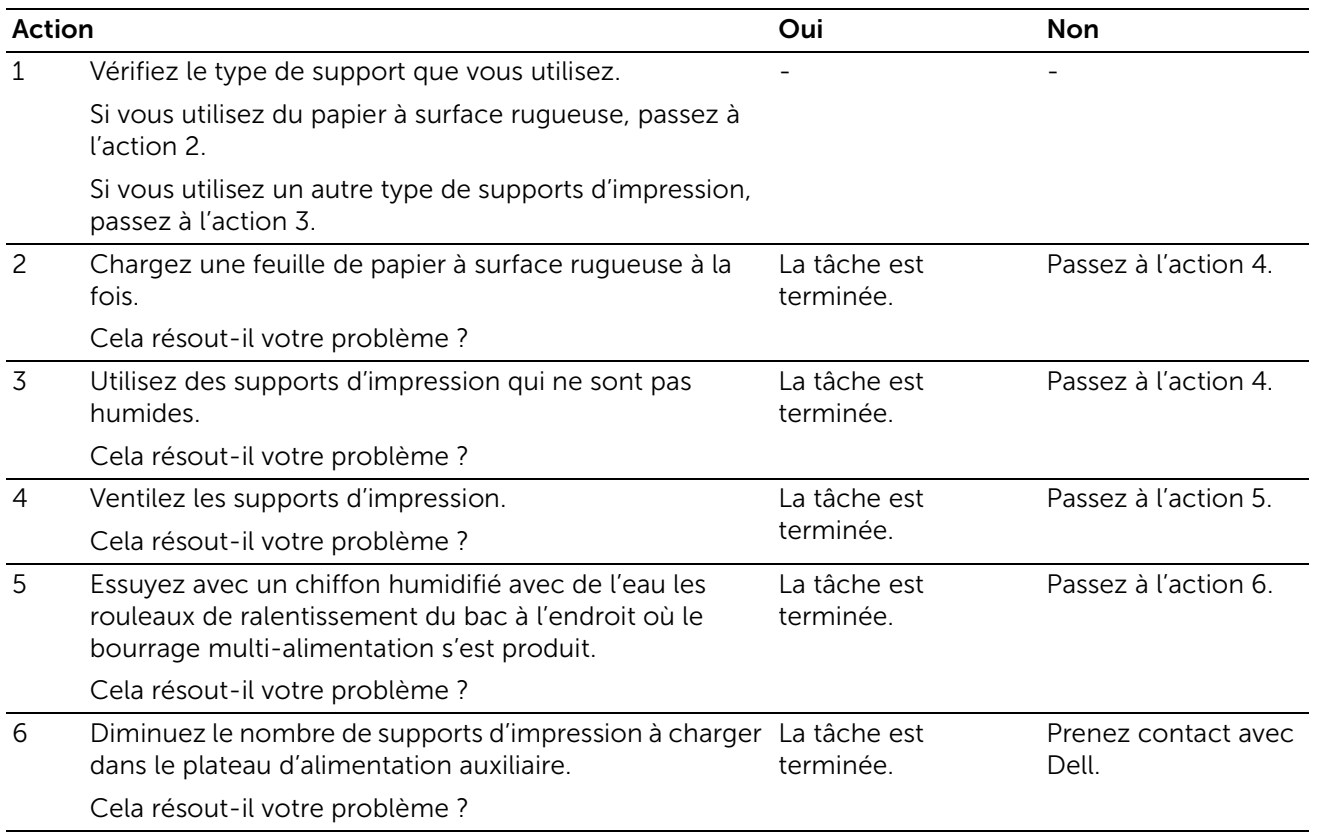

# Bruit

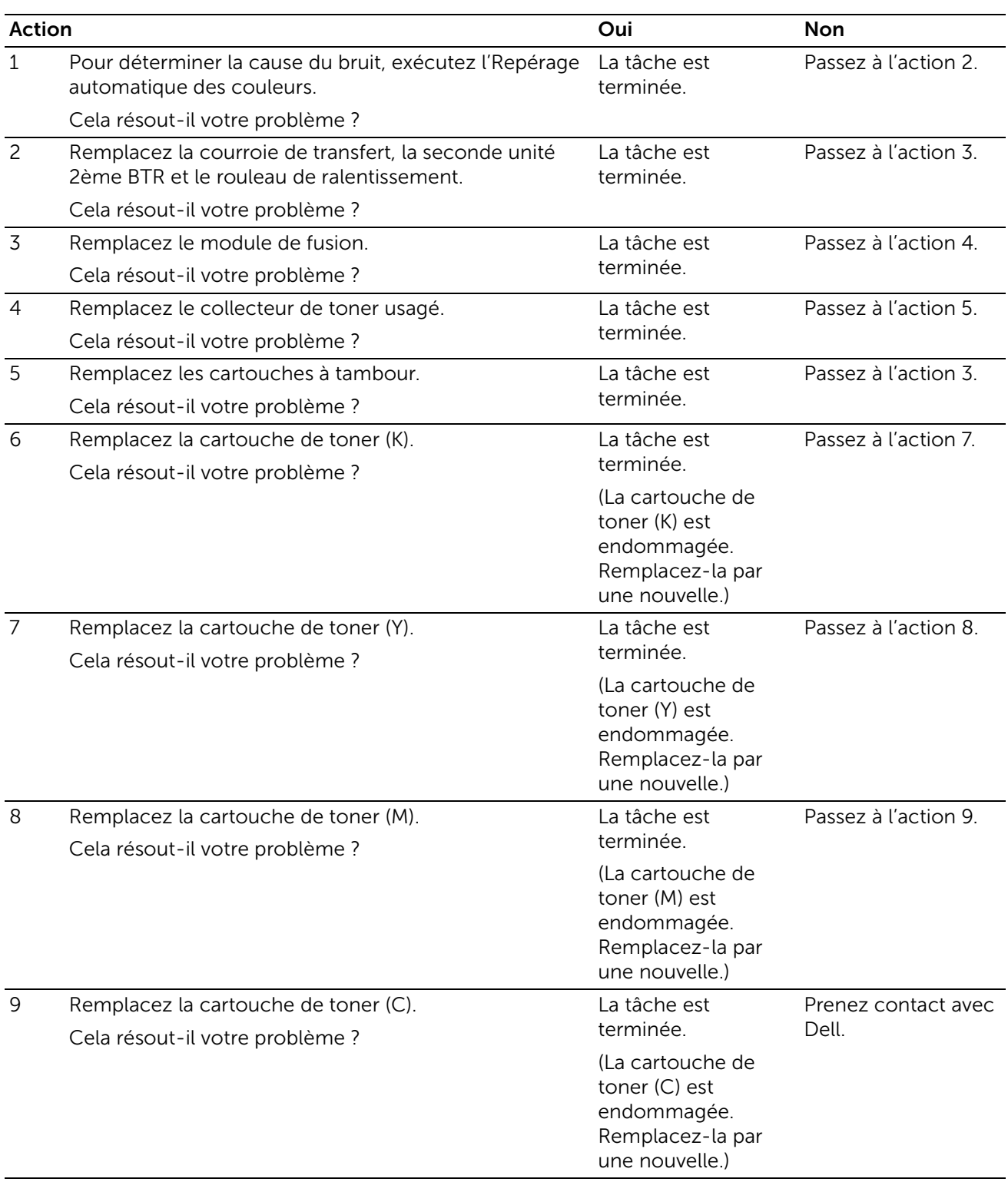

# Problèmes de certificat numérique

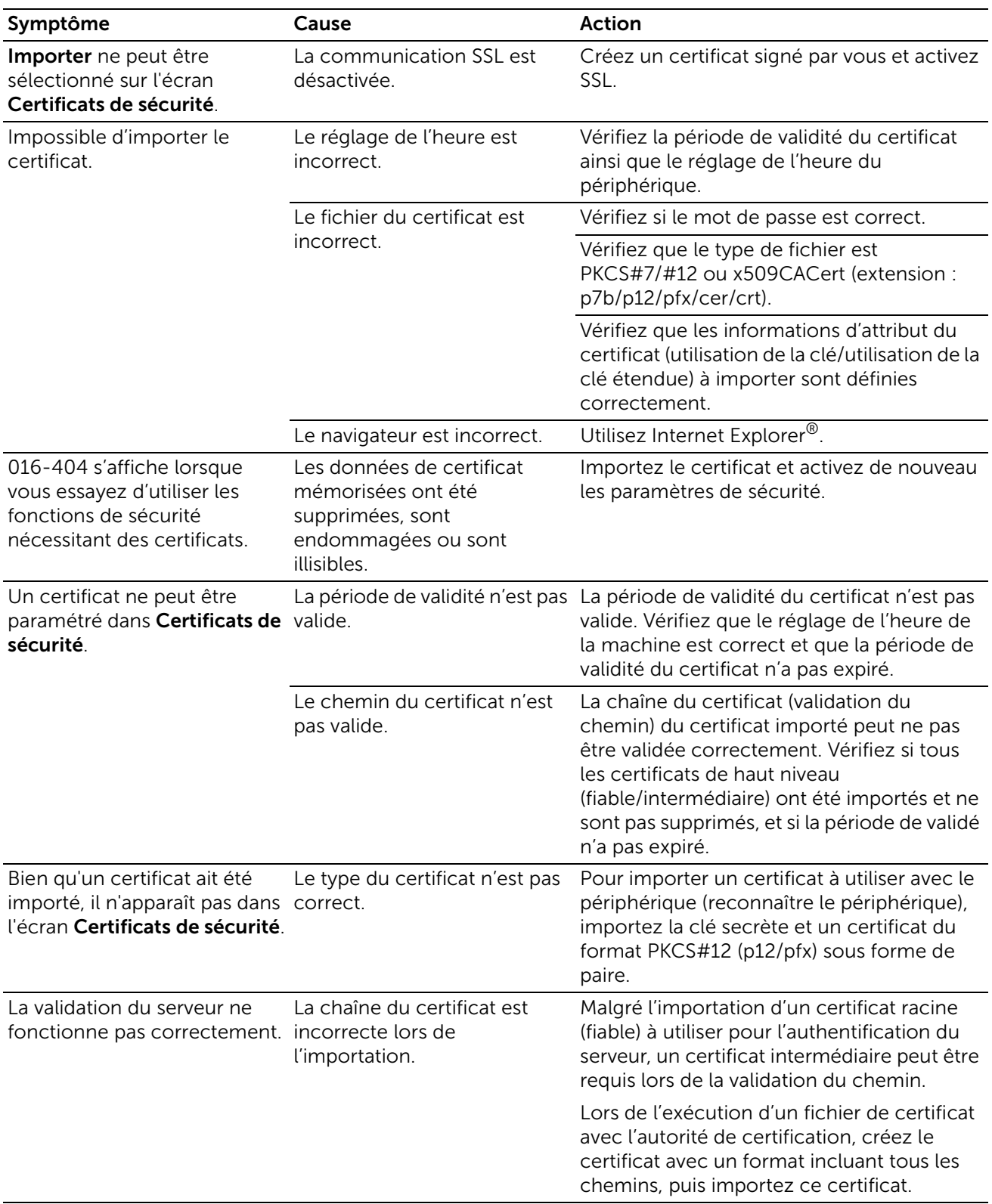

# En cas d'utilisation du protocole SMB

### En cas de communication impossible avec la machine ou d'autres machines SMB

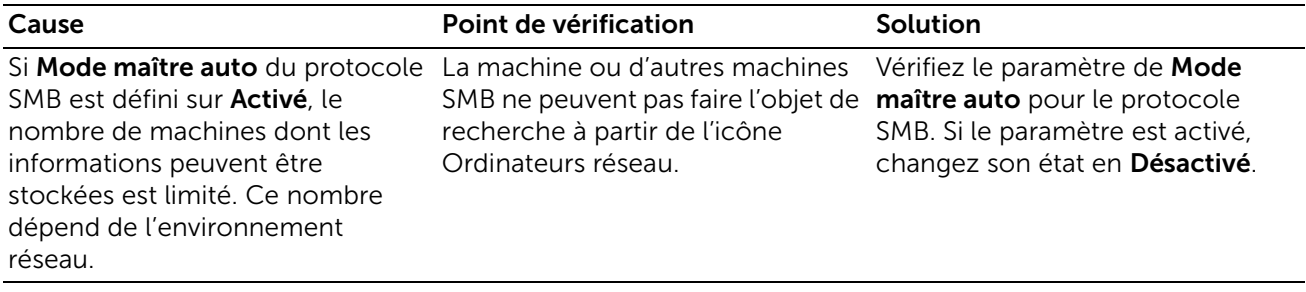

## En cas d'utilisation du protocole TCP/IP

### Windows Vista, Windows 7, Windows 8.1, Windows 10, Windows Server 2008 R2, Windows Server 2012 R2, ou Windows Server 2016

### En cas d'impression impossible

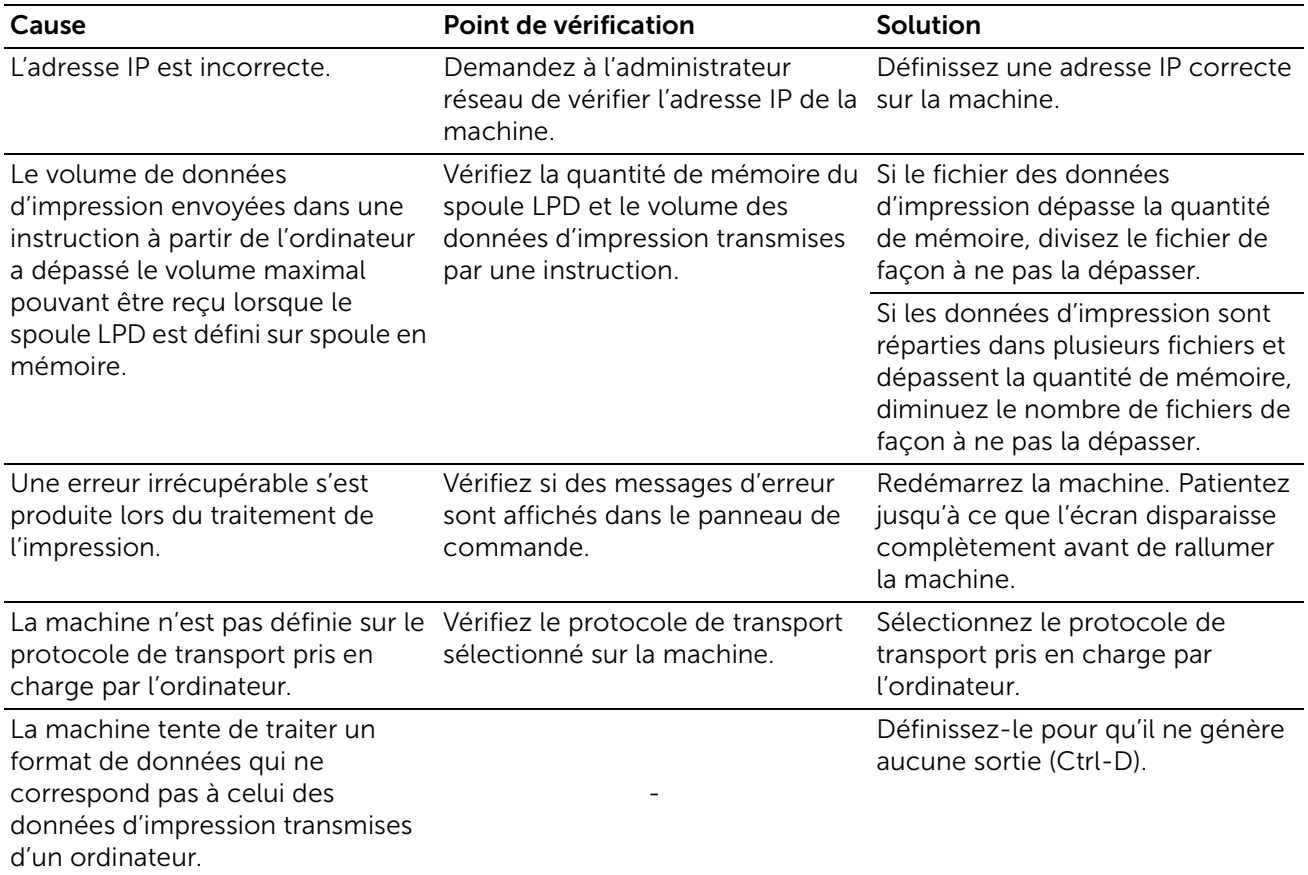

### Lorsque le résultat de l'impression n'est pas celui escompté

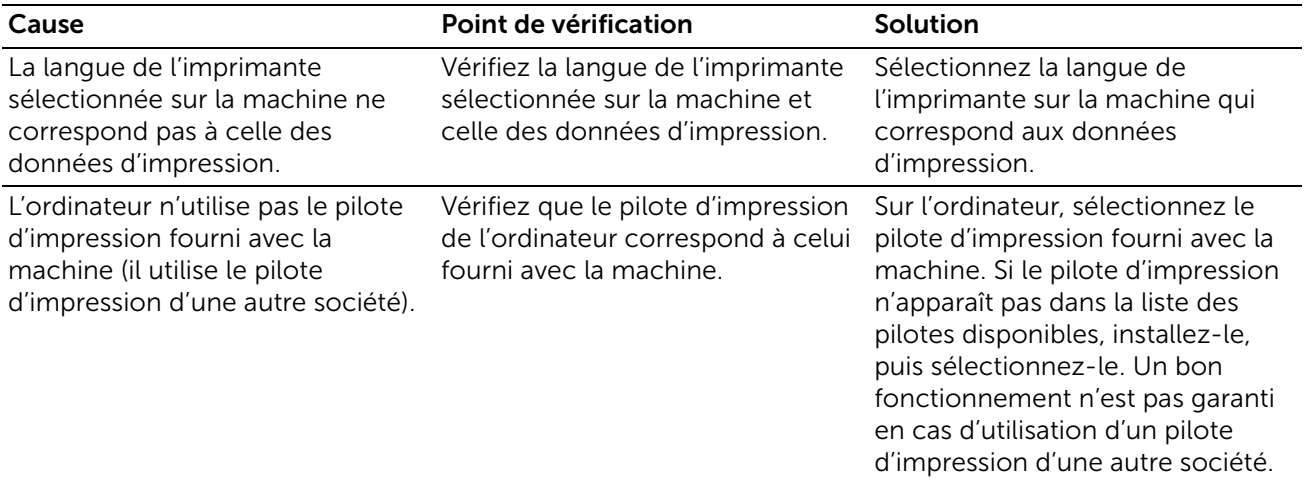

### Mac OS X 10.7/10.8/10.9/10.10/10.11

#### En cas d'impression impossible

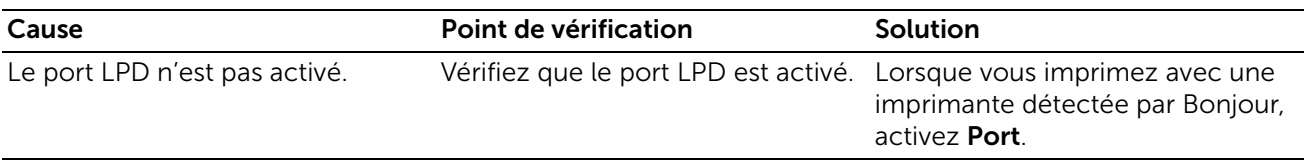

## Problèmes liés aux fonctions de courrier électronique

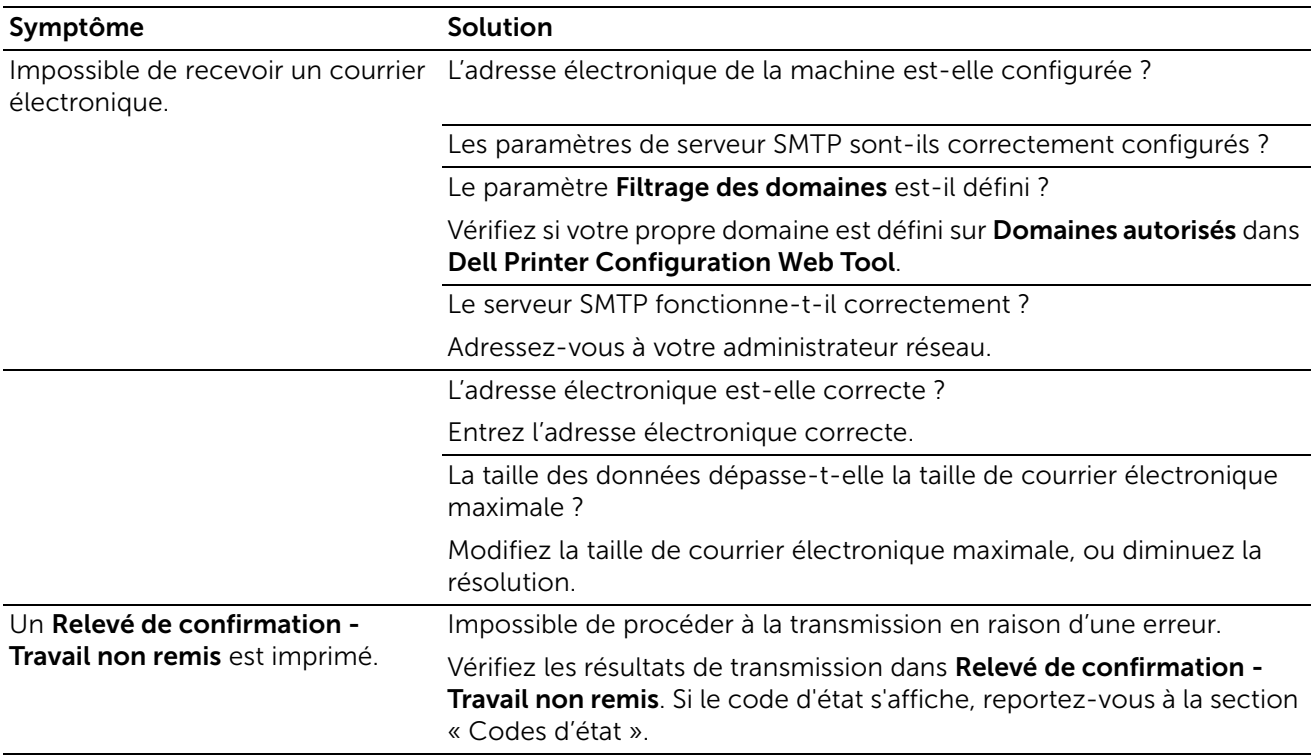

# Problèmes de connexion Internet/intranet

### En cas d'échec de la connexion Internet/intranet

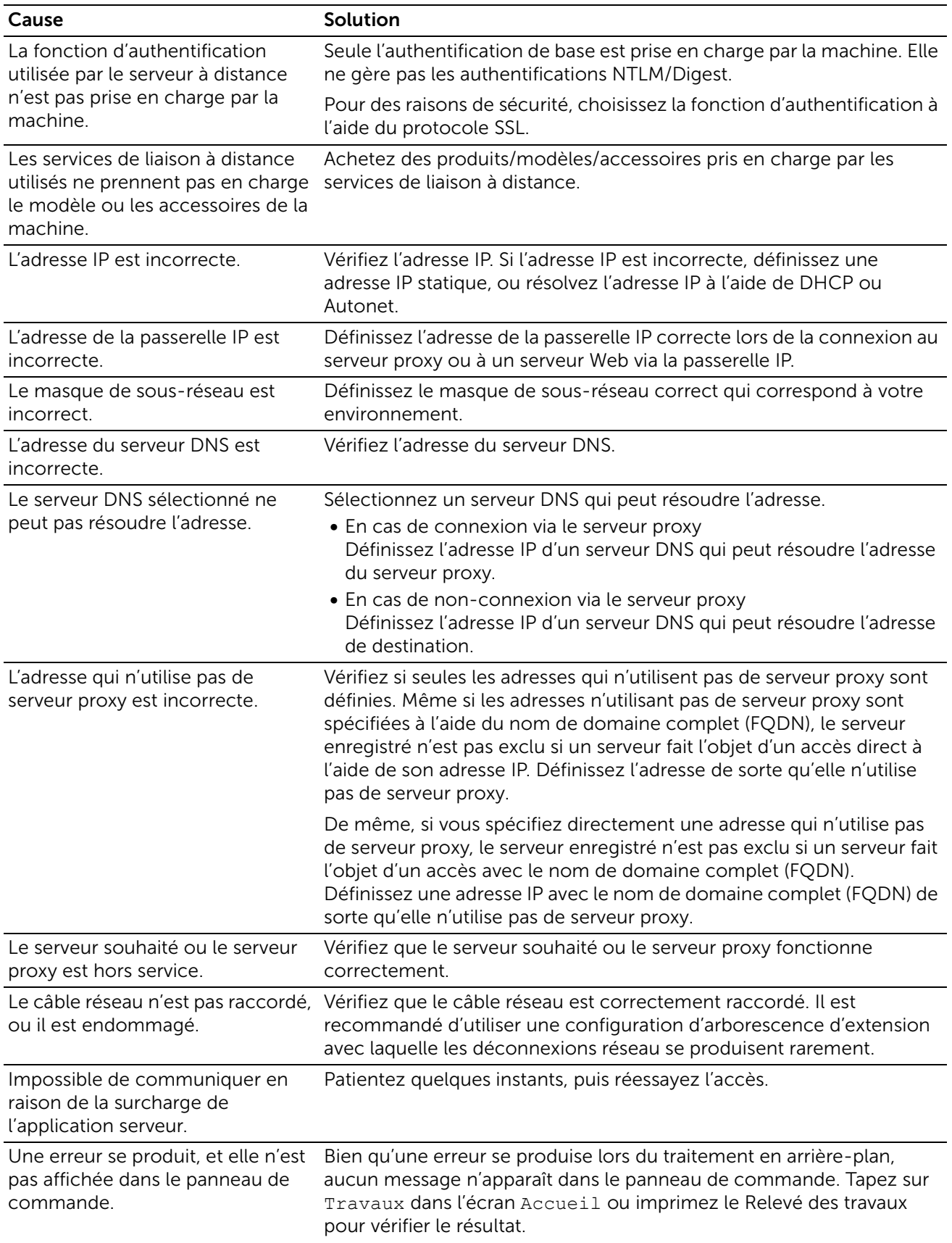

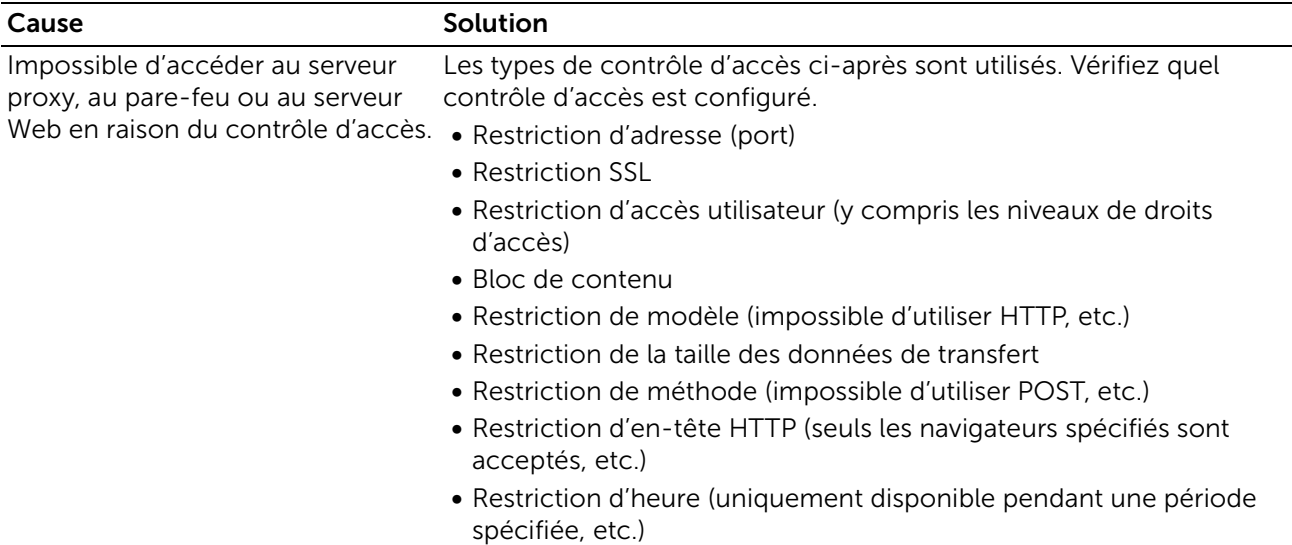

### En cas d'échec de la connexion à un serveur Web souhaité

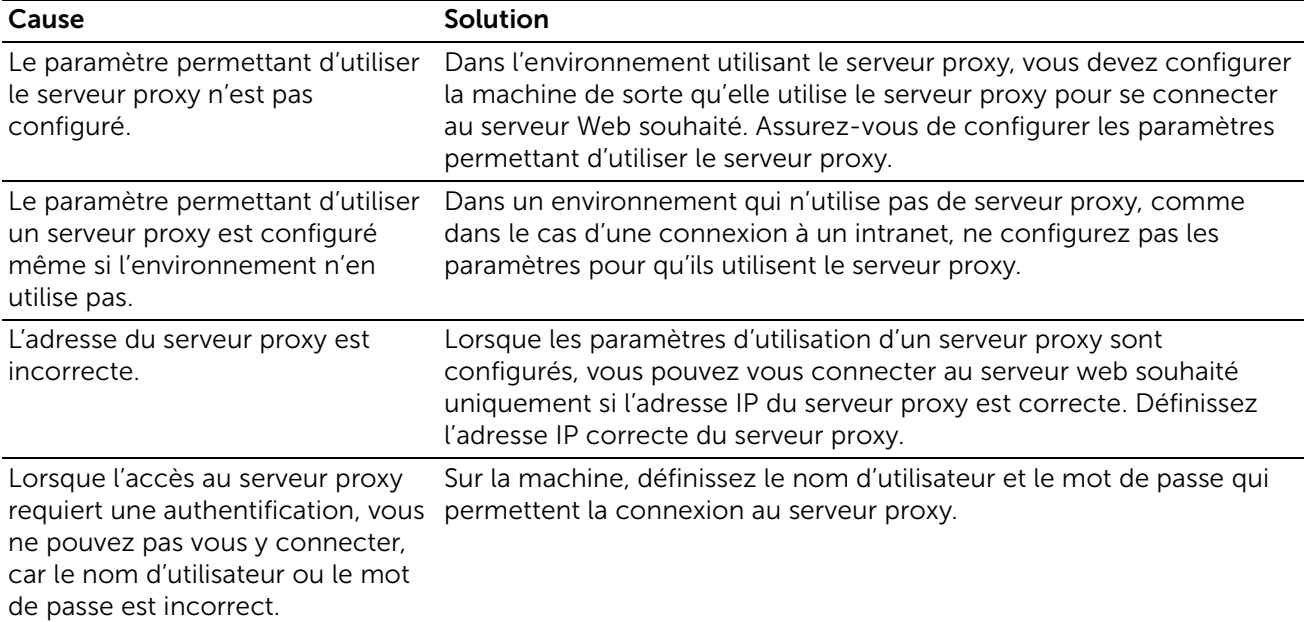

# Problèmes de connexion IPv4 et IPv6

### Impossible de se connecter à l'aide d'une adresse IPv4

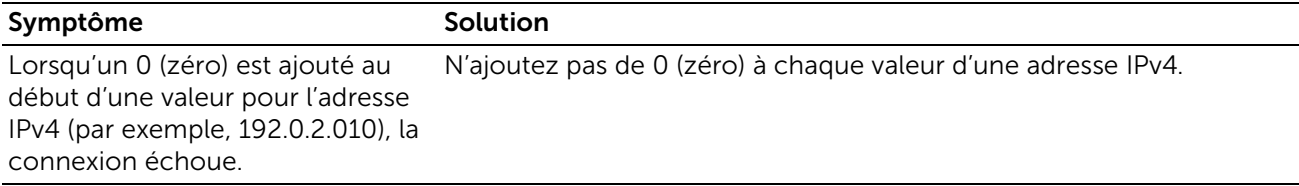

### Impossible de se connecter à l'aide d'une adresse IPv6

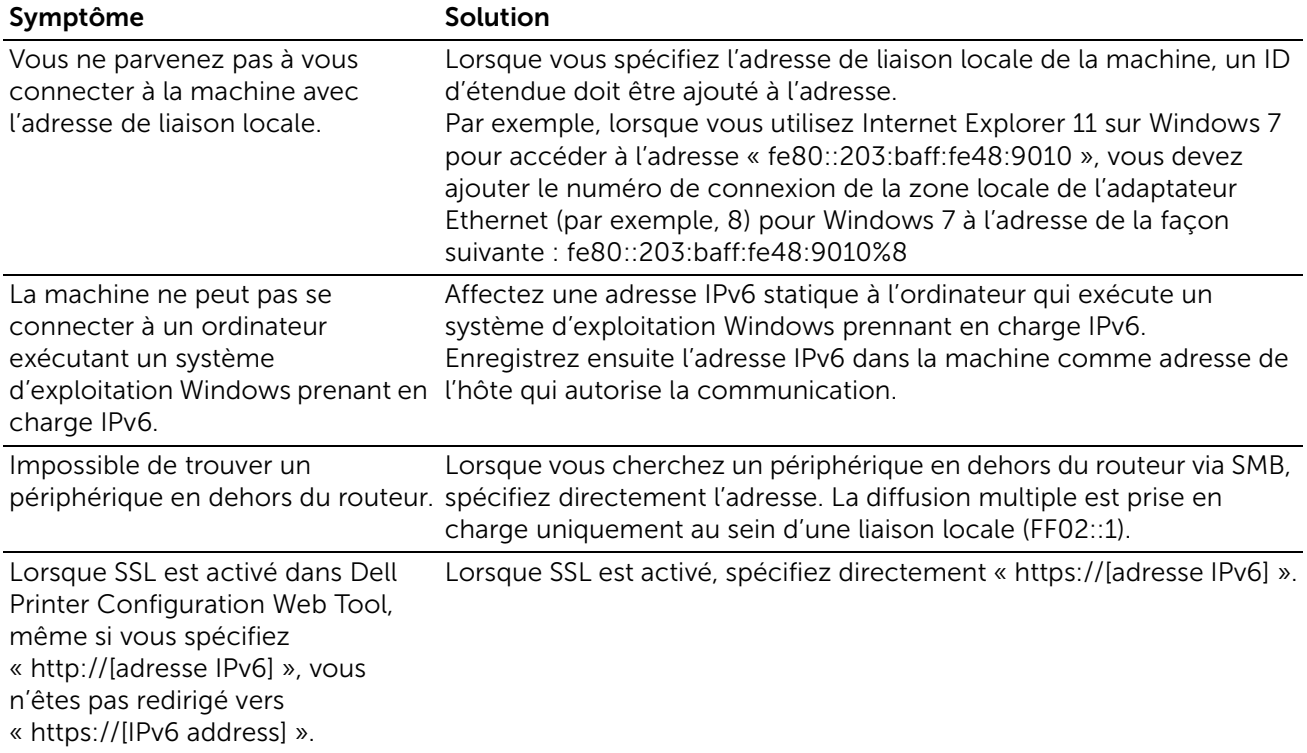

### Impossible d'imprimer à l'aide d'une adresse IPv6

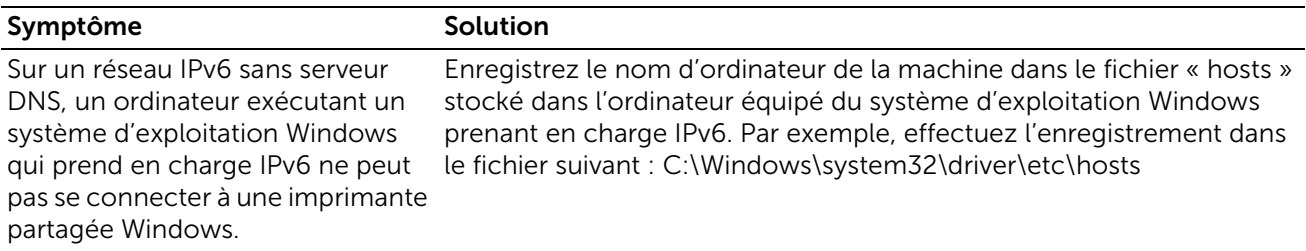

### Autres problèmes liés aux adresses IPv6

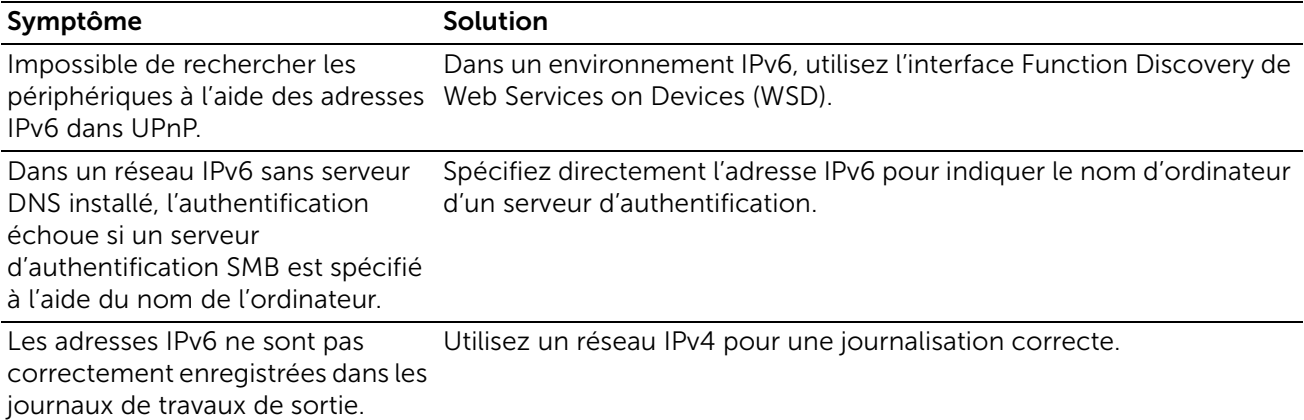

# Problèmes avec un accessoire installé en option

Si une option ne fonctionne pas correctement après installation ou si elle cesse de fonctionner :

- Éteignez l'imprimante, patientez pendant 10 secondes puis rallumez-la. Si le problème persiste, débranchez l'imprimante et vérifiez la connexion entre l'option et l'imprimante.
- Imprimez le rapport de configuration pour voir si l'option apparaît dedans. Si l'option ne figure pas dans la liste, réinstallez-la.
- Vérifiez que l'option est sélectionnée dans le pilote d'impression que vous utilisez.

Le tableau suivant répertorie les options de l'imprimante et les interventions susceptibles de résoudre les problèmes correspondants. Si l'intervention proposée ne résout pas le problème, contactez notre service clientèle.

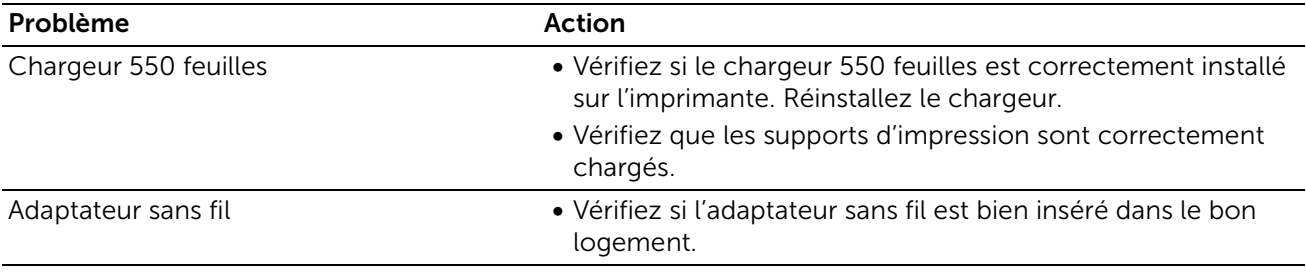

# Problèmes Wi-Fi Direct

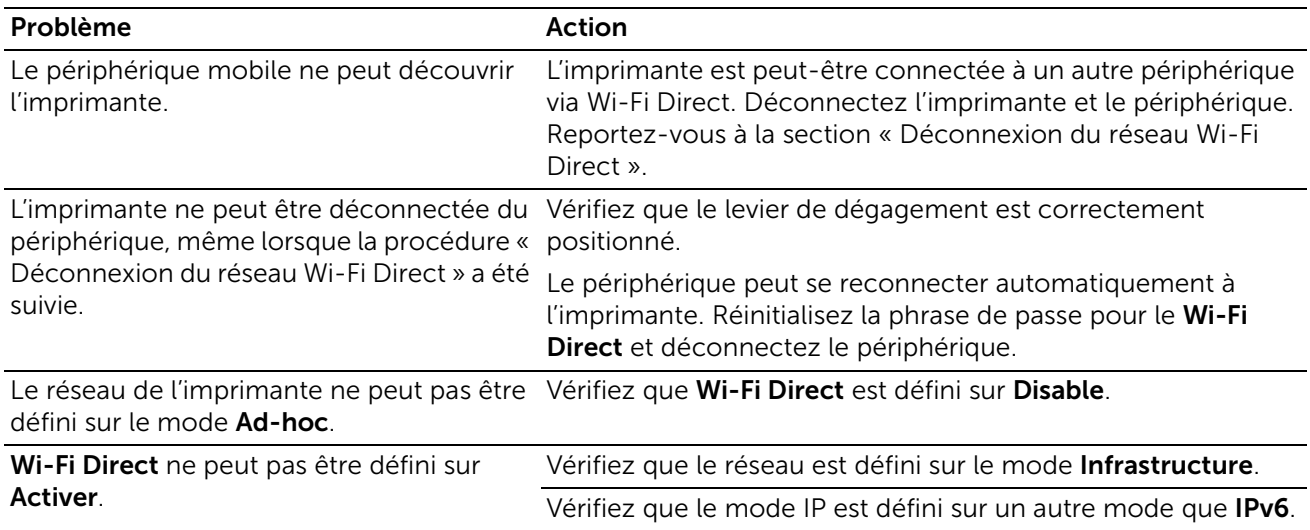

# Autres problèmes

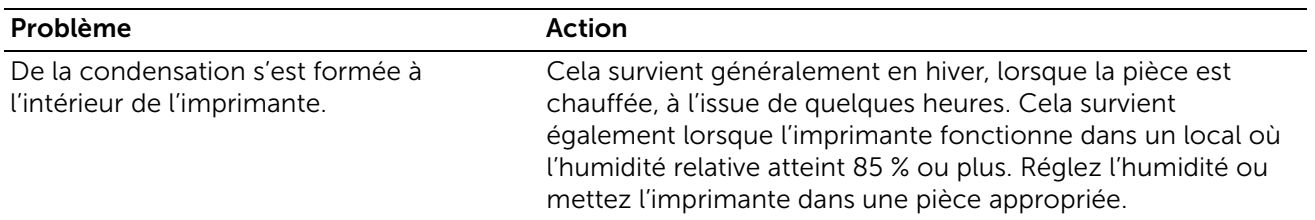

# Contacter la maintenance

Lorsque vous contactez le support technique, soyez prêt à décrire le problème rencontré ou le message d'erreur affiché.

Vous devez également communiquer le modèle et le Service Tag de votre imprimante. Reportez-vous à l'étiquette située à l'intérieur du capot avant de votre imprimante et notez le Service Tag.

Pour plus de détails sur l'emplacement du Service Tag, consultez dans la section [« Où](#page-11-0)  [trouver les informations »](#page-11-0).

# Annexe

## SharePoint Introduction

Le SharePoint fournit une connectivité à Microsoft SharePoint Server (MSPS). Cette application prend en charge les versions 2010 et 2013 du serveur SharePoint.

### Configuration Pré-requis sur le serveur SharePoint :

Application Dell SharePoint prévoit les ajouts suivants mis en évidence dans le web.config de serveur SharePoint sous la section 'customHeaders' de. Le fichier 'web.config' est situé dans 'C:\inetpub\wwwroot\wss\VirtualDirectories\[PortName]' sur le serveur SharePoint 2010 et le serveur SharePoint 2013.

```
<system.webServer>
 <httpProtocol>
 <customHeaders>
  <add name="X-MS-InvokeApp" value="1; RequireReadOnly" />
  <add name="Access-Control-Allow-Headers" value="Authorization,Content-
Type,SOAPAction" />
  <add name="Access-Control-Allow-Methods" value="GET,PUT,OPTIONS" />
  <add name="Access-Control-Allow-Origin" value="*" />
    <add name="Access-Control-Expose-Headers" value="WWW-Authenticate,Access-Control-
Allow-Headers,Access-Control-Allow-Methods,Access-Control-Allow-Origin,Access-Control-
Expose-Headers" />
 </customHeaders>
 </httpProtocol>
……
 …….
```
</system.webserver>

Il vous est possible d'accéder au support de Dell par le biais des sites Web :

- Désactiver l'authentification anonyme.
- Activer l'authentification de base.

### Se connecter comme Admin

1 A partir du Panneau de Commande, sélectionner → SharePoint→Admin. L'écran de la page d'accueil Admin s'affiche

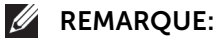

• Administrateur doit ouvrir une session sur le périphérique pour accéder aux fonctions d'administrateur dans cette application.

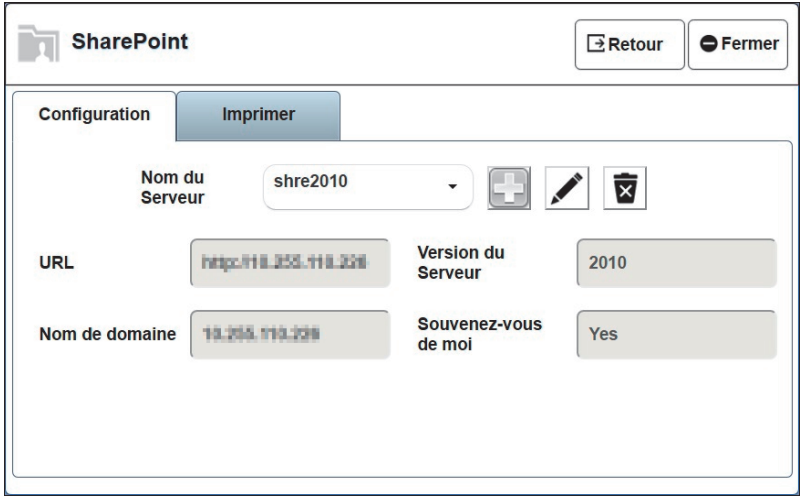

• Aperçu du contenu de la Page Admin

La Page Admin contient les onglets suivants :

### Configuration

#### *Ajouter un nouveau MSPS*

1 Cliquer sur l'icône Ajouter Serveur , entrer le nom du serveur (Le nom du serveur est un pseudonyme pour l'adresse MSPS URL), l'adresse MSPS URL, le nom du domaine, sélectionner la version du serveur, Souvenez-vous de moi et cliquer sur la bouton Ajouter.

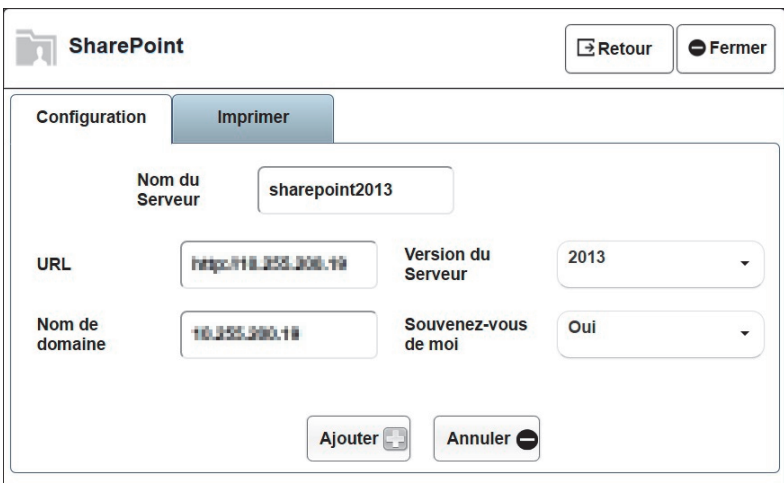

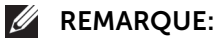

• Régler l'option Souvenez-vous de moi à "Oui' affiche un champ « Souvenez-vous de moi » sur la principale page de connexion pour un utilisateur normal.

#### *Pour Éditer un MSPS existant*

- 1 Sélectionner le nom du serveur à éditer à partir du champ du Nom du Serveur et cliquer sur l'icône Editer du Serveur  $\mathcal{L}$ .
- 2 Éditer les champs et cliquer sur le bouton Mise à jour pour enregistrer les modifications.

#### *Pour supprimer un MSPS existant*

- 1 Sélectionner le nom du serveur à supprimer à partir du champ du Nom du Serveur et cliquer sur l'icône Supprimer Serveur **?**
- 2 Sélectionner le bouton **Oui** de la boîte de confirmation pour supprimer le serveur.

#### Réglage d'impression

#### *Réglages d'impression disponible*

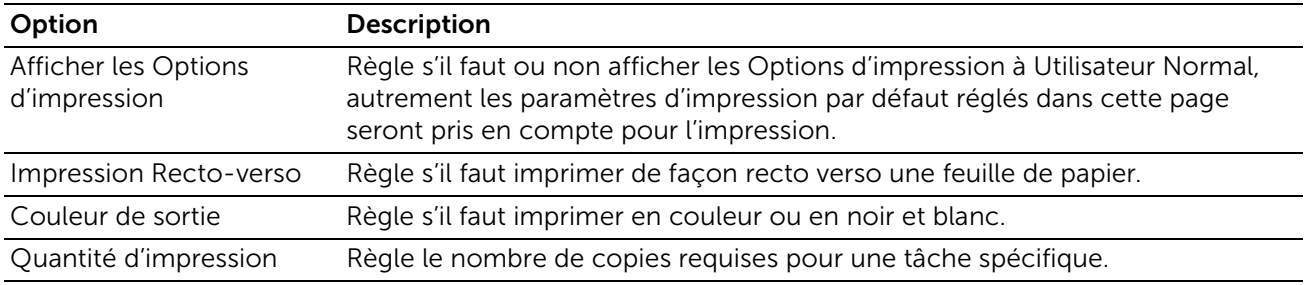

#### *Régler les options de la fonction d'impression*

- 1 De la page Admin  $\rightarrow$  Onglet de réglages d'impression
- 2 Sélectionner les options d'impression recto verso et la couleur de sortie.
- **3** Entrer le nombre de copies et cliquer sur le bouton Enregistrer.
- 4 Sélectionner Réinitialiser pour inverser toutes les options de réglages d'impression à leurs valeurs par défaut.

### Se connecter comme Utilisateur

- 1 A partir du Panneau de Commande  $\rightarrow$  Point de partage.
- 2 Sélectionner le nom du serveur à partir de la liste Nom de serveur ou entrer l'adresse URL du serveur.

3 Entrer le nom d'utilisateur, le mot de passe et cliquer sur le bouton S'inscrire.

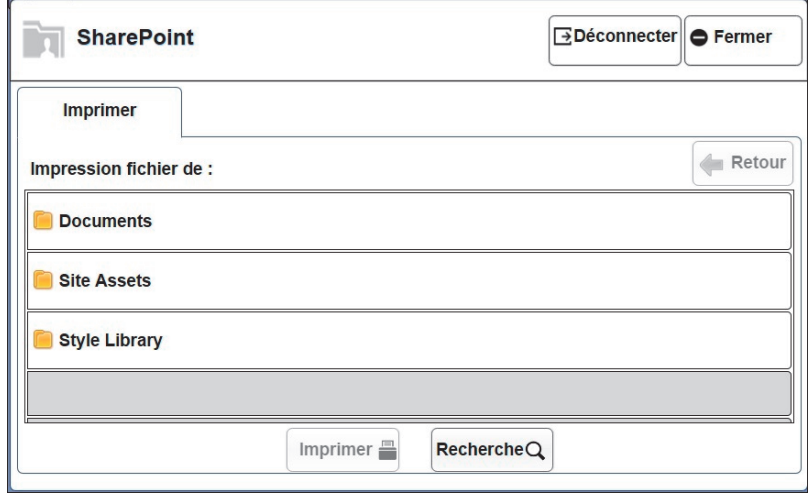

#### **BEMARQUE:**

• Si la bibliothèque de document partagé est déjà disponible sur la site MSPS, alors la page s'affiche par défaut avec la Bibliothèque Document partagé où l'utilisateur peut imprimer directement un document. Autrement, la page d'accueil Utilisateur s'affiche avec le Bibliothèques de document (dossier racine) où l'utilisateur peut sélectionner l'un des dossiers afin de numériser ou imprimer un fichier.

#### Imprimer

#### *Imprimer un fichier à partir du serveur MSPS*

- 1 Sélectionner le fichier à partir d'un dossier à imprimer.
- 2 Cliquer sur le bouton Impression.

#### *Imprimer un fichier à partir d'un serveur MSPS avec les réglages de la fonction d'impression*

#### **BEMARQUE:**

- Pour utiliser ces réglages, l'Admin doit activer l'option Options d'impression d'affichage dans l'onglet Réglage d'impression.
- 1 Sélectionner le fichier à partir un dossier à imprimer et cliquer sur le bouton Impression.
- 2 Taper sur la fonction Impression de base, régler l'impression recto verso, couleur de sortie et le nombre de copies.
- 3 Cliquer sur le bouton OK.

#### *Pour rechercher les fichiers PDF stockés sur un site MSPS*

1 Sélectionner le bouton Recherche à partir de l'onglet Impression. Celui-ci permet de rechercher les noms de fichier PDF et leur contenu.

2 Entrer le texte la zone de recherche et cliquer sur l'icône de recherche  $[Q]$ .

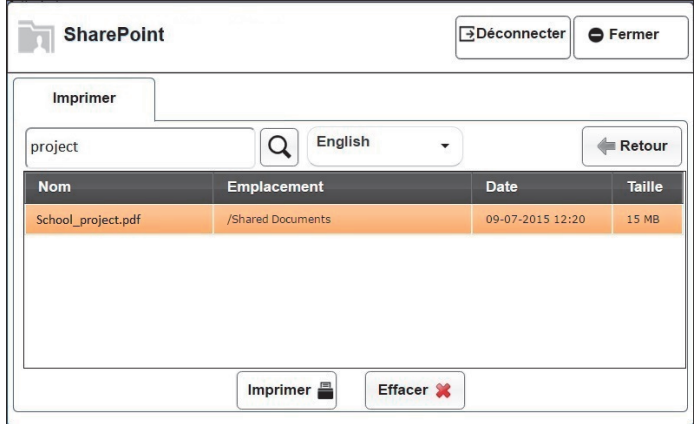

Sélectionner le fichier à partir de la liste affichée à imprimer.

# Politique de support technique Dell™

Le support technique assisté par un technicien nécessite la coopération et la participation du client au cours de la procédure de dépannage et assure la restauration de la configuration par défaut originale du système d'exploitation, du logiciel et des pilotes matériels, tels qu'ils ont été fournis par Dell, ainsi que la vérification du bon fonctionnement de l'imprimante et de tous les matériels installés par Dell. Outre ce support technique assisté par un technicien, vous pouvez également obtenir un support technique en ligne sur le site Dell Support. Des options de support technique supplémentaires peuvent également être disponibles.

Dell assure un support technique limité à l'imprimante et aux logiciels et périphériques installés par Dell. Le support des logiciels et périphériques tiers, y compris les logiciels et périphériques achetés et/ou installés par l'intermédiaire de la section des logiciels et des périphériques (DellWare), la section ReadyWare et la section d'intégration usine personnalisée (CFI/DellPlus), est assuré par le fabricant d'origine.

## Services en ligne

Il vous est possible d'accéder au support de Dell par le biais des sites Web :

• Il vous est possible d'accéder au support de Dell par le biais des sites Web : www.dell.com/support

www.dell.com/support/manuals

www.dell.com/printer

# Garantie et politique de retour

Dell Inc. («Dell») fabrique ses produits à partir de pièces et de composants neufs ou réputés tels conformément aux pratiques standard de l'industrie. Pour plus d'informations sur la garantie Dell pour votre imprimante, consultez dell.com/support.

## Informations concernant le recyclage

Il est conseillé que les clients jeter leurs matériels d'ordinateur, moniteurs, imprimantes et autres périphériques usagés de manière écologique. Les méthodes possibles comprennent la réutilisation de pièces ou des produits globaux et le recyclage des produits, des composants et/ou des matériels.

Pour plus d'informations au sujet des programmes de recyclage mondiaux de Dell, consultez www.dell.com/recycle.

# Contacter Dell

Vous pouvez contacter Dell par Internet à l'aide des adresses suivantes :

• Internet

www.dell.com/contactdell

# Dell Color Smart Printer | S3840cdn

Ce produit inclut un logiciel Open Source (« OSS ») distribué selon les termes des différentes licences open source. Reportez-vous au tableau suivant et à la liste des différentes licences ci-dessous.

### About software applied to GPL

Ce produit inclut un logiciel Open Source (« OSS ») distribué selon les termes de la licence open source GNU General Public License (« GPL », version 2.

Vous avez le droit d'accéder, de modifier et de redistribuer les codes source de ce logiciel.

Le logiciel GPL associé à ce produit vous sera envoyé dès réception de votre demande en ce sens.

http://opensource.dell.com/

### OSS Table

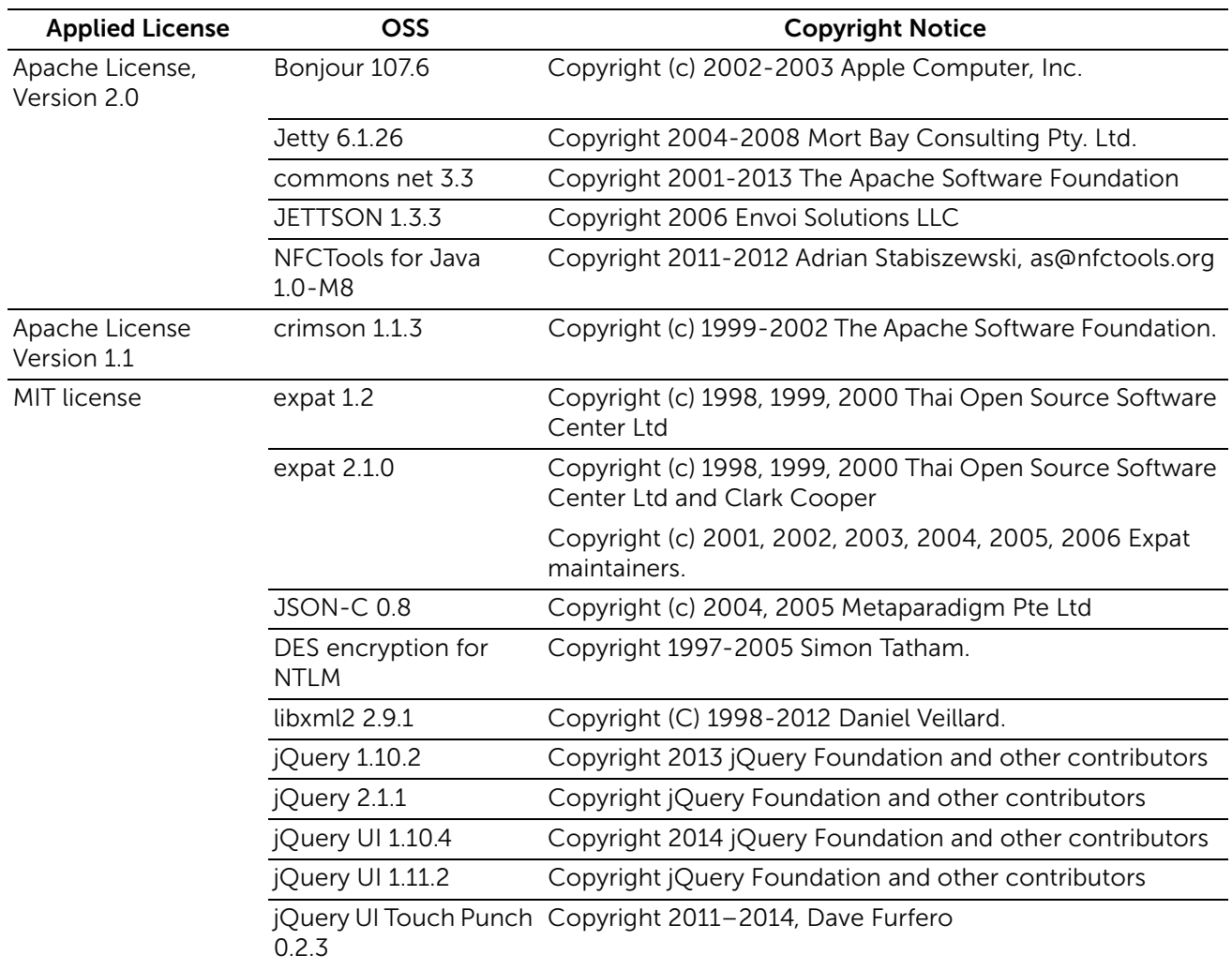

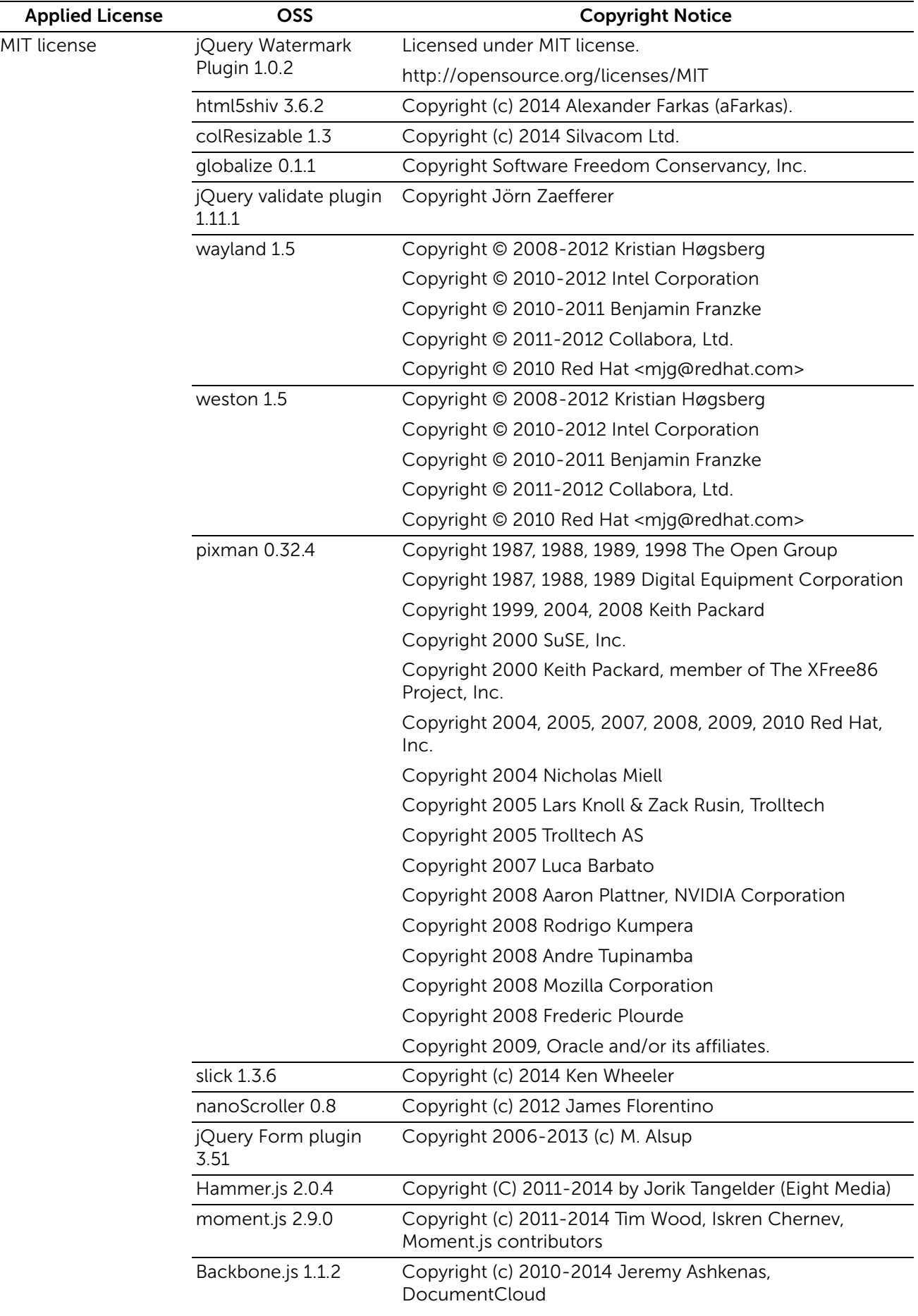

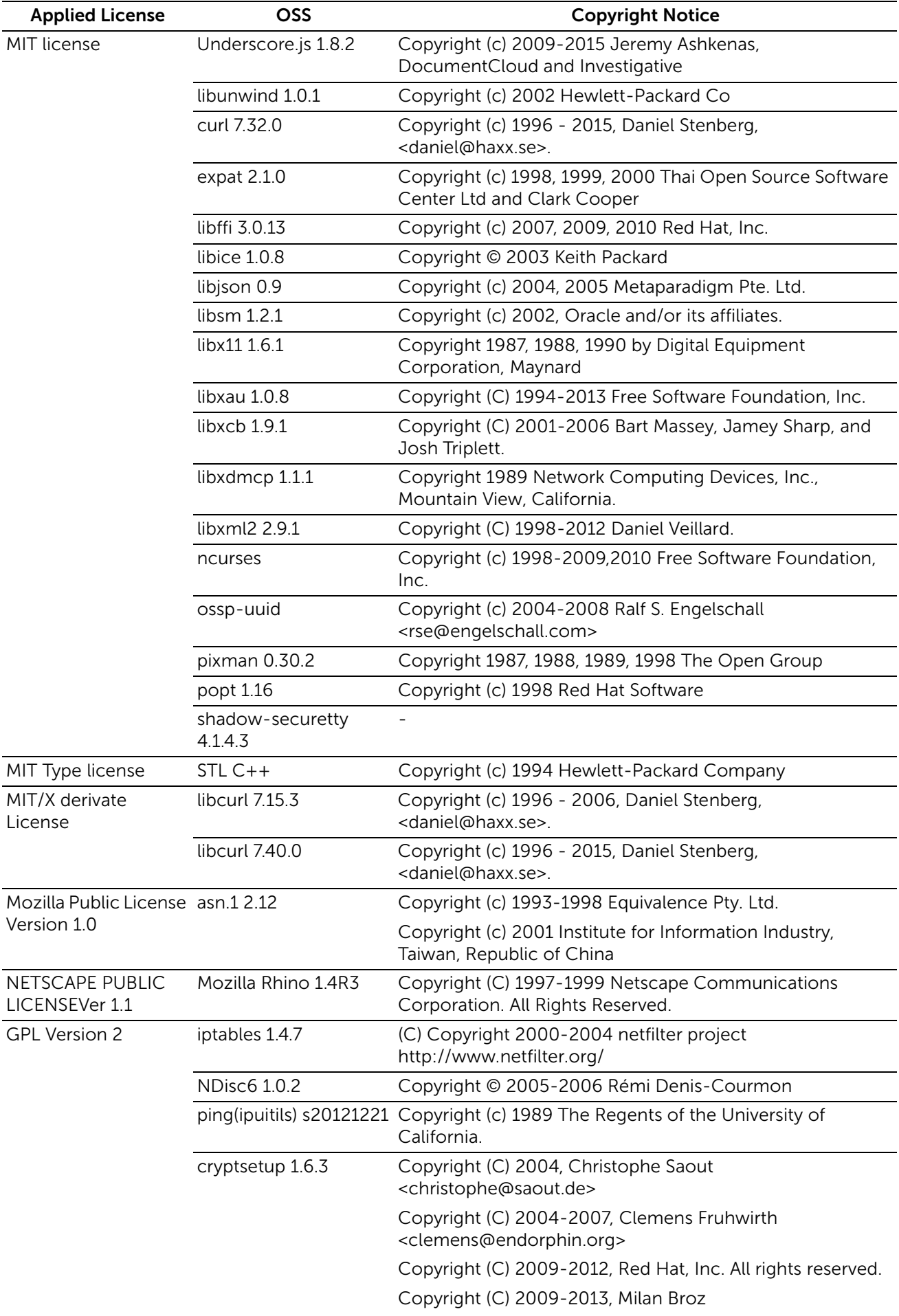

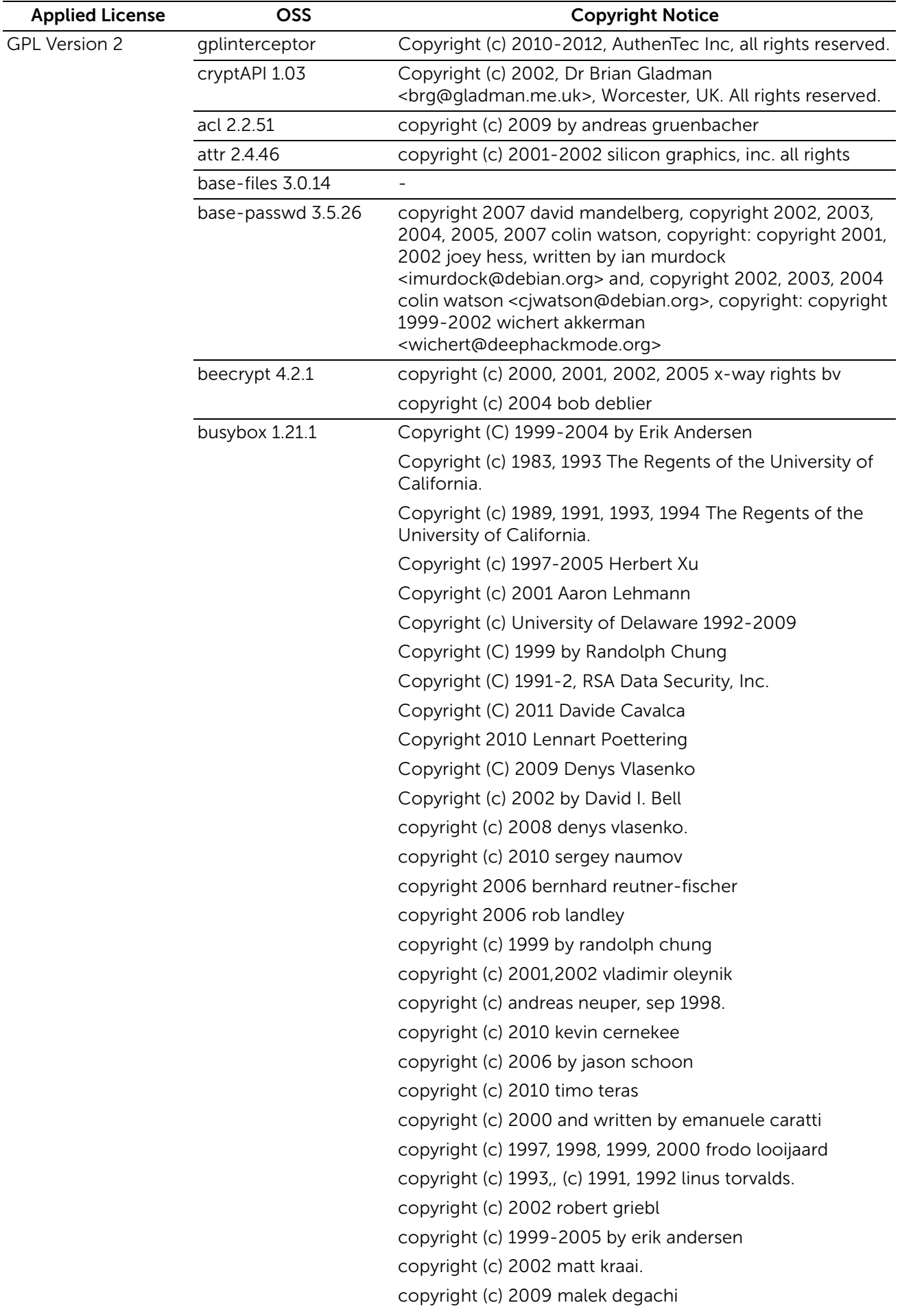

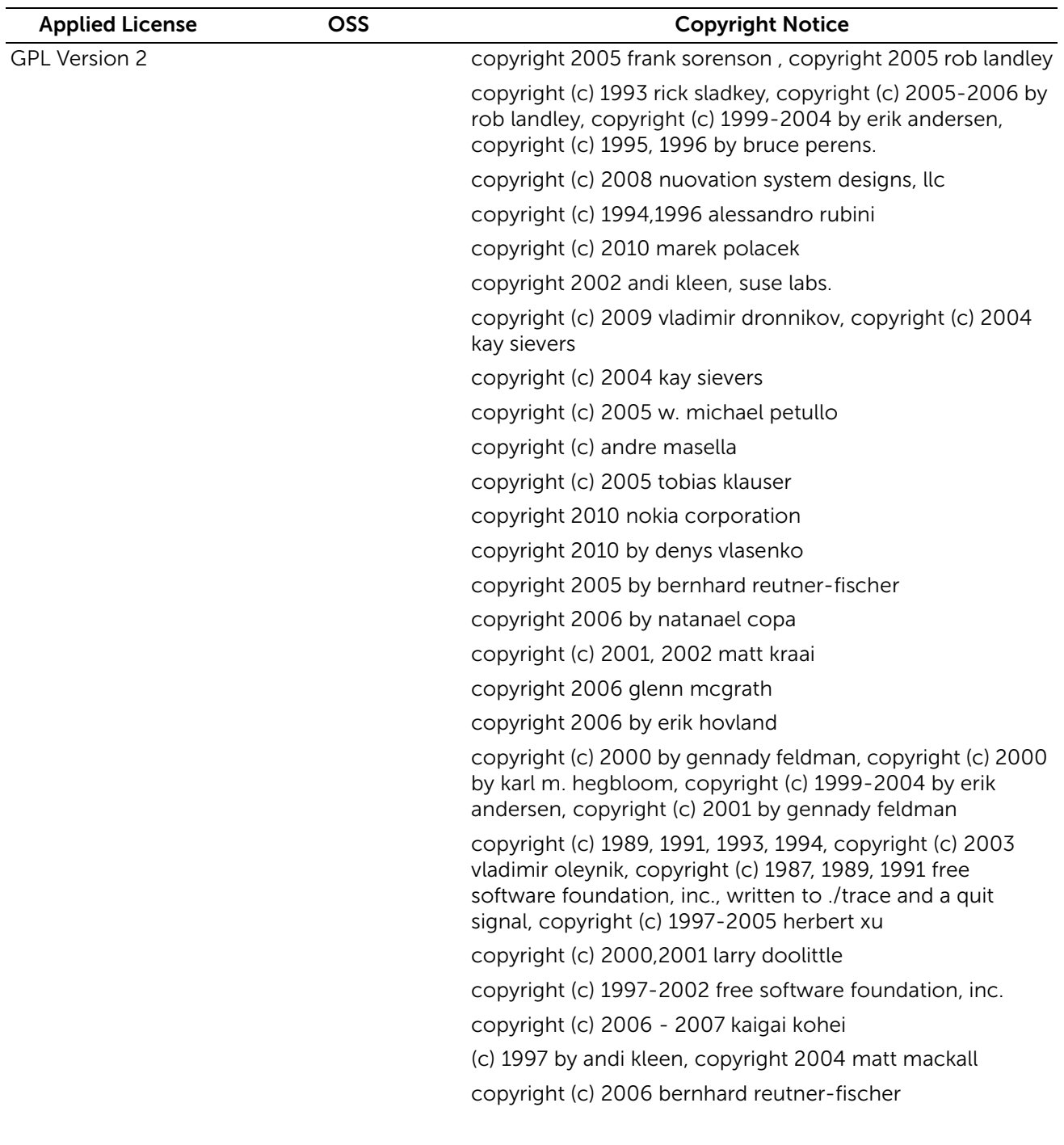

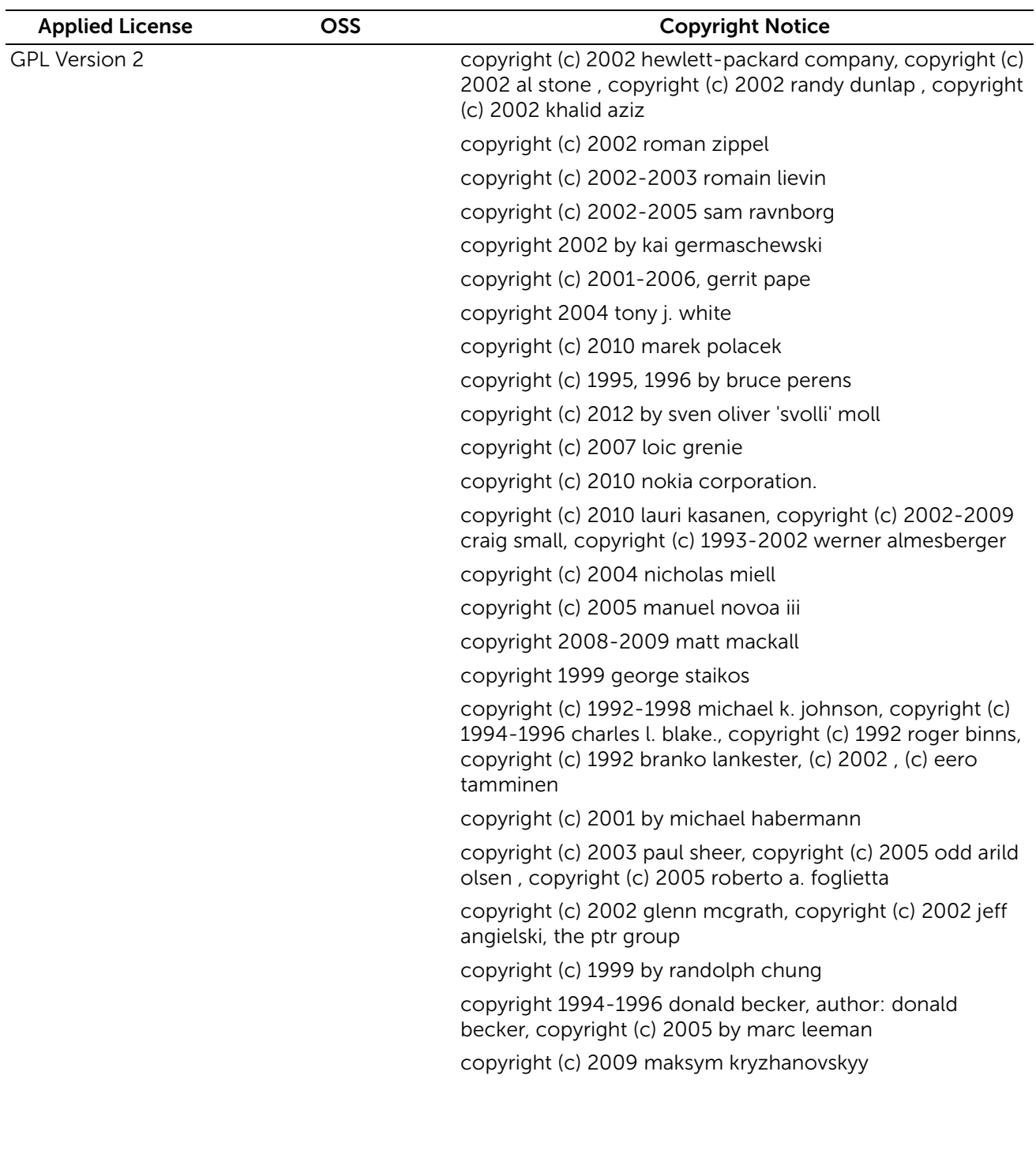

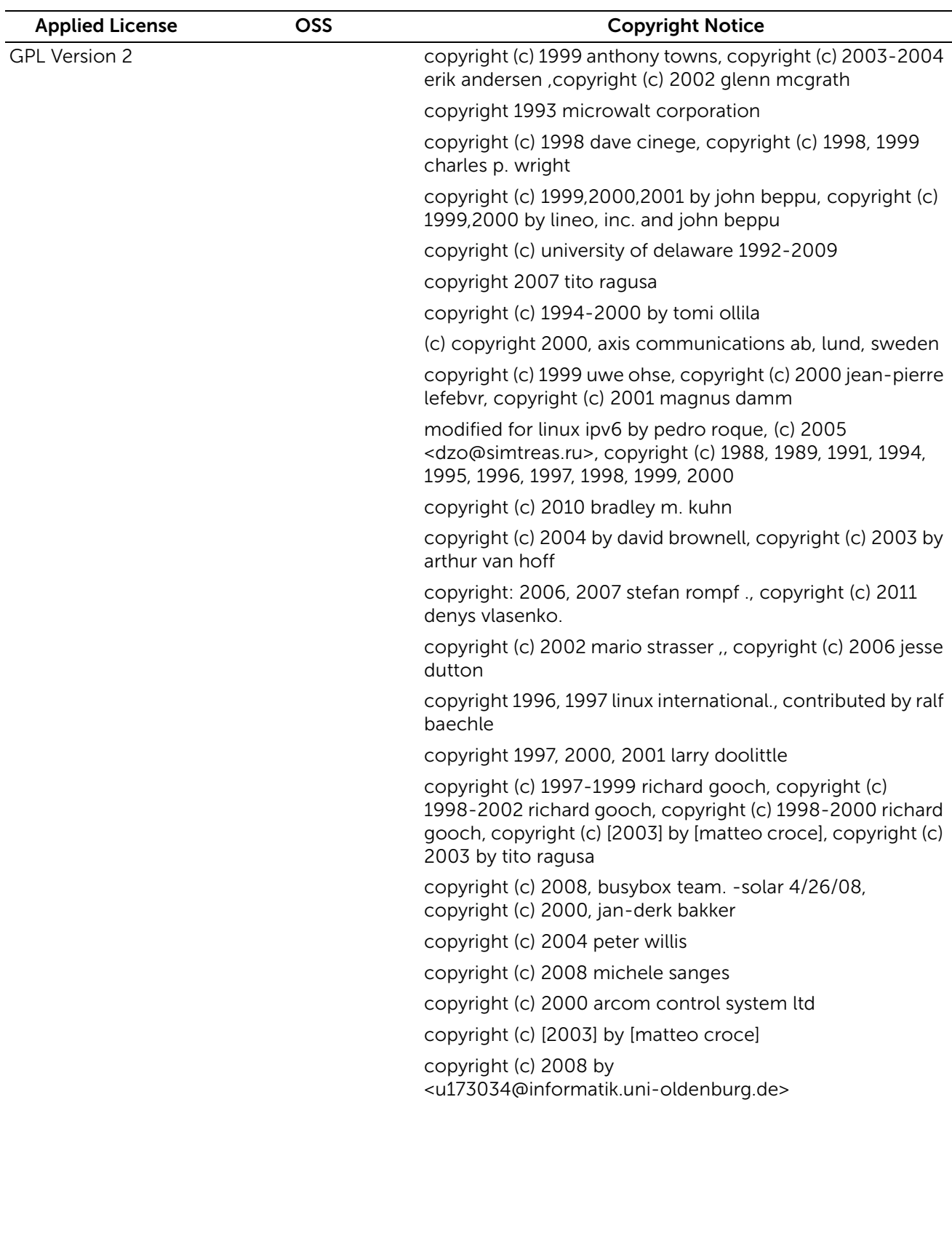

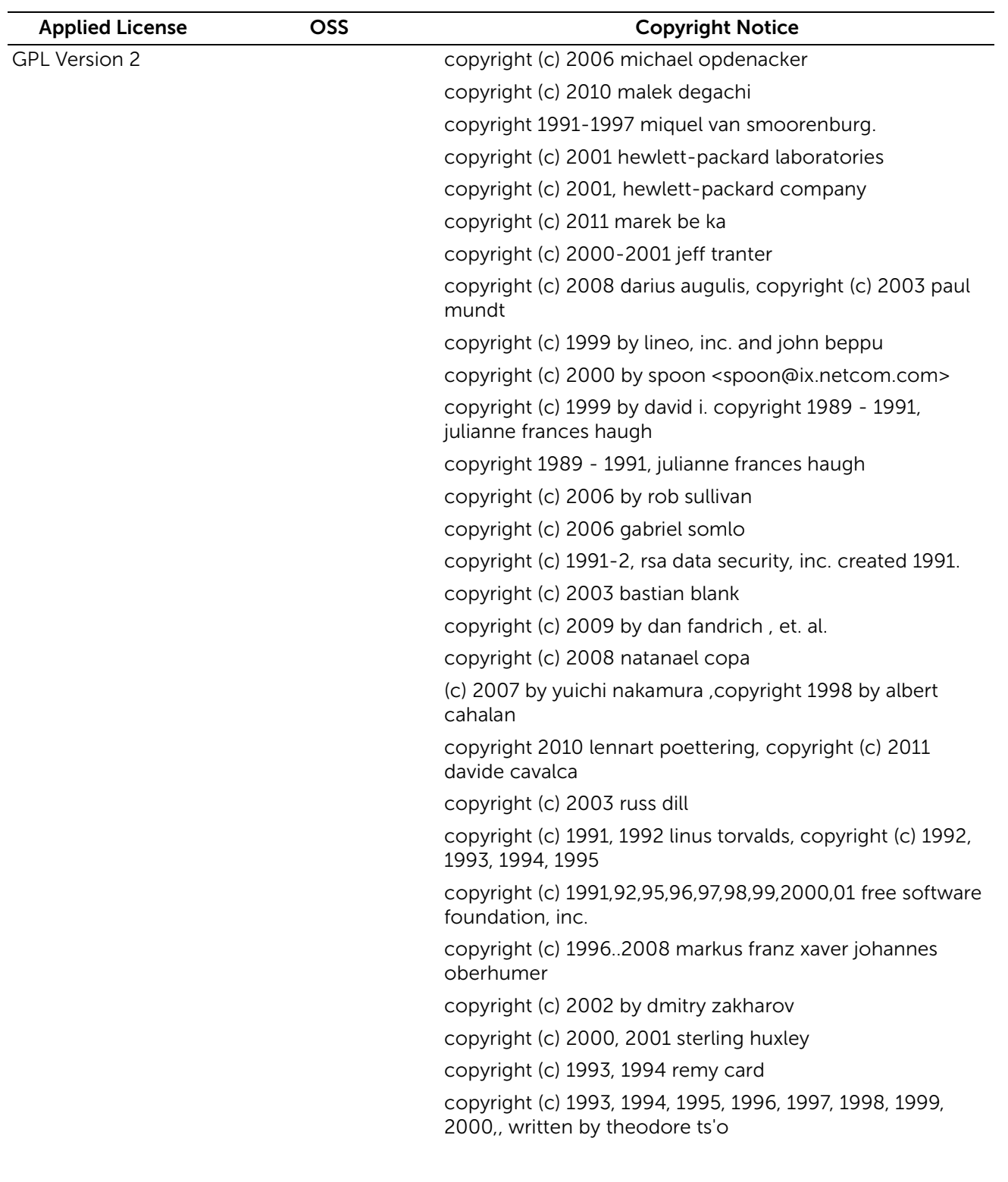

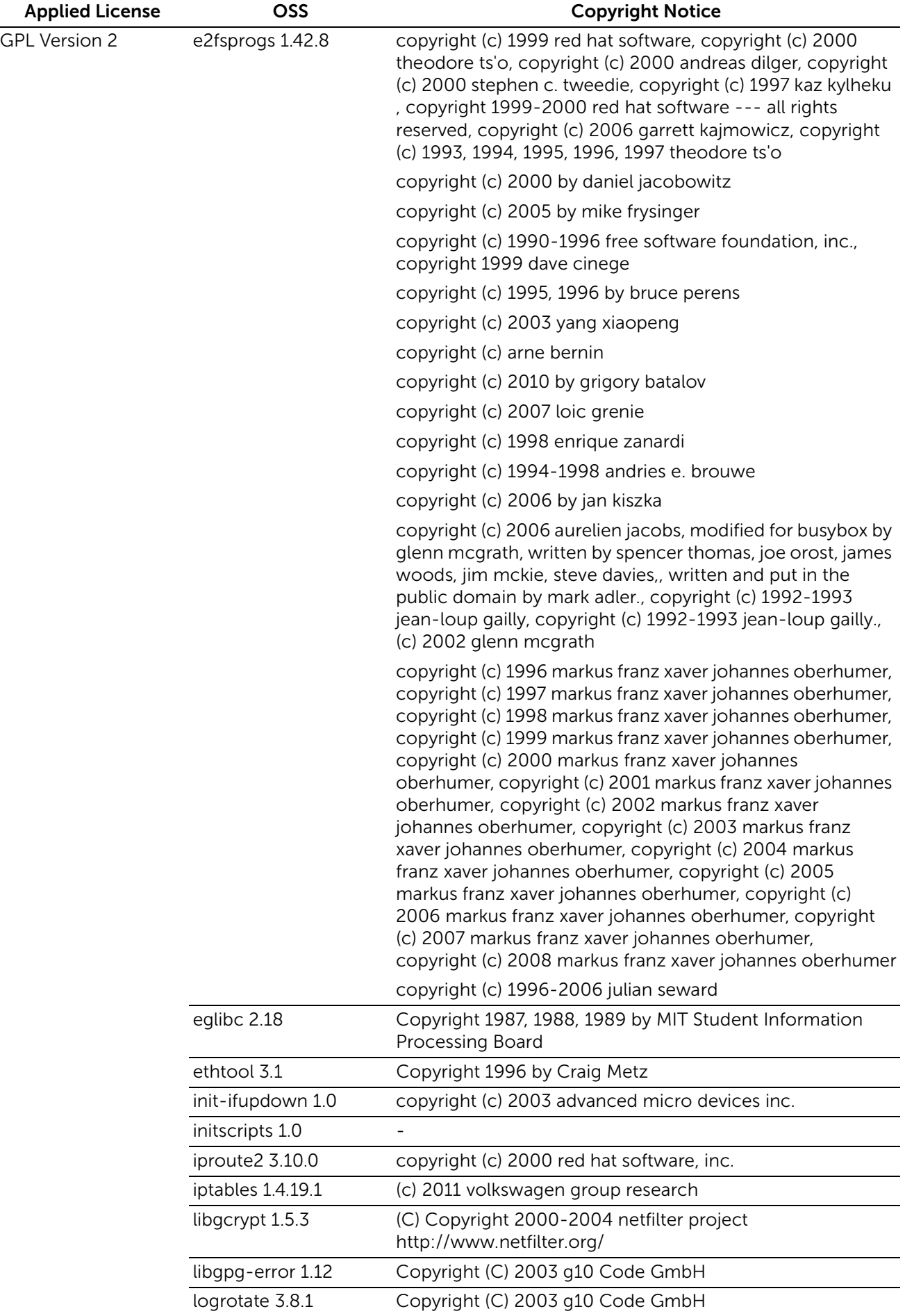

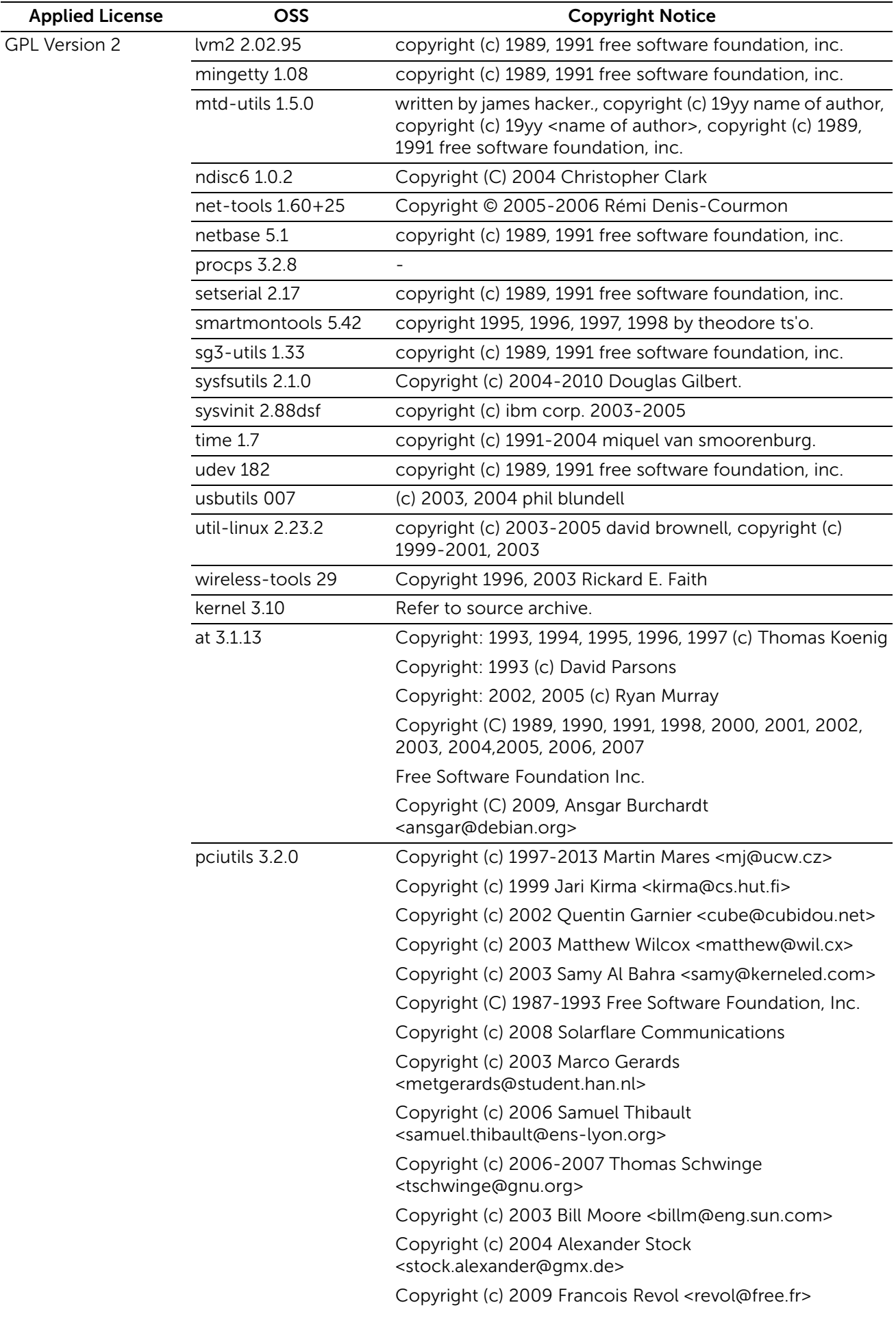

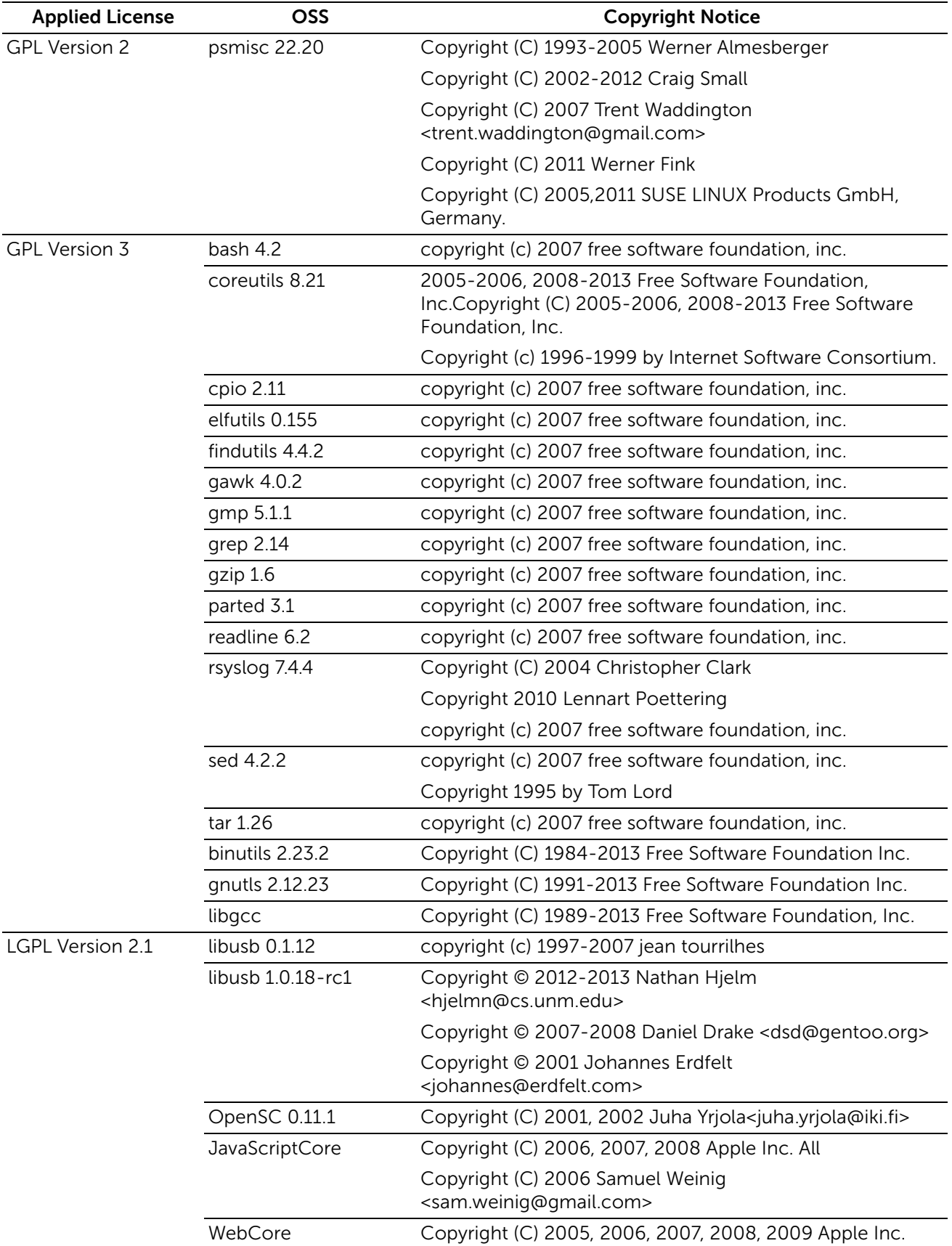

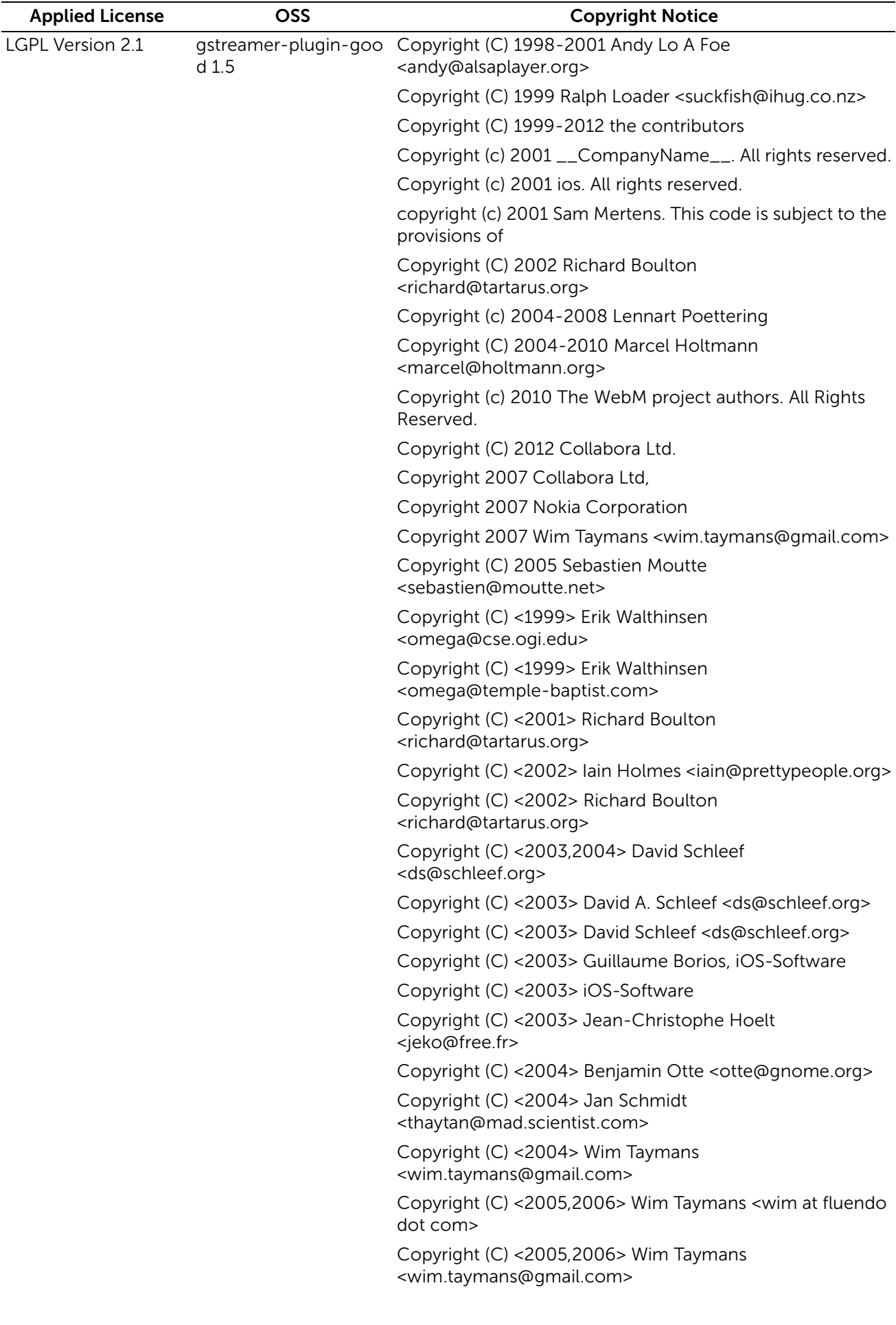

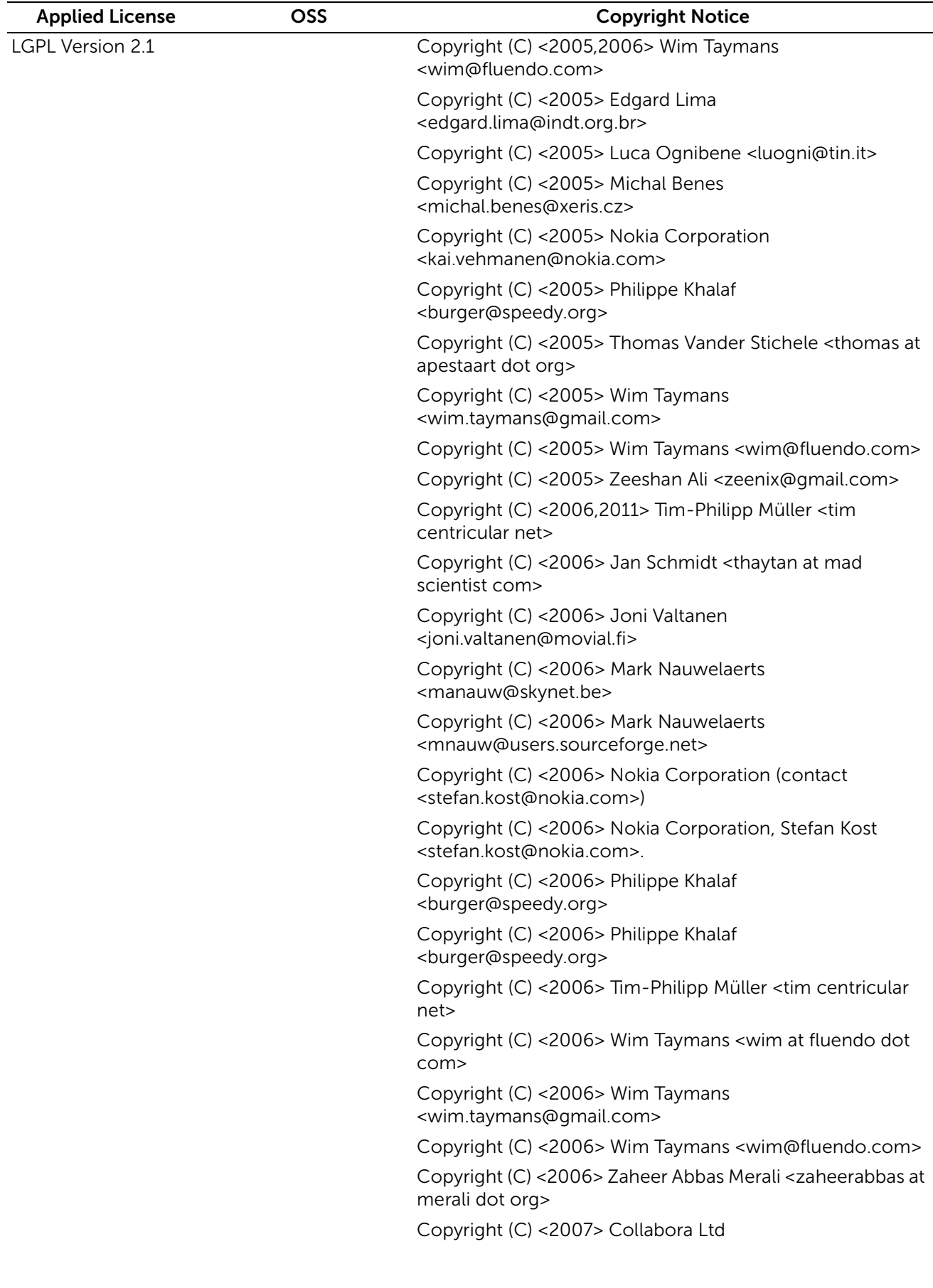
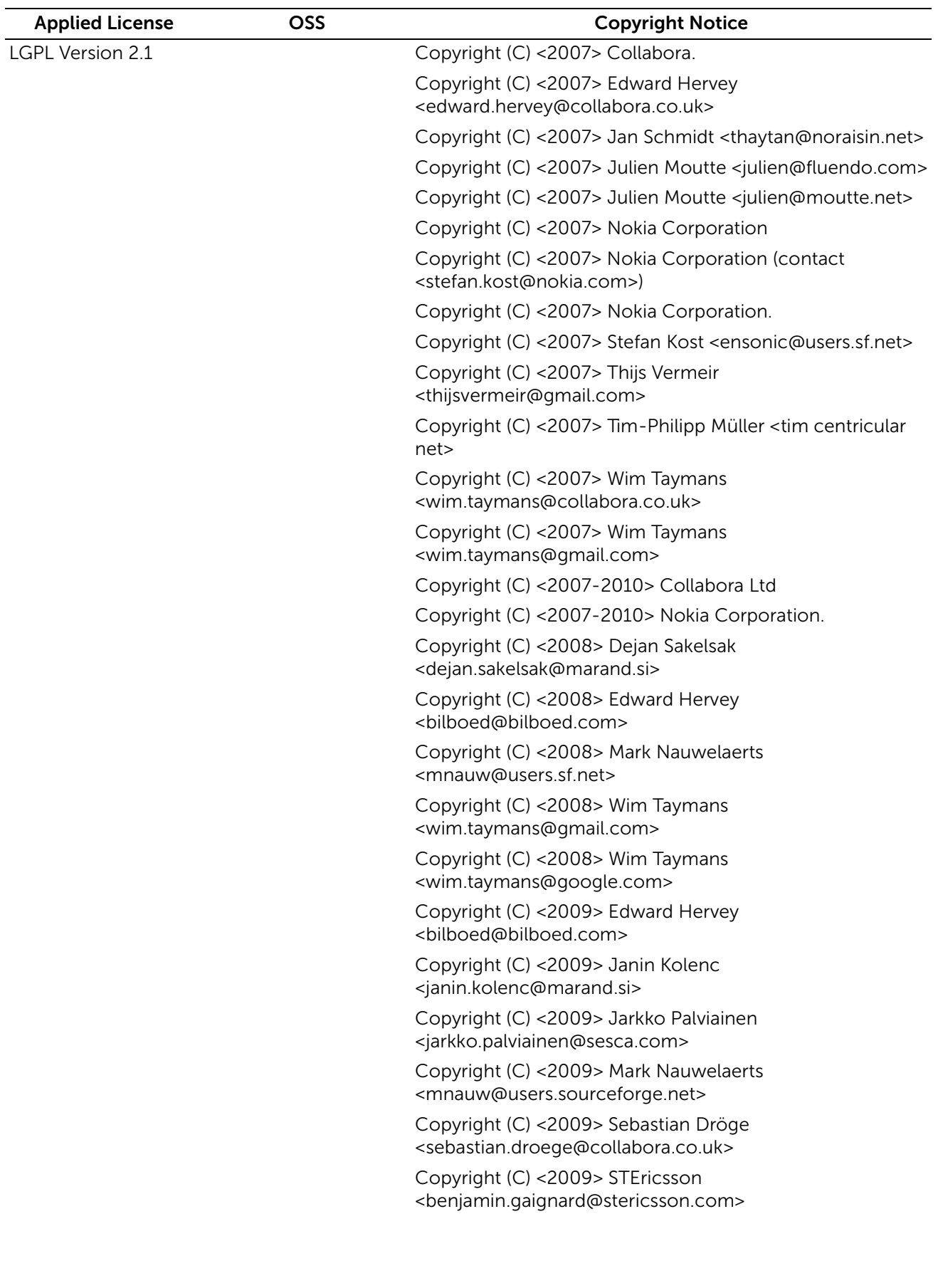

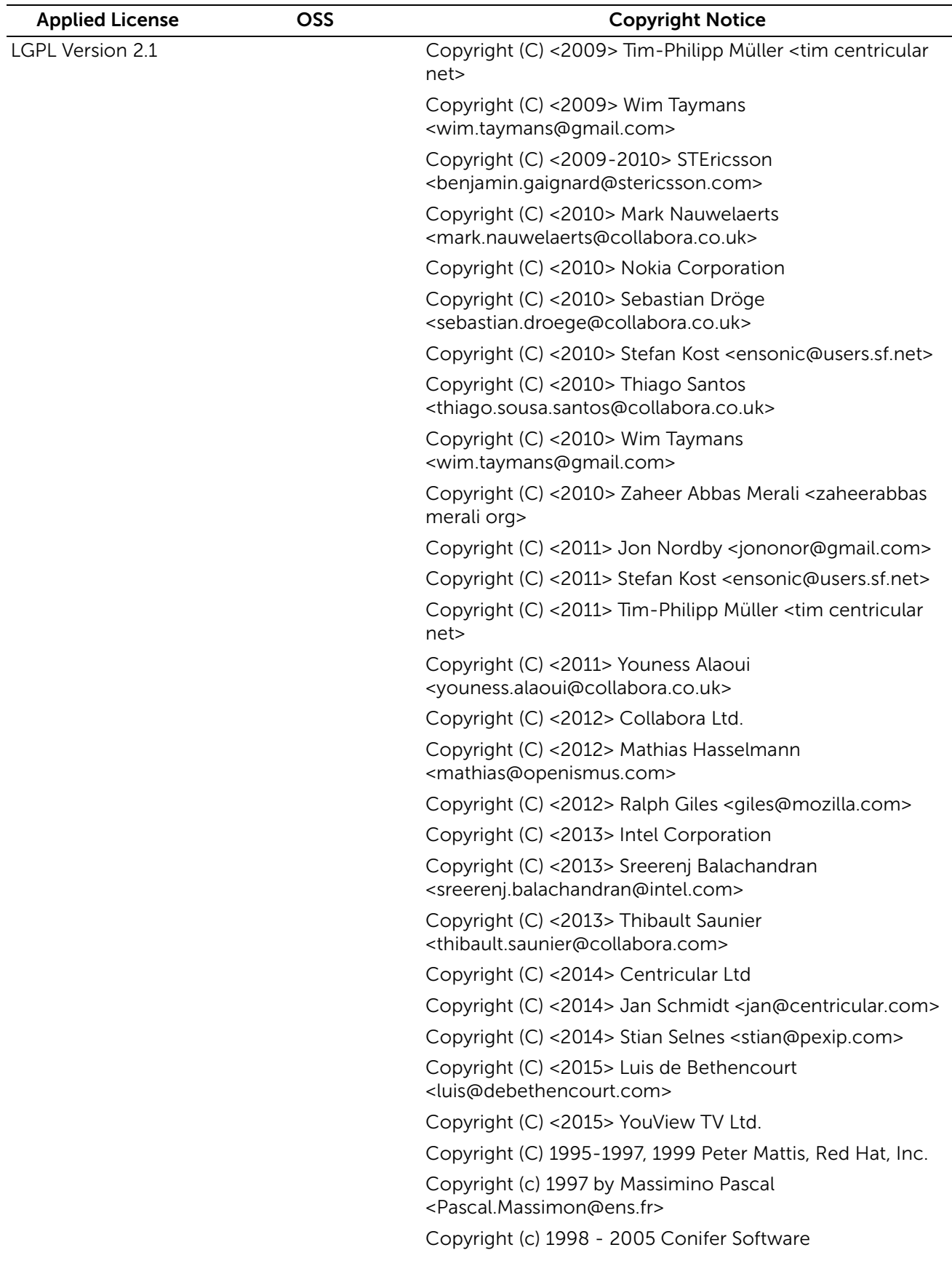

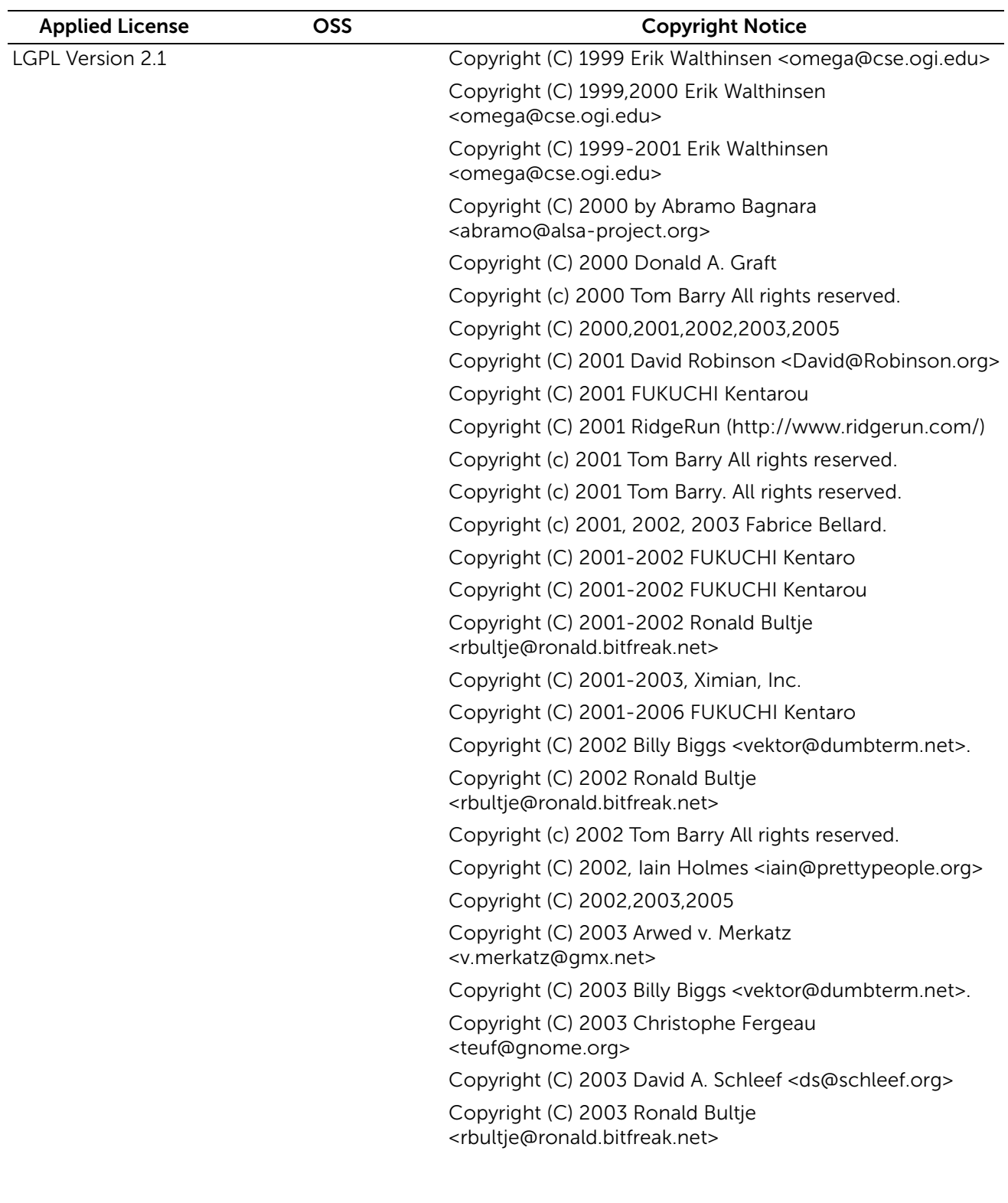

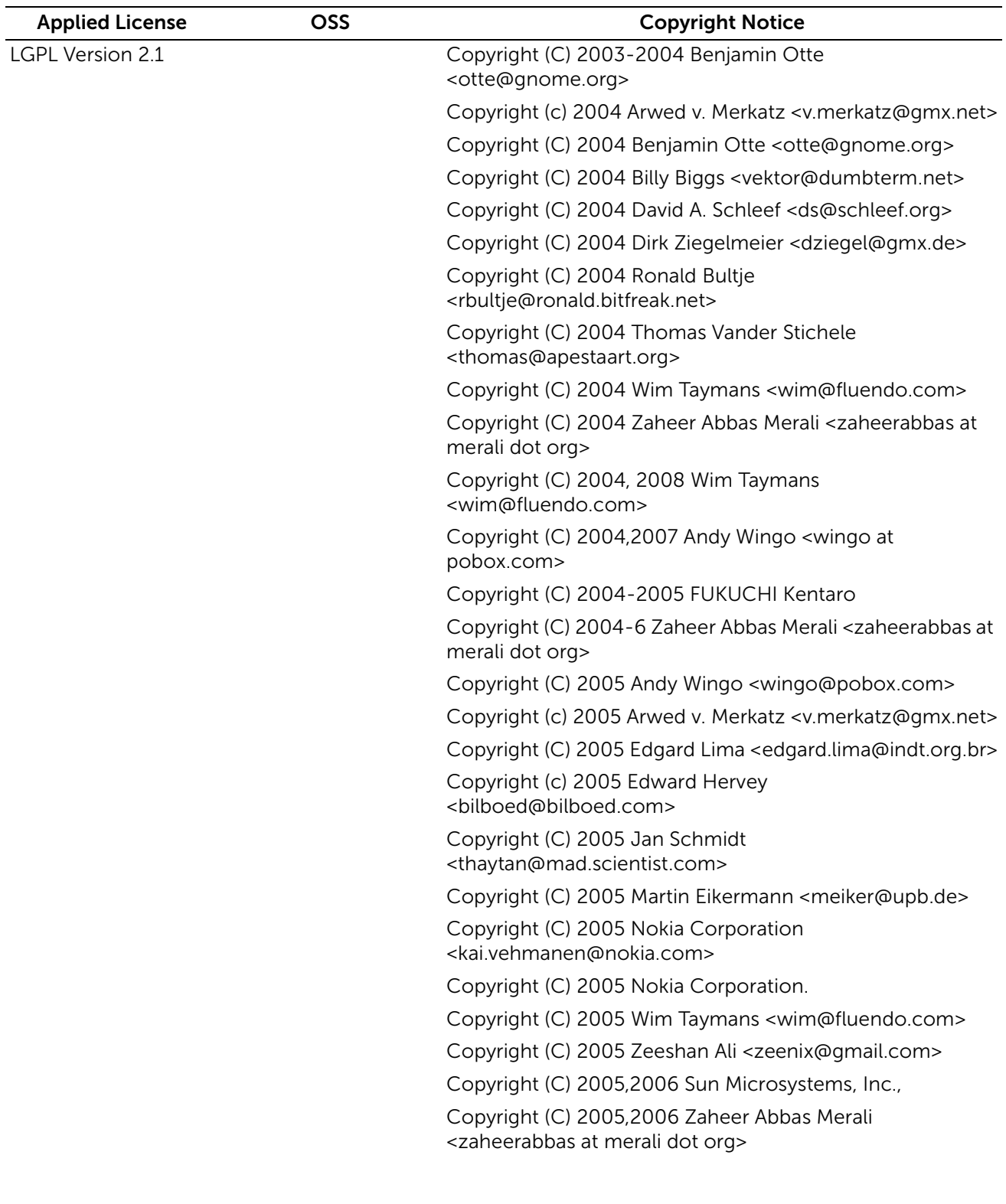

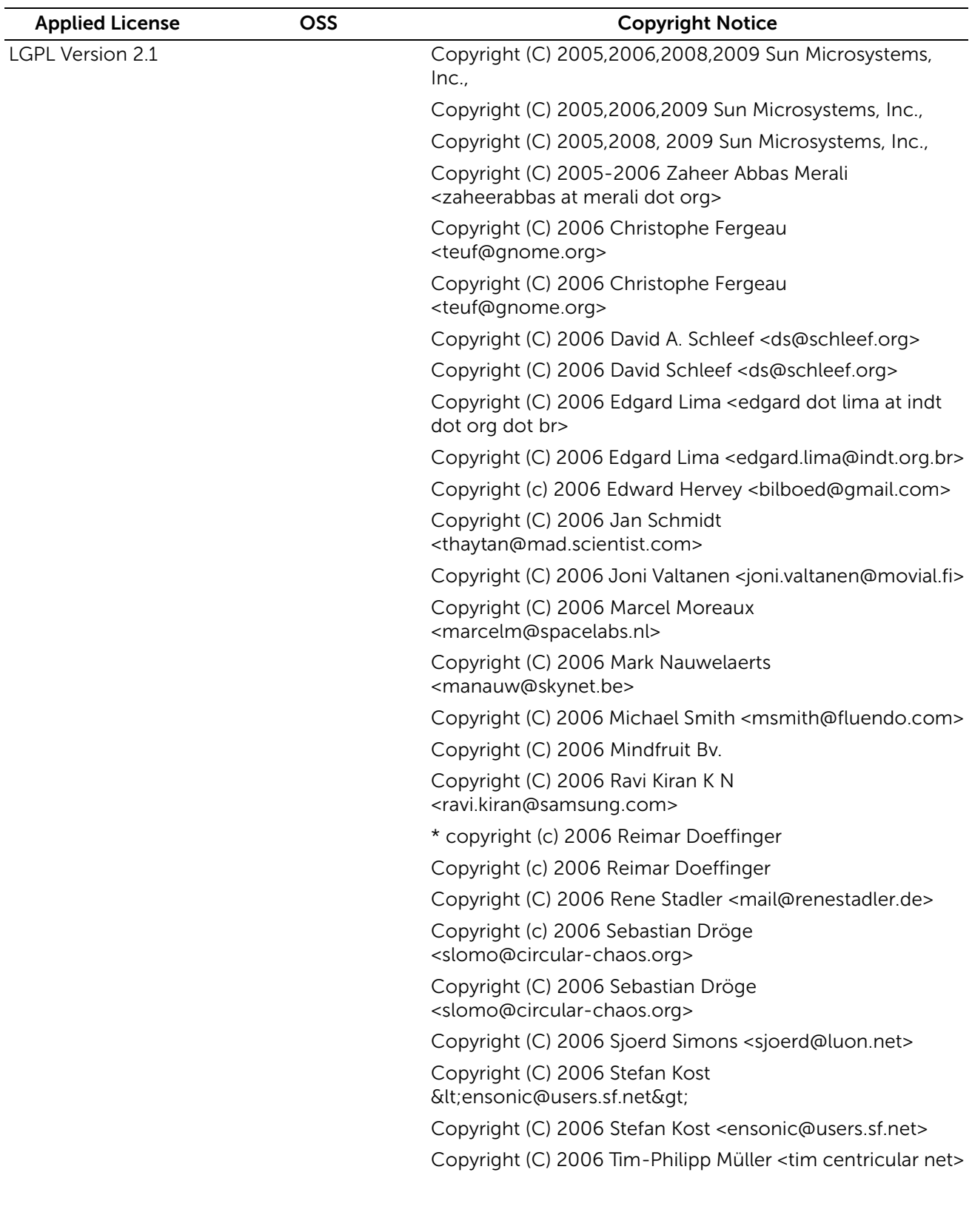

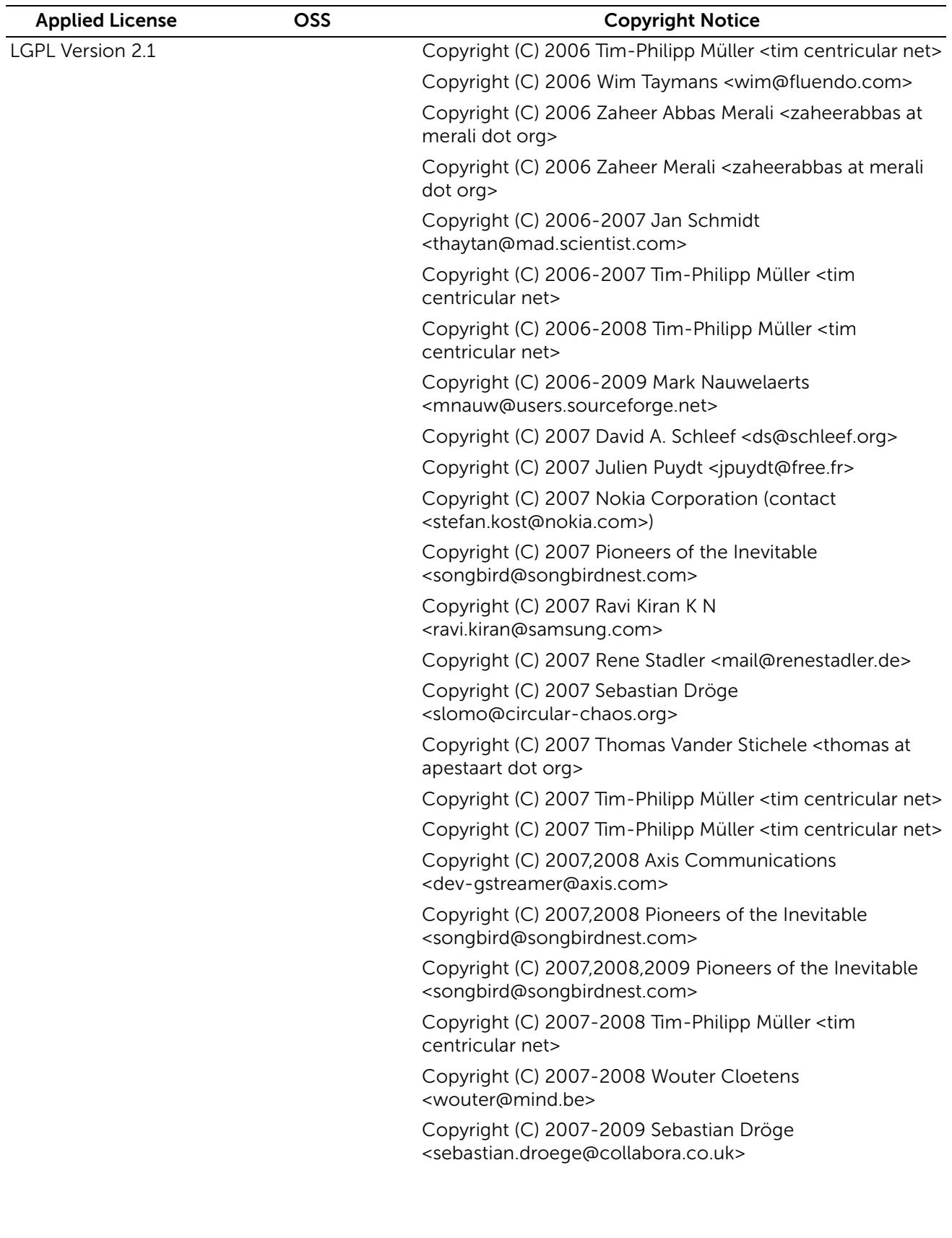

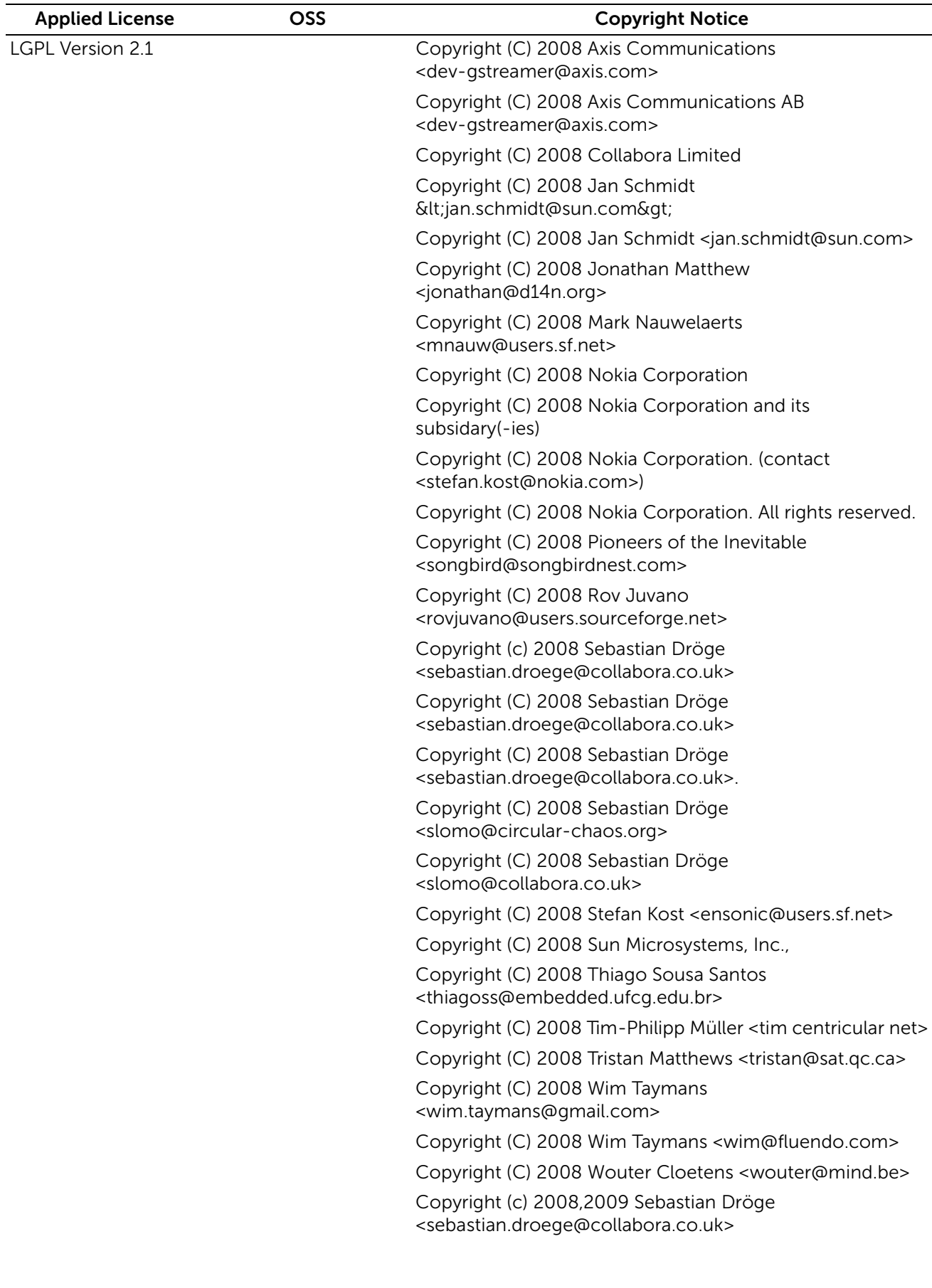

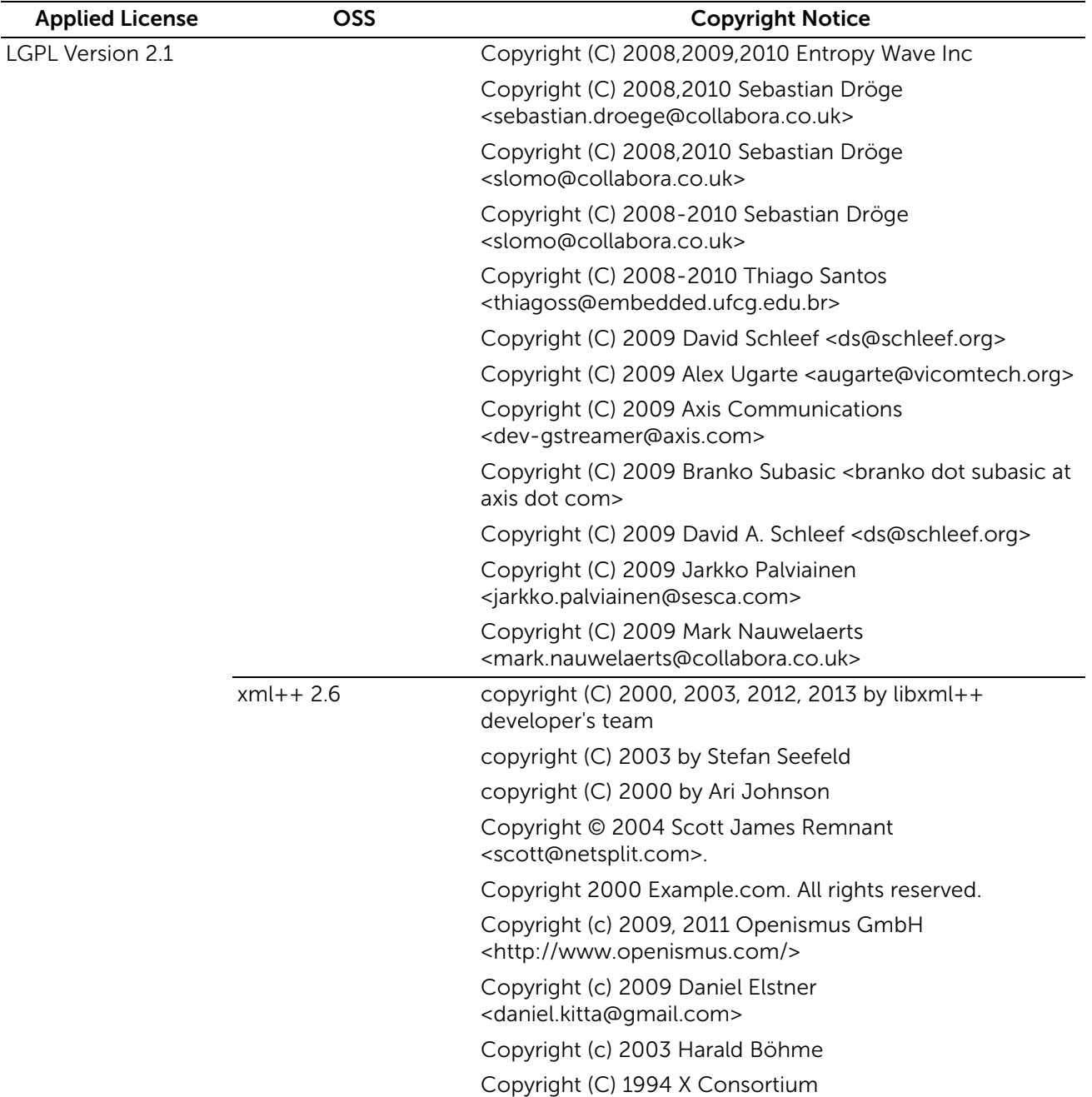

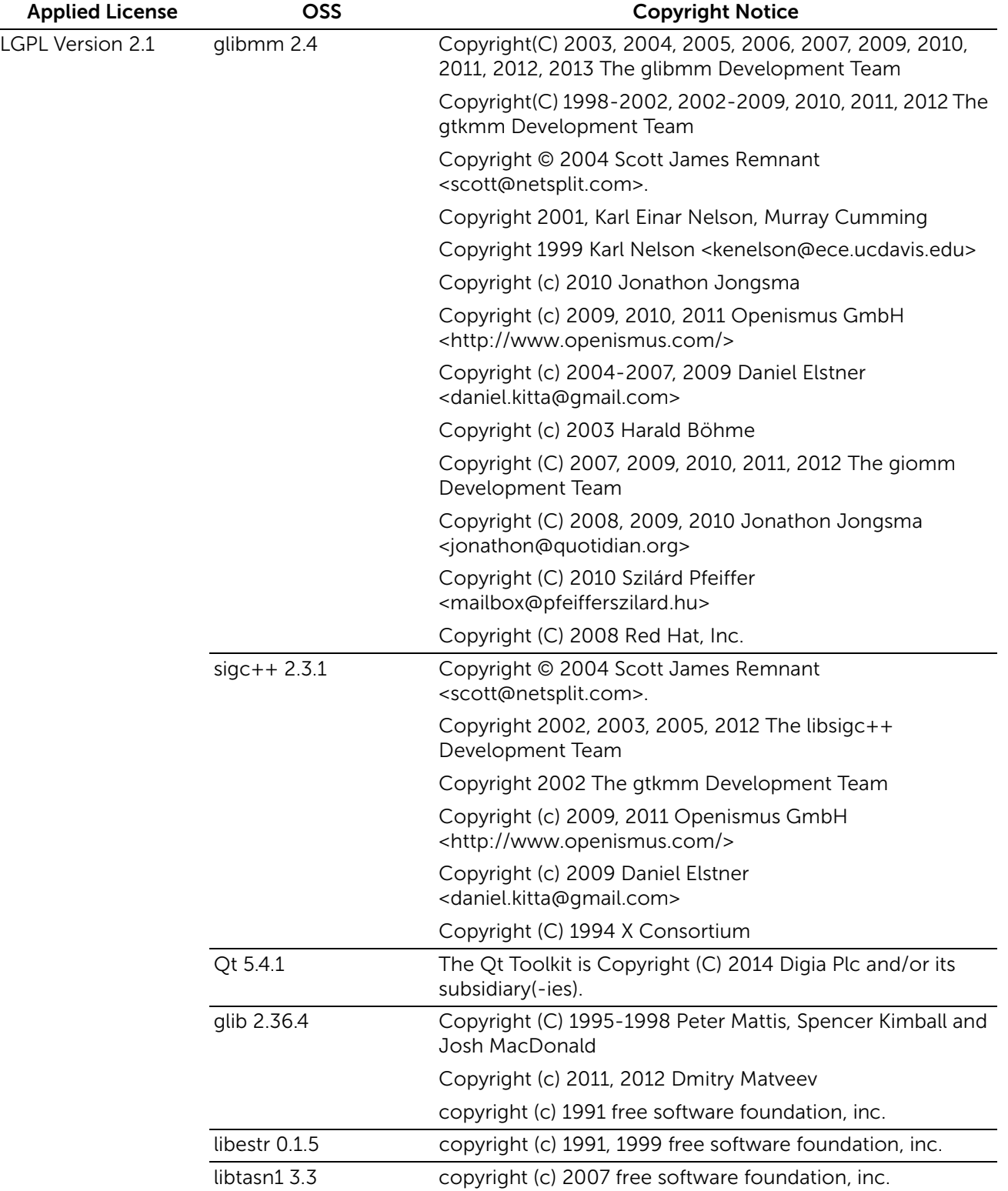

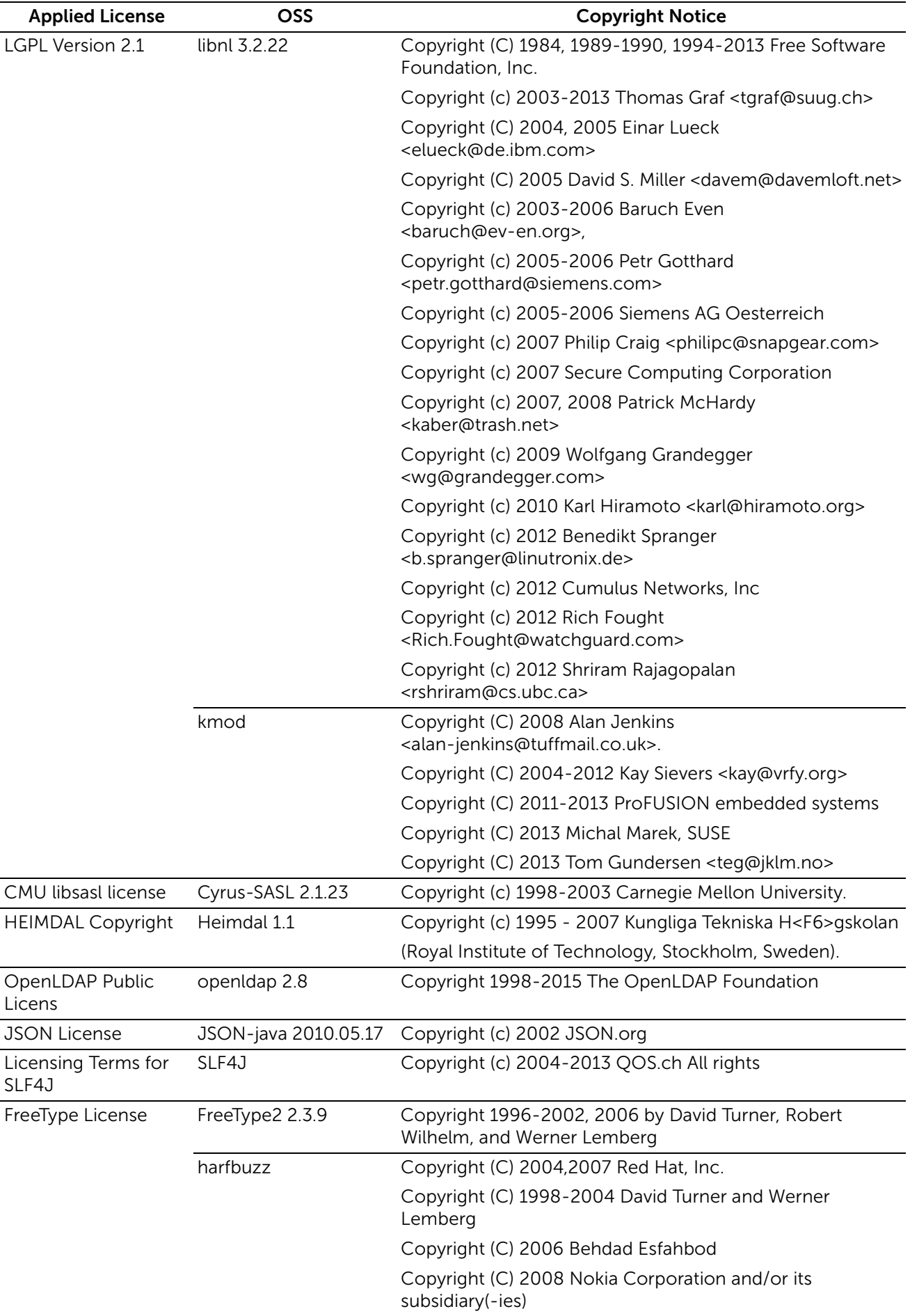

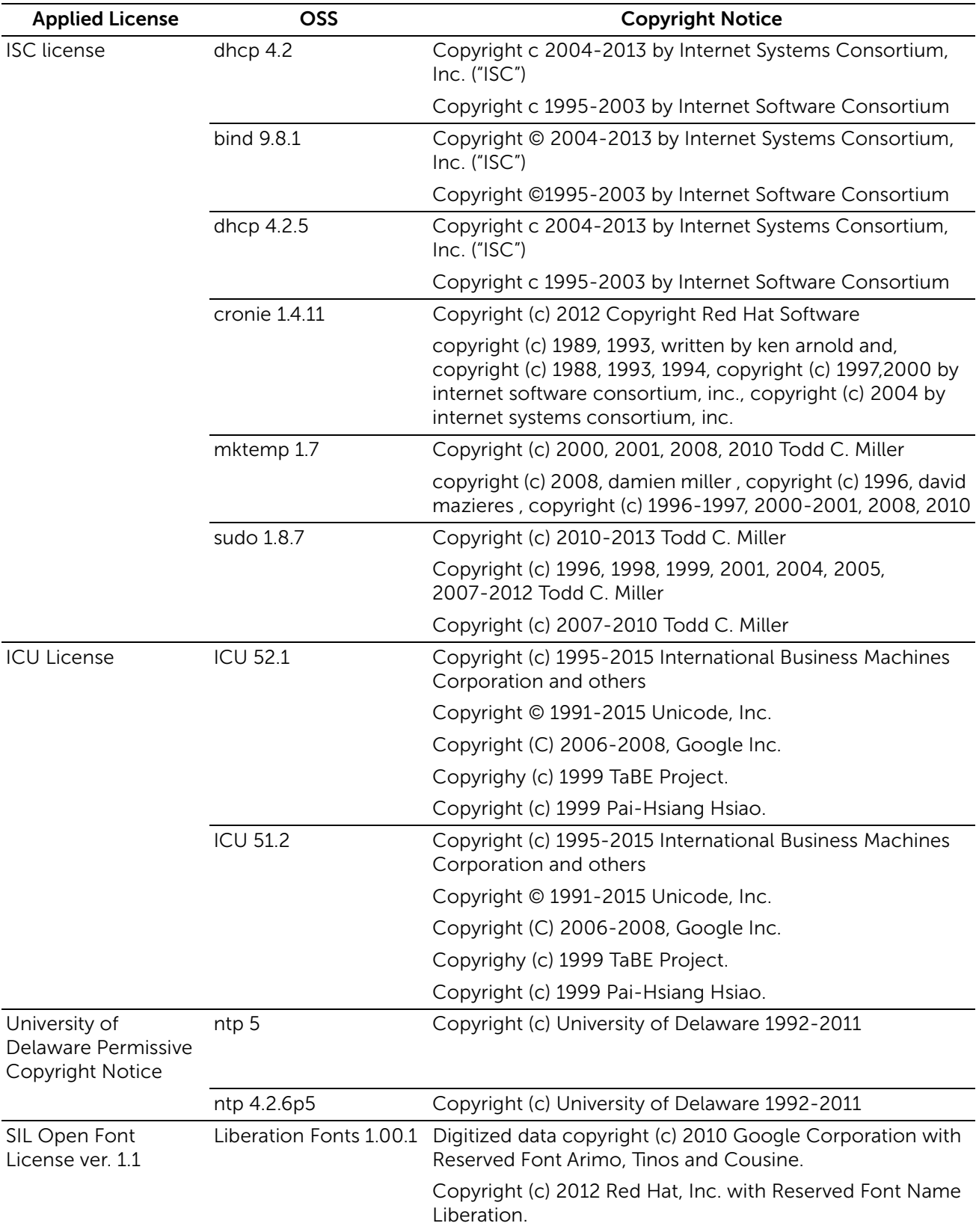

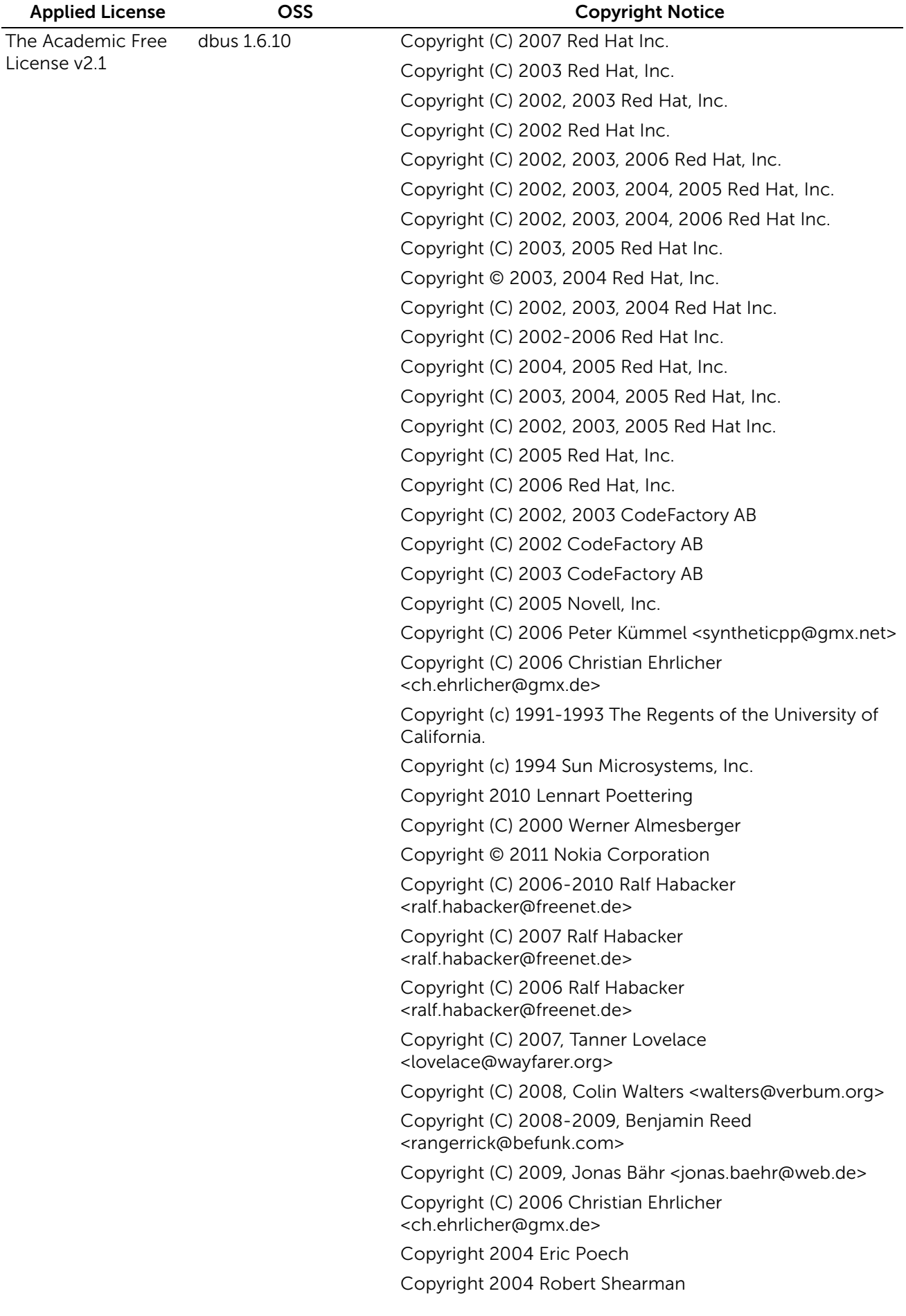

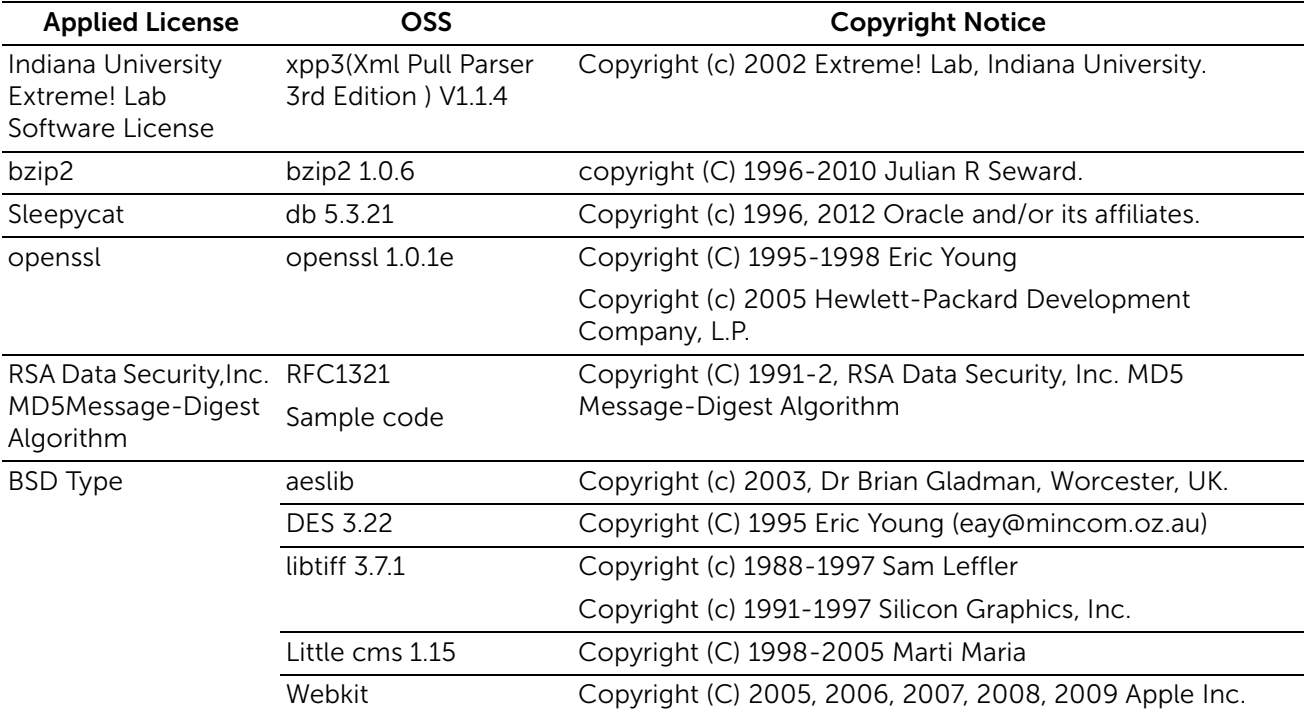

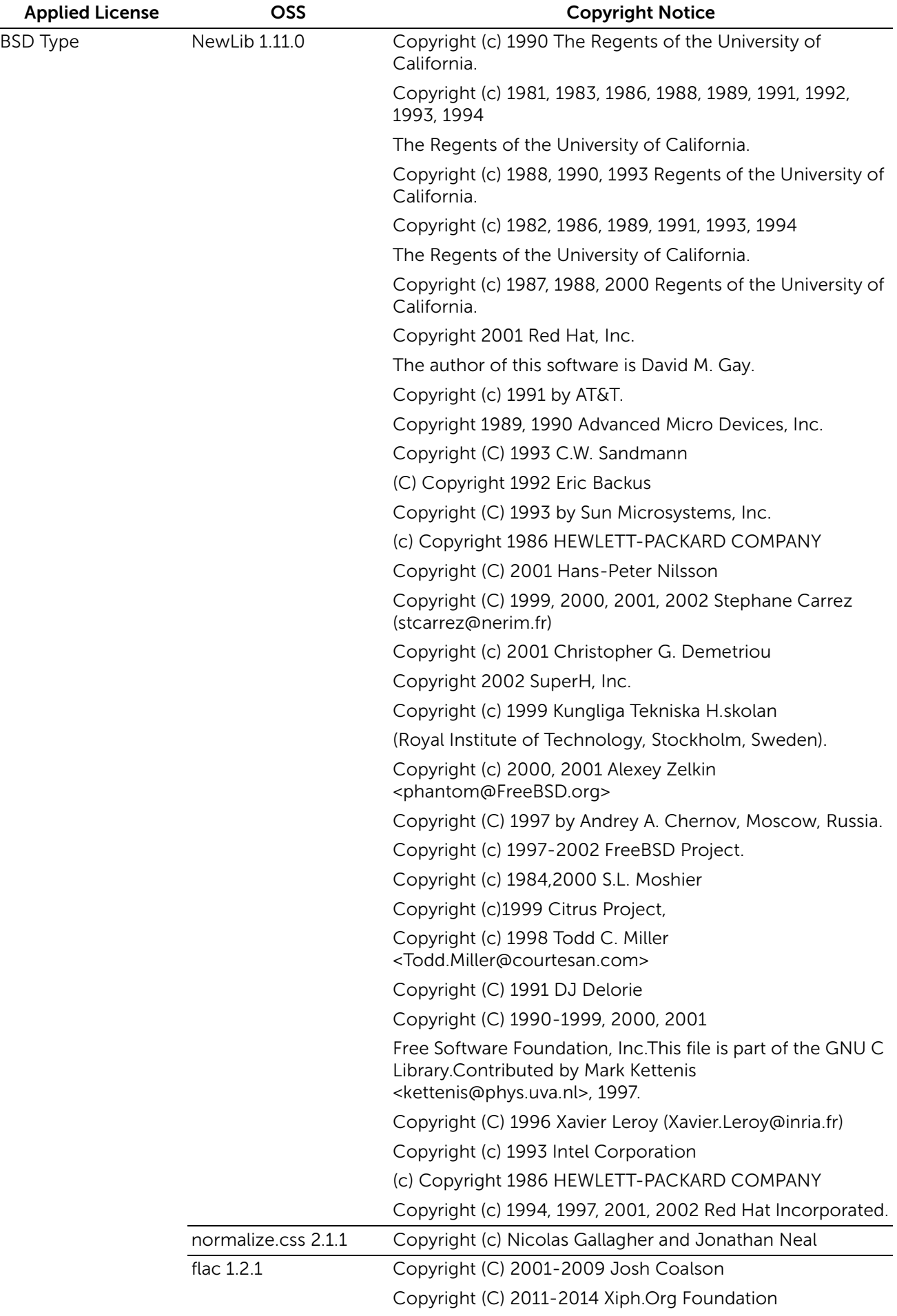

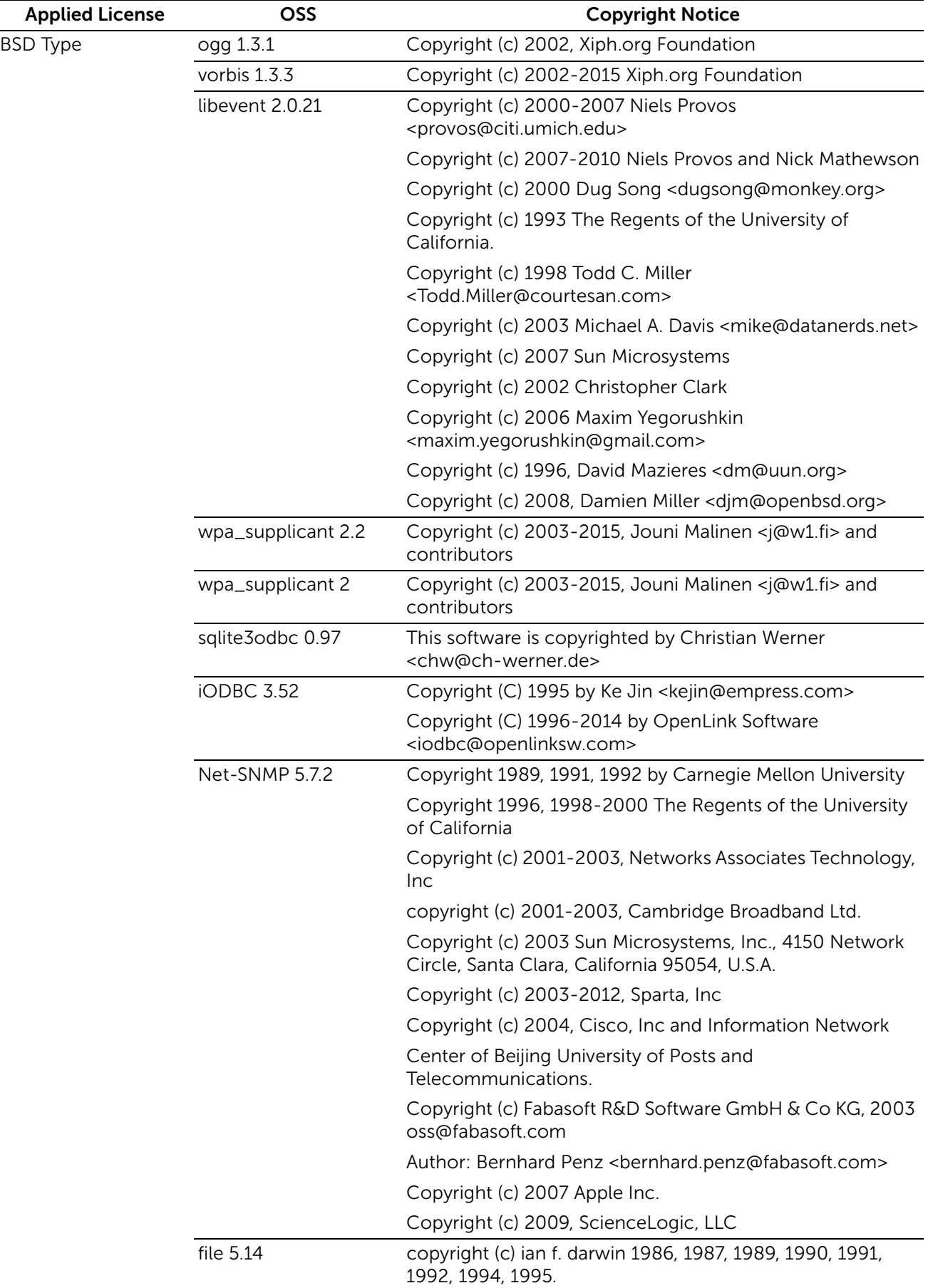

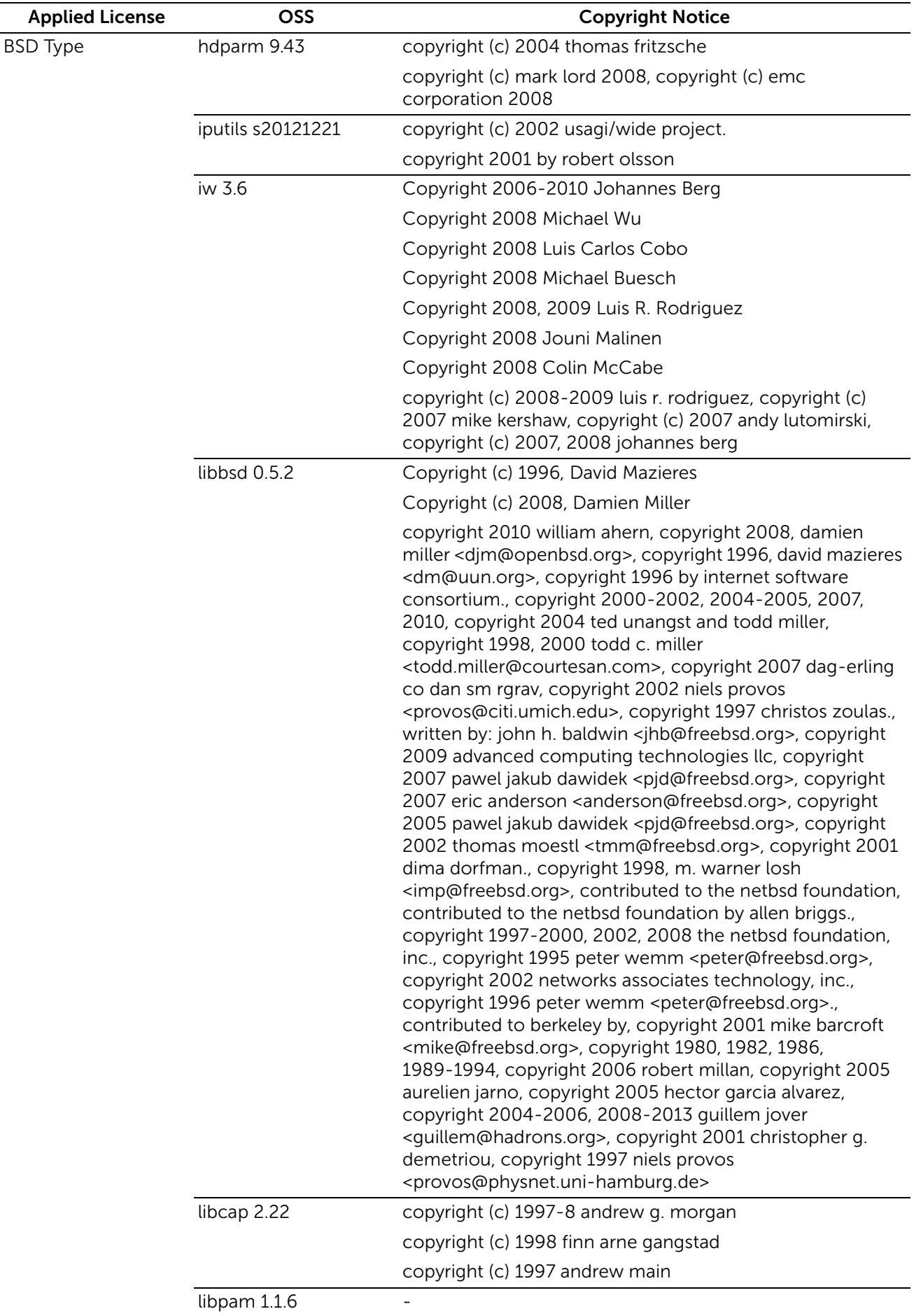

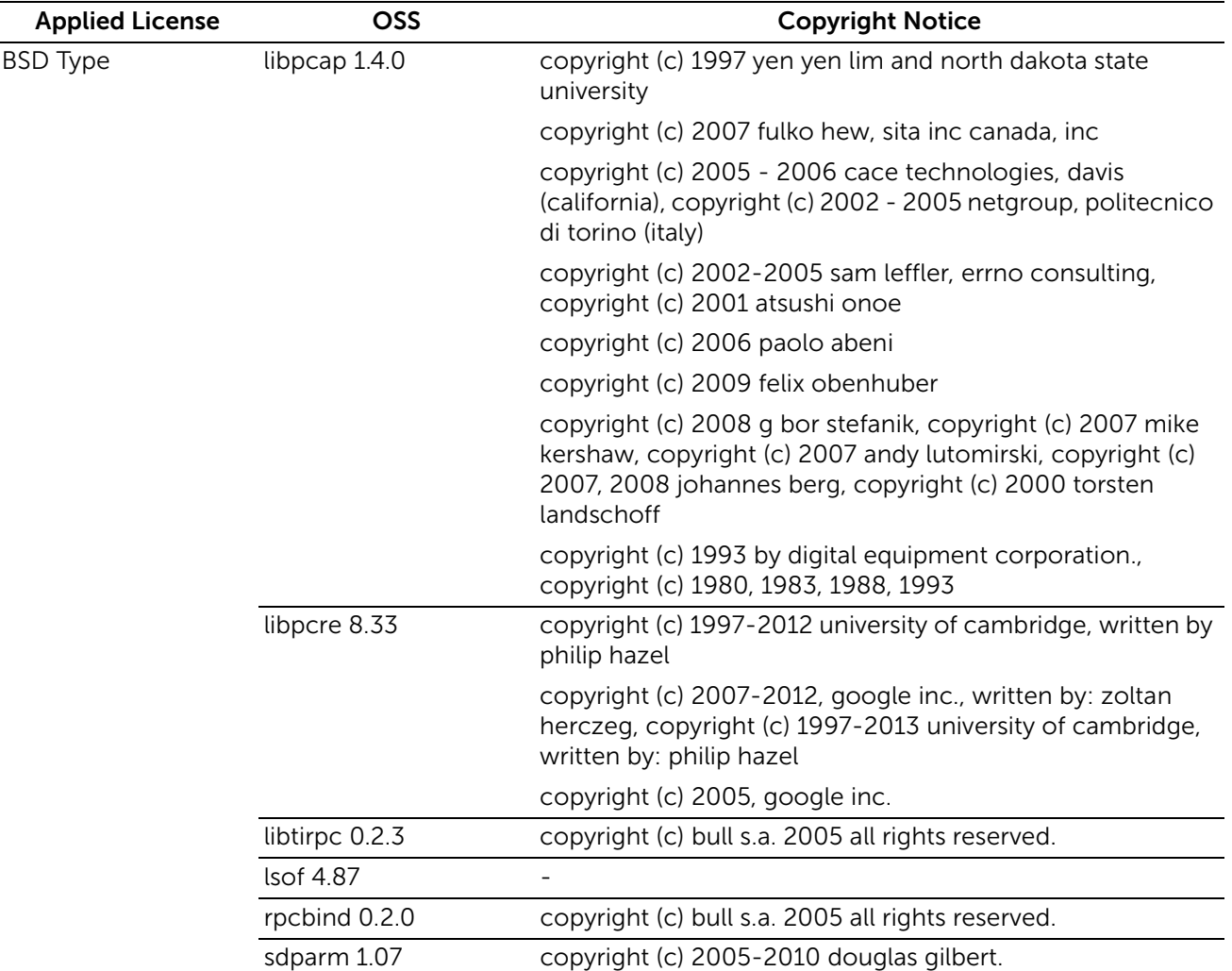

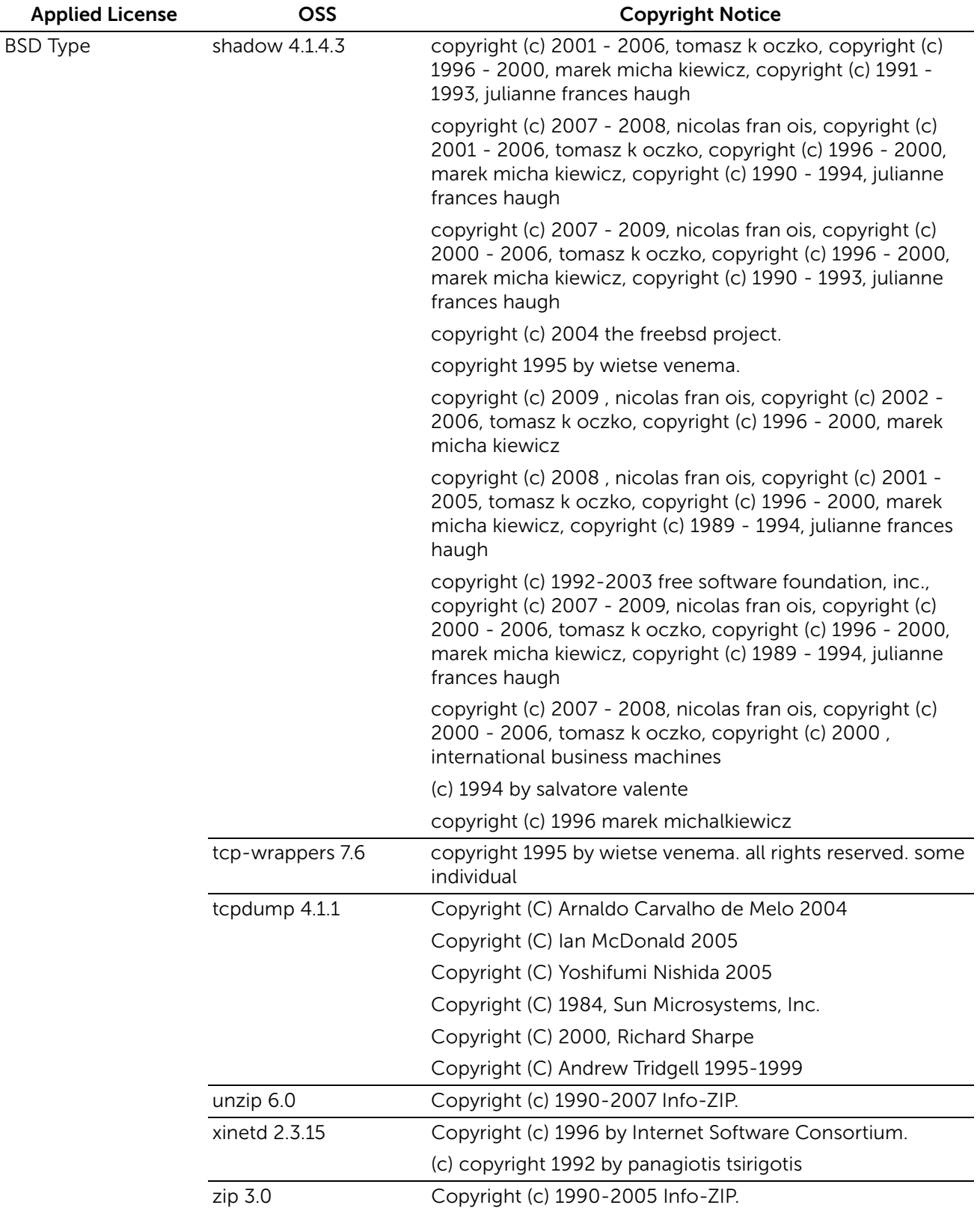

*XMLPaper Specification (XPS)* : This product may incorporate intellectual property owned by Microsoft Corporation. The terms and conditions upon which Microsoft is licensing such intellectual property may be found at

http://go.microsoft.com/fwlink/?LinkId=52369; *DES* : This product includes software developed by Eric Young (eay@mincom.oz.au); *AES* : Copyright (c) 2003, Dr Brian Gladman, Worcester, UK. All rights reserved. This product uses published AES software

provided by Dr Brian Gladman under BSD licensing terms; *ICC Profile (Little cms)* : Copyright (c) 1998-2004 Marti Maria.

## Apache License Version 2.0

Apache License Version 2.0, January 2004 http://www.apache.org/licenses/

## TERMS AND CONDITIONS FOR USE, REPRODUCTION, AND DISTRIBUTION

1. Definitions.

"License" shall mean the terms and conditions for use, reproduction, and distribution as defined by Sections 1 through 9 of this document.

"Licensor" shall mean the copyright owner or entity authorized by the copyright owner that is granting the License.

"Legal Entity" shall mean the union of the acting entity and all other entities that control, are controlled by, or are under common control with that entity. For the purposes of this definition, "control" means (i) the power, direct or indirect, to cause the direction or management of such entity, whether by contract or otherwise, or (ii) ownership of fifty percent (50%) or more of the outstanding shares, or (iii) beneficial ownership of such entity.

"You" (or "Your") shall mean an individual or Legal Entity exercising permissions granted by this License.

"Source" form shall mean the preferred form for making modifications, including but not limited to software source code, documentation source, and configuration files.

"Object" form shall mean any form resulting from mechanical transformation or translation of a Source form, including but not limited to compiled object code, generated documentation, and conversions to other media types.

"Work" shall mean the work of authorship, whether in Source or Object form, made available under the License, as indicated by a copyright notice that is included in or attached to the work (an example is provided in the Appendix below).

 "Derivative Works" shall mean any work, whether in Source or Object form, that is based on (or derived from) the Work and for which the editorial revisions, annotations, elaborations, or other modifications represent, as a whole, an original work of authorship. For the purposes of this License, Derivative Works shall not include works that remain separable from, or merely link (or bind by name) to the interfaces of, the Work and Derivative Works thereof.

 "Contribution" shall mean any work of authorship, including the original version of the Work and any modifications or additions to that Work or Derivative Works thereof, that is intentionally submitted to Licensor for inclusion in the Work by the copyright owner or by an individual or Legal Entity authorized to submit on behalf of the copyright owner. For the purposes of this definition, "submitted" means any form of electronic, verbal, or written communication sent to the Licensor or its representatives, including but not limited to communication on electronic mailing lists, source code control systems, and issue tracking systems that are managed by, or on behalf of, the Licensor for the purpose of discussing and improving the Work, but excluding communication that is conspicuously marked or otherwise designated in writing by the copyright owner as "Not a Contribution."

 "Contributor" shall mean Licensor and any individual or Legal Entity on behalf of whom a Contribution has been received by Licensor and subsequently incorporated within the **Work** 

2. Grant of Copyright License. Subject to the terms and conditions of this License, each Contributor hereby grants to You a perpetual, worldwide, non-exclusive, no-charge, royalty-free, irrevocable copyright license to reproduce, prepare Derivative Works of, publicly display, publicly perform, sublicense, and distribute the Work and such Derivative Works in Source or Object form.

3. Grant of Patent License. Subject to the terms and conditions of this License, each Contributor hereby grants to You a perpetual, worldwide, non-exclusive, no-charge, royalty-free, irrevocable (except as stated in this section) patent license to make, have made, use, offer to sell, sell, import, and otherwise transfer the Work, where such license applies only to those patent claims licensable by such Contributor that are necessarily infringed by their Contribution(s) alone or by combination of their Contribution(s) with the Work to which such Contribution(s) was submitted. If You institute patent litigation against any entity (including a cross-claim or counterclaim in a lawsuit) alleging that the Work or a Contribution incorporated within the Work constitutes direct or contributory patent infringement, then any patent licenses granted to You under this License for that Work shall terminate as of the date such litigation is filed.

4. Redistribution. You may reproduce and distribute copies of the Work or Derivative Works thereof in any medium, with or without modifications, and in Source or Object form, provided that You meet the following conditions:

(a) You must give any other recipients of the Work or Derivative Works a copy of this License; and

(b) You must cause any modified files to carry prominent notices stating that You changed the files; and

(c) You must retain, in the Source form of any Derivative Works that You distribute, all copyright, patent, trademark, and attribution notices from the Source form of the Work, excluding those notices that do not pertain to any part of the Derivative Works; and

(d) If the Work includes a "NOTICE" text file as part of its distribution, then any Derivative Works that You distribute must include a readable copy of the attribution notices contained within such NOTICE file, excluding those notices that do not pertain to any part of the Derivative Works, in at least one of the following places: within a NOTICE text file distributed as part of the Derivative Works; within the Source form or documentation, if provided along with the Derivative Works; or, within a display generated by the Derivative Works, if and wherever such third-party notices normally appear. The contents of the NOTICE file are for informational purposes only and do not modify the License. You may add Your own attribution notices within Derivative Works that You distribute, alongside or as an addendum to the NOTICE text from the Work, provided that such additional attribution notices cannot be construed as modifying the License.

You may add Your own copyright statement to Your modifications and may provide additional or different license terms and conditions for use, reproduction, or distribution of Your modifications, or for any such Derivative Works as a whole, provided Your use, reproduction, and distribution of the Work otherwise complies with the conditions stated in this License.

 5. Submission of Contributions. Unless You explicitly state otherwise, any Contribution intentionally submitted for inclusion in the Work by You to the Licensor shall be under the terms and conditions of this License, without any additional terms or conditions. Notwithstanding the above, nothing herein shall supersede or modify the terms of any separate license agreement you may have executed with Licensor regarding such Contributions.

 6. Trademarks. This License does not grant permission to use the trade names, trademarks, service marks, or product names of the Licensor, except as required for reasonable and customary use in describing the origin of the Work and reproducing the content of the NOTICE file.

 7. Disclaimer of Warranty. Unless required by applicable law or agreed to in writing, Licensor provides the Work (and each Contributor provides its Contributions) on an "AS IS" BASIS, WITHOUT WARRANTIES OR CONDITIONS OF ANY KIND, either express or implied, including, without limitation, any warranties or conditions of TITLE, NON-INFRINGEMENT, MERCHANTABILITY, or FITNESS FOR A PARTICULAR PURPOSE. You are solely responsible for determining the appropriateness of using or redistributing the Work and assume any risks associated with Your exercise of permissions under this License.

8. Limitation of Liability. In no event and under no legal theory, whether in tort (including negligence), contract, or otherwise, unless required by applicable law (such as deliberate and grossly negligent acts) or agreed to in writing, shall any Contributor be liable to You for damages, including any direct, indirect, special, incidental, or consequential damages of any character arising as a result of this License or out of the use or inability to use the Work (including but not limited to damages for loss of goodwill, work stoppage, computer failure or malfunction, or any and all other commercial damages or losses), even if such Contributor has been advised of the possibility of such damages.

9. Accepting Warranty or Additional Liability. While redistributing the Work or Derivative Works thereof, You may choose to offer, and charge a fee for, acceptance of support, warranty, indemnity, or other liability obligations and/ or rights consistent with this License. However, in accepting such obligations, You may act only on Your own behalf and on Your sole responsibility, not on behalf of any other Contributor, and only if You agree to indemnify, defend, and hold each Contributor harmless for any liability incurred

by, or claims asserted against, such Contributor by reason of your accepting any such warranty or additional liability.

END OF TERMS AND CONDITIONS

APPENDIX: How to apply the Apache License to your work.

To apply the Apache License to your work, attach the following boilerplate notice, with the fields enclosed by brackets "[]" replaced with your own identifying information. (Don't include the brackets!) The text should be enclosed in the appropriate comment syntax for the file format. We also recommend that a file or class name and description of purpose be included on the same "printed page" as the copyright notice for easier identification within third-party archives.

Copyright [yyyy] [name of copyright owner]

Licensed under the Apache License, Version 2.0 (the "License"); you may not use this file except in compliance with the License. You may obtain a copy of the License at

http://www.apache.org/licenses/LICENSE-2.0

Unless required by applicable law or agreed to in writing, software distributed under the License is distributed on an "AS IS" BASIS, WITHOUT WARRANTIES OR CONDITIONS OF ANY KIND, either express or implied. See the License for the specific language governing permissions and limitations under the License.

## Apache License Version 1.1

/\*

\* The Apache Software License, Version 1.1

\*

\*

\* Copyright (c) 1999-2002 The Apache Software Foundation. All rights

\* reserved.

\*

\* Redistribution and use in source and binary forms, with or without

\* modification, are permitted provided that the following conditions

- \* are met:
- \*

\* 1. Redistributions of source code must retain the above copyright

- \* notice, this list of conditions and the following disclaimer.
- \*

\* 2. Redistributions in binary form must reproduce the above copyright

\* notice, this list of conditions and the following disclaimer in

\* the documentation and/or other materials provided with the

\* distribution.

\*

- \* 3. The end-user documentation included with the redistribution,
- \* if any, must include the following acknowledgment:
- \* "This product includes software developed by the
- \* Apache Software Foundation (http://www.apache.org/)."
- \* Alternately, this acknowledgment may appear in the software itself,
- \* if and wherever such third-party acknowledgments normally appear.

\*

- \* 4. The names "Crimson" and "Apache Software Foundation" must
- \* not be used to endorse or promote products derived from this
- \* software without prior written permission. For written
- \* permission, please contact apache@apache.org.
- \*

\* 5. Products derived from this software may not be called "Apache",

- \* nor may "Apache" appear in their name, without prior written
- \* permission of the Apache Software Foundation.

\*

 \* THIS SOFTWARE IS PROVIDED ``AS IS'' AND ANY EXPRESSED OR IMPLIED \* WARRANTIES, INCLUDING, BUT NOT LIMITED TO, THE IMPLIED \* WARRANTIES OF MERCHANTABILITY AND FITNESS FOR A PARTICULAR \* PURPOSE ARE DISCLAIMED. IN NO EVENT SHALL THE APACHE SOFTWARE \* FOUNDATION OR ITS CONTRIBUTORS BE LIABLE FOR ANY DIRECT, \* INDIRECT, INCIDENTAL, SPECIAL, EXEMPLARY, OR CONSEQUENTIAL \* DAMAGES (INCLUDING, BUT NOT LIMITED TO, PROCUREMENT OF \* SUBSTITUTE GOODS OR SERVICES; LOSS OF USE, DATA, OR PROFITS; OR \* BUSINESS INTERRUPTION) HOWEVER CAUSED AND ON ANY THEORY OF \* LIABILITY, WHETHER IN CONTRACT, STRICT LIABILITY, OR TORT \* (INCLUDING NEGLIGENCE OR OTHERWISE) ARISING IN ANY WAY OUT OF \* THE USE OF THIS SOFTWARE, EVEN IF ADVISED OF THE POSSIBILITY OF \* SUCH DAMAGE. \* =========================================================== \*

- \* This software consists of voluntary contributions made by many
- \* individuals on behalf of the Apache Software Foundation and was
- \* originally based on software copyright (c) 1999, Sun Microsystems, Inc.,
- \* http://www.sun.com. For more information on the Apache Software
- \* Foundation, please see <http://www.apache.org/>.

\*/

## MIT license

Permission is hereby granted, free of charge, to any person obtaining a copy of this software and associated documentation files (the "Software"), to deal in the Software without restriction, including without limitation the rights to use, copy, modify, merge, publish, distribute, sublicense, and/or sell copies of the Software, and to permit persons to whom the Software is furnished to do so, subject to the following conditions:

The above copyright notice and this permission notice shall be included in all copies or substantial portions of the Software.

THE SOFTWARE IS PROVIDED "AS IS", WITHOUT WARRANTY OF ANY KIND, EXPRESS OR IMPLIED, INCLUDING BUT NOT LIMITED TO THE WARRANTIES OF MERCHANTABILITY, FITNESS FOR A PARTICULAR PURPOSE AND NONINFRINGEMENT. IN NO EVENT SHALL THE AUTHORS OR COPYRIGHT HOLDERS BE LIABLE FOR ANY CLAIM, DAMAGES OR OTHER LIABILITY, WHETHER IN AN ACTION OF CONTRACT, TORT OR OTHERWISE, ARISING FROM, OUT OF OR IN CONNECTION WITH THE SOFTWARE OR THE USE OR OTHER DEALINGS IN THE SOFTWARE.

# MIT Type license

- \* Copyright (c) 1994
- \* Hewlett-Packard Company
- \*
- \* Permission to use, copy, modify, distribute and sell this software and its
- \* documentation for any purpose is hereby granted without fee, provided that the
- \* above copyright notice appear in all copies and that both that copyright notice
- \* and this permission notice appear in supporting documentation.
- \* Hewlett-Packard Company makes no representations about the suitability
- \* of this software for any purpose. It is provided "as is" without express
- \* or implied warranty.

# MIT/X derivate License

Permission is hereby granted, free of charge, to any person obtaining a copy of this software and associated documentation files (the "Software"), to deal in the Software without restriction, including without limitation the rights to use, copy, modify, merge, publish, distribute, sublicense, and/or sell copies of the Software, and to permit persons to whom the Software is furnished to do so, subject to the following conditions:

The above copyright notice and this permission notice shall be included in all copies or substantial portions of the Software.

THE SOFTWARE IS PROVIDED "AS IS", WITHOUT WARRANTY OF ANY KIND, EXPRESS OR IMPLIED, INCLUDING BUT NOT LIMITED TO THE WARRANTIES OF MERCHANTABILITY, FITNESS FOR A PARTICULAR PURPOSE AND NONINFRINGEMENT. IN NO EVENT SHALL THE AUTHORS OR COPYRIGHT HOLDERS BE LIABLE FOR ANY CLAIM, DAMAGES OR OTHER LIABILITY, WHETHER IN AN ACTION OF CONTRACT, TORT OR OTHERWISE, ARISING FROM, OUT OF OR IN CONNECTION WITH THE SOFTWARE OR THE USE OR OTHER DEALINGS IN THE SOFTWARE.

## Mozilla Public License Version 1.0

MOZILLA PUBLIC LICENSE Version 1.0

---------------

1. Definitions.

1.1. ``Contributor'' means each entity that creates or contributes to the creation of Modifications.

1.2. ``Contributor Version'' means the combination of the Original Code, prior Modifications used by a Contributor, and the Modifications made by that particular Contributor.

1.3. ``Covered Code'' means the Original Code or Modifications or the combination of the Original Code and Modifications, in each case including portions thereof.

1.4. ``Electronic Distribution Mechanism'' means a mechanism generally accepted in the software development community for the electronic transfer of data.

1.5. ``Executable'' means Covered Code in any form other than Source Code.

1.6. ``Initial Developer'' means the individual or entity identified as the Initial Developer in the Source Code notice required by Exhibit A.

1.7. ``Larger Work'' means a work which combines Covered Code or portions thereof with code not governed by the terms of this License.

1.8. ``License'' means this document.

1.9. ``Modifications'' means any addition to or deletion from the substance or structure of either the Original Code or any previous Modifications. When Covered Code is released as a series of files, a Modification is:

 A. Any addition to or deletion from the contents of a file containing Original Code or previous Modifications.

B. Any new file that contains any part of the Original Code or previous Modifications.

1.10. ``Original Code'' means Source Code of computer software code which is described in the Source Code notice required by Exhibit A as Original Code, and which, at the time of its release under this License is not already Covered Code governed by this License.

1.11. ``Source Code'' means the preferred form of the Covered Code for making modifications to it, including all modules it contains, plus any associated interface definition files, scripts used to control compilation and installation of an Executable, or a list of source code differential comparisons against either the Original Code or another well known, available Covered Code of the Contributor's choice. The Source Code can be in a compressed or archival form, provided the appropriate decompression or de-archiving software is widely available for no charge.

1.12. ``You'' means an individual or a legal entity exercising rights under, and complying with all of the terms of, this License or a future version of this License issued under Section 6.1. For legal entities, ``You'' includes any entity which controls, is controlled by, or is under common control with You. For purposes of this definition, ``control'' means (a) the power, direct or indirect, to cause the direction or management of such entity,

whether by contract or otherwise, or (b) ownership of fifty percent (50%) or more of the outstanding shares or beneficial ownership of such entity.

#### 2. Source Code License.

2.1. The Initial Developer Grant.

The Initial Developer hereby grants You a world-wide, royalty-free, non-exclusive license, subject to third party intellectual property claims:

(a) to use, reproduce, modify, display, perform, sublicense and distribute the Original Code (or portions thereof) with or without Modifications, or as part of a Larger Work; and

(b) under patents now or hereafter owned or controlled by Initial Developer, to make, have made, use and sell (``Utilize'') the Original Code (or portions thereof), but solely to the extent that any such patent is reasonably necessary to enable You to Utilize the Original Code (or portions thereof) and not to any greater extent that may be necessary to Utilize further Modifications or combinations.

#### 2.2. Contributor Grant.

Each Contributor hereby grants You a world-wide, royalty-free, non-exclusive license, subject to third party intellectual property claims:

(a) to use, reproduce, modify, display, perform, sublicense and distribute the Modifications created by such Contributor (or portions thereof) either on an unmodified basis, with other Modifications, as Covered Code or as part of a Larger Work; and

(b) under patents now or hereafter owned or controlled by Contributor, to Utilize the Contributor Version (or portions thereof), but solely to the extent that any such patent is reasonably necessary to enable You to Utilize the Contributor Version (or portions thereof), and not to any greater extent that may be necessary to Utilize further Modifications or combinations.

## 3. Distribution Obligations.

## 3.1. Application of License.

The Modifications which You create or to which You contribute are governed by the terms of this License, including without limitation Section 2.2. The Source Code version of Covered Code may be distributed only under the terms of this License or a future version of this License released under Section 6.1, and You must include a copy of this License with every copy of the Source Code You distribute. You may not offer or impose any terms on any Source Code version that alters or restricts the applicable version of this License or the recipients' rights hereunder. However, You may include an additional document offering the additional rights described in Section 3.5.

## 3.2. Availability of Source Code.

Any Modification which You create or to which You contribute must be made available in Source Code form under the terms of this License either on the same media as an Executable version or via an accepted Electronic Distribution Mechanism to anyone to whom you made an Executable version available; and if made available via Electronic Distribution Mechanism, must remain available for at least twelve (12) months after the date it initially became available, or at least six (6) months after a subsequent version of

that particular Modification has been made available to such recipients. You are responsible for ensuring that the Source Code version remains available even if the Electronic Distribution Mechanism is maintained by a third party.

## 3.3. Description of Modifications.

You must cause all Covered Code to which you contribute to contain a file documenting the changes You made to create that Covered Code and the date of any change. You must include a prominent statement that the Modification is derived, directly or indirectly, from Original Code provided by the Initial Developer and including the name of the Initial Developer in (a) the Source Code, and (b) in any notice in an Executable version or related documentation in which You describe the origin or ownership of the Covered Code.

## 3.4. Intellectual Property Matters

## (a) Third Party Claims.

If You have knowledge that a party claims an intellectual property right in particular functionality or code (or its utilization under this License), you must include a text file with the source code distribution titled ``LEGAL'' which describes the claim and the party making the claim in sufficient detail that a recipient will know whom to contact. If you obtain such knowledge after You make Your Modification available as described in Section 3.2, You shall promptly modify the LEGAL file in all copies You make available thereafter and shall take other steps (such as notifying appropriate mailing lists or newsgroups) reasonably calculated to inform those who received the Covered Code that new knowledge has been obtained.

## (b) Contributor APIs.

If Your Modification is an application programming interface and You own or control patents which are reasonably necessary to implement that API, you must also include this information in the LEGAL file.

## 3.5. Required Notices.

You must duplicate the notice in Exhibit A in each file of the Source Code, and this License in any documentation for the Source Code, where You describe recipients' rights relating to Covered Code. If You created one or more Modification(s), You may add your name as a Contributor to the notice described in Exhibit A. If it is not possible to put such notice in a particular Source Code file due to its structure, then you must include such notice in a location (such as a relevant directory file) where a user would be likely to look for such a notice. You may choose to offer, and to charge a fee for, warranty, support, indemnity or liability obligations to one or more recipients of Covered Code. However, You may do so only on Your own behalf, and not on behalf of the Initial Developer or any Contributor. You must make it absolutely clear than any such warranty, support, indemnity or liability obligation is offered by You alone, and You hereby agree to indemnify the Initial Developer and every Contributor for any liability incurred by the Initial Developer or such Contributor as a result of warranty, support, indemnity or liability terms You offer.

## 3.6. Distribution of Executable Versions.

You may distribute Covered Code in Executable form only if the requirements of Section 3.1-3.5 have been met for that Covered Code, and if You include a notice stating that the

Source Code version of the Covered Code is available under the terms of this License, including a description of how and where You have fulfilled the obligations of Section 3.2. The notice must be conspicuously included in any notice in an Executable version, related documentation or collateral in which You describe recipients' rights relating to the Covered Code. You may distribute the Executable version of Covered Code under a license of Your choice, which may contain terms different from this License, provided that You are in compliance with the terms of this License and that the license for the Executable version does not attempt to limit or alter the recipient's rights in the Source Code version from the rights set forth in this License. If You distribute the Executable version under a different license You must make it absolutely clear that any terms which differ from this License are offered by You alone, not by the Initial Developer or any Contributor. You hereby agree to indemnify the Initial Developer and every Contributor for any liability incurred by the Initial Developer or such Contributor as a result of any such terms You offer.

## 3.7. Larger Works.

You may create a Larger Work by combining Covered Code with other code not governed by the terms of this License and distribute the Larger Work as a single product. In such a case, You must make sure the requirements of this License are fulfilled for the Covered Code.

## 4. Inability to Comply Due to Statute or Regulation.

If it is impossible for You to comply with any of the terms of this License with respect to some or all of the Covered Code due to statute or regulation then You must: (a) comply with the terms of this License to the maximum extent possible; and (b) describe the limitations and the code they affect. Such description must be included in the LEGAL file described in Section 3.4 and must be included with all distributions of the Source Code. Except to the extent prohibited by statute or regulation, such description must be sufficiently detailed for a recipient of ordinary skill to be able to understand it.

## 5. Application of this License.

This License applies to code to which the Initial Developer has attached the notice in Exhibit A, and to related Covered Code.

## 6. Versions of the License.

## 6.1. New Versions.

Netscape Communications Corporation (``Netscape'') may publish revised and/or new versions of the License from time to time. Each version will be given a distinguishing version number.

## 6.2. Effect of New Versions.

Once Covered Code has been published under a particular version of the License, You may always continue to use it under the terms of that version. You may also choose to use such Covered Code under the terms of any subsequent version of the License published by Netscape. No one other than Netscape has the right to modify the terms applicable to Covered Code created under this License.

## 6.3. Derivative Works.

If you create or use a modified version of this License (which you may only do in order to

apply it to code which is not already Covered Code governed by this License), you must (a) rename Your license so that the phrases ``Mozilla'', ``MOZILLAPL'', ``MOZPL'',

Netscape", `NPL" or any confusingly similar phrase do not appear anywhere in your license and (b) otherwise make it clear that your version of the license contains terms which differ from the Mozilla Public License and Netscape Public License. (Filling in the name of the Initial Developer, Original Code or Contributor in the notice described in Exhibit A shall not of themselves be deemed to be modifications of this License.)

#### 7. DISCLAIMER OF WARRANTY.

COVERED CODE IS PROVIDED UNDER THIS LICENSE ON AN ``AS IS" BASIS, WITHOUT WARRANTY OF ANY KIND, EITHER EXPRESSED OR IMPLIED, INCLUDING, WITHOUT LIMITATION, WARRANTIES THAT THE COVERED CODE IS FREE OF DEFECTS, MERCHANTABLE, FIT FOR A PARTICULAR PURPOSE OR NON-INFRINGING. THE ENTIRE RISK AS TO THE QUALITY AND PERFORMANCE OF THE COVERED CODE IS WITH YOU. SHOULD ANY COVERED CODE PROVE DEFECTIVE IN ANY RESPECT, YOU (NOT THE INITIAL DEVELOPER OR ANY OTHER CONTRIBUTOR) ASSUME THE COST OF ANY NECESSARY SERVICING, REPAIR OR CORRECTION. THIS DISCLAIMER OF WARRANTY CONSTITUTES AN ESSENTIAL PART OF THIS LICENSE. NO USE OF ANY COVERED CODE IS AUTHORIZED HEREUNDER EXCEPT UNDER THIS DISCLAIMER.

## 8. TERMINATION.

This License and the rights granted hereunder will terminate automatically if You fail to comply with terms herein and fail to cure such breach within 30 days of becoming aware of the breach. All sublicenses to the Covered Code which are properly granted shall survive any termination of this License. Provisions which, by their nature, must remain in effect beyond the termination of this License shall survive.

#### 9. LIMITATION OF LIABILITY.

UNDER NO CIRCUMSTANCES AND UNDER NO LEGAL THEORY, WHETHER TORT (INCLUDING NEGLIGENCE), CONTRACT, OR OTHERWISE, SHALL THE INITIAL DEVELOPER, ANY OTHER CONTRIBUTOR, OR ANY DISTRIBUTOR OF COVERED CODE, OR ANY SUPPLIER OF ANY OF SUCH PARTIES, BE LIABLE TO YOU OR ANY OTHER PERSON FOR ANY INDIRECT, SPECIAL, INCIDENTAL, OR CONSEQUENTIAL DAMAGES OF ANY CHARACTER INCLUDING, WITHOUT LIMITATION, DAMAGES FOR LOSS OF GOODWILL, WORK STOPPAGE, COMPUTER FAILURE OR MALFUNCTION, OR ANY AND ALL OTHER COMMERCIAL DAMAGES OR LOSSES, EVEN IF SUCH PARTY SHALL HAVE BEEN INFORMED OF THE POSSIBILITY OF SUCH DAMAGES. THIS LIMITATION OF LIABILITY SHALL NOT APPLY TO LIABILITY FOR DEATH OR PERSONAL INJURY RESULTING FROM SUCH PARTY'S NEGLIGENCE TO THE EXTENT APPLICABLE LAW PROHIBITS SUCH LIMITATION. SOME JURISDICTIONS DO NOT ALLOW THE EXCLUSION OR LIMITATION OF INCIDENTAL OR CONSEQUENTIAL DAMAGES, SO THAT EXCLUSION AND LIMITATION MAY NOT APPLY TO YOU.

#### 10. U.S. GOVERNMENT END USERS.

The Covered Code is a ``commercial item,'' as that term is defined in 48 C.F.R. 2.101 (Oct. 1995), consisting of ``commercial computer software'' and ``commercial computer software documentation,'' as such terms are used in 48 C.F.R. 12.212 (Sept. 1995). Consistent with 48 C.F.R. 12.212 and 48 C.F.R. 227.7202-1 through 227.7202-4 (June 1995), all U.S. Government End Users acquire Covered Code with only those rights set forth herein.

#### 11. MISCELLANEOUS.

This License represents the complete agreement concerning subject matter hereof. If any

provision of this License is held to be unenforceable, such provision shall be reformed only to the extent necessary to make it enforceable. This License shall be governed by California law provisions (except to the extent applicable law, if any, provides otherwise), excluding its conflict-of-law provisions. With respect to disputes in which at least one party is a citizen of, or an entity chartered or registered to do business in, the United States of America: (a) unless otherwise agreed in writing, all disputes relating to this License (excepting any dispute relating to intellectual property rights) shall be subject to final and binding arbitration, with the losing party paying all costs of arbitration; (b) any arbitration relating to this Agreement shall be held in Santa Clara County, California, under the auspices of JAMS/EndDispute; and (c) any litigation relating to this Agreement shall be subject to the jurisdiction of the Federal Courts of the Northern District of California, with venue lying in Santa Clara County, California, with the losing party responsible for costs, including without limitation, court costs and reasonable attorneys fees and expenses. The application of the United Nations Convention on Contracts for the International Sale of Goods is expressly excluded. Any law or regulation which provides that the language of a contract shall be construed against the drafter shall not apply to this License.

#### 12. RESPONSIBILITY FOR CLAIMS.

Except in cases where another Contributor has failed to comply with Section 3.4, You are responsible for damages arising, directly or indirectly, out of Your utilization of rights under this License, based on the number of copies of Covered Code you made available, the revenues you received from utilizing such rights, and other relevant factors. You agree to work with affected parties to distribute responsibility on an equitable basis. EXHIBIT A.

The contents of this file are subject to the Mozilla Public License Version 1.0 (the "License"); you may not use this file except in compliance with the License. You may obtain a copy of the License at http://www.mozilla.org/MPL/

Software distributed under the License is distributed on an "AS IS" basis, WITHOUT WARRANTY OF ANY KIND, either express or implied. See the License for the specific language governing rights and limitations under the License.

The Original Code is \_\_\_\_\_\_\_\_\_\_\_\_\_\_\_\_\_\_\_\_\_\_\_\_\_\_\_\_\_\_\_\_\_\_\_\_\_\_.

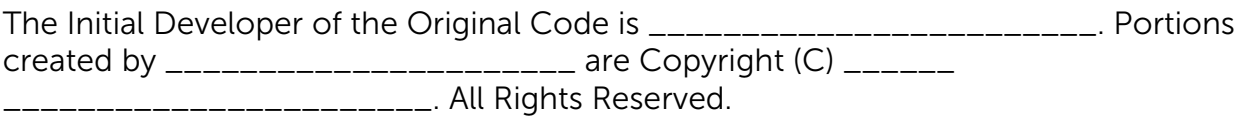

Contributor(s): \_\_\_\_\_\_\_\_\_\_\_\_\_\_\_\_\_\_\_\_\_\_\_\_\_\_\_\_\_\_\_\_\_\_\_\_\_\_.''

## NETSCAPE PUBLIC LICENSE Version 1.1

The Netscape Public License Version 1.1 ("NPL") consists of the Mozilla Public License Version 1.1 with the following Amendments, including Exhibit A-Netscape Public License. Files identified with "Exhibit A-Netscape Public License" are governed by the Netscape Public License Version 1.1.

Additional Terms applicable to the Netscape Public License.

## I. Effect.

These additional terms described in this Netscape Public License -- Amendments shall apply to the Mozilla Communicator client code and to all Covered Code under this License.

II. ''Netscape's Branded Code'' means Covered Code that Netscape distributes and/or permits others to distribute under one or more trademark(s) which are controlled by Netscape but which are not licensed for use under this License.

#### III. Netscape and logo.

This License does not grant any rights to use the trademarks "Netscape'', the "Netscape N and horizon'' logo or the "Netscape lighthouse" logo, "Netcenter", "Gecko", "Java" or "JavaScript", "Smart Browsing" even if such marks are included in the Original Code or Modifications.

#### IV. Inability to Comply Due to Contractual Obligation.

Prior to licensing the Original Code under this License, Netscape has licensed third party code for use in Netscape's Branded Code. To the extent that Netscape is limited contractually from making such third party code available under this License, Netscape may choose to reintegrate such code into Covered Code without being required to distribute such code in Source Code form, even if such code would otherwise be considered ''Modifications'' under this License.

V. Use of Modifications and Covered Code by Initial Developer.

#### V.1. In General.

The obligations of Section 3 apply to Netscape, except to the extent specified in this Amendment, Section V.2 and V.3.

#### V.2. Other Products.

Netscape may include Covered Code in products other than the Netscape's Branded Code which are released by Netscape during the two (2) years following the release date of the Original Code, without such additional products becoming subject to the terms of this License, and may license such additional products on different terms from those contained in this License.

#### V.3. Alternative Licensing.

Netscape may license the Source Code of Netscape's Branded Code, including Modifications incorporated therein, without such Netscape Branded Code becoming subject to the terms of this License, and may license such Netscape Branded Code on different terms from those contained in this License.

#### VI. Litigation.

Notwithstanding the limitations of Section 11 above, the provisions regarding litigation in Section 11(a), (b) and (c) of the License shall apply to all disputes relating to this License.

EXHIBIT A-Netscape Public License.

''The contents of this file are subject to the Netscape Public License Version 1.1 (the "License"); you may not use this file except in compliance with the License. You may obtain a copy of the License at http://www.mozilla.org/NPL/

Software distributed under the License is distributed on an "AS IS" basis, WITHOUT WARRANTY OF ANY KIND, either express or implied. See the License for the specific language governing rights and limitations under the License.

The Original Code is Mozilla Communicator client code, released March 31, 1998.

The Initial Developer of the Original Code is Netscape Communications Corporation. Portions created by Netscape are Copyright (C) 1998-1999 Netscape Communications Corporation. All Rights Reserved.

Contributor(s):

Alternatively, the contents of this file may be used under the terms of the \_\_\_\_\_ license (the [\_\_\_] License), in which case the provisions of [\_\_\_\_\_\_] License are applicable instead of those above. If you wish to allow use of your version of this file only under the terms of the [\_\_\_\_] License and not to allow others to use your version of this file under the NPL, indicate your decision by deleting the provisions above and replace them with the notice and other provisions required by the [\_\_\_] License. If you do not delete the provisions above, a recipient may use your version of this file under either the NPL or the [Lought] License."

## GPL Version 2.1

GNU GENERAL PUBLIC LICENSE Version 2, June 1991

Copyright (C) 1989, 1991 Free Software Foundation, Inc.

51 Franklin Street, Fifth Floor, Boston, MA 02110-1301 USA

Everyone is permitted to copy and distribute verbatim copies of this license document, but changing it is not allowed.

## Preamble

 The licenses for most software are designed to take away your freedom to share and change it. By contrast, the GNU General Public License is intended to guarantee your freedom to share and change free software--to make sure the software is free for all its users. This General Public License applies to most of the Free Software Foundation's software and to any other program whose authors commit to using it. (Some other Free Software Foundation software is covered by the GNU Library General Public License instead.) You can apply it to your programs, too.

 When we speak of free software, we are referring to freedom, not price. Our General Public Licenses are designed to make sure that you have the freedom to distribute copies of free software (and charge for this service if you wish), that you receive source code or can get it if you want it, that you can change the software or use pieces of it in new free programs; and that you know you can do these things.

To protect your rights, we need to make restrictions that forbid anyone to deny you

these rights or to ask you to surrender the rights. These restrictions translate to certain responsibilities for you if you distribute copies of the software, or if you modify it.

 For example, if you distribute copies of such a program, whether gratis or for a fee, you must give the recipients all the rights that you have. You must make sure that they, too, receive or can get the source code. And you must show them these terms so they know their rights.

We protect your rights with two steps: (1) copyright the software, and (2) offer you this license which gives you legal permission to copy, distribute and/or modify the software.

 Also, for each author's protection and ours, we want to make certain that everyone understands that there is no warranty for this free software. If the software is modified by someone else and passed on, we want its recipients to know that what they have is not the original, so that any problems introduced by others will not reflect on the original authors' reputations.

 Finally, any free program is threatened constantly by software patents. We wish to avoid the danger that redistributors of a free program will individually obtain patent licenses, in effect making the program proprietary. To prevent this, we have made it clear that any patent must be licensed for everyone's free use or not licensed at all.

The precise terms and conditions for copying, distribution and modification follow.

## GNU GENERAL PUBLIC LICENSE TERMS AND CONDITIONS FOR COPYING, DISTRIBUTION AND MODIFICATION

 0. This License applies to any program or other work which contains a notice placed by the copyright holder saying it may be distributed under the terms of this General Public License. The "Program", below, refers to any such program or work, and a "work based on the Program" means either the Program or any derivative work under copyright law: that is to say, a work containing the Program or a portion of it, either verbatim or with modifications and/or translated into another language. (Hereinafter, translation is included without limitation in the term "modification".) Each licensee is addressed as "you".

Activities other than copying, distribution and modification are not covered by this License; they are outside its scope. The act of running the Program is not restricted, and the output from the Program is covered only if its contents constitute a work based on the Program (independent of having been made by running the Program). Whether that is true depends on what the Program does.

1. You may copy and distribute verbatim copies of the Program's source code as you receive it, in any medium, provided that you conspicuously and appropriately publish on each copy an appropriate copyright notice and disclaimer of warranty; keep intact all the notices that refer to this License and to the absence of any warranty; and give any other recipients of the Program a copy of this License along with the Program.

You may charge a fee for the physical act of transferring a copy, and you may at your

option offer warranty protection in exchange for a fee.

2. You may modify your copy or copies of the Program or any portion of it, thus forming a work based on the Program, and copy and distribute such modifications or work under the terms of Section 1 above, provided that you also meet all of these conditions:

a) You must cause the modified files to carry prominent notices stating that you changed the files and the date of any change.

b) You must cause any work that you distribute or publish, that in whole or in part contains or is derived from the Program or any part thereof, to be licensed as a whole at no charge to all third parties under the terms of this License.

c) If the modified program normally reads commands interactively when run, you must cause it, when started running for such interactive use in the most ordinary way, to print or display an announcement including an appropriate copyright notice and a notice that there is no warranty (or else, saying that you provide a warranty) and that users may redistribute the program under these conditions, and telling the user how to view a copy of this License. (Exception: if the Program itself is interactive but does not normally print such an announcement, your work based on the Program is not required to print an announcement.)

These requirements apply to the modified work as a whole. If identifiable sections of that work are not derived from the Program, and can be reasonably considered independent and separate works in themselves, then this License, and its terms, do not apply to those sections when you distribute them as separate works. But when you distribute the same sections as part of a whole which is a work based on the Program, the distribution of the whole must be on the terms of this License, whose permissions for other licensees extend to the entire whole, and thus to each and every part regardless of who wrote it.

Thus, it is not the intent of this section to claim rights or contest your rights to work written entirely by you; rather, the intent is to exercise the right to control the distribution of derivative or collective works based on the Program.

In addition, mere aggregation of another work not based on the Program with the Program (or with a work based on the Program) on a volume of a storage or distribution medium does not bring the other work under the scope of this License.

3. You may copy and distribute the Program (or a work based on it, under Section 2) in object code or executable form under the terms of Sections 1 and 2 above provided that you also do one of the following:

a) Accompany it with the complete corresponding machine-readable source code, which must be distributed under the terms of Sections 1 and 2 above on a medium customarily used for software interchange; or,

b) Accompany it with a written offer, valid for at least three years, to give any third party, for a charge no more than your cost of physically performing source distribution, a complete machine-readable copy of the corresponding source code, to be distributed

under the terms of Sections 1 and 2 above on a medium customarily used for software interchange; or,

c) Accompany it with the information you received as to the offer to distribute corresponding source code. (This alternative is allowed only for noncommercial distribution and only if you received the program in object code or executable form with such an offer, in accord with Subsection b above.)

The source code for a work means the preferred form of the work for making modifications to it. For an executable work, complete source code means all the source code for all modules it contains, plus any associated interface definition files, plus the scripts used to control compilation and installation of the executable. However, as a special exception, the source code distributed need not include anything that is normally distributed (in either source or binary form) with the major components (compiler, kernel, and so on) of the operating system on which the executable runs, unless that component itself accompanies the executable.

If distribution of executable or object code is made by offering access to copy from a designated place, then offering equivalent access to copy the source code from the same place counts as distribution of the source code, even though third parties are not compelled to copy the source along with the object code.

4. You may not copy, modify, sublicense, or distribute the Program except as expressly provided under this License. Any attempt otherwise to copy, modify, sublicense or distribute the Program is void, and will automatically terminate your rights under this License. However, parties who have received copies, or rights, from you under this License will not have their licenses terminated so long as such parties remain in full compliance.

5. You are not required to accept this License, since you have not signed it. However, nothing else grants you permission to modify or distribute the Program or its derivative works. These actions are prohibited by law if you do not accept this License. Therefore, by modifying or distributing the Program (or any work based on the Program), you indicate your acceptance of this License to do so, and all its terms and conditions for copying, distributing or modifying the Program or works based on it.

6. Each time you redistribute the Program (or any work based on the Program), the recipient automatically receives a license from the original licensor to copy, distribute or modify the Program subject to these terms and conditions. You may not impose any further restrictions on the recipients' exercise of the rights granted herein. You are not responsible for enforcing compliance by third parties to this License.

7. If, as a consequence of a court judgment or allegation of patent infringement or for any other reason (not limited to patent issues), conditions are imposed on you (whether by court order, agreement or otherwise) that contradict the conditions of this License, they do not excuse you from the conditions of this License. If you cannot distribute so as to satisfy simultaneously your obligations under this License and any other pertinent obligations, then as a consequence you may not distribute the Program at all. For example, if a patent license would not permit royalty-free redistribution of the Program by all those who receive copies directly or indirectly through you, then the only way you

could satisfy both it and this License would be to refrain entirely from distribution of the Program.

If any portion of this section is held invalid or unenforceable under any particular circumstance, the balance of the section is intended to apply and the section as a whole is intended to apply in other circumstances.

It is not the purpose of this section to induce you to infringe any patents or other property right claims or to contest validity of any such claims; this section has the sole purpose of protecting the integrity of the free software distribution system, which is implemented by public license practices. Many people have made generous contributions to the wide range of software distributed through that system in reliance on consistent application of that system; it is up to the author/donor to decide if he or she is willing to distribute software through any other system and a licensee cannot impose that choice.

This section is intended to make thoroughly clear what is believed to be a consequence of the rest of this License.

8. If the distribution and/or use of the Program is restricted in certain countries either by patents or by copyrighted interfaces, the original copyright holder who places the Program under this License may add an explicit geographical distribution limitation excluding those countries, so that distribution is permitted only in or among countries not thus excluded. In such case, this License incorporates the limitation as if written in the body of this License.

9. The Free Software Foundation may publish revised and/or new versions of the General Public License from time to time. Such new versions will be similar in spirit to the present version, but may differ in detail to address new problems or concerns.

Each version is given a distinguishing version number. If the Program specifies a version number of this License which applies to it and "any later version", you have the option of following the terms and conditions either of that version or of any later version published by the Free Software Foundation. If the Program does not specify a version number of this License, you may choose any version ever published by the Free Software Foundation.

10. If you wish to incorporate parts of the Program into other free programs whose distribution conditions are different, write to the author to ask for permission. For software which is copyrighted by the Free Software Foundation, write to the Free Software Foundation; we sometimes make exceptions for this. Our decision will be guided by the two goals of preserving the free status of all derivatives of our free software and of promoting the sharing and reuse of software generally.

#### NO WARRANTY

11. BECAUSE THE PROGRAM IS LICENSED FREE OF CHARGE, THERE IS NO WARRANTY FOR THE PROGRAM, TO THE EXTENT PERMITTED BY APPLICABLE LAW. EXCEPT WHEN OTHERWISE STATED IN WRITING THE COPYRIGHT HOLDERS AND/OR OTHER PARTIES PROVIDE THE PROGRAM "AS IS" WITHOUT WARRANTY OF ANY KIND, EITHER
EXPRESSEDOR IMPLIED, INCLUDING, BUT NOT LIMITED TO, THE IMPLIED WARRANTIES OF MERCHANTABILITY AND FITNESS FOR A PARTICULAR PURPOSE. THE ENTIRE RISK AS TO THE QUALITY AND PERFORMANCE OF THE PROGRAM IS WITH YOU. SHOULD THE PROGRAM PROVE DEFECTIVE, YOU ASSUME THE COST OF ALL NECESSARY SERVICING, REPAIR OR CORRECTION.

12. IN NO EVENT UNLESS REQUIRED BY APPLICABLE LAW OR AGREED TO IN WRITING WILL ANY COPYRIGHT HOLDER, OR ANY OTHER PARTY WHO MAY MODIFY AND/OR REDISTRIBUTE THE PROGRAM AS PERMITTED ABOVE, BE LIABLE TO YOU FOR DAMAGES, INCLUDING ANY GENERAL, SPECIAL, INCIDENTAL OR CONSEQUENTIAL DAMAGES ARISING OUT OF THE USE OR INABILITY TO USE THE PROGRAM (INCLUDING BUT NOT LIMITED TO LOSS OF DATA OR DATA BEING RENDERED INACCURATE OR LOSSES SUSTAINED BY YOU OR THIRD PARTIES OR A FAILURE OF THE PROGRAM TO OPERATE WITH ANY OTHER PROGRAMS), EVEN IF SUCH HOLDER OR OTHER PARTY HAS BEEN ADVISED OF THEPOSSIBILITY OF SUCH DAMAGES.

END OF TERMS AND CONDITIONS

How to Apply These Terms to Your New Programs

If you develop a new program, and you want it to be of the greatest possible use to the public, the best way to achieve this is to make it free software which everyone can redistribute and change under these terms.

To do so, attach the following notices to the program. It is safest to attach them to the start of each source file to most effectively convey the exclusion of warranty; and each file should have at least the "copyright" line and a pointer to where the full notice is found.

<one line to give the program's name and a brief idea of what it does.> Copyright (C) <year> <name of author>

This program is free software; you can redistribute it and/or modify it under the terms of the GNU General Public License as published by the Free Software Foundation; either version 2 of the License, or (at your option) any later version.

This program is distributed in the hope that it will be useful, but WITHOUT ANY WARRANTY; without even the implied warranty of MERCHANTABILITY or FITNESS FOR A PARTICULAR PURPOSE. See the GNU General Public License for more details.

You should have received a copy of the GNU General Public License along with this program; if not, write to the Free Software Foundation, Inc., 51 Franklin Street, Fifth Floor, Boston, MA 02110-1301 USA

Also add information on how to contact you by electronic and paper mail.

If the program is interactive, make it output a short notice like this when it starts in an interactive mode:

Gnomovision version 69, Copyright (C) year name of author

Gnomovision comes with ABSOLUTELY NO WARRANTY; for details type `show w'.

This is free software, and you are welcome to redistribute it under certain conditions; type `show c' for details.

The hypothetical commands `show w' and `show c' should show the appropriate parts of the General Public License. Of course, the commands you use may be called something other than `show w' and `show c'; they could even be mouse-clicks or menu items--whatever suits your program.

You should also get your employer (if you work as a programmer) or your school, if any, to sign a "copyright disclaimer" for the program, if necessary. Here is a sample; alter the names:

Yoyodyne, Inc., hereby disclaims all copyright interest in the program `Gnomovision' (which makes passes at compilers) written by James Hacker.

<signature of Ty Coon>, 1 April 1989 Ty Coon, President of Vice

This General Public License does not permit incorporating your program into proprietary programs. If your program is a subroutine library, you may consider it more useful to permit linking proprietary applications with the library. If this is what you want to do, use the GNU Library General Public License instead of this License.

## GPL Version 3

GNU GENERAL PUBLIC LICENSE Version 3, 29 June 2007

Copyright (C) 2007 Free Software Foundation, Inc. <http://fsf.org/>

 Everyone is permitted to copy and distribute verbatim copies of this license document, but changing it is not allowed.

Preamble

 The GNU General Public License is a free, copyleft license for software and other kinds of works.

 The licenses for most software and other practical works are designed to take away your freedom to share and change the works. By contrast, the GNU General Public License is intended to guarantee your freedom to share and change all versions of a program--to make sure it remains free software for all its users. We, the Free Software Foundation, use the GNU General Public License for most of our software; it applies also to any other work released this way by its authors. You can apply it to your programs, too.

 When we speak of free software, we are referring to freedom, not price. Our General Public Licenses are designed to make sure that you have the freedom to distribute copies of free software (and charge for them if you wish), that you receive source code or can get it if you want it, that you can change the software or use pieces of it in new free programs, and that you know you can do these things.

 To protect your rights, we need to prevent others from denying you these rights or asking you to surrender the rights. Therefore, you have certain responsibilities if you distribute copies of the software, or if you modify it: responsibilities to respect the freedom of others.

 For example, if you distribute copies of such a program, whether gratis or for a fee, you must pass on to the recipients the same freedoms that you received. You must make sure that they, too, receive or can get the source code. And you must show them these terms so they know their rights.

 Developers that use the GNU GPL protect your rights with two steps: (1) assert copyright on the software, and (2) offer you this License giving you legal permission to copy, distribute and/or modify it.

 For the developers' and authors' protection, the GPL clearly explains that there is no warranty for this free software. For both users' and authors' sake, the GPL requires that modified versions be marked as changed, so that their problems will not be attributed erroneously to authors of previous versions.

 Some devices are designed to deny users access to install or run modified versions of the software inside them, although the manufacturer can do so. This is fundamentally incompatible with the aim of protecting users' freedom to change the software. The systematic pattern of such abuse occurs in the area of products for individuals to use, which is precisely where it is most unacceptable. Therefore, we have designed this version of the GPL to prohibit the practice for those products. If such problems arise substantially in other domains, we stand ready to extend this provision to those domains in future versions of the GPL, as needed to protect the freedom of users.

 Finally, every program is threatened constantly by software patents. States should not allow patents to restrict development and use of software on general-purpose computers, but in those that do, we wish to avoid the special danger that patents applied to a free program could make it effectively proprietary. To prevent this, the GPL assures that patents cannot be used to render the program non-free.

The precise terms and conditions for copying, distribution and modification follow.

TERMS AND CONDITIONS

0. Definitions.

"This License" refers to version 3 of the GNU General Public License.

 "Copyright" also means copyright-like laws that apply to other kinds of works, such as semiconductor masks.

 "The Program" refers to any copyrightable work licensed under this License. Each licensee is addressed as "you". "Licensees" and recipients may be individuals or organizations.

 To "modify" a work means to copy from or adapt all or part of the work in a fashion requiring copyright permission, other than the making of an exact copy. The resulting work is called a "modified version" of the earlier work or a work "based on" the earlier work.

A "covered work" means either the unmodified Program or a work based on the Program.

 To "propagate" a work means to do anything with it that, without permission, would make you directly or secondarily liable for infringement under applicable copyright law, except executing it on a computer or modifying a private copy. Propagation includes copying, distribution (with or without modification), making available to the public, and in some countries other activities as well.

 To "convey" a work means any kind of propagation that enables other parties to make or receive copies. Mere interaction with a user through a computer network, with no transfer of a copy, is not conveying.

 An interactive user interface displays "Appropriate Legal Notices" to the extent that it includes a convenient and prominently visible feature that (1) displays an appropriate copyright notice, and (2) tells the user that there is no warranty for the work (except to the extent that warranties are provided), that licensees may convey the work under this License, and how to view a copy of this License. If the interface presents a list of user commands or options, such as a menu, a prominent item in the list meets this criterion.

#### 1. Source Code.

 The "source code" for a work means the preferred form of the work for making modifications to it. "Object code" means any non-source form of a work.

 A "Standard Interface" means an interface that either is an official standard defined by a recognized standards body, or, in the case of interfaces specified for a particular programming language, one that is widely used among developers working in that language.

 The "System Libraries" of an executable work include anything, other than the work as a whole, that (a) is included in the normal form of packaging a Major Component, but which is not part of that Major Component, and (b) serves only to enable use of the work with that Major Component, or to implement a Standard Interface for which an implementation is available to the public in source code form. A Major Component, in this context, means a major essential component (kernel, window system, and so on) of the specific operating system (if any) on which the executable work runs, or a compiler used to produce the work, or an object code interpreter used to run it.

 The "Corresponding Source" for a work in object code form means all the source code needed to generate, install, and (for an executable work) run the object code and to

modify the work, including scripts to control those activities. However, it does not include the work's System Libraries, or general-purpose tools or generally available free programs which are used unmodified in performing those activities but which are not part of the work. For example, Corresponding Source includes interface definition files associated with source files for the work, and the source code for shared libraries and dynamically linked subprograms that the work is specifically designed to require, such as by intimate data communication or control flow between those subprograms and other parts of the work.

 The Corresponding Source need not include anything that users can regenerate automatically from other parts of the Corresponding Source.

The Corresponding Source for a work in source code form is that same work.

#### 2. Basic Permissions.

 All rights granted under this License are granted for the term of copyright on the Program, and are irrevocable provided the stated conditions are met. This License explicitly affirms your unlimited permission to run the unmodified Program. The output from running a covered work is covered by this License only if the output, given its content, constitutes a covered work. This License acknowledges your rights of fair use or other equivalent, as provided by copyright law.

 You may make, run and propagate covered works that you do not convey, without conditions so long as your license otherwise remains in force. You may convey covered works to others for the sole purpose of having them make modifications exclusively for you, or provide you with facilities for running those works, provided that you comply with the terms of this License in conveying all material for which you do not control copyright. Those thus making or running the covered works for you must do so exclusively on your behalf, under your direction and control, on terms that prohibit them from making any copies of your copyrighted material outside their relationship with you.

 Conveying under any other circumstances is permitted solely under the conditions stated below. Sublicensing is not allowed; section 10 makes it unnecessary.

3. Protecting Users' Legal Rights From Anti-Circumvention Law.

 No covered work shall be deemed part of an effective technological measure under any applicable law fulfilling obligations under article 11 of the WIPO copyright treaty adopted on 20 December 1996, or similar laws prohibiting or restricting circumvention of such measures.

 When you convey a covered work, you waive any legal power to forbid circumvention of technological measures to the extent such circumvention is effected by exercising rights under this License with respect to the covered work, and you disclaim any intention to limit operation or modification of the work as a means of enforcing, against the work's users, your or third parties' legal rights to forbid circumvention of technological measures.

### 4. Conveying Verbatim Copies.

 You may convey verbatim copies of the Program's source code as you receive it, in any medium, provided that you conspicuously and appropriately publish on each copy an appropriate copyright notice; keep intact all notices stating that this License and any non-permissive terms added in accord with section 7 apply to the code; keep intact all notices of the absence of any warranty; and give all recipients a copy of this License along with the Program.

 You may charge any price or no price for each copy that you convey,and you may offer support or warranty protection for a fee.

5. Conveying Modified Source Versions.

 You may convey a work based on the Program, or the modifications to produce it from the Program, in the form of source code under the terms of section 4, provided that you also meet all of these conditions:

 a) The work must carry prominent notices stating that you modified it, and giving a relevant date.

 b) The work must carry prominent notices stating that it is released under this License and any conditions added under section 7. This requirement modifies the requirement in section 4 to "keep intact all notices".

 c) You must license the entire work, as a whole, under this License to anyone who comes into possession of a copy. This License will therefore apply, along with any applicable section 7 additional terms, to the whole of the work, and all its parts, regardless of how they are packaged. This License gives no permission to license the work in any other way, but it does not invalidate such permission if you have separately received it.

 d) If the work has interactive user interfaces, each must display Appropriate Legal Notices; however, if the Program has interactive interfaces that do not display Appropriate Legal Notices, your work need not make them do so.

 A compilation of a covered work with other separate and independent works, which are not by their nature extensions of the covered work, and which are not combined with it such as to form a larger program, in or on a volume of a storage or distribution medium, is called an aggregate if the compilation and its resulting copyright are not used to limit the access or legal rights of the compilation's users beyond what the individual works permit. Inclusion of a covered work in an aggregate does not cause this License to apply to the other parts of the aggregate.

6. Conveying Non-Source Forms.

 You may convey a covered work in object code form under the terms of sections 4 and 5, provided that you also convey the machine-readable Corresponding Source under the terms of this License, in one of these ways:

 a) Convey the object code in, or embodied in, a physical product (including a physical distribution medium), accompanied by the Corresponding Source fixed on a durable physical medium customarily used for software interchange.

 b) Convey the object code in, or embodied in, a physical product (including a physical distribution medium), accompanied by a written offer, valid for at least three years and valid for as long as you offer spare parts or customer support for that product model, to give anyone who possesses the object code either (1) a copy of the Corresponding Source for all the software in the product that is covered by this License, on a durable physical medium customarily used for software interchange, for a price no more than your reasonable cost of physically performing this conveying of source, or (2) access to copy the Corresponding Source from a network server at no charge.

 c) Convey individual copies of the object code with a copy of the written offer to provide the Corresponding Source. This alternative is allowed only occasionally and noncommercially, and only if you received the object code with such an offer, in accord with subsection 6b.

 d) Convey the object code by offering access from a designated place (gratis or for a charge), and offer equivalent access to the Corresponding Source in the same way through the same place at no further charge. You need not require recipients to copy the Corresponding Source along with the object code. If the place to copy the object code is a network server, the Corresponding Source may be on a different server (operated by you or a third party) that supports equivalent copying facilities, provided you maintain clear directions next to the object code saying where to find the Corresponding Source. Regardless of what server hosts the Corresponding Source, you remain obligated to ensure that it is available for as long as needed to satisfy these requirements.

 e) Convey the object code using peer-to-peer transmission, provided you inform other peers where the object code and Corresponding Source of the work are being offered to the general public at no charge under subsection 6d.

 A separable portion of the object code, whose source code is excluded from the Corresponding Source as a System Library, need not be included in conveying the object code work.

 A "User Product" is either (1) a "consumer product", which means any tangible personal property which is normally used for personal, family, or household purposes, or (2) anything designed or sold for incorporation into a dwelling. In determining whether a product is a consumer product, doubtful cases shall be resolved in favor of coverage. For a particular product received by a particular user, "normally used" refers to a typical or common use of that class of product, regardless of the status of the particular user or of the way in which the particular user actually uses, or expects or is expected to use, the product. A product is a consumer product regardless of whether the product has substantial commercial, industrial or non-consumer uses, unless such uses represent the only significant mode of use of the product.

 "Installation Information" for a User Product means any methods, procedures, authorization keys, or other information required to install and execute modified versions of a covered work in that User Product from a modified version of its Corresponding

Source. The information must suffice to ensure that the continued functioning of the modified object code is in no case prevented or interfered with solely because modification has been made.

 If you convey an object code work under this section in, or with, or specifically for use in, a User Product, and the conveying occurs as part of a transaction in which the right of possession and use of the User Product is transferred to the recipient in perpetuity or for a fixed term (regardless of how the transaction is characterized), the Corresponding Source conveyed under this section must be accompanied by the Installation Information. But this requirement does not apply if neither you nor any third party retains the ability to install modified object code on the User Product (for example, the work has been installed in ROM).

 The requirement to provide Installation Information does not include a requirement to continue to provide support service, warranty, or updates for a work that has been modified or installed by the recipient, or for the User Product in which it has been modified or installed. Access to a network may be denied when the modification itself materially and adversely affects the operation of the network or violates the rules and protocols for communication across the network.

 Corresponding Source conveyed, and Installation Information provided, in accord with this section must be in a format that is publicly documented (and with an implementation available to the public in source code form), and must require no special password or key for unpacking, reading or copying.

#### 7. Additional Terms.

 "Additional permissions" are terms that supplement the terms of this License by making exceptions from one or more of its conditions. Additional permissions that are applicable to the entire Program shall be treated as though they were included in this License, to the extent that they are valid under applicable law. If additional permissions apply only to part of the Program, that part may be used separately under those permissions, but the entire Program remains governed by this License without regard to the additional permissions.

When you convey a copy of a covered work, you may at your option remove any additional permissions from that copy, or from any part of it. (Additional permissions may be written to require their own removal in certain cases when you modify the work.) You may place additional permissions on material, added by you to a covered work, for which you have or can give appropriate copyright permission.

 Notwithstanding any other provision of this License, for material you add to a covered work, you may (if authorized by the copyright holders of that material) supplement the terms of this License with terms:

 a) Disclaiming warranty or limiting liability differently from the terms of sections 15 and 16 of this License; or

 b) Requiring preservation of specified reasonable legal notices or author attributions in that material or in the Appropriate Legal Notices displayed by works containing it; or

 c) Prohibiting misrepresentation of the origin of that material, or requiring that modified versions of such material be marked in reasonable ways as different from the original version; or

 d) Limiting the use for publicity purposes of names of licensors or authors of the material; or

 e) Declining to grant rights under trademark law for use of some trade names, trademarks, or service marks; or

 f) Requiring indemnification of licensors and authors of that material by anyone who conveys the material (or modified versions of it) with contractual assumptions of liability to the recipient, for any liability that these contractual assumptions directly impose on those licensors and authors.

 All other non-permissive additional terms are considered "further restrictions" within the meaning of section 10. If the Program as you received it, or any part of it, contains a notice stating that it is governed by this License along with a term that is a further restriction, you may remove that term. If a license document contains a further restriction but permits relicensing or conveying under this License, you may add to a covered work material governed by the terms of that license document, provided that the further restriction does not survive such relicensing or conveying.

 If you add terms to a covered work in accord with this section, you must place, in the relevant source files, a statement of the additional terms that apply to those files, or a notice indicating where to find the applicable terms.

 Additional terms, permissive or non-permissive, may be stated in the form of a separately written license, or stated as exceptions; the above requirements apply either way.

### 8. Termination.

 You may not propagate or modify a covered work except as expressly provided under this License. Any attempt otherwise to propagate or modify it is void, and will automatically terminate your rights under this License (including any patent licenses granted under the third paragraph of section 11).

 However, if you cease all violation of this License, then your license from a particular copyright holder is reinstated (a) provisionally, unless and until the copyright holder explicitly and finally terminates your license, and (b) permanently, if the copyright holder fails to notify you of the violation by some reasonable means prior to 60 days after the cessation.

 Moreover, your license from a particular copyright holder is reinstated permanently if the copyright holder notifies you of the violation by some reasonable means, this is the first time you have received notice of violation of this License (for any work) from that copyright holder, and you cure the violation prior to 30 days after your receipt of the notice.

 Termination of your rights under this section does not terminate the licenses of parties who have received copies or rights from you under this License. If your rights have been terminated and not permanently reinstated, you do not qualify to receive new licenses for the same material under section 10.

9. Acceptance Not Required for Having Copies.

 You are not required to accept this License in order to receive or run a copy of the Program. Ancillary propagation of a covered work occurring solely as a consequence of using peer-to-peer transmission to receive a copy likewise does not require acceptance. However, nothing other than this License grants you permission to propagate or modify any covered work. These actions infringe copyright if you do not accept this License. Therefore, by modifying or propagating a covered work, you indicate your acceptance of this License to do so.

10. Automatic Licensing of Downstream Recipients.

 Each time you convey a covered work, the recipient automatically receives a license from the original licensors, to run, modify and propagate that work, subject to this License. You are not responsible for enforcing compliance by third parties with this License.

 An "entity transaction" is a transaction transferring control of an organization, or substantially all assets of one, or subdividing an organization, or merging organizations. If propagation of a covered work results from an entity transaction, each party to that transaction who receives a copy of the work also receives whatever licenses to the work the party's predecessor in interest had or could give under the previous paragraph, plus a right to possession of the Corresponding Source of the work from the predecessor in interest, if the predecessor has it or can get it with reasonable efforts.

 You may not impose any further restrictions on the exercise of the rights granted or affirmed under this License. For example, you may not impose a license fee, royalty, or other charge for exercise of rights granted under this License, and you may not initiate litigation (including a cross-claim or counterclaim in a lawsuit) alleging that any patent claim is infringed by making, using, selling, offering for sale, or importing the Program or any portion of it.

#### 11. Patents.

 A "contributor" is a copyright holder who authorizes use under this License of the Program or a work on which the Program is based. The work thus licensed is called the contributor's "contributor version".

 A contributor's "essential patent claims" are all patent claims owned or controlled by the contributor, whether already acquired or hereafter acquired, that would be infringed by some manner, permitted by this License, of making, using, or selling its contributor version, but do not include claims that would be infringed only as a consequence of further modification of the contributor version. For purposes of this definition, "control"

includes the right to grant patent sublicenses in a manner consistent with the requirements of this License.

 Each contributor grants you a non-exclusive, worldwide, royalty-free patent license under the contributor's essential patent claims, to make, use, sell, offer for sale, import and otherwise run, modify and propagate the contents of its contributor version.

 In the following three paragraphs, a "patent license" is any express agreement or commitment, however denominated, not to enforce a patent (such as an express permission to practice a patent or covenant not to sue for patent infringement). To "grant" such a patent license to a party means to make such an agreement or commitment not to enforce a patent against the party.

 If you convey a covered work, knowingly relying on a patent license, and the Corresponding Source of the work is not available for anyone to copy, free of charge and under the terms of this License, through a publicly available network server or other readily accessible means, then you must either (1) cause the Corresponding Source to be so available, or (2) arrange to deprive yourself of the benefit of the patent license for this particular work, or (3) arrange, in a manner consistent with the requirements of this License, to extend the patent license to downstream recipients. "Knowingly relying" means you have actual knowledge that, but for the patent license, your conveying the covered work in a country, or your recipient's use of the covered work in a country, would infringe one or more identifiable patents in that country that you have reason to believe are valid.

 If, pursuant to or in connection with a single transaction or arrangement, you convey, or propagate by procuring conveyance of, a covered work, and grant a patent license to some of the parties receiving the covered work authorizing them to use, propagate, modify or convey a specific copy of the covered work, then the patent license you grant is automatically extended to all recipients of the covered work and works based on it.

 A patent license is "discriminatory" if it does not include within the scope of its coverage, prohibits the exercise of, or is conditioned on the non-exercise of one or more of the rights that are specifically granted under this License. You may not convey a covered work if you are a party to an arrangement with a third party that is in the business of distributing software, under which you make payment to the third party based on the extent of your activity of conveying the work, and under which the third party grants, to any of the parties who would receive the covered work from you, a discriminatory patent license (a) in connection with copies of the covered work conveyed by you (or copies made from those copies), or (b) primarily for and in connection with specific products or compilations that contain the covered work, unless you entered into that arrangement, or that patent license was granted, prior to 28 March 2007.

 Nothing in this License shall be construed as excluding or limiting any implied license or other defenses to infringement that may otherwise be available to you under applicable patent law.

12. No Surrender of Others' Freedom.

If conditions are imposed on you (whether by court order, agreement or otherwise) that

contradict the conditions of this License, they do not excuse you from the conditions of this License. If you cannot convey a covered work so as to satisfy simultaneously your obligations under this License and any other pertinent obligations, then as a consequence you may not convey it at all. For example, if you agree to terms that obligate you to collect a royalty for further conveying from those to whom you convey the Program, the only way you could satisfy both those terms and this License would be to refrain entirely from conveying the Program.

13. Use with the GNU Affero General Public License.

 Notwithstanding any other provision of this License, you have permission to link or combine any covered work with a work licensed under version 3 of the GNU Affero General Public License into a single combined work, and to convey the resulting work. The terms of this License will continue to apply to the part which is the covered work, but the special requirements of the GNU Affero General Public License, section 13, concerning interaction through a network will apply to the combination as such.

14. Revised Versions of this License.

 The Free Software Foundation may publish revised and/or new versions of the GNU General Public License from time to time. Such new versions will be similar in spirit to the present version, but may differ in detail to address new problems or concerns.

 Each version is given a distinguishing version number. If the Program specifies that a certain numbered version of the GNU General Public License "or any later version" applies to it, you have the option of following the terms and conditions either of that numbered version or of any later version published by the Free Software Foundation. If the Program does not specify a version number of the GNU General Public License, you may choose any version ever published by the Free Software Foundation.

 If the Program specifies that a proxy can decide which future versions of the GNU General Public License can be used, that proxy's public statement of acceptance of a version permanently authorizes you to choose that version for the Program.

 Later license versions may give you additional or different permissions. However, no additional obligations are imposed on any author or copyright holder as a result of your choosing to follow a later version.

15. Disclaimer of Warranty.

 THERE IS NO WARRANTY FOR THE PROGRAM, TO THE EXTENT PERMITTED BY APPLICABLE LAW. EXCEPT WHEN OTHERWISE STATED IN WRITING THE COPYRIGHT HOLDERS AND/OR OTHER PARTIES PROVIDE THE PROGRAM "AS IS" WITHOUT WARRANTY OF ANY KIND, EITHER EXPRESSED OR IMPLIED, INCLUDING, BUT NOT LIMITED TO, THE IMPLIED WARRANTIES OF MERCHANTABILITY AND FITNESS FOR A PARTICULAR PURPOSE. THE ENTIRE RISK AS TO THE QUALITY AND PERFORMANCE OF THE PROGRAM IS WITH YOU. SHOULD THE PROGRAM PROVE DEFECTIVE, YOU ASSUME THE COST OF ALL NECESSARY SERVICING, REPAIR OR CORRECTION.

16. Limitation of Liability.

 IN NO EVENT UNLESS REQUIRED BY APPLICABLE LAW OR AGREED TO IN WRITING WILL ANY COPYRIGHT HOLDER, OR ANY OTHER PARTY WHO MODIFIES AND/OR CONVEYS THE PROGRAM AS PERMITTED ABOVE, BE LIABLE TO YOU FOR DAMAGES, INCLUDING ANY GENERAL, SPECIAL, INCIDENTAL OR CONSEQUENTIAL DAMAGES ARISING OUT OF THE USE OR INABILITY TO USE THE PROGRAM (INCLUDING BUT NOT LIMITED TO LOSS OF DATA OR DATA BEING RENDERED INACCURATE OR LOSSES SUSTAINED BY YOU OR THIRD PARTIES OR A FAILURE OF THE PROGRAM TO OPERATE WITH ANY OTHER PROGRAMS), EVEN IF SUCH HOLDER OR OTHER PARTY HAS BEEN ADVISED OF THE POSSIBILITY OF SUCH DAMAGES.

17. Interpretation of Sections 15 and 16.

 If the disclaimer of warranty and limitation of liability provided above cannot be given local legal effect according to their terms, reviewing courts shall apply local law that most closely approximates an absolute waiver of all civil liability in connection with the Program, unless a warranty or assumption of liability accompanies a copy of the Program in return for a fee.

END OF TERMS AND CONDITIONS

How to Apply These Terms to Your New Programs

 If you develop a new program, and you want it to be of the greatest possible use to the public, the best way to achieve this is to make it free software which everyone can redistribute and change under these terms.

 To do so, attach the following notices to the program. It is safest to attach them to the start of each source file to most effectively state the exclusion of warranty; and each file should have at least the "copyright" line and a pointer to where the full notice is found.

 <one line to give the program's name and a brief idea of what it does.> Copyright (C) <year> <name of author>

 This program is free software: you can redistribute it and/or modify it under the terms of the GNU General Public License as published by the Free Software Foundation, either version 3 of the License, or (at your option) any later version.

 This program is distributed in the hope that it will be useful, but WITHOUT ANY WARRANTY; without even the implied warranty of MERCHANTABILITY or FITNESS FOR A PARTICULAR PURPOSE. See the GNU General Public License for more details.

 You should have received a copy of the GNU General Public License along with this program. If not, see <http://www.gnu.org/licenses/>.

Also add information on how to contact you by electronic and paper mail.

 If the program does terminal interaction, make it output a short notice like this when it starts in an interactive mode:

<program> Copyright (C) <year> <name of author>

 This program comes with ABSOLUTELY NO WARRANTY; for details type `show w'. This is free software, and you are welcome to redistribute it under certain conditions; type `show c' for details.

The hypothetical commands `show w' and `show c' should show the appropriate parts of the General Public License. Of course, your program's commands might be different; for a GUI interface, you would use an "about box".

 You should also get your employer (if you work as a programmer) or school, if any, to sign a "copyright disclaimer" for the program, if necessary. For more information on this, and how to apply and follow the GNU GPL, see <http://www.gnu.org/licenses/>.

 The GNU General Public License does not permit incorporating your program into proprietary programs. If your program is a subroutine library, you may consider it more useful to permit linking proprietary applications with the library. If this is what you want to do, use the GNU Lesser General Public License instead of this License. But first, please read <http://www.gnu.org/philosophy/why-not-lgpl.html>.

## LGPL Version 2.1

 GNU LESSER GENERAL PUBLIC LICENSE Version 2.1, February 1999

Copyright (C) 1991, 1999 Free Software Foundation, Inc.

59 Temple Place, Suite 330, Boston, MA 02111-1307 USA

 Everyone is permitted to copy and distribute verbatim copies of this license document, but changing it is not allowed.

 [This is the first released version of the Lesser GPL. It also counts as the successor of the GNU Library Public License, version 2, hence the version number 2.1.]

Preamble

 The licenses for most software are designed to take away your freedom to share and change it. By contrast, the GNU General Public Licenses are intended to guarantee your freedom to share and change free software--to make sure the software is free for all its users.

 This license, the Lesser General Public License, applies to some specially designated software packages--typically libraries--of the Free Software Foundation and other authors who decide to use it. You can use it too, but we suggest you first think carefully about whether this license or the ordinary General Public License is the better strategy to use in any particular case, based on the explanations below.

 When we speak of free software, we are referring to freedom of use, not price. Our General Public Licenses are designed to make sure that you have the freedom to distribute copies of free software (and charge for this service if you wish); that you receive source code or can get it if you want it; that you can change the software and use pieces of it in new free programs; and that you are informed that you can do these things.

 To protect your rights, we need to make restrictions that forbid distributors to deny you these rights or to ask you to surrender these rights. These restrictions translate to certain responsibilities for you if you distribute copies of the library or if you modify it.

 For example, if you distribute copies of the library, whether gratis or for a fee, you must give the recipients all the rights that we gave you. You must make sure that they, too, receive or can get the source code. If you link other code with the library, you must provide complete object files to the recipients, so that they can relink them with the library after making changes to the library and recompiling it. And you must show them these terms so they know their rights.

We protect your rights with a two-step method: (1) we copyright the library, and (2) we offer you this license, which gives you legal permission to copy, distribute and/or modify the library.

 To protect each distributor, we want to make it very clear that there is no warranty for the free library. Also, if the library is modified by someone else and passed on, the recipients should know that what they have is not the original version, so that the original author's reputation will not be affected by problems that might be introduced by others.

 Finally, software patents pose a constant threat to the existence of any free program. We wish to make sure that a company cannot effectively restrict the users of a free program by obtaining a restrictive license from a patent holder. Therefore, we insist that any patent license obtained for a version of the library must be consistent with the full freedom of use specified in this license.

 Most GNU software, including some libraries, is covered by the ordinary GNU General Public License. This license, the GNU Lesser General Public License, applies to certain designated libraries, and is quite different from the ordinary General Public License. We use this license for certain libraries in order to permit linking those libraries into non-free programs.

 When a program is linked with a library, whether statically or using a shared library, the combination of the two is legally speaking a combined work, a derivative of the original library. The ordinary General Public License therefore permits such linking only if the entire combination fits its criteria of freedom. The Lesser General Public License permits more lax criteria for linking other code with the library.

 We call this license the "Lesser" General Public License because it does Less to protect the user's freedom than the ordinary General Public License. It also provides other free software developers Less of an advantage over competing non-free programs. These disadvantages are the reason we use the ordinary General Public License for many libraries. However, the Lesser license provides advantages in certain special circumstances.

 For example, on rare occasions, there may be a special need to encourage the widest possible use of a certain library, so that it becomes a de-facto standard. To achieve this, non-free programs must be allowed to use the library. A more frequent case is that a free library does the same job as widely used non-free libraries. In this case, there is little to gain by limiting the free library to free software only, so we use the Lesser General Public License.

 In other cases, permission to use a particular library in non-free programs enables a greater number of people to use a large body of free software. For example, permission to use the GNU C Library in non-free programs enables many more people to use the whole GNU operating system, as well as its variant, the GNU/Linux operating system.

 Although the Lesser General Public License is Less protective of the users' freedom, it does ensure that the user of a program that is linked with the Library has the freedom and the wherewithal to run that program using a modified version of the Library.

 The precise terms and conditions for copying, distribution and modification follow. Pay close attention to the difference between a work based on the library and a "work that uses the library". The former contains code derived from the library, whereas the latter must be combined with the library in order to run.

## GNU LESSER GENERAL PUBLIC LICENSE TERMS AND CONDITIONS FOR COPYING, DISTRIBUTION AND MODIFICATION

0. This License Agreement applies to any software library or other program which contains a notice placed by the copyright holder or other authorized party saying it may be distributed under the terms of this Lesser General Public License (also called "this License"). Each licensee is addressed as "you".

A "library" means a collection of software functions and/or data prepared so as to be conveniently linked with application programs (which use some of those functions and data) to form executables.

The "Library", below, refers to any such software library or work which has been distributed under these terms. A "work based on the Library" means either the Library or any derivative work under copyright law: that is to say, a work containing the Library or a portion of it, either verbatim or with modifications and/or translated straightforwardly into another language. (Hereinafter, translation is included without limitation in the term "modification".)

"Source code" for a work means the preferred form of the work for making modifications to it. For a library, complete source code means all the source code for all modules it contains, plus any associated interface definition files, plus the scripts used to control compilation and installation of the library.

Activities other than copying, distribution and modification are not covered by this License; they are outside its scope. The act of running a program using the Library is not restricted, and output from such a program is covered only if its contents constitute a

work based on the Library (independent of the use of the Library in a tool for writing it). Whether that is true depends on what the Library does and what the program that uses the Library does.

1. You may copy and distribute verbatim copies of the Library's complete source code as you receive it, in any medium, provided that you conspicuously and appropriately publish on each copy an appropriate copyright notice and disclaimer of warranty; keep intact all the notices that refer to this License and to the absence of any warranty; and distribute a copy of this License along with the Library.

You may charge a fee for the physical act of transferring a copy, and you may at your option offer warranty protection in exchange for a fee.

2. You may modify your copy or copies of the Library or any portion of it, thus forming a work based on the Library, and copy and distribute such modifications or work under the terms of Section 1 above, provided that you also meet all of these conditions:

a) The modified work must itself be a software library.

b) You must cause the files modified to carry prominent notices stating that you changed the files and the date of any change.

c) You must cause the whole of the work to be licensed at no charge to all third parties under the terms of this License.

d) If a facility in the modified Library refers to a function or a table of data to be supplied by an application program that uses the facility, other than as an argument passed when the facility is invoked, then you must make a good faith effort to ensure that, in the event an application does not supply such function or table, the facility still operates, and performs whatever part of its purpose remains meaningful.

(For example, a function in a library to compute square roots has a purpose that is entirely well-defined independent of the application. Therefore, Subsection 2d requires that any application-supplied function or table used by this function must be optional: if the application does not supply it, the square root function must still compute square roots.)

These requirements apply to the modified work as a whole. If identifiable sections of that work are not derived from the Library, and can be reasonably considered independent and separate works in themselves, then this License, and its terms, do not apply to those sections when you distribute them as separate works. But when you distribute the same sections as part of a whole which is a work based on the Library, the distribution of the whole must be on the terms of this License, whose permissions for other licensees extend to the entire whole, and thus to each and every part regardless of who wrote it.

Thus, it is not the intent of this section to claim rights or contest your rights to work written entirely by you; rather, the intent is to exercise the right to control the distribution of derivative or collective works based on the Library.

In addition, mere aggregation of another work not based on the Library with the Library

(or with a work based on the Library) on a volume of a storage or distribution medium does not bring the other work under the scope of this License.

3. You may opt to apply the terms of the ordinary GNU General Public License instead of this License to a given copy of the Library. To do this, you must alter all the notices that refer to this License, so that they refer to the ordinary GNU General Public License, version 2, instead of to this License. (If a newer version than version 2 of the ordinary GNU General Public License has appeared, then you can specify that version instead if you wish.) Do not make any other change in these notices.

Once this change is made in a given copy, it is irreversible for that copy, so the ordinary GNU General Public License applies to all subsequent copies and derivative works made from that copy.

This option is useful when you wish to copy part of the code of the Library into a program that is not a library.

4. You may copy and distribute the Library (or a portion or derivative of it, under Section 2) in object code or executable form under the terms of Sections 1 and 2 above provided that you accompany it with the complete corresponding machine-readable source code, which must be distributed under the terms of Sections 1 and 2 above on a medium customarily used for software interchange.

If distribution of object code is made by offering access to copy from a designated place, then offering equivalent access to copy the source code from the same place satisfies the requirement to distribute the source code, even though third parties are not compelled to copy the source along with the object code.

5. A program that contains no derivative of any portion of the Library, but is designed to work with the Library by being compiled or linked with it, is called a "work that uses the Library". Such a work, in isolation, is not a derivative work of the Library, and therefore falls outside the scope of this License.

However, linking a "work that uses the Library" with the Library creates an executable that is a derivative of the Library (because it contains portions of the Library), rather than a "work that uses the library". The executable is therefore covered by this License. Section 6 states terms for distribution of such executables.

When a "work that uses the Library" uses material from a header file that is part of the Library, the object code for the work may be a derivative work of the Library even though the source code is not. Whether this is true is especially significant if the work can be linked without the Library, or if the work is itself a library. The threshold for this to be true is not precisely defined by law.

If such an object file uses only numerical parameters, data structure layouts and accessors, and small macros and small inline functions (ten lines or less in length), then the use of the object file is unrestricted, regardless of whether it is legally a derivative work. (Executables containing this object code plus portions of the Library will still fall under Section 6.)

Otherwise, if the work is a derivative of the Library, you may distribute the object code for the work under the terms of Section 6. Any executables containing that work also fall under Section 6, whether or not they are linked directly with the Library itself.

6. As an exception to the Sections above, you may also combine or link a "work that uses the Library" with the Library to produce a work containing portions of the Library, and distribute that work under terms of your choice, provided that the terms permit modification of the work for the customer's own use and reverse engineering for debugging such modifications.

You must give prominent notice with each copy of the work that the Library is used in it and that the Library and its use are covered by this License. You must supply a copy of this License. If the work during execution displays copyright notices, you must include the copyright notice for the Library among them, as well as a reference directing the user to the copy of this License. Also, you must do one of these things:

a) Accompany the work with the complete corresponding machine-readable source code for the Library including whatever changes were used in the work (which must be distributed under Sections 1 and 2 above); and, if the work is an executable linked with the Library, with the complete machine-readable "work that uses the Library", as object code and/or source code, so that the user can modify the Library and then relink to produce a modified executable containing the modified Library. (It is understood that the user who changes the contents of definitions files in the Library will not necessarily be able to recompile the application to use the modified definitions.)

b) Use a suitable shared library mechanism for linking with the Library. A suitable mechanism is one that (1) uses at run time a copy of the library already present on the user's computer system, rather than copying library functions into the executable, and (2) will operate properly with a modified version of the library, if the user installs one, as long as the modified version is interface-compatible with the version that the work was made with.

c) Accompany the work with a written offer, valid for at least three years, to give the same user the materials specified in Subsection 6a, above, for a charge no more than the cost of performing this distribution.

d) If distribution of the work is made by offering access to copy from a designated place, offer equivalent access to copy the above specified materials from the same place.

e) Verify that the user has already received a copy of these materials or that you have already sent this user a copy.

For an executable, the required form of the "work that uses the Library" must include any data and utility programs needed for reproducing the executable from it. However, as a special exception, the materials to be distributed need not include anything that is normally distributed (in either source or binary form) with the major components (compiler, kernel, and so on) of the operating system on which the executable runs, unless that component itself accompanies the executable.

It may happen that this requirement contradicts the license restrictions of other proprietary libraries that do not normally accompany the operating system. Such a contradiction means you cannot use both them and the Library together in an executable that you distribute.

7. You may place library facilities that are a work based on the Library side-by-side in a single library together with other library facilities not covered by this License, and distribute such a combined library, provided that the separate distribution of the work based on the Library and of the other library facilities is otherwise permitted, and provided that you do these two things:

a) Accompany the combined library with a copy of the same work based on the Library, uncombined with any other library facilities. This must be distributed under the terms of the Sections above.

b) Give prominent notice with the combined library of the fact that part of it is a work based on the Library, and explaining where to find the accompanying uncombined form of the same work.

8. You may not copy, modify, sublicense, link with, or distribute the Library except as expressly provided under this License. Any attempt otherwise to copy, modify, sublicense, link with, or distribute the Library is void, and will automatically terminate your rights under this License. However, parties who have received copies, or rights, from you under this License will not have their licenses terminated so long as such parties remain in full compliance.

9. You are not required to accept this License, since you have not signed it. However, nothing else grants you permission to modify or distribute the Library or its derivative works. These actions are prohibited by law if you do not accept this License. Therefore, by modifying or distributing the Library (or any work based on the Library), you indicate your acceptance of this License to do so, and all its terms and conditions for copying, distributing or modifying the Library or works based on it.

10. Each time you redistribute the Library (or any work based on the Library), the recipient automatically receives a license from the original licensor to copy, distribute, link with or modify the Library subject to these terms and conditions. You may not impose any further restrictions on the recipients' exercise of the rights granted herein. You are not responsible for enforcing compliance by third parties with this License.

11. If, as a consequence of a court judgment or allegation of patent infringement or for any other reason (not limited to patent issues), conditions are imposed on you (whether by court order, agreement or otherwise) that contradict the conditions of this License, they do not excuse you from the conditions of this License. If you cannot distribute so as to satisfy simultaneously your obligations under this License and any other pertinent obligations, then as a consequence you may not distribute the Library at all. For example, if a patent license would not permit royalty-free redistribution of the Library by all those who receive copies directly or indirectly through you, then the only way you could satisfy both it and this License would be to refrain entirely from distribution of the Library.

If any portion of this section is held invalid or unenforceable under any particular circumstance, the balance of the section is intended to apply, and the section as a whole is intended to apply in other circumstances.

It is not the purpose of this section to induce you to infringe any patents or other property right claims or to contest validity of any such claims; this section has the sole purpose of protecting the integrity of the free software distribution system which is implemented by public license practices. Many people have made generous contributions to the wide range of software distributed through that system in reliance on consistent application of that system; it is up to the author/donor to decide if he or she is willing to distribute software through any other system and a licensee cannot impose that choice.

This section is intended to make thoroughly clear what is believed to be a consequence of the rest of this License.

12. If the distribution and/or use of the Library is restricted in certain countries either by patents or by copyrighted interfaces, the original copyright holder who places the Library under this License may add an explicit geographical distribution limitation excluding those countries, so that distribution is permitted only in or among countries not thus excluded. In such case, this License incorporates the limitation as if written in the body of this License.

13. The Free Software Foundation may publish revised and/or new versions of the Lesser General Public License from time to time. Such new versions will be similar in spirit to the present version, but may differ in detail to address new problems or concerns.

Each version is given a distinguishing version number. If the Library specifies a version number of this License which applies to it and any later version, you have the option of following the terms and conditions either of that version or of any later version published by the Free Software Foundation. If the Library does not specify a license version number, you may choose any version ever published by the Free Software Foundation.

14. If you wish to incorporate parts of the Library into other free programs whose distribution conditions are incompatible with these, write to the author to ask for permission. For software which is copyrighted by the Free Software Foundation, write to the Free Software Foundation; we sometimes make exceptions for this. Our decision will be guided by the two goals of preserving the free status of all derivatives of our free software and of promoting the sharing and reuse of software generally.

### NO WARRANTY

15. BECAUSE THE LIBRARY IS LICENSED FREE OF CHARGE, THERE IS NO WARRANTY FOR THE LIBRARY, TO THE EXTENT PERMITTED BY APPLICABLE LAW. EXCEPT WHEN OTHERWISE STATED IN WRITING THE COPYRIGHT HOLDERS AND/OR OTHER PARTIES PROVIDE THE LIBRARY "AS IS" WITHOUT WARRANTY OF ANY KIND, EITHER EXPRESSED OR IMPLIED, INCLUDING, BUT NOT LIMITED TO, THE IMPLIED WARRANTIES OF MERCHANTABILITY AND FITNESS FOR A PARTICULAR PURPOSE. THE ENTIRE RISK AS TO THE QUALITY AND PERFORMANCE OF THE LIBRARY IS WITH YOU. SHOULD THE LIBRARY PROVE DEFECTIVE, YOU ASSUME THE COST OF ALL NECESSARY SERVICING, REPAIR OR CORRECTION.

16. IN NO EVENT UNLESS REQUIRED BY APPLICABLE LAW OR AGREED TO IN WRITING WILL ANY COPYRIGHT HOLDER, OR ANY OTHER PARTY WHO MAY MODIFY AND/OR REDISTRIBUTE THE LIBRARY AS PERMITTED ABOVE, BE LIABLE TO YOU FOR DAMAGES, INCLUDING ANY GENERAL, SPECIAL, INCIDENTAL OR CONSEQUENTIAL DAMAGES ARISING OUT OF THE USE OR INABILITY TO USE THE LIBRARY (INCLUDING BUT NOT LIMITED TO LOSS OF DATA OR DATA BEING RENDERED INACCURATE OR LOSSES SUSTAINED BY YOU OR THIRD PARTIES OR A FAILURE OF THE LIBRARY TO OPERATE WITH ANY OTHER SOFTWARE), EVEN IF SUCH HOLDER OR OTHER PARTY HAS BEEN ADVISED OF THE POSSIBILITY OF SUCH DAMAGES.

END OF TERMS AND CONDITIONS

How to Apply These Terms to Your New Libraries

If you develop a new library, and you want it to be of the greatest possible use to the public, we recommend making it free software that everyone can redistribute and change. You can do so by permitting redistribution under these terms (or, alternatively, under the terms of the ordinary General Public License).

To apply these terms, attach the following notices to the library. It is safest to attach them to the start of each source file to most effectively convey the exclusion of warranty; and each file should have at least the copyright line and a pointer to where the full notice is found.

<one line to give the library's name and a brief idea of what it does.> Copyright (C) <year> <name of author>

This library is free software; you can redistribute it and/or modify it under the terms of the GNU Lesser General Public License as published by the Free Software Foundation; either version 2.1 of the License, or (at your option) any later version.

This library is distributed in the hope that it will be useful, but WITHOUT ANY WARRANTY; without even the implied warranty of MERCHANTABILITY or FITNESS FOR A PARTICULAR PURPOSE. See the GNU Lesser General Public License for more details.

You should have received a copy of the GNU Lesser General Public License along with this library; if not, write to the Free Software Foundation, Inc., 59 Temple Place, Suite 330, Boston, MA 02111-1307 USA

Also add information on how to contact you by electronic and paper mail.

You should also get your employer (if you work as a programmer) or your school, if any, to sign a "copyright disclaimer" for the library, if necessary. Here is a sample; alter the names:

Yoyodyne, Inc., hereby disclaims all copyright interest in the library `Frob' (a library for tweaking knobs) written by James Random Hacker.

<signature of Ty Coon>, 1 April 1990 Ty Coon, President of Vice

That's all there is to it!

# CMU libsasl license

/\* CMU libsasl

- \* Tim Martin
- \* Rob Earhart
- \* Rob Siemborski

\*/

/\*

\* Copyright (c) 1998-2003 Carnegie Mellon University. All rights reserved. \*

\* Redistribution and use in source and binary forms, with or without

\* modification, are permitted provided that the following conditions

\* are met:

\*

\* 1. Redistributions of source code must retain the above copyright

\* notice, this list of conditions and the following disclaimer.

\*

\* 2. Redistributions in binary form must reproduce the above copyright

\* notice, this list of conditions and the following disclaimer in

\* the documentation and/or other materials provided with the

\* distribution.

\*

\* 3. The name "Carnegie Mellon University" must not be used to

\* endorse or promote products derived from this software without

\* prior written permission. For permission or any other legal

\* details, please contact

\* Office of Technology Transfer

\* Carnegie Mellon University

\* 5000 Forbes Avenue

\* Pittsburgh, PA 15213-3890

\* (412) 268-4387, fax: (412) 268-7395

\* tech-transfer@andrew.cmu.edu

\*

\* 4. Redistributions of any form whatsoever must retain the following

\* acknowledgment:

\* "This product includes software developed by Computing Services at Carnegie

\* Mellon University (http://www.cmu.edu/computing/)."

\*

\* CARNEGIE MELLON UNIVERSITY DISCLAIMS ALL WARRANTIES WITH

\* REGARD TO THIS SOFTWARE, INCLUDING ALL IMPLIED WARRANTIES OF

- \* MERCHANTABILITY AND FITNESS, IN NO EVENT SHALL CARNEGIE MELLON
- \* UNIVERSITY BE LIABLE FOR ANY SPECIAL, INDIRECT OR CONSEQUENTIAL
- \* DAMAGES OR ANY DAMAGES WHATSOEVER RESULTING FROM LOSS OF
- \* USE, DATA OR PROFITS, WHETHER IN AN ACTION OF CONTRACT,
- \* NEGLIGENCE OR OTHER TORTIOUS ACTION, ARISING OUT OF OR IN
- \* CONNECTION WITH THE USE OR PERFORMANCE OF THIS SOFTWARE. \*/

# HEIMDAL Copyright

copyright (c) 1995 - 2007 Kungliga Tekniska H<F6>gskolan (Royal Institute of Technology, Stockholm, Sweden). All rights reserved.

Redistribution and use in source and binary forms, with or without modification, are permitted provided that the following conditions are met:

1. Redistributions of source code must retain the above copyright notice, this list of conditions and the following disclaimer.

2. Redistributions in binary form must reproduce the above copyright notice, this list of conditions and the following disclaimer in the documentation and/or other materials provided with the distribution.

3. Neither the name of the Institute nor the names of its contributors may be used to endorse or promote products derived from this software without specific prior written permission.

THIS SOFTWARE IS PROVIDED BY THE INSTITUTE AND CONTRIBUTORS ``AS IS'' AND ANY EXPRESS OR IMPLIED WARRANTIES, INCLUDING, BUT NOT LIMITED TO, THE IMPLIED WARRANTIES OF MERCHANTABILITY AND FITNESS FOR A PARTICULAR PURPOSE ARE DISCLAIMED. IN NO EVENT SHALL THE INSTITUTE OR CONTRIBUTORS BE LIABLE FOR ANY DIRECT, INDIRECT, INCIDENTAL, SPECIAL, EXEMPLARY, OR CONSEQUENTIAL DAMAGES (INCLUDING, BUT NOT LIMITED TO, PROCUREMENT OF SUBSTITUTE GOODS OR SERVICES; LOSS OF USE, DATA, OR PROFITS; OR BUSINESS INTERRUPTION) HOWEVER CAUSED AND ON ANY THEORY OF LIABILITY, WHETHER IN CONTRACT, STRICT LIABILITY, OR TORT (INCLUDING NEGLIGENCE OR OTHERWISE) ARISING IN ANY WAY OUT OF THE USE OF THIS SOFTWARE, EVEN IF ADVISED OF THE POSSIBILITY OF SUCH DAMAGE.

# OpenLDAP Public Licens

http://www.openldap.org/software/release/license.html

Public License for 2.4.42

The OpenLDAP Public License Version 2.8, 17 August 2003

Redistribution and use of this software and associated documentation ("Software"), with or without modification, are permitted provided that the following conditions are met:

1. Redistributions in source form must retain copyright statements and notices,

2. Redistributions in binary form must reproduce applicable copyright statements and notices, this list of conditions, and the following disclaimer in the documentation and/or other materials provided with the distribution, and

3. Redistributions must contain a verbatim copy of this document.

The OpenLDAP Foundation may revise this license from time to time. Each revision is distinguished by a version number. You may use this Software under terms of this license revision or under the terms of any subsequent revision of the license.

THIS SOFTWARE IS PROVIDED BY THE OPENLDAP FOUNDATION AND ITS CONTRIBUTORS ``AS IS'' AND ANY EXPRESSED OR IMPLIED WARRANTIES, INCLUDING, BUT NOT LIMITED TO, THE IMPLIED WARRANTIES OF MERCHANTABILITY AND FITNESS FOR A PARTICULAR PURPOSE ARE DISCLAIMED. IN NO EVENT SHALL THE OPENLDAP FOUNDATION, ITS CONTRIBUTORS, OR THE AUTHOR(S) OR OWNER(S) OF THE SOFTWARE BE LIABLE FOR ANY DIRECT, INDIRECT, INCIDENTAL, SPECIAL, EXEMPLARY, OR CONSEQUENTIAL DAMAGES (INCLUDING, BUT NOT LIMITED TO, PROCUREMENT OF SUBSTITUTE GOODS OR SERVICES; LOSS OF USE, DATA, OR PROFITS; OR BUSINESS INTERRUPTION) HOWEVER CAUSED AND ON ANY THEORY OF LIABILITY, WHETHER IN CONTRACT, STRICT LIABILITY, OR TORT (INCLUDING NEGLIGENCE OR OTHERWISE) ARISING IN ANY WAY OUT OF THE USE OF THIS SOFTWARE, EVEN IF ADVISED OF THE POSSIBILITY OF SUCH DAMAGE.

The names of the authors and copyright holders must not be used in advertising or otherwise to promote the sale, use or other dealing in this Software without specific, written prior permission. Title to copyright in this Software shall at all times remain with copyright holders.

OpenLDAP is a registered trademark of the OpenLDAP Foundation.

Copyright 1999-2003 The OpenLDAP Foundation, Redwood City, California, USA.All Rights Reserved. Permission to copy and distribute verbatim copies of this document is granted.

## JSON License

Copyright (c) 2002 JSON.org

Permission is hereby granted, free of charge, to any person obtaining a copy of this software and associated documentation files (the "Software"), to deal in the Software without restriction, including without limitation the rights to use, copy, modify, merge, publish, distribute, sublicense, and/or sell copies of the Software, and to permit persons to whom the Software is furnished to do so, subject to the following conditions:

The above copyright notice and this permission notice shall be included in all copies or substantial portions of the Software.

The Software shall be used for Good, not Evil.

THE SOFTWARE IS PROVIDED "AS IS", WITHOUT WARRANTY OF ANY KIND, EXPRESS OR IMPLIED, INCLUDING BUT NOT LIMITED TO THE WARRANTIES OF MERCHANTABILITY, FITNESS FOR A PARTICULAR PURPOSE AND NONINFRINGEMENT. IN NO EVENT SHALL THE AUTHORS OR COPYRIGHT HOLDERS BE LIABLE FOR ANY CLAIM, DAMAGES OR OTHER LIABILITY, WHETHER IN AN ACTION OF CONTRACT, TORT OR OTHERWISE, ARISING FROM, OUT OF OR IN CONNECTION WITH THE SOFTWARE OR THE USE OR OTHER DEALINGS IN THE SOFTWARE

# Licensing Terms for SLF4J

Copyright (c) 2004-2013 QOS.ch All rights reserved. Permission is hereby granted, free of charge, to any person obtaining a copy of this software and associated documentation files (the "Software"), to deal in the Software without restriction, including without limitation the rights to use, copy, modify, merge, publish, distribute, sublicense, and/or sell copies of the Software, and to permit persons to whom the Software is furnished to do so, subject to the following conditions: The above copyright notice and this permission notice shall be included in all copies or substantial portions of the Software. THE SOFTWARE IS PROVIDED "AS IS", WITHOUT WARRANTY OF ANY KIND, EXPRESS OR IMPLIED, INCLUDING BUT NOT LIMITED TO THE WARRANTIES OF MERCHANTABILITY, FITNESS FOR A PARTICULAR PURPOSE AND NONINFRINGEMENT. IN NO EVENT SHALL THE AUTHORS OR COPYRIGHT HOLDERS BE LIABLE FOR ANY CLAIM, DAMAGES OR OTHER LIABILITY, WHETHER IN AN ACTION OF CONTRACT, TORT OR OTHERWISE, ARISING FROM, OUT OF OR IN CONNECTION WITH THE SOFTWARE OR THE USE OR OTHER DEALINGS IN THE SOFTWARE.

# FreeType License

The FreeType Project LICENSE

----------------------------

2006-Jan-27

Copyright 1996-2002, 2006 by David Turner, Robert Wilhelm, and Werner Lemberg

Introduction

============

The FreeType Project is distributed in several archive packages; some of them may contain, in addition to the FreeType font engine, various tools and contributions which rely on, or relate to, the FreeType Project.

This license applies to all files found in such packages, and which do not fall under their own explicit license. The license affects thus the FreeType font engine, the test programs, documentation and makefiles, at the very least.

This license was inspired by the BSD, Artistic, and IJG (Independent JPEG Group) licenses, which all encourage inclusion and use of free software in commercial and freeware products alike. As a consequence, its main points are that:

o We don't promise that this software works. However, we will be interested in any kind of bug reports. (`as is' distribution)

o You can use this software for whatever you want, in parts or full form, without having to pay us. (`royalty-free' usage)

o You may not pretend that you wrote this software. If you use it, or only parts of it, in a program, you must acknowledge somewhere in your documentation that you have used the FreeType code. (`credits')

We specifically permit and encourage the inclusion of this software, with or without modifications, in commercial products. We disclaim all warranties covering The FreeType Project and assume no liability related to The FreeType Project.

Finally, many people asked us for a preferred form for a credit/disclaimer to use in compliance with this license. We thus encourage you to use the following text:

....

Portions of this software are copyright @ <year> The FreeType Project (www.freetype.org). All rights reserved. """

Please replace <year> with the value from the FreeType version you actually use.

Legal Terms ===========

0. Definitions

--------------

Throughout this license, the terms `package', `FreeType Project', and `FreeType archive' refer to the set of files originally distributed by the authors (David Turner, Robert Wilhelm, and Werner Lemberg) as the `FreeType Project', be they named as alpha, beta or final release.

`You' refers to the licensee, or person using the project, where `using' is a generic term including compiling the project's source code as well as linking it to form a `program' or `executable'. This program is referred to as `a program using the FreeType engine'.

This license applies to all files distributed in the original FreeType Project, including all source code, binaries and documentation, unless otherwise stated in the file in its original, unmodified form as distributed in the original archive. If you are unsure whether or not a particular file is covered by this license, you must contact us to verify this.

The FreeType Project is copyright (C) 1996-2000 by David Turner, Robert Wilhelm, and Werner Lemberg. All rights reserved except as specified below.

1. No Warranty

--------------

THE FREETYPE PROJECT IS PROVIDED `AS IS' WITHOUT WARRANTY OF ANY KIND, EITHER EXPRESS OR IMPLIED, INCLUDING, BUT NOT LIMITED TO, WARRANTIES OF MERCHANTABILITY AND FITNESS FOR A PARTICULAR PURPOSE. IN NO EVENT WILL ANY OF THE AUTHORS OR COPYRIGHT HOLDERS BE LIABLE FOR ANY DAMAGES CAUSED BY THE USE OR THE INABILITY TO USE, OF THE FREETYPE PROJECT.

2. Redistribution

-----------------

This license grants a worldwide, royalty-free, perpetual and irrevocable right and license to use, execute, perform, compile, display, copy, create derivative works of, distribute and sublicense the FreeType Project (in both source and object code forms) and derivative works thereof for any purpose; and to authorize others to exercise some or all of the rights granted herein, subject to the following conditions:

o Redistribution of source code must retain this license file (`FTL.TXT') unaltered; any additions, deletions or changes to the original files must be clearly indicated in accompanying documentation. The copyright notices of the unaltered, original files must be preserved in all copies of source files.

o Redistribution in binary form must provide a disclaimer that states that the software is based in part of the work of the FreeType Team, in the distribution documentation. We also encourage you to put an URL to the FreeType web page in your documentation, though this isn't mandatory.

These conditions apply to any software derived from or based on the FreeType Project, not just the unmodified files. If you use our work, you must acknowledge us. However, no fee need be paid to us.

### 3. Advertising

--------------

Neither the FreeType authors and contributors nor you shall use the name of the other for commercial, advertising, or promotional purposes without specific prior written permission.

We suggest, but do not require, that you use one or more of the following phrases to refer to this software in your documentation or advertising materials: `FreeType Project', `FreeType Engine', `FreeType library', or `FreeType Distribution'.

As you have not signed this license, you are not required to accept it. However, as the FreeType Project is copyrighted material, only this license, or another one contracted with the authors, grants you the right to use, distribute, and modify it. Therefore, by using, distributing, or modifying the FreeType Project, you indicate that you understand and accept all the terms of this license.

4. Contacts

-----------

There are two mailing lists related to FreeType:

o freetype@nongnu.org

Discusses general use and applications of FreeType, as well as future and wanted additions to the library and distribution. If you are looking for support, start in this list if you haven't found anything to help you in the documentation.

o freetype-devel@nongnu.org

Discusses bugs, as well as engine internals, design issues, specific licenses, porting, etc.

Our home page can be found at

http://www.freetype.org

--- end of FTL.TXT ---

## ISC license

Text of the ISC License: Copyright c 2004-2013 by Internet Systems Consortium, Inc. ("ISC") Copyright c 1995-2003 by Internet Software Consortium

Permission to use, copy, modify, and/or distribute this software for any purpose with or without fee is hereby granted, provided that the above copyright notice and this permission notice appear in all copies.

THE SOFTWARE IS PROVIDED "AS IS" AND ISC DISCLAIMS ALL WARRANTIES WITH REGARD TO THIS SOFTWARE INCLUDING ALL IMPLIED WARRANTIES OF MERCHANTABILITY AND FITNESS. IN NO EVENT SHALL ISC BE LIABLE FOR ANY SPECIAL, DIRECT, INDIRECT, OR CONSEQUENTIAL DAMAGES OR ANY DAMAGES WHATSOEVER RESULTING FROM LOSS OF USE, DATA OR PROFITS, WHETHER IN AN ACTION OF CONTRACT, NEGLIGENCE OR OTHER TORTIOUS ACTION, ARISING OUT OF OR IN CONNECTION WITH THE USE OR PERFORMANCE OF THIS SOFTWARE.

## ICU License

ICU License - ICU 1.8.1 and later

COPYRIGHT AND PERMISSION NOTICE

Copyright (c) 1995-2015 International Business Machines Corporation and others

All rights reserved.

Permission is hereby granted, free of charge, to any person obtaining a copy of this software and associated documentation files (the "Software"), to deal in the Software without restriction, including without limitation the rights to use, copy, modify, merge, publish, distribute, and/or sell copies of the Software, and to permit persons to whom the Software is furnished to do so, provided that the above copyright notice(s) and this permission notice appear in all copies of the Software and that both the above copyright notice(s) and this permission notice appear in supporting documentation.

THE SOFTWARE IS PROVIDED "AS IS", WITHOUT WARRANTY OF ANY KIND, EXPRESS OR IMPLIED, INCLUDING BUT NOT LIMITED TO THE WARRANTIES OF MERCHANTABILITY, FITNESS FOR A PARTICULAR PURPOSE AND NONINFRINGEMENT OF THIRD PARTY RIGHTS. IN NO EVENT SHALL THE COPYRIGHT HOLDER OR HOLDERS INCLUDED IN THIS NOTICE BE LIABLE FOR ANY CLAIM, OR ANY SPECIAL INDIRECT OR CONSEQUENTIAL DAMAGES, OR ANY DAMAGES WHATSOEVER RESULTING FROM LOSS OF USE, DATA OR PROFITS, WHETHER IN AN ACTION OF CONTRACT, NEGLIGENCE OR OTHER TORTIOUS ACTION, ARISING OUT OF OR IN CONNECTION WITH THE USE OR PERFORMANCE OF THIS SOFTWARE.

Except as contained in this notice, the name of a copyright holder shall not be used in advertising or otherwise to promote the sale, use or other dealings in this Software without prior written authorization of the copyright holder.

All trademarks and registered trademarks mentioned herein are the property of their respective owners.

Third-Party Software Licenses

This section contains third-party software notices and/or additional terms for licensed third-party software components included within ICU libraries.

1. Unicode Data Files and Software

COPYRIGHT AND PERMISSION NOTICE

Copyright © 1991-2015 Unicode, Inc. All rights reserved. Distributed under the Terms of Use in http://www.unicode.org/copyright.html.

Permission is hereby granted, free of charge, to any person obtaining a copy of the Unicode data files and any associated documentation (the "Data Files") or Unicode software and any associated documentation (the "Software") to deal in the Data Files or Software without restriction, including without limitation the rights to use,copy, modify, merge, publish, distribute, and/or sell copies of the Data Files or Software, and to permit persons to whom the Data Filesor Software are furnished to do so, provided that (a) this copyright and permission notice appear with all copies of the Data Files or

Software,

(b) this copyright and permission notice appear in associated documentation, and

(c) there is clear notice in each modified Data File or in the Software as well as in the documentation associated with the Data File(s) or Software that the data or software has been modified.

THE DATA FILES AND SOFTWARE ARE PROVIDED "AS IS", WITHOUT WARRANTY OF ANY KIND, EXPRESS OR IMPLIED, INCLUDING BUT NOT LIMITED TO THE WARRANTIES OF MERCHANTABILITY, FITNESS FOR A PARTICULAR PURPOSE AND NONINFRINGEMENT OF THIRD PARTY RIGHTS.

IN NO EVENT SHALL THE COPYRIGHT HOLDER OR HOLDERS INCLUDED IN THIS NOTICE BE LIABLE FOR ANY CLAIM, OR ANY SPECIAL INDIRECT OR CONSEQUENTIAL DAMAGES, OR ANY DAMAGES WHATSOEVER RESULTING FROM LOSS OF USE,DATA OR PROFITS, WHETHER IN AN ACTION OF CONTRACT, NEGLIGENCE OR OTHER TORTIOUS ACTION, ARISING OUT OF OR IN CONNECTION WITH THE USE OR PERFORMANCE OF THE DATA FILES OR SOFTWARE.

Except as contained in this notice, the name of a copyright holder shall not be used in advertising or otherwise to promote the sale,use or other dealings in these Data Files or Software without prior written authorization of the copyright holder.

2. Chinese/Japanese Word Break Dictionary Data (cjdict.txt)

# The Google Chrome software developed by Google is licensed under the BSD

- # license. Other software included in this distribution is provided under other
- # licenses, as set forth below.
- #
- # The BSD License
- # http://opensource.org/licenses/bsd-license.php
- # Copyright (C) 2006-2008, Google Inc.

#

# All rights reserved.

#

# Redistribution and use in source and binary forms, with or without modification,

# are permitted provided that the following conditions are met:

#

- # Redistributions of source code must retain the above copyright notice,
- # this list of conditions and the following disclaimer.
- # Redistributions in binary form must reproduce the above copyright notice,
- # this list of conditions and the following disclaimer in the documentation
- # and/or other materials provided with the distribution.
- # Neither the name of Google Inc. nor the names of its contributors may be used
- # to endorse or promote products derived from this software without specific # prior written permission.

#

#

# THIS SOFTWARE IS PROVIDED BY THE COPYRIGHT HOLDERS AND # CONTRIBUTORS "AS IS" AND ANY EXPRESS OR IMPLIED WARRANTIES,

# INCLUDING, BUT NOT LIMITED TO, THE IMPLIED WARRANTIES OF # MERCHANTABILITY AND FITNESS FOR A PARTICULAR PURPOSE ARE # DISCLAIMED. IN NO EVENT SHALL THE COPYRIGHT OWNER OR # CONTRIBUTORS BE LIABLE FOR ANY DIRECT, INDIRECT, INCIDENTAL, # SPECIAL, EXEMPLARY, OR CONSEQUENTIAL DAMAGES (INCLUDING, BUT # NOT LIMITED TO, PROCUREMENT OF SUBSTITUTE GOODS OR SERVICES; # LOSS OF USE, DATA, OR PROFITS; OR BUSINESS INTERRUPTION) # HOWEVER CAUSED AND ON ANY THEORY OF LIABILITY, WHETHER IN # CONTRACT, STRICT LIABILITY, OR TORT (INCLUDING NEGLIGENCE OR # OTHERWISE) ARISING IN ANY WAY OUT OF THE USE OF THIS SOFTWARE, # EVEN IF ADVISED OF THE POSSIBILITY OF SUCH DAMAGE.

# #

# The word list in cidict txt are generated by combining three word lists # listed below with further processing for compound word breaking. The # frequency is generated with an iterative training against Google web # corpora.

#

- # \* Libtabe (Chinese)
- # https://sourceforge.net/project/?group\_id=1519
- # Its license terms and conditions are shown below.

#

- # \* IPADIC (Japanese)
- # http://chasen.aist-nara.ac.jp/chasen/distribution.html
- # Its license terms and conditions are shown below.

#

# ---------COPYING.libtabe ---- BEGIN--------------------

#

#  $/*$ 

- # \* Copyrighy (c) 1999 TaBE Project.
- # \* Copyright (c) 1999 Pai-Hsiang Hsiao.
- # \* All rights reserved.

# \*

- # \* Redistribution and use in source and binary forms, with or without
- # \* modification, are permitted provided that the following conditions
- # \* are met:

# \*

- # \*. Redistributions of source code must retain the above copyright
- # \* notice, this list of conditions and the following disclaimer.
- # \* . Redistributions in binary form must reproduce the above copyright
- # \* notice, this list of conditions and the following disclaimer in
- # \* the documentation and/or other materials provided with the distribution.
- # \* . Neither the name of the TaBE Project nor the names of its
- # \* contributors may be used to endorse or promote products derived
- # \* from this software without specific prior written permission.

# \*

# \* THIS SOFTWARE IS PROVIDED BY THE COPYRIGHT HOLDERS AND # \* CONTRIBUTORS "AS IS" AND ANY EXPRESS OR IMPLIED WARRANTIES, # \* INCLUDING, BUT NOT LIMITED TO, THE IMPLIED WARRANTIES OF # \* MERCHANTABILITY AND FITNESS FOR A PARTICULAR PURPOSE ARE # \* DISCLAIMED. IN NO EVENT SHALL THE REGENTS OR CONTRIBUTORS BE # \* LIABLE FOR ANY DIRECT, INDIRECT, INCIDENTAL, SPECIAL, EXEMPLARY, # \* OR CONSEQUENTIAL DAMAGES (INCLUDING, BUT NOT LIMITED TO, # \* PROCUREMENT OF SUBSTITUTE GOODS OR SERVICES; LOSS OF USE, # \* DATA, OR PROFITS; OR BUSINESS INTERRUPTION) HOWEVER CAUSED # \* AND ON ANY THEORY OF LIABILITY, WHETHER IN CONTRACT, STRICT # \* LIABILITY, OR TORT (INCLUDING NEGLIGENCE OR OTHERWISE) ARISING # \* IN ANY WAY OUT OF THE USE OF THIS SOFTWARE, EVEN IF ADVISED # \* OF THE POSSIBILITY OF SUCH DAMAGE.

# \*/

#

# /\*

# \* Copyright (c) 1999 Computer Systems and Communication Lab,

# \* Institute of Information Science, Academia Sinica.

# \* All rights reserved.

# \*

# \* Redistribution and use in source and binary forms, with or without

# \* modification, are permitted provided that the following conditions

# \* are met:

# \*

# \* . Redistributions of source code must retain the above copyright

# \* notice, this list of conditions and the following disclaimer.

# \* . Redistributions in binary form must reproduce the above copyright

# \* notice, this list of conditions and the following disclaimer in

# \* the documentation and/or other materials provided with the distribution.

# \* . Neither the name of the Computer Systems and Communication Lab

# \* nor the names of its contributors may be used to endorse or

# \* promote products derived from this software without specific

# \* prior written permission.

# \*

# \* THIS SOFTWARE IS PROVIDED BY THE COPYRIGHT HOLDERS AND

# \* CONTRIBUTORS "AS IS" AND ANY EXPRESS OR IMPLIED WARRANTIES,

# \* INCLUDING, BUT NOT LIMITED TO, THE IMPLIED WARRANTIES OF

# \* MERCHANTABILITY AND FITNESS FOR A PARTICULAR PURPOSE ARE

# \* DISCLAIMED.IN NO EVENT SHALL THE REGENTS OR CONTRIBUTORS BE

# \* LIABLE FOR ANY DIRECT, INDIRECT, INCIDENTAL, SPECIAL, EXEMPLARY,

# \* OR CONSEQUENTIAL DAMAGES (INCLUDING, BUT NOT LIMITED TO,

# \* PROCUREMENT OF SUBSTITUTE GOODS OR SERVICES; LOSS OF USE,

# \* DATA, OR PROFITS; OR BUSINESS INTERRUPTION) HOWEVER CAUSED

# \* AND ON ANY THEORY OF LIABILITY, WHETHER IN CONTRACT, STRICT

# \* LIABILITY, OR TORT (INCLUDING NEGLIGENCE OR OTHERWISE) # \* ARISING IN ANY WAY OUT OF THE USE OF THIS SOFTWARE, EVEN IF

# \* ADVISED OF THE POSSIBILITY OF SUCH DAMAGE.

# \*/

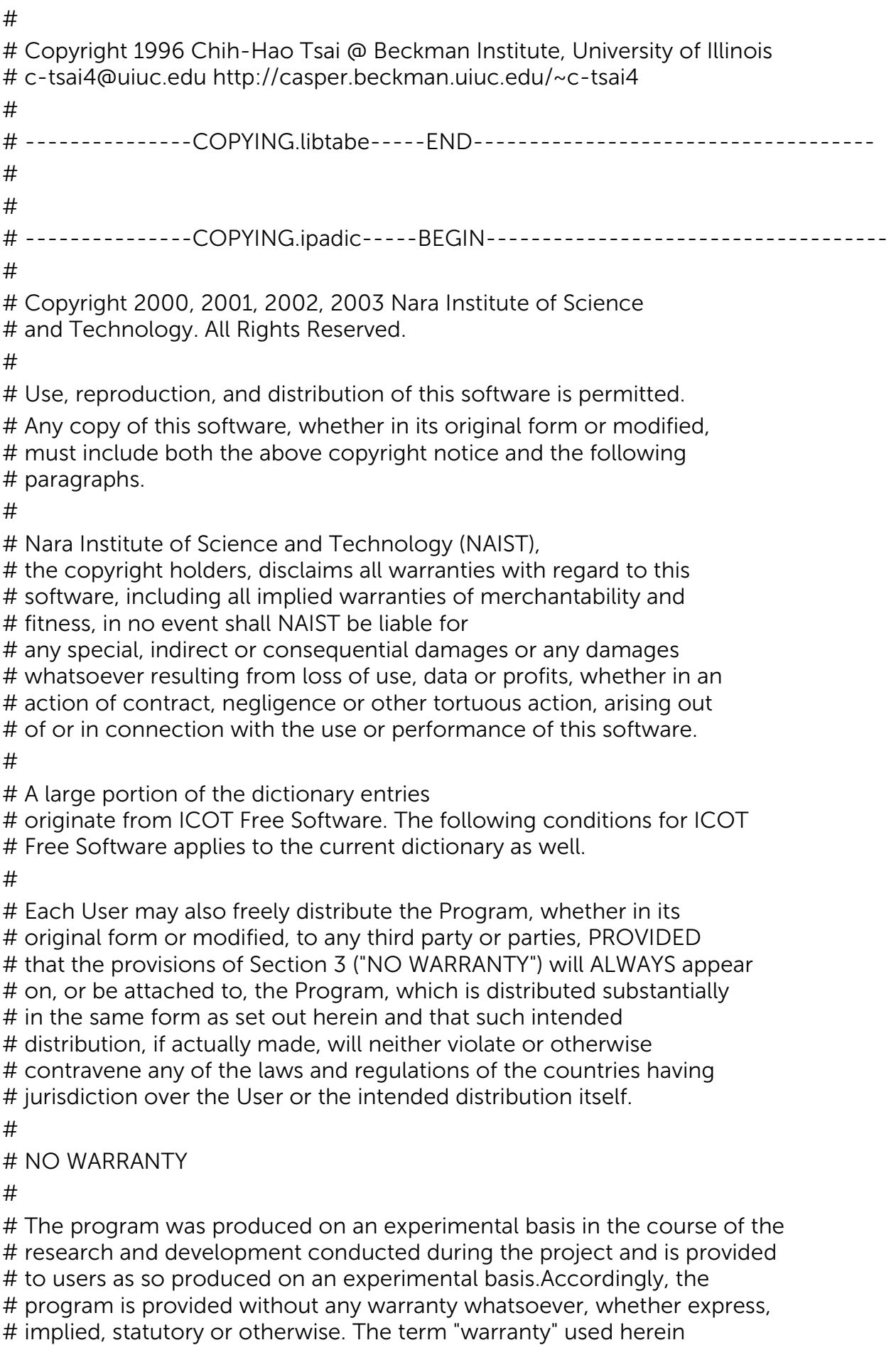

# includes, but is not limited to, any warranty of the quality,

# performance, merchantability and fitness for a particular purpose of # the program and the nonexistence of any infringement or violation of # any right of any third party.

#

# Each user of the program will agree and understand, and be deemed to # have agreed and understood, that there is no warranty whatsoever for # the program and, accordingly, the entire risk arising from or # otherwise connected with the program is assumed by the user. #

# Therefore, neither ICOT, the copyright holder, or any other # organization that participated in or was otherwise related to the # development of the program and their respective officials, directors, # officers and other employees shall be held liable for any and all # damages, including, without limitation, general, special, incidental # and consequential damages, arising out of or otherwise in connection # with the use or inability to use the program or any product, material # or result produced or otherwise obtained by using the program, # regardless of whether they have been advised of, or otherwise had # knowledge of, the possibility of such damages at any time during the # project or thereafter.Each user will be deemed to have agreed to the # foregoing by his or her commencement of use of the program. The term # "use" as used herein includes, but is not limited to, the use, # modification, copying and distribution of the program and the # production of secondary products from the program.

#

# In the case where the program, whether in its original form or # modified, was distributed or delivered to or received by a user from # any person, organization or entity other than ICOT, unless it makes or # grants independently of ICOT any specific warranty to the user in # writing, such person, organization or entity, will also be exempted # from and not be held liable to the user for any such damages as noted # above as far as the program is concerned.

#

# ---------------COPYING.ipadic-----END-----

3. Lao Word Break Dictionary Data (laodict.txt)

# Copyright (c) 2013 International Business Machines Corporation

# and others. All Rights Reserved.

#

# Project: http://code.google.com/p/lao-dictionary/

# Dictionary: http://lao-dictionary.googlecode.com/git/Lao-Dictionary.txt

# License: http://lao-dictionary.googlecode.com/git/Lao-Dictionary-LICENSE.txt

# (copied below)

#

# This file is derived from the above dictionary, with slight modifications.

# --------------------------------------------------------------------------------

# Copyright (C) 2013 Brian Eugene Wilson, Robert Martin Campbell.

# All rights reserved.

#

# Redistribution and use in source and binary forms, with or without modification, # are permitted provided that the following conditions are met:

#

# Redistributions of source code must retain the above copyright notice, this # list of conditions and the following disclaimer. Redistributions in binary # form must reproduce the above copyright notice, this list of conditions and # the following disclaimer in the documentation and/or other materials # provided with the distribution.

#

# THIS SOFTWARE IS PROVIDED BY THE COPYRIGHT HOLDERS AND # CONTRIBUTORS "AS IS" AND ANY EXPRESS OR IMPLIED WARRANTIES, # INCLUDING, BUT NOT LIMITED TO, THE IMPLIED WARRANTIES OF # MERCHANTABILITY AND FITNESS FOR A PARTICULAR PURPOSE ARE # DISCLAIMED.IN NO EVENT SHALL THE COPYRIGHT HOLDER OR # CONTRIBUTORS BE LIABLE FOR ANY DIRECT, INDIRECT, INCIDENTAL, # SPECIAL, EXEMPLARY, OR CONSEQUENTIAL DAMAGES (INCLUDING, # BUT NOT LIMITED TO, PROCUREMENT OF SUBSTITUTE GOODS OR # SERVICES; LOSS OF USE, DATA, OR PROFITS; OR BUSINESS # INTERRUPTION) HOWEVER CAUSED AND ON ANY THEORY OF LIABILITY, # WHETHER IN CONTRACT, STRICT LIABILITY, OR TORT (INCLUDING # NEGLIGENCE OR OTHERWISE) ARISING IN ANY WAY OUT OF THE USE OF # THIS SOFTWARE, EVEN IF ADVISED OF THE POSSIBILITY OF SUCH DAMAGE. # --------------------------------------------------------------------------------

4. Burmese Word Break Dictionary Data (burmesedict.txt)

- # Copyright (c) 2014 International Business Machines Corporation
- # and others. All Rights Reserved.

#

# This list is part of a project hosted at:

# github.com/kanyawtech/myanmar-karen-word-lists

#

# --------------------------------------------------------------------------------

# Copyright (c) 2013, LeRoy Benjamin Sharon

# All rights reserved.

#

# Redistribution and use in source and binary forms, with or without modification, # are permitted provided that the following conditions are met:

#

# Redistributions of source code must retain the above copyright notice, this

# list of conditions and the following disclaimer.

#

# Redistributions in binary form must reproduce the above copyright notice, this # list of conditions and the following disclaimer in the documentation and/or # other materials provided with the distribution.
# Neither the name Myanmar Karen Word Lists, nor the names of its # contributors may be used to endorse or promote products derived from # this software without specific prior written permission.

### #

#

# THIS SOFTWARE IS PROVIDED BY THE COPYRIGHT HOLDERS AND # CONTRIBUTORS "AS IS" AND ANY EXPRESS OR IMPLIED WARRANTIES, # INCLUDING, BUT NOT LIMITED TO, THE IMPLIED WARRANTIES OF # MERCHANTABILITY AND FITNESS FOR A PARTICULAR PURPOSE ARE # DISCLAIMED. IN NO EVENT SHALL THE COPYRIGHT HOLDER OR # CONTRIBUTORS BE LIABLE FOR ANY DIRECT, INDIRECT, INCIDENTAL, # SPECIAL, EXEMPLARY, OR CONSEQUENTIAL DAMAGES (INCLUDING, # BUT NOT LIMITED TO, PROCUREMENT OF SUBSTITUTE GOODS OR # SERVICES; LOSS OF USE, DATA, OR PROFITS; OR BUSINESS # INTERRUPTION) HOWEVER CAUSED AND ON ANY THEORY OF LIABILITY, # WHETHER IN CONTRACT, STRICT LIABILITY, OR TORT (INCLUDING # NEGLIGENCE OR OTHERWISE) ARISING IN ANY WAY OUT OF THE USE OF # THIS SOFTWARE, EVEN IF ADVISED OF THE POSSIBILITY OF SUCH DAMAGE.

# --------------------------------------------------------------------------------

### 5. Time Zone Database

ICU uses the public domain data and code derived from Time Zone Database for its time zone support. The ownership of the TZ database is explained in BCP 175: Procedure for Maintaining the Time Zone Database section 7.

### 7. Database Ownership

The TZ database itself is not an IETF Contribution or an IETF document. Rather it is a pre-existing and regularly updated work that is in the public domain, and is intended to remain in the public domain. Therefore, BCPs 78 [RFC5378] and 79 [RFC3979] do not apply to the TZ Database or contributions that individuals make to it. Should any claims be made and substantiated against the TZ Database, the organization that is providing the IANA Considerations defined in this RFC, under the memorandum of understanding with the IETF, currently ICANN, may act in accordance with all competent court orders. No ownership claims will be made by ICANN or the IETF Trust on the database or the code. Any person making a contribution to the database or code waives all rights to future claims in that contribution or in the TZ Database.

### University of Delaware Permissive Copyright Notice

\* \*

\* Copyright (c) University of Delaware 1992-2011 \*

\* \*

\* Permission to use, copy, modify, and distribute this software and \*

- \* its documentation for any purpose with or without fee is hereby \*
- \* granted, provided that the above copyright notice appears in all \*
- \* copies and that both the copyright notice and this permission \*
- \* notice appear in supporting documentation, and that the name \*
- \* University of Delaware not be used in advertising or publicity \*
- \* pertaining to distribution of the software without specific, \*
- \* written prior permission. The University of Delaware makes no \*
- \* representations about the suitability this software for any \*
- \* purpose. It is provided "as is" without express or implied warranty. \*

## SIL Open Font License ver. 1.1

Digitized data copyright (c) 2010 Google Corporation with Reserved Font Arimo, Tinos and Cousine. Copyright (c) 2012 Red Hat, Inc. with Reserved Font Name Liberation.

This Font Software is licensed under the SIL Open Font License,Version 1.1.

This license is copied below, and is also available with a FAQ at:http://scripts.sil.org/OFL

SIL OPEN FONT LICENSE Version 1.1 - 26 February 2007

PREAMBLE The goals of the Open Font License (OFL) are to stimulate worldwide development of collaborative font projects, to support the font creation efforts of academic and linguistic communities, and to provide a free and open framework in which fonts may be shared and improved in partnership with others.

The OFL allows the licensed fonts to be used, studied, modified and redistributed freely as long as they are not sold by themselves.

The fonts, including any derivative works, can be bundled, embedded, redistributed and/or sold with any software provided that any reserved names are not used by derivative works. The fonts and derivatives, however, cannot be released under any other type of license. The requirement for fonts to remain under this license does not apply to any document created using the fonts or their derivatives.

### DEFINITIONS

Font Software refers to the set of files released by the Copyright Holder(s) under this license and clearly marked as such.

This may include source files, build scripts and documentation.

Reserved Font Name refers to any names specified as such after the copyright statement(s).

Original Version refers to the collection of Font Software components as distributed by the Copyright Holder(s).

Modified Version refers to any derivative made by adding to, deleting, or substituting -- in part or in whole --

any of the components of the Original Version, by changing formats or by porting the Font Software to a new environment.

Author refers to any designer, engineer, programmer, technical writer or other person

### who contributed to the Font Software.

### PERMISSION & CONDITIONS

Permission is hereby granted, free of charge, to any person obtaining a copy of the Font Software, to use, study, copy, merge, embed, modify, redistribute, and sell modified and unmodified copies of the FontSoftware, subject to the following conditions:

1) Neither the Font Software nor any of its individual components, in Original or Modified Versions, may be sold by itself.

2) Original or Modified Versions of the Font Software may be bundled, redistributed and/or sold with any software, provided that each copy contains the above copyright notice and this license. These can be included either as stand-alone text files, human-readable headers or in the appropriate machine-readable metadata fields within text or binary files as long as those fields can be easily viewed by the user.

3) No Modified Version of the Font Software may use the Reserved Font Name(s) unless explicit written permission is granted by the corresponding Copyright Holder. This restriction only applies to theprimary font name as presented to the users.

4) The name(s) of the Copyright Holder(s) or the Author(s) of the Font Software shall not be used to promote, endorse or advertise any Modified Version, except to acknowledge the contribution(s) of the Copyright Holder(s) and the Author(s) or with their explicit writtenpermission.

5) The Font Software, modified or unmodified, in part or in whole, must be distributed entirely under this license, and must not be distributedunder any other license. The requirement for fonts to remain under this license does not apply to any document created using the Font Software.

#### **TERMINATION**

This license becomes null and void if any of the above conditions are not met.

### DISCLAIMER

THE FONT SOFTWARE IS PROVIDED "AS IS", WITHOUT WARRANTY OF ANY KIND, EXPRESS OR IMPLIED, INCLUDING BUT NOT LIMITED TO ANY WARRANTIES OF MERCHANTABILITY, FITNESS FOR A PARTICULAR PURPOSE AND NONINFRINGEMENT OF COPYRIGHT, PATENT, TRADEMARK, OR OTHER RIGHT. IN NO EVENT SHALL THE COPYRIGHT HOLDER BE LIABLE FOR ANY CLAIM, DAMAGES OR OTHER LIABILITY, INCLUDING ANY GENERAL, SPECIAL, INDIRECT, INCIDENTAL, OR CONSEQUENTIAL DAMAGES, WHETHER IN AN ACTION OF CONTRACT, TORT OR OTHERWISE, ARISING FROM, OUT OF THE USE OR INABILITY TO USE THE FONT SOFTWARE OR FROM OTHER DEALINGS IN THE FONT SOFTWARE.

### The Academic Free License v2.1

The Academic Free License v. 2.1

This Academic Free License (the "License") applies to any original work of authorship (the "Original Work") whose owner (the "Licensor") has placed the following notice immediately following the copyright notice for the Original Work:

Licensed under the Academic Free License version 2.1

1) Grant of Copyright License. Licensor hereby grants You a world-wide, royalty-free, non-exclusive, perpetual, sublicenseable license to do the following:

a) to reproduce the Original Work in copies;

b) to prepare derivative works ("Derivative Works") based upon the Original Work;

c) to distribute copies of the Original Work and Derivative Works to the public;

d) to perform the Original Work publicly; and

e) to display the Original Work publicly.

2) Grant of Patent License. Licensor hereby grants You a world-wide, royalty-free, non-exclusive, perpetual, sublicenseable license, under patent claims owned or controlled by the Licensor that are embodied in the Original Work as furnished by the Licensor, to make, use, sell and offer for sale the Original Work and Derivative Works.

3) Grant of Source Code License. The term "Source Code" means the preferred form of the Original Work for making modifications to it and all available documentation describing how to modify the Original Work. Licensor hereby agrees to provide a machine-readable copy of the Source Code of the Original Work along with each copy of the Original Work that Licensor distributes. Licensor reserves the right to satisfy this obligation by placing a machine-readable copy of the Source Code in an information repository reasonably calculated to permit inexpensive and convenient access by You for as long as Licensor continues to distribute the Original Work, and by publishing the address of that information repository in a notice immediately following the copyright notice that applies to the Original Work.

4) Exclusions From License Grant. Neither the names of Licensor, nor the names of any contributors to the Original Work, nor any of their trademarks or service marks, may be used to endorse or promote products derived from this Original Work without express prior written permission of the Licensor. Nothing in this License shall be deemed to grant any rights to trademarks, copyrights, patents, trade secrets or any other intellectual property of Licensor except as expressly stated herein. No patent license is granted to make, use, sell or offer to sell embodiments of any patent claims other than the licensed claims defined in Section 2. No right is granted to the trademarks of Licensor even if such marks are included in the Original Work. Nothing in this License shall be interpreted to prohibit Licensor from licensing under different terms from this License any Original Work that Licensor otherwise would have a right to license.

5) This section intentionally omitted.

6) Attribution Rights. You must retain, in the Source Code of any Derivative Works that You create, all copyright, patent or trademark notices from the Source Code of the Original Work, as well as any notices of licensing and any descriptive text identified therein as an Attribution Notice. You must cause the Source Code for any Derivative Works that You create to carry a prominent Attribution Notice reasonably calculated to inform recipients that You have modified the Original Work.

7) Warranty of Provenance and Disclaimer of Warranty. Licensor warrants that the copyright in and to the Original Work and the patent rights granted herein by Licensor are owned by the Licensor or are sublicensed to You under the terms of this License with the permission of the contributor(s) of those copyrights and patent rights. Except as expressly stated in the immediately proceeding sentence, the Original Work is provided under this License on an "AS IS" BASIS and WITHOUT WARRANTY, either express or implied, including, without limitation, the warranties of NON-INFRINGEMENT, MERCHANTABILITY or FITNESS FOR A PARTICULAR PURPOSE. THE ENTIRE RISK AS TO THE QUALITY OF THE ORIGINAL WORK IS WITH YOU. This DISCLAIMER OF WARRANTY constitutes an essential part of this License. No license to Original Work is granted hereunder except under this disclaimer.

8) Limitation of Liability. Under no circumstances and under no legal theory, whether in tort (including negligence), contract, or otherwise, shall the Licensor be liable to any person for any direct, indirect, special, incidental, or consequential damages of any character arising as a result of this License or the use of the Original Work including, without limitation, damages for loss of goodwill, work stoppage, computer failure or malfunction, or any and all other commercial damages or losses. This limitation of liability shall not apply to liability for death or personal injury resulting from Licensor's negligence to the extent applicable law prohibits such limitation. Some jurisdictions do not allow the exclusion or limitation of incidental or consequential damages, so this exclusion and limitation may not apply to You.

9) Acceptance and Termination. If You distribute copies of the Original Work or a Derivative Work, You must make a reasonable effort under the circumstances to obtain the express assent of recipients to the terms of this License. Nothing else but this License (or another written agreement between Licensor and You) grants You permission to create Derivative Works based upon the Original Work or to exercise any of the rights granted in Section 1 herein, and any attempt to do so except under the terms of this License (or another written agreement between Licensor and You) is expressly prohibited by U.S. copyright law, the equivalent laws of other countries, and by international treaty. Therefore, by exercising any of the rights granted to You in Section 1 herein, You indicate Your acceptance of this License and all of its terms and conditions.

10) Termination for Patent Action. This License shall terminate automatically and You may no longer exercise any of the rights granted to You by this License as of the date You commence an action, including a cross-claim or counterclaim, against Licensor or any licensee alleging that the Original Work infringes a patent. This termination provision shall not apply for an action alleging patent infringement by combinations of the Original Work with other software or hardware.

11) Jurisdiction, Venue and Governing Law. Any action or suit relating to this License may

be brought only in the courts of a jurisdiction wherein the Licensor resides or in which Licensor conducts its primary business, and under the laws of that jurisdiction excluding its conflict-of-law provisions. The application of the United Nations Convention on Contracts for the International Sale of Goods is expressly excluded. Any use of the Original Work outside the scope of this License or after its termination shall be subject to the requirements and penalties of the U.S. Copyright Act, 17 U.S.C. § 101 et seq., the equivalent laws of other countries, and international treaty. This section shall survive the termination of this License.

12) Attorneys Fees. In any action to enforce the terms of this License or seeking damages relating thereto, the prevailing party shall be entitled to recover its costs and expenses, including, without limitation, reasonable attorneys' fees and costs incurred in connection with such action, including any appeal of such action. This section shall survive the termination of this License.

13) Miscellaneous. This License represents the complete agreement concerning the subject matter hereof. If any provision of this License is held to be unenforceable, such provision shall be reformed only to the extent necessary to make it enforceable.

14) Definition of "You" in This License. "You" throughout this License, whether in upper or lower case, means an individual or a legal entity exercising rights under, and complying with all of the terms of, this License. For legal entities, "You" includes any entity that controls, is controlled by, or is under common control with you. For purposes of this definition, "control" means (i) the power, direct or indirect, to cause the direction or management of such entity, whether by contract or otherwise, or (ii) ownership of fifty percent (50%) or more of the outstanding shares, or (iii) beneficial ownership of such entity.

15) Right to Use. You may use the Original Work in all ways not otherwise restricted or conditioned by this License or by law, and Licensor promises not to interfere with or be responsible for such uses by You.

This license is Copyright (C) 2003-2004 Lawrence E. Rosen. All rights reserved. Permission is hereby granted to copy and distribute this license without modification. This license may not be modified without the express written permission of its copyright owner.

--

END OF ACADEMIC FREE LICENSE. The following is intended to describe the essential differences between the Academic Free License (AFL) version 1.0 and other open source licenses:

The Academic Free License is similar to the BSD, MIT, UoI/NCSA and Apache licenses in many respects but it is intended to solve a few problems with those licenses.

\* The AFL is written so as to make it clear what software is being licensed (by the inclusion of a statement following the copyright notice in the software). This way, the license functions better than a template license. The BSD, MIT and UoI/NCSA licenses apply to unidentified software.

\* The AFL contains a complete copyright grant to the software. The BSD and Apache licenses are vague and incomplete in that respect.

\* The AFL contains a complete patent grant to the software. The BSD, MIT, UoI/NCSA and Apache licenses rely on an implied patent license and contain no explicit patent grant.

\* The AFL makes it clear that no trademark rights are granted to the licensor's trademarks. The Apache license contains such a provision, but the BSD, MIT and UoI/NCSA licenses do not.

\* The AFL includes the warranty by the licensor that it either owns the copyright or that it is distributing the software under a license. None of the other licenses contain that warranty. All other warranties are disclaimed, as is the case for the other licenses.

\* The AFL is itself copyrighted (with the right granted to copy and distribute without modification). This ensures that the owner of the copyright to the license will control changes. The Apache license contains a copyright notice, but the BSD, MIT and UoI/NCSA licenses do not.

START OF GNU GENERAL PUBLIC LICENSE

--

--

### Indiana University Extreme! Lab Software License

Indiana University Extreme! Lab Software License

Version 1.1.1

Copyright (c) 2002 Extreme! Lab, Indiana University. All rights reserved.

Redistribution and use in source and binary forms, with or without modification, are permitted provided that the following conditions are met:

1. Redistributions of source code must retain the above copyright notice, this list of conditions and the following disclaimer.

2. Redistributions in binary form must reproduce the above copyright notice, this list of conditions and the following disclaimer in the documentation and/or other materials provided with the distribution.

3. The end-user documentation included with the redistribution, if any, must include the following acknowledgment:

 "This product includes software developed by the Indiana University Extreme! Lab (http://www.extreme.indiana.edu/)."

Alternately, this acknowledgment may appear in the software itself, if and wherever such

third-party acknowledgments normally appear.

4. The names "Indiana Univeristy" and "Indiana Univeristy Extreme! Lab" must not be used to endorse or promote products derived from this software without prior written permission. For written permission, please contact http://www.extreme.indiana.edu/.

5. Products derived from this software may not use "Indiana Univeristy" name nor may "Indiana Univeristy" appear in their name, without prior written permission of the Indiana University.

THIS SOFTWARE IS PROVIDED "AS IS" AND ANY EXPRESSED OR IMPLIED WARRANTIES, INCLUDING, BUT NOT LIMITED TO, THE IMPLIED WARRANTIES OF MERCHANTABILITY AND FITNESS FOR A PARTICULAR PURPOSE ARE DISCLAIMED. IN NO EVENT SHALL THE AUTHORS, COPYRIGHT HOLDERS OR ITS CONTRIBUTORS BE LIABLE FOR ANY DIRECT, INDIRECT, INCIDENTAL, SPECIAL, EXEMPLARY, OR CONSEQUENTIAL DAMAGES (INCLUDING, BUT NOT LIMITED TO, PROCUREMENT OF SUBSTITUTE GOODS OR SERVICES; LOSS OF USE, DATA, OR PROFITS; OR BUSINESS INTERRUPTION) HOWEVER CAUSED AND ON ANY THEORY OF LIABILITY, WHETHER IN CONTRACT, STRICT LIABILITY, OR TORT (INCLUDING NEGLIGENCE OR OTHERWISE) ARISING IN ANY WAY OUT OF THE USE OF THIS SOFTWARE, EVEN IF ADVISED OF THE POSSIBILITY OF SUCH DAMAGE.

# bzip2

This program, "bzip2", the associated library "libbzip2", and all documentation, are copyright (C) 1996-2010 Julian R Seward. All rights reserved.

Redistribution and use in source and binary forms, with or without modification, are permitted provided that the following conditions are met:

1. Redistributions of source code must retain the above copyright notice, this list of conditions and the following disclaimer.

2. The origin of this software must not be misrepresented; you must not claim that you wrote the original software. If you use this software in a product, an acknowledgment in the product documentation would be appreciated but is not required.

3. Altered source versions must be plainly marked as such, and must not be misrepresented as being the original software.

4. The name of the author may not be used to endorse or promote products derived from this software without specific prior written permission.

THIS SOFTWARE IS PROVIDED BY THE AUTHOR ``AS IS'' AND ANY EXPRESS OR IMPLIED WARRANTIES, INCLUDING, BUT NOT LIMITED TO, THE IMPLIED WARRANTIES OF MERCHANTABILITY AND FITNESS FOR A PARTICULAR PURPOSE ARE DISCLAIMED. IN NO EVENT SHALL THE AUTHOR BE LIABLE FOR ANY DIRECT, INDIRECT, INCIDENTAL, SPECIAL, EXEMPLARY, OR CONSEQUENTIAL DAMAGES (INCLUDING, BUT NOT LIMITED TO, PROCUREMENT OF SUBSTITUTE GOODS OR SERVICES; LOSS OF USE, DATA, OR PROFITS; OR BUSINESS INTERRUPTION) HOWEVER CAUSED AND ON ANY THEORY OF

LIABILITY, WHETHER IN CONTRACT, STRICT LIABILITY, OR TORT (INCLUDING NEGLIGENCE OR OTHERWISE) ARISING IN ANY WAY OUT OF THE USE OF THIS SOFTWARE, EVEN IF ADVISED OF THE POSSIBILITY OF SUCH DAMAGE.

Julian Seward, jseward@bzip.org bzip2/libbzip2 version 1.0.6 of 6 September 2010

# Sleepycat

/\*

\* Copyright (c) 1990, 2012 Oracle and/or its affiliates. All rights reserved.

\*

\* Redistribution and use in source and binary forms, with or without modification,

\* are permitted provided that the following conditions are met:

\* 1. Redistributions of source code must retain the above copyright notice,

\* this list of conditions and the following disclaimer.

\* 2. Redistributions in binary form must reproduce the above copyright notice,

\* this list of conditions and the following disclaimer in the documentation \* and/or other materials provided with the distribution.

\* 3. Redistributions in any form must be accompanied by information on how to

\* obtain complete source code for the DB software and any accompanying

\* software that uses the DB software. The source code must either be included

\* in the distribution or be available for no more than the cost of distribution

\* plus a nominal fee, and must be freely redistributable under reasonable

\* conditions. For an executable file, complete source code means the source

\* code for all modules it contains. It does not include source code for modules

\* or files that typically accompany the major components of the operating system

\* on which the executable file runs.

\*

\* THIS SOFTWARE IS PROVIDED BY ORACLE ``AS IS'' AND ANY EXPRESS

\* OR IMPLIED WARRANTIES, INCLUDING, BUT NOT LIMITED TO,

\* THE IMPLIED WARRANTIES OF MERCHANTABILITY, FITNESS FOR A

\* PARTICULAR PURPOSE, OR NON-INFRINGEMENT, ARE DISCLAIMED.

\* IN NO EVENT SHALL ORACLE BE LIABLE FOR ANY DIRECT, INDIRECT,

\* INCIDENTAL, SPECIAL, EXEMPLARY, OR CONSEQUENTIAL DAMAGES

\* (INCLUDING, BUT NOT LIMITED TO, PROCUREMENT OF SUBSTITUTE

\* GOODS OR SERVICES; LOSS OF USE, DATA, OR PROFITS;

\* OR BUSINESS INTERRUPTION) HOWEVER CAUSED AND ON

\* ANY THEORY OF LIABILITY, WHETHER IN CONTRACT, STRICT LIABILITY,

\* OR TORT (INCLUDING NEGLIGENCE OR OTHERWISE) ARISING IN

\* ANY WAY OUT OF THE USE OF THIS SOFTWARE, EVEN IF ADVISED

\* OF THE POSSIBILITY OF SUCH DAMAGE.

\*/

# openssl

/\* Copyright (C) 1995-1998 Eric Young (eay@cryptsoft.com)

\* All rights reserved.

\*

\* This package is an SSL implementation written by Eric Young (eay@cryptsoft.com).

\* The implementation was written so as to conform with Netscapes SSL.

\*

\* This library is free for commercial and non-commercial use as long as the \* following conditions are aheared to. The following conditions apply to all code \* found in this distribution, be it the RC4, RSA, lhash, DES, etc., code; not just \* the SSL code. The SSL documentation included with this distribution is covered \* by the same copyright terms except that the holder is Tim Hudson (tjh@cryptsoft.  $*$  com).

\*

\* Copyright remains Eric Young's, and as such any Copyright notices in the code \* are not to be removed.

/\* Copyright (c) 2005 Hewlett-Packard Development Company, L.P.

Permission is hereby granted, free of charge, to any person obtaining a copy of this software and associated documentation files (the Software), to deal in the Software without restriction, including without limitation the rights to use, copy, modify, merge, publish, distribute, sublicense, and/or sell copies of the Software, and to permit persons to whom the Software is furnished to do so, subject to the following conditions:

The above copyright notice and this permission notice shall be included in all copies or substantial portions of the Software.

THE SOFTWARE IS PROVIDED "AS IS", WITHOUT WARRANTY OF ANY KIND, EXPRESS OR IMPLIED, INCLUDING BUT NOT LIMITED TO THE WARRANTIES OF MERCHANTABILITY, FITNESS FOR A PARTICULAR PURPOSE AND NONINFRINGEMENT. IN NO EVENT SHALL THE AUTHORS OR COPYRIGHT HOLDERS BE LIABLE FOR ANY CLAIM, DAMAGES OR OTHER LIABILITY, WHETHER IN AN ACTION OF CONTRACT, TORT OR OTHERWISE, ARISING FROM, OUT OF OR IN CONNECTION WITH THE SOFTWARE OR THE USE OR OTHER DEALINGS IN THE SOFTWARE. \*/

### RSA Data Security, Inc. MD5 Message-Digest Algorithm

/\* Copyright (C) 1991-2, RSA Data Security, Inc. Created 1991. \* All rights reserved.

\*

- \* License to copy and use this software is granted provided that it is identified
- \* as the "RSA Data Security, Inc. MD5 Message-Digest Algorithm" in all
- \* material mentioning or referencing this software or this function.
- \*
- \* License is also granted to make and use derivative works provided that such
- \* works are identified as "derived from the RSA Data Security, Inc.
- \* MD5 Message-Digest Algorithm" in all material mentioning or referencing
- \* the derived work.

\*

- \* RSA Data Security, Inc. makes no representations concerning either the
- \* merchantability of this software or the suitability of this software for any
- \* particular purpose. It is provided "as is" without express or implied warranty

\* of any kind.

\*

 \* These notices must be retained in any copies of any part of this documentation \* and/or software.

\*/

# BSD Type

/\*

---------------------------------------------------------------------------

Copyright (c) 2003, Dr Brian Gladman, Worcester, UK. All rights reserved.

### LICENSE TERMS

 The free distribution and use of this software in both source and binary form is allowed (with or without changes) provided that:

 1. distributions of this source code include the above copyright notice, this list of conditions and the following disclaimer;

 2. distributions in binary form include the above copyright notice, this list of conditions and the following disclaimer in the documentation and/or other associated materials;

 3. the copyright holder's name is not used to endorse products built using this software without specific written permission.

 ALTERNATIVELY, provided that this notice is retained in full, this product may be distributed under the terms of the GNU General Public License (GPL), in which case the provisions of the GPL apply INSTEAD OF those given above.

### DISCLAIMER

 This software is provided 'as is' with no explicit or implied warranties in respect of its properties, including, but not limited to, correctness and/or fitness for purpose.

/\* Copyright (C) 1995 Eric Young (eay@mincom.oz.au)

- \* All rights reserved.
- \*
- \* This file is part of an SSL implementation written
- \* by Eric Young (eay@mincom.oz.au).
- \* The implementation was written so as to conform with Netscapes SSL
- \* specification. This library and applications are
- \* FREE FOR COMMERCIAL AND NON-COMMERCIAL USE
- \* as long as the following conditions are aheared to.

\*

\* Copyright remains Eric Young's, and as such any Copyright notices in

\* the code are not to be removed. If this code is used in a product,

\* Eric Young should be given attribution as the author of the parts used.

\* This can be in the form of a textual message at program startup or

\* in documentation (online or textual) provided with the package. \*

\* Redistribution and use in source and binary forms, with or without

 \* modification, are permitted provided that the following conditions \* are met:

\* 1. Redistributions of source code must retain the copyright

\* notice, this list of conditions and the following disclaimer.

\* 2. Redistributions in binary form must reproduce the above copyright

\* notice, this list of conditions and the following disclaimer in the

- \* documentation and/or other materials provided with the distribution.
- \* 3. All advertising materials mentioning features or use of this software
- \* must display the following acknowledgement:

 \* This product includes software developed by Eric Young (eay@mincom.oz.au) \*

\* THIS SOFTWARE IS PROVIDED BY ERIC YOUNG ``AS IS'' AND ANY

\* EXPRESS OR IMPLIED WARRANTIES, INCLUDING, BUT NOT LIMITED

\* TO, THE IMPLIED WARRANTIES OF MERCHANTABILITY AND FITNESS

\* FOR A PARTICULAR PURPOSE ARE DISCLAIMED. IN NO EVENT SHALL

\* THE AUTHOR OR CONTRIBUTORS BE LIABLE FOR ANY DIRECT,

\* INDIRECT, INCIDENTAL, SPECIAL, EXEMPLARY, OR CONSEQUENTIAL

\* DAMAGES (INCLUDING, BUT NOT LIMITED TO, PROCUREMENT OF

\* SUBSTITUTE GOODS OR SERVICES; LOSS OF USE, DATA, OR PROFITS;

\* OR BUSINESS INTERRUPTION) HOWEVER CAUSED AND ON ANY

\* THEORY OF LIABILITY, WHETHER IN CONTRACT, STRICT LIABILITY,

 \* OR TORT (INCLUDING NEGLIGENCE OR OTHERWISE) ARISING IN \* ANY WAY OUT OF THE USE OF THIS SOFTWARE, EVEN IF ADVISED

\* OF THE POSSIBILITY OF SUCH DAMAGE.

\* The licence and distribution terms for any publically available version or

\* derivative of this code cannot be changed. i.e. this code cannot simply be

\* copied and put under another distribution licence

\* [including the GNU Public Licence.]

\*/

### /\*

\* Copyright (c) 1988-1997 Sam Leffler

\* Copyright (c) 1991-1997 Silicon Graphics, Inc.

\*

\* Permission to use, copy, modify, distribute, and sell this software and

\* its documentation for any purpose is hereby granted without fee, provided

\* that (i) the above copyright notices and this permission notice appear in

\* all copies of the software and related documentation, and (ii) the names of

\* Sam Leffler and Silicon Graphics may not be used in any advertising or

\* publicity relating to the software without the specific, prior written

\* permission of Sam Leffler and Silicon Graphics.

 <sup>\*</sup> 

\*

\* THE SOFTWARE IS PROVIDED "AS-IS" AND WITHOUT WARRANTY OF \* ANY KIND, EXPRESS, IMPLIED OR OTHERWISE, INCLUDING WITHOUT \* LIMITATION, ANY WARRANTY OF MERCHANTABILITY OR FITNESS FOR \* A PARTICULAR PURPOSE.

\*

\* IN NO EVENT SHALL SAM LEFFLER OR SILICON GRAPHICS BE LIABLE FOR \* ANY SPECIAL, INCIDENTAL, INDIRECT OR CONSEQUENTIAL DAMAGES OF \* ANY KIND, OR ANY DAMAGES WHATSOEVER RESULTING FROM LOSS \* OF USE, DATA OR PROFITS, WHETHER OR NOT ADVISED OF THE POSS \* IBILITY OF DAMAGE, AND ON ANY THEORY OF LIABILITY, ARISING OUT \* OF OR IN CONNECTION WITH THE USE OR PERFORMANCE OF THIS \* SOFTWARE.

\*/

// Little cms

// Copyright (C) 1998-2005 Marti Maria

//

// Permission is hereby granted, free of charge, to any person obtaining // a copy of this software and associated documentation files (the "Software"), // to deal in the Software without restriction, including without limitation // the rights to use, copy, modify, merge, publish, distribute, sublicense, //and/or sell copies of the Software, and to permit persons to whom the Software // is furnished to do so, subject to the following conditions:

//

// The above copyright notice and this permission notice shall be included in // all copies or substantial portions of the Software.

//

// THE SOFTWARE IS PROVIDED "AS IS", WITHOUT WARRANTY OF ANY KIND, // EXPRESS OR IMPLIED, INCLUDING BUT NOT LIMITED TO THE WARRANTIES // OF MERCHANTABILITY, FITNESS FOR A PARTICULAR PURPOSE AND // NONINFRINGEMENT. IN NO EVENT SHALL THE AUTHORS OR COPYRIGHT // HOLDERS BE LIABLE FOR ANY CLAIM, DAMAGES OR OTHER LIABILITY, // WHETHER IN AN ACTION OF CONTRACT, TORT OR OTHERWISE, ARISING // FROM, OUT OF OR IN CONNECTION WITH THE SOFTWARE OR THE USE // OR OTHER DEALINGS IN THE SOFTWARE.

Copyright (C) 2005, 2006, 2007, 2008, 2009 Apple Inc. All rights reserved.

Redistribution and use in source and binary forms, with or without modification, are permitted provided that the following conditions are met:

1. Redistributions of source code must retain the above copyright notice, this list of conditions and the following disclaimer.

2. Redistributions in binary form must reproduce the above copyright notice, this list of conditions and the following disclaimer in the documentation and/or other materials provided with the distribution.

THIS SOFTWARE IS PROVIDED BY APPLE INC. AND ITS CONTRIBUTORS ``AS IS'' AND

ANY EXPRESS OR IMPLIED WARRANTIES, INCLUDING, BUT NOT LIMITED TO, THE IMPLIED WARRANTIES OF MERCHANTABILITY AND FITNESS FOR A PARTICULAR PURPOSE ARE DISCLAIMED. IN NO EVENT SHALL APPLE INC. OR ITS CONTRIBUTORS BE LIABLE FOR ANY DIRECT, INDIRECT, INCIDENTAL, SPECIAL, EXEMPLARY, OR CONSEQUENTIAL DAMAGES (INCLUDING, BUT NOT LIMITED TO, PROCUREMENT OF SUBSTITUTE GOODS OR SERVICES; LOSS OF USE, DATA, OR PROFITS; OR BUSINESS INTERRUPTION) HOWEVER CAUSED AND ON ANY THEORY OF LIABILITY, WHETHER IN CONTRACT, STRICT LIABILITY, OR TORT (INCLUDING NEGLIGENCE OR OTHERWISE) ARISING IN ANY WAY OUT OF THE USE OF THIS SOFTWARE, EVEN IF ADVISED OF THE POSSIBILITY OF SUCH DAMAGE.

The newlib subdirectory is a collection of software from several sources. Each file may have its own copyright/license that is embedded in the source file.

This list documents those licenses which are more restrictive than a BSD-like license or require the copyright notice to be duplicated in documentation and/or other materials associated with the distribution. Certain licenses documented here only apply to specific targets. Certain clauses only apply if you are building the code as part of your binary.

Note that this list may omit certain licenses that only pertain to the copying/modifying of the individual source code.

If you are distributing the source code, then you do not need to worry about these omitted licenses, so long as you do not modify the copyright information already in place.

(1) University of California, Berkeley

 $[1a]$ 

Copyright (c) 1990 The Regents of the University of California. All rights reserved.

Redistribution and use in source and binary forms are permitted provided that the above copyright notice and this paragraph are duplicated in all such forms and that any documentation, and other materials related to such distribution and use acknowledge that the software was developed by the University of California, Berkeley. The name of the University may not be used to endorse or promote products derived from this software without specific prior written permission.

THIS SOFTWARE IS PROVIDED ``AS IS'' AND WITHOUT ANY EXPRESS OR IMPLIED WARRANTIES, INCLUDING, WITHOUT LIMITATION, THE IMPLIED WARRANTIES OF MERCHANTABILITY AND FITNESS FOR A PARTICULAR PURPOSE.

 $[1b]$ 

Copyright (c) 1990 The Regents of the University of California. All rights reserved.

Redistribution and use in source and binary forms are permitted provided that the above copyright notice and this paragraph are duplicated in all such forms and that any

documentation, advertising materials, and other materials related to such distribution and use acknowledge that the software was developed by the University of California, Berkeley. The name of the University may not be used to endorse or promote products derived from this software without specific prior written permission.

THIS SOFTWARE IS PROVIDED ``AS IS'' AND WITHOUT ANY EXPRESS OR IMPLIED WARRANTIES, INCLUDING, WITHOUT LIMITATION, THE IMPLIED WARRANTIES OF MERCHANTABILITY AND FITNESS FOR A PARTICULAR PURPOSE.

 $[1c]$ 

Copyright (c) 1981, 1983, 1986, 1988, 1989, 1991, 1992, 1993, 1994 The Regents of the University of California.

All rights reserved.

Redistribution and use in source and binary forms, with or without modification, are permitted provided that the following conditions are met:

1. Redistributions of source code must retain the above copyright notice, this list of conditions and the following disclaimer.

2. Redistributions in binary form must reproduce the above copyright notice, this list of conditions and the following disclaimer in the documentation and/or other materials provided with the distribution.

3. All advertising materials mentioning features or use of this software must display the following acknowledgement:

 This product includes software developed by the University of California, Berkeley and its contributors.

4. Neither the name of the University nor the names of its contributors may be used to endorse or promote products derived from this software without specific prior written permission.

THIS SOFTWARE IS PROVIDED BY THE REGENTS AND CONTRIBUTORS IS AND ANY EXPRESS OR IMPLIED WARRANTIES, INCLUDING, BUT NOT LIMITED TO, THE IMPLIED WARRANTIES OF MERCHANTABILITY AND FITNESS FOR A PARTICULAR PURPOSE ARE DISCLAIMED. IN NO EVENT SHALL THE REGENTS OR CONTRIBUTORS BE LIABLE FOR ANY DIRECT, INDIRECT, INCIDENTAL, SPECIAL, EXEMPLARY, OR CONSEQUENTIAL DAMAGES (INCLUDING, BUT NOT LIMITED TO, PROCUREMENT OF SUBSTITUTE GOODS OR SERVICES; LOSS OF USE, DATA, OR PROFITS; OR BUSINESS INTERRUPTION) HOWEVER CAUSED AND ON ANY THEORY OF LIABILITY, WHETHER IN CONTRACT, STRICT LIABILITY, OR TORT (INCLUDING NEGLIGENCE OR OTHERWISE) ARISING IN ANY WAY OUT OF THE USE OF THIS SOFTWARE, EVEN IF ADVISED OF THE POSSIBILITY OF SUCH DAMAGE.

 $[1d]$ 

Copyright (c) 1988, 1990, 1993 Regents of the University of California. All rights reserved.

Redistribution and use in source and binary forms, with or without modification, are permitted provided that the following conditions are met:

1. Redistributions of source code must retain the above copyright notice, this list of conditions and the following disclaimer.

2. Redistributions in binary form must reproduce the above copyright notice, this list of conditions and the following disclaimer in the documentation and/or other materials provided with the distribution.

3. Neither the name of the University nor the names of its contributors may be used to endorse or promote products derived from this software without specific prior written permission.

THIS SOFTWARE IS PROVIDED BY THE REGENTS AND CONTRIBUTORS IS IS" AND ANY EXPRESS OR IMPLIED WARRANTIES, INCLUDING, BUT NOT LIMITED TO, THE IMPLIED WARRANTIES OF MERCHANTABILITY AND FITNESS FOR A PARTICULAR PURPOSE ARE DISCLAIMED. IN NO EVENT SHALL THE REGENTS OR CONTRIBUTORS BE LIABLE FOR ANY DIRECT, INDIRECT, INCIDENTAL, SPECIAL, EXEMPLARY, OR CONSEQUENTIAL DAMAGES (INCLUDING, BUT NOT LIMITED TO, PROCUREMENT OF SUBSTITUTE GOODS OR SERVICES; LOSS OF USE, DATA, OR PROFITS; OR BUSINESS INTERRUPTION) HOWEVER CAUSED AND ON ANY THEORY OF LIABILITY, WHETHER IN CONTRACT, STRICT LIABILITY, OR TORT (INCLUDING NEGLIGENCE OR OTHERWISE) ARISING IN ANY WAY OUT OF THE USE OF THIS SOFTWARE, EVEN IF ADVISED OF THE POSSIBILITY OF SUCH DAMAGE.

 $[1e]$ 

Copyright (c) 1982, 1986, 1989, 1991, 1993, 1994 The Regents of the University of California.

All rights reserved.

(c) UNIX System Laboratories, Inc.

All or some portions of this file are derived from material licensed to the University of California by American Telephone and Telegraph Co. or Unix System Laboratories, Inc. and are reproduced herein with the permission of UNIX System Laboratories, Inc.

Redistribution and use in source and binary forms, with or without modification, are permitted provided that the following conditions are met:

1. Redistributions of source code must retain the above copyright notice, this list of conditions and the following disclaimer.

2. Redistributions in binary form must reproduce the above copyright notice, this list of conditions and the following disclaimer in the documentation and/or other materials provided with the distribution.

3. All advertising materials mentioning features or use of this software must display the following acknowledgement:

 This product includes software developed by the University of California, Berkeley and its contributors.

4. Neither the name of the University nor the names of its contributors may be used to endorse or promote products derived from this software without specific prior written permission.

THIS SOFTWARE IS PROVIDED BY THE REGENTS AND CONTRIBUTORS ``AS IS'' AND ANY EXPRESS OR IMPLIED WARRANTIES, INCLUDING, BUT NOT LIMITED TO, THE

IMPLIED WARRANTIES OF MERCHANTABILITY AND FITNESS FOR A PARTICULAR PURPOSE ARE DISCLAIMED. IN NO EVENT SHALL THE REGENTS OR CONTRIBUTORS BE LIABLE FOR ANY DIRECT, INDIRECT, INCIDENTAL, SPECIAL, EXEMPLARY, OR CONSEQUENTIAL DAMAGES (INCLUDING, BUT NOT LIMITED TO, PROCUREMENT OF SUBSTITUTE GOODS OR SERVICES; LOSS OF USE, DATA, OR PROFITS; OR BUSINESS INTERRUPTION) HOWEVER CAUSED AND ON ANY THEORY OF LIABILITY, WHETHER IN CONTRACT, STRICT LIABILITY, OR TORT (INCLUDING NEGLIGENCE OR OTHERWISE) ARISING IN ANY WAY OUT OF THE USE OF THIS SOFTWARE, EVEN IF ADVISED OF THE POSSIBILITY OF SUCH DAMAGE.

 $[1f]$ 

Copyright (c) 1987, 1988, 2000 Regents of the University of California. All rights reserved.

Redistribution and use in source and binary forms are permitted provided that: (1) source distributions retain this entire copyright notice and comment, and (2) distributions including binaries display the following acknowledgement: ``This product includes software developed by the University of California, Berkeley and its contributors'' in the documentation or other materials provided with the distribution and in all advertising materials mentioning features or use of this software. Neither the name of the University nor the names of its contributors may be used to endorse or promote products derived from this software without specific prior written permission.

THIS SOFTWARE IS PROVIDED ``AS IS'' AND WITHOUT ANY EXPRESS OR IMPLIED WARRANTIES, INCLUDING, WITHOUT LIMITATION, THE IMPLIED WARRANTIES OF MERCHANTABILITY AND FITNESS FOR A PARTICULAR PURPOSE.

-------------------------------------------------------------

Please note that in some of the above alternate licenses, there is a statement regarding that acknowledgement must be made in any advertising materials for products using the code. This restriction no longer applies due to the following license change:

ftp://ftp.cs.berkeley.edu/pub/4bsd/README.Impt.License.Change

In some cases the defunct clause has been removed in modified newlib code and in some cases, the clause has been left as-is.

-------------------------------------------------------------

(2) Cygwin (cygwin targets only)

Copyright 2001 Red Hat, Inc.

This software is a copyrighted work licensed under the terms of the Cygwin license. Please consult the file "CYGWIN\_LICENSE" for details.

(3) David M. Gay at AT&T

The author of this software is David M. Gay.

Copyright (c) 1991 by AT&T.

Permission to use, copy, modify, and distribute this software for any purpose without fee is hereby granted, provided that this entire notice is included in all copies of any software which is or includes a copy or modification of this software and in all copies of the supporting documentation for such software.

THIS SOFTWARE IS BEING PROVIDED "AS IS", WITHOUT ANY EXPRESS OR IMPLIED WARRANTY. IN PARTICULAR, NEITHER THE AUTHOR NOR AT&T MAKES ANY REPRESENTATION OR WARRANTY OF ANY KIND CONCERNING THE MERCHANTABILITY OF THIS SOFTWARE OR ITS FITNESS FOR ANY PARTICULAR PURPOSE.

(4) Advanced Micro Devices

Copyright 1989, 1990 Advanced Micro Devices, Inc.

This software is the property of Advanced Micro Devices, Inc (AMD) which specifically grants the user the right to modify, use and distribute this software provided this notice is not removed or altered. All other rights are reserved by AMD.

AMD MAKES NO WARRANTY OF ANY KIND, EXPRESS OR IMPLIED, WITH REGARD TO THIS SOFTWARE. IN NO EVENT SHALL AMD BE LIABLE FOR INCIDENTAL OR CONSEQUENTIAL DAMAGES IN CONNECTION WITH OR ARISING FROM THE FURNISHING, PERFORMANCE, OR USE OF THIS SOFTWARE.

So that all may benefit from your experience, please report any problems or suggestions about this software to the 29K Technical Support Center at 800-29-29-AMD (800-292-9263) in the USA, or 0800-89-1131 in the UK, or 0031-11-1129 in Japan, toll free. The direct dial number is 512-462-4118.

Advanced Micro Devices, Inc. 29K Support Products Mail Stop 573 5900 E. Ben White Blvd. Austin, TX 78741 800-292-9263

(5) C.W. Sandmann

Copyright (C) 1993 C.W. Sandmann

This file may be freely distributed as long as the author's name remains.

(6) Eric Backus

(C) Copyright 1992 Eric Backus

This software may be used freely so long as this copyright notice is left intact. There is no warrantee on this software.

(7) Sun Microsystems

Copyright (C) 1993 by Sun Microsystems, Inc. All rights reserved.

Developed at SunPro, a Sun Microsystems, Inc. business.

Permission to use, copy, modify, and distribute this software is freely granted, provided that this notice is preserved.

(8) Hewlett Packard

(c) Copyright 1986 HEWLETT-PACKARD COMPANY

To anyone who acknowledges that this file is provided "AS IS" without any express or implied warranty:

permission to use, copy, modify, and distribute this file for any purpose is hereby granted without fee, provided that the above copyright notice and this notice appears in all copies, and that the name of Hewlett-Packard Company not be used in advertising or publicity pertaining to distribution of the software without specific, written prior permission.

Hewlett-Packard Company makes no representations about the suitability of this software for any purpose.

(9) Hans-Peter Nilsson

Copyright (C) 2001 Hans-Peter Nilsson

Permission to use, copy, modify, and distribute this software is freely granted, provided that the above copyright notice, this notice and the following disclaimer are preserved with no changes.

THIS SOFTWARE IS PROVIDED ``AS IS'' AND WITHOUT ANY EXPRESS OR IMPLIED WARRANTIES, INCLUDING, WITHOUT LIMITATION, THE IMPLIED WARRANTIES OF MERCHANTABILITY AND FITNESS FOR A PARTICULAR PURPOSE.

(10) Stephane Carrez (m68hc11-elf/m68hc12-elf targets only)

Copyright (C) 1999, 2000, 2001, 2002 Stephane Carrez (stcarrez@nerim.fr)

The authors hereby grant permission to use, copy, modify, distribute, and license this software and its documentation for any purpose, provided that existing copyright notices are retained in all copies and that this notice is included verbatim in any distributions. No written agreement, license, or royalty fee is required for any of the authorized uses. Modifications to this software may be copyrighted by their authors and need not follow

the licensing terms described here, provided that the new terms are clearly indicated on the first page of each file where they apply.

(11) Christopher G. Demetriou

Copyright (c) 2001 Christopher G. Demetriou All rights reserved.

Redistribution and use in source and binary forms, with or without modification, are permitted provided that the following conditions are met:

1. Redistributions of source code must retain the above copyright notice, this list of conditions and the following disclaimer.

2. Redistributions in binary form must reproduce the above copyright notice, this list of conditions and the following disclaimer in the documentation and/or other materials provided with the distribution.

3. The name of the author may not be used to endorse or promote products derived from this software without specific prior written permission.

THIS SOFTWARE IS PROVIDED BY THE AUTHOR ``AS IS'' AND ANY EXPRESS OR IMPLIED WARRANTIES, INCLUDING, BUT NOT LIMITED TO, THE IMPLIED WARRANTIES OF MERCHANTABILITY AND FITNESS FOR A PARTICULAR PURPOSE ARE DISCLAIMED. IN NO EVENT SHALL THE AUTHOR BE LIABLE FOR ANY DIRECT, INDIRECT, INCIDENTAL, SPECIAL, EXEMPLARY, OR CONSEQUENTIAL DAMAGES (INCLUDING, BUT NOT LIMITED TO, PROCUREMENT OF SUBSTITUTE GOODS OR SERVICES; LOSS OF USE, DATA, OR PROFITS; OR BUSINESS INTERRUPTION) HOWEVER CAUSED AND ON ANY THEORY OF LIABILITY, WHETHER IN CONTRACT, STRICT LIABILITY, OR TORT (INCLUDING NEGLIGENCE OR OTHERWISE) ARISING IN ANY WAY OUT OF THE USE OF THIS SOFTWARE, EVEN IF ADVISED OF THE POSSIBILITY OF SUCH DAMAGE.

(12) SuperH, Inc.

Copyright 2002 SuperH, Inc. All rights reserved

This software is the property of SuperH, Inc (SuperH) which specifically grants the user the right to modify, use and distribute this software provided this notice is not removed or altered. All other rights are reserved by SuperH.

SUPERH MAKES NO WARRANTY OF ANY KIND, EXPRESS OR IMPLIED, WITH REGARD TO THIS SOFTWARE. IN NO EVENT SHALL SUPERH BE LIABLE FOR INDIRECT, SPECIAL, INCIDENTAL OR CONSEQUENTIAL DAMAGES IN CONNECTION WITH OR ARISING FROM THE FURNISHING, PERFORMANCE, OR USE OF THIS SOFTWARE.

So that all may benefit from your experience, please report any problems or suggestions about this software to the SuperH Support Center via e-mail at softwaresupport@superh.com .

SuperH, Inc. 405 River Oaks Parkway

San Jose CA 95134 USA

(13) Royal Institute of Technology

Copyright (c) 1999 Kungliga Tekniska högskolan (Royal Institute of Technology, Stockholm, Sweden). All rights reserved.

Redistribution and use in source and binary forms, with or without modification, are permitted provided that the following conditions are met:

1. Redistributions of source code must retain the above copyright notice, this list of conditions and the following disclaimer.

2. Redistributions in binary form must reproduce the above copyright notice, this list of conditions and the following disclaimer in the documentation and/or other materials provided with the distribution.

3. Neither the name of KTH nor the names of its contributors may be used to endorse or promote products derived from this software without specific prior written permission.

THIS SOFTWARE IS PROVIDED BY KTH AND ITS CONTRIBUTORS ``AS IS'' AND ANY EXPRESS OR IMPLIED WARRANTIES, INCLUDING, BUT NOT LIMITED TO, THE IMPLIED WARRANTIES OF MERCHANTABILITY AND FITNESS FOR A PARTICULAR PURPOSE ARE DISCLAIMED. IN NO EVENT SHALL KTH OR ITS CONTRIBUTORS BE LIABLE FOR ANY DIRECT, INDIRECT, INCIDENTAL, SPECIAL, EXEMPLARY, OR CONSEQUENTIAL DAMAGES (INCLUDING, BUT NOT LIMITED TO, PROCUREMENT OF SUBSTITUTE GOODS OR SERVICES; LOSS OF USE, DATA, OR PROFITS; OR BUSINESS INTERRUPTION) HOWEVER CAUSED AND ON ANY THEORY OF LIABILITY, WHETHER IN CONTRACT, STRICT LIABILITY, OR TORT (INCLUDING NEGLIGENCE OR OTHERWISE) ARISING IN ANY WAY OUT OF THE USE OF THIS SOFTWARE, EVEN IF ADVISED OF THE POSSIBILITY OF SUCH DAMAGE.

(14) Alexey Zelkin

Copyright (c) 2000, 2001 Alexey Zelkin <phantom@FreeBSD.org> All rights reserved.

Redistribution and use in source and binary forms, with or without modification, are permitted provided that the following conditions are met:

1. Redistributions of source code must retain the above copyright notice, this list of conditions and the following disclaimer.

2. Redistributions in binary form must reproduce the above copyright notice, this list of conditions and the following disclaimer in the documentation and/or other materials provided with the distribution.

THIS SOFTWARE IS PROVIDED BY THE AUTHOR AND CONTRIBUTORS IS IS" AND ANY EXPRESS OR IMPLIED WARRANTIES, INCLUDING, BUT NOT LIMITED TO, THE IMPLIED WARRANTIES OF MERCHANTABILITY AND FITNESS FOR A PARTICULAR PURPOSE ARE DISCLAIMED. IN NO EVENT SHALL THE AUTHOR OR CONTRIBUTORS BE LIABLE FOR ANY DIRECT, INDIRECT, INCIDENTAL, SPECIAL, EXEMPLARY, OR CONSEQUENTIAL DAMAGES (INCLUDING, BUT NOT LIMITED TO, PROCUREMENT OF SUBSTITUTE GOODS OR SERVICES; LOSS OF USE, DATA, OR PROFITS; OR BUSINESS INTERRUPTION) HOWEVER CAUSED AND ON ANY THEORY OF LIABILITY, WHETHER IN CONTRACT, STRICT LIABILITY, OR TORT (INCLUDING NEGLIGENCE OR OTHERWISE) ARISING IN ANY WAY OUT OF THE USE OF THIS SOFTWARE, EVEN IF ADVISED OF THE POSSIBILITY OF SUCH DAMAGE.

(15) Andrey A. Chernov

Copyright (C) 1997 by Andrey A. Chernov, Moscow, Russia. All rights reserved.

Redistribution and use in source and binary forms, with or without modification, are permitted provided that the following conditions are met:

1. Redistributions of source code must retain the above copyright notice, this list of conditions and the following disclaimer.

2. Redistributions in binary form must reproduce the above copyright notice, this list of conditions and the following disclaimer in the documentation and/or other materials provided with the distribution.

THIS SOFTWARE IS PROVIDED BY THE AUTHOR ``AS IS'' AND ANY EXPRESS OR IMPLIED WARRANTIES, INCLUDING, BUT NOT LIMITED TO, THE IMPLIED WARRANTIES OF MERCHANTABILITY AND FITNESS FOR A PARTICULAR PURPOSE ARE DISCLAIMED. IN NO EVENT SHALL THE REGENTS OR CONTRIBUTORS BE LIABLE FOR ANY DIRECT, INDIRECT, INCIDENTAL, SPECIAL, EXEMPLARY, OR CONSEQUENTIAL DAMAGES (INCLUDING, BUT NOT LIMITED TO, PROCUREMENT OF SUBSTITUTE GOODS OR SERVICES; LOSS OF USE, DATA, OR PROFITS; OR BUSINESS INTERRUPTION) HOWEVER CAUSED AND ON ANY THEORY OF LIABILITY, WHETHER IN CONTRACT, STRICT LIABILITY, OR TORT (INCLUDING NEGLIGENCE OR OTHERWISE) ARISING IN ANY WAY OUT OF THE USE OF THIS SOFTWARE, EVEN IF ADVISED OF THE POSSIBILITY OF SUCH DAMAGE.

(16) FreeBSD

Copyright (c) 1997-2002 FreeBSD Project. All rights reserved.

Redistribution and use in source and binary forms, with or without modification, are permitted provided that the following conditions are met:

1. Redistributions of source code must retain the above copyright notice, this list of conditions and the following disclaimer.

2. Redistributions in binary form must reproduce the above copyright notice, this list of conditions and the following disclaimer in the documentation and/or other materials

provided with the distribution.

THIS SOFTWARE IS PROVIDED BY THE AUTHOR AND CONTRIBUTORS ``AS IS'' AND ANY EXPRESS OR IMPLIED WARRANTIES, INCLUDING, BUT NOT LIMITED TO, THE IMPLIED WARRANTIES OF MERCHANTABILITY AND FITNESS FOR A PARTICULAR PURPOSE ARE DISCLAIMED. IN NO EVENT SHALL THE AUTHOR OR CONTRIBUTORS BE LIABLE FOR ANY DIRECT, INDIRECT, INCIDENTAL, SPECIAL, EXEMPLARY, OR CONSEQUENTIAL DAMAGES (INCLUDING, BUT NOT LIMITED TO, PROCUREMENT OF SUBSTITUTE GOODS OR SERVICES; LOSS OF USE, DATA, OR PROFITS; OR BUSINESS INTERRUPTION) HOWEVER CAUSED AND ON ANY THEORY OF LIABILITY, WHETHER IN CONTRACT, STRICT LIABILITY, OR TORT (INCLUDING NEGLIGENCE OR OTHERWISE) ARISING IN ANY WAY OUT OF THE USE OF THIS SOFTWARE, EVEN IF ADVISED OF THE POSSIBILITY OF SUCH DAMAGE.

(17) S. L. Moshier

Author: S. L. Moshier.

Copyright (c) 1984,2000 S.L. Moshier

Permission to use, copy, modify, and distribute this software for any purpose without fee is hereby granted, provided that this entire notice is included in all copies of any software which is or includes a copy or modification of this software and in all copies of the supporting documentation for such software.

THIS SOFTWARE IS BEING PROVIDED "AS IS", WITHOUT ANY EXPRESS OR IMPLIED WARRANTY. IN PARTICULAR, THE AUTHOR MAKES NO REPRESENTATION OR WARRANTY OF ANY KIND CONCERNING THE MERCHANTABILITY OF THIS SOFTWARE OR ITS FITNESS FOR ANY PARTICULAR PURPOSE.

(18) Citrus Project

Copyright (c)1999 Citrus Project, All rights reserved.

Redistribution and use in source and binary forms, with or without modification, are permitted provided that the following conditions are met:

1. Redistributions of source code must retain the above copyright notice, this list of conditions and the following disclaimer.

2. Redistributions in binary form must reproduce the above copyright notice, this list of conditions and the following disclaimer in the documentation and/or other materials provided with the distribution.

THIS SOFTWARE IS PROVIDED BY THE AUTHOR AND CONTRIBUTORS IS AND ANY EXPRESS OR IMPLIED WARRANTIES, INCLUDING, BUT NOT LIMITED TO, THE IMPLIED WARRANTIES OF MERCHANTABILITY AND FITNESS FOR A PARTICULAR PURPOSE ARE DISCLAIMED. IN NO EVENT SHALL THE AUTHOR OR CONTRIBUTORS BE LIABLE FOR ANY DIRECT, INDIRECT, INCIDENTAL, SPECIAL, EXEMPLARY, OR CONSEQUENTIAL

DAMAGES (INCLUDING, BUT NOT LIMITED TO, PROCUREMENT OF SUBSTITUTE GOODS OR SERVICES; LOSS OF USE, DATA, OR PROFITS; OR BUSINESS INTERRUPTION) HOWEVER CAUSED AND ON ANY THEORY OF LIABILITY, WHETHER IN CONTRACT, STRICT LIABILITY, OR TORT (INCLUDING NEGLIGENCE OR OTHERWISE) ARISING IN ANY WAY OUT OF THE USE OF THIS SOFTWARE, EVEN IF ADVISED OF THE POSSIBILITY OF SUCH DAMAGE.

(19) Todd C. Miller

Copyright (c) 1998 Todd C. Miller <Todd.Miller@courtesan.com> All rights reserved.

Redistribution and use in source and binary forms, with or without modification, are permitted provided that the following conditions are met:

1. Redistributions of source code must retain the above copyright notice, this list of conditions and the following disclaimer.

2. Redistributions in binary form must reproduce the above copyright notice, this list of conditions and the following disclaimer in the documentation and/or other materials provided with the distribution.

3. The name of the author may not be used to endorse or promote products derived from this software without specific prior written permission.

THIS SOFTWARE IS PROVIDED ``AS IS'' AND ANY EXPRESS OR IMPLIED WARRANTIES, INCLUDING, BUT NOT LIMITED TO, THE IMPLIED WARRANTIES OF MERCHANTABILITY AND FITNESS FOR A PARTICULAR PURPOSE ARE DISCLAIMED. IN NO EVENT SHALL THE AUTHOR BE LIABLE FOR ANY DIRECT, INDIRECT, INCIDENTAL, SPECIAL, EXEMPLARY, OR CONSEQUENTIAL DAMAGES (INCLUDING, BUT NOT LIMITED TO, PROCUREMENT OF SUBSTITUTE GOODS OR SERVICES; LOSS OF USE, DATA, OR PROFITS; OR BUSINESS INTERRUPTION) HOWEVER CAUSED AND ON ANY THEORY OF LIABILITY, WHETHER IN CONTRACT, STRICT LIABILITY, OR TORT (INCLUDING NEGLIGENCE OR OTHERWISE) ARISING IN ANY WAY OUT OF THE USE OF THIS SOFTWARE, EVEN IF ADVISED OF THE POSSIBILITY OF SUCH DAMAGE.

(20) DJ Delorie (i386)

Copyright (C) 1991 DJ Delorie All rights reserved.

Redistribution and use in source and binary forms is permitted provided that the above copyright notice and following paragraph are duplicated in all such forms.

This file is distributed WITHOUT ANY WARRANTY; without even the implied warranty of MERCHANTABILITY or FITNESS FOR A PARTICULAR PURPOSE.

(21) Free Software Foundation LGPL License (i[3456]86-\*-linux\* targets only)

 Copyright (C) 1990-1999, 2000, 2001 Free Software Foundation, Inc. This file is part of the GNU C Library.

Contributed by Mark Kettenis <kettenis@phys.uva.nl>, 1997.

 The GNU C Library is free software; you can redistribute it and/or modify it under the terms of the GNU Lesser General Public License as published by the Free Software Foundation; either version 2.1 of the License, or (at your option) any later version.

 The GNU C Library is distributed in the hope that it will be useful, but WITHOUT ANY WARRANTY; without even the implied warranty of MERCHANTABILITY or FITNESS FOR A PARTICULAR PURPOSE. See the GNU Lesser General Public License for more details.

 You should have received a copy of the GNU Lesser General Public License along with the GNU C Library; if not, write to the Free Software Foundation, Inc., 59 Temple Place, Suite 330, Boston, MA 02111-1307 USA.

(22) Xavier Leroy LGPL License (i[3456]86-\*-linux\* targets only)

Copyright (C) 1996 Xavier Leroy (Xavier.Leroy@inria.fr)

This program is free software; you can redistribute it and/or modify it under the terms of the GNU Library General Public License as published by the Free Software Foundation; either version 2 of the License, or (at your option) any later version.

This program is distributed in the hope that it will be useful, but WITHOUT ANY WARRANTY; without even the implied warranty of MERCHANTABILITY or FITNESS FOR A PARTICULAR PURPOSE. See the GNU Library General Public License for more details.

(23) Intel (i960)

Copyright (c) 1993 Intel Corporation

Intel hereby grants you permission to copy, modify, and distribute this software and its documentation. Intel grants this permission provided that the above copyright notice appears in all copies and that both the copyright notice and this permission notice appear in supporting documentation. In addition, Intel grants this permission provided that you prominently mark as "not part of the original" any modifications made to this software or documentation, and that the name of Intel Corporation not be used in advertising or publicity pertaining to distribution of the software or the documentation without specific, written prior permission.

Intel Corporation provides this AS IS, WITHOUT ANY WARRANTY, EXPRESS OR IMPLIED, INCLUDING, WITHOUT LIMITATION, ANY WARRANTY OF MERCHANTABILITY OR FITNESS FOR A PARTICULAR PURPOSE. Intel makes no guarantee or representations regarding the use of, or the results of the use of, the software and documentation in terms of correctness, accuracy, reliability, currentness, or otherwise; and you rely on the software, documentation and results solely at your own risk.

IN NO EVENT SHALL INTEL BE LIABLE FOR ANY LOSS OF USE, LOSS OF BUSINESS, LOSS OF PROFITS, INDIRECT, INCIDENTAL, SPECIAL OR CONSEQUENTIAL DAMAGES OF ANY KIND. IN NO EVENT SHALL INTEL'S TOTAL LIABILITY EXCEED THE SUM PAID TO INTEL

### FOR THE PRODUCT LICENSED HEREUNDER.

(24) Hewlett-Packard (hppa targets only)

(c) Copyright 1986 HEWLETT-PACKARD COMPANY

To anyone who acknowledges that this file is provided "AS IS" without any express or implied warranty:

permission to use, copy, modify, and distribute this file for any purpose is hereby granted without fee, provided that the above copyright notice and this notice appears in all copies, and that the name of Hewlett-Packard Company not be used in advertising or publicity pertaining to distribution of the software without specific, written prior permission. Hewlett-Packard Company makes no representations about the suitability of this software for any purpose.

(25) Red Hat Incorporated

Unless otherwise stated in each remaining newlib file, the remaining files in the newlib subdirectory default to the following copyright.

It should be noted that Red Hat Incorporated now owns copyrights belonging to Cygnus Solutions and Cygnus Support.

Copyright (c) 1994, 1997, 2001, 2002 Red Hat Incorporated. All rights reserved.

Redistribution and use in source and binary forms, with or without modification, are permitted provided that the following conditions are met:

 Redistributions of source code must retain the above copyright notice, this list of conditions and the following disclaimer.

 Redistributions in binary form must reproduce the above copyright notice, this list of conditions and the following disclaimer in the documentation and/or other materials provided with the distribution.

 The name of Red Hat Incorporated may not be used to endorse or promote products derived from this software without specific prior written permission.

THIS SOFTWARE IS PROVIDED BY THE COPYRIGHT HOLDERS AND CONTRIBUTORS "AS IS" AND ANY EXPRESS OR IMPLIED WARRANTIES, INCLUDING, BUT NOT LIMITED TO, THE IMPLIED WARRANTIES OF MERCHANTABILITY AND FITNESS FOR A PARTICULAR PURPOSE ARE DISCLAIMED. IN NO EVENT SHALL RED HAT INCORPORATED BE LIABLE FOR ANY DIRECT, INDIRECT, INCIDENTAL, SPECIAL, EXEMPLARY, OR CONSEQUENTIAL DAMAGES (INCLUDING, BUT NOT LIMITED TO, PROCUREMENT OF SUBSTITUTE GOODS OR SERVICES; LOSS OF USE, DATA, OR PROFITS; OR BUSINESS INTERRUPTION) HOWEVER CAUSED AND ON ANY THEORY OF LIABILITY, WHETHER IN CONTRACT, STRICT LIABILITY, OR TORT (INCLUDING NEGLIGENCE OR OTHERWISE) ARISING IN ANY WAY OUT OF THE USE OF THIS SOFTWARE, EVEN IF ADVISED OF THE POSSIBILITY

OF SUCH DAMAGE.

Copyright (c) Nicolas Gallagher and Jonathan Neal

Permission is hereby granted, free of charge, to any person obtaining a copy of this software and associated documentation files (the "Software"), to deal in the Software without restriction, including without limitation the rights to use, copy, modify, merge, publish, distribute, sublicense, and/or sell copies of the Software, and to permit persons to whom the Software is furnished to do so, subject to the following conditions:

The above copyright notice and this permission notice shall be included in all copies or substantial portions of the Software.

THE SOFTWARE IS PROVIDED "AS IS", WITHOUT WARRANTY OF ANY KIND, EXPRESS OR IMPLIED, INCLUDING BUT NOT LIMITED TO THE WARRANTIES OF MERCHANTABILITY, FITNESS FOR A PARTICULAR PURPOSE AND NONINFRINGEMENT. IN NO EVENT SHALL THE AUTHORS OR COPYRIGHT HOLDERS BE LIABLE FOR ANY CLAIM, DAMAGES OR OTHER LIABILITY, WHETHER IN AN ACTION OF CONTRACT, TORT OR OTHERWISE, ARISING FROM, OUT OF OR IN CONNECTION WITH THE SOFTWARE OR THE USE OR OTHER DEALINGS IN THE SOFTWARE.

Copyright (C) 2000-2009 Josh Coalson Copyright (C) 2011-2014 Xiph.Org Foundation

Redistribution and use in source and binary forms, with or without modification, are permitted provided that the following conditions are met:

Redistributions of source code must retain the above copyright notice, this list of conditions and the following disclaimer.

Redistributions in binary form must reproduce the above copyright notice, this list of conditions and the following disclaimer in the documentation and/or other materials provided with the distribution.

Redistributions in binary form must reproduce the above copyright contributors may be used to endorse or promote products derived from this software without specific prior written permission.

THIS SOFTWARE IS PROVIDED BY THE COPYRIGHT HOLDERS AND CONTRIBUTORS AS IS" AND ANY EXPRESS OR IMPLIED WARRANTIES, INCLUDING, BUT NOT LIMITED TO, THE IMPLIED WARRANTIES OF MERCHANTABILITY AND FITNESS FOR A PARTICULAR PURPOSE ARE DISCLAIMED. IN NO EVENT SHALL THE FOUNDATION OR CONTRIBUTORS BE LIABLE FOR ANY DIRECT, INDIRECT, INCIDENTAL, SPECIAL, EXEMPLARY, OR CONSEQUENTIAL DAMAGES (INCLUDING, BUT NOT LIMITED TO, PROCUREMENT OF SUBSTITUTE GOODS OR SERVICES; LOSS OF USE, DATA, OR PROFITS; OR BUSINESS INTERRUPTION) HOWEVER CAUSED AND ON ANY THEORY OF LIABILITY, WHETHER IN CONTRACT, STRICT LIABILITY, OR TORT (INCLUDING NEGLIGENCE OR OTHERWISE) ARISING IN ANY WAY OUT OF THE USE OF THIS SOFTWARE, EVEN IF ADVISED OF THE POSSIBILITY OF SUCH DAMAGE.

### Copyright (c) 2002, Xiph.org Foundation

Redistribution and use in source and binary forms, with or without modification, are permitted provided that the following conditions are met:

Redistributions of source code must retain the above copyright notice, this list of conditions and the following disclaimer.

Redistributions in binary form must reproduce the above copyright notice, this list of conditions and the following disclaimer in the documentation and/or other materials provided with the distribution.

Redistributions in binary form must reproduce the above copyright contributors may be used to endorse or promote products derived from this software without specific prior written permission.

THIS SOFTWARE IS PROVIDED BY THE COPYRIGHT HOLDERS AND CONTRIBUTORS AS IS" AND ANY EXPRESS OR IMPLIED WARRANTIES, INCLUDING, BUT NOT LIMITED TO, THE IMPLIED WARRANTIES OF MERCHANTABILITY AND FITNESS FOR A PARTICULAR PURPOSE ARE DISCLAIMED. IN NO EVENT SHALL THE FOUNDATION OR CONTRIBUTORS BE LIABLE FOR ANY DIRECT, INDIRECT, INCIDENTAL, SPECIAL, EXEMPLARY, OR CONSEQUENTIAL DAMAGES (INCLUDING, BUT NOT LIMITED TO, PROCUREMENT OF SUBSTITUTE GOODS OR SERVICES; LOSS OF USE, DATA, OR PROFITS; OR BUSINESS INTERRUPTION) HOWEVER CAUSED AND ON ANY THEORY OF LIABILITY, WHETHER IN CONTRACT, STRICT LIABILITY, OR TORT (INCLUDING NEGLIGENCE OR OTHERWISE) ARISING IN ANY WAY OUT OF THE USE OF THIS SOFTWARE, EVEN IF ADVISED OF THE POSSIBILITY OF SUCH DAMAGE.

Copyright (c) 2002-2015 Xiph.org Foundation

Redistribution and use in source and binary forms, with or without modification, are permitted provided that the following conditions are met:

Redistributions of source code must retain the above copyright notice, this list of conditions and the following disclaimer.

Redistributions in binary form must reproduce the above copyright notice, this list of conditions and the following disclaimer in the documentation and/or other materials provided with the distribution.

Redistributions in binary form must reproduce the above copyright contributors may be used to endorse or promote products derived from this software without specific prior written permission.

THIS SOFTWARE IS PROVIDED BY THE COPYRIGHT HOLDERS AND CONTRIBUTORS AS IS" AND ANY EXPRESS OR IMPLIED WARRANTIES, INCLUDING, BUT NOT LIMITED TO, THE IMPLIED WARRANTIES OF MERCHANTABILITY AND FITNESS FOR A PARTICULAR PURPOSE ARE DISCLAIMED. IN NO EVENT SHALL THE FOUNDATION OR

CONTRIBUTORS BE LIABLE FOR ANY DIRECT, INDIRECT, INCIDENTAL, SPECIAL, EXEMPLARY, OR CONSEQUENTIAL DAMAGES (INCLUDING, BUT NOT LIMITED TO, PROCUREMENT OF SUBSTITUTE GOODS OR SERVICES; LOSS OF USE, DATA, OR PROFITS; OR BUSINESS INTERRUPTION) HOWEVER CAUSED AND ON ANY THEORY OF LIABILITY, WHETHER IN CONTRACT, STRICT LIABILITY, OR TORT (INCLUDING NEGLIGENCE OR OTHERWISE) ARISING IN ANY WAY OUT OF THE USE OF THIS SOFTWARE, EVEN IF ADVISED OF THE POSSIBILITY OF SUCH DAMAGE.

Libevent is available for use under the following license, commonly known as the 3-clause (or "modified") BSD license:

==============================

Copyright (c) 2000-2007 Niels Provos <provos@citi.umich.edu> Copyright (c) 2007-2010 Niels Provos and Nick Mathewson

Redistribution and use in source and binary forms, with or without modification, are permitted provided that the following conditions are met:

1. Redistributions of source code must retain the above copyright notice, this list of conditions and the following disclaimer.

2. Redistributions in binary form must reproduce the above copyright notice, this list of conditions and the following disclaimer in the documentation and/or other materials provided with the distribution.

3. The name of the author may not be used to endorse or promote products derived from this software without specific prior written permission.

THIS SOFTWARE IS PROVIDED BY THE AUTHOR ``AS IS" AND ANY EXPRESS OR IMPLIED WARRANTIES, INCLUDING, BUT NOT LIMITED TO, THE IMPLIED WARRANTIES OF MERCHANTABILITY AND FITNESS FOR A PARTICULAR PURPOSE ARE DISCLAIMED. IN NO EVENT SHALL THE AUTHOR BE LIABLE FOR ANY DIRECT, INDIRECT, INCIDENTAL, SPECIAL, EXEMPLARY, OR CONSEQUENTIAL DAMAGES (INCLUDING, BUT NOT LIMITED TO, PROCUREMENT OF SUBSTITUTE GOODS OR SERVICES; LOSS OF USE, DATA, OR PROFITS; OR BUSINESS INTERRUPTION) HOWEVER CAUSED AND ON ANY THEORY OF LIABILITY, WHETHER IN CONTRACT, STRICT LIABILITY, OR TORT (INCLUDING NEGLIGENCE OR OTHERWISE) ARISING IN ANY WAY OUT OF THE USE OF THIS SOFTWARE, EVEN IF ADVISED OF THE POSSIBILITY OF SUCH DAMAGE.

==============================

Portions of Libevent are based on works by others, also made available by them under the three-clause BSD license above. The copyright notices are available in the corresponding source files; the license is as above. Here's a list:

log.c:

 Copyright (c) 2000 Dug Song <dugsong@monkey.org> Copyright (c) 1993 The Regents of the University of California.

strlcpy.c:

Copyright (c) 1998 Todd C. Miller <Todd.Miller@courtesan.com>

win32select.c: Copyright (c) 2003 Michael A. Davis <mike@datanerds.net>

evport.c: Copyright (c) 2007 Sun Microsystems

ht-internal.h: Copyright (c) 2002 Christopher Clark

minheap-internal.h: Copyright (c) 2006 Maxim Yegorushkin <maxim.yegorushkin@gmail.com>

==============================

The arc4module is available under the following, sometimes called the OpenBSD license:

 Copyright (c) 1996, David Mazieres <dm@uun.org> Copyright (c) 2008, Damien Miller <djm@openbsd.org>

 Permission to use, copy, modify, and distribute this software for any purpose with or without fee is hereby granted, provided that the above copyright notice and this permission notice appear in all copies.

 THE SOFTWARE IS PROVIDED "AS IS" AND THE AUTHOR DISCLAIMS ALL WARRANTIES WITH REGARD TO THIS SOFTWARE INCLUDING ALL IMPLIED WARRANTIES OF MERCHANTABILITY AND FITNESS. IN NO EVENT SHALL THE AUTHOR BE LIABLE FOR ANY SPECIAL, DIRECT, INDIRECT, OR CONSEQUENTIAL DAMAGES OR ANY DAMAGES WHATSOEVER RESULTING FROM LOSS OF USE, DATA OR PROFITS, WHETHER IN AN ACTION OF CONTRACT, NEGLIGENCE OR OTHER TORTIOUS ACTION, ARISING OUT OF OR IN CONNECTION WITH THE USE OR PERFORMANCE OF THIS SOFTWARE.

wpa\_supplicant and hostapd

--------------------------

Copyright (c) 2002-2012, Jouni Malinen <j@w1.fi> and contributors All Rights Reserved.

See the README file for the current license terms.

This software was previously distributed under BSD/GPL v2 dual license terms that allowed either of those license alternatives to be selected. As of February 11, 2012, the project has chosen to use only the BSD license option for future distribution. As such, the GPL v2 license option is no longer used. It should be noted that the BSD license option (the one with advertisement clause removed) is compatible with GPL and as such, does not prevent use of this software in projects that use GPL.

Some of the files may still include pointers to GPL version 2 license terms. However, such copyright and license notifications are maintained only for attribution purposes and any

distribution of this software after February 11, 2012 is no longer under the GPL v2 option.

This software is copyrighted by Christian Werner <chw@ch-werner.de> and other authors. The following terms apply to all files associated with the software unless explicitly disclaimed in individual files.

The authors hereby grant permission to use, copy, modify, distribute, and license this software and its documentation for any purpose, provided that existing copyright notices are retained in all copies and that this notice is included verbatim in any distributions. No written agreement, license, or royalty fee is required for any of the authorized uses.

Modifications to this software may be copyrighted by their authors and need not follow the licensing terms described here, provided that the new terms are clearly indicated on the first page of each file where they apply.

IN NO EVENT SHALL THE AUTHORS OR DISTRIBUTORS BE LIABLE TO ANY PARTY FOR DIRECT, INDIRECT, SPECIAL, INCIDENTAL, OR CONSEQUENTIAL DAMAGES ARISING OUT OF THE USE OF THIS SOFTWARE, ITS DOCUMENTATION, OR ANY DERIVATIVES THEREOF, EVEN IF THE AUTHORS HAVE BEEN ADVISED OF THE POSSIBILITY OF SUCH DAMAGE.

THE AUTHORS AND DISTRIBUTORS SPECIFICALLY DISCLAIM ANY WARRANTIES, INCLUDING, BUT NOT LIMITED TO, THE IMPLIED WARRANTIES OF MERCHANTABILITY, FITNESS FOR A PARTICULAR PURPOSE, AND NON-INFRINGEMENT. THIS SOFTWARE IS PROVIDED ON AN "AS IS" BASIS, AND THE AUTHORS AND DISTRIBUTORS HAVE NO OBLIGATION TO PROVIDE MAINTENANCE, SUPPORT, UPDATES, ENHANCEMENTS, OR MODIFICATIONS.

iODBC Driver Manager Copyright (C) 1995 by Ke Jin <kejin@empress.com> Copyright (C) 1996-2014 by OpenLink Software <iodbc@openlinksw.com> All rights reserved.

Redistribution and use in source and binary forms, with or without modification, are permitted provided that the following conditions are met:

 1. Redistributions of source code must retain the above copyright notice, this list of conditions and the following disclaimer.

 2. Redistributions in binary form must reproduce the above copyright notice, this list of conditions and the following disclaimer in the documentation and/or other materials provided with the distribution.

 3. Neither the name of OpenLink Software nor the names of its contributors may be used to endorse or promote products derived from this software without specific prior written permission.

THIS SOFTWARE IS PROVIDED BY THE COPYRIGHT HOLDERS AND CONTRIBUTORS AS IS AND ANY EXPRESS OR IMPLIED WARRANTIES, INCLUDING, BUT NOT LIMITED TO, THE IMPLIED WARRANTIES OF MERCHANTABILITY AND FITNESS FOR A PARTICULAR PURPOSE ARE DISCLAIMED. IN NO EVENT SHALL OPENLINK OR CONTRIBUTORS BE

LIABLE FOR ANY DIRECT, INDIRECT, INCIDENTAL, SPECIAL, EXEMPLARY, OR CONSEQUENTIAL DAMAGES (INCLUDING, BUT NOT LIMITED TO, PROCUREMENT OF SUBSTITUTE GOODS OR SERVICES; LOSS OF USE, DATA, OR PROFITS; OR BUSINESS INTERRUPTION) HOWEVER CAUSED AND ON ANY THEORY OF LIABILITY, WHETHER IN CONTRACT, STRICT LIABILITY, OR TORT (INCLUDING NEGLIGENCE OR OTHERWISE) ARISING IN ANY WAY OUT OF THE USE OF THIS SOFTWARE, EVEN IF ADVISED OF THE POSSIBILITY OF SUCH DAMAGE.

Various copyrights apply to this package, listed in various separate parts below. Please make sure that you read all the parts.

---- Part 1: CMU/UCD copyright notice: (BSD like) -----

Copyright 1989, 1991, 1992 by Carnegie Mellon University

Derivative Work - 1996, 1998-2000 Copyright 1996, 1998-2000 The Regents of the University of California

All Rights Reserved

Permission to use, copy, modify and distribute this software and its documentation for any purpose and without fee is hereby granted, provided that the above copyright notice appears in all copies and that both that copyright notice and this permission notice appear in supporting documentation, and that the name of CMU and The Regents of the University of California not be used in advertising or publicity pertaining to distribution of the software without specific written permission.

CMU AND THE REGENTS OF THE UNIVERSITY OF CALIFORNIA DISCLAIM ALL WARRANTIES WITH REGARD TO THIS SOFTWARE, INCLUDING ALL IMPLIED WARRANTIES OF MERCHANTABILITY AND FITNESS. IN NO EVENT SHALL CMU OR THE REGENTS OF THE UNIVERSITY OF CALIFORNIA BE LIABLE FOR ANY SPECIAL, INDIRECT OR CONSEQUENTIAL DAMAGES OR ANY DAMAGES WHATSOEVER RESULTING FROM THE LOSS OF USE, DATA OR PROFITS, WHETHER IN AN ACTION OF CONTRACT, NEGLIGENCE OR OTHER TORTIOUS ACTION, ARISING OUT OF OR IN CONNECTION WITH THE USE OR PERFORMANCE OF THIS SOFTWARE.

---- Part 2: Networks Associates Technology, Inc copyright notice (BSD) -----

Copyright (c) 2001-2003, Networks Associates Technology, Inc All rights reserved.

Redistribution and use in source and binary forms, with or without modification, are permitted provided that the following conditions are met:

 \* Redistributions of source code must retain the above copyright notice, this list of conditions and the following disclaimer.

\* Redistributions in binary form must reproduce the above copyright notice, this list of

conditions and the following disclaimer in the documentation and/or other materials provided with the distribution.

 \* Neither the name of the Networks Associates Technology, Inc nor the names of its contributors may be used to endorse or promote products derived from this software without specific prior written permission.

THIS SOFTWARE IS PROVIDED BY THE COPYRIGHT HOLDERS AND CONTRIBUTORS AS IS" AND ANY EXPRESS OR IMPLIED WARRANTIES, INCLUDING, BUT NOT LIMITED TO, THE IMPLIED WARRANTIES OF MERCHANTABILITY AND FITNESS FOR A PARTICULAR PURPOSE ARE DISCLAIMED. IN NO EVENT SHALL THE COPYRIGHT HOLDERS OR CONTRIBUTORS BE LIABLE FOR ANY DIRECT, INDIRECT, INCIDENTAL, SPECIAL, EXEMPLARY, OR CONSEQUENTIAL DAMAGES (INCLUDING, BUT NOT LIMITED TO, PROCUREMENT OF SUBSTITUTE GOODS OR SERVICES; LOSS OF USE, DATA, OR PROFITS; OR BUSINESS INTERRUPTION) HOWEVER CAUSED AND ON ANY THEORY OF LIABILITY, WHETHER IN CONTRACT, STRICT LIABILITY, OR TORT (INCLUDING NEGLIGENCE OR OTHERWISE) ARISING IN ANY WAY OUT OF THE USE OF THIS SOFTWARE, EVEN IF ADVISED OF THE POSSIBILITY OF SUCH DAMAGE.

---- Part 3: Cambridge Broadband Ltd. copyright notice (BSD) -----

Portions of this code are copyright (c) 2001-2003, Cambridge Broadband Ltd.All rights reserved.

Redistribution and use in source and binary forms, with or without modification, are permitted provided that the following conditions are met:

\* Redistributions of source code must retain the above copyright notice, this list of conditions and the following disclaimer.

\* Redistributions in binary form must reproduce the above copyright notice, this list of conditions and the following disclaimer in the documentation and/or other materials provided with the distribution.

\* The name of Cambridge Broadband Ltd. may not be used to endorse or promote products derived from this software without specific prior written permission.

THIS SOFTWARE IS PROVIDED BY THE COPYRIGHT HOLDER IS IS" AND ANY EXPRESS OR IMPLIED WARRANTIES, INCLUDING, BUT NOT LIMITED TO, THE IMPLIED WARRANTIES OF MERCHANTABILITY AND FITNESS FOR A PARTICULAR PURPOSE ARE DISCLAIMED. IN NO EVENT SHALL THE COPYRIGHT HOLDER BE LIABLE FOR ANY DIRECT, INDIRECT, INCIDENTAL, SPECIAL, EXEMPLARY, OR CONSEQUENTIAL DAMAGES (INCLUDING, BUT NOT LIMITED TO, PROCUREMENT OF SUBSTITUTE GOODS OR SERVICES; LOSS OF USE, DATA, OR PROFITS; OR BUSINESS INTERRUPTION) HOWEVER CAUSED AND ON ANY THEORY OF LIABILITY, WHETHER IN CONTRACT, STRICT LIABILITY, OR TORT (INCLUDING NEGLIGENCE OR OTHERWISE) ARISING IN ANY WAY OUT OF THE USE OF THIS SOFTWARE, EVEN IF ADVISED OF THE POSSIBILITY OF SUCH DAMAGE.

---- Part 4: Sun Microsystems, Inc. copyright notice (BSD) -----

Copyright © 2003 Sun Microsystems, Inc., 4150 Network Circle, Santa Clara, California 95054, U.S.A. All rights reserved.

Use is subject to license terms below.

This distribution may include materials developed by third parties.

Sun, Sun Microsystems, the Sun logo and Solaris are trademarks or registered trademarks of Sun Microsystems, Inc. in the U.S. and other countries.

Redistribution and use in source and binary forms, with or without modification, are permitted provided that the following conditions are met:

\* Redistributions of source code must retain the above copyright notice, this list of conditions and the following disclaimer.

\* Redistributions in binary form must reproduce the above copyright notice, this list of conditions and the following disclaimer in the documentation and/or other materials provided with the distribution.

\* Neither the name of the Sun Microsystems, Inc. nor the names of its contributors may be used to endorse or promote products derived from this software without specific prior written permission.

THIS SOFTWARE IS PROVIDED BY THE COPYRIGHT HOLDERS AND CONTRIBUTORS ``AS IS'' AND ANY EXPRESS OR IMPLIED WARRANTIES, INCLUDING, BUT NOT LIMITED TO, THE IMPLIED WARRANTIES OF MERCHANTABILITY AND FITNESS FOR A PARTICULAR PURPOSE ARE DISCLAIMED. IN NO EVENT SHALL THE COPYRIGHT HOLDERS OR CONTRIBUTORS BE LIABLE FOR ANY DIRECT, INDIRECT, INCIDENTAL, SPECIAL, EXEMPLARY, OR CONSEQUENTIAL DAMAGES (INCLUDING, BUT NOT LIMITED TO, PROCUREMENT OF SUBSTITUTE GOODS OR SERVICES; LOSS OF USE, DATA, OR PROFITS; OR BUSINESS INTERRUPTION) HOWEVER CAUSED AND ON ANY THEORY OF LIABILITY, WHETHER IN CONTRACT, STRICT LIABILITY, OR TORT (INCLUDING NEGLIGENCE OR OTHERWISE) ARISING IN ANY WAY OUT OF THE USE OF THIS SOFTWARE, EVEN IF ADVISED OF THE POSSIBILITY OF SUCH DAMAGE.

---- Part 5: Sparta, Inc copyright notice (BSD) -----

Copyright (c) 2003-2012, Sparta, Inc All rights reserved.

Redistribution and use in source and binary forms, with or without modification, are permitted provided that the following conditions are met:

 \* Redistributions of source code must retain the above copyright notice, this list of conditions and the following disclaimer.

\* Redistributions in binary form must reproduce the above copyright notice, this list of conditions and the following disclaimer in the documentation and/or other materials provided with the distribution.

 \* Neither the name of Sparta, Inc nor the names of its contributors may be used to endorse or promote products derived from this software without specific prior written permission.

THIS SOFTWARE IS PROVIDED BY THE COPYRIGHT HOLDERS AND CONTRIBUTORS AS IS" AND ANY EXPRESS OR IMPLIED WARRANTIES, INCLUDING, BUT NOT LIMITED TO, THE IMPLIED WARRANTIES OF MERCHANTABILITY AND FITNESS FOR A PARTICULAR PURPOSE ARE DISCLAIMED. IN NO EVENT SHALL THE COPYRIGHT HOLDERS OR CONTRIBUTORS BE LIABLE FOR ANY DIRECT, INDIRECT, INCIDENTAL, SPECIAL, EXEMPLARY, OR CONSEQUENTIAL DAMAGES (INCLUDING, BUT NOT LIMITED TO, PROCUREMENT OF SUBSTITUTE GOODS OR SERVICES; LOSS OF USE, DATA, OR PROFITS; OR BUSINESS INTERRUPTION) HOWEVER CAUSED AND ON ANY THEORY OF LIABILITY, WHETHER IN CONTRACT, STRICT LIABILITY, OR TORT (INCLUDING NEGLIGENCE OR OTHERWISE) ARISING IN ANY WAY OUT OF THE USE OF THIS SOFTWARE, EVEN IF ADVISED OF THE POSSIBILITY OF SUCH DAMAGE.

---- Part 6: Cisco/BUPTNIC copyright notice (BSD) -----

Copyright (c) 2004, Cisco, Inc and Information Network Center of Beijing University of Posts and Telecommunications. All rights reserved.

Redistribution and use in source and binary forms, with or without modification, are permitted provided that the following conditions are met:

\* Redistributions of source code must retain the above copyright notice, this list of conditions and the following disclaimer.

 \* Redistributions in binary form must reproduce the above copyright notice, this list of conditions and the following disclaimer in the documentation and/or other materials provided with the distribution.

\* Neither the name of Cisco, Inc, Beijing University of Posts and Telecommunications, nor the names of their contributors may be used to endorse or promote products derived from this software without specific prior written permission.

THIS SOFTWARE IS PROVIDED BY THE COPYRIGHT HOLDERS AND CONTRIBUTORS ``AS IS'' AND ANY EXPRESS OR IMPLIED WARRANTIES, INCLUDING, BUT NOT LIMITED TO, THE IMPLIED WARRANTIES OF MERCHANTABILITY AND FITNESS FOR A PARTICULAR PURPOSE ARE DISCLAIMED. IN NO EVENT SHALL THE COPYRIGHT HOLDERS OR CONTRIBUTORS BE LIABLE FOR ANY DIRECT, INDIRECT, INCIDENTAL, SPECIAL, EXEMPLARY, OR CONSEQUENTIAL DAMAGES (INCLUDING, BUT NOT LIMITED TO, PROCUREMENT OF SUBSTITUTE GOODS OR SERVICES; LOSS OF USE, DATA, OR PROFITS; OR BUSINESS INTERRUPTION) HOWEVER CAUSED AND ON ANY THEORY OF

LIABILITY, WHETHER IN CONTRACT, STRICT LIABILITY, OR TORT (INCLUDING NEGLIGENCE OR OTHERWISE) ARISING IN ANY WAY OUT OF THE USE OF THIS SOFTWARE, EVEN IF ADVISED OF THE POSSIBILITY OF SUCH DAMAGE.

---- Part 7: Fabasoft R&D Software GmbH & Co KG copyright notice (BSD) -----

Copyright (c) Fabasoft R&D Software GmbH & Co KG, 2003 oss@fabasoft.com Author: Bernhard Penz <bernhard.penz@fabasoft.com>

Redistribution and use in source and binary forms, with or without modification, are permitted provided that the following conditions are met:

\* Redistributions of source code must retain the above copyright notice, this list of conditions and the following disclaimer.

\* Redistributions in binary form must reproduce the above copyright notice, this list of conditions and the following disclaimer in the documentation and/or other materials provided with the distribution.

\* The name of Fabasoft R&D Software GmbH & Co KG or any of its subsidiaries, brand or product names may not be used to endorse or promote products derived from this software without specific prior written permission.

THIS SOFTWARE IS PROVIDED BY THE COPYRIGHT HOLDER IS IS" AND ANY EXPRESS OR IMPLIED WARRANTIES, INCLUDING, BUT NOT LIMITED TO, THE IMPLIED WARRANTIES OF MERCHANTABILITY AND FITNESS FOR A PARTICULAR PURPOSE ARE DISCLAIMED. IN NO EVENT SHALL THE COPYRIGHT HOLDER BE LIABLE FOR ANY DIRECT, INDIRECT, INCIDENTAL, SPECIAL, EXEMPLARY, OR CONSEQUENTIAL DAMAGES (INCLUDING, BUT NOT LIMITED TO, PROCUREMENT OF SUBSTITUTE GOODS OR SERVICES; LOSS OF USE, DATA, OR PROFITS; OR BUSINESS INTERRUPTION) HOWEVER CAUSED AND ON ANY THEORY OF LIABILITY, WHETHER IN CONTRACT, STRICT LIABILITY, OR TORT (INCLUDING NEGLIGENCE OR OTHERWISE) ARISING IN ANY WAY OUT OF THE USE OF THIS SOFTWARE, EVEN IF ADVISED OF THE POSSIBILITY OF SUCH DAMAGE.

---- Part 8: Apple Inc. copyright notice (BSD) -----

Copyright (c) 2007 Apple Inc. All rights reserved.

Redistribution and use in source and binary forms, with or without modification, are permitted provided that the following conditions are met:

1. Redistributions of source code must retain the above copyright notice, this list of conditions and the following disclaimer.

2. Redistributions in binary form must reproduce the above copyright notice, this list of conditions and the following disclaimer in the documentation and/or other materials provided with the distribution.
3. Neither the name of Apple Inc. ("Apple") nor the names of its contributors may be used to endorse or promote products derived from this software without specific prior written permission.

THIS SOFTWARE IS PROVIDED BY APPLE AND ITS CONTRIBUTORS "AS IS" AND ANY EXPRESS OR IMPLIED WARRANTIES, INCLUDING, BUT NOT LIMITED TO, THE IMPLIED WARRANTIES OF MERCHANTABILITY AND FITNESS FOR A PARTICULAR PURPOSE ARE DISCLAIMED. IN NO EVENT SHALL APPLE OR ITS CONTRIBUTORS BE LIABLE FOR ANY DIRECT, INDIRECT, INCIDENTAL, SPECIAL, EXEMPLARY, OR CONSEQUENTIAL DAMAGES (INCLUDING, BUT NOT LIMITED TO, PROCUREMENT OF SUBSTITUTE GOODS OR SERVICES; LOSS OF USE, DATA, OR PROFITS; OR BUSINESS INTERRUPTION) HOWEVER CAUSED AND ON ANY THEORY OF LIABILITY, WHETHER IN CONTRACT, STRICT LIABILITY, OR TORT (INCLUDING NEGLIGENCE OR OTHERWISE) ARISING IN ANY WAY OUT OF THE USE OF THIS SOFTWARE, EVEN IF ADVISED OF THE POSSIBILITY OF SUCH DAMAGE.

---- Part 9: ScienceLogic, LLC copyright notice (BSD) -----

Copyright (c) 2009, ScienceLogic, LLC All rights reserved.

Redistribution and use in source and binary forms, with or without modification, are permitted provided that the following conditions are met:

 \* Redistributions of source code must retain the above copyright notice, this list of conditions and the following disclaimer.

\* Redistributions in binary form must reproduce the above copyright notice, this list of conditions and the following disclaimer in the documentation and/or other materials provided with the distribution.

 \* Neither the name of ScienceLogic, LLC nor the names of its contributors may be used to endorse or promote products derived from this software without specific prior written permission.

THIS SOFTWARE IS PROVIDED BY THE COPYRIGHT HOLDERS AND CONTRIBUTORS ``AS IS'' AND ANY EXPRESS OR IMPLIED WARRANTIES, INCLUDING, BUT NOTLIMITED TO, THE IMPLIED WARRANTIES OF MERCHANTABILITY AND FITNESS FOR A PARTICULAR PURPOSE ARE DISCLAIMED. IN NO EVENT SHALL THE COPYRIGHT HOLDERS OR CONTRIBUTORS BE LIABLE FOR ANY DIRECT, INDIRECT, INCIDENTAL, SPECIAL, EXEMPLARY, OR CONSEQUENTIAL DAMAGES (INCLUDING, BUT NOT LIMITED TO, PROCUREMENT OF SUBSTITUTE GOODS OR SERVICES; LOSS OF USE, DATA, OR PROFITS; OR BUSINESS INTERRUPTION) HOWEVER CAUSED AND ON ANY THEORY OF LIABILITY, WHETHER IN CONTRACT, STRICT LIABILITY, OR TORT (INCLUDING NEGLIGENCE OR OTHERWISE) ARISING IN ANY WAY OUT OF THE USE OF THIS SOFTWARE, EVEN IF ADVISED OF THE POSSIBILITY OF SUCH DAMAGE.

Copyright (c) Ian F. Darwin 1986, 1987, 1989, 1990, 1991, 1992, 1994, 1995. Software written by Ian F. Darwin and others; maintained 1994- Christos Zoulas. This software is not subject to any export provision of the United States Department of Commerce, and may be exported to any country or planet.

Redistribution and use in source and binary forms, with or without modification, are permitted provided that the following conditions are met:

 1. Redistributions of source code must retain the above copyright notice immediately at the beginning of the file, without modification, this list of conditions, and the following disclaimer.

 2. Redistributions in binary form must reproduce the above copyright notice, this list of conditions and the following disclaimer in the documentation and/or other materials provided with the distribution.

THIS SOFTWARE IS PROVIDED BY THE AUTHOR AND CONTRIBUTORS IS IS AND ANY EXPRESS OR IMPLIED WARRANTIES, INCLUDING, BUT NOT LIMITED TO, THE IMPLIED WARRANTIES OF MERCHANTABILITY AND FITNESS FOR A PARTICULAR PURPOSE ARE DISCLAIMED. IN NO EVENT SHALL THE AUTHOR OR CONTRIBUTORS BE LIABLE FOR ANY DIRECT, INDIRECT, INCIDENTAL, SPECIAL, EXEMPLARY, OR CONSEQUENTIAL DAMAGES (INCLUDING, BUT NOT LIMITED TO, PROCUREMENT OF SUBSTITUTE GOODS OR SERVICES; LOSS OF USE, DATA, OR PROFITS; OR BUSINESS INTERRUPTION) HOWEVER CAUSED AND ON ANY THEORY OF LIABILITY, WHETHER IN CONTRACT, STRICT LIABILITY, OR TORT (INCLUDING NEGLIGENCE OR OTHERWISE) ARISING IN ANY WAY OUT OF THE USE OF THIS SOFTWARE, EVEN IF ADVISED OF THE POSSIBILITY OF SUCH DAMAGE.

BSD-Style Open Source License:

You may freely use, modify, and redistribute the hdparm program, as either binary or source, or both.

The only condition is that my name and copyright notice remain in the source code as-is.

Mark Lord (mlord@pobox.com)

Copyright (C) 2002 USAGI/WIDE Project. All rights reserved.

Redistribution and use in source and binary forms, with or without modification, are permitted provided that the following conditions are met:

1. Redistributions of source code must retain the above copyright notice, this list of conditions and the following disclaimer.

2. Redistributions in binary form must reproduce the above copyright notice, this list of conditions and the following disclaimer in the documentation and/or other materials provided with the distribution.

3. Neither the name of the project nor the names of its contributors may be used to endorse or promote products derived from this software without specific prior written permission.

THIS SOFTWARE IS PROVIDED BY THE PROJECT AND CONTRIBUTORS IS AND ANY EXPRESS OR IMPLIED WARRANTIES, INCLUDING, BUT NOT LIMITED TO, THE IMPLIED WARRANTIES OF MERCHANTABILITY AND FITNESS FOR A PARTICULAR PURPOSE ARE DISCLAIMED. IN NO EVENT SHALL THE PROJECT OR CONTRIBUTORS BE LIABLE FOR ANY DIRECT, INDIRECT, INCIDENTAL, SPECIAL, EXEMPLARY, OR CONSEQUENTIAL DAMAGES (INCLUDING, BUT NOT LIMITED TO, PROCUREMENT OF SUBSTITUTE GOODS OR SERVICES; LOSS OF USE, DATA, OR PROFITS; OR BUSINESS INTERRUPTION) HOWEVER CAUSED AND ON ANY THEORY OF LIABILITY, WHETHER IN CONTRACT, STRICT LIABILITY, OR TORT (INCLUDING NEGLIGENCE OR OTHERWISE) ARISING IN ANY WAY OUT OF THE USE OF THIS SOFTWARE, EVEN IF ADVISED OF THE POSSIBILITY OF SUCH DAMAGE.

Copyright (c) 2007, 2008 Johannes Berg Copyright (c) 2007 Andy Lutomirski Copyright (c) 2007 Mike Kershaw Copyright (c) 2008-2009 Luis R. Rodriguez

Permission to use, copy, modify, and/or distribute this software for any purpose with or without fee is hereby granted, provided that the above copyright notice and this permission notice appear in all copies.

THE SOFTWARE IS PROVIDED "AS IS" AND THE AUTHOR DISCLAIMS ALL WARRANTIES WITH REGARD TO THIS SOFTWARE INCLUDING ALL IMPLIED WARRANTIES OF MERCHANTABILITY AND FITNESS. IN NO EVENT SHALL THE AUTHOR BE LIABLE FOR ANY SPECIAL, DIRECT, INDIRECT, OR CONSEQUENTIAL DAMAGES OR ANY DAMAGES WHATSOEVER RESULTING FROM LOSS OF USE, DATA OR PROFITS, WHETHER IN AN ACTION OF CONTRACT, NEGLIGENCE OR OTHER TORTIOUS ACTION, ARISING OUT OF OR IN CONNECTION WITH THE USE OR PERFORMANCE OF THIS SOFTWARE.

The following 4-clause BSD licenses are only for man pages, specifically for man/arc4random.3, man/tree.3 and man/getprogname.3.

 Copyright 1997 Niels Provos <provos@physnet.uni-hamburg.de> All rights reserved.

 Redistribution and use in source and binary forms, with or without modification, are permitted provided that the following conditions are met:

 1. Redistributions of source code must retain the above copyright notice, this list of conditions and the following disclaimer.

 2. Redistributions in binary form must reproduce the above copyright notice, this list of conditions and the following disclaimer in the documentation and/or other materials provided with the distribution.

 3. All advertising materials mentioning features or use of this software must display the following acknowledgement: This product includes software developed by Niels Provos.

 4. The name of the author may not be used to endorse or promote products derived from this software without specific prior written permission.

THIS SOFTWARE IS PROVIDED BY THE AUTHOR ``AS IS'' AND ANY EXPRESS OR IMPLIED

WARRANTIES, INCLUDING, BUT NOT LIMITED TO, THE IMPLIED WARRANTIES OF MERCHANTABILITY AND FITNESS FOR A PARTICULAR PURPOSE ARE DISCLAIMED. IN NO EVENT SHALL THE AUTHOR BE LIABLE FOR ANY DIRECT, INDIRECT, INCIDENTAL, SPECIAL, EXEMPLARY, OR CONSEQUENTIAL DAMAGES (INCLUDING, BUT NOT LIMITED TO, PROCUREMENT OF SUBSTITUTE GOODS OR SERVICES; LOSS OF USE, DATA, OR PROFITS; OR BUSINESS INTERRUPTION) HOWEVER CAUSED AND ON ANY THEORY OF LIABILITY, WHETHER IN CONTRACT, STRICT LIABILITY, OR TORT (INCLUDING NEGLIGENCE OR OTHERWISE) ARISING IN ANY WAY OUT OF THE USE OF THIS SOFTWARE, EVEN IF ADVISED OF THE POSSIBILITY OF SUCH DAMAGE.

--

 Copyright © 2001 Christopher G. Demetriou All rights reserved.

 Redistribution and use in source and binary forms, with or without modification, are permitted provided that the following conditions are met:

 1. Redistributions of source code must retain the above copyright notice, this list of conditions and the following disclaimer.

 2. Redistributions in binary form must reproduce the above copyright notice, this list of conditions and the following disclaimer in the documentation and/or other materials provided with the distribution.

 3. All advertising materials mentioning features or use of this software must display the following acknowledgement:

This product includes software developed for the

NetBSD Project. See http://www.netbsd.org/ for

information about NetBSD.

 4. The name of the author may not be used to endorse or promote products derived from this software without specific prior written permission.

 THIS SOFTWARE IS PROVIDED BY THE AUTHOR ``AS IS'' AND ANY EXPRESS OR IMPLIED WARRANTIES, INCLUDING, BUT NOT LIMITED TO, THE IMPLIED WARRANTIES OF MERCHANTABILITY AND FITNESS FOR A PARTICULAR PURPOSE ARE DISCLAIMED. IN NO EVENT SHALL THE AUTHOR BE LIABLE FOR ANY DIRECT, INDIRECT, INCIDENTAL, SPECIAL, EXEMPLARY, OR CONSEQUENTIAL DAMAGES (INCLUDING, BUT NOT LIMITED TO, PROCUREMENT OF SUBSTITUTE GOODS OR SERVICES; LOSS OF USE, DATA, OR PROFITS; OR BUSINESS INTERRUPTION) HOWEVER CAUSED AND ON ANY THEORY OF LIABILITY, WHETHER IN CONTRACT, STRICT LIABILITY, OR TORT (INCLUDING NEGLIGENCE OR OTHERWISE) ARISING IN ANY WAY OUT OF THE USE OF THIS SOFTWARE, EVEN IF ADVISED OF THE POSSIBILITY OF SUCH DAMAGE.

The rest of the licenses apply to code and/or man pages.

 Copyright © 2004-2006, 2008-2013 Guillem Jover <guillem@hadrons.org> Copyright © 2005 Hector Garcia Alvarez Copyright © 2005 Aurelien Jarno Copyright © 2006 Robert Millan

 Redistribution and use in source and binary forms, with or without modification, are permitted provided that the following conditions are met:

 1. Redistributions of source code must retain the above copyright notice, this list of conditions and the following disclaimer.

 2. Redistributions in binary form must reproduce the above copyright notice, this list of conditions and the following disclaimer in the documentation and/or other materials provided with the distribution.

 3. The name of the author may not be used to endorse or promote products derived from this software without specific prior written permission.

 THIS SOFTWARE IS PROVIDED ``AS IS'' AND ANY EXPRESS OR IMPLIED WARRANTIES, INCLUDING, BUT NOT LIMITED TO, THE IMPLIED WARRANTIES OF MERCHANTABILITY AND FITNESS FOR A PARTICULAR PURPOSE ARE DISCLAIMED. IN NO EVENT SHALL THE AUTHOR BE LIABLE FOR ANY DIRECT, INDIRECT, INCIDENTAL, SPECIAL, EXEMPLARY, OR CONSEQUENTIAL DAMAGES (INCLUDING, BUT NOT LIMITED TO, PROCUREMENT OF SUBSTITUTE GOODS OR SERVICES; LOSS OF USE, DATA, OR PROFITS; OR BUSINESS INTERRUPTION) HOWEVER CAUSED AND ON ANY THEORY OF LIABILITY, WHETHER IN CONTRACT, STRICT LIABILITY, OR TORT (INCLUDING NEGLIGENCE OR OTHERWISE) ARISING IN ANY WAY OUT OF THE USE OF THIS SOFTWARE, EVEN IF ADVISED OF THE POSSIBILITY OF SUCH DAMAGE.

--

Copyright © 1980, 1982, 1986, 1989-1994

 The Regents of the University of California. All rights reserved. Copyright © 2001 Mike Barcroft <mike@FreeBSD.org>

 Some code is derived from software contributed to Berkeley by the American National Standards Committee X3, on Information Processing Systems.

Some code is derived from software contributed to Berkeley by Peter McIlroy.

 Some code is derived from software contributed to Berkeley by Ronnie Kon at Mindcraft Inc., Kevin Lew and Elmer Yglesias.

 Some code is derived from software contributed to Berkeley by Dave Borman at Cray Research, Inc.

Some code is derived from software contributed to Berkeley by Paul Vixie.

Some code is derived from software contributed to Berkeley by Chris Torek.

 Redistribution and use in source and binary forms, with or without modification, are permitted provided that the following conditions are met:

 1. Redistributions of source code must retain the above copyright notice, this list of conditions and the following disclaimer.

 2. Redistributions in binary form must reproduce the above copyright notice, this list of conditions and the following disclaimer in the documentation and/or other materials

provided with the distribution.

 3. Neither the name of the University nor the names of its contributors may be used to endorse or promote products derived from this software without specific prior written permission.

 THIS SOFTWARE IS PROVIDED BY THE REGENTS AND CONTRIBUTORS ``AS IS'' AND ANY EXPRESS OR IMPLIED WARRANTIES, INCLUDING, BUT NOT LIMITED TO, THE IMPLIED WARRANTIES OF MERCHANTABILITY AND FITNESS FOR A PARTICULAR PURPOSE ARE DISCLAIMED. IN NO EVENT SHALL THE REGENTS OR CONTRIBUTORS BE LIABLE FOR ANY DIRECT, INDIRECT, INCIDENTAL, SPECIAL, EXEMPLARY, OR CONSEQUENTIAL DAMAGES (INCLUDING, BUT NOT LIMITED TO, PROCUREMENT OF SUBSTITUTE GOODS OR SERVICES; LOSS OF USE, DATA, OR PROFITS; OR BUSINESS INTERRUPTION) HOWEVER CAUSED AND ON ANY THEORY OF LIABILITY, WHETHER IN CONTRACT, STRICT LIABILITY, OR TORT (INCLUDING NEGLIGENCE OR OTHERWISE) ARISING IN ANY WAY OUT OF THE USE OF THIS SOFTWARE, EVEN IF ADVISED OF THE POSSIBILITY OF SUCH DAMAGE.

--

Copyright © 1996 Peter Wemm <peter@FreeBSD.org>.

All rights reserved.

Copyright © 2002 Networks Associates Technology, Inc.

All rights reserved.

 Portions of this software were developed for the FreeBSD Project by ThinkSec AS and NAI Labs, the Security Research Division of Network Associates, Inc. under DARPA/SPAWAR contract N66001-01-C-8035 ("CBOSS"), as part of the DARPA CHATS research program.

 Redistribution and use in source and binary forms, with or without modification, is permitted provided that the following conditions are met:

 1. Redistributions of source code must retain the above copyright notice, this list of conditions and the following disclaimer.

 2. Redistributions in binary form must reproduce the above copyright notice, this list of conditions and the following disclaimer in the documentation and/or other materials provided with the distribution.

 3. The name of the author may not be used to endorse or promote products derived from this software without specific prior written permission.

 THIS SOFTWARE IS PROVIDED BY THE AUTHOR AND CONTRIBUTORS ``AS IS'' AND ANY EXPRESS OR IMPLIED WARRANTIES, INCLUDING, BUT NOT LIMITED TO, THE IMPLIED WARRANTIES OF MERCHANTABILITY AND FITNESS FOR A PARTICULAR PURPOSE ARE DISCLAIMED. IN NO EVENT SHALL THE AUTHOR OR CONTRIBUTORS BE LIABLE FOR ANY DIRECT, INDIRECT, INCIDENTAL, SPECIAL, EXEMPLARY, OR CONSEQUENTIAL DAMAGES (INCLUDING, BUT NOT LIMITED TO, PROCUREMENT OF SUBSTITUTE GOODS OR SERVICES; LOSS OF USE, DATA, OR PROFITS; OR BUSINESS INTERRUPTION) HOWEVER CAUSED AND ON ANY THEORY OF LIABILITY, WHETHER IN CONTRACT, STRICT LIABILITY, OR TORT (INCLUDING NEGLIGENCE OR OTHERWISE)

### ARISING IN ANY WAY OUT OF THE USE OF THIS SOFTWARE, EVEN IF ADVISED OF THE POSSIBILITY OF SUCH DAMAGE.

--

 Copyright © 1995 Peter Wemm <peter@FreeBSD.org> All rights reserved.

 Redistribution and use in source and binary forms, with or without modification, is permitted provided that the following conditions are met:

 1. Redistributions of source code must retain the above copyright notice immediately at the beginning of the file, without modification, this list of conditions, and the following disclaimer.

 2. Redistributions in binary form must reproduce the above copyright notice, this list of conditions and the following disclaimer in the documentation and/or other materials provided with the distribution.

 3. This work was done expressly for inclusion into FreeBSD. Other use is permitted provided this notation is included.

4. Absolutely no warranty of function or purpose is made by the author Peter Wemm.

5. Modifications may be freely made to this file providing the above conditions are met.

--

 Copyright © 1997-2000, 2002, 2008 The NetBSD Foundation, Inc. All rights reserved.

Some code was contributed to The NetBSD Foundation by Allen Briggs.

 Some code is derived from software contributed to The NetBSD Foundation by Jason R. Thorpe of the Numerical Aerospace Simulation Facility, NASA Ames Research Center, by Luke Mewburn and by Tomas Svensson.

 Some code is derived from software contributed to The NetBSD Foundation by Julio M. Merino Vidal, developed as part of Google's Summer of Code 2005 program.

 Redistribution and use in source and binary forms, with or without modification, are permitted provided that the following conditions are met:

 1. Redistributions of source code must retain the above copyright notice, this list of conditions and the following disclaimer.

 2. Redistributions in binary form must reproduce the above copyright notice, this list of conditions and the following disclaimer in the documentation and/or other materials provided with the distribution.

 THIS SOFTWARE IS PROVIDED BY THE NETBSD FOUNDATION, INC. AND CONTRIBUTORS ``AS IS'' AND ANY EXPRESS OR IMPLIED WARRANTIES, INCLUDING, BUT NOT LIMITED TO, THE IMPLIED WARRANTIES OF MERCHANTABILITY AND FITNESS FOR A PARTICULAR PURPOSE ARE DISCLAIMED. IN NO EVENT SHALL THE

FOUNDATION OR CONTRIBUTORS BE LIABLE FOR ANY DIRECT, INDIRECT, INCIDENTAL, SPECIAL, EXEMPLARY, OR CONSEQUENTIAL DAMAGES (INCLUDING, BUT NOT LIMITED TO, PROCUREMENT OF SUBSTITUTE GOODS OR SERVICES; LOSS OF USE, DATA, OR PROFITS; OR BUSINESS INTERRUPTION) HOWEVER CAUSED AND ON ANY THEORY OF LIABILITY, WHETHER IN CONTRACT, STRICT LIABILITY, OR TORT (INCLUDING NEGLIGENCE OR OTHERWISE) ARISING IN ANY WAY OUT OF THE USE OF THIS SOFTWARE, EVEN IF ADVISED OF THE POSSIBILITY OF SUCH DAMAGE.

--

 Copyright © 1998, M. Warner Losh <imp@freebsd.org> All rights reserved.

 Copyright © 2001 Dima Dorfman. All rights reserved.

 Copyright © 2002 Thomas Moestl <tmm@FreeBSD.org> All rights reserved.

 Copyright © 2005 Pawel Jakub Dawidek <pjd@FreeBSD.org> All rights reserved.

 Copyright © 2007 Eric Anderson <anderson@FreeBSD.org> Copyright © 2007 Pawel Jakub Dawidek <pjd@FreeBSD.org> All rights reserved.

 Copyright © 2007 Dag-Erling Coïdan Smørgrav All rights reserved.

 Copyright © 2009 Advanced Computing Technologies LLC Written by: John H. Baldwin <jhb@FreeBSD.org> All rights reserved.

 Redistribution and use in source and binary forms, with or without modification, are permitted provided that the following conditions are met:

 1. Redistributions of source code must retain the above copyright notice, this list of conditions and the following disclaimer.

 2. Redistributions in binary form must reproduce the above copyright notice, this list of conditions and the following disclaimer in the documentation and/or other materials provided with the distribution.

 THIS SOFTWARE IS PROVIDED BY THE AUTHOR AND CONTRIBUTORS ``AS IS'' AND ANY EXPRESS OR IMPLIED WARRANTIES, INCLUDING, BUT NOT LIMITED TO, THE IMPLIED WARRANTIES OF MERCHANTABILITY AND FITNESS FOR A PARTICULAR PURPOSE ARE DISCLAIMED. IN NO EVENT SHALL THE AUTHOR OR CONTRIBUTORS BE LIABLE FOR ANY DIRECT, INDIRECT, INCIDENTAL, SPECIAL, EXEMPLARY, OR CONSEQUENTIAL DAMAGES (INCLUDING, BUT NOT LIMITED TO, PROCUREMENT OF

SUBSTITUTE GOODS OR SERVICES; LOSS OF USE, DATA, OR PROFITS; OR BUSINESS (INTERRUPTION) HOWEVER CAUSED AND ON ANY THEORY OF LIABILITY, WHETHER IN CONTRACT, STRICT LIABILITY, OR TORT (INCLUDING NEGLIGENCE OR OTHERWISE) ARISING IN ANY WAY OUT OF THE USE OF THIS SOFTWARE, EVEN IF ADVISED OF THE POSSIBILITY OF SUCH DAMAGE.

 $-$ 

 Copyright © 1997 Christos Zoulas. All rights reserved.

 Copyright © 2002 Niels Provos <provos@citi.umich.edu> All rights reserved.

 Redistribution and use in source and binary forms, with or without modification, are permitted provided that the following conditions are met:

 1. Redistributions of source code must retain the above copyright notice, this list of conditions and the following disclaimer.

 2. Redistributions in binary form must reproduce the above copyright notice, this list of conditions and the following disclaimer in the documentation and/or other materials provided with the distribution.

 THIS SOFTWARE IS PROVIDED BY THE AUTHOR ``AS IS'' AND ANY EXPRESS OR IMPLIED WARRANTIES, INCLUDING, BUT NOT LIMITED TO, THE IMPLIED WARRANTIES OF MERCHANTABILITY AND FITNESS FOR A PARTICULAR PURPOSE ARE DISCLAIMED. IN NO EVENT SHALL THE AUTHOR BE LIABLE FOR ANY DIRECT, INDIRECT, INCIDENTAL, SPECIAL, EXEMPLARY, OR CONSEQUENTIAL DAMAGES (INCLUDING, BUT NOT LIMITED TO, PROCUREMENT OF SUBSTITUTE GOODS OR SERVICES; LOSS OF USE, DATA, OR PROFITS; OR BUSINESS INTERRUPTION) HOWEVER CAUSED AND ON ANY THEORY OF LIABILITY, WHETHER IN CONTRACT, STRICT LIABILITY, OR TORT (INCLUDING NEGLIGENCE OR OTHERWISE) ARISING IN ANY WAY OUT OF THE USE OF THIS SOFTWARE, EVEN IF ADVISED OF THE POSSIBILITY OF SUCH DAMAGE.

--

 Copyright © 2007 Dag-Erling Coïdan Smørgrav All rights reserved.

 Redistribution and use in source and binary forms, with or without modification, are permitted provided that the following conditions are met:

 1. Redistributions of source code must retain the above copyright notice, this list of conditions and the following disclaimer in this position and unchanged.

 2. Redistributions in binary form must reproduce the above copyright notice, this list of conditions and the following disclaimer in the documentation and/or other materials provided with the distribution.

THIS SOFTWARE IS PROVIDED BY THE AUTHOR AND CONTRIBUTORS IS AND ANY EXPRESS OR IMPLIED WARRANTIES, INCLUDING, BUT NOT LIMITED TO, THE

IMPLIED WARRANTIES OF MERCHANTABILITY AND FITNESS FOR A PARTICULAR PURPOSE ARE DISCLAIMED. IN NO EVENT SHALL THE AUTHOR OR CONTRIBUTORS BE LIABLE FOR ANY DIRECT, INDIRECT, INCIDENTAL, SPECIAL, EXEMPLARY, OR CONSEQUENTIAL DAMAGES (INCLUDING, BUT NOT LIMITED TO, PROCUREMENT OF SUBSTITUTE GOODS OR SERVICES; LOSS OF USE, DATA, OR PROFITS; OR BUSINESS INTERRUPTION) HOWEVER CAUSED AND ON ANY THEORY OF LIABILITY, WHETHER IN CONTRACT, STRICT LIABILITY, OR TORT (INCLUDING NEGLIGENCE OR OTHERWISE) ARISING IN ANY WAY OUT OF THE USE OF THIS SOFTWARE, EVEN IF ADVISED OF THE POSSIBILITY OF SUCH DAMAGE.

--

 Copyright © 1998, 2000 Todd C. Miller <Todd.Miller@courtesan.com> Copyright © 2004 Ted Unangst

 Copyright © 2004 Ted Unangst and Todd Miller All rights reserved.

 Permission to use, copy, modify, and distribute this software for any purpose with or without fee is hereby granted, provided that the above copyright notice and this permission notice appear in all copies.

 THE SOFTWARE IS PROVIDED "AS IS" AND THE AUTHOR DISCLAIMS ALL WARRANTIES WITH REGARD TO THIS SOFTWARE INCLUDING ALL IMPLIED WARRANTIES OF MERCHANTABILITY AND FITNESS. IN NO EVENT SHALL THE AUTHOR BE LIABLE FOR ANY SPECIAL, DIRECT, INDIRECT, OR CONSEQUENTIAL DAMAGES OR ANY DAMAGES WHATSOEVER RESULTING FROM LOSS OF USE, DATA OR PROFITS, WHETHER IN AN ACTION OF CONTRACT, NEGLIGENCE OR OTHER TORTIOUS ACTION, ARISING OUT OF OR IN CONNECTION WITH THE USE OR PERFORMANCE OF THIS SOFTWARE.

--

 Copyright © 2000-2002, 2004-2005, 2007, 2010 Todd C. Miller <Todd.Miller@courtesan.com>

 Permission to use, copy, modify, and distribute this software for any purpose with or without fee is hereby granted, provided that the above copyright notice and this permission notice appear in all copies.

 THE SOFTWARE IS PROVIDED "AS IS" AND THE AUTHOR DISCLAIMS ALL WARRANTIES WITH REGARD TO THIS SOFTWARE INCLUDING ALL IMPLIED WARRANTIES OF MERCHANTABILITY AND FITNESS. IN NO EVENT SHALL THE AUTHOR BE LIABLE FOR ANY SPECIAL, DIRECT, INDIRECT, OR CONSEQUENTIAL DAMAGES OR ANY DAMAGES WHATSOEVER RESULTING FROM LOSS OF USE, DATA OR PROFITS, WHETHER IN AN ACTION OF CONTRACT, NEGLIGENCE OR OTHER TORTIOUS ACTION, ARISING OUT OF OR IN CONNECTION WITH THE USE OR PERFORMANCE OF THIS SOFTWARE.

Sponsored in part by the Defense Advanced Research Projects Agency (DARPA) and Air

Force Research Laboratory, Air Force Materiel Command, USAF, under agreement number F39502-99-1-0512

--

Copyright © 1996 by Internet Software Consortium.

 Permission to use, copy, modify, and distribute this software for any purpose with or without fee is hereby granted, provided that the above copyright notice and this permission notice appear in all copies.

 THE SOFTWARE IS PROVIDED "AS IS" AND INTERNET SOFTWARE CONSORTIUM DISCLAIMS ALL WARRANTIES WITH REGARD TO THIS SOFTWARE INCLUDING ALL IMPLIED WARRANTIES OF MERCHANTABILITY AND FITNESS. IN NO EVENT SHALL INTERNET SOFTWARE CONSORTIUM BE LIABLE FOR ANY SPECIAL, DIRECT, INDIRECT, OR CONSEQUENTIAL DAMAGES OR ANY DAMAGES WHATSOEVER RESULTING FROM LOSS OF USE, DATA OR PROFITS, WHETHER IN AN ACTION OF CONTRACT, NEGLIGENCE OR OTHER TORTIOUS ACTION, ARISING OUT OF OR IN CONNECTION WITH THE USE OR PERFORMANCE OF THIS SOFTWARE.

--

 Copyright © 1996, David Mazieres <dm@uun.org> Copyright © 2008, Damien Miller <djm@openbsd.org>

 Permission to use, copy, modify, and distribute this software for any purpose with or without fee is hereby granted, provided that the above copyright notice and this permission notice appear in all copies.

 Modification and redistribution in source and binary forms is permitted provided that due credit is given to the author and the OpenBSD project (for instance by leaving this copyright notice intact).

 THE SOFTWARE IS PROVIDED "AS IS" AND THE AUTHOR DISCLAIMS ALL WARRANTIES WITH REGARD TO THIS SOFTWARE INCLUDING ALL IMPLIED WARRANTIES OF MERCHANTABILITY AND FITNESS. IN NO EVENT SHALL THE AUTHOR BE LIABLE FOR ANY SPECIAL, DIRECT, INDIRECT, OR CONSEQUENTIAL DAMAGES OR ANY DAMAGES WHATSOEVER RESULTING FROM LOSS OF USE, DATA OR PROFITS, WHETHER IN AN ACTION OF CONTRACT, NEGLIGENCE OR OTHER TORTIOUS ACTION, ARISING OUT OF OR IN CONNECTION WITH THE USE OR PERFORMANCE OF THIS SOFTWARE.

 This code is derived from section 17.1 of Applied Cryptography, second edition, which describes a stream cipher allegedly compatible with RSA Labs "RC4" cipher (the actual description of which is a trade secret). The same algorithm is used as a stream cipher called "arcfour" in Tatu Ylonen's ssh package.

 Here the stream cipher has been modified always to include the time when initializing the state. That makes it impossible to regenerate the same random sequence twice, so this can't be used for encryption, but will generate good random numbers.

RC4 is a registered trademark of RSA Laboratories.

 $-$ 

 Copyright © 2010 William Ahern Copyright © 2012 Guillem Jover <guillem@hadrons.org>

 Permission is hereby granted, free of charge, to any person obtaining a copy of this software and associated documentation files (the "Software"), to deal in the Software without restriction, including without limitation the rights to use, copy, modify, merge, publish, distribute, sublicense, and/or sell copies of the Software, and to permit persons to whom the Software is furnished to do so, subject to the following conditions:

 The above copyright notice and this permission notice shall be included in all copies or substantial portions of the Software.

 THE SOFTWARE IS PROVIDED "AS IS", WITHOUT WARRANTY OF ANY KIND, EXPRESS OR IMPLIED, INCLUDING BUT NOT LIMITED TO THE WARRANTIES OF MERCHANTABILITY, FITNESS FOR A PARTICULAR PURPOSE AND NONINFRINGEMENT. IN NO EVENT SHALL THE AUTHORS OR COPYRIGHT HOLDERS BE LIABLE FOR ANY CLAIM, DAMAGES OR OTHER LIABILITY, WHETHER IN AN ACTION OF CONTRACT, TORT OR OTHERWISE, ARISING FROM, OUT OF OR IN CONNECTION WITH THE SOFTWARE OR THE USE OR OTHER DEALINGS IN THE SOFTWARE.

--

 This code implements the MD5 message-digest algorithm. The algorithm is due to Ron Rivest. This code was written by Colin Plumb in 1993, no copyright is claimed. This code is in the public domain; do with it what you wish.

 Equivalent code is available from RSA Data Security, Inc. This code has been tested against that, and is equivalent, except that you don't need to include two pages of legalese with every copy.

 To compute the message digest of a chunk of bytes, declare an MD5Context structure, pass it to MD5Init, call MD5Update as needed on buffers full of bytes, and then call MD5Final, which will fill a supplied 16-byte array with the digest.

--

"THE BEER-WARE LICENSE" (Revision 42):

 <phk@login.dkuug.dk> wrote this file. As long as you retain this notice you can do whatever you want with this stuff. If we meet some day, and you think this stuff is worth it, you can buy me a beer in return. Poul-Henning Kamp

Redistribution and use in source and binary forms of libcap, with or without modification, are permitted provided that the following conditions are met:

1. Redistributions of source code must retain any existing copyright notice, and this entire permission notice in its entirety, including the disclaimer of warranties.

2. Redistributions in binary form must reproduce all prior and current copyright notices, this list of conditions, and the following disclaimer in the documentation and/or other materials provided with the distribution.

3. The name of any author may not be used to endorse or promote products derived from this software without their specific prior written permission.

ALTERNATIVELY, this product may be distributed under the terms of the GNU General Public License (v2.0 - see below), in which case the provisions of the GNU GPL are required INSTEAD OF the above restrictions. (This clause is necessary due to a potential conflict between the GNU GPL and the restrictions contained in a BSD-style copyright.)

THIS SOFTWARE IS PROVIDED ``AS IS" AND ANY EXPRESS OR IMPLIED WARRANTIES, INCLUDING, BUT NOT LIMITED TO, THE IMPLIED WARRANTIES OF MERCHANTABILITY AND FITNESS FOR A PARTICULAR PURPOSE ARE DISCLAIMED. IN NO EVENT SHALL THE AUTHOR(S) BE LIABLE FOR ANY DIRECT, INDIRECT, INCIDENTAL, SPECIAL, EXEMPLARY, OR CONSEQUENTIAL DAMAGES (INCLUDING, BUT NOT LIMITED TO, PROCUREMENT OF SUBSTITUTE GOODS OR SERVICES; LOSS OF USE, DATA, OR PROFITS; OR BUSINESS INTERRUPTION) HOWEVER CAUSED AND ON ANY THEORY OF LIABILITY, WHETHER IN CONTRACT, STRICT LIABILITY, OR TORT (INCLUDING NEGLIGENCE OR OTHERWISE) ARISING IN ANY WAY OUT OF THE USE OF THIS SOFTWARE, EVEN IF ADVISED OF THE POSSIBILITY OF SUCH DAMAGE.

Redistribution and use in source and binary forms of Linux-PAM, with or without modification, are permitted provided that the following conditions are met:

1. Redistributions of source code must retain any existing copyright notice, and this entire permission notice in its entirety, including the disclaimer of warranties.

2. Redistributions in binary form must reproduce all prior and current copyright notices, this list of conditions, and the following disclaimer in the documentation and/or other materials provided with the distribution.

3. The name of any author may not be used to endorse or promote products derived from this software without their specific prior written permission.

ALTERNATIVELY, this product may be distributed under the terms of the GNU General Public License, in which case the provisions of the GNU GPL are required INSTEAD OF the above restrictions. (This clause is necessary due to a potential conflict between the GNU GPL and the restrictions contained in a BSD-style copyright.)

THIS SOFTWARE IS PROVIDED ``AS IS'' AND ANY EXPRESS OR IMPLIED WARRANTIES, INCLUDING, BUT NOT LIMITED TO, THE IMPLIED WARRANTIES OF MERCHANTABILITY AND FITNESS FOR A PARTICULAR PURPOSE ARE DISCLAIMED. IN NO EVENT SHALL THE AUTHOR(S) BE LIABLE FOR ANY DIRECT, INDIRECT, INCIDENTAL, SPECIAL, EXEMPLARY, OR CONSEQUENTIAL DAMAGES (INCLUDING, BUT NOT LIMITED TO, PROCUREMENT OF SUBSTITUTE GOODS OR SERVICES; LOSS OF USE, DATA, OR PROFITS; OR BUSINESS INTERRUPTION) HOWEVER CAUSED AND ON ANY THEORY OF LIABILITY, WHETHER IN CONTRACT, STRICT LIABILITY, OR TORT (INCLUDING NEGLIGENCE OR OTHERWISE) ARISING IN ANY WAY OUT OF THE USE OF THIS SOFTWARE, EVEN IF ADVISED OF THE POSSIBILITY OF SUCH DAMAGE.

Redistribution and use in source and binary forms, with or without modification, are permitted provided that the following conditions are met:

1. Redistributions of source code must retain the above copyright notice, this list of conditions and the following disclaimer.

2. Redistributions in binary form must reproduce the above copyright notice, this list of conditions and the following disclaimer in the documentation and/or other materials provided with the distribution.

3. The names of the authors may not be used to endorse or promote products derived from this software without specific prior written permission.

THIS SOFTWARE IS PROVIDED ``AS IS'' AND WITHOUT ANY EXPRESS OR IMPLIED WARRANTIES, INCLUDING, WITHOUT LIMITATION, THE IMPLIED WARRANTIES OF MERCHANTABILITY AND FITNESS FOR A PARTICULAR PURPOSE.

PCRE LICENCE

PCRE is a library of functions to support regular expressions whose syntax and semantics are as close as possible to those of the Perl 5 language.

Release 8 of PCRE is distributed under the terms of the "BSD" licence, as specified below. The documentation for PCRE, supplied in the "doc" directory, is distributed under the same terms as the software itself.

The basic library functions are written in C and are freestanding. Also included in the distribution is a set of C++ wrapper functions, and a just-in-time compiler that can be used to optimize pattern matching. These are both optional features that can be omitted when the library is built.

THE BASIC LIBRARY FUNCTIONS

---------------------------

Written by: Philip Hazel Email local part: ph10 Email domain: cam.ac.uk

University of Cambridge Computing Service,Cambridge, England.

Copyright (c) 1997-2013 University of Cambridge

#### All rights reserved.

PCRE JUST-IN-TIME COMPILATION SUPPORT

-------------------------------------

Written by: Zoltan Herczeg Email local part: hzmester Emain domain: freemail.hu

Copyright(c) 2010-2013 Zoltan Herczeg All rights reserved.

STACK-LESS JUST-IN-TIME COMPILER --------------------------------

Written by: Zoltan Herczeg Email local part: hzmester Emain domain: freemail.hu

Copyright(c) 2009-2013 Zoltan Herczeg All rights reserved.

THE C++ WRAPPER FUNCTIONS -------------------------

Contributed by: Google Inc.

Copyright (c) 2007-2012, Google Inc. All rights reserved.

THE "BSD" LICENCE -----------------

Redistribution and use in source and binary forms, with or without modification, are permitted provided that the following conditions are met:

 \* Redistributions of source code must retain the above copyright notice, this list of conditions and the following disclaimer.

 \* Redistributions in binary form must reproduce the above copyright notice, this list of conditions and the following disclaimer in the documentation and/or other materials provided with the distribution.

 \* Neither the name of the University of Cambridge nor the name of Google Inc. nor the names of their contributors may be used to endorse or promote products derived from this software without specific prior written permission.

THIS SOFTWARE IS PROVIDED BY THE COPYRIGHT HOLDERS AND CONTRIBUTORS "AS IS" AND ANY EXPRESS OR IMPLIED WARRANTIES, INCLUDING, BUT NOT LIMITED TO, THE IMPLIED WARRANTIES OF MERCHANTABILITY AND FITNESS FOR A PARTICULAR PURPOSE ARE DISCLAIMED. IN NO EVENT SHALL THE COPYRIGHT OWNER OR CONTRIBUTORS BE LIABLE FOR ANY DIRECT, INDIRECT, INCIDENTAL, SPECIAL, EXEMPLARY, OR CONSEQUENTIAL DAMAGES (INCLUDING, BUT NOT LIMITED TO, PROCUREMENT OF SUBSTITUTE GOODS OR SERVICES; LOSS OF USE, DATA, OR PROFITS; OR BUSINESS INTERRUPTION) HOWEVER CAUSED AND ON ANY THEORY OF LIABILITY, WHETHER IN CONTRACT, STRICT LIABILITY, OR TORT (INCLUDING NEGLIGENCE OR OTHERWISE) ARISING IN ANY WAY OUT OF THE USE OF THIS SOFTWARE, EVEN IF ADVISED OF THE POSSIBILITY OF SUCH DAMAGE.

### End

/\*

\* Copyright (c) Copyright (c) Bull S.A. 2005 All Rights Reserved.

- \* Redistribution and use in source and binary forms, with or without modification, are
- \* permitted provided that the following conditions are met:
- \* 1. Redistributions of source code must retain the above copyright notice, this list of
- \* conditions and the following disclaimer.
- \* 2. Redistributions in binary form must reproduce the above copyright notice, this list
- \* of conditions and the following disclaimer in the documentation and/or other
- \* materials provided with the distribution.
- \* 3. The name of the author may not be used to endorse or promote products derived
- \* from this software without specific prior written permission.

\*

- \* THIS SOFTWARE IS PROVIDED BY THE AUTHOR ``AS IS'' AND ANY EXPRESS
- \* OR IMPLIED WARRANTIES, INCLUDING, BUT NOT LIMITED TO, THE IMPLIED
- \* WARRANTIES OF MERCHANTABILITY AND FITNESS FOR A PARTICULAR
- \* PURPOSE ARE DISCLAIMED. IN NO EVENT SHALL THE AUTHOR BE LIABLE
- \* FOR ANY DIRECT, INDIRECT, INCIDENTAL, SPECIAL, EXEMPLARY, OR
- \* CONSEQUENTIAL DAMAGES (INCLUDING, BUT NOT LIMITED TO,
- \* PROCUREMENT OF SUBSTITUTE GOODS OR SERVICES; LOSS OF USE,
- \* DATA, OR PROFITS; OR BUSINESS INTERRUPTION) HOWEVER CAUSED
- \* AND ON ANY THEORY OF LIABILITY, WHETHER IN CONTRACT, STRICT
- \* LIABILITY, OR TORT (INCLUDING NEGLIGENCE OR OTHERWISE) ARISING IN
- \* ANY WAY OUT OF THE USE OF THIS SOFTWARE, EVEN IF ADVISED OF THE
- \* POSSIBILITY OF SUCH DAMAGE.

## /\*

- \* Copyright 2002 Purdue Research Foundation, West Lafayette,
- \* Indiana 47907. All rights reserved.
- \*
- \* Written by Victor A. Abell

\*

\* This software is not subject to any license of the American

 <sup>\*/</sup>

- \* Telephone and Telegraph Company or the Regents of the
- \* University of California.

\*

- \* Permission is granted to anyone to use this software for
- \* any purpose on any computer system, and to alter it and
- \* redistribute it freely, subject to the following
- \* restrictions:

\*

- \* 1. Neither the authors nor Purdue University are responsible
- \* for any consequences of the use of this software.
- \*

\* 2. The origin of this software must not be misrepresented,

- \* either by explicit claim or by omission. Credit to the
- \* authors and Purdue University must appear in documentation
- \* and sources.

\*

- \* 3. Altered versions must be plainly marked as such, and must not be
- \* not be misrepresented as being the original software.

\*

\* 4. This notice may not be removed or altered.

\*/

### /\*

- \* Copyright (c) Copyright (c) Bull S.A. 2005 All Rights Reserved.
- \* Redistribution and use in source and binary forms, with or without modification, are \* permitted provided that the following conditions are met:
- \* 1. Redistributions of source code must retain the above copyright notice, this list of \* conditions and the following disclaimer.
- \* 2. Redistributions in binary form must reproduce the above copyright notice, this list
- \* of conditions and the following disclaimer in the documentation and/or other
- \* materials provided with the distribution.
- \* 3. The name of the author may not be used to endorse or promote products derived
- \* from this software without specific prior written permission.

\*

- \* THIS SOFTWARE IS PROVIDED BY THE AUTHOR ``AS IS'' AND ANY EXPRESS
- \* OR IMPLIED WARRANTIES, INCLUDING, BUT NOT LIMITED TO, THE IMPLIED
- \* WARRANTIES OF MERCHANTABILITY AND FITNESS FOR A PARTICULAR
- \* PURPOSE ARE DISCLAIMED. IN NO EVENT SHALL THE AUTHOR BE LIABLE
- \* FOR ANY DIRECT, INDIRECT, INCIDENTAL, SPECIAL, EXEMPLARY, OR
- \* CONSEQUENTIAL DAMAGES (INCLUDING, BUT NOT LIMITED TO,
- \* PROCUREMENT OF SUBSTITUTE GOODS OR SERVICES; LOSS OF USE,
- \* DATA, OR PROFITS; OR BUSINESS INTERRUPTION) HOWEVER CAUSED
- \* AND ON ANY THEORY OF LIABILITY, WHETHER IN CONTRACT, STRICT
- \* LIABILITY, OR TORT (INCLUDING NEGLIGENCE OR OTHERWISE) ARISING IN
- \* ANY WAY OUT OF THE USE OF THIS SOFTWARE, EVEN IF ADVISED OF
- \* THE POSSIBILITY OF SUCH DAMAGE.
- \*/

Copyright (c) 2005-2010 Douglas Gilbert. All rights reserved.

Redistribution and use in source and binary forms, with or without modification, are permitted provided that the following conditions are met:

1. Redistributions of source code must retain the above copyright notice, this list of conditions and the following disclaimer.

2. Redistributions in binary form must reproduce the above copyright notice, this list of conditions and the following disclaimer in the documentation and/or other materials provided with the distribution.

3. The name of the author may not be used to endorse or promote products derived from this software without specific prior written permission.

THIS SOFTWARE IS PROVIDED BY THE AUTHOR AND CONTRIBUTORS ``AS IS'' AND ANY EXPRESS OR IMPLIED WARRANTIES, INCLUDING, BUT NOT LIMITED TO, THE IMPLIED WARRANTIES OF MERCHANTABILITY AND FITNESS FOR A PARTICULAR PURPOSE ARE DISCLAIMED. IN NO EVENT SHALL THE AUTHOR OR CONTRIBUTORS BE LIABLE FOR ANY DIRECT, INDIRECT, INCIDENTAL, SPECIAL, EXEMPLARY, OR CONSEQUENTIAL DAMAGES (INCLUDING, BUT NOT LIMITED TO, PROCUREMENT OF SUBSTITUTE GOODS OR SERVICES; LOSS OF USE, DATA, OR PROFITS; OR BUSINESS INTERRUPTION) HOWEVER CAUSED AND ON ANY THEORY OF LIABILITY, WHETHER IN CONTRACT, STRICT LIABILITY, OR TORT (INCLUDING NEGLIGENCE OR OTHERWISE) ARISING IN ANY WAY OUT OF THE USE OF THIS SOFTWARE, EVEN IF ADVISED OF THE POSSIBILITY OF SUCH DAMAGE.

### NOTE:

 This license has been obsoleted by the change to the BSD-style copyright. You may continue to use this license if you wish, but you are under no obligation to do so.

(\*

This document is freely plagiarised from the 'Artistic Licence', distributed as part of the Perl v4.0 kit by Larry Wall, which is available from most major archive sites. I stole it from CrackLib.

 \$Id: COPYING 1342 2007-11-10 23:46:11Z nekral-guest \$ \*)

This documents purpose is to state the conditions under which this Package (See definition below) viz: "Shadow", the Shadow Password Suite which is held by Julianne Frances Haugh, may be copied, such that the copyright holder maintains some semblance of artistic control over the development of the package, while giving the users of the package the right to use and distribute the Package in a more-or-less customary fashion, plus the right to make reasonable modifications.

So there.

\*\*\*\*\*\*\*\*\*\*\*\*\*\*\*\*\*\*\*\*\*\*\*\*\*\*\*\*\*\*\*\*\*\*\*\*\*\*\*\*\*\*\*\*\*\*\*\*\*\*\*\*\*\*\*\*\*\*\*\*\*\*\*\*\*\*\*\*\*\*\*\*\*\*\*

Definitions:

A "Package" refers to the collection of files distributed by the Copyright Holder, and derivatives of that collection of files created through textual modification, or segments thereof.

Standard Version refers to such a Package if it has not been modified, or has been modified in accordance with the wishes of the Copyright Holder.

Copyright Holder is whoever is named in the copyright or copyrights for the package.

You is you, if you're thinking about copying or distributing this Package.

Reasonable copying fee is whatever you can justify on the basis of media cost, duplication charges, time of people involved, and so on. (You will not be required to justify it to the Copyright Holder, but only to the computing community at large as a market that must bear the fee.)

Freely Available means that no fee is charged for the item itself, though there may be fees involved in handling the item. It also means that recipients of the item may redistribute it under the same conditions they received it.

1. You may make and give away verbatim copies of the source form of the Standard Version of this Package without restriction, provided that you duplicate all of the original copyright notices and associated disclaimers.

2. You may apply bug fixes, portability fixes and other modifications derived from the Public Domain or from the Copyright Holder. A Package modified in such a way shall still be considered the Standard Version.

3. You may otherwise modify your copy of this Package in any way,provided that you insert a prominent notice in each changed file stating how and when AND WHY you changed that file, and provided that you do at least ONE of the following:

a) place your modifications in the Public Domain or otherwise make them Freely Available, such as by posting said modifications to Usenet or an equivalent medium, or placing the modifications on a major archive site such as uunet.uu.net, or by allowing the Copyright Holder to include your modifications in the Standard Version of the Package.

b) use the modified Package only within your corporation or organization.

c) rename any non-standard executables so the names do not conflict with standard executables, which must also be provided, and provide separate documentation for each non-standard executable that clearly documents how it differs from the Standard Version.

d) make other distribution arrangements with the Copyright Holder.

4. You may distribute the programs of this Package in object code or executable form, provided that you do at least ONE of the following:

a) distribute a Standard Version of the executables and library files, together with instructions (in the manual page or equivalent) on where to get the Standard Version.

b) accompany the distribution with the machine-readable source of the Package with your modifications.

c) accompany any non-standard executables with their corresponding Standard Version executables, giving the non-standard executables non-standard names, and clearly documenting the differences in manual pages (or equivalent), together with instructions on where to get the Standard Version.

d) make other distribution arrangements with the Copyright Holder.

5. You may charge a reasonable copying fee for any distribution of this Package. You may charge any fee you choose for support of this Package. YOU MAY NOT CHARGE A FEE FOR THIS PACKAGE ITSELF. However, you may distribute this Package in aggregate with other (possibly commercial) programs as part of a larger (possibly commercial) software distribution provided that YOU DO NOT ADVERTISE this package as a product of your own.

6. The name of the Copyright Holder may not be used to endorse or promote products derived from this software without specific prior written permission.

7. THIS PACKAGE IS PROVIDED "AS IS" AND WITHOUT ANY EXPRESS OR IMPLIED WARRANTIES, INCLUDING, WITHOUT LIMITATION, THE IMPLIED WARRANTIES OF MERCHANTIBILITY AND FITNESS FOR A PARTICULAR PURPOSE.

#### The End

/\*\*\*\*\*\*\*\*\*\*\*\*\*\*\*\*\*\*\*\*\*\*\*\*\*\*\*\*\*\*\*\*\*\*\*\*\*\*\*\*\*\*\*\*\*\*\*\*\*\*\*\*\*\*\*\*\*\*\*\*\*\*\*\*\*\*\*\*\*\*\*\*\*\*\*\*\*\*\*\*\*\*\*\*\* \* Copyright 1995 by Wietse Venema. All rights reserved. Some individual files \* may be covered by other copyrights. \* \* This material was originally written and compiled by Wietse Venema at Eindhoven \* University of Technology, The Netherlands, in 1990, 1991, 1992, 1993, 1994 \* and 1995. \* \* Redistribution and use in source and binary forms are permitted provided that \* this entire copyright notice is duplicated in all such copies. \* \* This software is provided "as is" and without any expressed or implied warranties, \* including, without limitation, the implied warranties of merchantibility and fitness \* for any particular purpose. \*\*\*\*\*\*\*\*\*\*\*\*\*\*\*\*\*\*\*\*\*\*\*\*\*\*\*\*\*\*\*\*\*\*\*\*\*\*\*\*\*\*\*\*\*\*\*\*\*\*\*\*\*\*\*\*\*\*\*\*\*\*\*\*\*\*\*\*\*\*\*\*\*\*\*\*\*\*\*\*\*\*\*\*\*/ /\*-

\* Copyright (c) 1997, 1998 The NetBSD Foundation, Inc.

\* All rights reserved.

\*

\* This code is derived from software contributed to The NetBSD Foundation by

\* Alan Barrett and Simon J. Gerraty.

\*

 \* Redistribution and use in source and binary forms, with or without modification, \* are permitted provided that the following conditions are met:

\* 1. Redistributions of source code must retain the above copyright notice, this list

- \* of conditions and the following disclaimer.
- \* 2. Redistributions in binary form must reproduce the above copyright notice,
- \* this list of conditions and the following disclaimer in the documentation
- \* and/or other materials provided with the distribution.
- \* 3. All advertising materials mentioning features or use of this software must
- \* display the following acknowledgement:
- \* This product includes software developed by the NetBSD
- \* Foundation, Inc. and its contributors.
- \* 4. Neither the name of The NetBSD Foundation nor the names of its contributors

\* may be used to endorse or promote products derived from this software without

\* specific prior written permission.

\*

\* THIS SOFTWARE IS PROVIDED BY THE NETBSD FOUNDATION, INC. AND

\* CONTRIBUTORS ``AS IS'' AND ANY EXPRESS OR IMPLIED WARRANTIES,

- \* INCLUDING, BUT NOT LIMITED TO, THE IMPLIED WARRANTIES OF
- \* MERCHANTABILITY AND FITNESS FOR A PARTICULAR PURPOSE ARE

\* DISCLAIMED. IN NO EVENT SHALL THE FOUNDATION OR

\* CONTRIBUTORS BE LIABLE FOR ANY DIRECT, INDIRECT, INCIDENTAL,

\* SPECIAL, EXEMPLARY, OR CONSEQUENTIAL DAMAGES (INCLUDING, BUT

\* NOT LIMITED TO, PROCUREMENT OF SUBSTITUTE GOODS OR SERVICES;

\* LOSS OF USE, DATA, OR PROFITS; OR BUSINESS INTERRUPTION)

- \* HOWEVER CAUSED AND ON ANY THEORY OF LIABILITY, WHETHER IN
- \* CONTRACT, STRICT LIABILITY, OR TORT (INCLUDING NEGLIGENCE OR
- \* OTHERWISE) ARISING IN ANY WAY OUT OF THE USE OF THIS SOFTWARE,
- \* EVEN IF ADVISED OF THE POSSIBILITY OF SUCH DAMAGE.

\*/

Copyright (c) 1990-2009 Info-ZIP. All rights reserved.

For the purposes of this copyright and license, "Info-ZIP" is defined as the following set of individuals:

 Mark Adler, John Bush, Karl Davis, Harald Denker, Jean-Michel Dubois, Jean-loup Gailly, Hunter Goatley, Ed Gordon, Ian Gorman, Chris Herborth, Dirk Haase, Greg Hartwig, Robert Heath, Jonathan Hudson, Paul Kienitz, David Kirschbaum, Johnny Lee, Onno van der Linden, Igor Mandrichenko, Steve P. Miller, Sergio Monesi, Keith Owens, George Petrov, Greg Roelofs, Kai Uwe Rommel, Steve Salisbury, Dave Smith, Steven M. Schweda,

Christian Spieler, Cosmin Truta, Antoine Verheijen, Paul von Behren, Rich Wales, Mike **White** 

This software is provided "as is," without warranty of any kind, express or implied. In no event shall Info-ZIP or its contributors be held liable for any direct, indirect, incidental, special or consequential damages arising out of the use of or inability to use this software.

Permission is granted to anyone to use this software for any purpose, including commercial applications, and to alter it and redistribute it freely, subject to the above disclaimer and the following restrictions:

 1. Redistributions of source code (in whole or in part) must retain the above copyright notice, definition, disclaimer, and this list of conditions.

 2. Redistributions in binary form (compiled executables and libraries) must reproduce the above copyright notice, definition, disclaimer, and this list of conditions in documentation and/or other materials provided with the distribution. Additional documentation is not needed for executables where a command line license option provides these and a note regarding this option is in the executable's startup banner. The sole exception to this condition is redistribution of a standard UnZipSFX binary (including SFXWiz) as part of a self-extracting archive; that is permitted without inclusion of this license, as long as the normal SFX banner has not been removed from the binary or disabled.

 3. Altered versions--including, but not limited to, ports to new operating systems, existing ports with new graphical interfaces, versions with modified or added functionality, and dynamic, shared, or static library versions not from Info-ZIP--must be plainly marked as such and must not be misrepresented as being the original source or, if binaries, compiled from the original source. Such altered versions also must not be misrepresented as being Info-ZIP releases--including, but not limited to, labeling of the altered versions with the names "Info-ZIP" (or any variation thereof, including, but not limited to, different capitalizations), "Pocket UnZip," "WiZ" or "MacZip" without the explicit permission of Info-ZIP. Such altered versions are further prohibited from misrepresentative use of the Zip-Bugs or Info-ZIP e-mail addresses or the Info-ZIP URL(s), such as to imply Info-ZIP will provide support for the altered versions.

4. Info-ZIP retains the right to use the names "Info-ZIP," "Zip," "UnZip," "UnZipSFX," "WiZ," "Pocket UnZip," "Pocket Zip," and "MacZip" for its own source and binary releases.

ORIGINAL LICENSE: This software is

(c) Copyright 1992 by Panagiotis Tsirigotis

The author (Panagiotis Tsirigotis) grants permission to use, copy, and distribute this software and its documentation for any purpose and without fee, provided that the above copyright notice extant in files in this distribution is not removed from files included in any redistribution and that this copyright notice is also included in any redistribution.

Modifications to this software may be distributed, either by distributing the modified

software or by distributing patches to the original software, under the following additional terms:

1. The version number will be modified as follows:

 a. The first 3 components of the version number (i.e <number>.<number>.<number>) will remain unchanged.

 b. A new component will be appended to the version number to indicate the modification level. The form of this component is up to the author of the modifications.

2. The author of the modifications will include his/her name by appending it along with the new version number to this file and will be responsible for any wrong behavior of the modified software.

The author makes no representations about the suitability of this software for any purpose. It is provided "as is" without any express or implied warranty.

Modifications: Version: 2.1.8.7-current Copyright 1998-2001 by Rob Braun

Sensor Addition Version: 2.1.8.9pre14a Copyright 2001 by Steve Grubb

This is an exerpt from an email I recieved from the original author, allowing xinetd as maintained by me, to use the higher version numbers:

I appreciate your maintaining the version string guidelines as specified in the copyright. But I did not mean them to last as long as they did.

So, if you want, you may use any  $2.N.* (N >= 3)$  version string for future xinetd versions that you release. Note that I am excluding the 2.2.\* line; using that would only create confusion. Naming the next release 2.3.0 would put to rest the confusion about 2.2.1 and  $2.1.8.*$ .

Copyright (c) 1990-2007 Info-ZIP. All rights reserved.

For the purposes of this copyright and license, "Info-ZIP" is defined as the following set of individuals:

 Mark Adler, John Bush, Karl Davis, Harald Denker, Jean-Michel Dubois, Jean-loup Gailly, Hunter Goatley, Ed Gordon, Ian Gorman, Chris Herborth, Dirk Haase, Greg Hartwig, Robert Heath, Jonathan Hudson, Paul Kienitz, David Kirschbaum, Johnny Lee, Onno van der Linden, Igor Mandrichenko, Steve P. Miller, Sergio Monesi, Keith Owens, George Petrov, Greg Roelofs, Kai Uwe Rommel, Steve Salisbury, Dave Smith, Steven M. Schweda, Christian Spieler, Cosmin Truta, Antoine Verheijen, Paul von Behren, Rich Wales, Mike White.

This software is provided "as is," without warranty of any kind, express or implied. In no event shall Info-ZIP or its contributors be held liable for any direct, indirect, incidental, special or consequential damages arising out of the use of or inability to use this software.

Permission is granted to anyone to use this software for any purpose, including commercial applications, and to alter it and redistribute it freely, subject to the above disclaimer and the following restrictions:

 1. Redistributions of source code (in whole or in part) must retain the above copyright notice, definition, disclaimer, and this list of conditions.

 2. Redistributions in binary form (compiled executables and libraries) must reproduce the above copyright notice, definition, disclaimer, and this list of conditions in documentation and/or other materials provided with the distribution. The sole exception to this condition is redistribution of a standard UnZipSFX binary (including SFXWiz) as part of a self-extracting archive; that is permitted without inclusion of this license, as long as the normal SFX banner has not been removed from the binary or disabled.

 3. Altered versions--including, but not limited to, ports to new operating systems, existing ports with new graphical interfaces, versions with modified or added functionality, and dynamic, shared, or static library versions not from Info-ZIP--must be plainly marked as such and must not be misrepresented as being the original source or, if binaries, compiled from the original source. Such altered versions also must not be misrepresented as being Info-ZIP releases--including, but not limited to, labeling of the altered versions with the names "Info-ZIP" (or any variation thereof, including, but not limited to, different capitalizations), "Pocket UnZip," "WiZ" or "MacZip" without the explicit permission of Info-ZIP. Such altered versions are further prohibited from misrepresentative use of the Zip-Bugs or Info-ZIP e-mail addresses or the Info-ZIP URL(s), such as to imply Info-ZIP will provide support for the altered versions.

4. Info-ZIP retains the right to use the names "Info-ZIP," "Zip," "UnZip," "UnZipSFX," "WiZ," "Pocket UnZip," "Pocket Zip," and "MacZip" for its own source and binary releases.

## As for RSA BSAFE

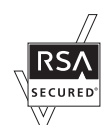

This printer includes RSA<sup>®</sup> BSAFE<sup>®</sup> Cryptographic software from EMC Corporation.

## ICC Profile Header

Copyright (c) 1994-1996 SunSoft, Inc.

Rights Reserved

Permission is hereby granted, free of charge, to any person obtaining a copy of this software and associated documentation files (the "Software"), to deal in the Software without restriction, including without limitation the rights to use, copy, modify, merge, publish distribute, sublicense, and/or sell copies of the Software, and to permit persons to whom the Software is furnished to do so, subject to the following conditions:

The above copyright notice and this permission notice shall be included in all copies or substantial portions of the Software.

THE SOFTWARE IS PROVIDED "AS IS", WITHOUT WARRANTY OF ANY KIND, EXPRESS OR IMPLIED, INCLUDING BUT NOT LIMITED TO THE WARRANTIES OF MERCHANTABILITY, FITNESS FOR A PARTICULAR PURPOSE AND NON-INFRINGEMENT. IN NO EVENT SHALL SUNSOFT, INC. OR ITS PARENT COMPANY BE LIABLE FOR ANY CLAIM, DAMAGES OR OTHER LIABILITY, WHETHER IN AN ACTION OF CONTRACT, TORT OR OTHERWISE, ARISING FROM, OUT OF OR IN CONNECTION WITH THE SOFTWARE OR THE USE OR OTHER DEALINGS IN THE SOFTWARE.

Except as contained in this notice, the name of SunSoft, Inc. shall not be used in advertising or otherwise to promote the sale, use or other dealings in this Software without written authorization from SunSoft Inc.

# JPEG Library

Independent JPEG Group's free JPEG software

-------------------------------------------

This package contains C software to implement JPEG image encoding, decoding, and transcoding. JPEG is a standardized compression method for full-color and gray-scale images.

The distributed programs provide conversion between JPEG "JFIF" format and image files in PBMPLUS PPM/PGM, GIF, BMP, and Targa file formats. The core compression and decompression library can easily be reused in other programs, such as image viewers. The package is highly portable C code; we have tested it on many machines ranging from PCs to Crays.

We are releasing this software for both noncommercial and commercial use. Companies are welcome to use it as the basis for JPEG-related products. We do not ask a royalty, although we do ask for an acknowledgement in product literature (see the README file in the distribution for details). We hope to make this software industrial-quality --- although, as with anything that's free, we offer no warranty and accept no liability.

For more information, contact jpeg-info@jpegclub.org.

Contents of this directory

-------------------------------------------

jpegsrc.vN.tar.gz contains source code, documentation, and test files for release N in Unix format.

jpegsrN.zip contains source code, documentation, and test files for release N in Windows format.

jpegaltui.vN.tar.gz contains source code for an alternate user interface for cjpeg/djpeg in Unix format.

jpegaltuiN.zip contains source code for an alternate user interface for cjpeg/djpeg in Windows format.

wallace.ps.gz is a PostScript file of Greg Wallace's introductory article about JPEG. This is an update of the article that appeared in the April 1991 Communications of the ACM.

jpeg.documents.gz tells where to obtain the JPEG standard and documents about JPEG-related file formats.

jfif.ps.gz is a PostScript file of the JFIF (JPEG File Interchange Format) format specification.

jfif.txt.gz is a plain text transcription of the JFIF specification; it's missing a figure, so use

the PostScript version if you can.

TIFFTechNote2.txt.gz is a draft of the proposed revisions to TIFF 6.0's JPEG support.

pm.errata.gz is the errata list for the first printing of the textbook "JPEG Still Image Data Compression Standard" by Pennebaker and Mitchell.

jdosaobj.zip contains pre-assembled object files for JMEMDOSA.ASM. If you want to compile the IJG code for MS-DOS, but don't have an assembler, these files may be helpful.

# Math Library

Copyright (C) 1993 by Sun Microsystems, Inc. All rights reserved.

Developed at SunPro, a Sun Microsystems, Inc. business.

Permission to use, copy, modify, and distribute this software is freely granted, provided that this notice is preserved.

====================================================

copysignf.c: \* Copyright (C) 1993 by Sun Microsystems, Inc. All rights reserved. math\_private.h: \* Copyright (C) 1993 by Sun Microsystems, Inc. All rights reserved. powf.c: \* Copyright (C) 1993 by Sun Microsystems, Inc. All rights reserved. scalbnf.c: \* Copyright (C) 1993 by Sun Microsystems, Inc. All rights reserved.

# libtiff

Copyright (c) 1988-1997 Sam Leffler

Copyright (c) 1991-1997 Silicon Graphics, Inc.

Permission to use, copy, modify, distribute, and sell this software and its documentation for any purpose is hereby granted without fee, provided that (i) the above copyright notices and this permission notice appear in all copies of the software and related documentation, and (ii) the names of Sam Leffler and Silicon Graphics may not be used in any advertising or publicity relating to the software without the specific, prior written permission of Sam Leffler and Silicon Graphics.

THE SOFTWARE IS PROVIDED "AS-IS" AND WITHOUT WARRANTY OF ANY KIND, EXPRESS, IMPLIED OR OTHERWISE, INCLUDING WITHOUT LIMITATION, ANY WARRANTY OF MERCHANTABILITY OR FITNESS FOR A PARTICULAR PURPOSE.

IN NO EVENT SHALL SAM LEFFLER OR SILICON GRAPHICS BE LIABLE FOR ANY SPECIAL, INCIDENTAL, INDIRECT OR CONSEQUENTIAL DAMAGES OF ANY KIND, OR ANY DAMAGES WHATSOEVER RESULTING FROM LOSS OF USE, DATA OR PROFITS, WHETHER OR NOT ADVISED OF THE POSSIBILITY OF DAMAGE, AND ON ANY THEORY OF LIABILITY, ARISING OUT OF OR IN CONNECTION WITH THE USE OR PERFORMANCE OF THIS SOFTWARE.

# Zlib

zlib.h -- interface of the 'zlib' general purpose compression library version 1.2.8, April 28th, 2013

Copyright (C) 1995-2013 Jean-loup Gailly and Mark Adler

This software is provided 'as-is', without any express or implied warranty. In no event will the authors be held liable for any damages arising from the use of this software.

Permission is granted to anyone to use this software for any purpose, including

commercial applications, and to alter it and redistribute it freely, subject to the following restrictions:

1.The origin of this software must not be misrepresented; you must not claim that you wrote the original software. If you use this software in a product, an acknowledgment in the product documentation would be appreciated but is not required.

2.Altered source versions must be plainly marked as such, and must not be misrepresented as being the original software.

3.This notice may not be removed or altered from any source distribution.

Jean-loup GaillyMark Adler

jloup@gzip.orgmadler@alumni.caltech.edu

\_\_\_\_\_\_\_\_\_\_\_\_\_\_\_\_\_\_\_\_

# DROITS LIMITES DU SECTEUR PUBLIC AMERICAIN

This software and documentation are provided with RESTRICTED RIGHTS. Use, duplication or disclosure by the Government is subject to restrictions as set forth in subparagraph (c)(1)(ii) of the Rights in Technical Data and Computer Software clause at DFARS 252.227-7013 and in applicable FAR provisions: Dell Inc., One Dell Way, Round Rock, Texas, 78682, USA.